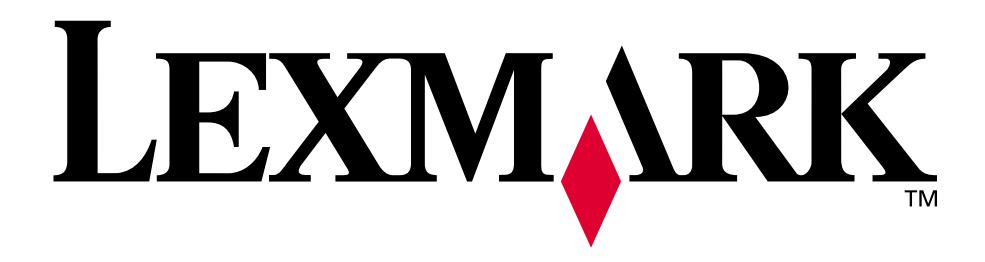

**Optra S**

**February 1998**

**www.lexmark.com**

Première édition (avril 1998)

**Le paragraphe suivant ne s'applique qu'aux pays dans lesquels de telles dispositions sont conformes à la législation en vigueur** : LEXMARK INTERNATIONAL, INC. FOURNIT CETTE PUBLICATION "TELLE QUELLE" SANS GARANTIE D'AUCUNE SORTE, EXPLICITE OU IMPLICITE, Y COMPRIS, MAIS SANS SE LIMITER AUX GARANTIES IMPLICITES DE COMMERCIABILITE OU DE CONFORMITE A UN USAGE SPECIFIQUE. Certains états n'admettent pas la renonciation aux garanties explicites ou implicites pour certaines transactions. C'est pourquoi, il se peut que cette déclaration ne vous concerne pas.

Cette publication peut contenir des imprécisions techniques ou des erreurs typographiques. Les informations contenues dans le présent manuel font l'objet de mises à jour périodiques ; elles seront intégrées dans les éditions ultérieures de la publication. Des améliorations et/ou des modifications peuvent être apportées à tout moment aux produits et/ou programmes décrits dans la présente publication.

Un formulaire permettant au lecteur d'écrire ses commentaires est fourni au dos de cette publication. Si le formulaire n'est pas disponible, les commentaires peuvent être adressés à Lexmark International, Inc., Department F95/035-3, 740 New Circle Road N.W., Lexington, Kentucky 40550, Etats-Unis. Au Royaume Uni et en Eire, envoyez-les à Lexmark International Ltd., Marketing and Services Department, Westhorpe House, Westhorpe, Marlow Bucks SL7 3RQ. Lexmark peut utiliser ou distribuer ces informations de toute façon qu'il juge appropriée, sans vous créer d'obligation. Vous pouvez acheter des copies supplémentaires de publications relatives à ce produit en appelant le 1-800-553-9727. Au Royaume Uni et en Eire, appelez le 0628-481500. Dans les autres pays, contactez votre lieu d'achat.

**© Copyright Lexmark International, Inc. 1998. Tous droits réservés.**

# **Table des matières**

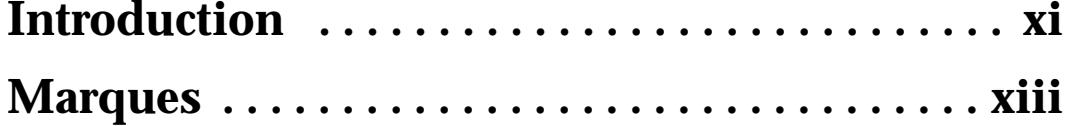

# **Mise en route**

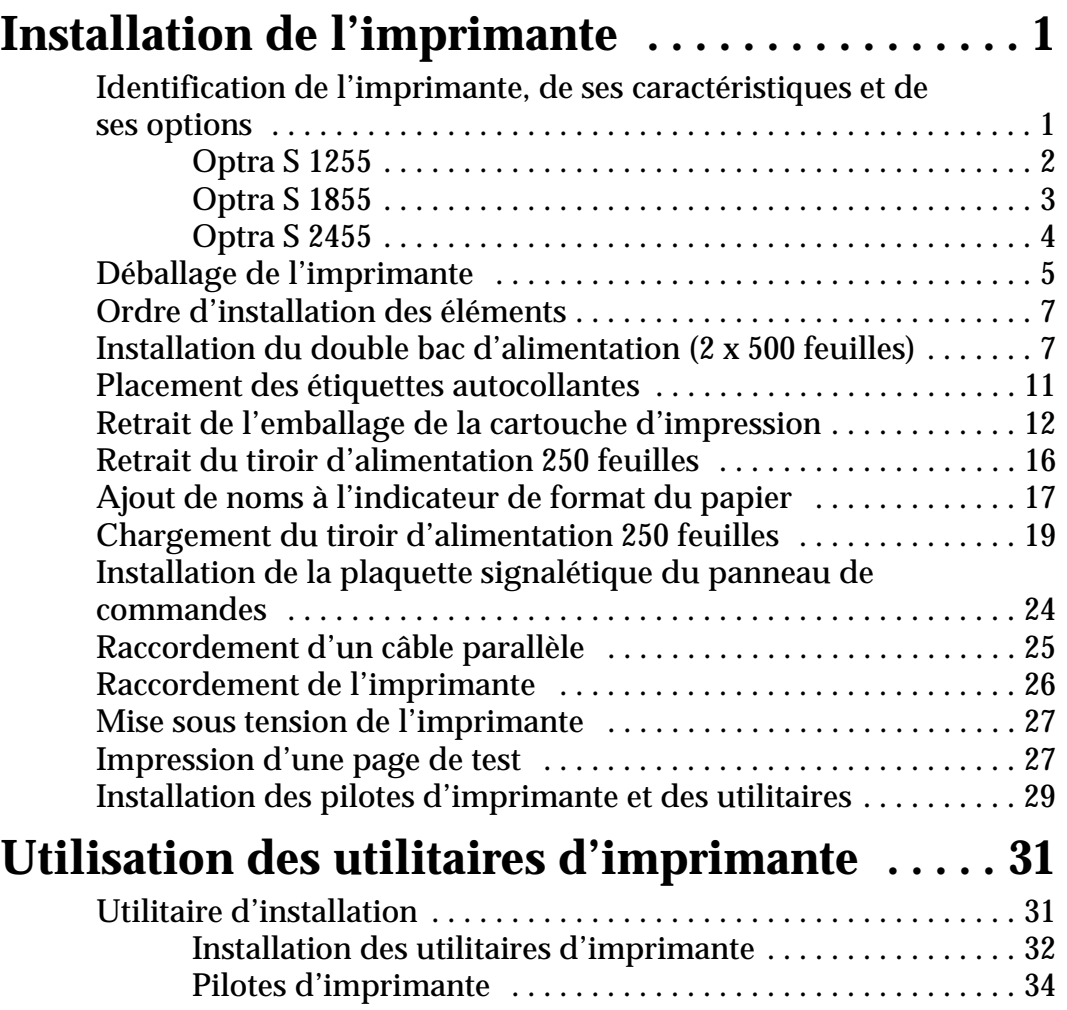

**Table des** 

**matières**

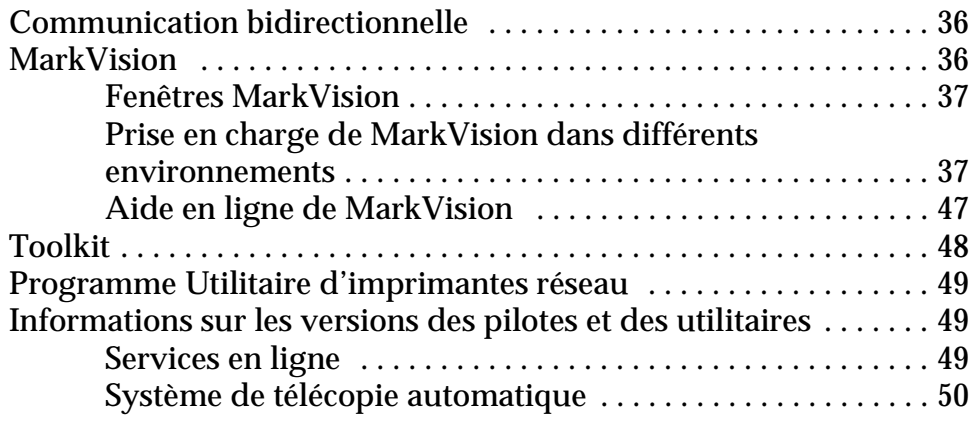

# **Utilisation de l'imprimante**

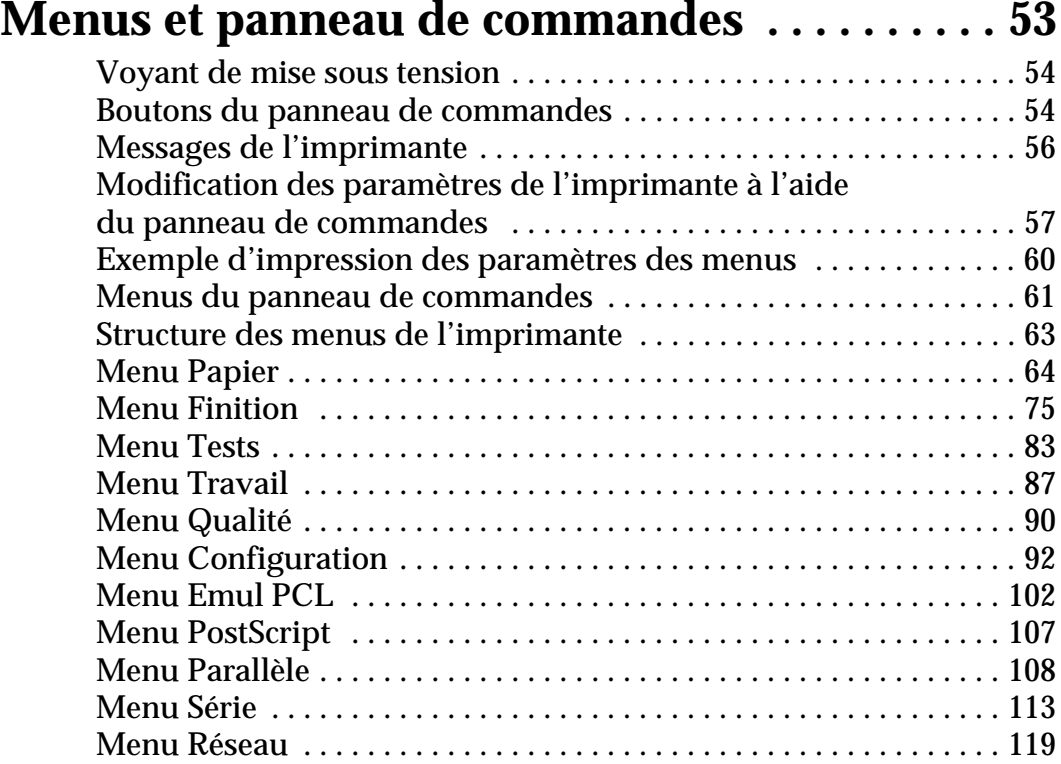

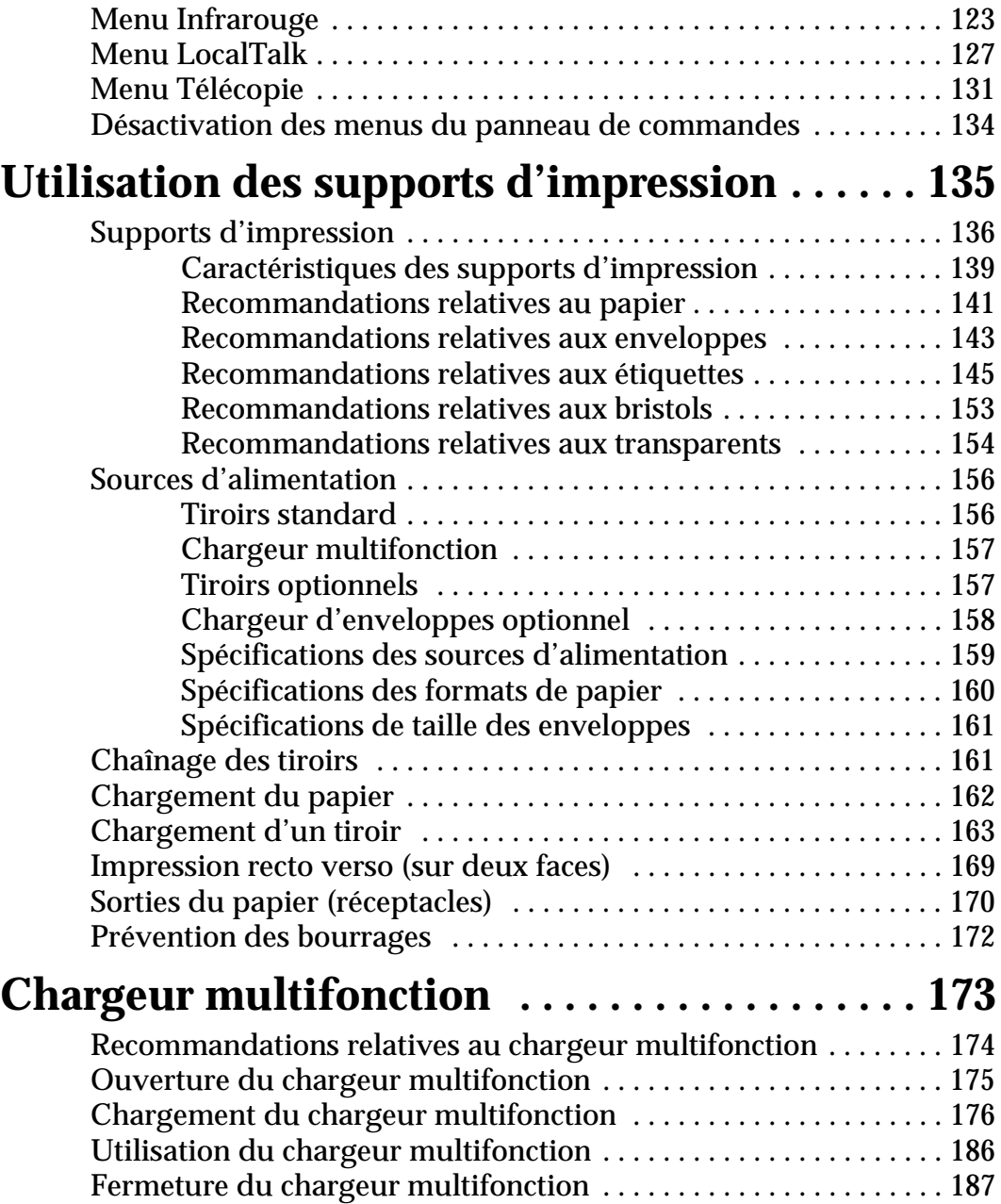

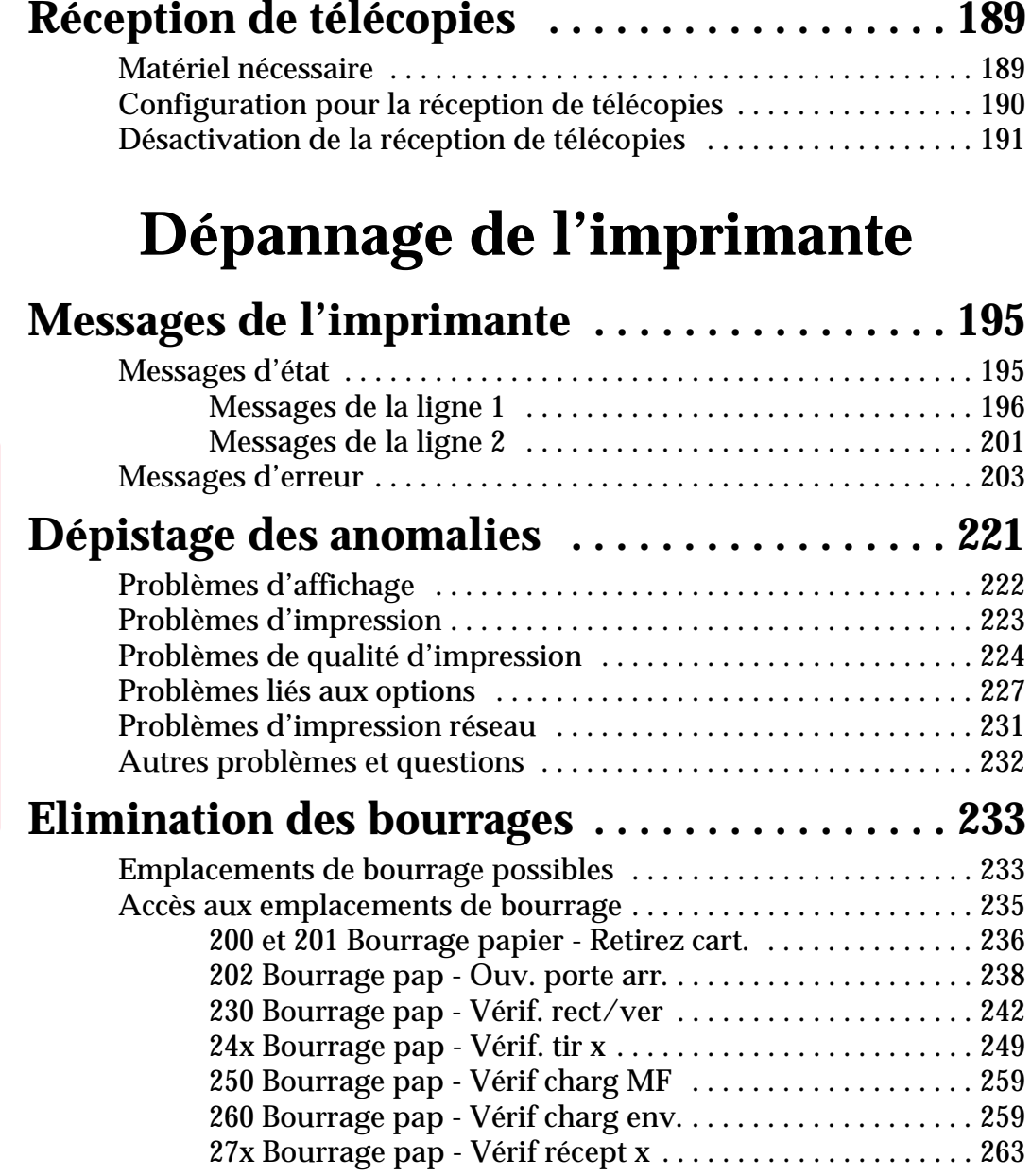

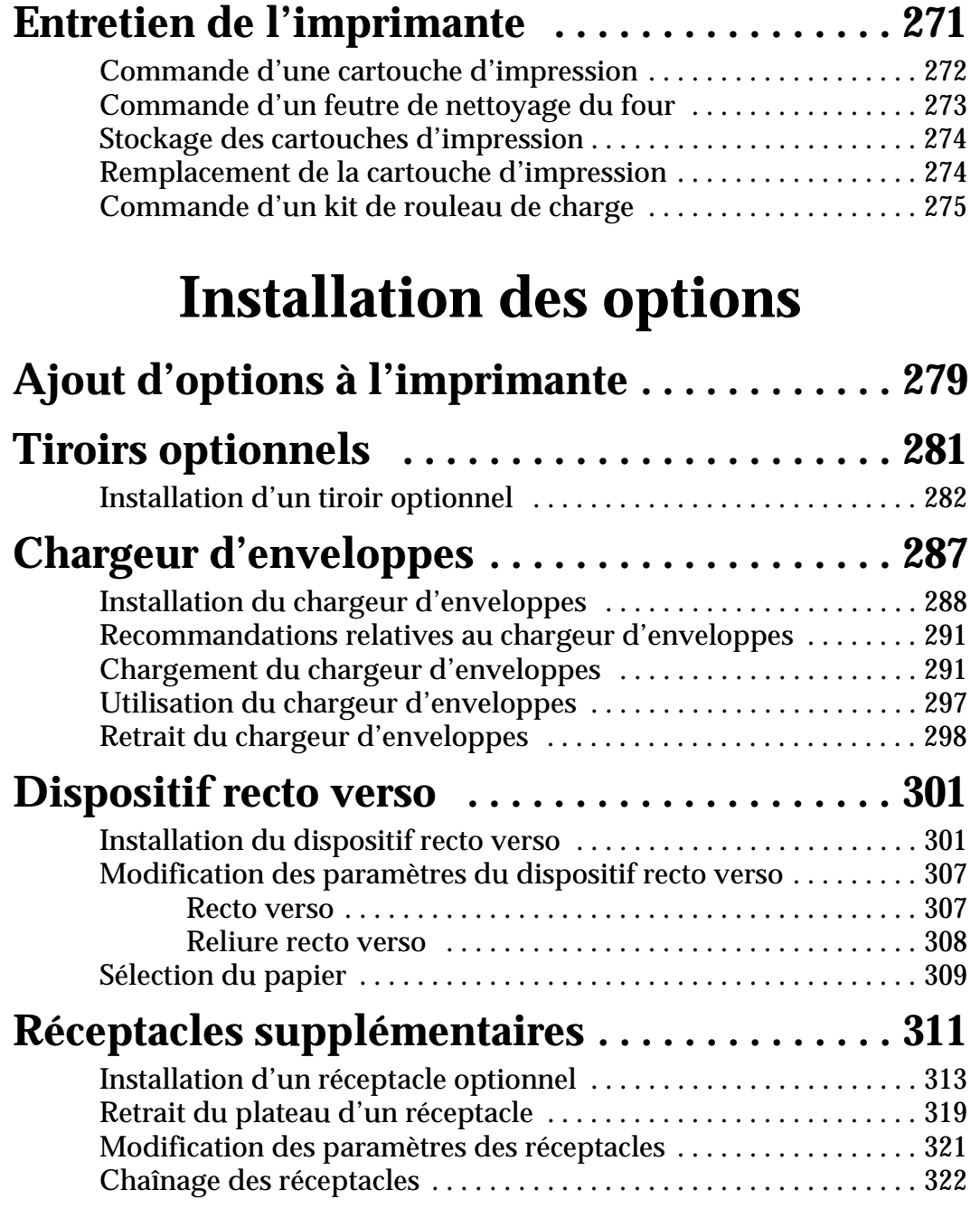

**Table des** 

**matières**

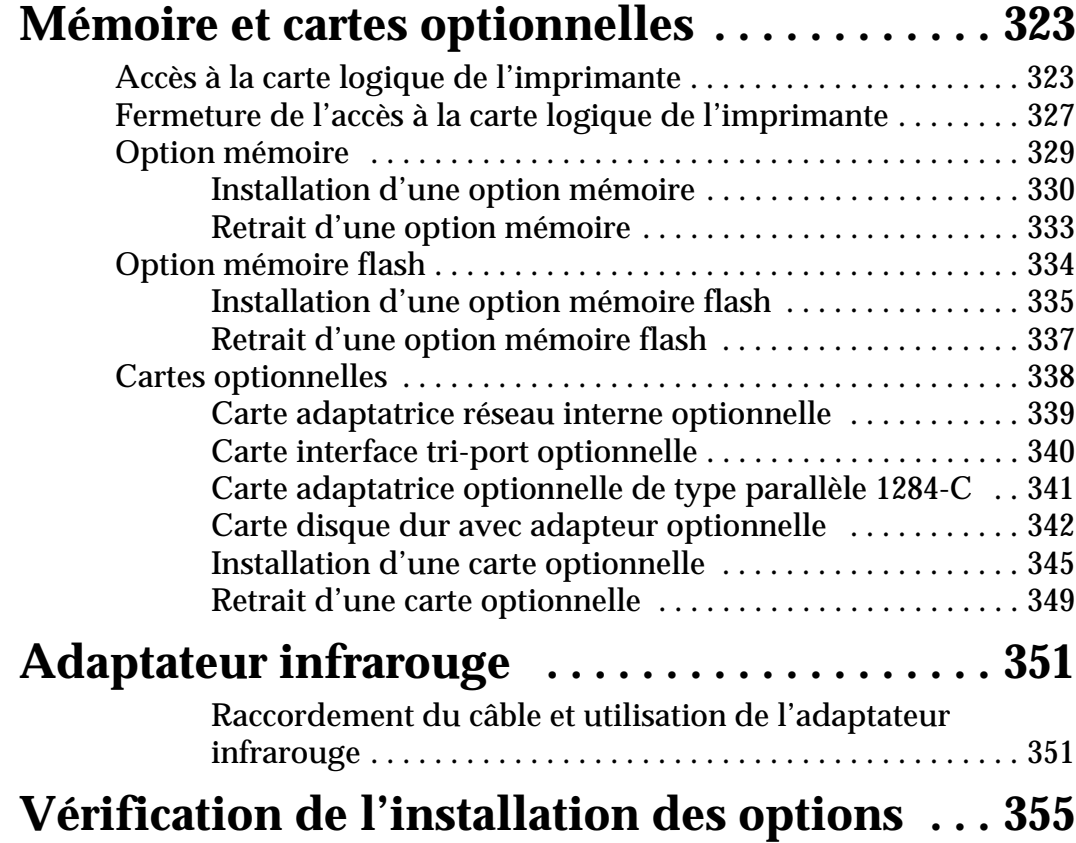

# **Annexes**

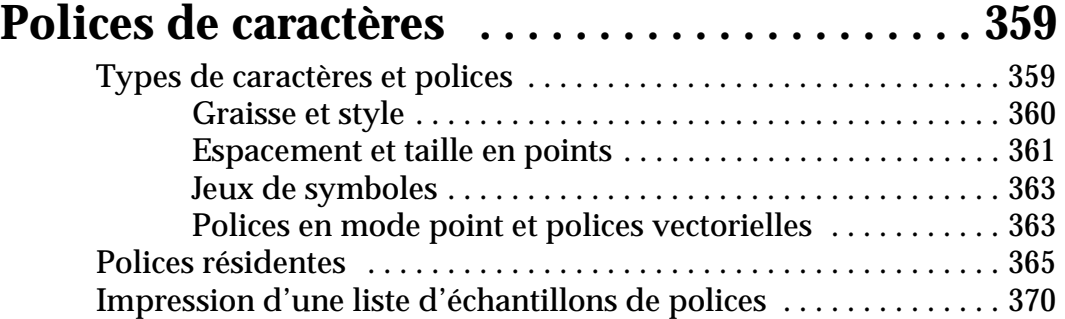

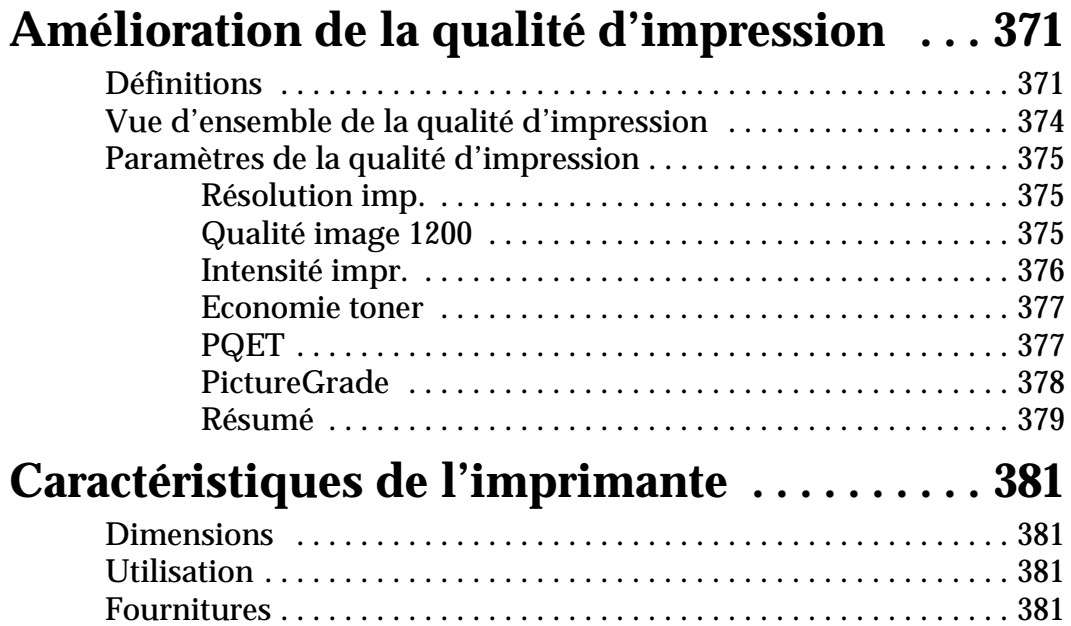

# **Référence**

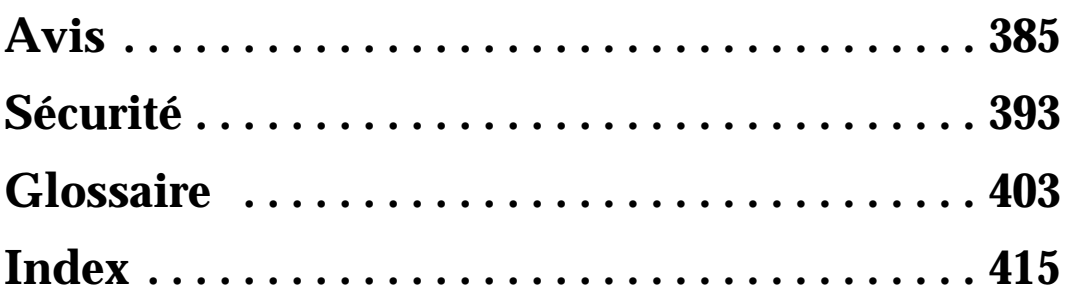

Table des matières **Table des matières**

**x** Table des matières

# **Introduction**

Le *Guide de l'utilisateur* contient des informations sur la famille des imprimantes laser Optra S (Optra S 2455, Optra S 1855 et Optra S 1255), notamment leurs menus, leurs paramètres, leurs messages, leurs fonctions d'alimentation en papier ainsi que les spécifications des supports d'impression. Gardez ce guide sous la main et utilisez-le comme référence chaque fois que vous vous posez une question sur le fonctionnement de l'imprimante ou que vous rencontrez un problème d'impression.

**Remarque :** Sauf stipulation contraire, les illustrations représentent l'imprimante Optra S 2455.

Le *Guide de l'utilisateur* contient les sections suivantes :

#### **Mise en route**

Cette section commence par une illustration des différents modèles d'imprimantes en mettant l'accent sur les options disponibles pour chacune d'elles. Vous y trouverez également des instructions détaillées relatives à l'installation de votre imprimante.

#### **Utilisation de l'imprimante**

Cette section vous aide à comprendre les différentes fonctions de l'imprimante et explique son fonctionnement.

#### **Dépannage de l'imprimante**

Cette section explique comment résoudre les problèmes liés à l'utilisation de l'imprimante, remédier aux bourrages papier et remplacer les fournitures.

#### **Installation des options**

Cette section fournit des instructions détaillées relatives à l'installation des options disponibles pour votre imprimante.

#### **Annexes**

Cette section fournit des informations sur les polices, la qualité de l'impression, les spécifications de l'imprimante, les caractéristiques et les options.

#### **Référence**

Cette section contient des avis, des consignes de sécurité, un glossaire et l'index.

Si vous souhaitez des informations techniques supplémentaires sur les langages et les commandes de l'imprimante, les spécifications de l'interface ou la gestion de la mémoire de l'imprimante, vous pouvez vous procurez le manuel *Technical Reference* auprès de Lexmark en complétant simplement le bon de commande qui accompagne la carte d'enregistrement de l'imprimante. Le manuel *Technical Reference* est uniquement disponible en anglais.

# **Marques**

# **Marques**

Lexmark, FontVision, MarkNet, MarkVision, Optra et Prebate sont des marques de Lexmark International, Inc., déposées aux Etats-Unis et/ou dans d'autres pays.

PictureGrade et RAMSmart sont des marques de Lexmark International, Inc.

Operation ReSource est une marque de service de Lexmark International, Inc.

Les termes suivants sont des marques ou des marques déposées de ces sociétés.

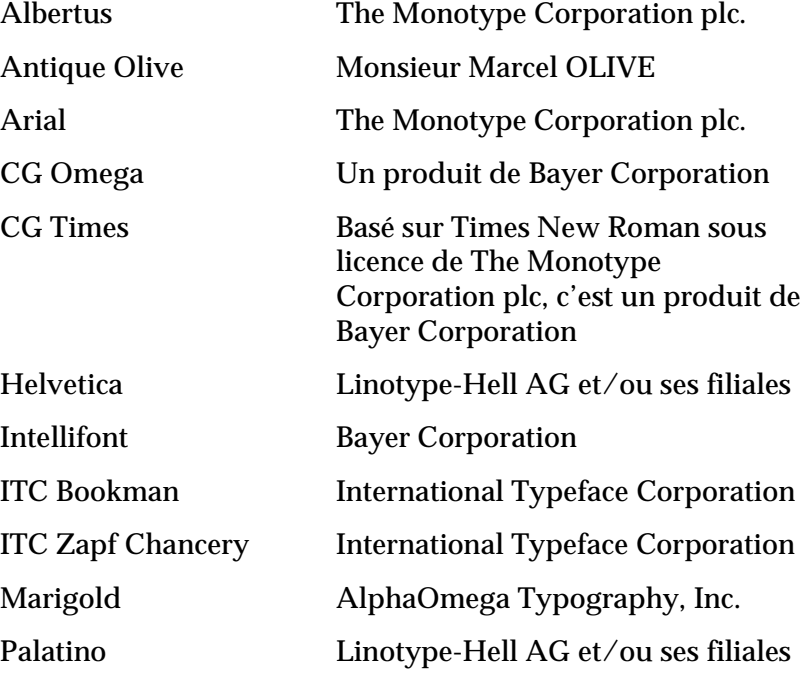

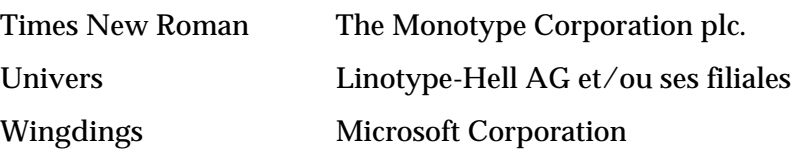

AppleTalk, LocalTalk et Macintosh sont des marques d'Apple Computer, Inc., déposées aux Etats-Unis et dans d'autres pays. TrueType est une marque d'Apple Computer, Inc.

PCL® est une marque déposée de Hewlett-Packard Company. PCL 5 et PCL 6 sont les noms utilisés par Hewlett-Packard Company pour désigner une série de commandes (langage) et de fonctions associées à certains de ses produits d'imprimante. Cette imprimante est conçue et fabriquée par Lexmark International, Inc, pour être compatible avec les langages PCL 5 et PCL 6. Ceci signifie que les imprimantes reconnaissent les commandes PCL 5 et PCL 6 utilisées dans diverses applications et qu'elles émulent les fonctions correspondant aux commandes.

PostScript® est une marque déposée d'Adobe Systems Incorporated. PostScript Niveau 2 est le nom donné par Adobe System à un ensemble de commandes d'imprimante (langage) et de fonctions intégrées à ses produits. Cette imprimante est conçue et fabriquée par Lexmark International, Inc., pour être compatible avec le langage PostScript Niveau 2. Ceci signifie que l'imprimante reconnaît les commandes PostScript Niveau 2 utilisées dans divers programmes d'application et émule les fonctions correspondant à ces programmes.

Veuillez consulter le manuel *Technical Reference* pour plus d'informations concernant la compatibilité.

Les autres marques appartiennent à leurs propriétaires respectifs.

**xiv** Marques

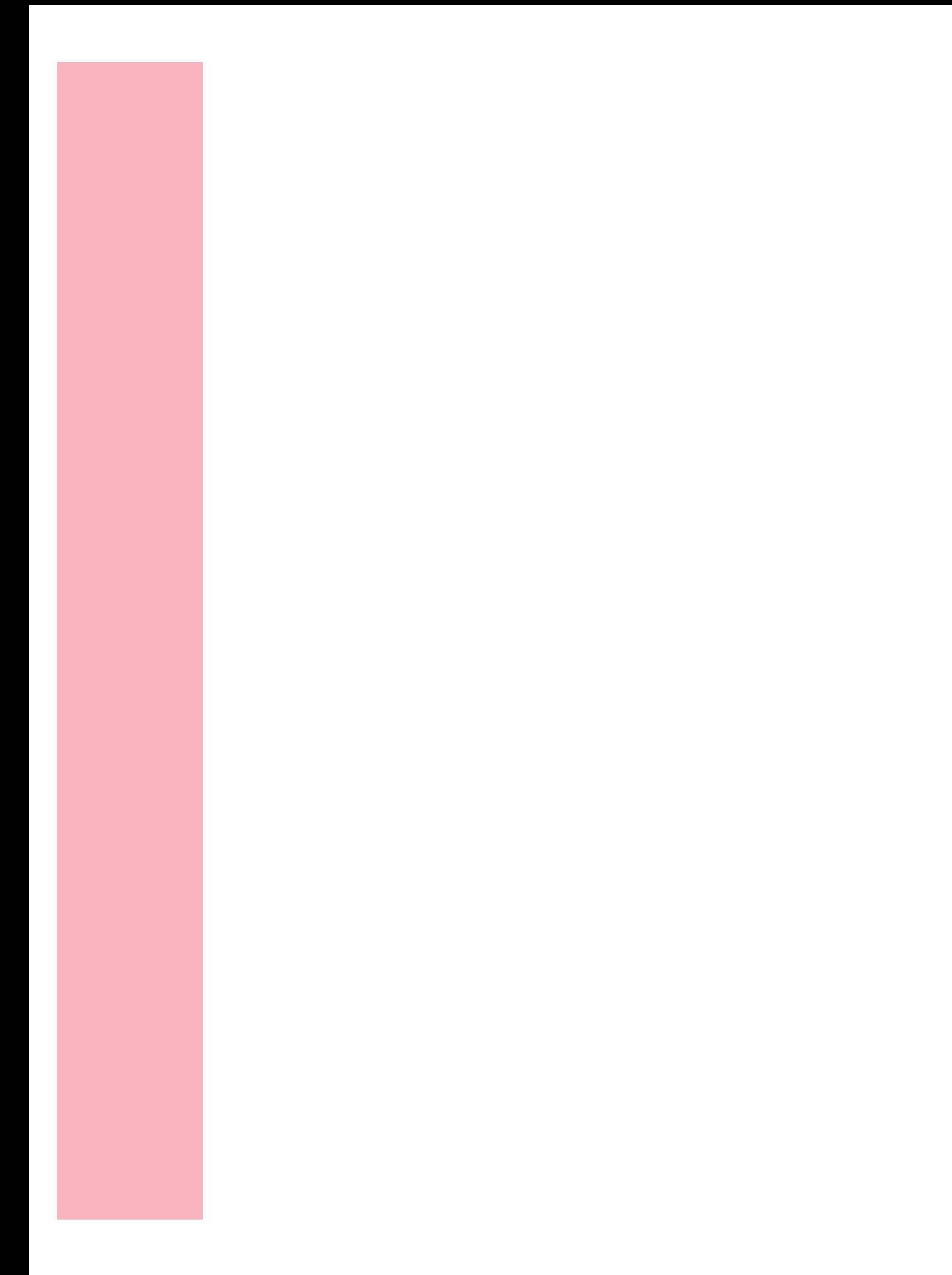

# **Installation de l'imprimante**

#### **Chapitre 1**

Lisez les différentes sections de ce chapitre avant d'installer votre imprimante.

# **Identification de l'imprimante, de ses caractéristiques et de ses options**

Les trois illustrations des pages 2 à 4 montrent les caractéristiques et les options des imprimantes Optra™ S 1255, Optra S 1855 et Optra S 2455. Les options sont mises en évidence par l'utilisation de la couleur. Ces illustrations vous aident aussi à déterminer l'ordre d'installation des options et de l'imprimante.

Après avoir lu ces pages, reportez-vous à la section « Déballage de l'imprimante » de la page 5 et commencez à installer l'imprimante.

Les options compatibles avec l'imprimante Optra S 1855 sont entourées d'un cercle en couleur discret permettant de les reconnaître. Si une option ne présente pas ce signe distinctif, ne l'installez pas sur l'Optra S 1855. Reportez-vous au tableau cidessous pour connaître l'emplacement du cercle sur chaque option.

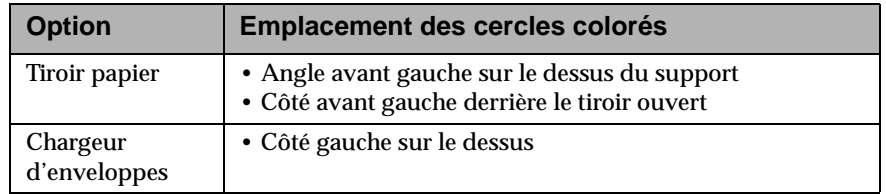

Installation de l'imprimante **1**

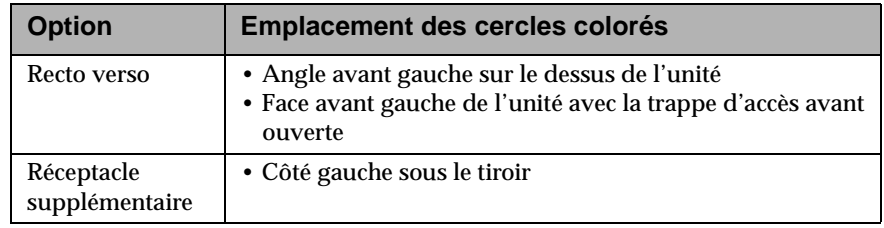

### **Optra S 1255**

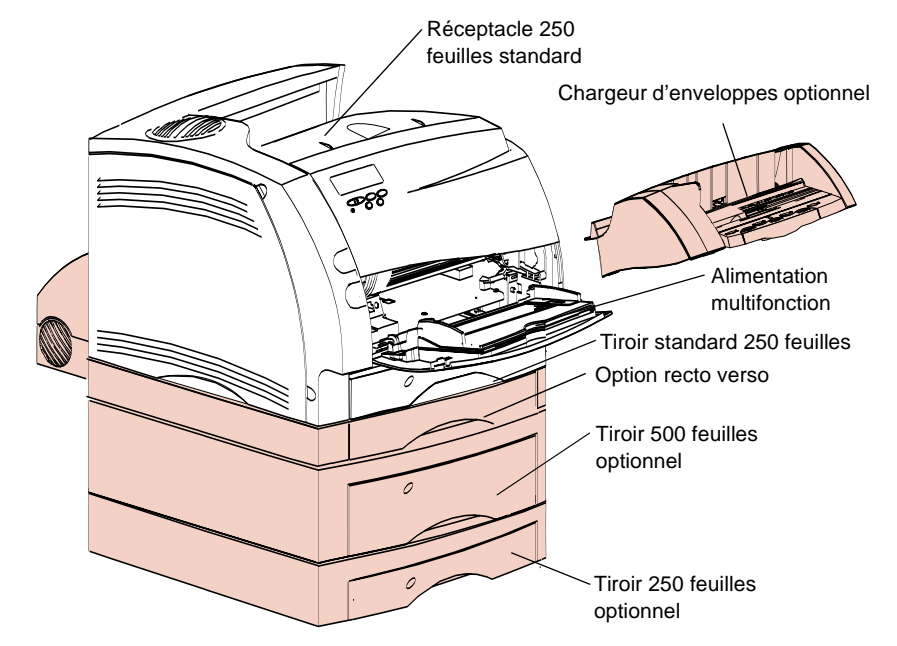

# Installation de l'imprimante **Installation de l'imprimante**

#### **2** Installation de l'imprimante

### **Optra S 1855**

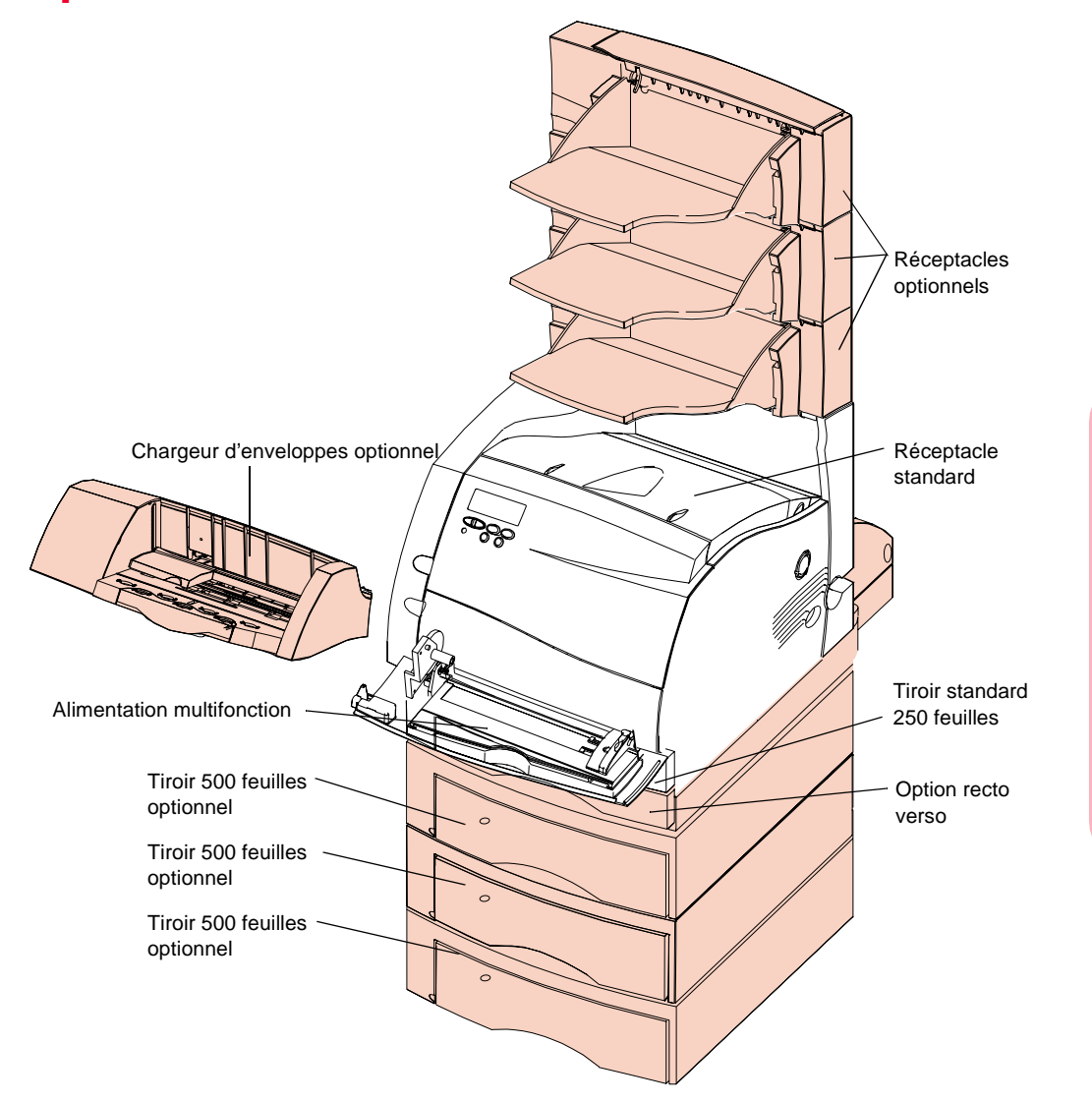

**Remarque :** Les options compatibles avec l'imprimante Optra S 1855 arborent un cercle en couleur permettant de les reconnaître. Si une option ne dispose pas de ce signe distinctif, ne l'installez pas sur l'Optra S 1855. Reportez-vous au tableau de la page 1 pour connaître l'emplacement des cercle

### **Optra S 2455**

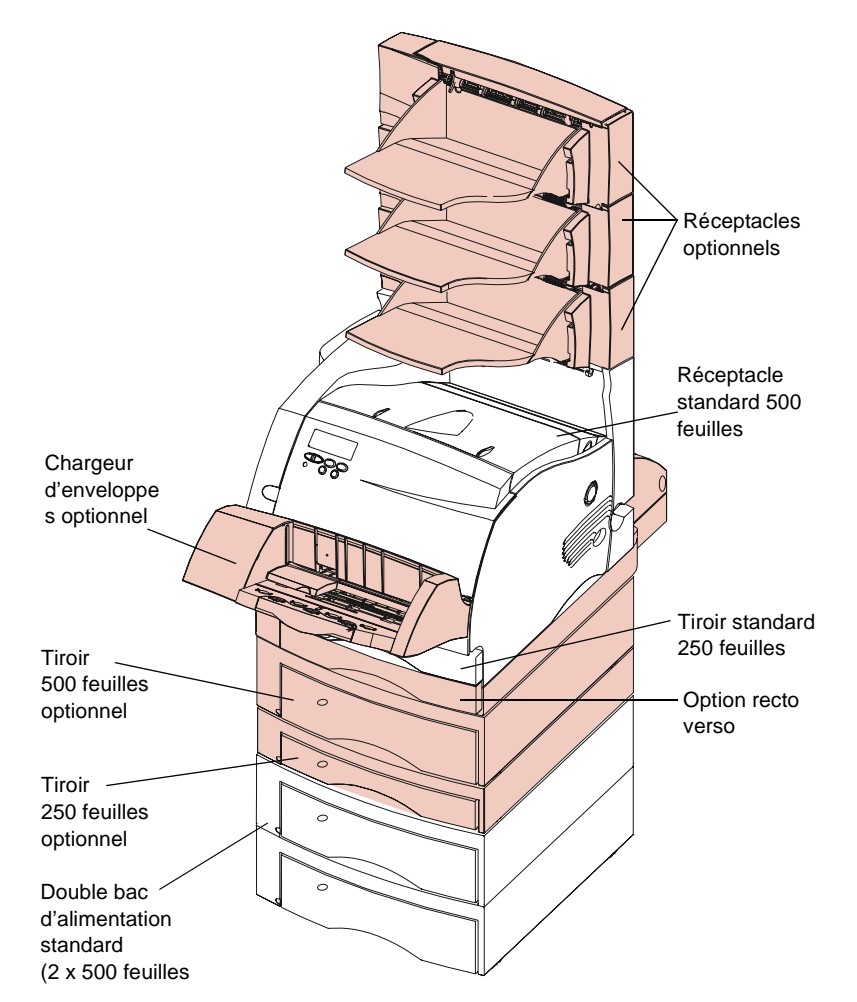

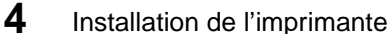

# **Déballage de l'imprimante**

**1 Installez votre imprimante dans un endroit suffisamment ventilé,** que ce soit sur une table basse parfaitement stable ou sur le meuble optionnel pour imprimante.

Laissez un espace d'au moins 30,48 cm de chaque côté de l'imprimante. Prévoyez également un espace de 137,16 cm au-dessus de l'imprimante Optra S 2455 au cas où vous souhaiteriez installer le double bac d'alimentation (2 x 500 feuilles) standard ou d'autres options supplémentaires.

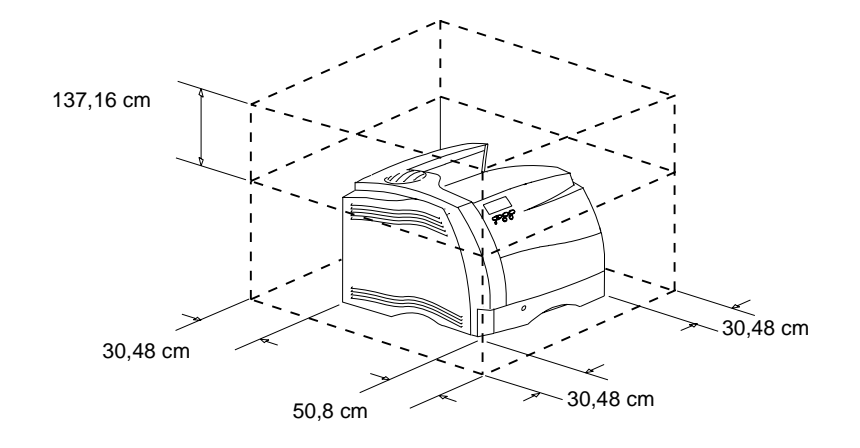

**2 Retirez tous les accessoires du carton, à l'exception de l'imprimante. Vérifiez si vous disposez de tous les éléments illustrés. Dans le cas contraire**, contactez votre revendeur.

Conservez le carton et le matériel d'emballage au cas où vous auriez à réemballer l'imprimante pour le service ou le stockage.

**ATTENTION :** Laissez l'imprimante dans le carton jusqu'à ce que vous soyez prêt à l'installer. Saisissez alors l'imprimante par les poignées ou demandez à quelqu'un de vous aider.Veillez à ne pas laisser vos doigts sous l'imprimante lorsque vous la déposez. CD Pilotes, Markvision et / Disquettes (pour certains modèles uniquement.) utilitaires Cordon d'alimentation

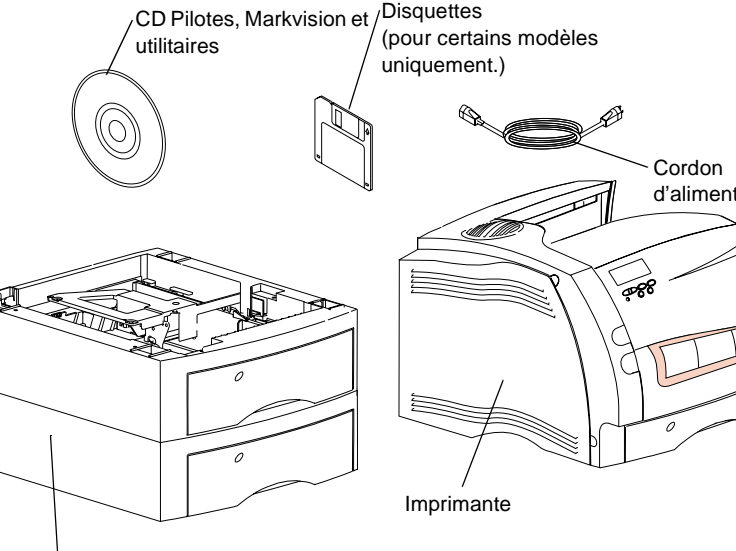

Double bac d'alimentation 2 x 500 feuilles (Optra S 2455 uniquement)

**6** Installation de l'imprimante

# **Ordre d'installation des éléments**

Installez les éléments suivants en fonction du type de votre imprimante.

Si vous disposez de tiroirs 250 feuilles, 500 feuilles ou 2000 feuilles optionnels, ou encore de l'option recto verso, placez-les avant même d'installer l'imprimante. Pour plus d'informations, reportez-vous au tableau de la section « Ajout d'options à l'imprimante » de la page 279. Pour déterminer l'ordre d'installation des options, consultez les illustrations figurant aux pages 2, 3 et 4.

Si vous possédez l'imprimante Optra S 2455, installez le double bac d'alimentation (2 x 500 feuilles) en vous reportant à la section « Installation du double bac d'alimentation (2 x 500 feuilles) » cidessous.

### **Installation du double bac d'alimentation (2 x 500 feuilles)**

Le double bac d'alimentation (2 x 500 feuilles) équipe de série l'Optra S 2455. Il se compose de deux supports jumelés, dont chacun contient un tiroir d'alimentation 500 feuilles.

**1 Retirez le double bac d'alimentation (2 x 500 feuilles) de l'emballage.** Enlevez le ruban adhésif.

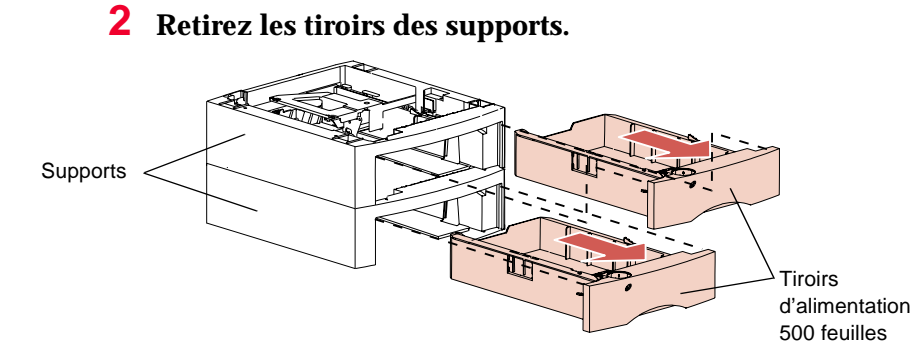

- **3 Retirez tous les emballages et adhésifs qui protègent les tiroirs.**
- **Remarque :** Les options compatibles avec l'imprimante Optra S 1855 arborent un cercle en couleur permettant de les reconnaître. Si une option ne dispose pas de ce signe distinctif, ne l'installez pas sur l'Optra S 1855. Reportez-vous au tableau de la page 1 pour conn
- **Remarque :** Choisissez l'endroit où installer le double bac d'alimentation (2 x 500 feuilles). Prévoyez un espace suffisant de manière à pouvoir *déposer l'imprimante par-dessus*. Le support doit être suffisamment stable et de grandes dimensions pour accueillir à la fois le double bac d'alimentation et l'imprimante. Pour plus d'informations sur l'espace requis, reportez-vous à la page 5.

**4 Saisissez le double bac d'alimentation (2 x 500 feuilles) de chaque côté, aux coins opposés, puis déposez-le sur la table ou sur le meuble d'imprimante sur lequel vous souhaitez l'installer.**

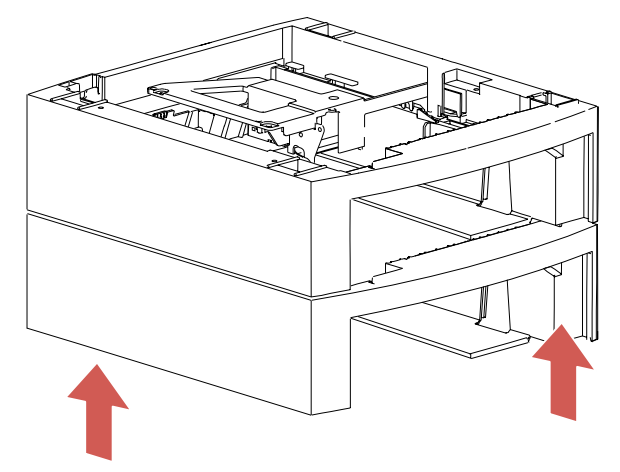

**5 Sur le dessus du support supérieur, repérez la butée, l'orifice rond et les quatre orifices carrés.** Vous trouverez les orifices et les pieds correspondants sur le dessous de l'imprimante.

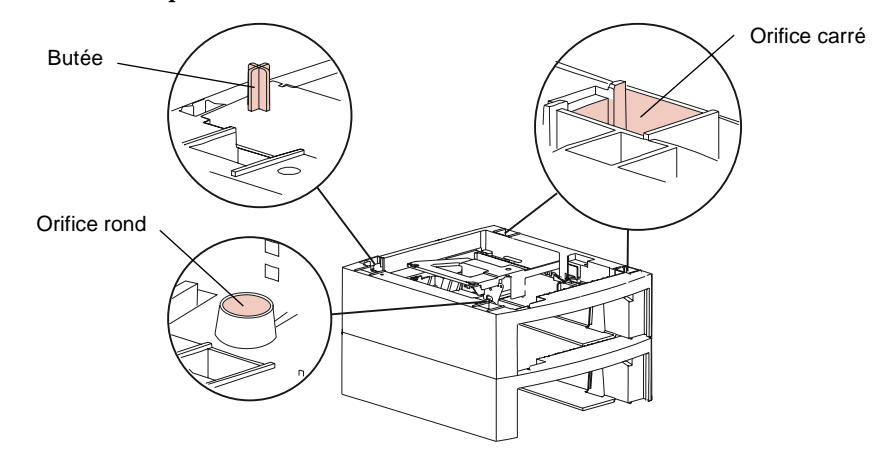

- **Remarque :** Si vous possédez des *tiroirs optionnels* ou *l'option recto verso*, installez-les avant l'imprimante.
- **ATTENTION :** Veillez à ne pas coincer vos doigts sous l'imprimante lorsque vous la déposez. Saisissez l'imprimante par les poignées ou demandez à quelqu'un de vous aider à la soulever.
	- **6 Soulevez l'imprimante, puis déposez-la sur le support. Veillez à aligner les bords de l'imprimante sur ceux du support de manière à ce qu'ils correspondent parfaitement.** La partie droite de l'imprimante est alignée sur l'option.

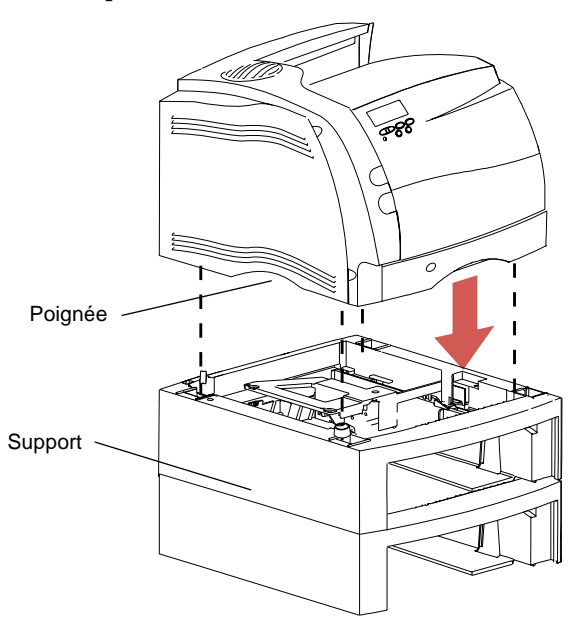

### **Placement des étiquettes autocollantes**

Des étiquettes autocollantes sur lesquelles apparaît le chiffre 1 figurent à la fois sur l'imprimante et sur le tiroir d'alimentation standard 250 feuilles (voir illustration) pour indiquer qu'il s'agit de deux éléments appariés.

Si vous disposez d'une Optra S 2455 ou de tiroirs optionnels, vous avez reçu une feuille d'étiquettes autocollantes.

Décollez les étiquettes et placez-les dans les alvéoles prévues à cet effet sur le support et le tiroir correspondant, comme le montre l'illustration suivante :

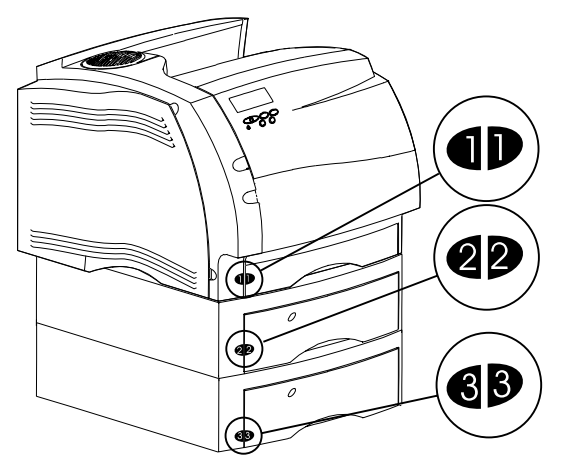

L'utilisation des étiquettes permet de repérer d'emblée le tiroir correspondant à chaque support. N'hésitez pas à utiliser les étiquettes autocollantes et à définir l'indicateur de format papier (voir page 23) afin de vous rappeler le format du papier qui a été chargé dans chacun des tiroirs. Il est intéressant de disposer de cette information pour définir sur le panneau de commandes la source du papier, son format et son type.

# **Retrait de l'emballage de la cartouche d'impression**

**1 Poussez le loquet d'ouverture supérieur vers la droite afin de libérer la porte avant supérieure.**

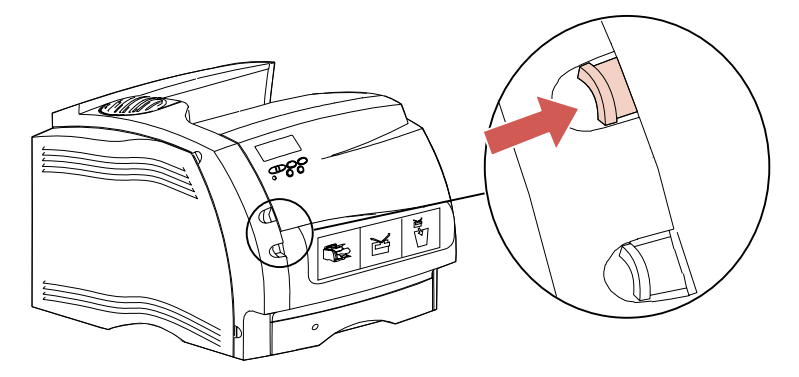

**2 Soulevez la porte avant supérieure.** Celle-ci ne se détache pas**.**

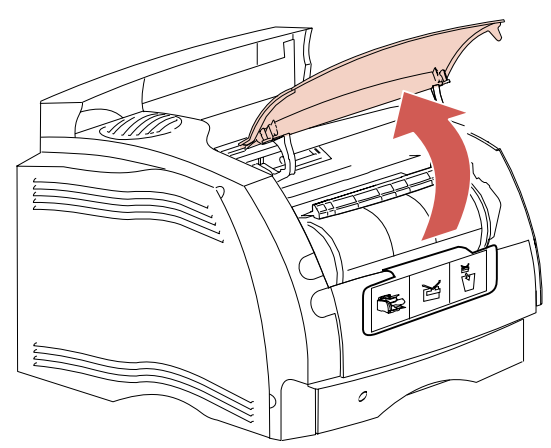

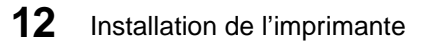

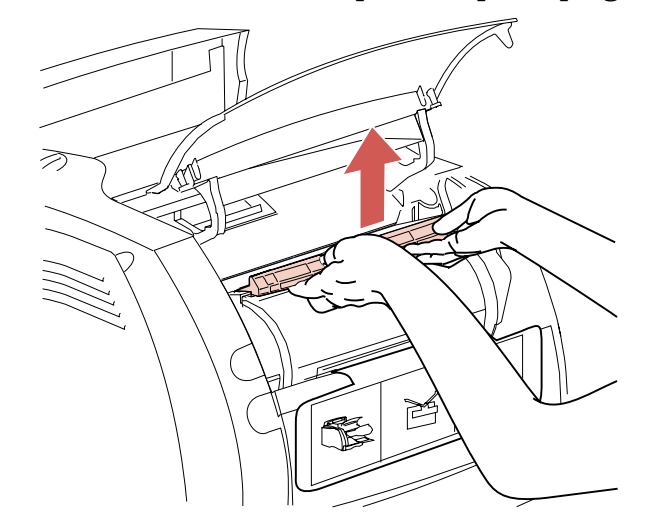

**3 Saisissez la cartouche d'impression par la poignée.**

**4 Sortez la cartouche d'impression en la tirant vers le haut.**

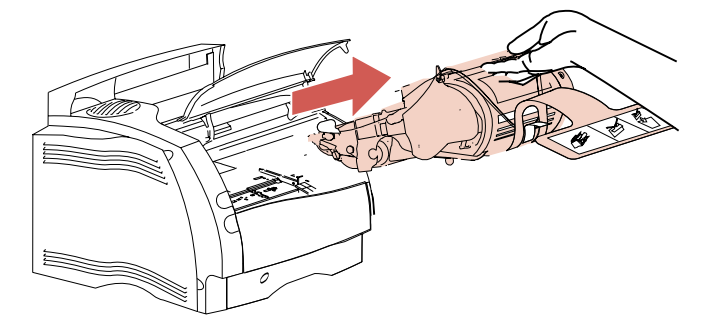

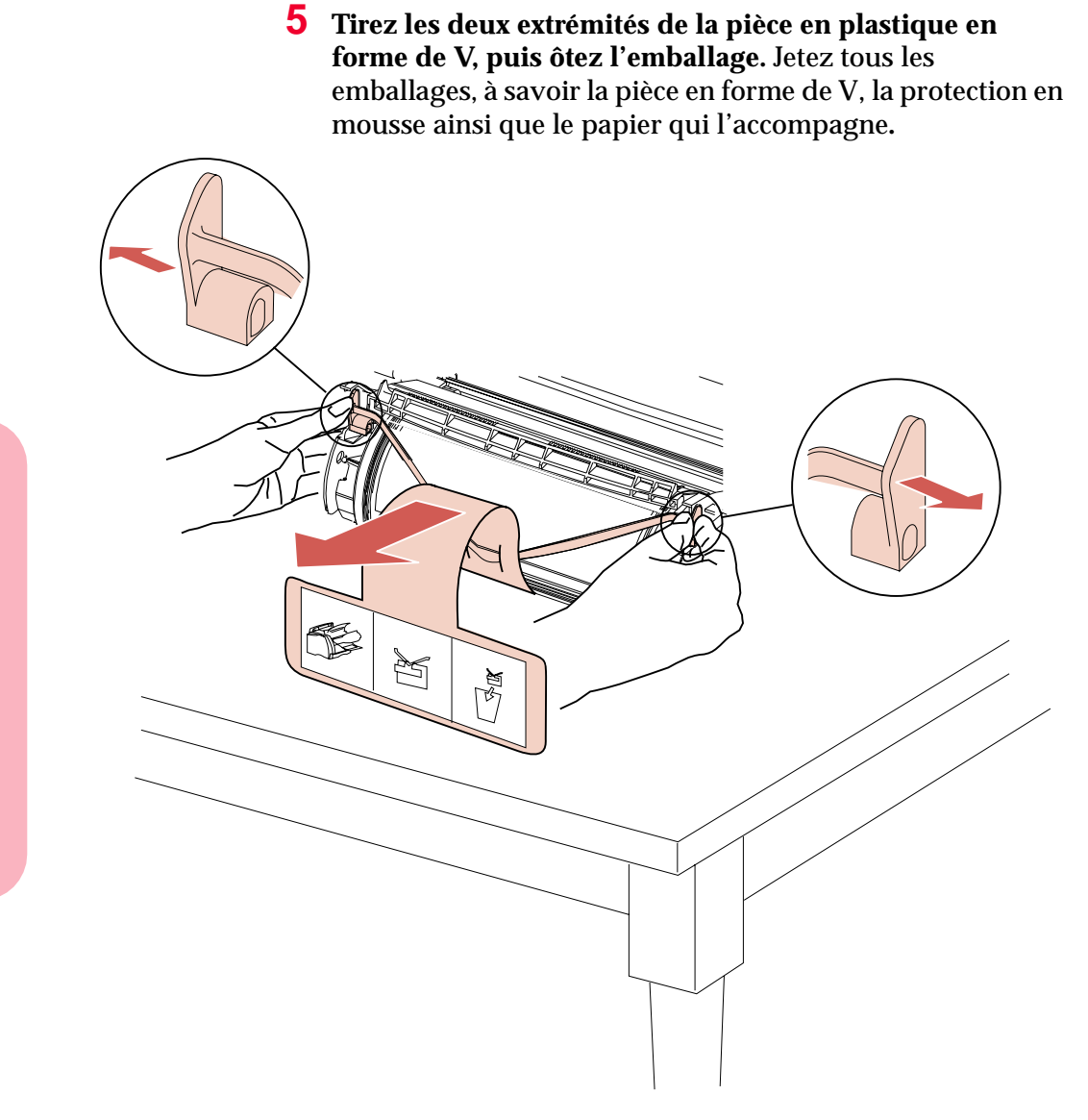

**6 Replacez la cartouche d'impression. Alignez ses glissières latérales sur les fentes de son berceau en vous aidant des flèches de couleur figurant à l'intérieur de l'imprimante.**

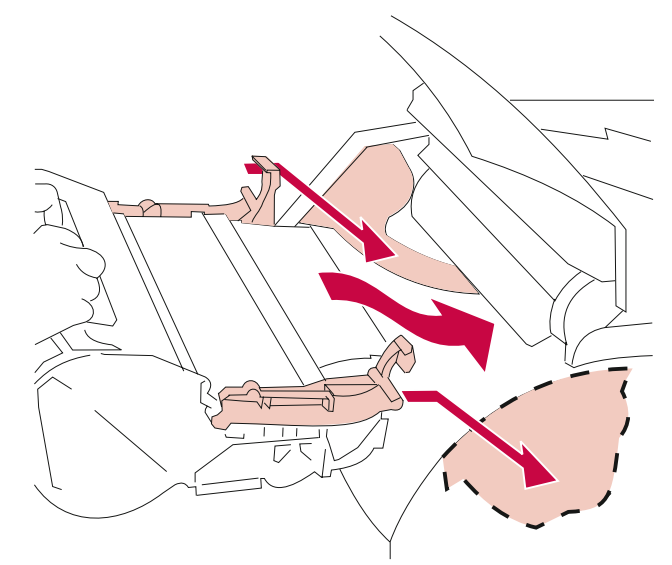

**7 Guidez la cartouche d'impression jusqu'à ce qu'elle soit correctement positionnée.** La cartouche s'enclenche en place en émettant un déclic.

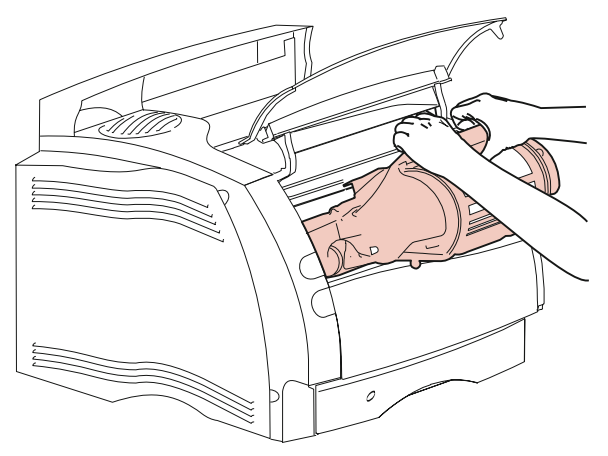

**8 Refermez la porte avant supérieure.**

# **Retrait du tiroir d'alimentation 250 feuilles**

Le tiroir d'alimentation 250 feuilles équipe de série l'imprimante.

Enlevez le tiroir d'alimentation 250 feuilles en le faisant glisser hors de l'imprimante, puis débarrassez-le de l'emballage.

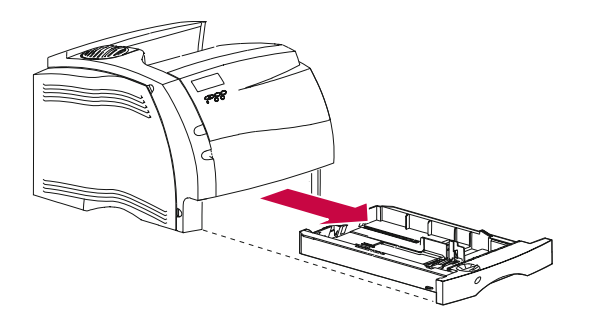

Installation de l'imprimante **Installation de l'imprimante**

# **Ajout de noms à l'indicateur de format du papier**

L'indicateur de format du papier indique les formats de papier courants. Des espaces y sont réservés afin que vous puissiez indiquer les noms et formats de votre choix. Pour personnaliser l'indicateur de format du papier, exécutez les instructions suivantes :

- **1 Orientez l'indicateur de format du papier de manière à ce que sa barrette soit parallèle à l'avant du tiroir.**
- **2 Soulevez l'indicateur de format du papier par en dessous.**

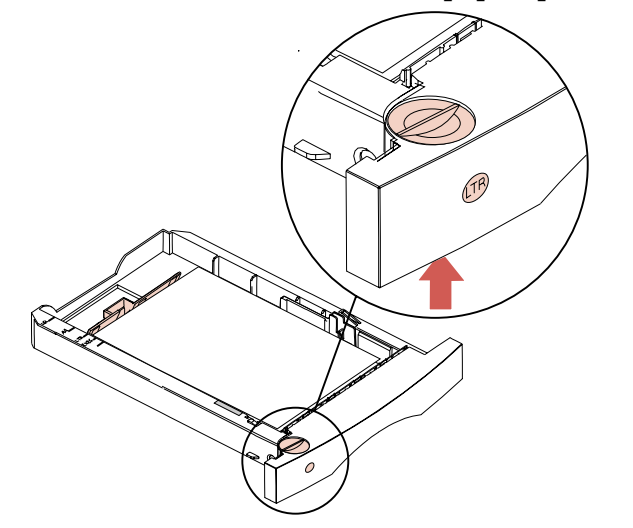

**3 Détachez l'indicateur de format du papier du tiroir.** Remarquez l'étiquette sur la partie inférieure de l'indicateur.

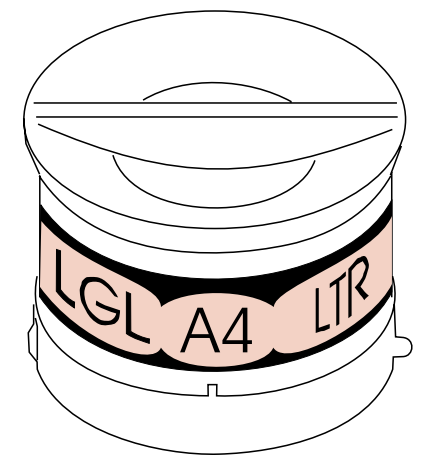

Les abréviations de certains formats de papier sont préimprimées sur l'étiquette. Il s'agit de *LGL* pour Légal US, de *A4* pour le format A4 et de *LTR* pour Lettre US. Notez les espaces libres supplémentaires présents sur l'étiquette.

**4 Ecrivez les abréviations personnalisées aux endroits prévus à cet effet sur l'étiquette.**

**5 Alignez l'indicateur de format du papier de manière à ce que la barrette soit parallèle à l'avant du tiroir, puis appuyez sur celui-ci.**

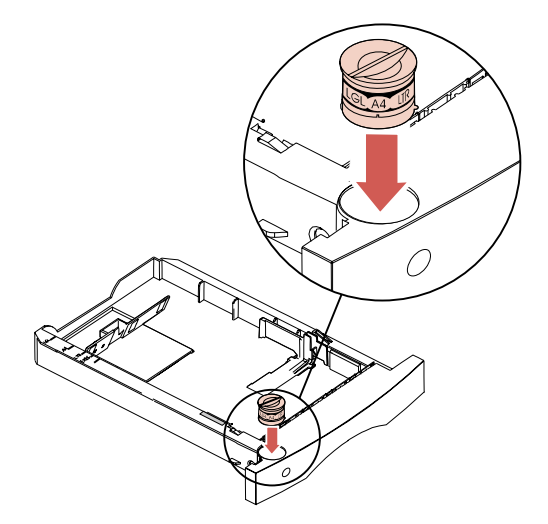

# **Chargement du tiroir d'alimentation 250 feuilles**

**1 Appuyez sur le levier du guide de largeur, puis faites glisser le guide jusqu'à l'extrême droite du tiroir.**

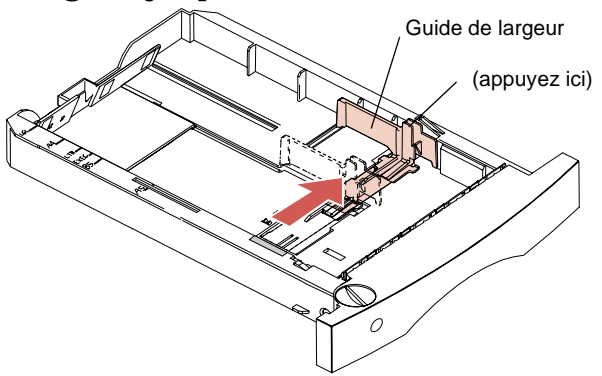

- **Remarque :** Avant de placer le papier dans le tiroir, ajustez la taille du tiroir conformément au format de papier. Cet exemple montre comment ajuster le tiroir pour accueillir du papier de format Lettre US (LTR). Notez la présence des *repères de format de papier* apposés sur la surface supérieure gauche du tiroir. Ces abréviations désignent les formats de papier et vous aident à positionner correctement le guide de longueur.
	- **2 Appuyez sur le levier du guide de longueur, puis faites glisser le guide jusqu'à la position correspondant au format de papier que vous chargez.**

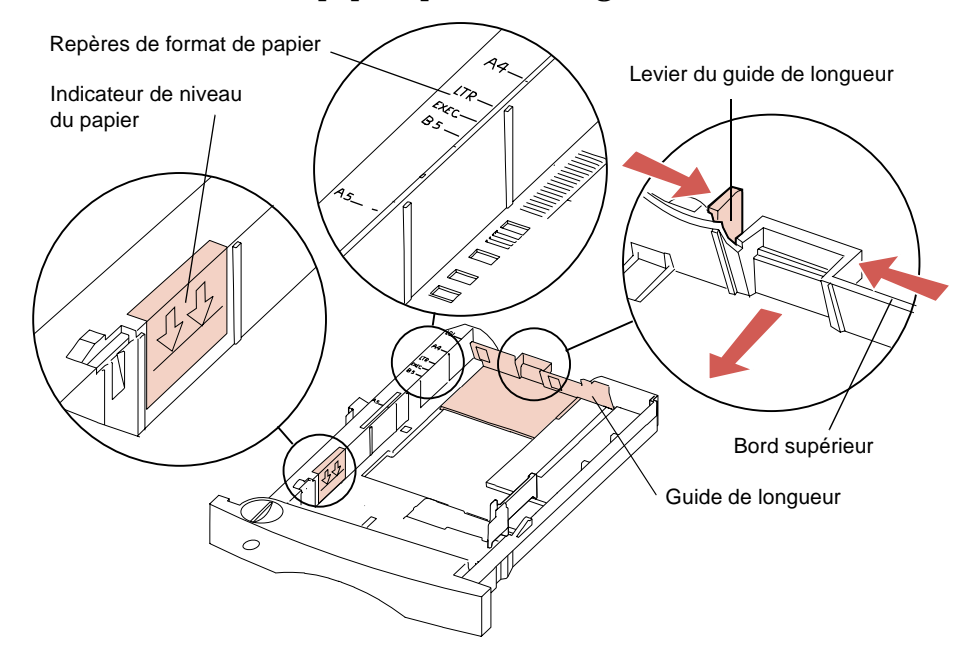

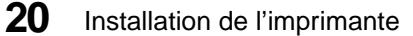
- **Remarque :** Ne chargez pas le papier au-delà de l'indicateur de niveau du papier (trait) situé sur la paroi interne gauche du tiroir. Le bord supérieur du guide de longueur fait aussi office de repère. Si la pile de papier dépasse le niveau supérieur, le surplus de papier est poussé vers l'avant du tiroir lors de sa mise en place. Le papier risque également de provoquer un bourrage dans l'imprimante.
	- **3 Déramez le papier** en veillant à ne pas le plier ou le froisser. Alignez les bords du papier en prenant appui sur une surface plane.

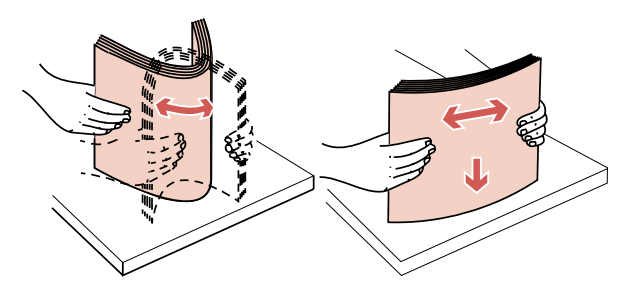

**4 Placez le papier dans le tiroir en orientant vers le bas la face d'impression recommandée et en insérant le bas de la pile en premier lieu en direction du guide de longueur.** Evitez toute surcharge du tiroir. Pour charger du papier à en-tête, reportez-vous à la page 162.

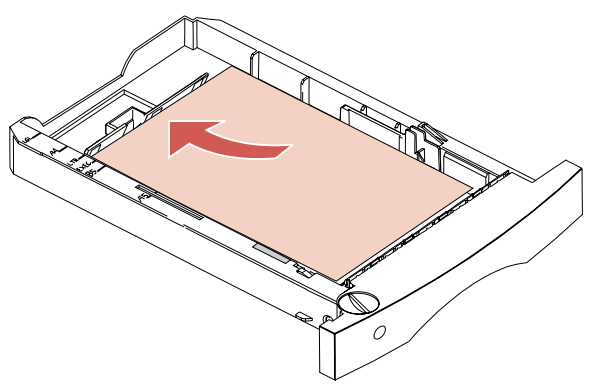

Une fois le papier chargé dans le tiroir, il s'empile en diagonale. Comme l'illustre la coupe transversale du tiroir ci-dessous, la paroi avant du tiroir est placée en diagonale. Si vous modifiez la position du levier de longueur après avoir chargé le papier dans le tiroir, évitez de pousser le levier trop loin, car le papier risquerait de remonter le long de cette paroi en diagonale et de provoquer un bourrage.

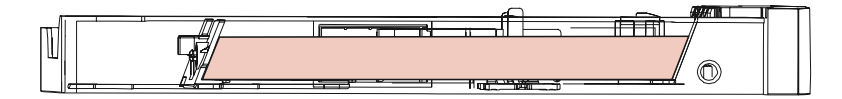

**5 Appuyez sur le levier du guide de largeur et faites glisser le guide vers la gauche jusqu'à ce qu'il repose délicatement contre le bord de la pile de feuilles.**

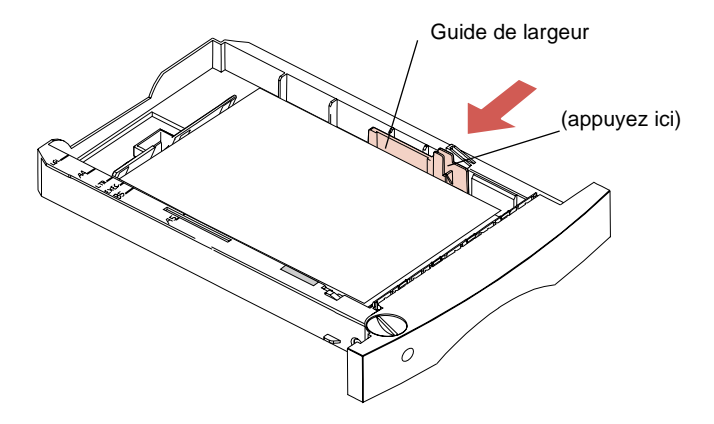

**6 Tournez l'indicateur de format du papier de façon à ce que la fenêtre de l'indicateur affiche le format correspondant au papier que vous chargez, par exemple LTR.** Cette indication fait office de rappel visuel du format de papier en cours d'utilisation.

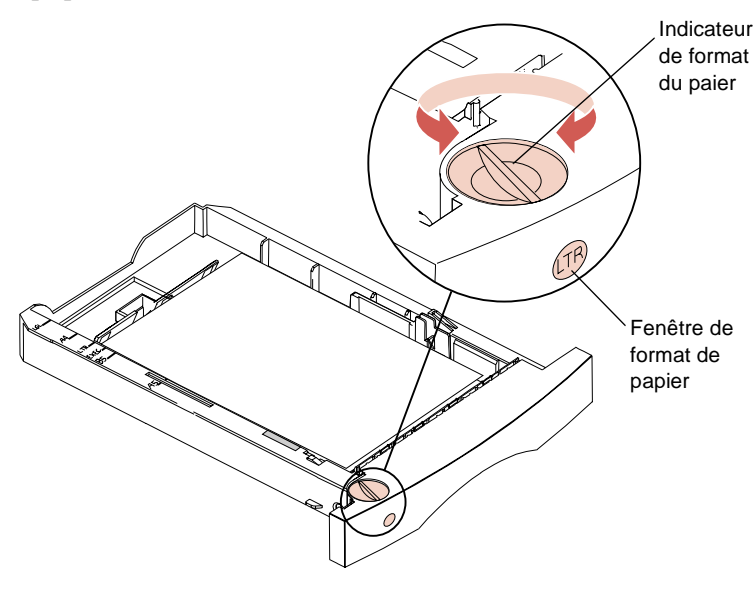

**7 Faites glisser le tiroir complètement dans l'imprimante jusqu'à ce qu'il s'enclenche en place.**

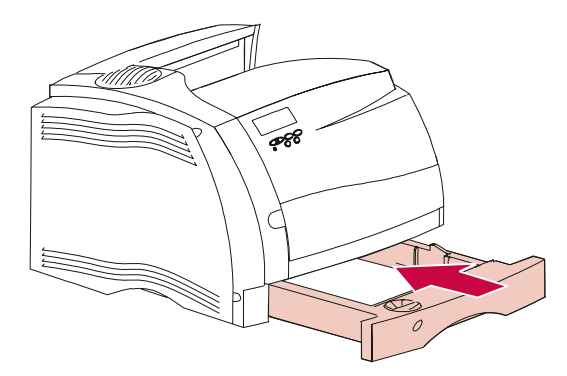

**8 Chargez le papier dans tous les tiroirs précédemment installés.**

Installation de l'imprimante **23**

Mise en route

- **Remarque :** Quel que soit le type de tiroir, le papier se charge de la même manière que dans le tiroir d'alimentation standard 250 feuilles.
	- **9 Insérez les tiroirs dans les supports correspondants.**
- **Remarque :** Si vous disposez d'une option supplémentaire, installez-la dès à présent.

## **Installation de la plaquette signalétique du panneau de commandes**

Il est possible que vous deviez installer la plaquette signalétique du panneau de commandes correspondant à votre langue.

- **1 Repérez la plaquette fournie avec votre imprimante.**
- **2 Appuyez sur la nouvelle plaquette du panneau de commandes** jusqu'à ce qu'elle se mette en place.

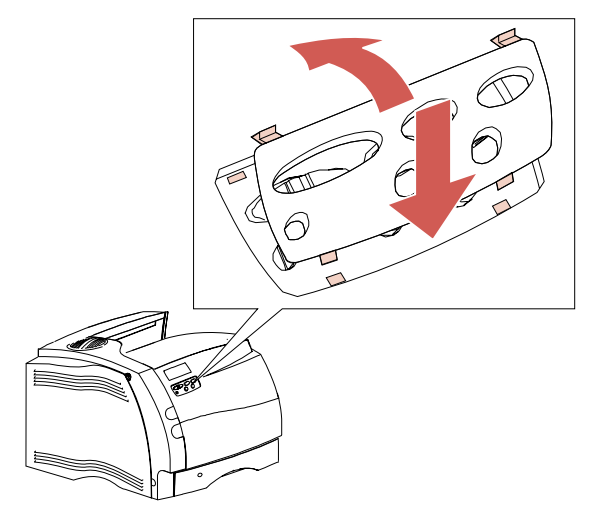

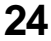

**Remarque :** Reportez-vous à la section « Langue d'affich. » de la page 98 si vous souhaitez changer la langue d'affichage du panneau de commandes.

## **Raccordement d'un câble parallèle**

Utilisez un câble compatible IEEE 1284, de préférence un câble Lexmark® référence 1329605 (3 m) ou 1427498 (6 m).

**1 Alignez le câble et raccordez-le au connecteur parallèle, comme le montre l'illustration suivante :**

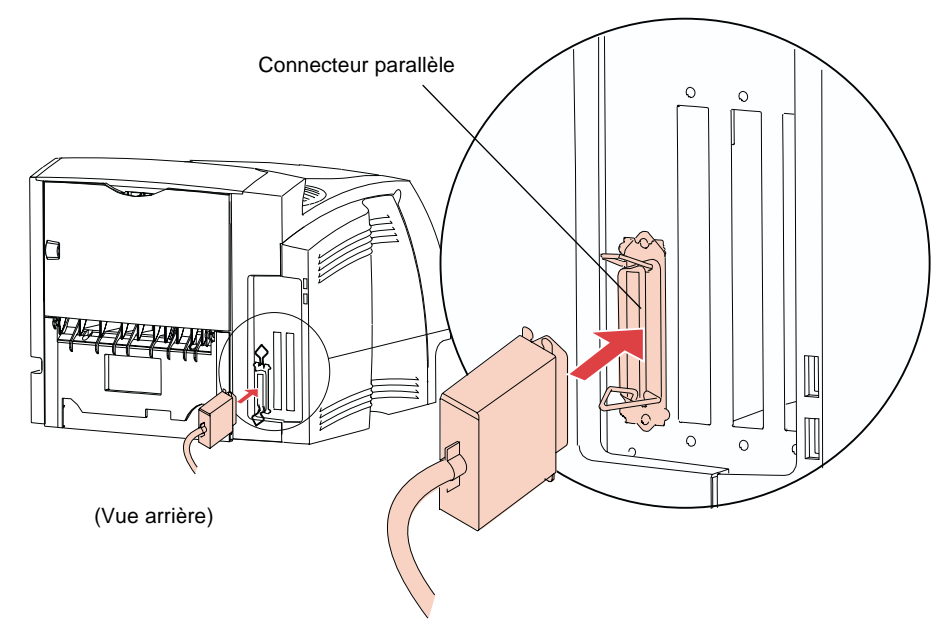

**2 Introduisez les attaches situées de part et d'autre du connecteur dans les encoches du câble parallèle.** Les attaches s'enclenchent en place.

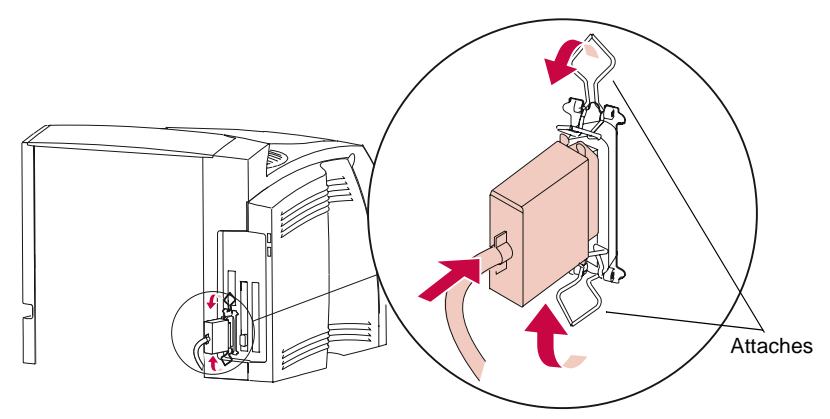

**3 Raccordez l'autre extrémité du câble à l'ordinateur.**

## **Raccordement de l'imprimante**

**1 Raccordez le cordon d'alimentation à l'imprimante.**

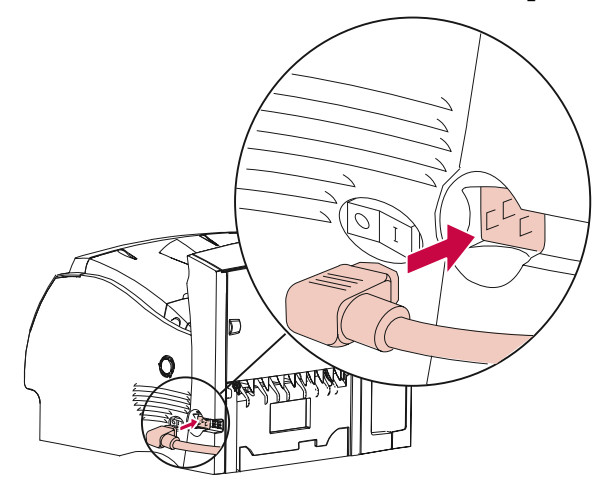

**26** Installation de l'imprimante

**2 Raccordez l'autre extrémité du cordon d'alimentation à une prise secteur mise à la terre.**

## **Mise sous tension de l'imprimante**

Mettez l'imprimante sous tension (|).

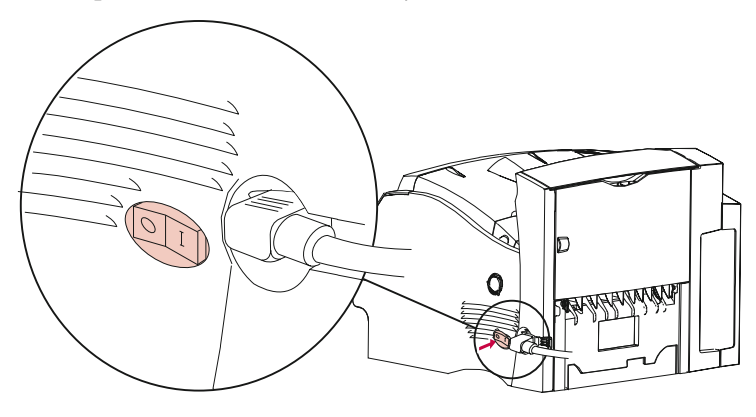

## **Impression d'une page de test**

**AVERTISSEMENT :** Lisez la section « Retrait de l'emballage de la cartouche d'impression » de la page 12 avant d'imprimer une page.

- **1 Assurez-vous que l'imprimante est sous tension (|) et que le message d'état Prêt apparaît sur l'affichage.**
	- **Remarque :** Reportez-vous à la section « Menus et panneau de commandes » de la page 53 afin d'identifier l'affichage et les boutons du panneau de commandes si vous avez besoin d'aide.
- **2 Appuyez sur Menu> ou sur <Menu pour accéder aux menus.**

Installation de l'imprimante **27**

- **3 Appuyez, puis relâchez la touche Menu> une fois que le message MENU TESTS apparaît.**
- **4 Appuyez sur Sélectionner pour afficher la liste des options du MENU TESTS.**

Continuez à appuyer et relâchez **Menu>** dès que vous voyez **Impression menus** sur la deuxième ligne.

**5 Appuyez sur Sélectionner pour sélectionner Impression menus.**

Le message **Impression paramètres menus** demeure affiché jusqu'à ce que la page soit imprimée. La page énumère les paramètres actuels des menus ainsi que la liste des options installées. Vérifiez sur cette page si toutes les options de l'imprimante sont correctement installées et si ses paramètres sont correctement définis.

La page s'imprime pour indiquer que l'imprimante est opérationnelle. Il est cependant possible qu'un message d'erreur apparaisse. Pour plus d'informations, reportez-vous à la section « Messages de l'imprimante » de la page 195.

L'imprimante renvoie le message d'état **Prêt** après avoir imprimé la ou les page(s).

## **Installation des pilotes d'imprimante et des utilitaires**

#### **1 Recherchez le CD fourni avec l'imprimante.**

**Remarque :** Si vous n'avez pas accès à un lecteur de CD-ROM, vous pouvez enregistrer sur disquettes les informations contenues sur le CD. Utilisez pour cela un ordinateur possédant un lecteur de CD-ROM, démarrez l'utilitaire CD-ROM, puis créez des disquettes en suivant les instructions qui apparaissent à l'écran.

#### **2 Suivez les instructions du manuel fourni avec le CD pour démarrer l'utilitaire d'installation de l'imprimante correspondant à votre système d'exploitation.**

Cet utilitaire installe les pilotes d'imprimante et les utilitaires vous permettant de gérer les imprimantes Lexmark reliées au réseau. Pour plus d'informations sur les pilotes d'imprimante et les outils de gestion du réseau disponibles avec MarkVision™ et les autres utilitaires d'imprimante, reportez-vous à la section « Utilisation des utilitaires d'imprimante » de la page 31.

- **3 Si cela s'avère nécessaire, utilisez le logiciel réseau standard afin de repérer l'imprimante sur le réseau local et d'exécuter toutes les installations souhaitées.**
	- **Remarque :** Pour plus d'informations, consultez la documentation relative au logiciel réseau et reportez-vous à la section « Utilisation des utilitaires d'imprimante » de la page 31.

Mise en route

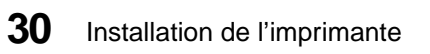

Mise en route

# **Utilisation des utilitaires d'imprimante**

## **Chapitre 2**

## **Utilitaire d'installation**

Le CD fourni avec votre imprimante contient des utilitaires d'installation distincts pour les environnements Windows 95, Windows 3.1, Windows NT 4.0, Macintosh, OS/2 et DOS. L'utilitaire d'installation vous permet d'installer rapidement les pilotes d'imprimante ainsi que l'utilitaire d'imprimante MarkVision.

**Remarque :** Reportez-vous à la documentation qui accompagne les disquettes et le CD pour obtenir les instructions d'installation. Seuls certains modèles d'imprimante sont fournis avec des disquettes.

Vous pouvez obtenir de l'aide à partir de chaque écran de l'utilitaire en mettant en surbrillance l'élément désiré, puis en appuyant sur F1. Pour quitter l'aide en ligne, appuyez sur ECHAP.

**Utilisation**d'imprimante **d'imprimante des utilitaires**

## **Installation des utilitaires d'imprimante**

L'utilitaire d'installation se charge d'installer les utilitaires permettant de gérer plus facilement votre imprimante ou votre réseau d'imprimantes, et ce en fonction de votre système d'exploitation. Si vous utilisez Windows 95, Windows 3.1, Windows NT 4.0, Macintosh ou OS/2 Warp, vous pouvez installer l'utilitaire MarkVision. Si vous utilisez d'autres versions d'OS/2 ou si vous exécutez DOS, vous pouvez installer le Toolkit de l'imprimante.

**Remarque :** MarkVision pour réseaux UNIX est disponible sur un CD distinct et peut faire l'objet d'un achat séparé.

Pour plus d'informations sur ces utilitaires, consultez les pages indiquées dans le tableau suivant :

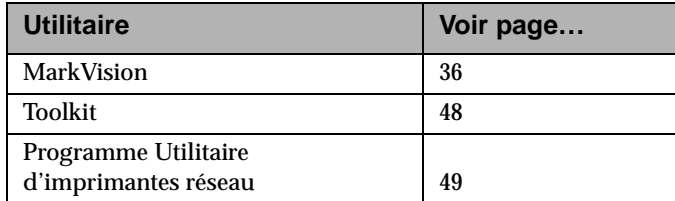

Utilisation des utilitaires **Utilisation des utilitaires** d'imprimante **d'imprimante**

#### **MarkVision pour un réseau**

Le tableau suivant définit les systèmes d'exploitation de poste de travail qui supportent MarkVision dans différents environnements réseau. Selon la configuration de votre réseau, tous les utilitaires requis pour installer MarkVision sur vos postes de travail peuvent être inclus sur le CD. Pour plus d'informations sur le programme Utilitaire d'imprimantes de réseau, reportez-vous à la page 49.

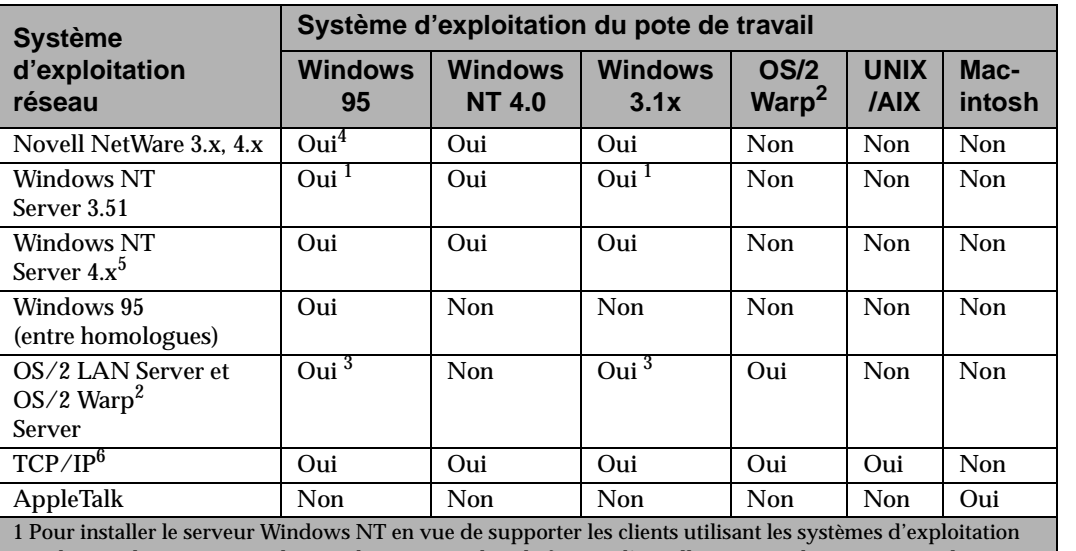

#### **Support de réseau MarkVision**

Windows, sélectionnez « Utilitaires du serveur » dans la fenêtre d'installation quand vous exécutez le programme Utilitaire d'imprimantes de réseau.

2 Nécessite un spooler d'impression bidirectionnel. Procurez-vous le dernier FixPak auprès d'IBM.

3 Pour installer le serveur OS/2 en vue de supporter les clients utilisant les systèmes d'exploitation Windows, sélectionnez « Utilitaires du serveur et de la station de travail » dans la fenêtre d'installation quand vous exécutez le programme Utilitaire d'imprimantes de réseau.

4 Nécessite un demandeur 32 bits de Novell.

5 Pour installer le serveur Windows NT, utilisez les procédures d'installation MarkVision du support réseau figurant sur le CD. Sélectionnez "Agent serveur MarkVision", puis installez-le.

6 Indépendant du système d'exploitation du serveur réseau.

Utilisation des utilitaires d'imprimante **33**

#### **Pilotes d'imprimante**

Les pilotes d'imprimante des applications et des systèmes d'exploitation ci-dessous sont inclus sur le CD :

- **•** Windows 95
- **•** Windows 3.1
- **•** Windows pour Workgroups 3.11
- **•** Windows NT 4.0
- **•** Macintosh
- **•** OS/2 Warp
- **•** OS/2 version 2.1 ou ultérieure
- **•** WIN-OS/2 pour OS/2 version 2.1 ou ultérieure
- **•** Applications DOS :
	- **-** WordPerfect 5.1, 6.0
	- **-** Lotus 1-2-3 2.x, 3.x

**Remarque :** Tous les pilotes sont également disponibles en ligne. Pour plus d'informations, reportez-vous à la page 49.

Si vous sélectionnez « Serveur » quand vous exécutez les utilitaires d'installation Windows, l'utilitaire MarkVision pour Windows installé sur votre système peut vous aider à vous assurer que tous les utilisateurs du réseau disposent des pilotes d'imprimante les plus récents. Quand vous démarrez MarkVision, il compare les pilotes du poste de travail local avec ceux stockés sur le réseau. Si les pilotes du poste de travail sont moins récents que ceux disponibles sur le réseau, l'utilisateur peut demander à MarkVision de mettre automatiquement à jour les pilotes du poste de travail.

Utilisation des utilitaires **Utilisation des utilitaires** d'imprimante **d'imprimante**

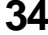

#### **Obtention d'autres pilotes d'imprimante**

Il est possible que d'autres pilotes d'imprimante aient été développés depuis la publication du présent manuel. Si le pilote requis par votre système d'exploitation ou votre application DOS n'est pas inclus sur le CD, il est peut-être disponible auprès de Lexmark ou de l'éditeur du logiciel. Lexmark vous permet d'obtenir des pilotes actualisés auprès de plusieurs sources. Reportez-vous à la section « Informations sur les versions des pilotes et des utilitaires» on page 49.

Si les pilotes dont vous avez besoin ne sont pas fournis avec votre application, contactez votre revendeur ou l'éditeur du logiciel. Si vous installez MarkVision pour Windows 3.1, une icône Support Lexmark apparaît dans le groupe Utilitaire d'impression MarkVision sur votre bureau Windows. Si vous utilisez MarkVision pour Windows 95, les numéros d'appel sont inclus dans l'aide en ligne.

Si vous ne parvenez pas à localiser un pilote pour votre application DOS, vous pouvez utiliser un de ceux énumérés dans le tableau suivant. Quand vous utilisez ces pilotes de remplacement, l**'**imprimante prend en charge uniquement les fonctions fournies par le pilote, et pas nécessairement toutes celles qu'elle reconnaît normalement.

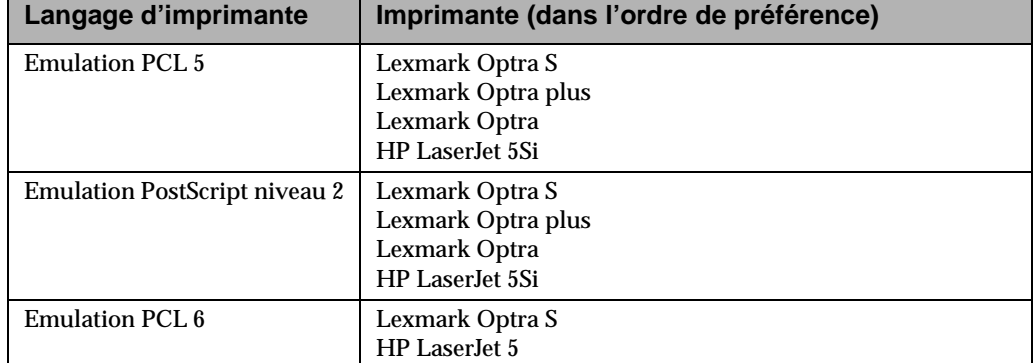

**Pilotes d'imprimante de remplacement**

## **Communication bidirectionnelle**

Votre imprimante est capable de communiquer intelligemment avec votre ordinateur et le réseau. Elle peut non seulement recevoir des informations des applications, mais encore renvoyer des messages relatifs au travail effectué et aux besoins requis pour terminer la tâche en cours.

Ce procédé de communication bidirectionnelle intelligente (norme Network Printing Alliance Protocol NPAP 1.0) est intégré à l'imprimante. Les utilitaires et les pilotes qui l'accompagnent permettent d'exploiter au mieux cette fonctionnalité de communication avancée.

Utilisation des utilitaires **Utilisation des utilitaires** d'imprimante **d'imprimante**

## **MarkVision**

L'interface utilisateur graphique de MarkVision affiche l'état courant des imprimantes Lexmark connectées localement ou directement raccordées au réseau via un adaptateur réseau optionnel. Cet état comprend tous les messages qui apparaissent sur l'affichage du panneau de commandes ainsi que des informations relatives aux options installées et aux réglages par défaut de l'imprimante. Les administrateurs ou les principaux opérateurs du groupe de travail surveillent uniquement les imprimantes dont ils ont la charge en affichant la liste des files d'attente d'impression par l'intermédiaire de MarkVision.

Lorsque MarkVision est réduit à l'écran, son icône clignote dès qu'un problème survient au niveau de l'imprimante. Vous pouvez alors agrandir la fenêtre pour afficher une représentation graphique de l'imprimante ainsi que des informations détaillées sur le problème signalé.

MarkVision vous permet de gagner beaucoup de temps quand vous configurez un réseau d'imprimantes Lexmark. Grâce à la fonction Configuration rapide, vous pouvez créer un fichier de

**36** Utilisation des utilitaires d'imprimante

configuration d'imprimante au niveau de votre poste de travail, enregistrer les paramètres de l'imprimante dans ce fichier, puis envoyer ces paramètres à d'autres imprimantes du réseau.

L'utilitaire de statistiques des tâches de MarkVision vous permet de garder une trace des activités de l'imprimante réseau. MarkVision vous aide à collecter les statistiques relatives à l'utilisation de l'imprimante et à créer des rapports d'utilisation, comprenant des informations sur le nombre total de travaux imprimés, le nombre total de pages imprimées ainsi que sur la durée d'impression moyenne. MarkVision peut aussi afficher des informations sur les travaux actuellement placés dans la mémoire tampon.

#### **Fenêtres MarkVision**

L'apparence de la fenêtre MarkVision à l'écran varie en fonction de votre système d'exploitation ainsi que de la configuration du réseau et de l'imprimante.

## **Prise en charge de MarkVision dans différents environnements**

Consultez le tableau de prise en charge de MarkVision ci-dessous afin de déterminer les fonctionnalités disponibles dans l'utilitaire MarkVision installé sur le système d'exploitation de votre poste de travail. Ces fonctionnalités sont décrites de manière succincte à la suite du tableau. Pour de plus amples informations sur les caractéristiques de MarkVision, consultez l'aide en ligne.

Les utilitaires MarkVision pour Windows 95, Windows 3.1x, Windows NT 4.0, Macintosh et OS/2 Warp sont fournis avec l'imprimante. Vous pouvez aussi vous procurer MarkVision pour réseaux UNIX auprès de Lexmark. Pour plus d'informations, contactez votre revendeur.

Lexmark met les utilitaires d'imprimante à jour régulièrement afin que vous puissiez contrôler votre imprimante de manière optimale. Pour plus d'informations sur les versions de MarkVision les plus récentes, susceptibles de contenir de nouvelles fonctionnalités ou des fonctions améliorées, consultez les sources énumérées à la section « Informations sur les versions des pilotes et des utilitaires » de la page 49.

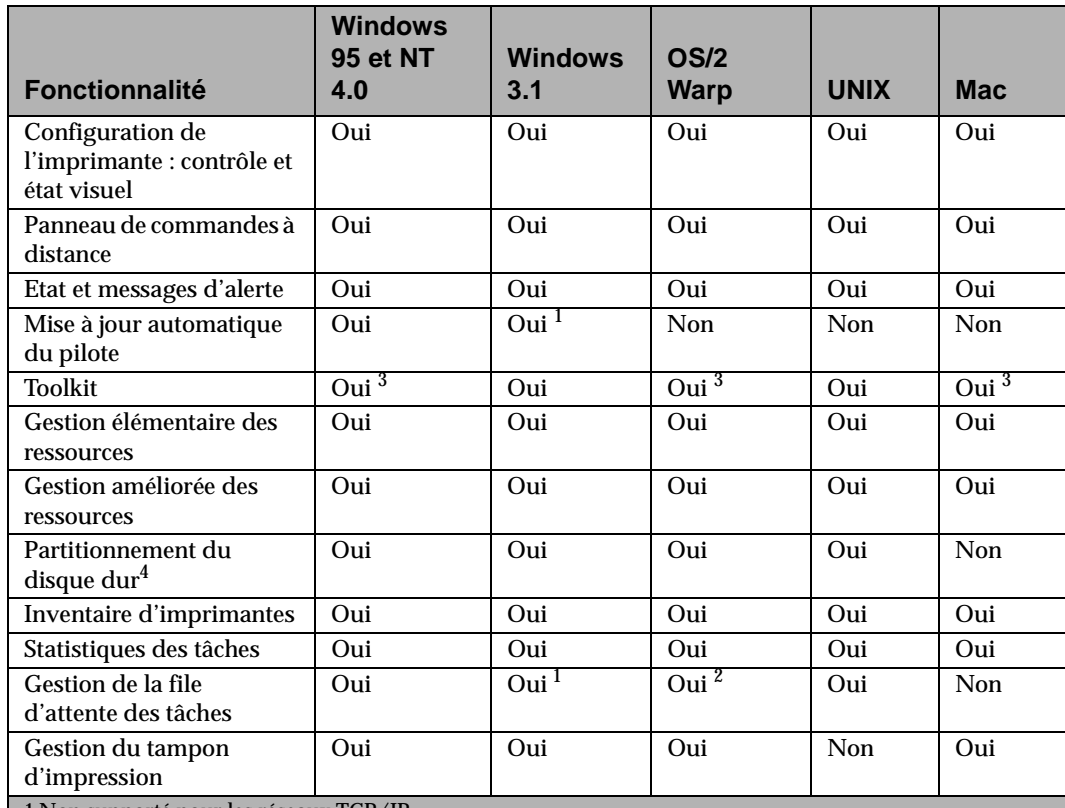

#### **Fonctionnalités de MarkVision**

1 Non supporté pour les réseaux TCP/IP.

2 Le support de cette fonctionnalité est assuré par le système d'exploitation.

3 Les fonctions du Toolkit sont disponibles, bien qu'elles ne soient pas identifiées par le nom « Toolkit ».

4 Si supportée par l'imprimante

5 Fonction limitée

**38** Utilisation des utilitaires d'imprimante

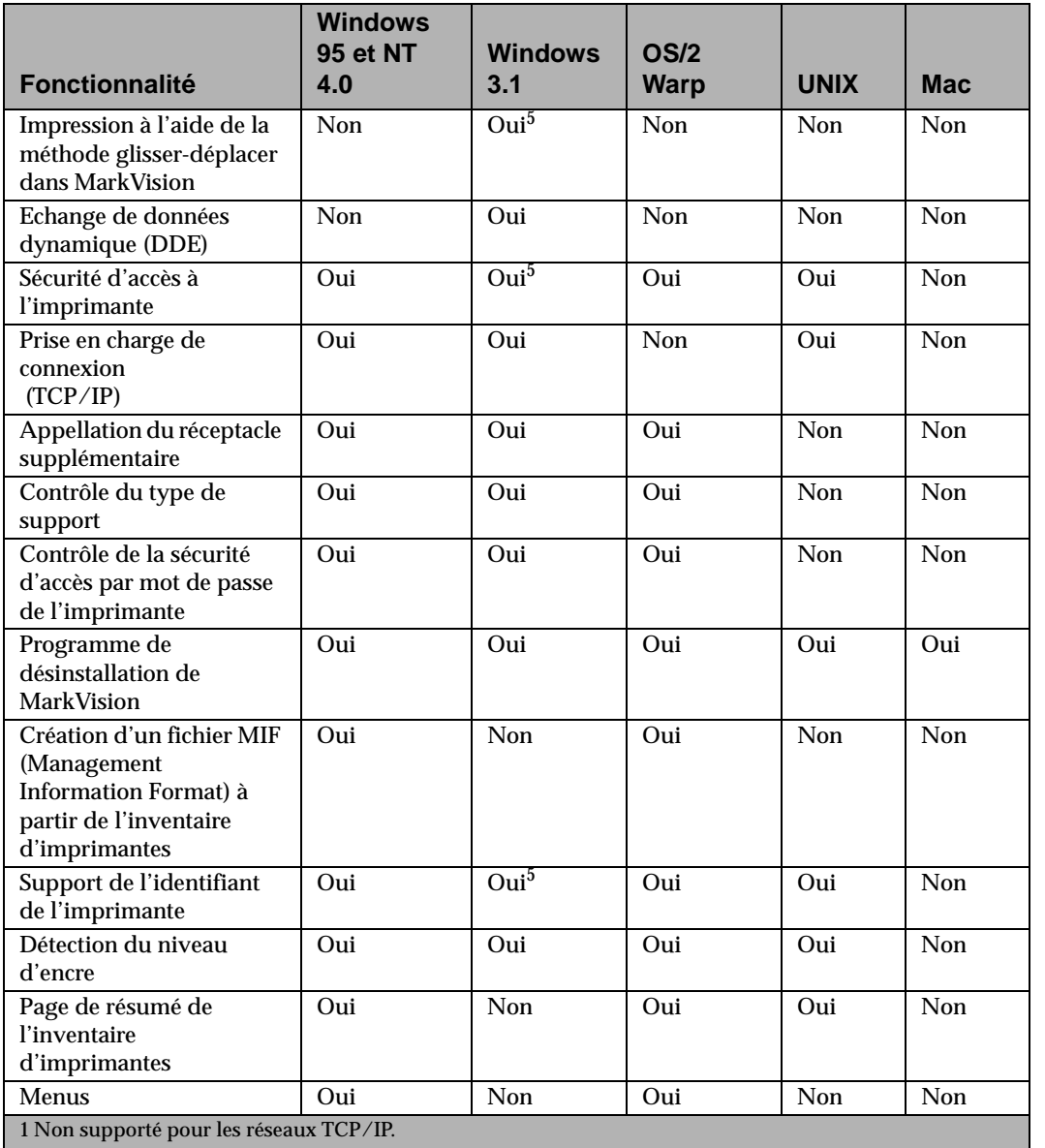

#### **Fonctionnalités de MarkVision (suite)**

**Utilisation des utilitaires d'imprimante**

2 Le support de cette fonctionnalité est assuré par le système d'exploitation.

3 Les fonctions du Toolkit sont disponibles, bien qu'elles ne soient pas identifiées par le nom « Toolkit ».

4 Si supportée par l'imprimante

5 Fonction limitée

Utilisation des utilitaires d'imprimante **39**

#### **Configuration de l'imprimante**

Les fonctionnalités de l'Installation rapide de MarkVision vous permettent de configurer simultanément plusieurs imprimantes. Il suffit de configurer une seule imprimante, d'enregistrer les paramètres dans un fichier et d'envoyer ce dernier à toutes les autres imprimantes que vous voulez mettre à jour à l'aide de MarkVision.

#### **Panneau de commandes à distance**

Le panneau de commandes à distance de MarkVision est identique au panneau de commandes de l'imprimante sélectionnée. Les menus et les messages sont affichés exactement comme sur celuici. Vous pouvez utiliser les boutons du panneau de commandes pour passer d'un menu à l'autre et modifier les paramètres de l'imprimante. De plus, pour Windows 95, Windows NT 4.0 et OS/2, le panneau de commandes peut être intégralement affiché sous la forme de menus, offrant une interface utilisateur graphique de type fenêtre.

#### **Etat et messages d'alerte**

Vous pouvez déterminer l'état courant de chaque imprimante et afficher une représentation graphique des options installées. Ces informations vous permettent d'identifier rapidement l'imprimante qui convient le mieux à un travail d'impression particulier.

Contrairement aux autres logiciels de gestion d'imprimante réseau, l'architecture de MarkVision, basée sur les messages d'alerte, vous permet de surveiller activement l'état de plusieurs imprimantes en temps réel sans les appeler. Si une erreur survient sur une imprimante connectée à votre réseau, MarkVision vous en informe immédiatement en affichant un message d'alerte et en émettant un signal sonore sans que cela surcharge le trafic réseau.

#### **Mise à jour automatique du pilote**

Si vous sélectionnez « Serveur » quand vous exécutez l'utilitaire d'installation Windows 3.1, Windows 95 ou Windows NT 4.0, MarkVision pour Windows peut comparer les pilotes d'un poste de travail local avec ceux stockés sur le réseau. Si les pilotes du poste de travail sont moins récents que ceux disponibles sur le réseau, vous pouvez demander à MarkVision de mettre automatiquement à jour les pilotes du poste de travail.

#### **Toolkit**

MarkVision pour Windows 3.1 regroupe plusieurs outils de gestion des ressources dans le Toolkit de l'imprimante. Utilisez ce dernier pour télécharger des polices, des fonds de page et des formulaires vers les imprimantes ainsi que pour gérer les ressources stockées dans la mémoire flash ou sur le disque.

MarkVision pour Windows 95, MarkVision pour Windows NT 4.0, MarkVision pour OS/2 Warp, MarkVision pour Macintosh et MarkVision pour réseaux UNIX offrent des outils identiques, mais ils ne sont pas regroupés dans un Toolkit.

#### **Gestion élémentaire des ressources**

MarkVision fournit un répertoire de l'ensemble des polices, des fonds de page et des formulaires stockés dans la mémoire flash ou sur le disque dur. Ce répertoire indique aussi la mémoire disponible pour chaque périphérique de stockage. Vous pouvez ensuite utiliser MarkVision pour supprimer, déplacer ou copier des fichiers d'un périphérique de stockage vers un autre, sur la même imprimante.

#### **Gestion améliorée des ressources**

Utilisez MarkVision pour copier ou déplacer des fichiers stockés dans la mémoire flash ou sur le disque dur d'une imprimante vers une autre. MarkVision vous permet aussi de récupérer ou de défragmenter de l'espace dans la mémoire flash après avoir supprimé des fichiers. Vous pouvez aussi utiliser MarkVision pour protéger par mot de passe certaines ressources des périphériques de stockage.

#### **Partitionnement du disque dur**

Utilisez MarkVision pour spécifier le pourcentage du disque dur à allouer pour la copie vers imprimante sur le disque dur. Vous pouvez ensuite activer ou désactiver la commande Copie vers imp pour chaque port d'interface (parallèle, série, réseau 1, réseau 2 et réseau 3). Pour plus d'informations sur la copie vers imprimante sur disque, consultez le manuel *Technical Reference*.

#### **Inventaire d'imprimantes**

MarkVision peut collecter des informations sur votre réseau et imprimer un rapport énumérant les modèles d'imprimante, les numéros de série, les versions de code ainsi que les options installées. Le rapport peut être enregistré soit sous la forme d'un fichier au format de données séparées par des virgules, soit comme fichier au format MIF.

Utilisation des utilitaires **Utilisation des utilitaires** d'imprimante **d'imprimante**

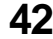

#### **Création d'un fichier MIF à partir de l'inventaire d'imprimantes**

Il existe trois manières de stocker des données dans MarkVision : sous la forme d'une liste imprimée, d'un fichier au format de données séparées par des virgules, ou encore d'un fichier au format MIF. Le format MIF et le format de données séparées par des virgules constituent les formes de stockage des données les plus récentes.

Le format MIF permet de collecter les informations détaillées relatives à chacune des imprimantes du réseau. Un fichier .mif est créé pour chaque imprimante sélectionnée.

Les fichiers .mif peuvent être importés en vue d'être utilisés dans différents outils de gestion du réseau pour créer des rapports, notamment un rapport de gestion des matériels informatiques. Le format de fichier .mif est basé sur la disposition standard approuvée par DMTF (Desktop Management Task Force).

#### **Page de résumé de l'inventaire d'imprimantes**

MarkVision collecte les informations relatives aux imprimantes du réseau, notamment leur modèle, leur numéro de série, leur version de code et les options installées. MarkVision permet d'imprimer une page de résumé énumérant tous les éléments associés à une imprimante, et ce pour l'ensemble des imprimantes du réseau.

#### **Statistiques des tâches**

MarkVision peut collecter des données sur l'activité de l'imprimante réseau, y compris les noms d'utilisateur, la durée de chaque travail, les fonctions d'imprimante utilisées, le nombre de pages imprimées et les problèmes rencontrés.

#### **Gestion de la file d'attente des tâches**

Les administrateurs réseau qui utilisent MarkVision pour Windows 3.1, Windows 95 et Windows NT 4.0 peuvent visualiser et libérer des travaux d'impression dans les files d'attente du serveur, mais aussi en modifier l'ordre et les annuler.

#### **Gestion du tampon d'impression**

Les administrateurs réseau qui utilisent MarkVision pour Windows 3.1, Windows 95, Windows NT 4.0, MarkVision pour OS/2 Warp ou MarkVision pour Macintosh peuvent aussi visualiser et supprimer les travaux d'impression déjà stockés dans le tampon d'impression.

#### **Impression à l'aide de la méthode glisser-déplacer**

Les utilisateurs de MarkVision pour Windows 3.1 peuvent imprimer des fichiers en les faisant simplement glisser et en les déposant sur l'icône MarkVision afin que ce dernier lance automatiquement l'application associée au fichier.

#### **Echange dynamique de données (DDE)**

Les éditeurs de logiciels qui écrivent des applications Windows compatibles DDE peuvent utiliser la fonction DDE pour accéder aux informations de l'imprimante à partir de MarkVision pour Windows 3.1x. Lexmark, par exemple, offre une application qui transmet les messages d'alerte relatifs à l'état de l'imprimante via un service de messagerie sans fil aux administrateurs réseau absents de leur poste de travail.

#### **Sécurité**

MarkVision peut accéder aux droits accordés à chaque utilisateur du réseau local au sein du système d'exploitation réseau. MarkVision respecte ces droits lorsqu'il octroie l'accès à ses propres fonctions.

#### **Prise en charge de connexion (TCP/IP)**

MarkVision pour TCP/IP et MarkVision pour réseaux UNIX vous permettent d'utiliser les protocoles SLIP ou PPP pour visualiser et contrôler des imprimantes réseau à partir d'un site distant.

#### **Attribution de noms aux réceptacles**

Le menu Réceptacle du panneau de commandes désigne les réceptacles supplémentaires de l'imprimante sous les noms Réceptacle 1, Réceptacle 2 et Réceptacle 3, mais MarkVision permet de renommer chacun d'entre eux. Il permet également de renommer le réceptacle standard. Une fois ces noms définis et la communication bidirectionnelle établie entre le pilote et l'imprimante, le pilote affiche les noms dans MarkVision. Vous pouvez alors sélectionner un réceptacle par le nom que vous avez vous-même défini.

#### **Attribution de noms aux types de support**

MarkVision permet de personnaliser les noms des types de support présents dans l'imprimante. Il s'agit d'une fonction séparée du nom Personnalisé x du panneau de commandes qui vous permet de sélectionner un nom défini par l'utilisateur.

#### **Contrôle de la sécurité d'accès par mot de passe de l'imprimante**

MarkVision permet d'accéder à deux nouveaux mots passe de l'imprimante. Les mots de passe contribuent à protéger les environnements réseau ne possédant pas de sécurité intégrée, notamment TCP/IP. L'administrateur réseau affecte un mot de passe à l'imprimante afin d'empêcher les utilisateurs d'imprimer ou d'accéder à MarkVision. Cette nouvelle fonction de sécurité n'annule pas les fonctions de sécurité éventuellement présentes sur le réseau.

#### **Programme de désinstallation de MarkVision**

Cette fonction permet de supprimer MarkVision de votre ordinateur, si vous le souhaitez.

#### **Support de l'identifiant de l'imprimante**

MarkVision permet à votre société de définir des informations utiles relatives à l'imprimante, par exemple un nom unique, le nom de l'utilisateur de l'imprimante, son emplacement au sein d'un bâtiment, etc. Ces informations sont spécifiées dans le champ Identifiant de l'imprimante et les informations sont stockées dans la mémoire vive rémanente (NVRAM, *Non-Volatile Random Access Memory*). Vous pouvez accéder à ces informations en demandant l'inventaire d'imprimantes via MarkVision.

#### **Détection du niveau d'encre**

L'imprimante est capable de déterminer le niveau de la cartouche d'encre. Cette information est accessible par l'intermédiaire de MarkVision. La fonction de détection du niveau d'encre est disponible sous Windows 95, Windows NT 4.0, OS/2 et UNIX.

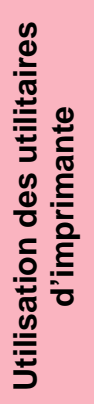

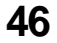

**46** Utilisation des utilitaires d'imprimante

#### **Menus (un nouveau panneau de commandes à distance)**

MarkVision permet de visualiser les menus et leurs options autrement que dans le panneau de commandes. Il affiche en effet des boîtes de dialogue pour différents menus. Par exemple, vous pouvez visualiser toutes les options du menu Papier sur un seul écran. Il vous suffit ensuite de cliquer sur l'option de menu souhaitée. Ce mode de sélection permet de définir les valeurs des options de menu plus rapidement qu'à l'aide du panneau de commandes de l'imprimante. Cette fonctionnalité est disponible uniquement sous Windows 95, Windows NT 4.0 et OS/2.

## **Aide en ligne de MarkVision**

Vous pouvez obtenir de l'aide en ligne contextuelle à partir de chaque écran MarkVision.

MarkVision pour Windows 95 et MarkVision pour Windows NT 4.0 proposent des procédures détaillées pour un grand nombre de fonctions MarkVision. Pour afficher ces procédures, cliquez sur **Aide** dans la barre de menu **Fenêtre de l'imprimante** MarkVision, puis cliquez sur **Rubriques d'aide**.

MarkVision pour OS/2 Warp et MarkVision pour Macintosh fournissent aussi des informations sur les tâches. L'aide en ligne de MarkVision pour Macintosh contient des illustrations en couleur.

## **Toolkit**

Si vous utilisez DOS ou OS/2 2.x, installez le Toolkit au moment où vous lancez l'utilitaire d'installation.

Si vous utilisez Windows 3.1, le Toolkit est inclus dans l'utilitaire MarkVision. Dans MarkVision pour Windows 95 et Windows NT 4.0, les fonctions du Toolkit sont regroupées sous l'onglet Gestion des ressources. MarkVision pour OS/2 Warp, MarkVision pour Macintosh et MarkVision pour réseaux UNIX offrent aussi des fonctions de Toolkit, même si elles n'apparaissent pas dans un utilitaire « Toolkit ».

Grâce au Toolkit OS/2, vous pouvez :

- **•** formater la mémoire flash et le disque dur optionnels ;
- **•** télécharger des fonds de page en langage PostScript et des macros PCL 5 ;
- **•** télécharger les polices vectorielles et en mode point aux formats PCL et PostScript Type 1 ;
- **•** visualiser, enregistrer dans un fichier et envoyer des commandes à l'imprimante.

Pour plus d'informations sur les fonctions du Toolkit, reportezvous au fichier README fourni avec les utilitaires, ainsi qu'à l'aide en ligne.

Utilisation des utilitaires **Utilisation des utilitaires** d'imprimante **d'imprimante**

## **Programme Utilitaire d'imprimantes réseau**

Pour plus d'informations sur les adaptateurs réseau et le programme Utilitaire d'imprimantes réseau, reportez-vous à la documentation relative à l'adaptateur réseau ainsi qu'à la documentation en ligne sur le CD.

## **Informations sur les versions des pilotes et des utilitaires**

Il existe plusieurs moyens d'obtenir des informations sur les pilotes et les utilitaires Lexmark les plus récents. Si vous ne résidez pas aux Etats-Unis ou au Canada, consultez le fichier README fourni avec les utilitaires d'imprimante DOS, Windows 3.1 et OS/2 pour obtenir la liste des sources de support technique. Dans le cas de MarkVision pour Windows 95 et de Windows NT 4.0, ces informations sont contenues dans l'aide en ligne.

#### **Services en ligne**

Si vous avez accès à un service en ligne, vous pouvez télécharger des pilotes d'imprimante auprès de Lexmark, 24 heures sur 24, 7 jours sur 7, à partir des adresses suivantes :

- **•** Serveur Internet : ftp.lexmark.com (Les fichiers de pilotes se trouvent dans /pub/driver)
- **•** World Wide Web (WWW) : http://www.lexmark.fr
- **•** CompuServe : go lexmark

## **Système de télécopie automatique**

Aux Etats-Unis et au Canada, vous pouvez obtenir une liste des pilotes disponibles en contactant le système de télécopie automatique Lexmark, accessible 24 heures sur 24, 7 jours sur 7.

**•** En-dehors des Etats-Unis et du Canada, vous contactez le système de télécopie automatique au (606) 232-2380 à l'aide d'un téléphone à touches et en suivant les messages vocaux. En France, le numéro du support technique est le 02 38 71 21 21. Vous pouvez obtenir des informations relatives à l'utilisation du système, demander un catalogue des documents disponibles ou sélectionner le document que vous souhaitez recevoir. Le système vous invite à spécifier le numéro d'appel du télécopieur auquel envoyer ces informations.

Utilisation des utilitaires **Utilisation des utilitaires** d'imprimante **d'imprimante**

# **Utilisation de l'imprimante**

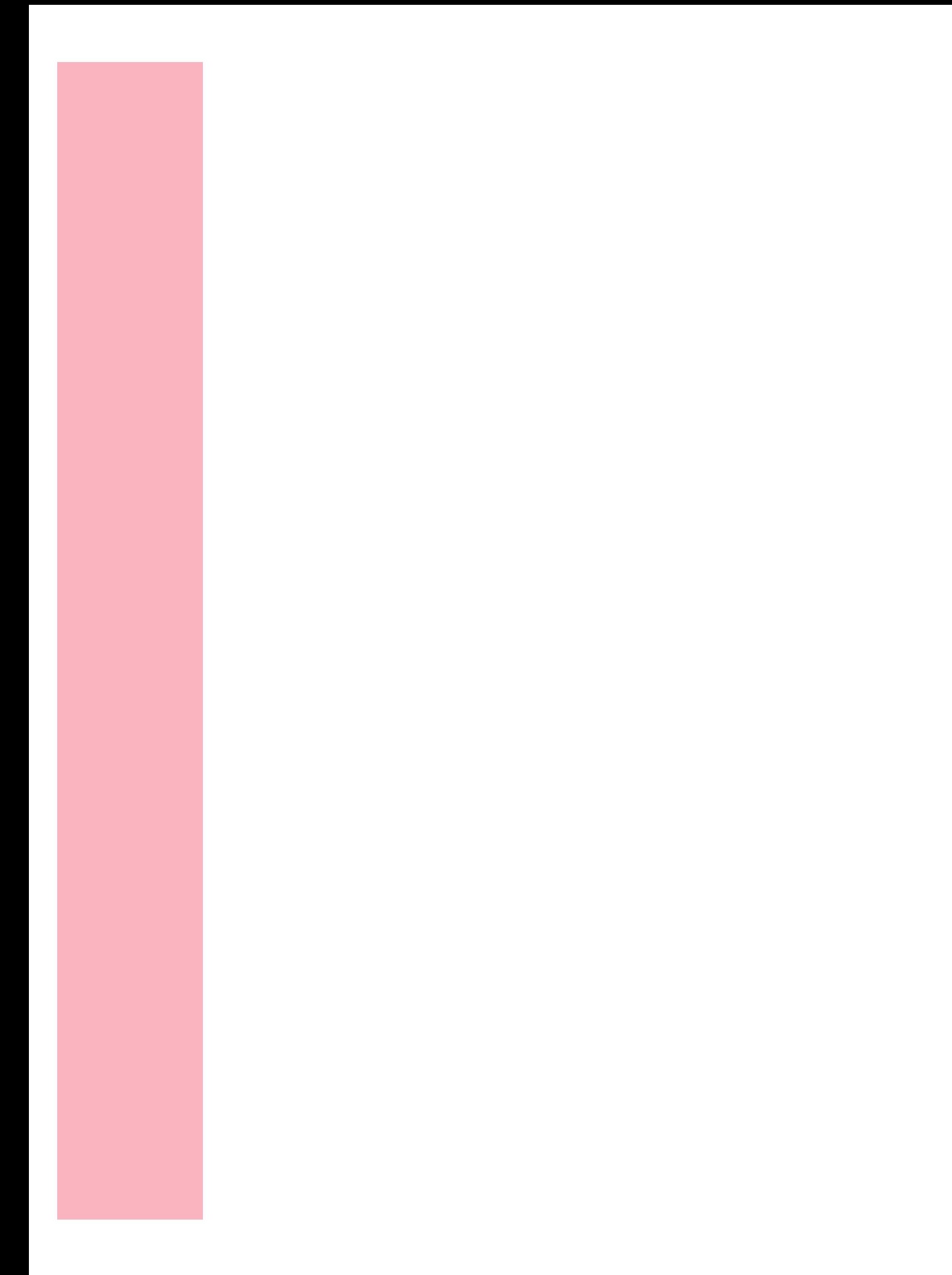

# **Menus et panneau de commandes**

## **Chapitre 3**

Le panneau de commandes est muni d'un affichage à cristaux liquides de deux lignes de 16 caractères, de cinq boutons ainsi que d'un voyant.

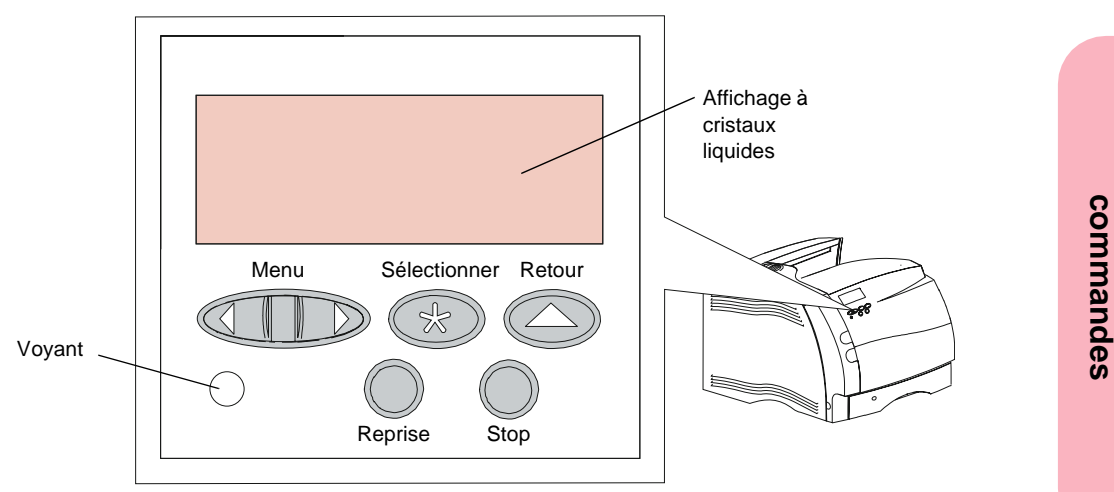

Généralement, le panneau de commandes de l'imprimante sert à consulter les messages seulement en cas de problème d'impression.

La plupart des modifications apportées à l'imprimante s'effectuent par le biais de votre application. Cependant, si vous ne parvenez pas à modifier un paramètre à partir de votre application et de votre pilote d'imprimante, n'hésitez pas à utiliser MarkVision ou les menus du panneau de commandes.

**Remarque :** Les modifications appliquées à partir d'une application annulent celles qui ont été exécutées au niveau du panneau de commandes.

Menus et panneau de commandes **53**

**Menus et** 

**panneau**

 **de**

#### Utilisation de l'imprimante

Il est également possible d'accéder au panneau de commandes à distance à partir de l'utilitaire MarkVision pour Windows. Accéder à distance au panneau de commandes permet de modifier les paramètres des menus de l'imprimante à partir de l'ordinateur, sans quitter votre station de travail.

Si vous connaissez ce type d'accès au panneau de commandes, passez à la section « Structure des menus de l'imprimante » de la page 63.

## **Voyant de mise sous tension**

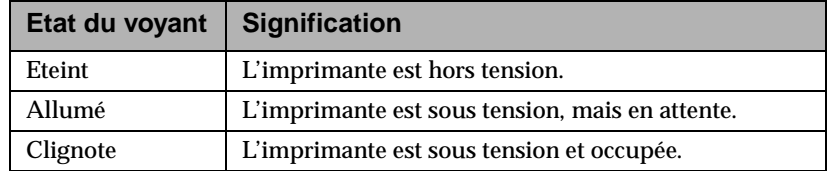

## **Boutons du panneau de commandes**

Utilisez les cinq boutons du panneau de commandes afin de modifier les paramètres de l'imprimante et répondre à ses messages. Pour modifier les paramètres, sélectionnez des options dans les menus de l'affichage (reportez-vous à la section « Modification des paramètres de l'imprimante à l'aide du panneau de commandes » de la page 57).

**Remarque :** Actionner les boutons modifie les informations affichées sur la deuxième ligne du panneau de commandes.

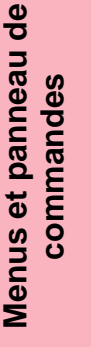

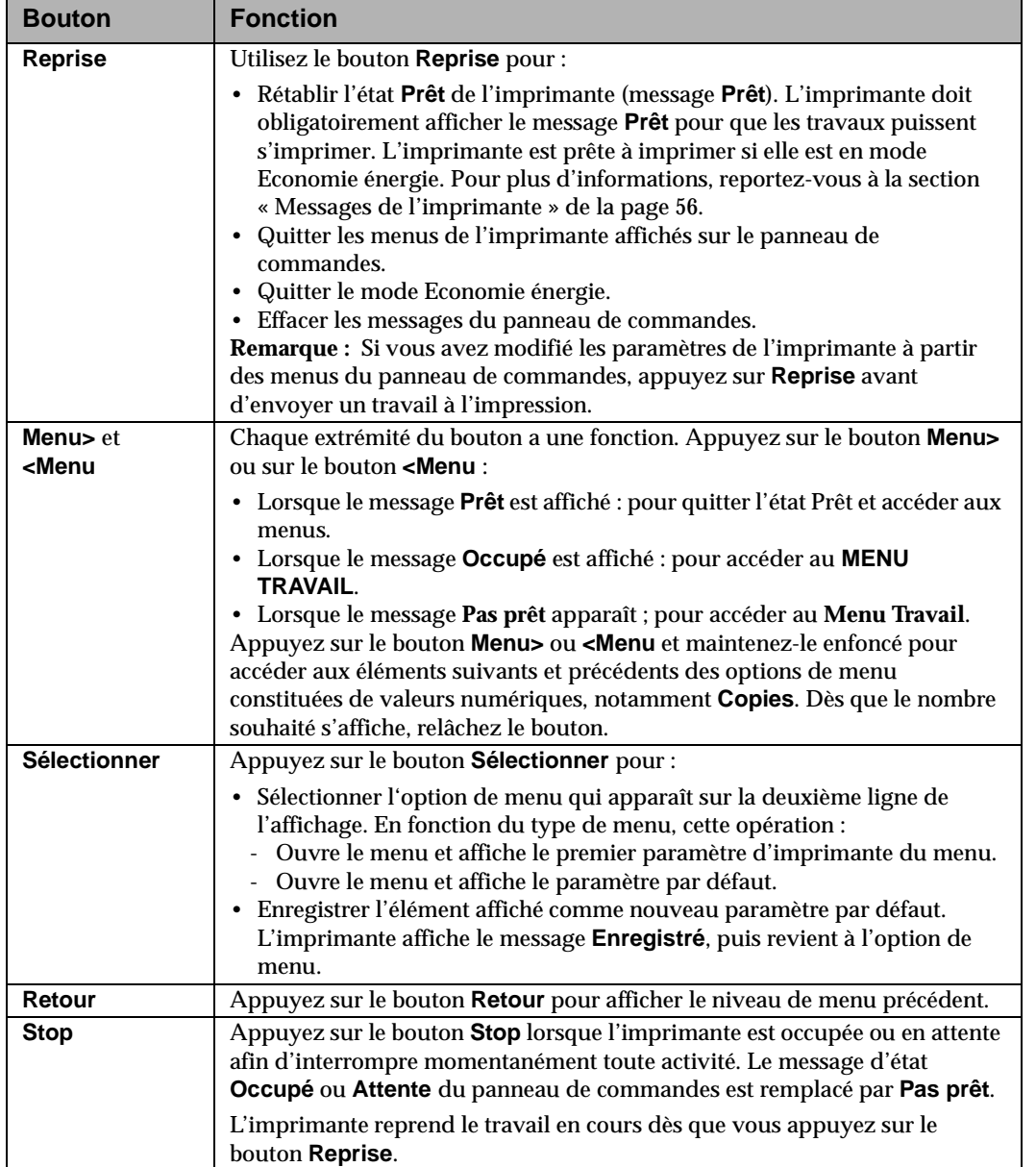

 **de**

## **Messages de l'imprimante**

Il existe trois types de messages du panneau de commandes :

- **•** les messages d'état, qui fournissent des informations sur l'état actuel de l'imprimante ;
- **•** les messages d'erreur, qui mentionnent les erreurs d'imprimante à résoudre ;
- **•** les messages de maintenance, qui indiquent les défaillances qui peuvent exiger une intervention.

Le message **Prêt**, par exemple, indique que l'imprimante est prête à recevoir un travail à imprimer. Pendant l'impression, elle affiche le message **Occupé** (voir exemple ci-dessous).

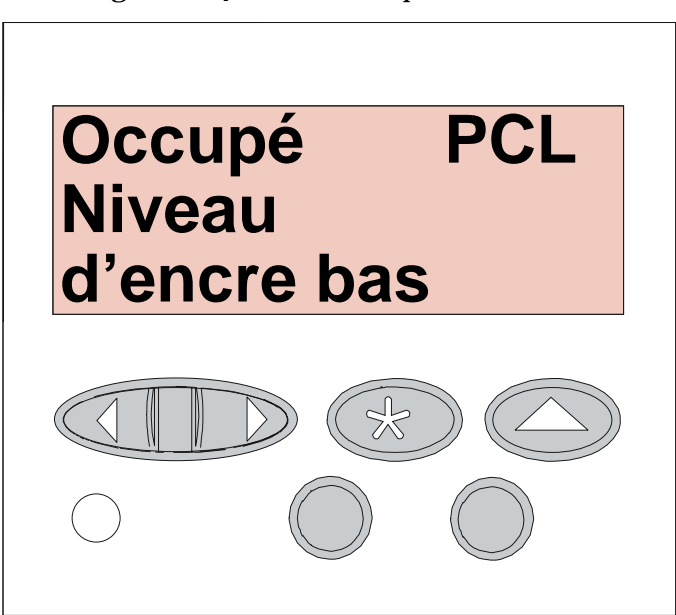

Le message **Occupé** de cet écran indique par ailleurs le langage d'imprimante (Emulation PCL) utilisé pour le travail d'impression en cours.

L'état de l'imprimante apparaît sur la première ligne de l'affichage, la deuxième ligne précisant davantage cet état.

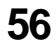

**56** Menus et panneau de commandes

Menus et panneau de **Menus et panneau de** commandes **commandes**
Les messages d'erreur vous aident à résoudre les problèmes rencontrés par l'imprimante. Par exemple, si vous avez oublié de fermer la porte avant supérieure, le message **Fermez porte ou insérez cart.** s'affiche :

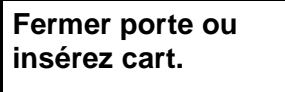

Les messages de maintenance vous avertissent des défaillances qui exigent une intervention.

Vous trouverez une liste exhaustive des messages de l'imprimante dans la section « Messages de l'imprimante » de la page 195.

## **Modification des paramètres de l'imprimante à l'aide du panneau de commandes**

Le panneau de commandes vous permet de sélectionner des options de menu ainsi que les valeurs qui leur sont associées afin de mener à bien vos travaux d'impression. Vous pouvez également modifier la configuration et l'environnement d'exploitation de l'imprimante à l'aide du panneau de commandes. Pour obtenir des explications sur l'ensemble des options de menu, reportez-vous à la section « Menus du panneau de commandes » de la page 61.

Il existe trois façons de modifier les paramètres de l'imprimante :

- **•** en sélectionnant un paramètre dans une liste de valeurs ;
- **•** en mettant un paramètre en ou hors fonction ;
- **•** en modifiant un paramètre numérique.

Pour affecter une nouvelle valeur à un paramètre, procédez comme suit :

- **1 A partir d'un message d'état Prêt, appuyez sur Menu> ou sur <Menu.** Les noms des menus s'affichent.
- **2 Continuez à appuyer et à relâcher le bouton Menu> ou le bouton <Menu jusqu'à ce que le menu souhaité s'affiche.** Pour plus d'informations sur des valeurs et des options de menu déterminées, reportez-vous à la section « Menus du panneau de commandes » de la page 61.
- **3 Appuyez sur Sélectionner afin de choisir le menu ou l'option de menu qui apparaît sur la deuxième ligne de l'affichage.**
	- **•** Si vous avez sélectionné un menu, celui-ci s'ouvre et affiche le premier paramètre d'imprimante du menu.
	- **•** Si vous avez sélectionné une option de menu, le paramètre par défaut de cette option s'affiche. (Un astérisque (\*) apparaît à côté du paramètre utilisateur par défaut actuel.)

Chaque option de menu possède une liste de valeurs. Une valeur peut être constituée :

- **•** d'une expression ou d'un mot représentatif d'un paramètre ;
- **•** d'une valeur numérique modifiable ;
- **•** d'un paramètre En fonction ou Hors fonction.

**4 Appuyez sur Menu> ou sur <Menu pour accéder à la valeur souhaitée.**

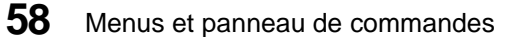

- **5 Appuyez sur Sélectionner afin de choisir la valeur affichée sur la deuxième ligne de l'affichage.** Un astérisque apparaît à côté de la valeur choisie, indiquant qu'il s'agit désormais de la nouvelle valeur par défaut de l'option concernée. Le nouveau paramètre s'affiche pendant une seconde, puis laisse place au message **Enregistré**. La liste d'options de menu choisie précédemment réapparaît ensuite.
- **6 Appuyez sur Retour pour revenir aux menus précédents.** Poursuivez alors le paramétrage de l'imprimante en sélectionnant d'autres options de menu de manière à définir de nouveaux paramètres par défaut. Appuyez sur **Reprise** s'il s'agit du dernier paramètre d'imprimante à modifier.

Les paramètres utilisateur par défaut restent en vigueur jusqu'à ce que vous leur affectiez d'autres valeurs ou que vous restauriez le paramétrage usine. Les paramètres choisis à partir de votre application peuvent aussi modifier ou annuler les paramètres utilisateur par défaut que vous avez définis à l'aide du panneau de commandes.

## **Exemple d'impression des paramètres des menus**

Exécutez les étapes suivantes afin d'imprimer une liste des paramètres utilisateur par défaut actuels et des options d'imprimante installées.

- **1 Assurez-vous que l'imprimante est mise En fonction (|) et que le message d'état Prêt apparaît sur l'affichage.**
- **2 Appuyez sur Menu> ou sur <Menu pour accéder aux menus.**
- **3 Continuez à appuyer, puis relâcher le bouton Menu> dès que le MENU TESTS s'affiche.**
- **4 Appuyez sur Sélectionner pour afficher la liste des options de menu du MENU TESTS.**

Continuez d'enfoncer et de relâcher la touche **Menu>** jusqu'à ce que **Impression menus** s'affiche.

**5 Appuyez sur Sélectionner pour choisir Impression menus.**

Le message **Impression paramètres menus** demeure affiché jusqu'à ce que les pages s'impriment.

Les paramètres actuels des menus ainsi que la liste des options installées figurent sur la page imprimée.

Il est possible qu'un message d'erreur s'affiche. Pour plus d'informations sur les messages d'erreur, reportez-vous à la section « Messages de l'imprimante » page 195.

Une fois l'impression terminée, le message d'état **Prêt** réapparaît sur le panneau de commandes.

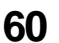

**60** Menus et panneau de commandes

#### **Menus du panneau de commandes**

Différents menus standard permettent de configurer l'imprimante :

- **•** Menu Papier
- **•** Menu Finition
- **•** Menu Tests
- **•** Menu Travail
- **•** Menu Qualité
- **•** Menu Configuration
- **•** Menu Emul. PCL
- **•** Menu PostScript
- **•** Menu Télécopie

L'émulation PCL constitue le langage d'imprimante par défaut.

D'autres menus s'affichent si un langage est activé ou disponible pour le modèle et si des options, des adaptateurs réseau et des accessoires sont installés. Il s'agit des menus suivants :

- **•** Le menu Parallèle standard, les menus Option parallèle 1, Option parallèle 2 et Option parallèle 3
- **•** Le menu Série standard, le menu Option série 1, Option série 2 et Option série 3
- **•** Les menus Réseau option 1, Réseau option 2 et Réseau option 3
- **•** Le menu Infrarouge
- **•** Le menu LocalTalk

Le tableau de la page 63 présente les options de chaque menu.

Le reste de ce chapitre comprend des tableaux répertoriant les options de chaque menu, les valeurs disponibles ainsi qu'une description de celles-ci pour chaque valeur d'une option de menu. Les valeurs de chaque tableau apparaissent dans le même ordre que dans l'option de menu.

#### Utilisation de l'imprimante

Certaines options ou valeurs de menu s'affichent uniquement si l'imprimante est équipée de l'option à laquelle elles correspondent. D'autres peuvent concerner uniquement un langage d'imprimante spécifique. Vous pouvez sélectionner ces valeurs à tout moment, mais elles n'ont d'effet sur le fonctionnement de l'imprimante que si vous utilisez le langage d'imprimante spécifié.

Un astérisque (\*) apparaît à côté des valeurs correspondant au paramétrage usine. Celui-ci peut varier d'un pays à l'autre.

On entend par *paramétrage usine* les paramètres en vigueur au moment où vous mettez l'imprimante sous tension pour la première fois. Ils sont utilisés aussi longtemps que vous ne les modifiez pas. Pour restaurer le paramétrage usine, sélectionnez la valeur **Restaurer** de l'option de menu **Param. usine** dans le **MENU TESTS**. Pour plus d'informations, reportez-vous à la section Paramétrage usine de la page 84.

Lorsque vous modifiez la valeur d'un paramètre à partir du panneau de commandes, l'astérisque se place à côté de la valeur choisie, indiquant qu'il s'agit du nouveau paramètre utilisateur.

Les *paramètres utilisateur* sont ceux que vous sélectionnez pour différentes fonctions de l'imprimante et qui sont stockés dans la mémoire de l'imprimante. Ils restent alors en vigueur jusqu'à ce que vous leur affectiez d'autres valeurs ou que vous restauriez le paramétrage usine.

Pour savoir comment sélectionner un nouveau paramètre, reportez-vous à la section « Modification des paramètres de l'imprimante à l'aide du panneau de commandes » page 57.

**Remarque :** N'oubliez pas que les paramètres définis à partir de votre application peuvent annuler ceux sélectionnés à l'aide du panneau de commandes.

# **Structure des menus de l'imprimante**

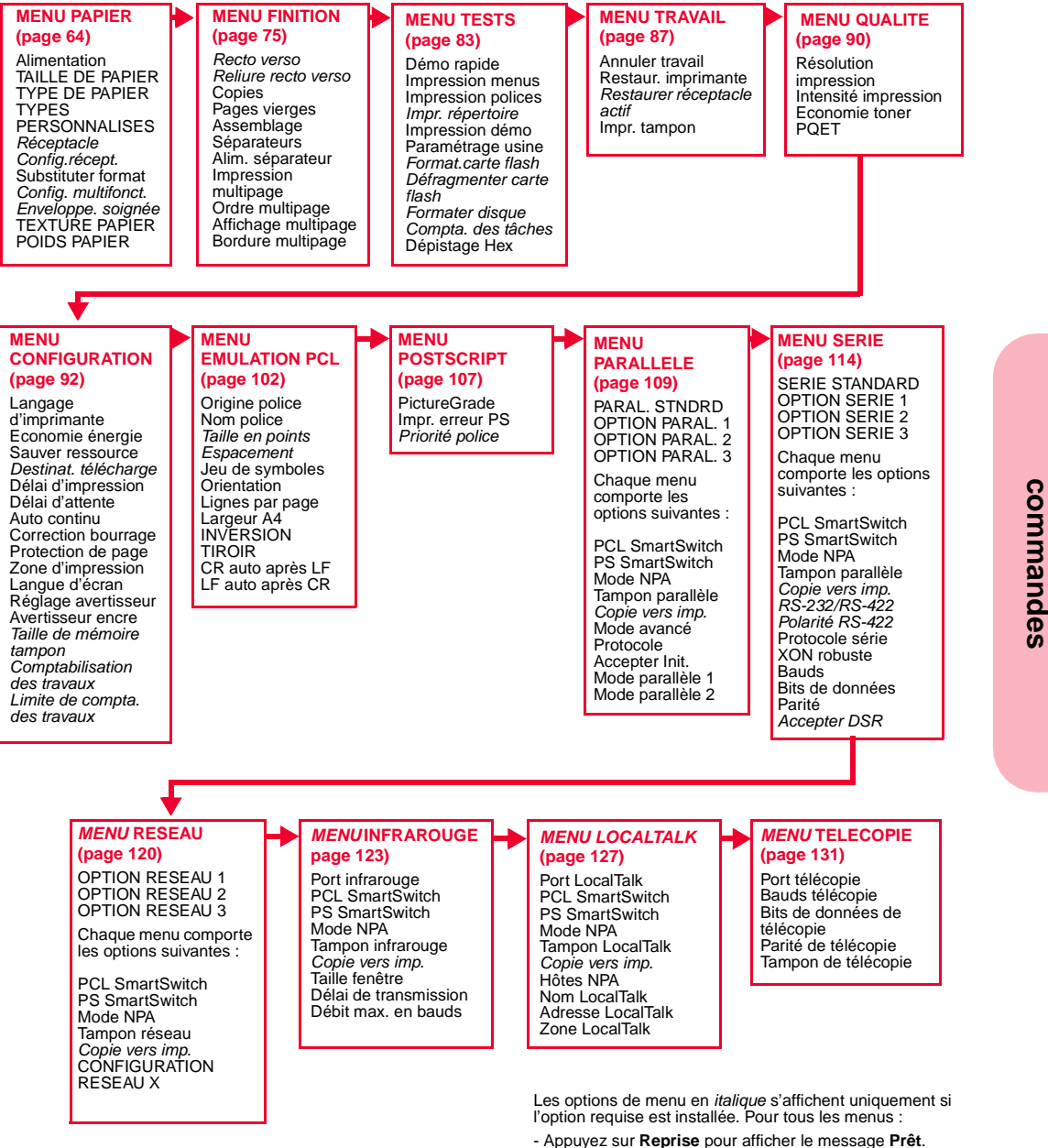

- Appuyez sur **Retour** pour revenir au menu précédent.

Menus et panneau de commandes **63**

**Menus et** 

**panneau**

Utilisation de l'imprimante

# **Menu Papier**

#### **Options du Menu Papier**

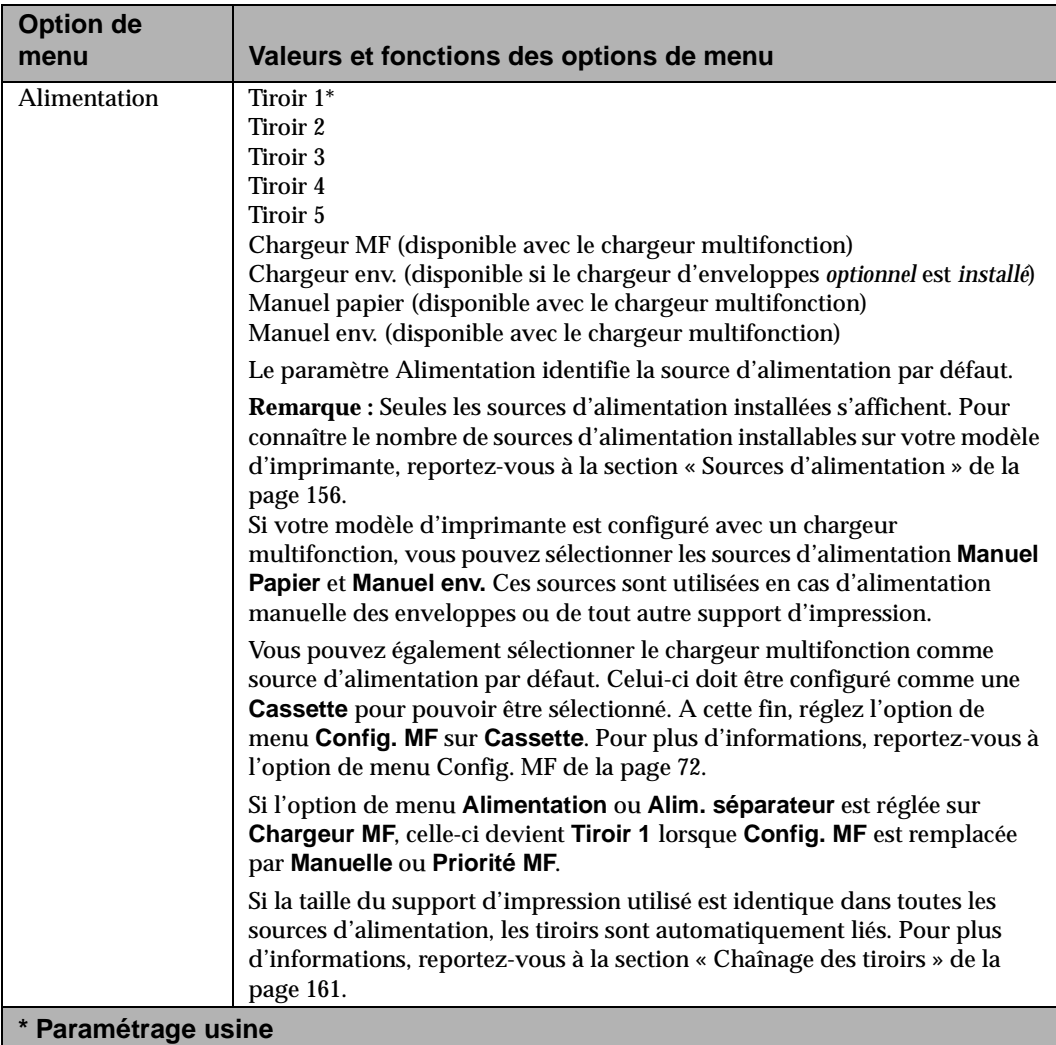

**64** Menus et panneau de commandes

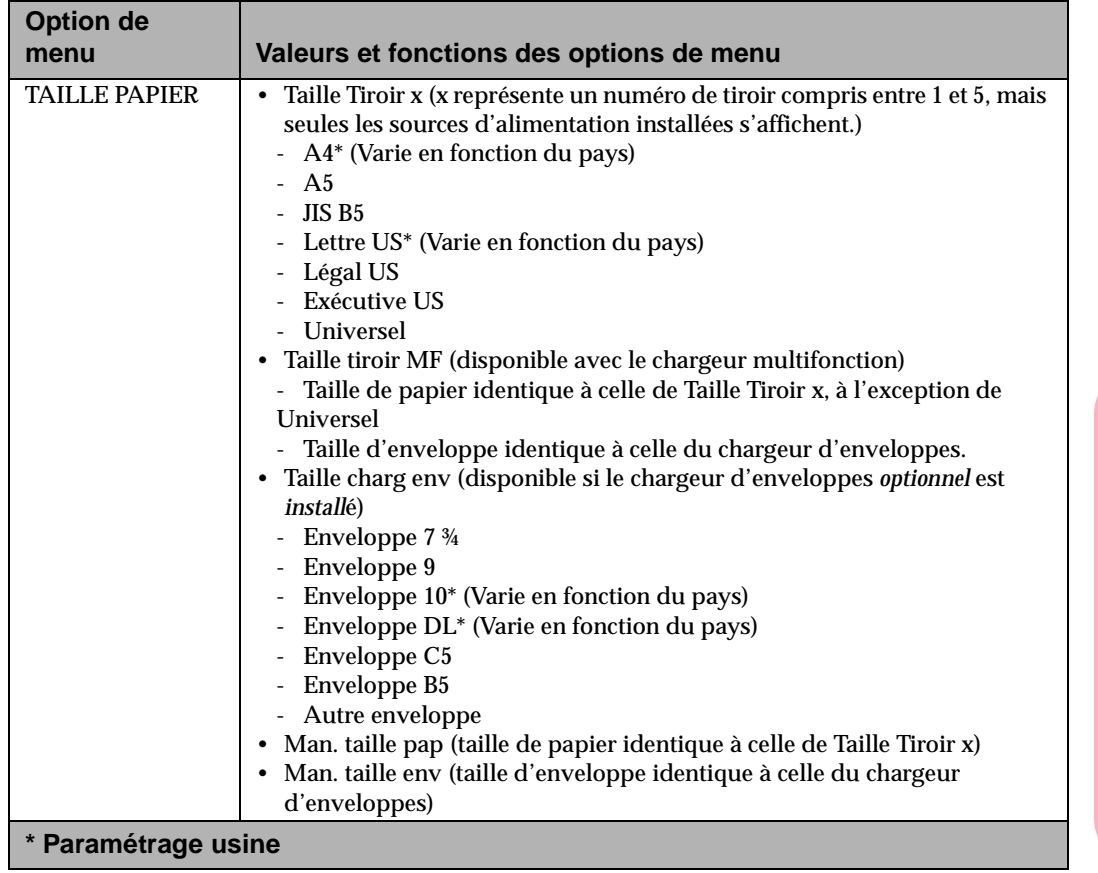

**Menus et panneau de commandes**

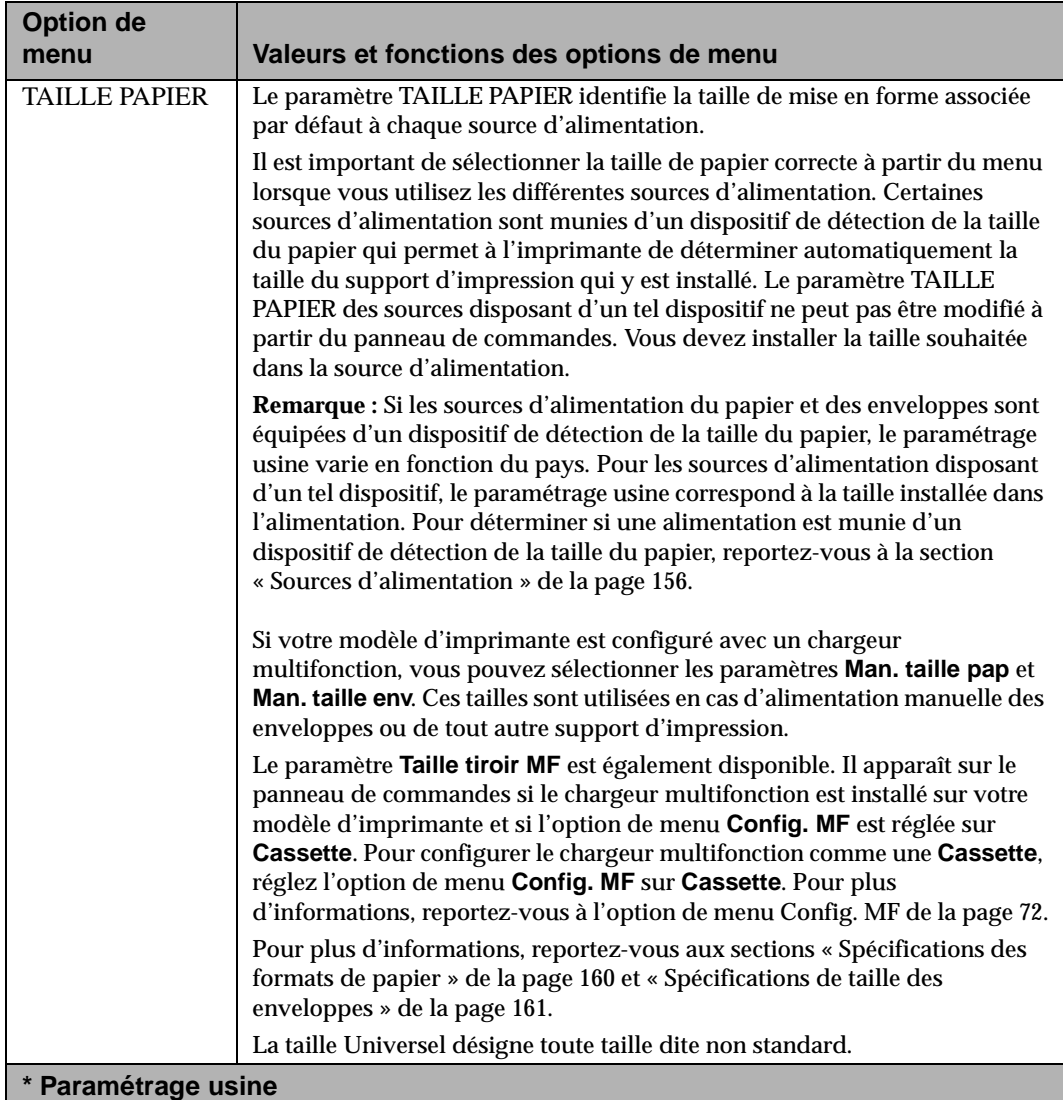

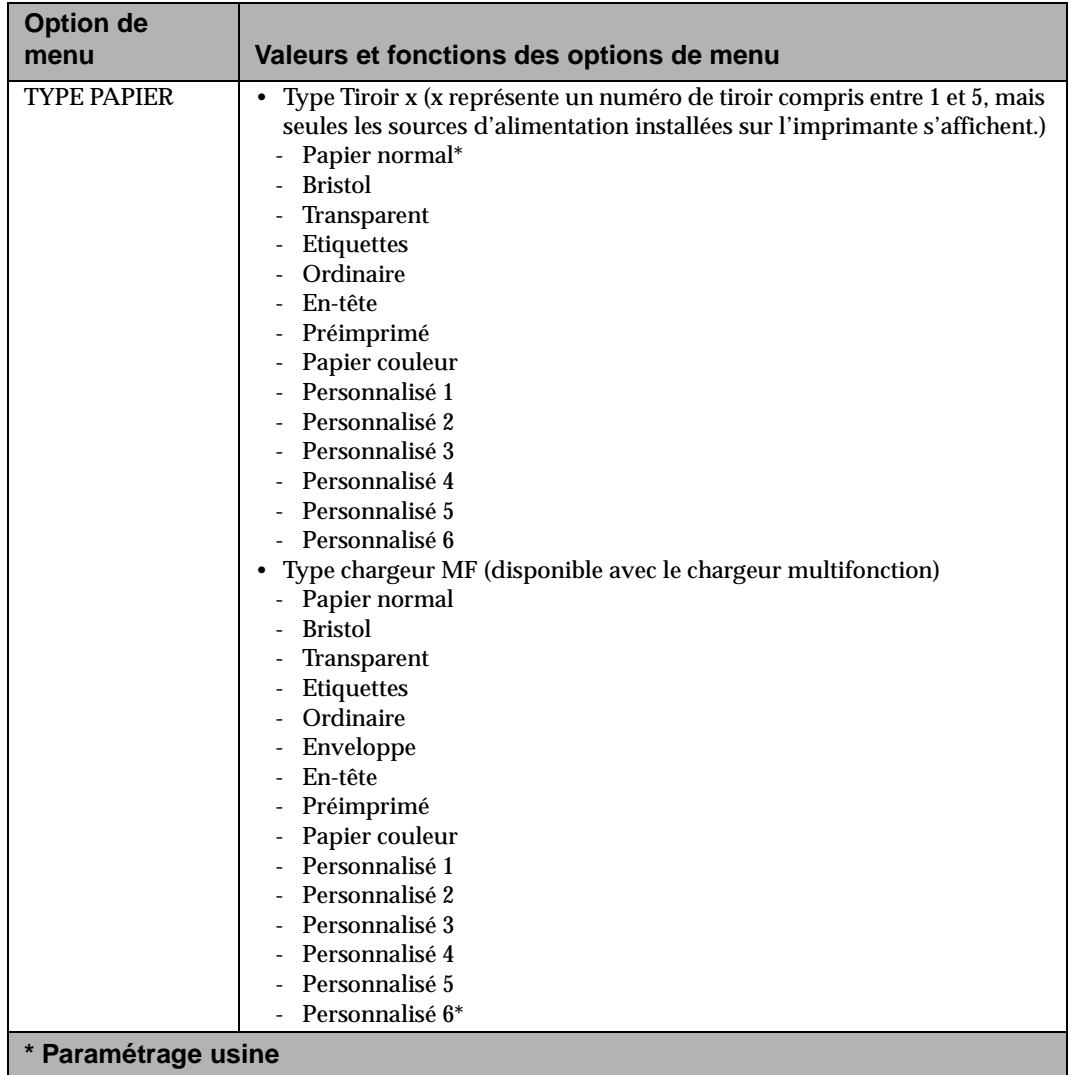

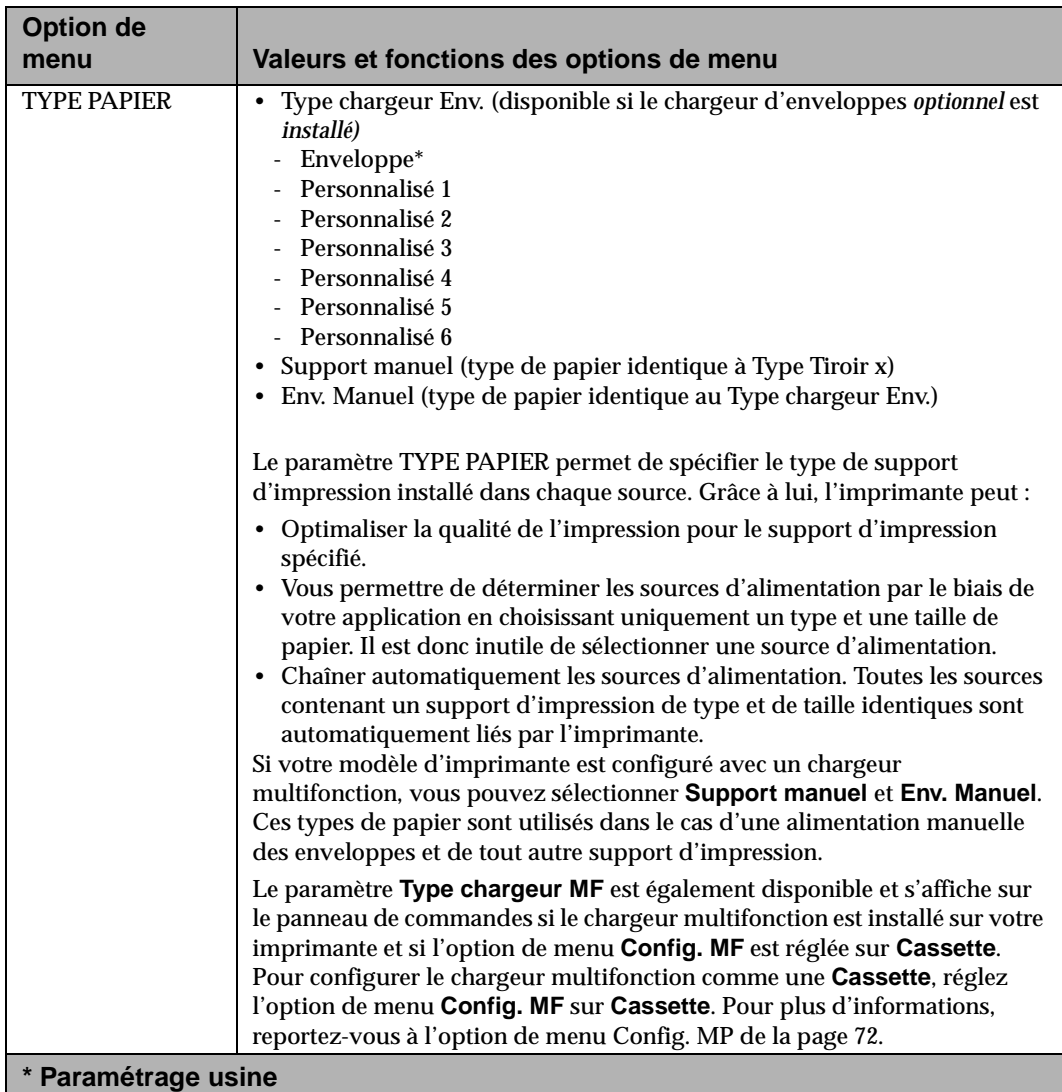

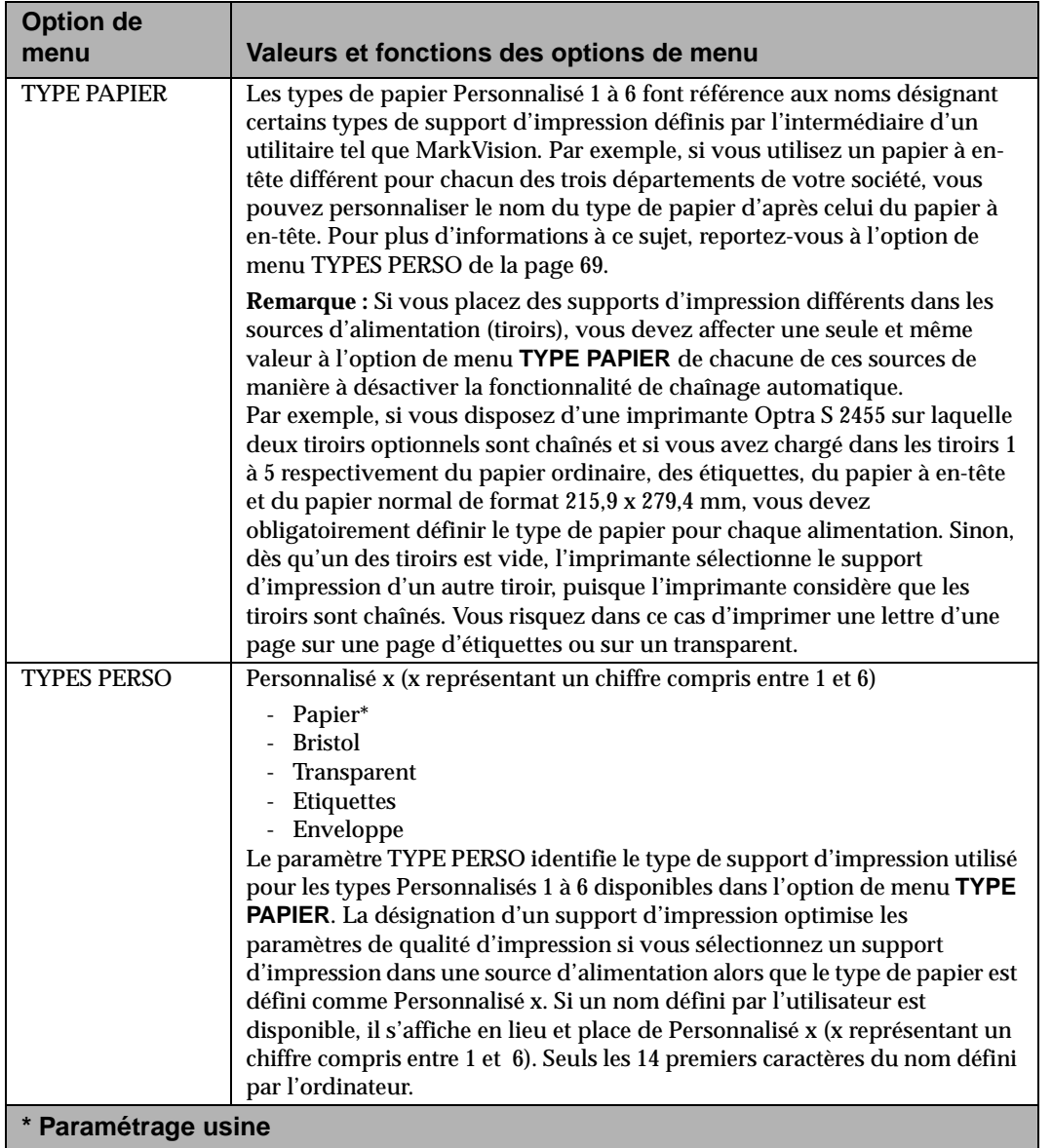

Utilisation de l'imprimante

#### **Options du Menu Papier (Suite)**

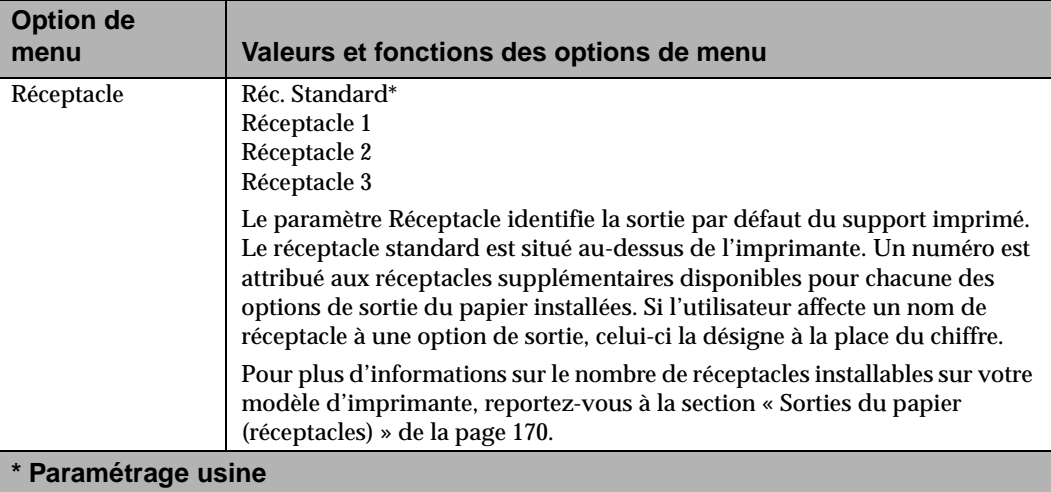

Menus et panneau de<br>commandes **Menus et panneau de commandes**

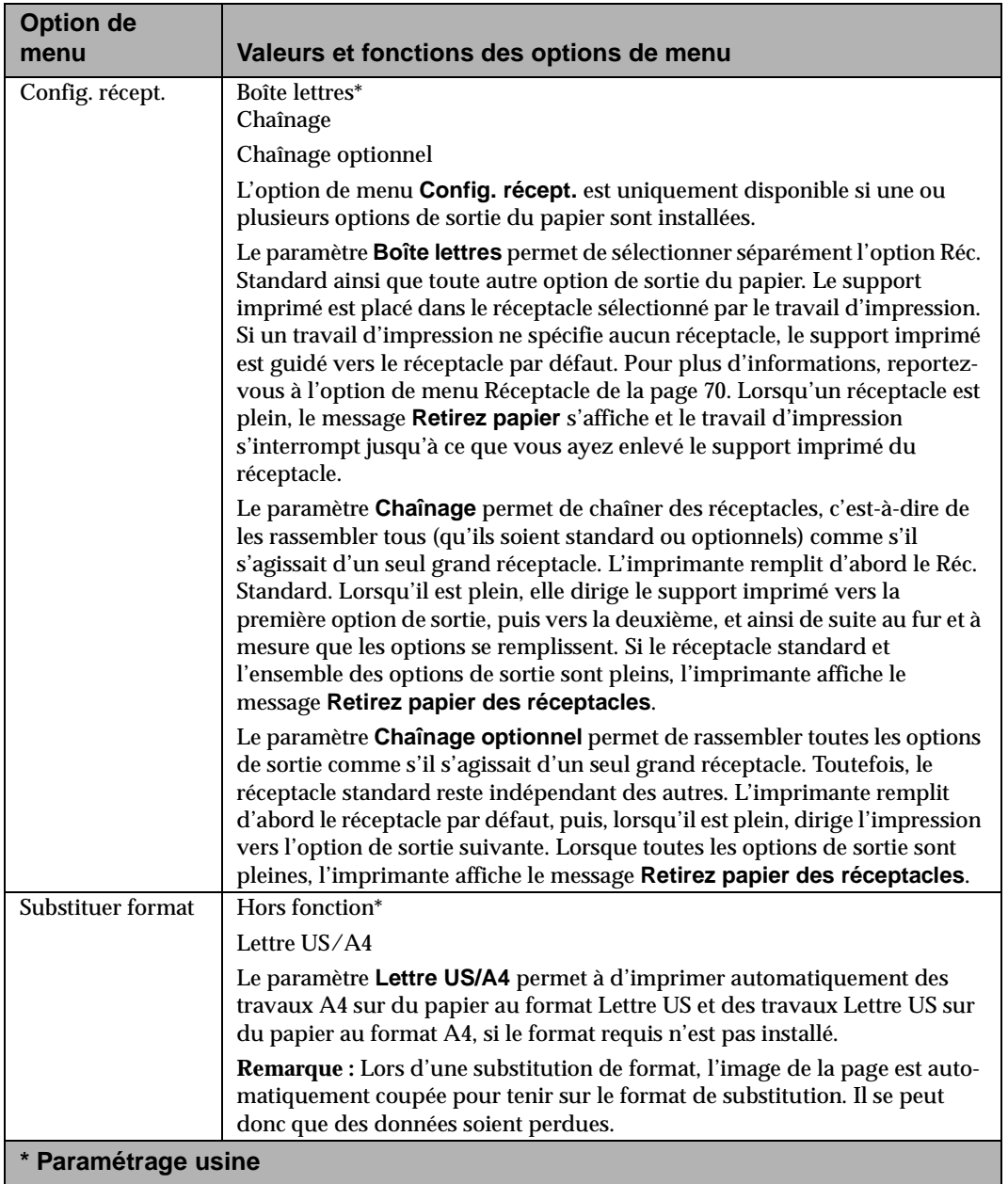

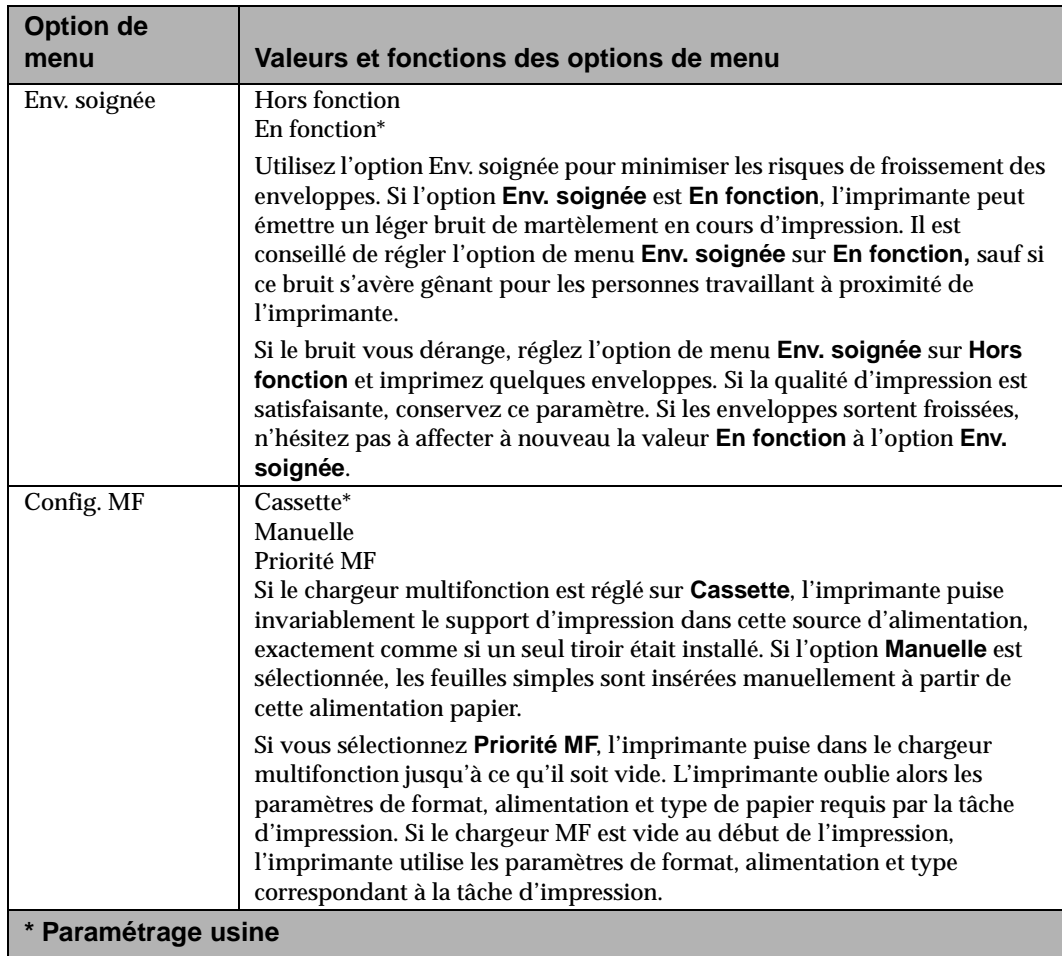

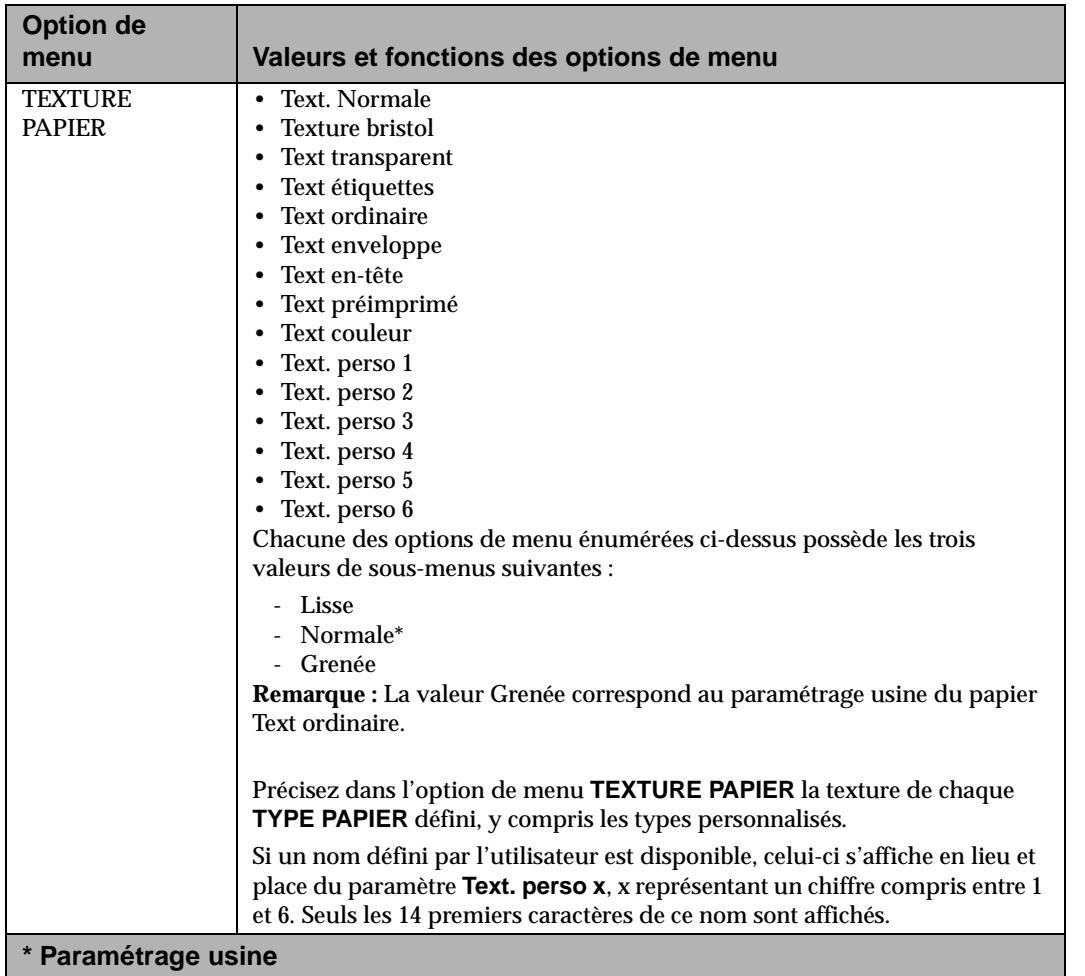

**Menus et panneaucommandes**

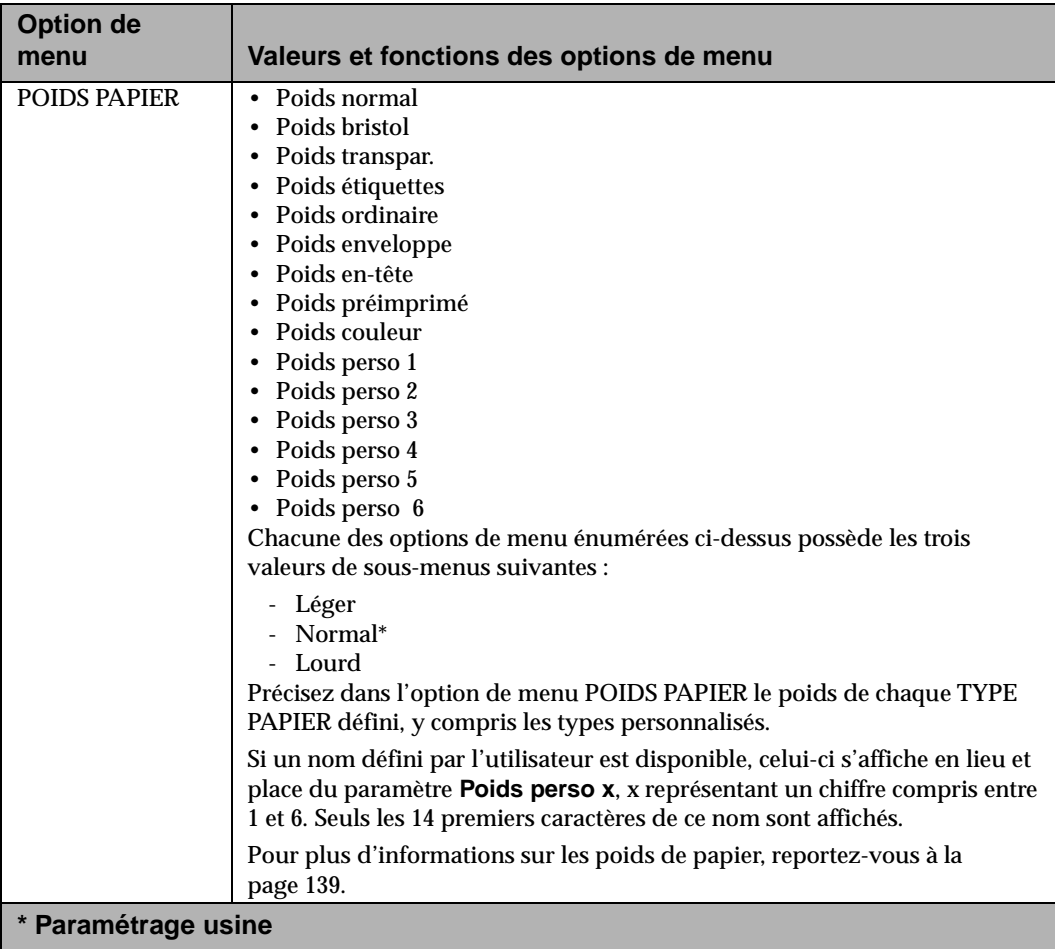

# **Menu Finition**

#### **Options du menu Finition**

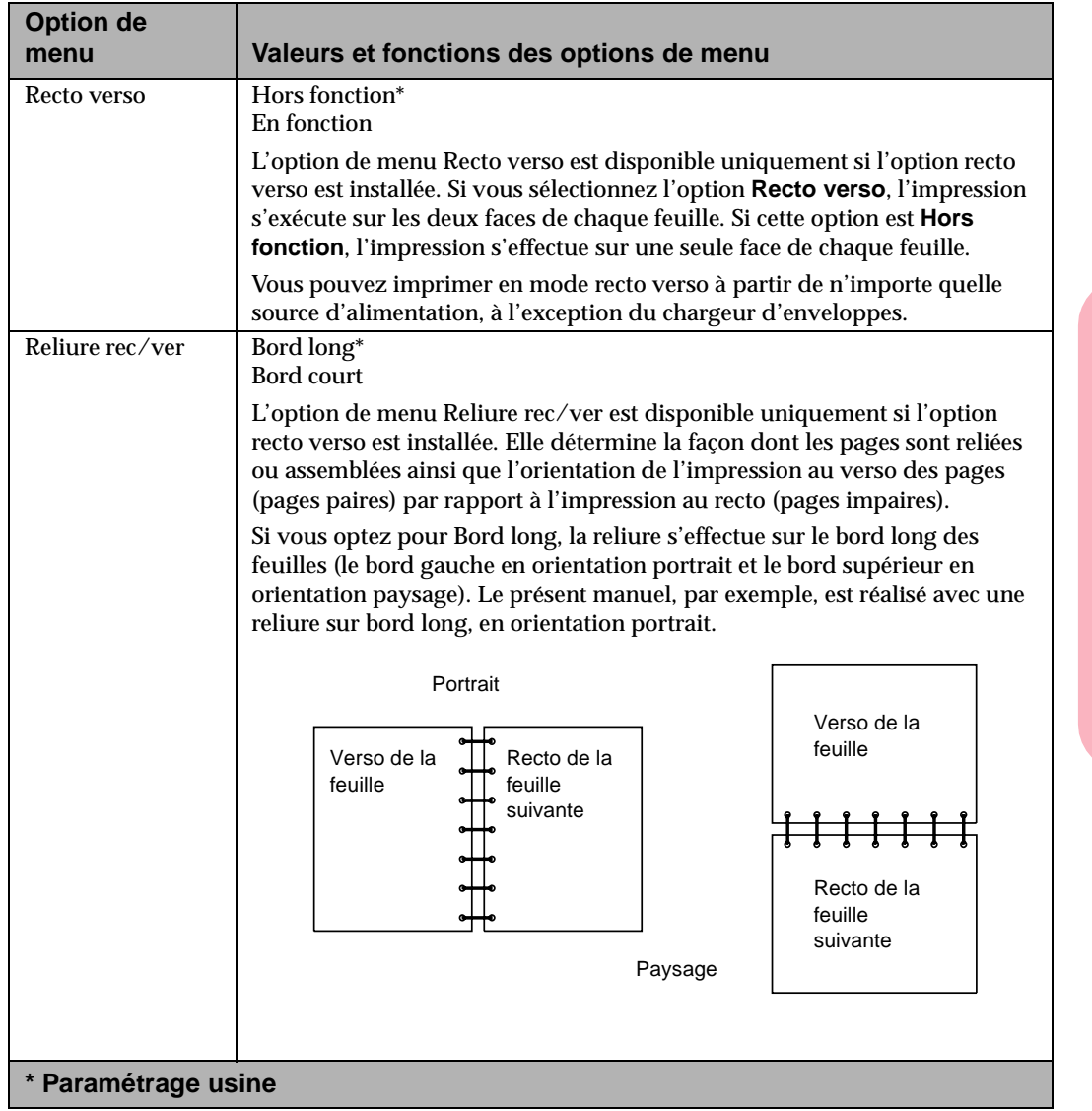

# **Menus et** commandes **commandes panneau**

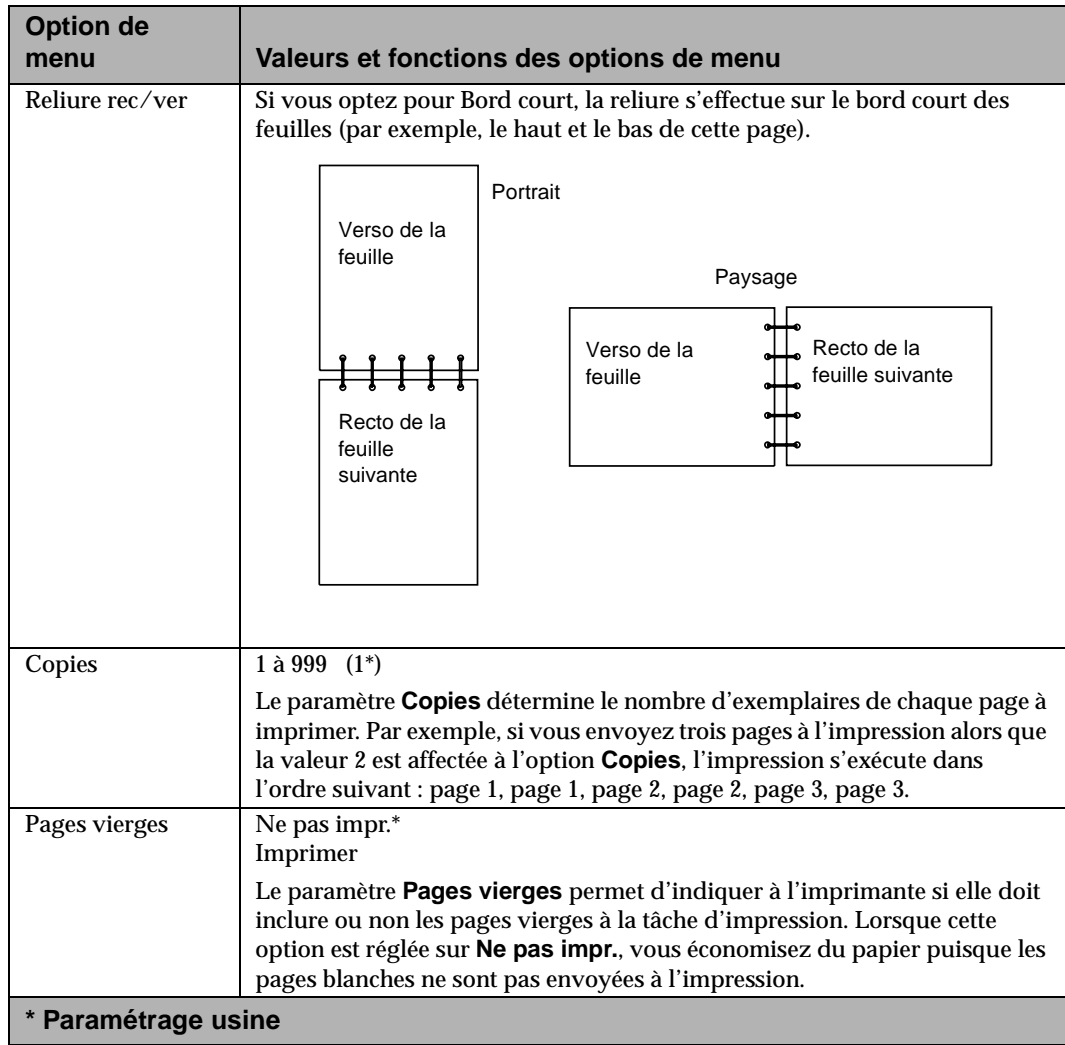

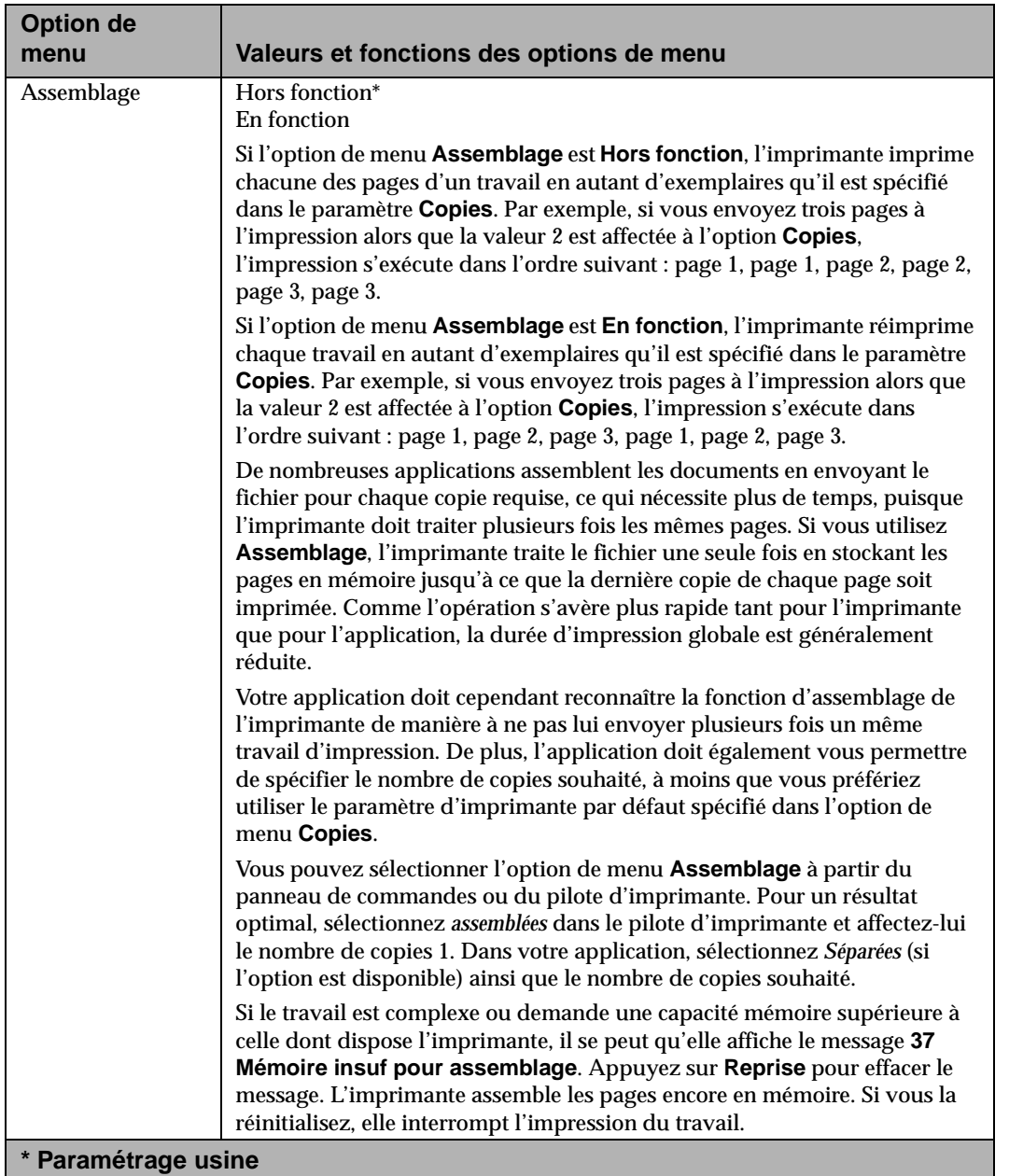

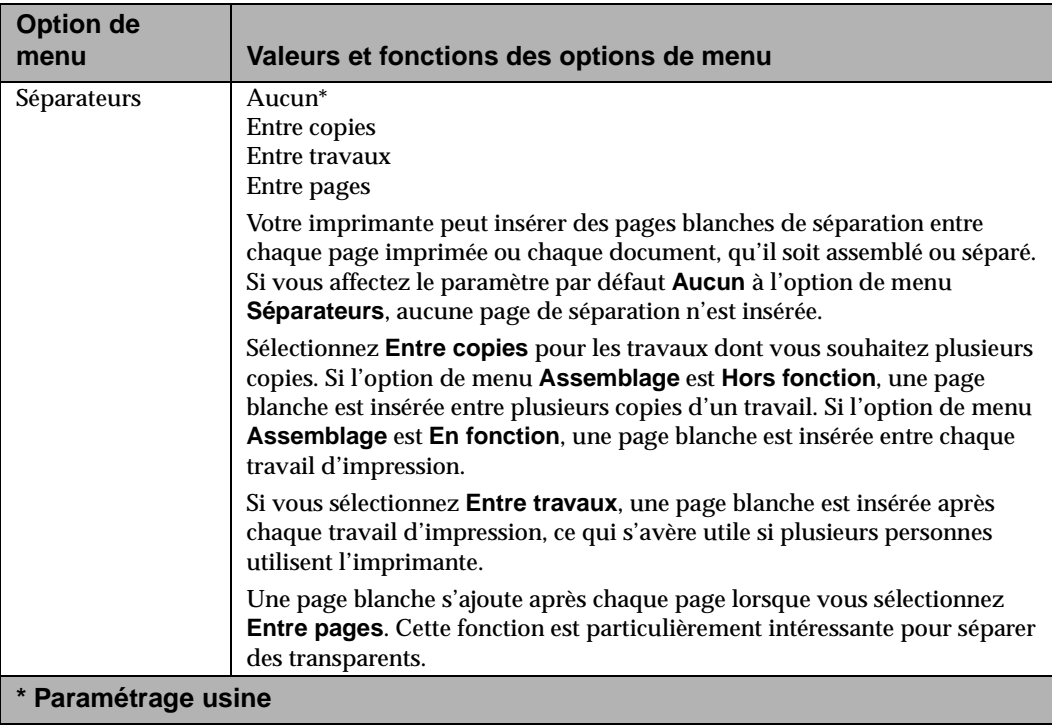

Menus et panneau de<br>commandes **Menus et panneau de commandes**

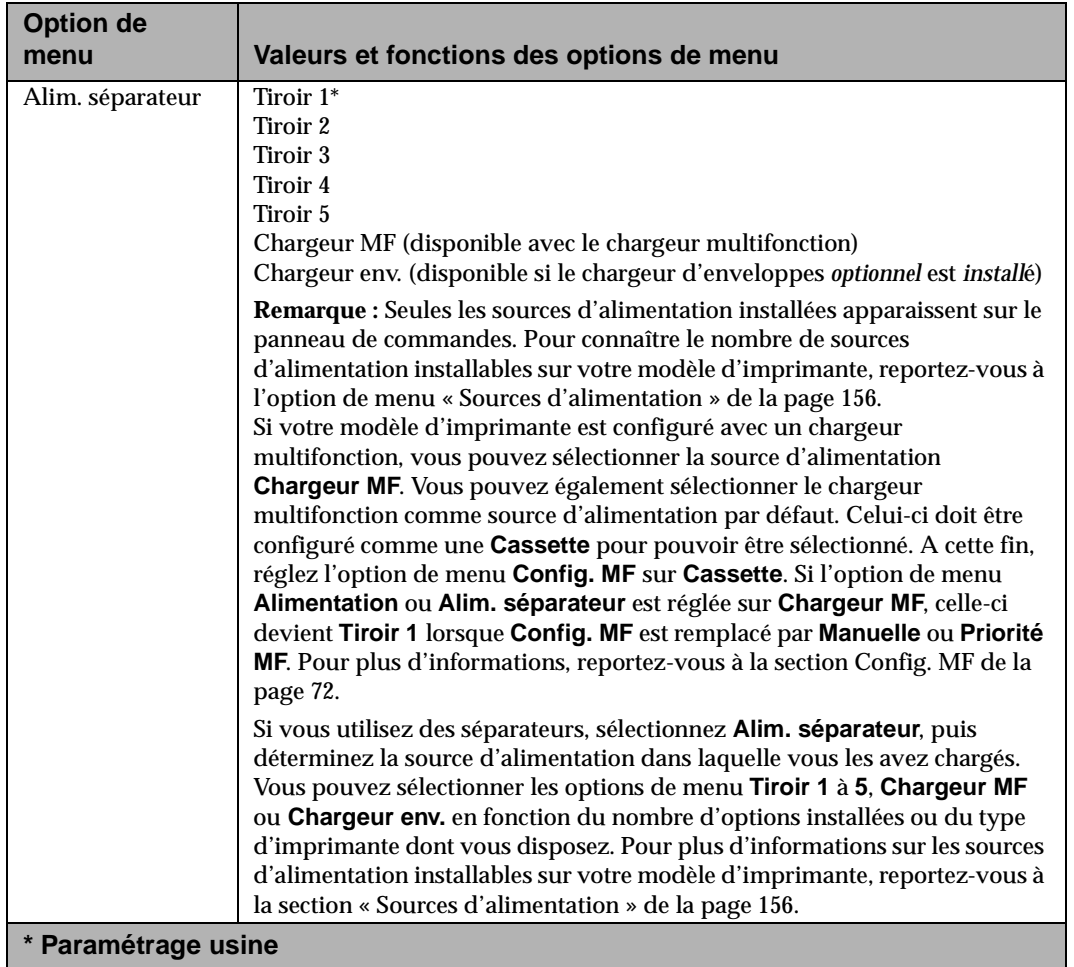

**Menus et panneau de commandes**

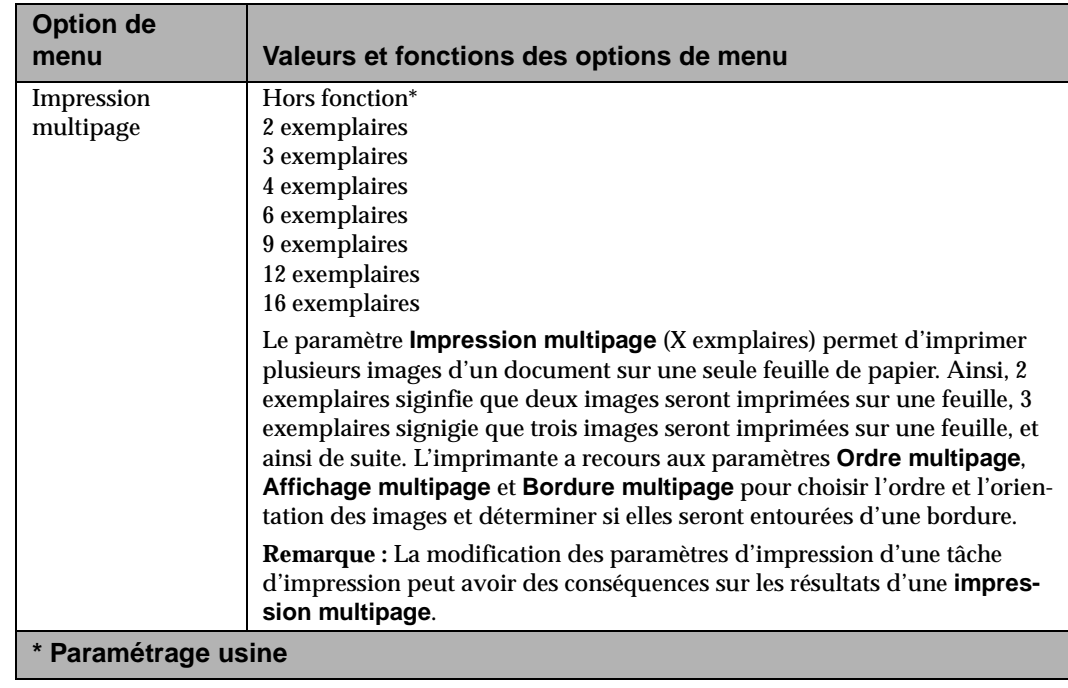

Menus et panneau de<br>commandes **Menus et panneau de commandes**

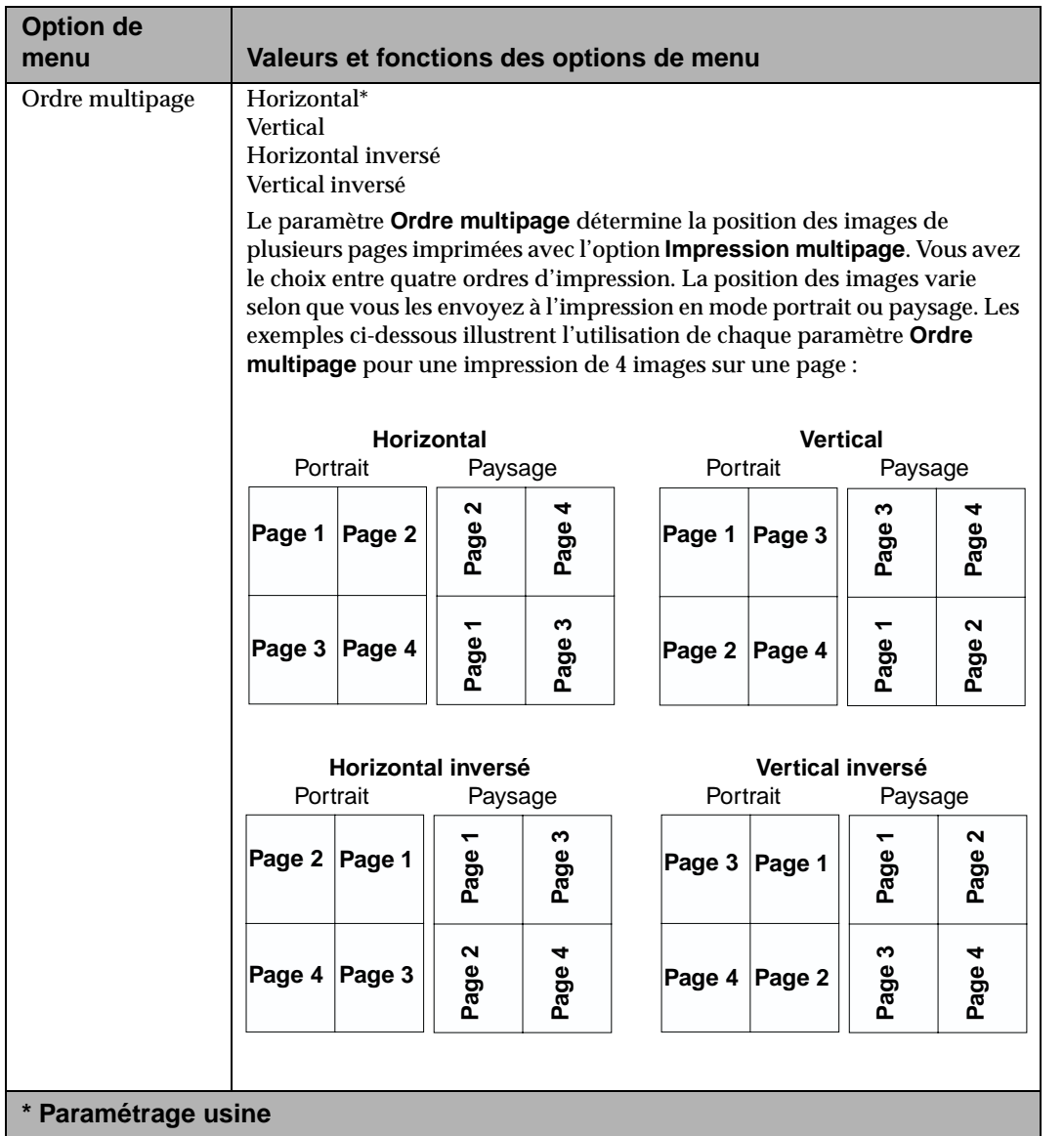

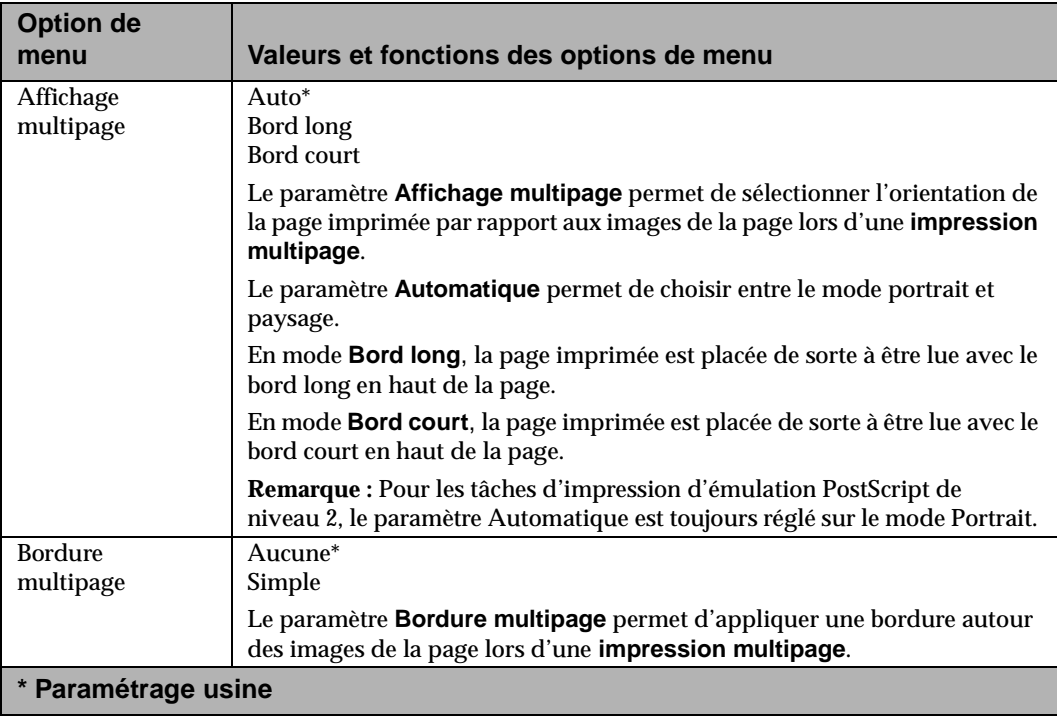

Menus et panneau de<br>commandes **Menus et panneau de commandes**

# **Menu Tests**

#### **Options du Menu Tests**

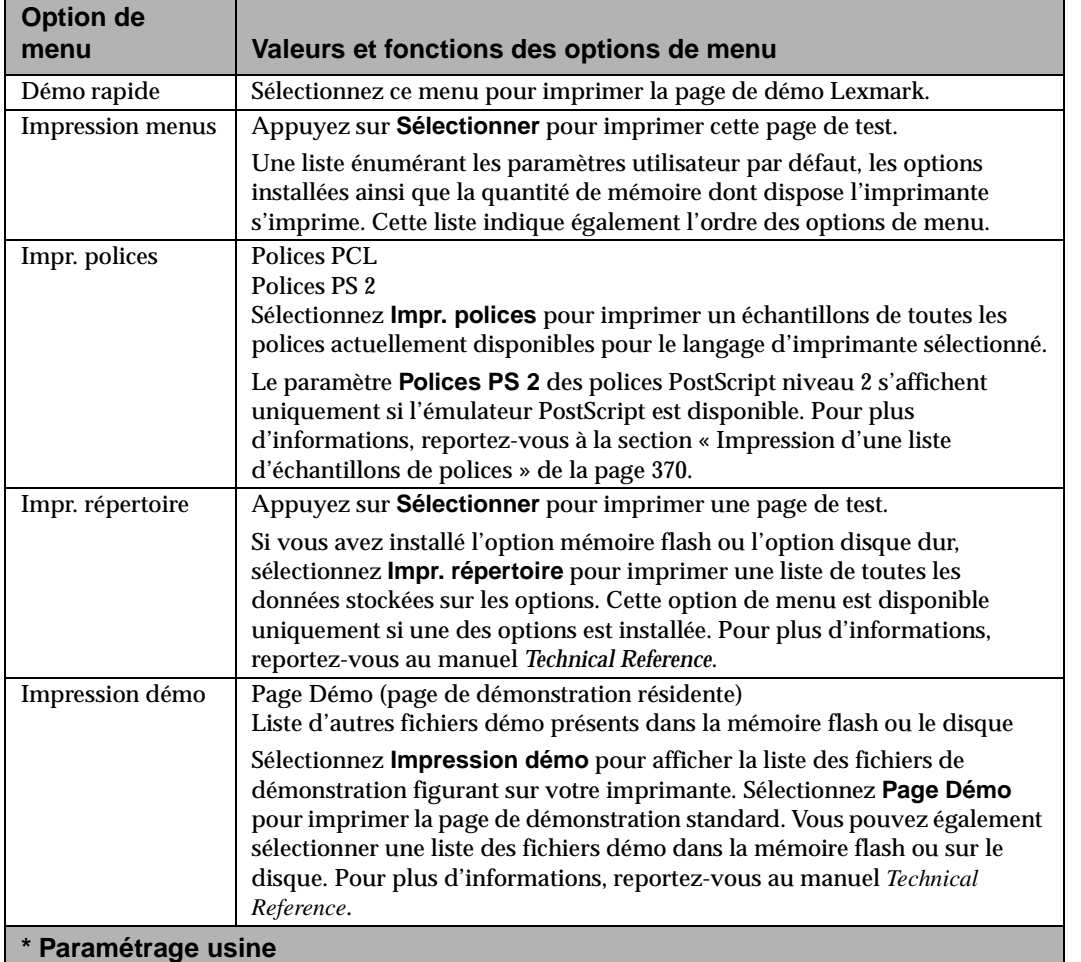

## **Options du Menu Tests (Suite)**

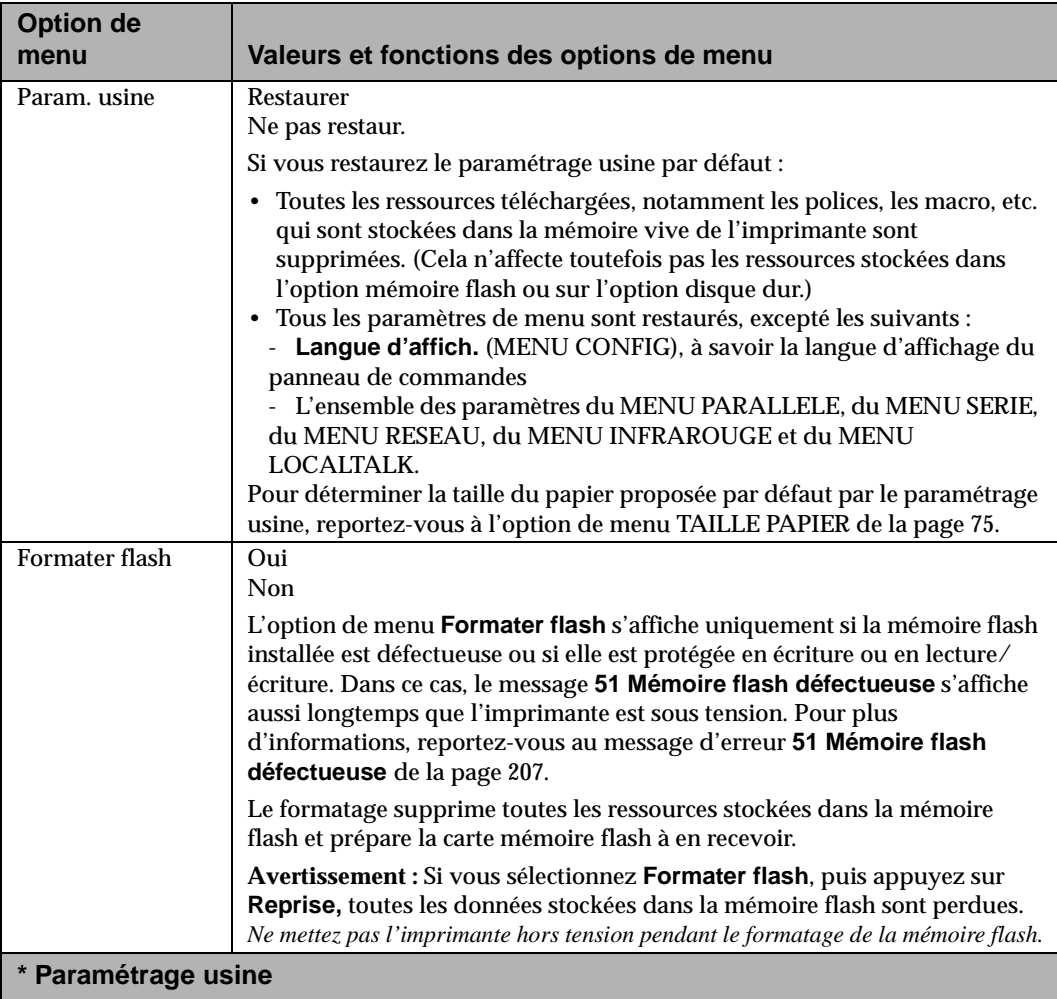

#### **Options du Menu Tests (Suite)**

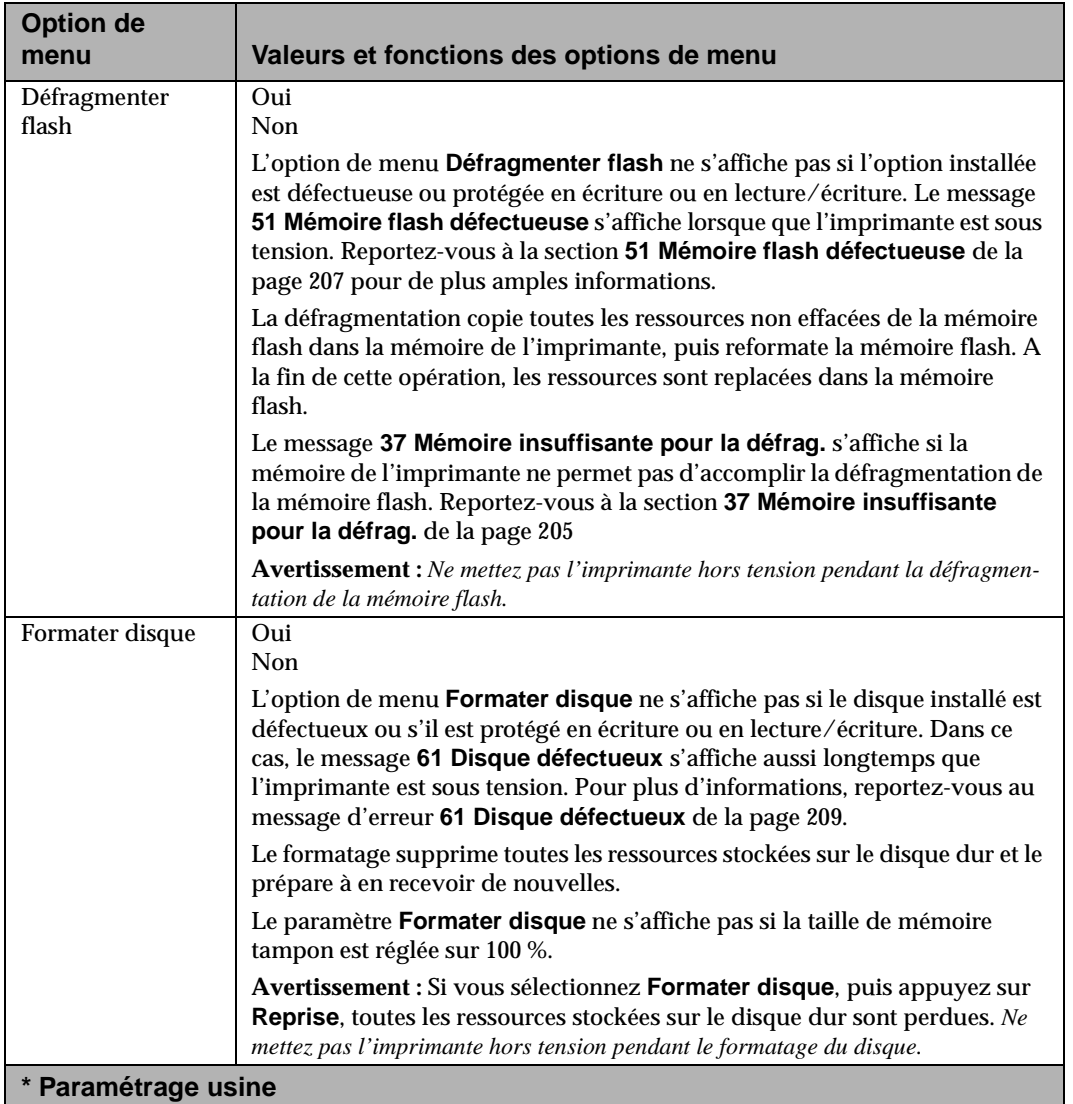

#### **Options du Menu Tests (Suite)**

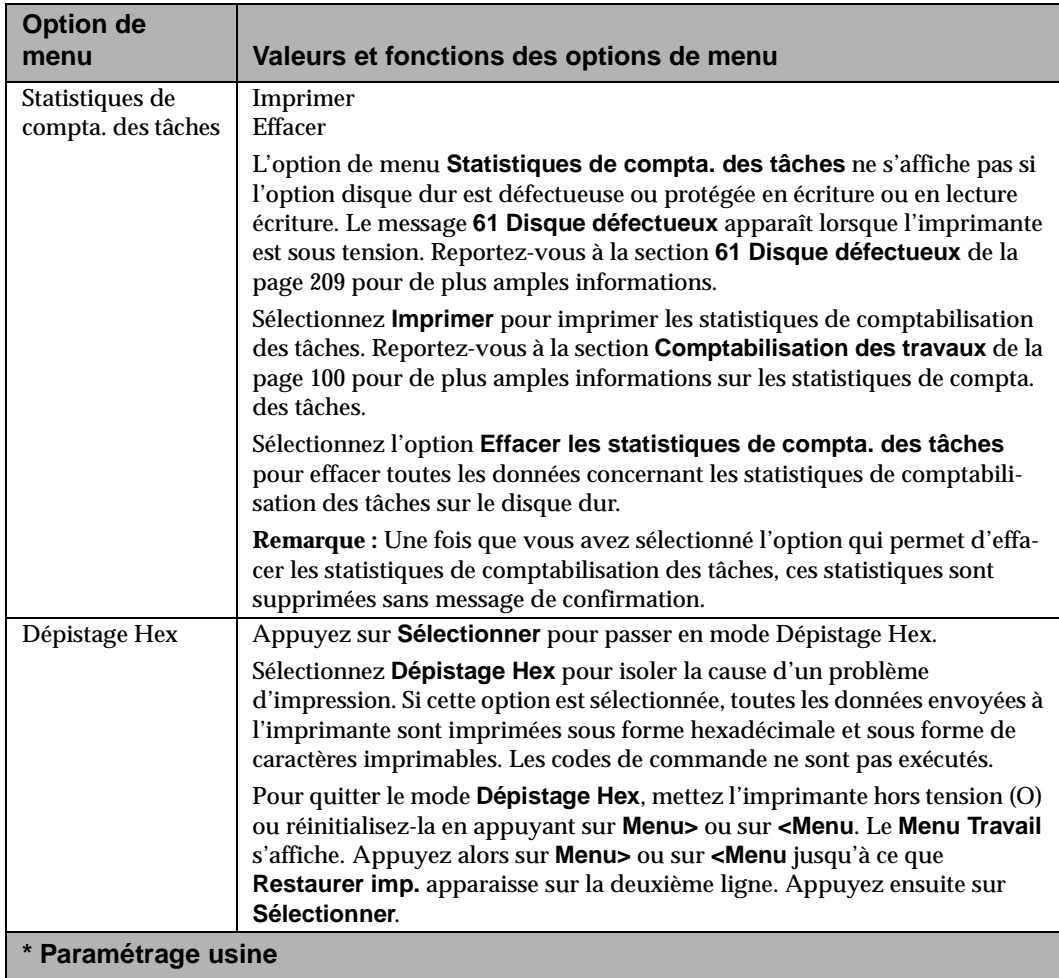

## **Menu Travail**

**Remarque :** L'accès au **Menu Travail** est impossible si aucune de ses fonctions n'est disponible lorsque l'utilisateur tente d'accéder à ce menu.

#### **Options du Menu Travail**

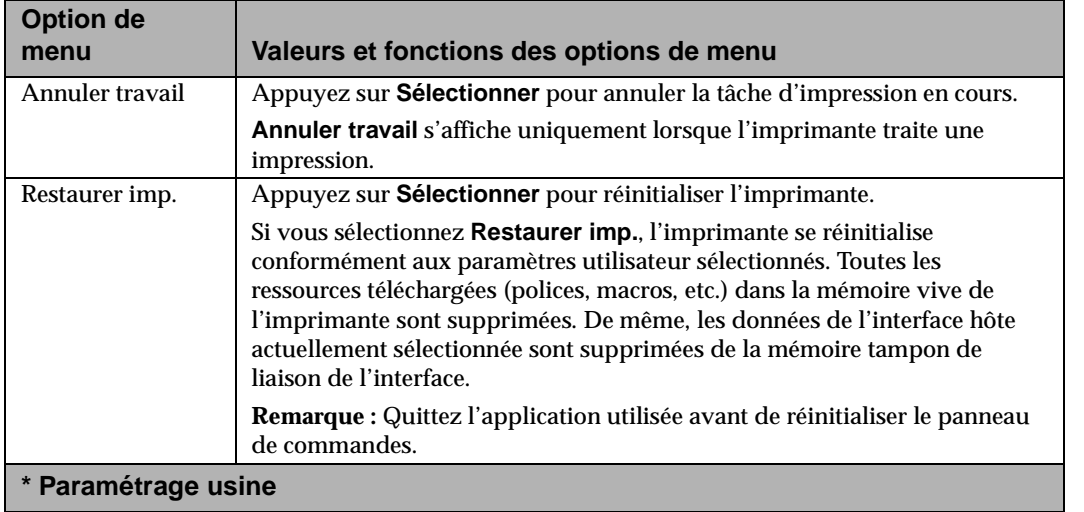

**Menus et** commandes **commandes panneau de**

#### **Options du Menu Travail (Suite)**

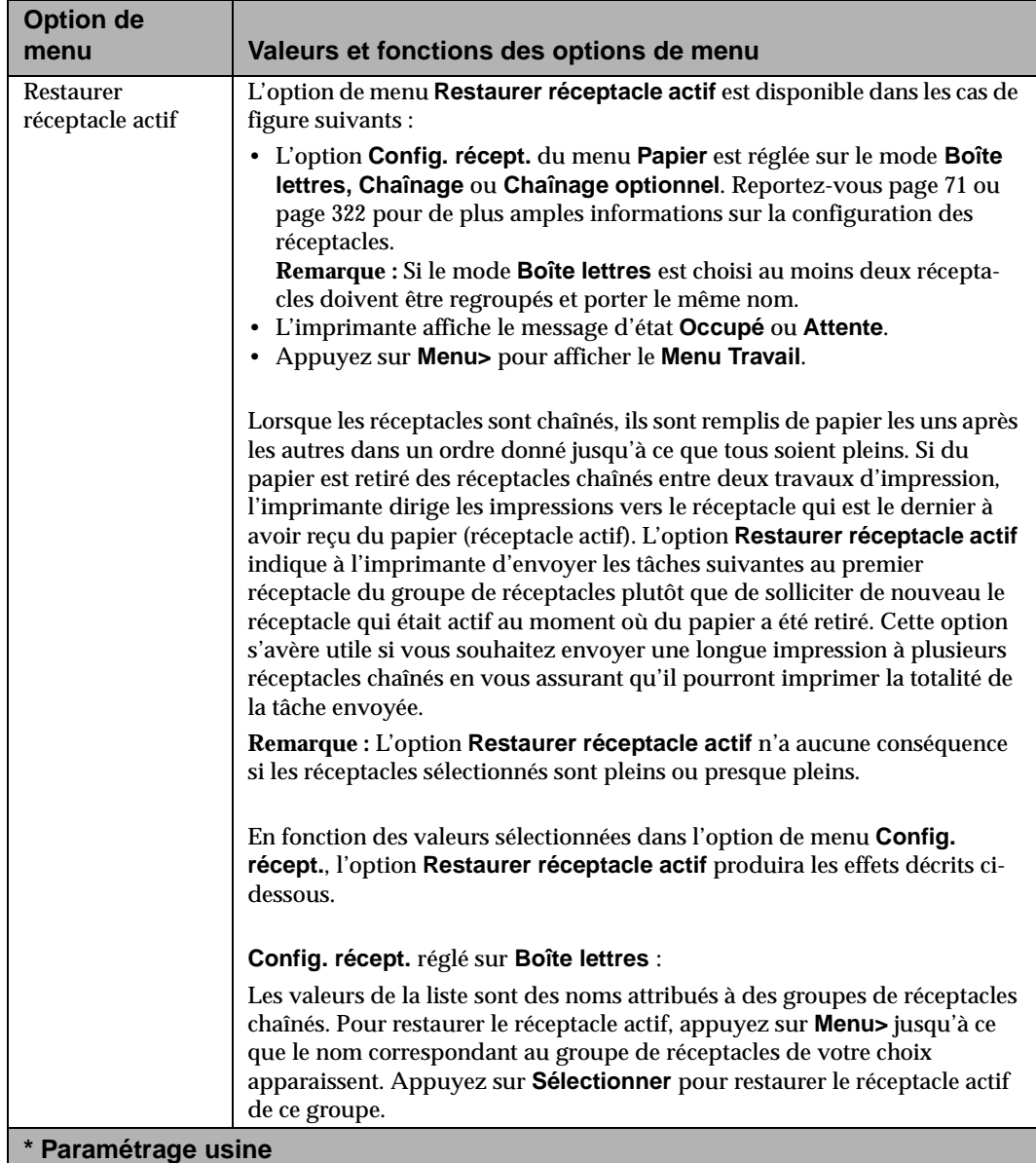

Menus et panneau de<br>commandes **Menus et panneau de commandes**

**88** Menus et panneau de commandes

# **Options du Menu Travail (Suite)**

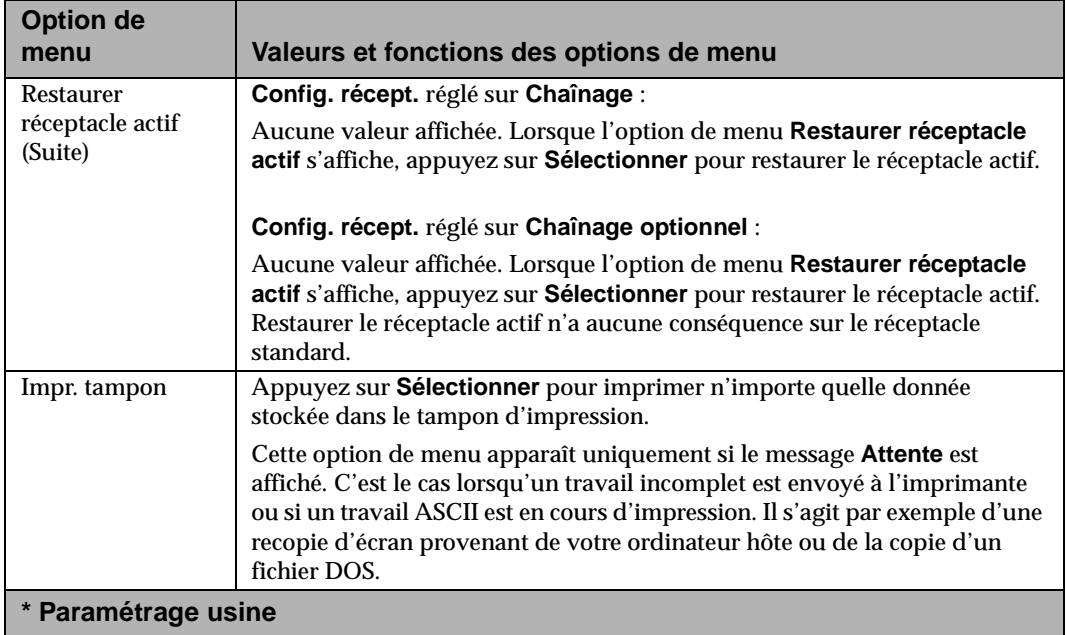

**Menus et panneau de commandes**

# **Menu Qualité**

Utilisez les options de menu suivantes afin d'adapter la qualité de l'impression à vos besoins spécifiques. Pour plus d'informations sur les paramètres de qualité d'impression, reportez-vous à la section « Amélioration de la qualité d'impression » page 371.

#### **Options du Menu Qualité**

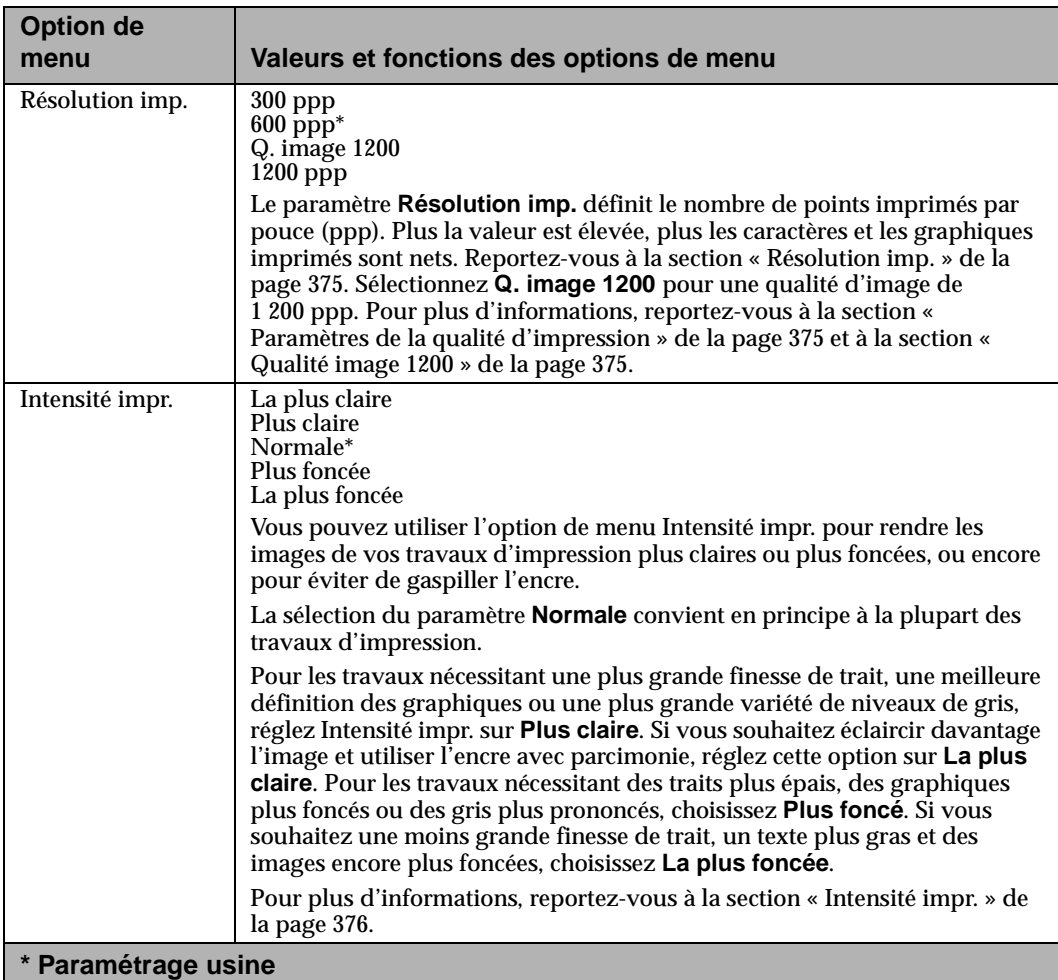

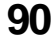

**90** Menus et panneau de commandes

#### **Options du Menu Qualité (Suite)**

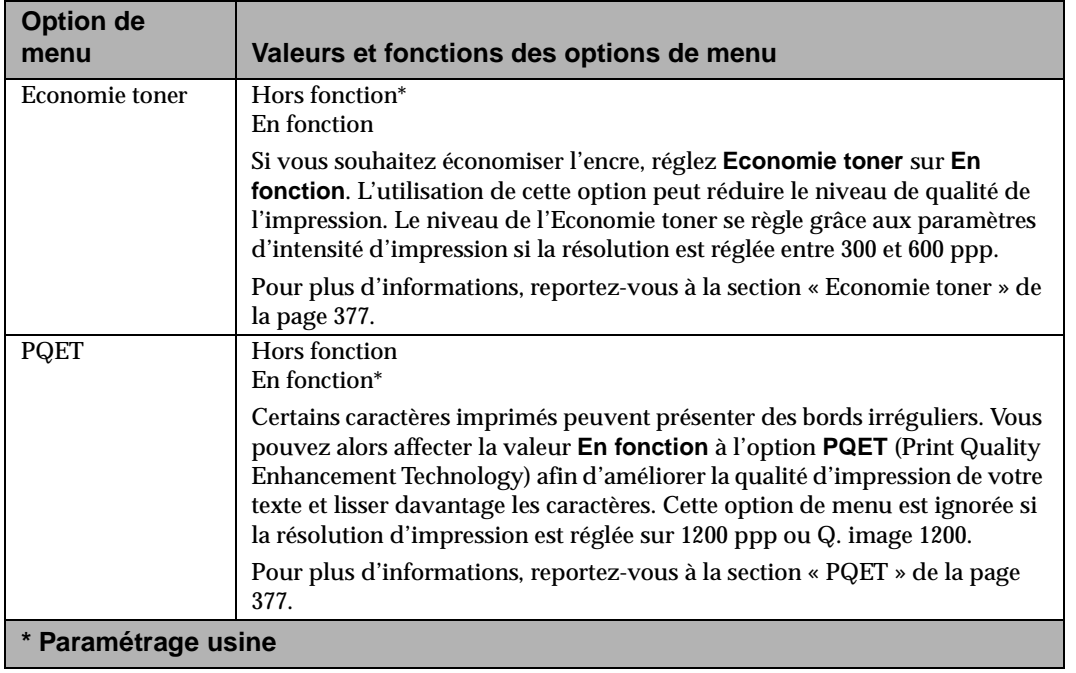

**Menus et** commandes **commandes panneau de** Utilisation de l'imprimante

# **Menu Configuration**

## **Options du Menu Configuration**

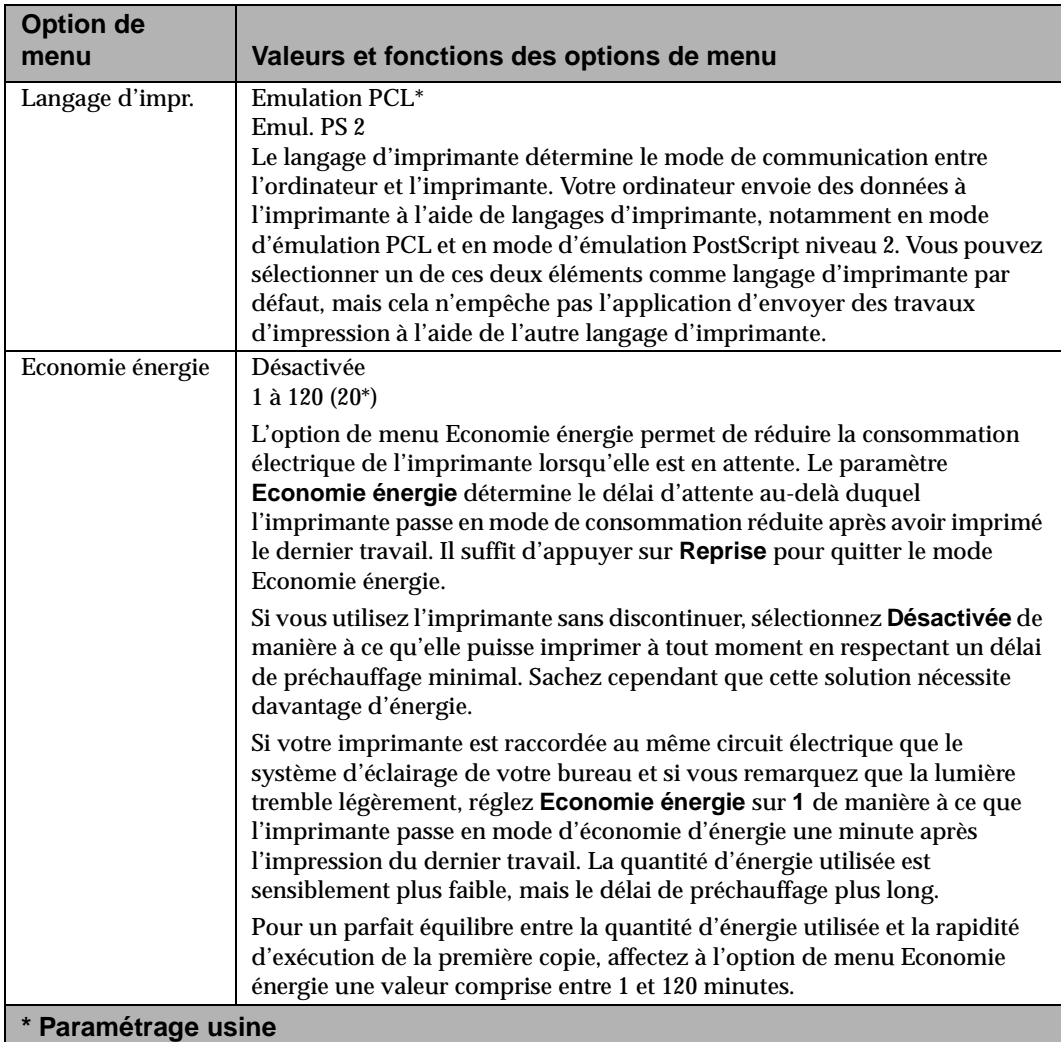

**92** Menus et panneau de commandes
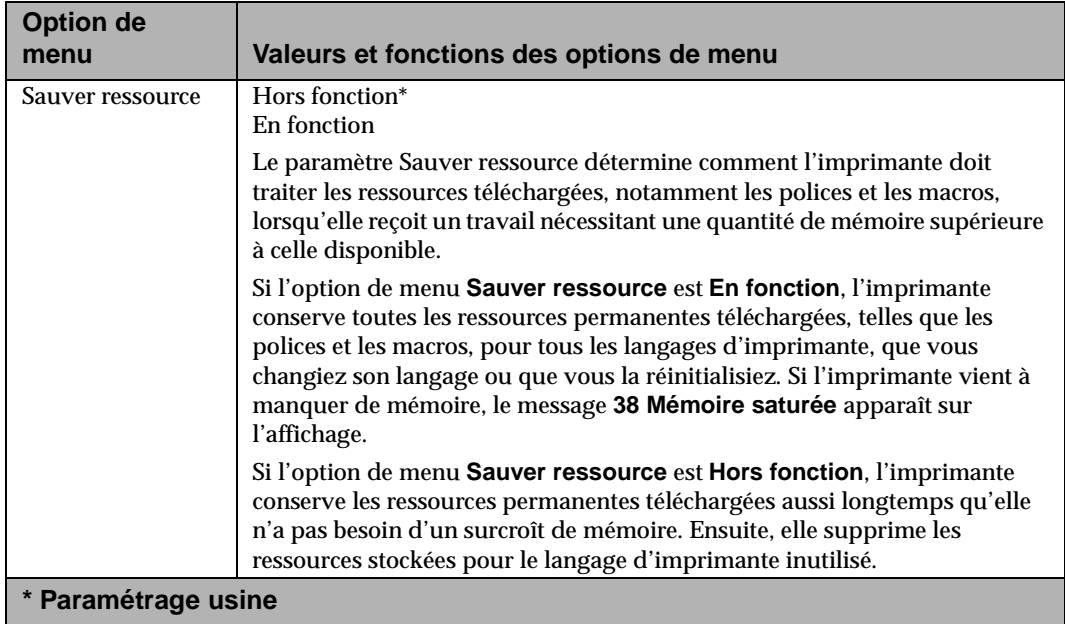

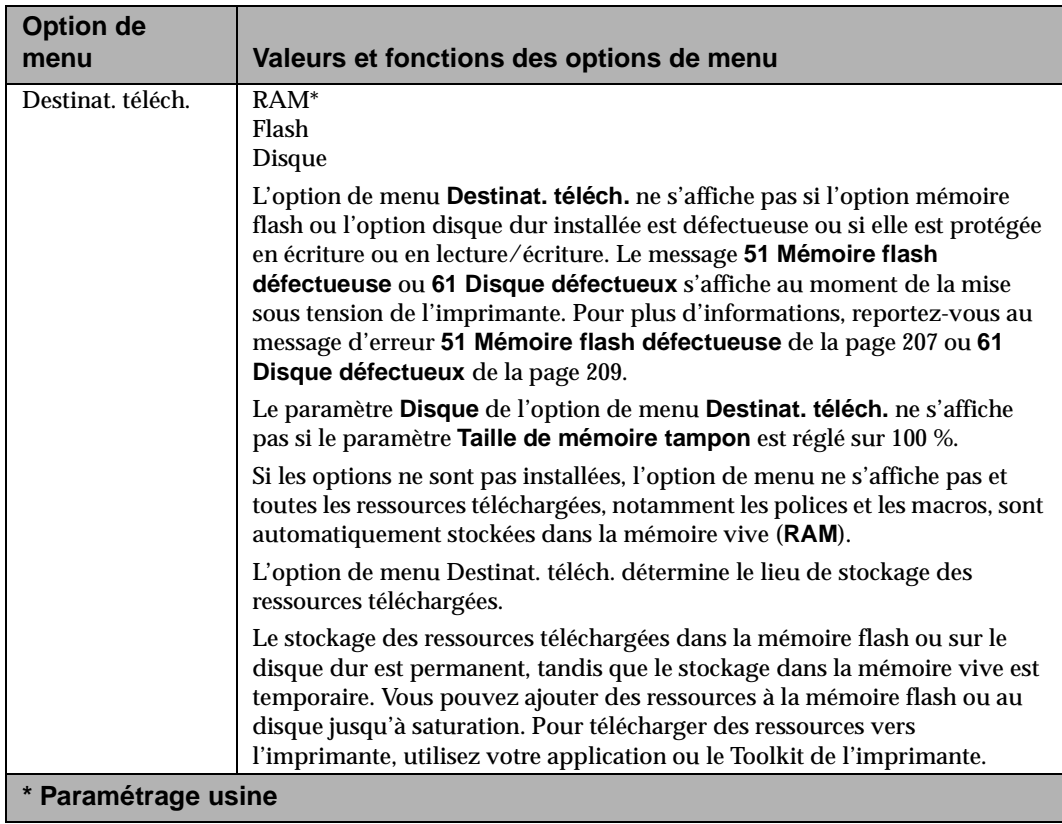

Menus et panneau de<br>commandes **Menus et panneau de commandes**

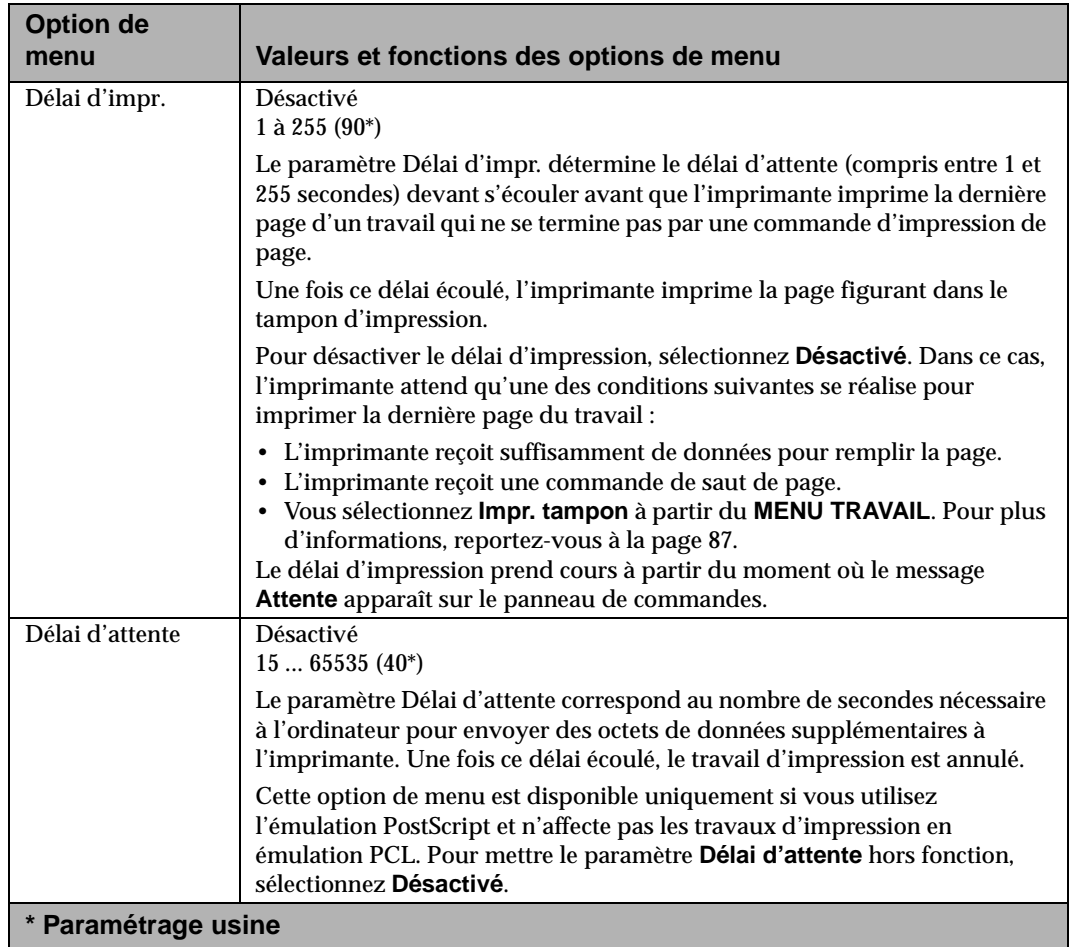

**Menus et panneaucommandes**

 **de**

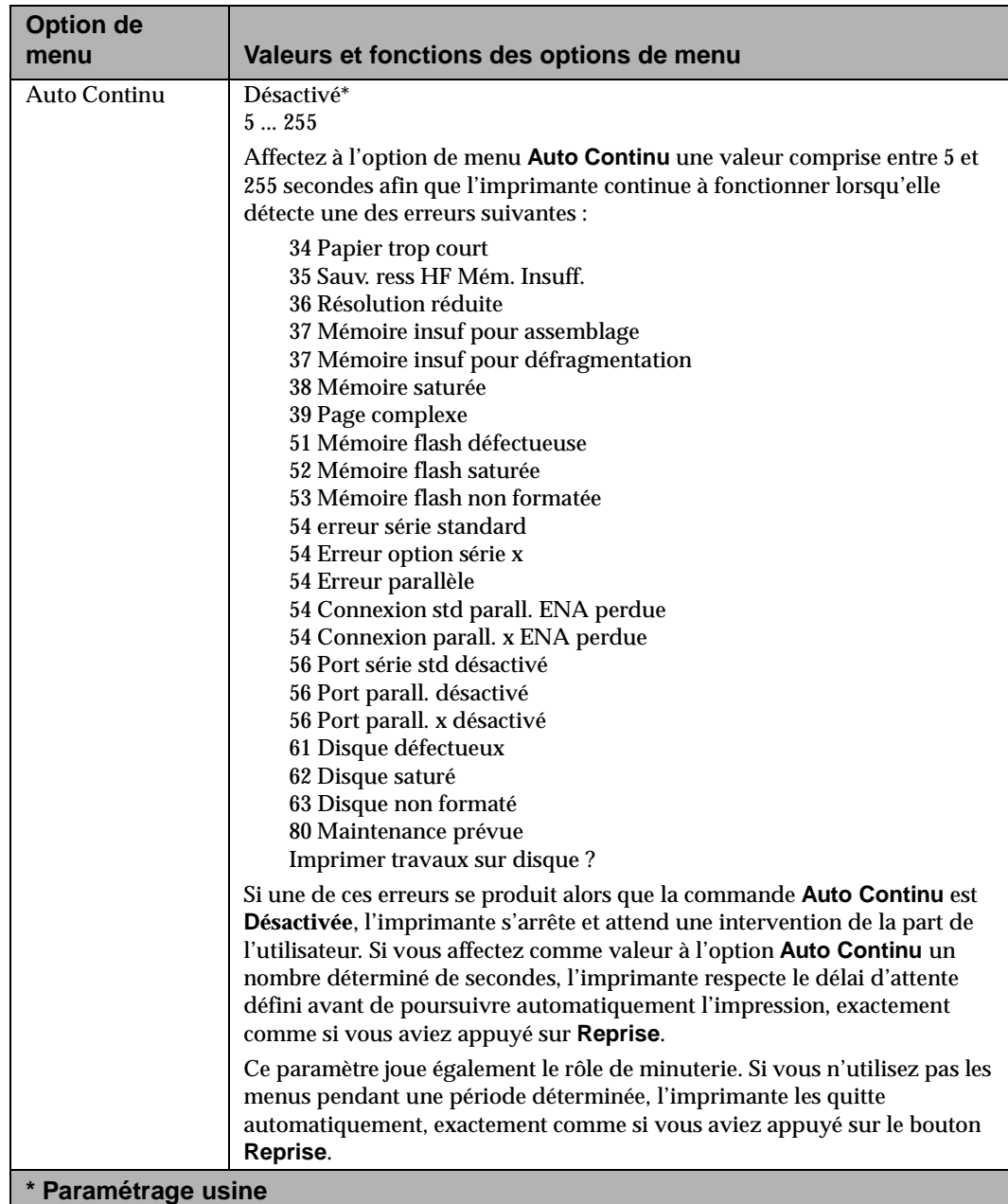

Menus et panneau de<br>commandes **Menus et panneau de commandes**

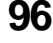

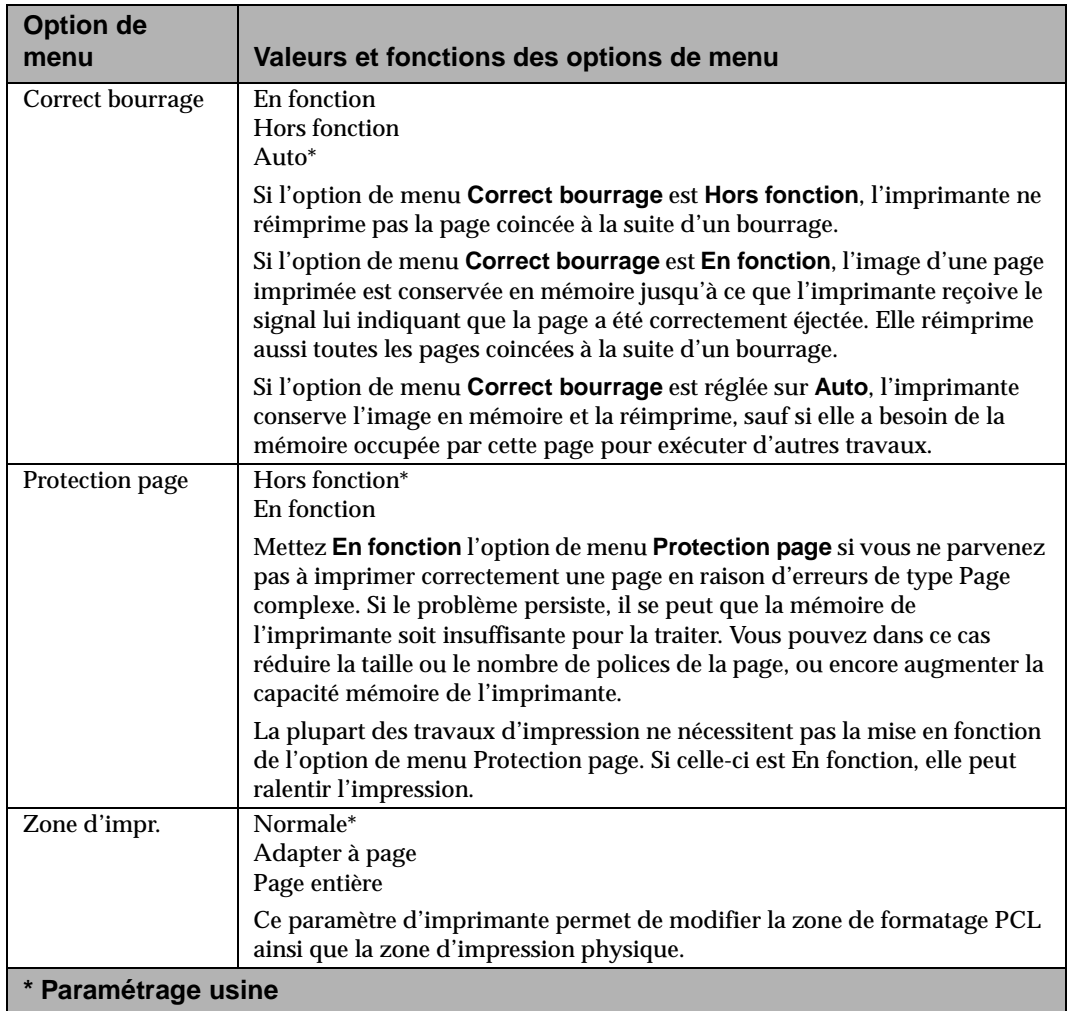

 **de**

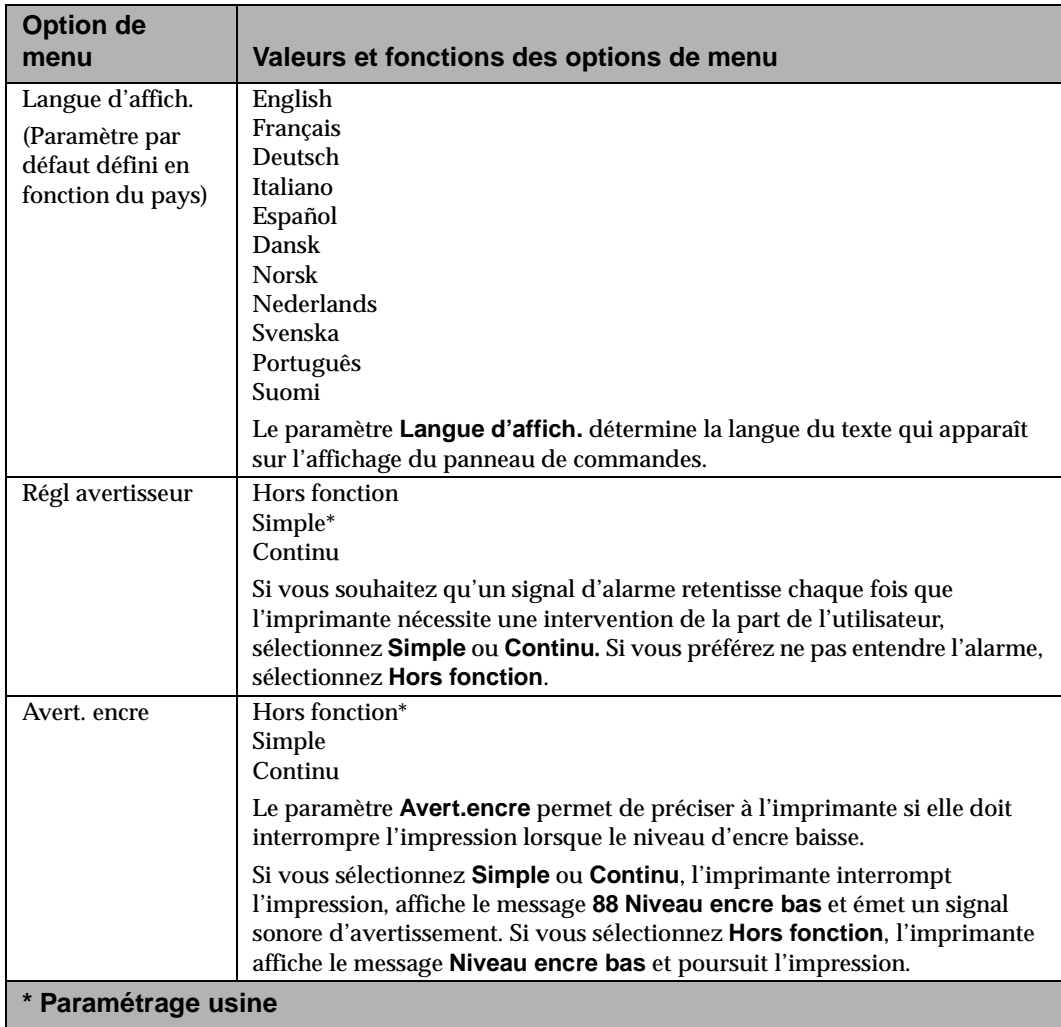

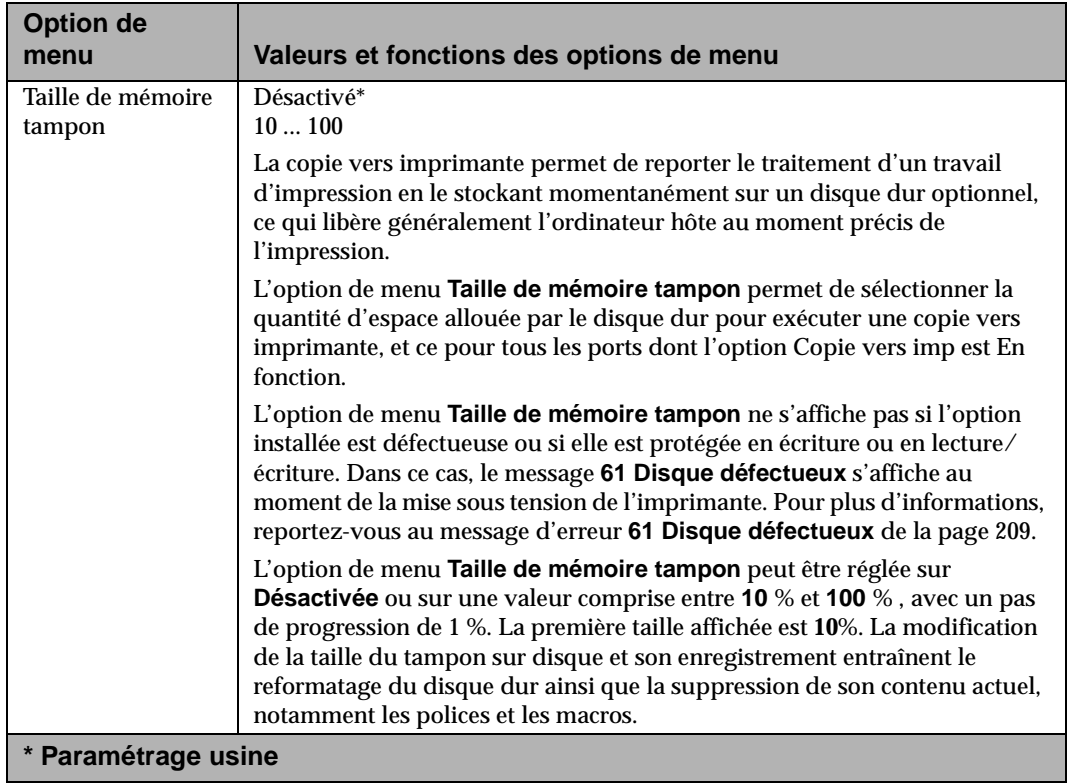

**Menus et panneaucommandes**

 **de**

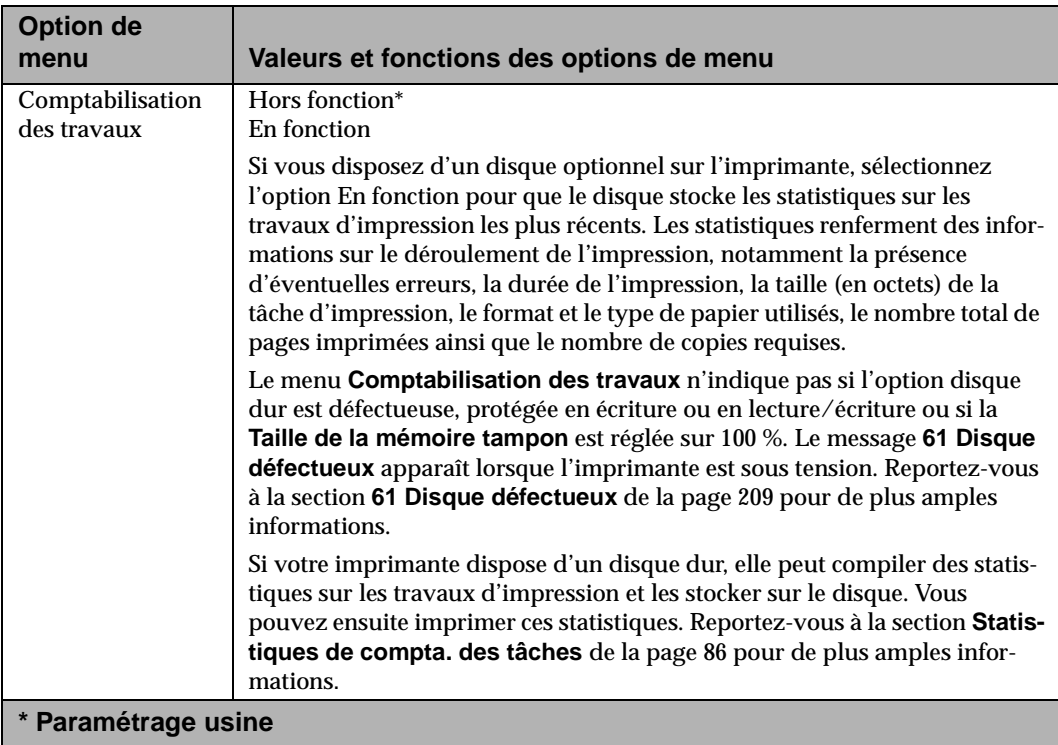

Menus et panneau de<br>commandes **Menus et panneau de commandes**

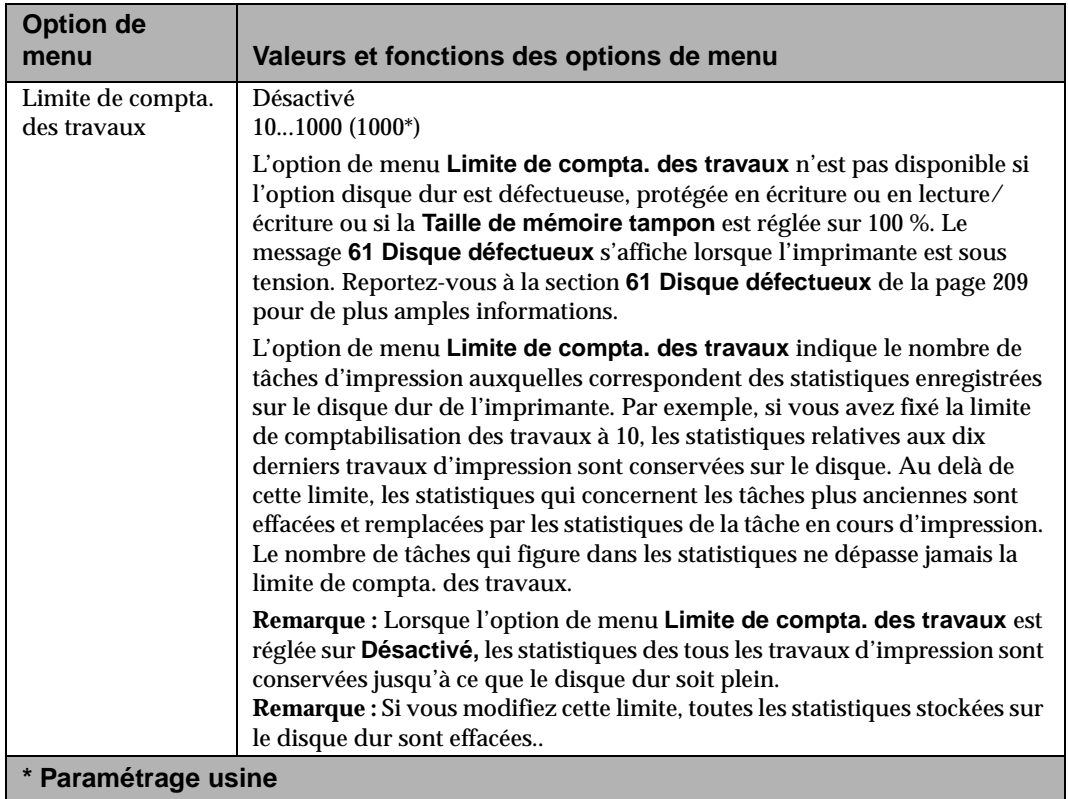

Utilisation de l'imprimante

# **Menu Emul PCL Options du Menu Emul PCL**

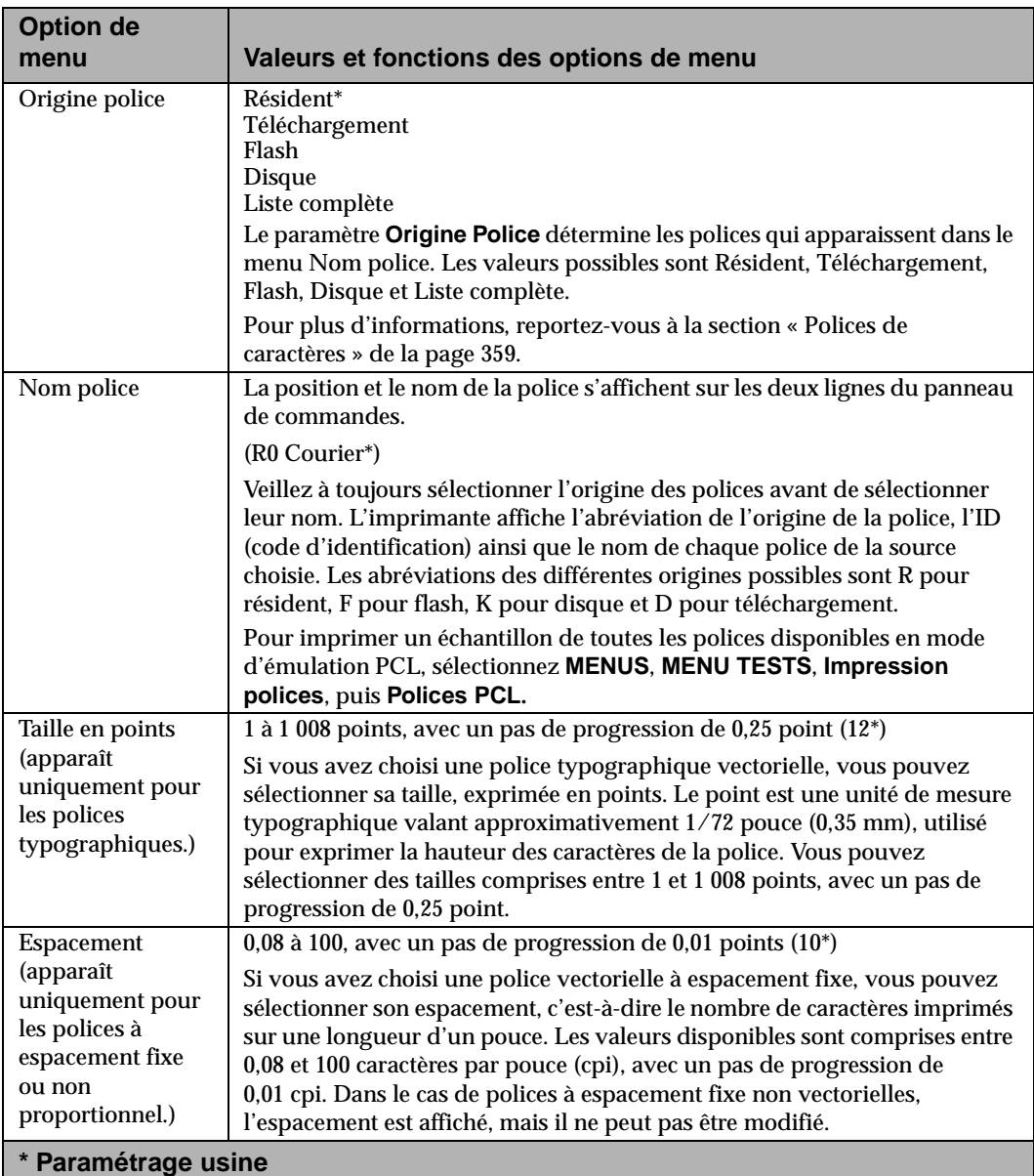

Menus et panneau de<br>commandes **Menus et panneau de commandes**

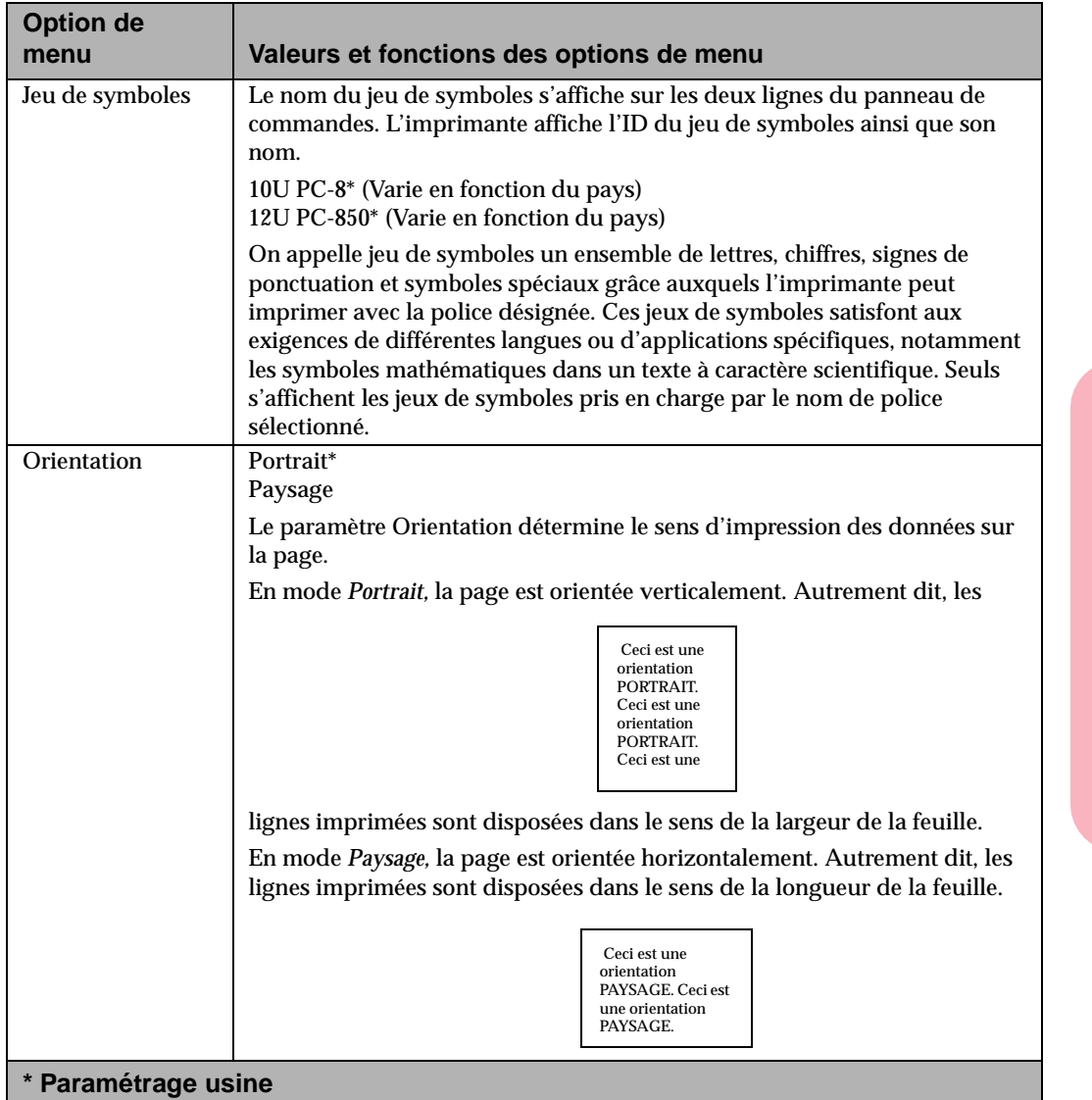

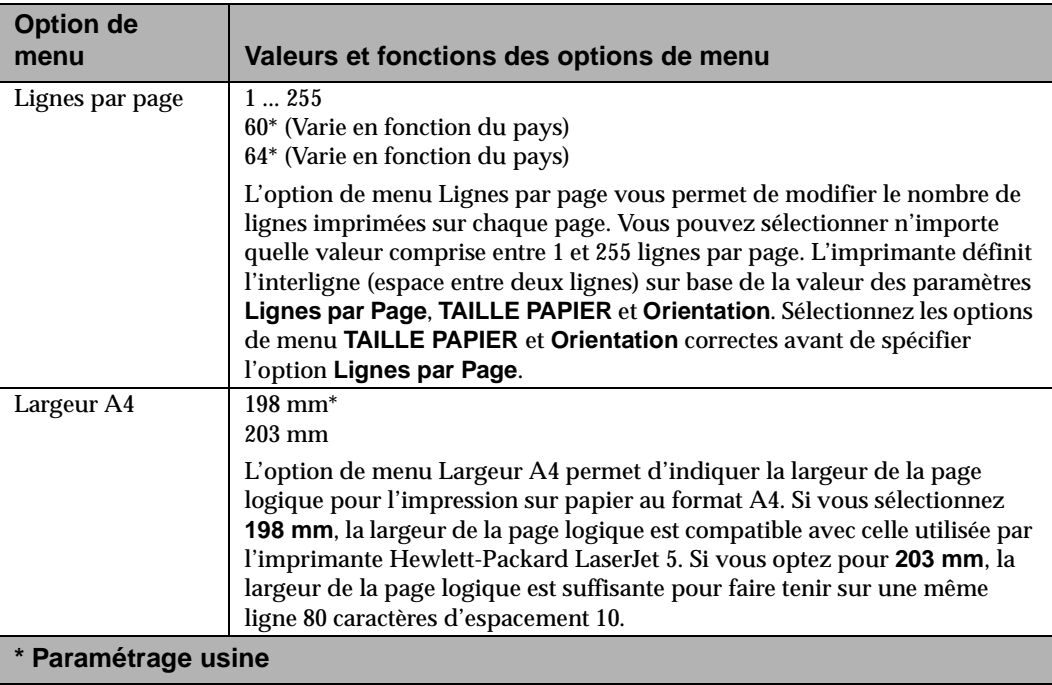

Menus et panneau de<br>commandes **Menus et panneau de commandes**

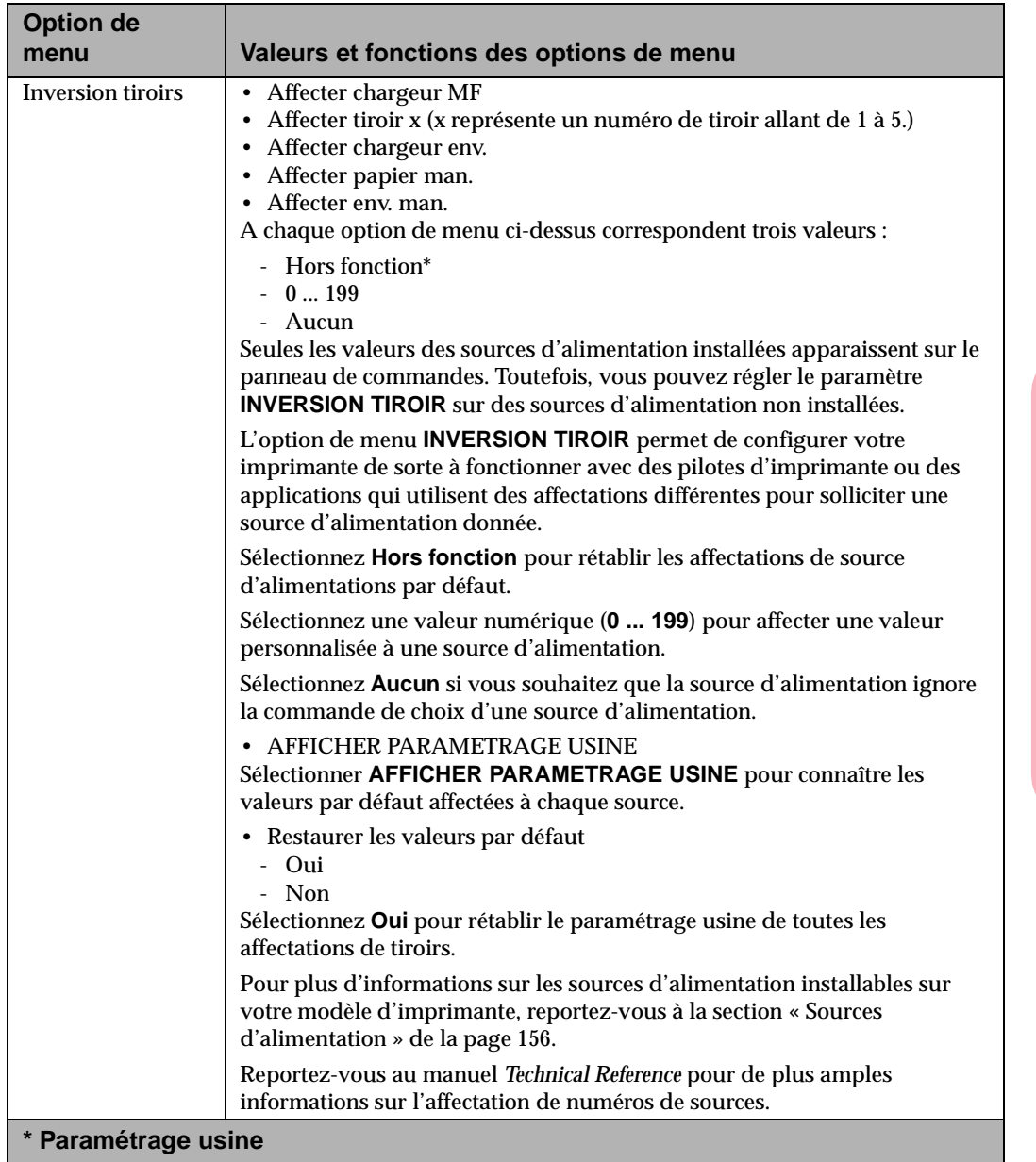

 **de**

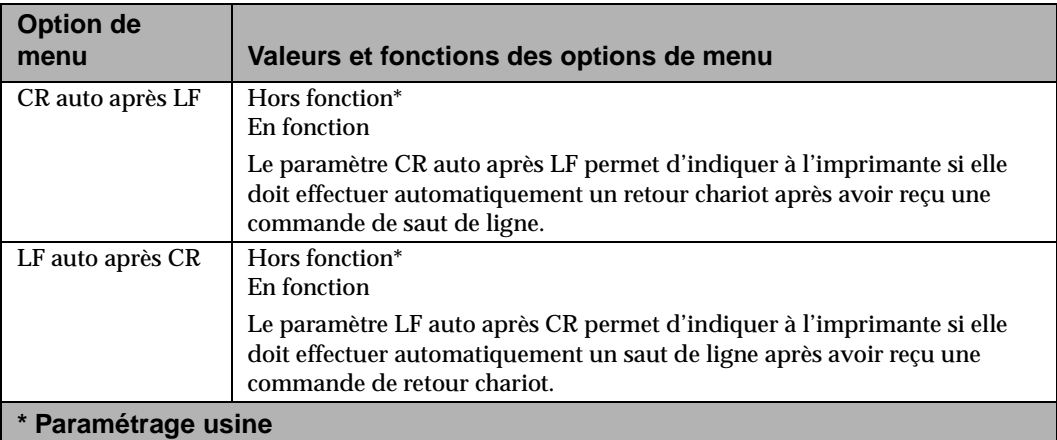

# **Menu PostScript**

#### **Options du Menu PostScript**

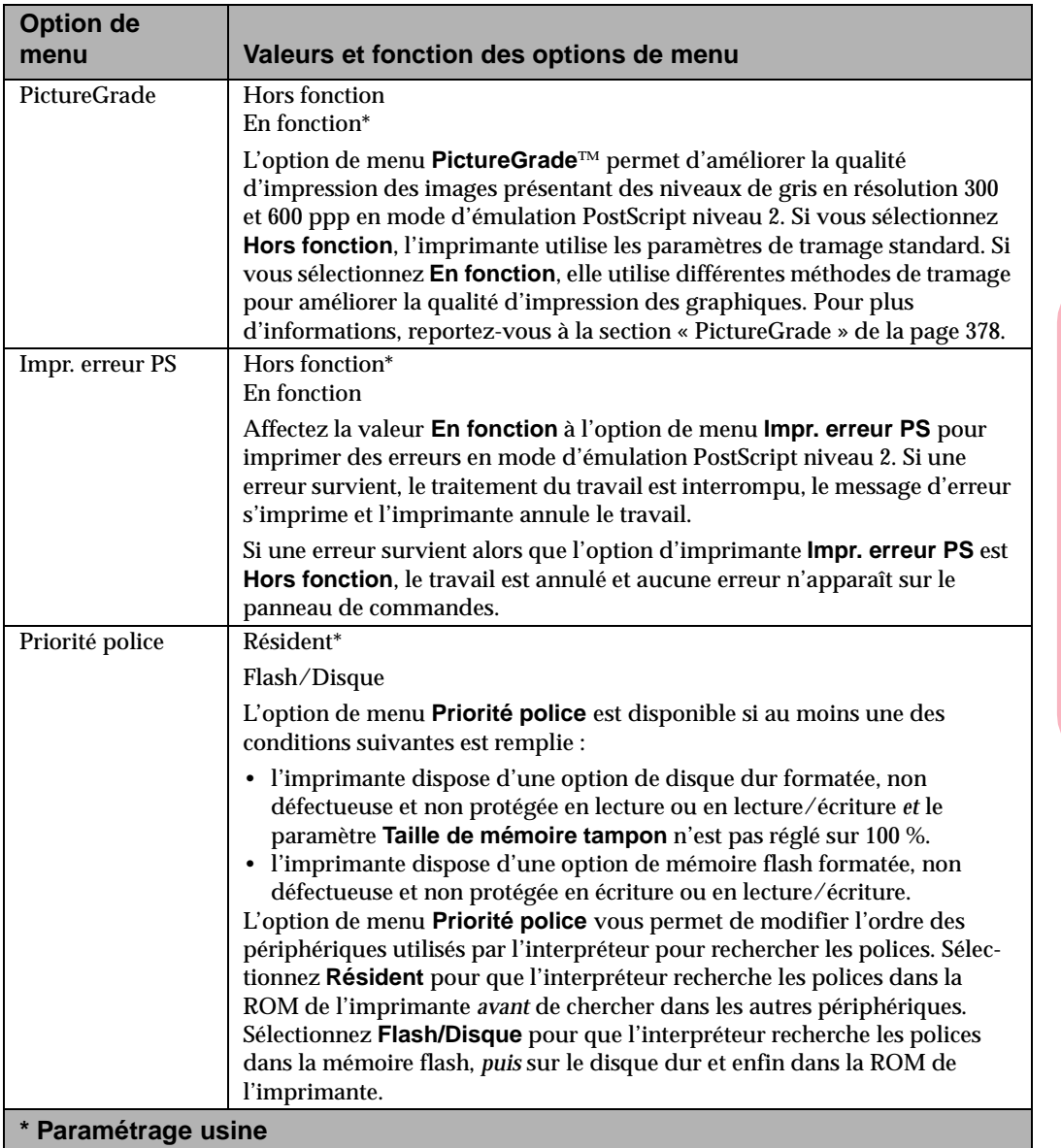

 **de**

#### **Menu Parallèle**

Les options de menus ci-dessous sont disponibles lorsque vous sélectionnez le **MENU PARALLELE.** Les sous-menus du menu Parallèle sont les suivants :

**•** PARALLELE STD

L'option de menu Parallèle std est une fonction standard ou une option.

- **•** PARALLELE OPT 1
- **•** PARALLELE OPT 2<br>• PARALLELE OPT 3
- **•** PARALLELE OPT 3

Les options de menu Parallèle opt 1 à 3 sont disponibles si une carte parallèle optionnelle est branchée aux connecteurs 1 à 3 de la carte mère de l'imprimante. Les fonctions parallèles de chaque carte apparaissent comme des valeurs du menu Parallèle opt correspondant.

Menus et panneau de **Menus et panneau de** commandes **commandes**

Les options de menu ci-après définissent la configuration de la connexion d'interface parallèle.

#### **Options du Menu Parallèle**

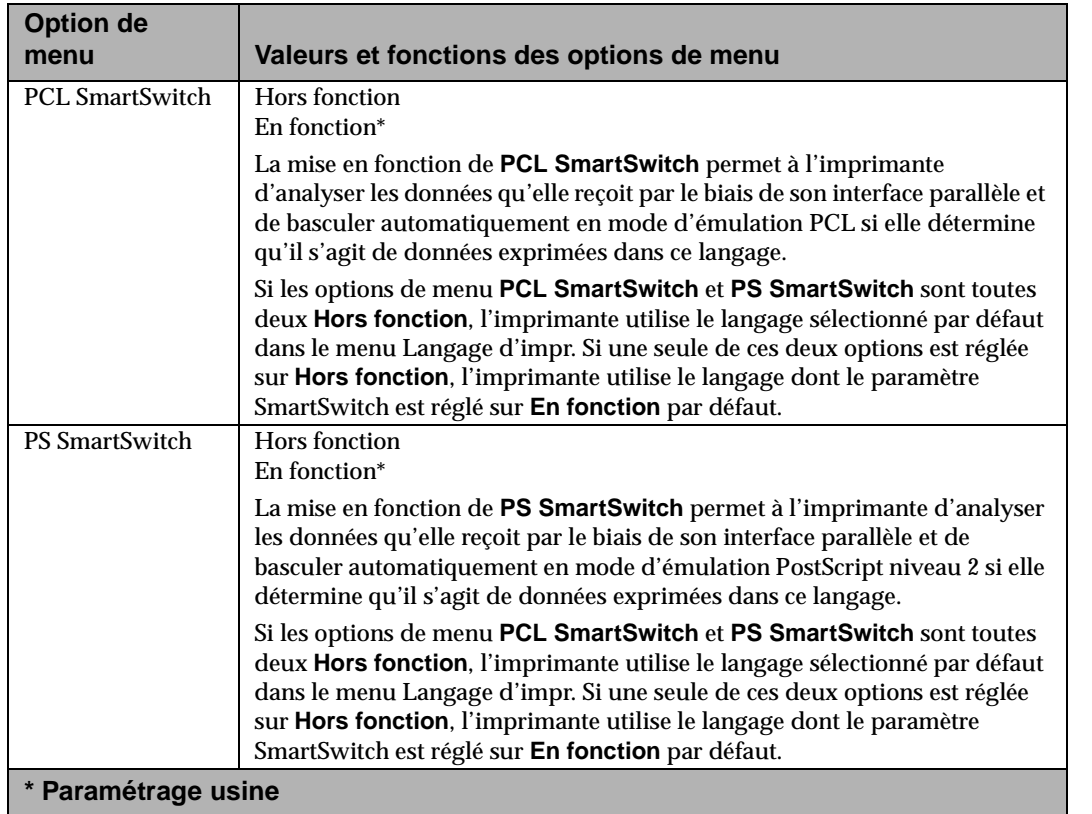

**Menus et** commandes **commandes panneau de**

#### **Options du Menu Parallèle (Suite)**

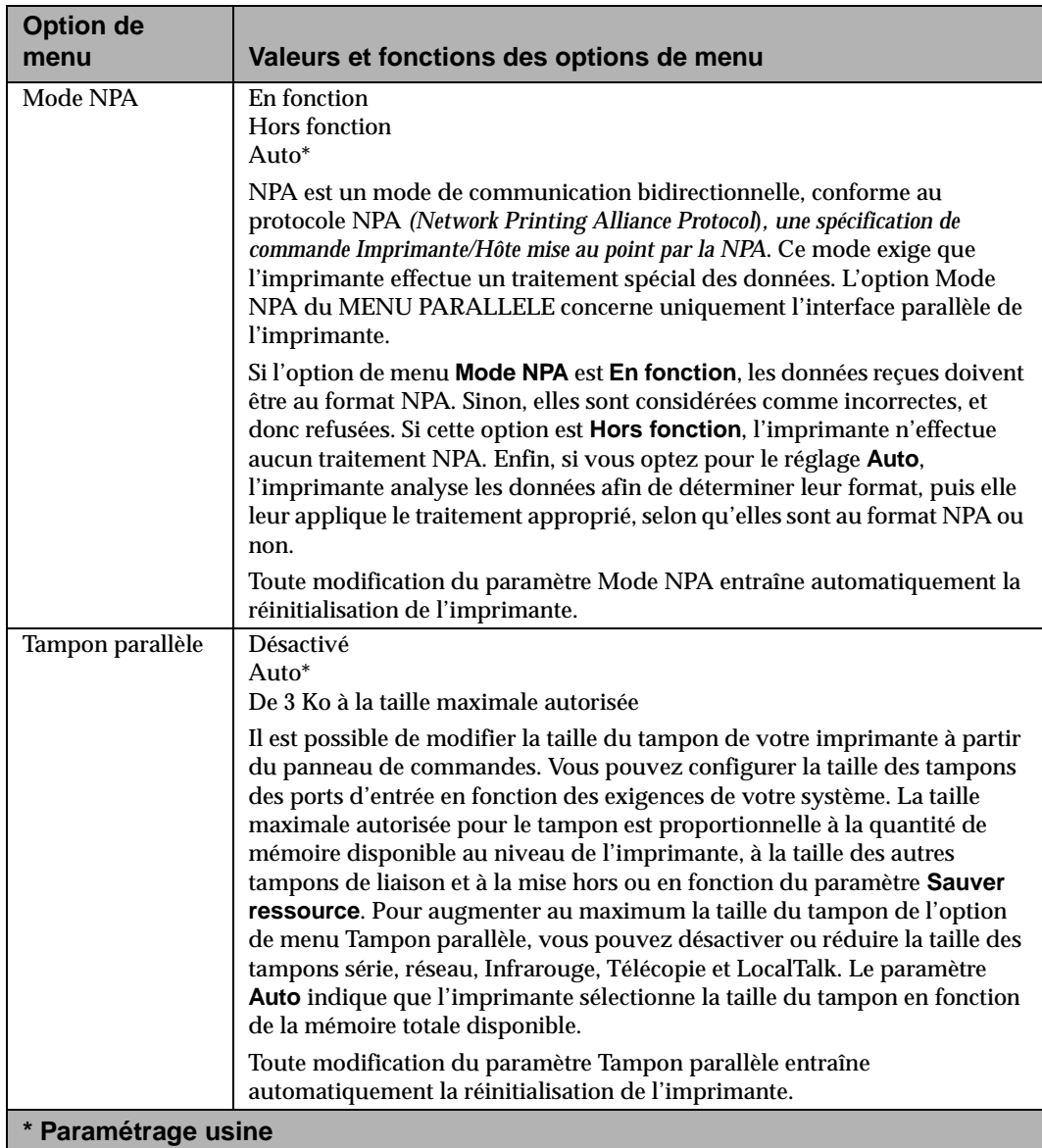

#### **Options du Menu Parallèle (Suite)**

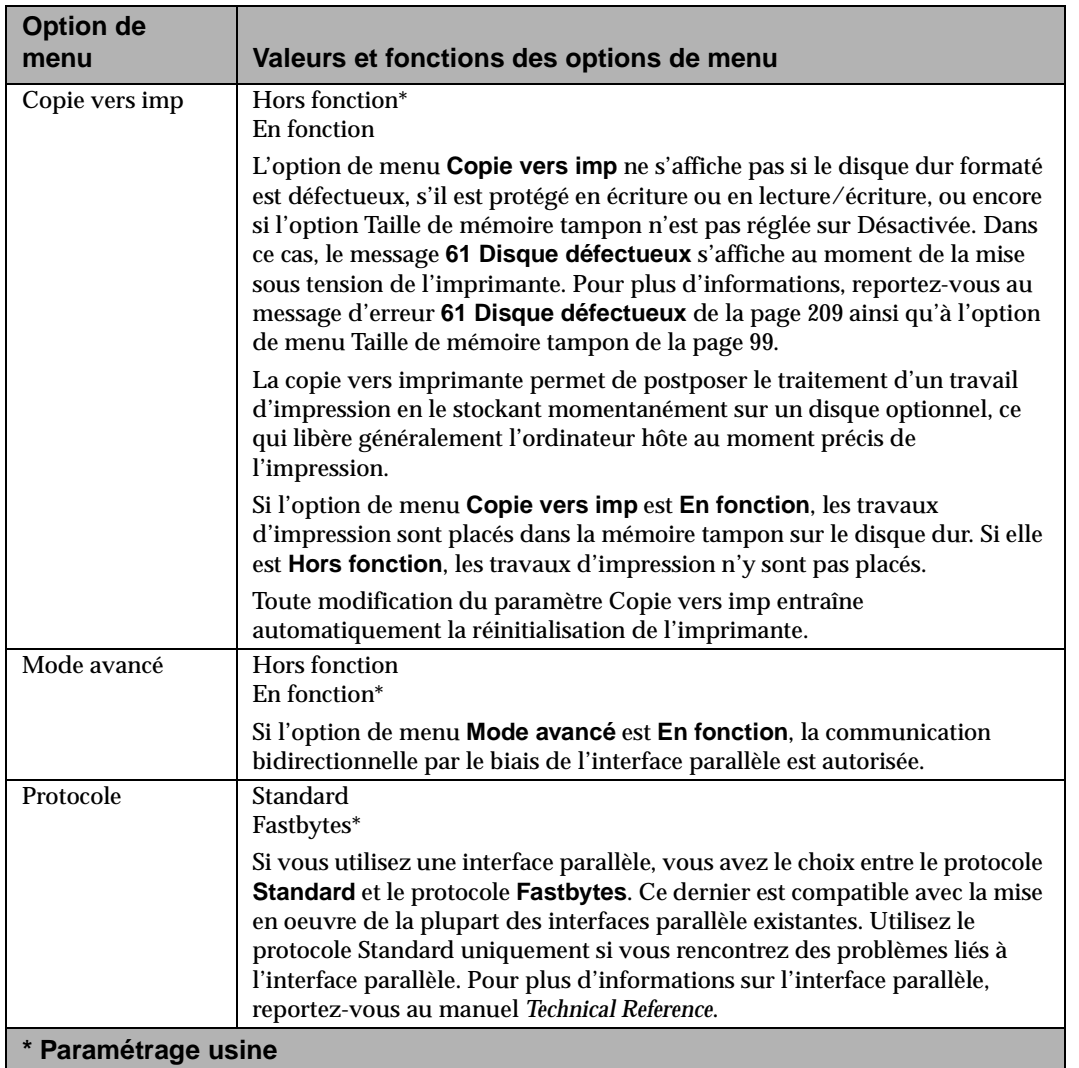

## **Options du Menu Parallèle (Suite)**

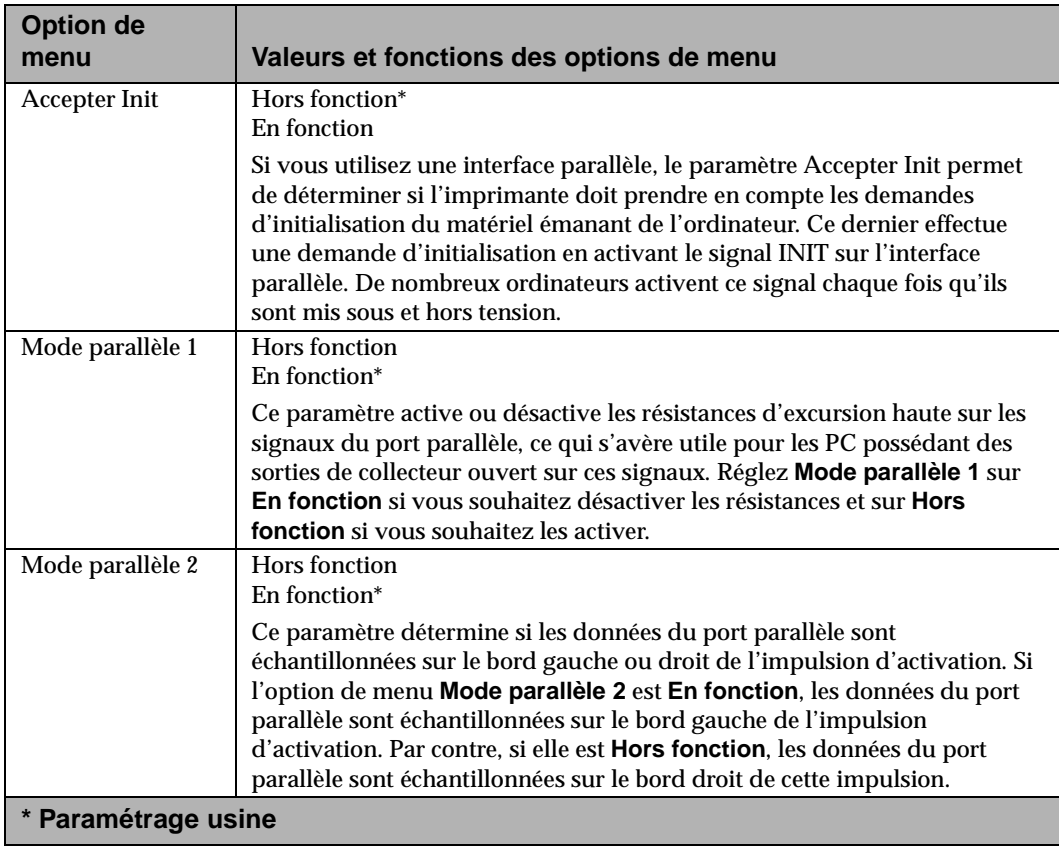

Menus et panneau de<br>commandes **Menus et panneau de commandes**

#### **Menu Série**

Le Menu Série s'affiche uniquement si l'imprimante dispose d'une interface série, qu'elle soit standard ou optionnelle. L'interface série est une caractéristique standard des modèles Optra S 1855.

Les options de menu suivantes apparaissent lorsque vous sélectionnez **MENU SERIE.**

**•** SERIE STANDARD

L'option de menu Série Standard s'affiche pour les modèles d'imprimante possédant une interface série standard ou optionnelle.

- **OPTION SERIE 1**<br>• **OPTION SEPIE 2**
- **OPTION SERIE 2**<br>• **OPTION SEPIE 3**
- **•** OPTION SERIE 3

Les options de menu Option Série 1 à 3 s'affichent si une carte triport est installée dans les connecteurs 1 à 3 de la carte système de l'imprimante. Les valeurs des fonctions série de chaque carte s'affichent dans le menu Option Série.

Les options de menu définissent la configuration de l'interface série. Les éléments de la liste sont énumérés dans l'ordre où ils apparaissent dans le menu.

**Menus et** commandes **commandes panneau de**

#### **Options du Menu Série**

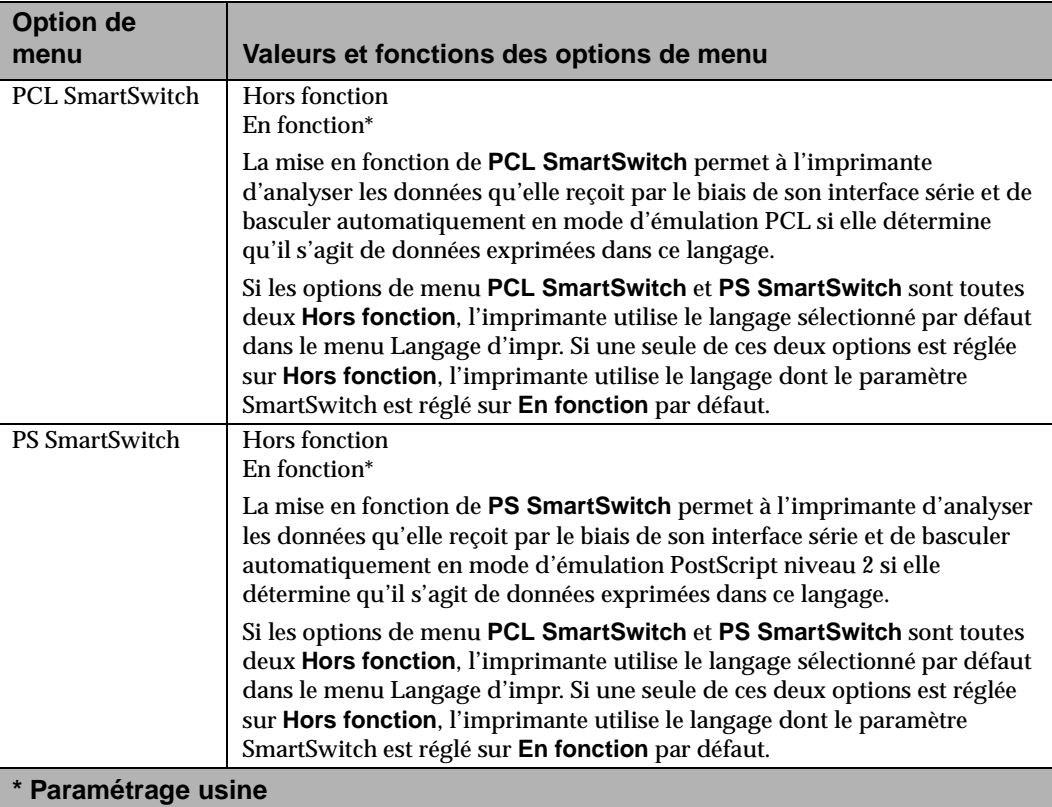

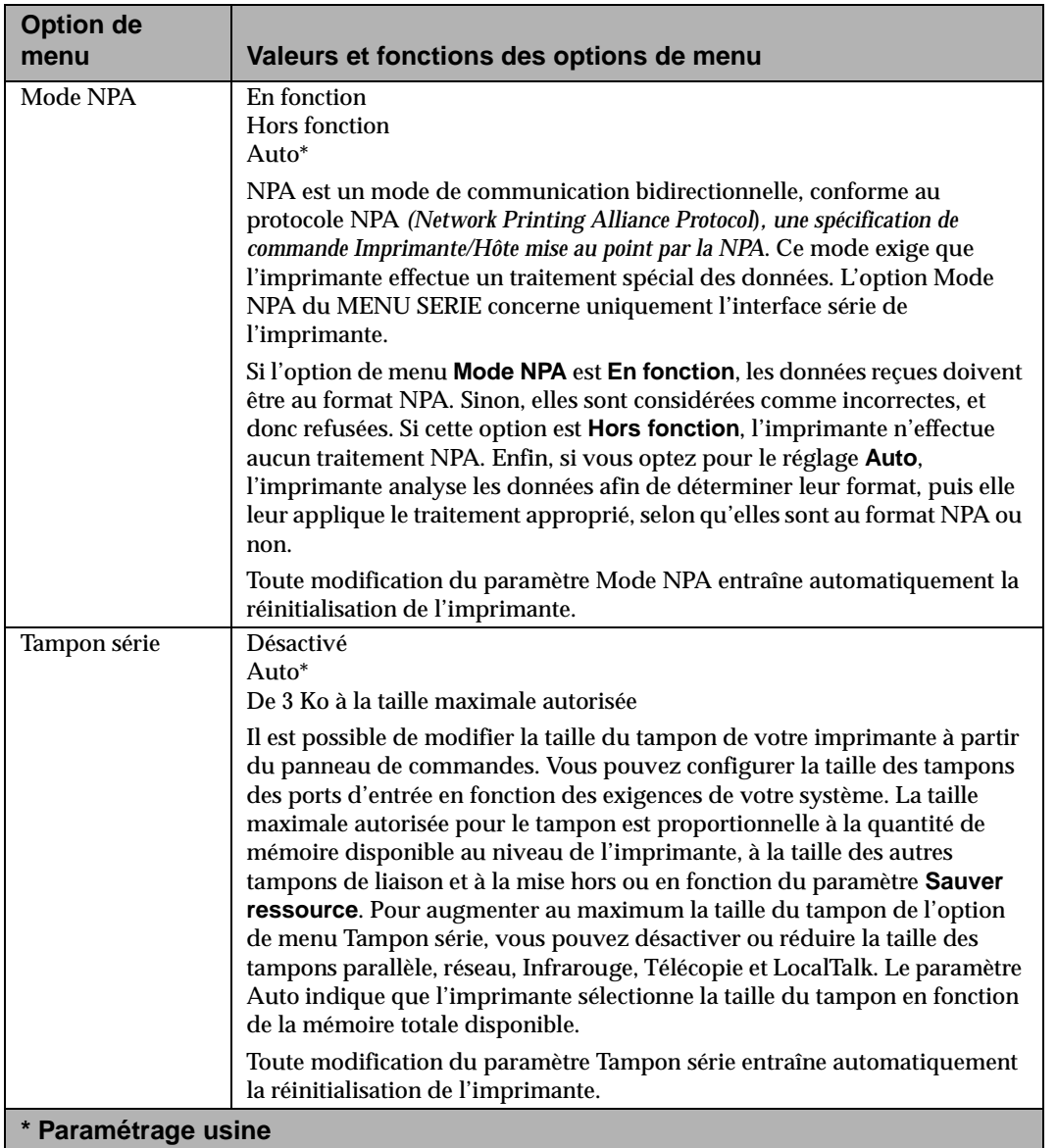

 **de**

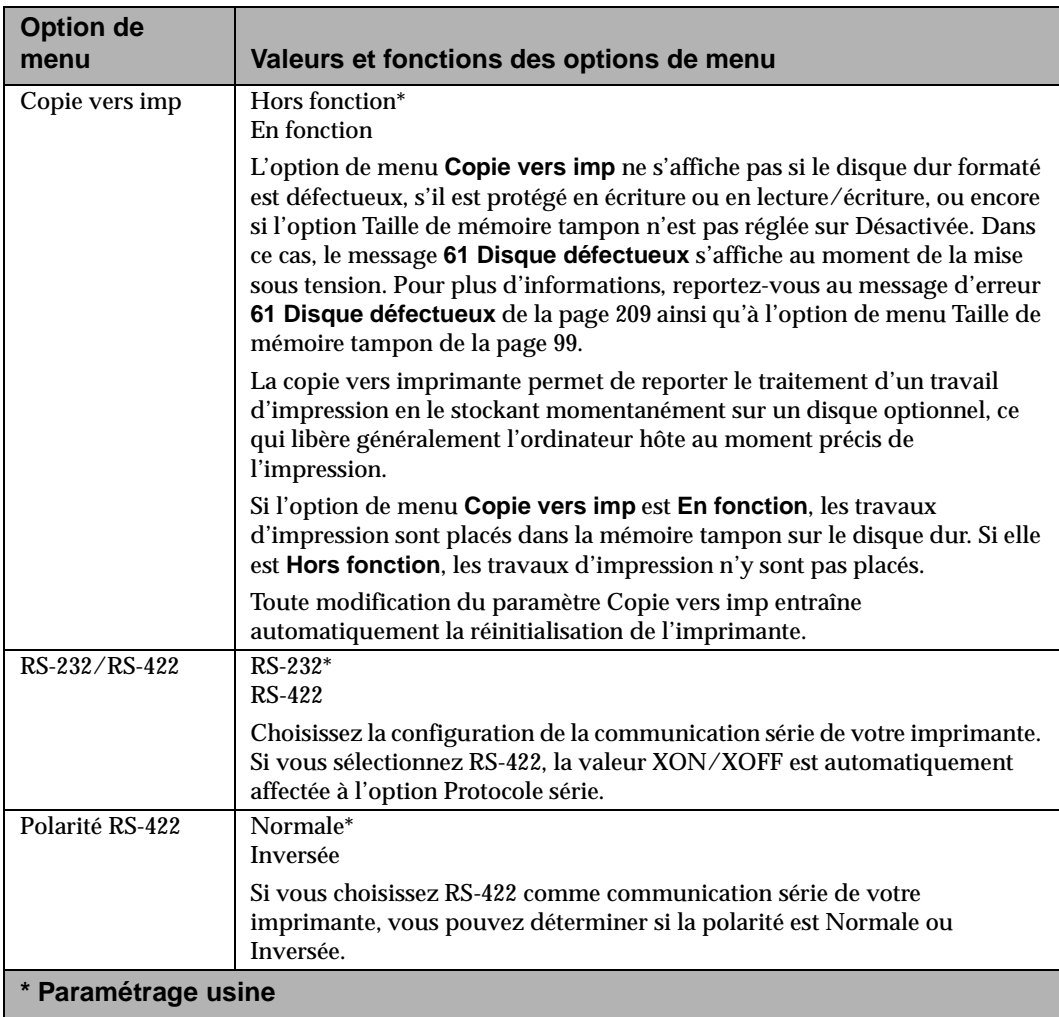

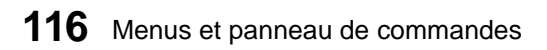

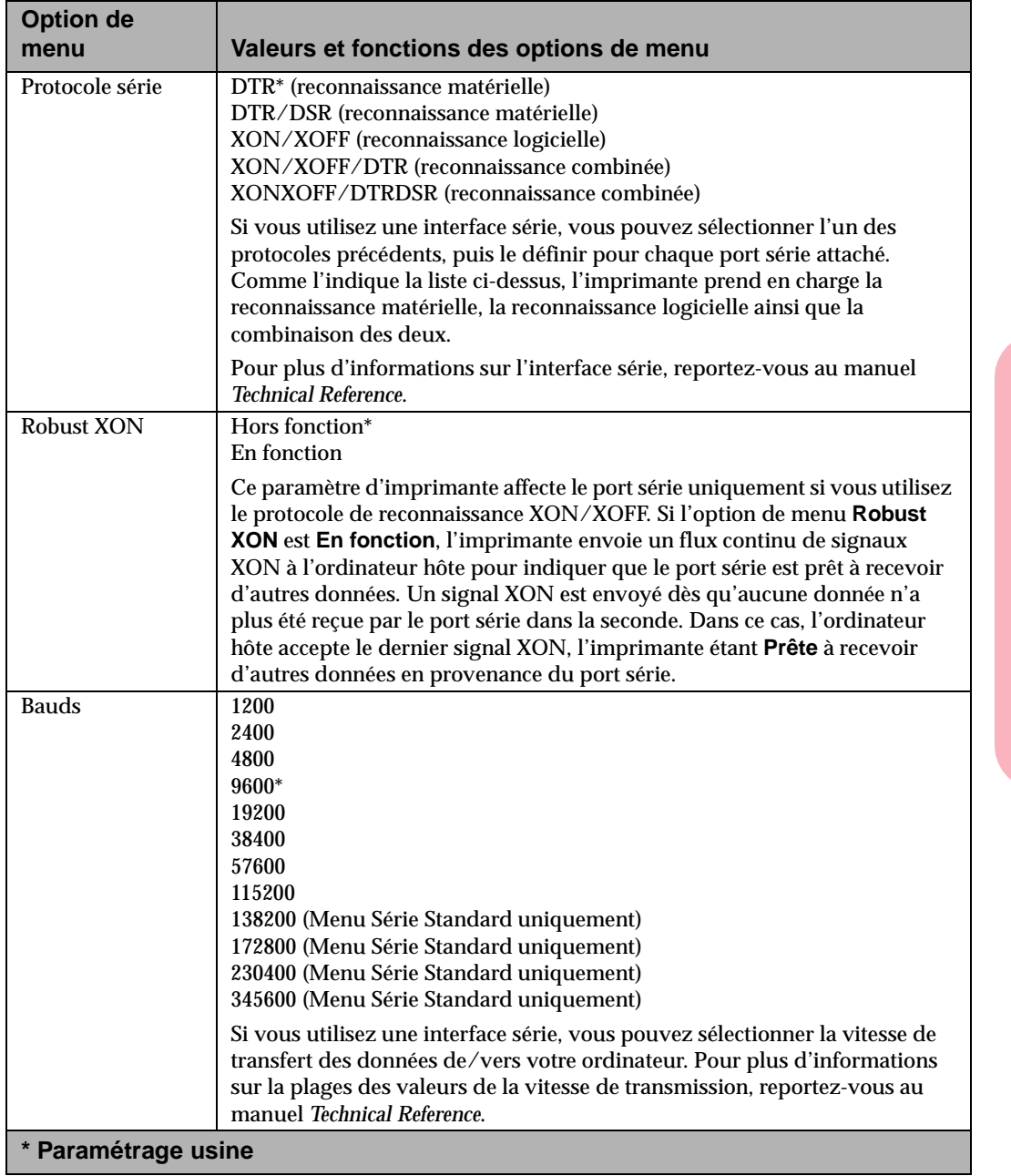

**Menus et panneaucommandes**

 **de**

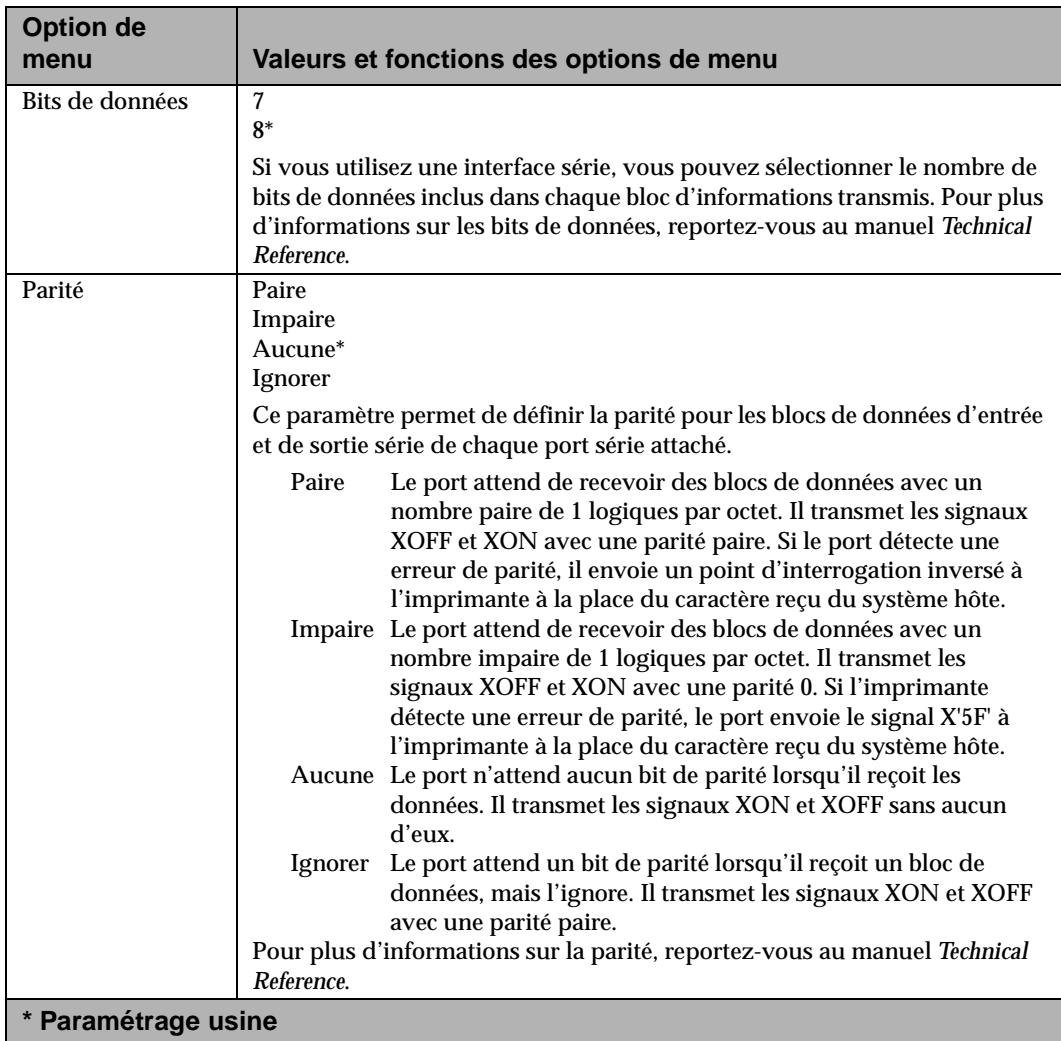

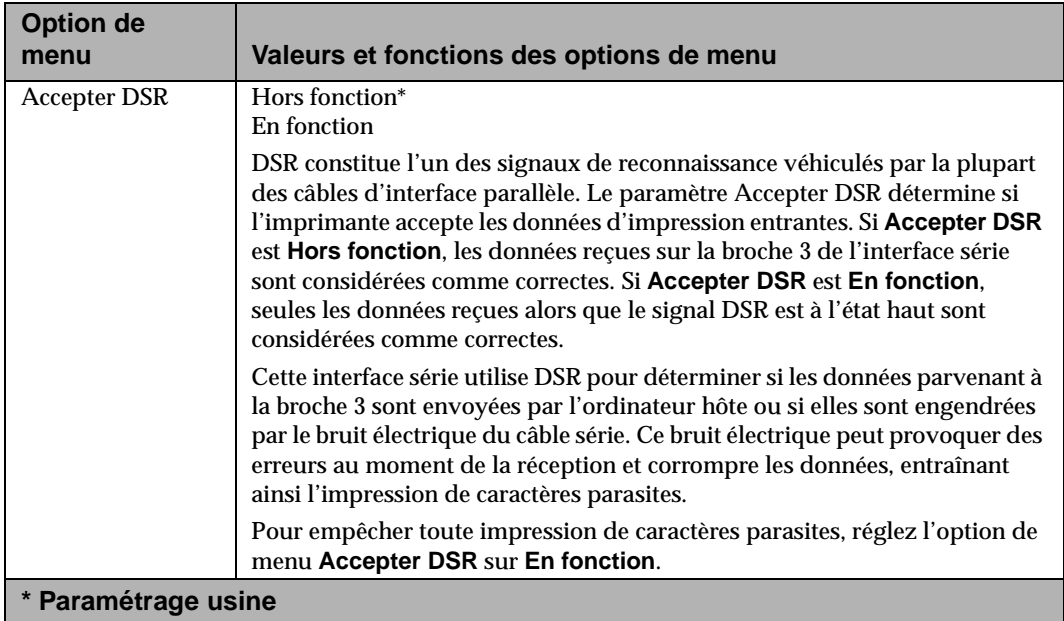

**Menus et** commandes **commandes panneau de**

## **Menu Réseau**

Trois cartes optionnelles peuvent être installées sur l'Optra S 2455, deux sur l'Optra S 1855 et une sur l'Optra S 1255 et l'Optra 1625.

Si les cartes Option Réseau sont installées, le **MENU RESEAU** apparaît sur l'affichage. Appuyez sur **Sélectionner**. Si vous installez la carte dans le connecteur 1 de la carte système de l'imprimante, les valeurs de ses fonctions apparaissent dans le menu Option Réseau 1. Si vous l'installez dans le connecteur 2 de la carte système de l'imprimante, les valeurs de ses fonctions apparaissent dans le menu Option Réseau 2. Si vous installez la carte dans le connecteur 3 de la carte système de l'imprimante, celles-ci apparaissent dans le menu Option Réseau 3. Les opérations sur ces trois réseaux s'exécutent indépendamment les unes des autres.

#### Utilisation de l'imprimante

Les options de menu suivantes sont disponibles pour les menus Option Réseau 1, Option Réseau 2 et Option Réseau 3. Modifiez leurs paramètres pour établir les communications réseau.

#### **Options du Menu Réseau**

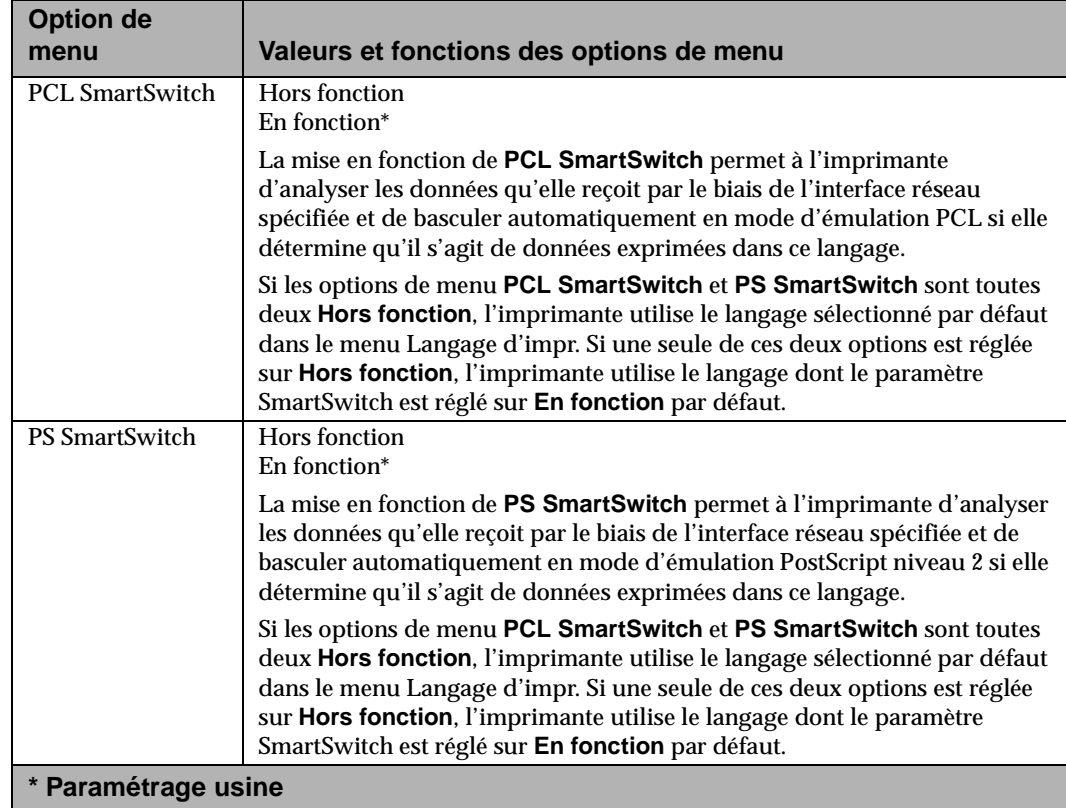

#### **Options du Menu Réseau (Suite)**

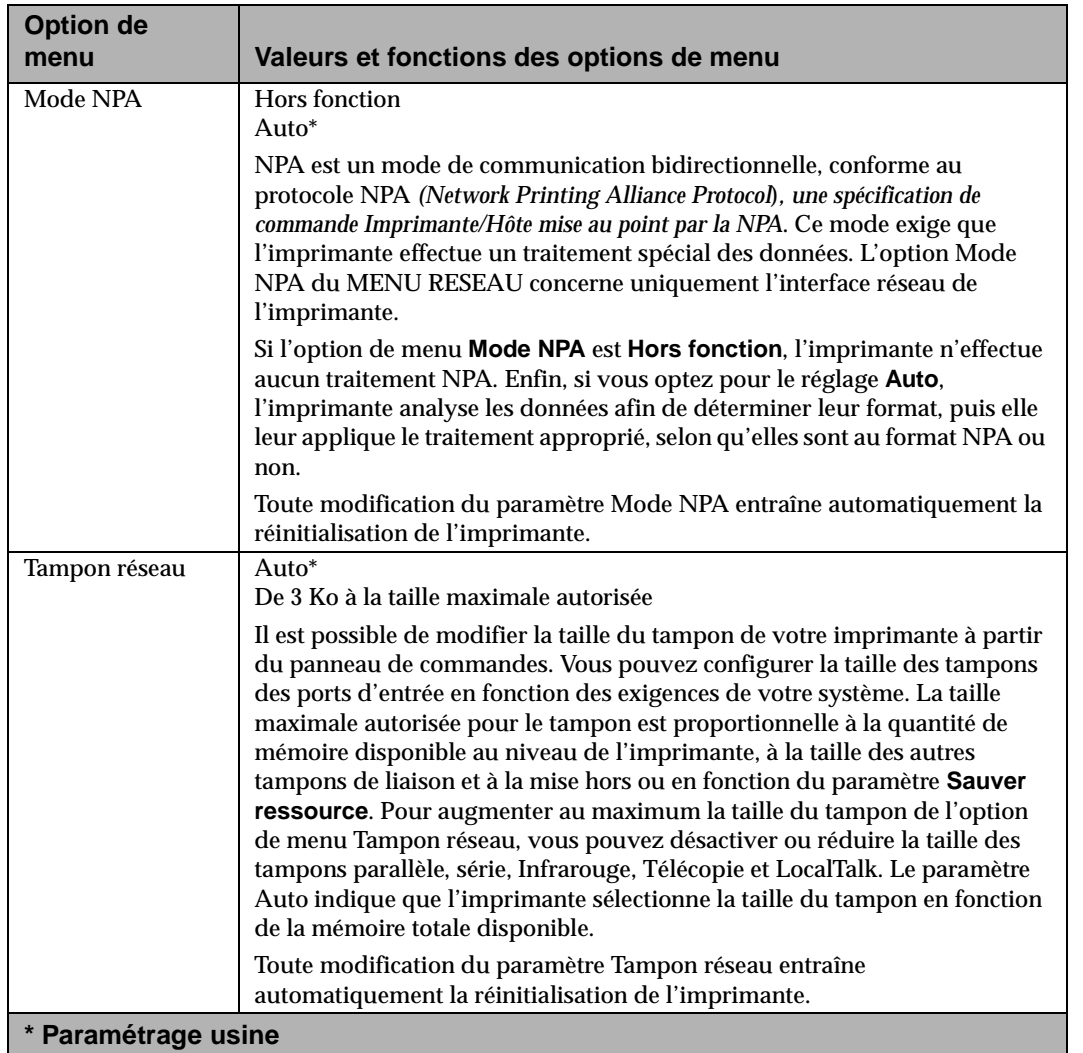

 **de**

#### **Options du Menu Réseau (Suite)**

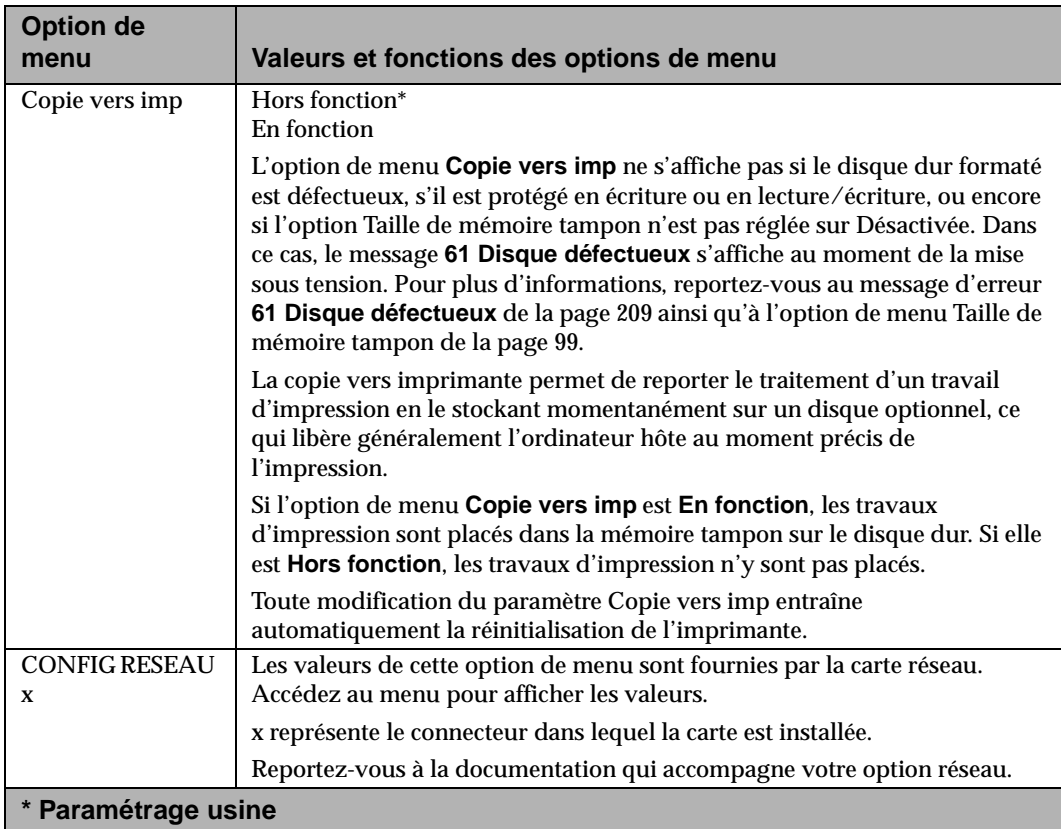

Menus et panneau de<br>commandes **Menus et panneau de commandes**

# **Menu Infrarouge**

Si une carte tri-port est installée, le Menu Infrarouge s'affiche en même temps que ses valeurs.

#### **Options du Menu Infrarouge**

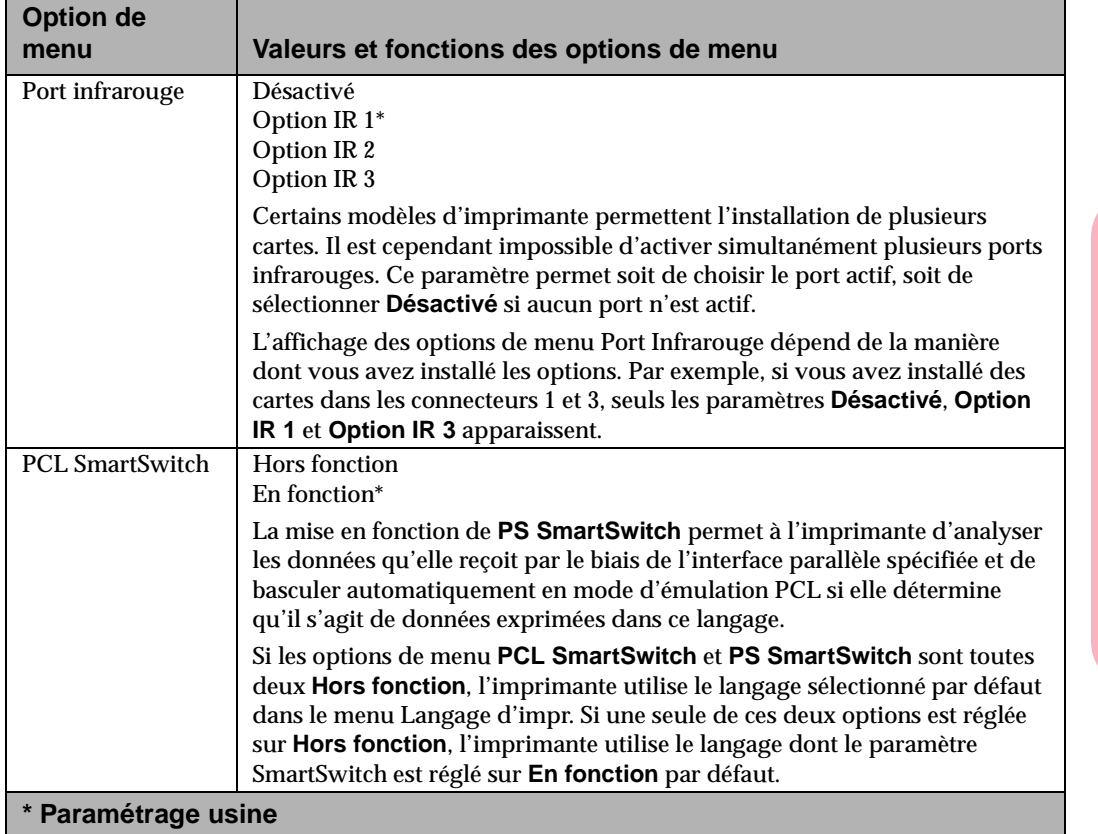

**Menus et** commandes **commandes panneau de**

#### **Options du Menu Infrarouge (Suite)**

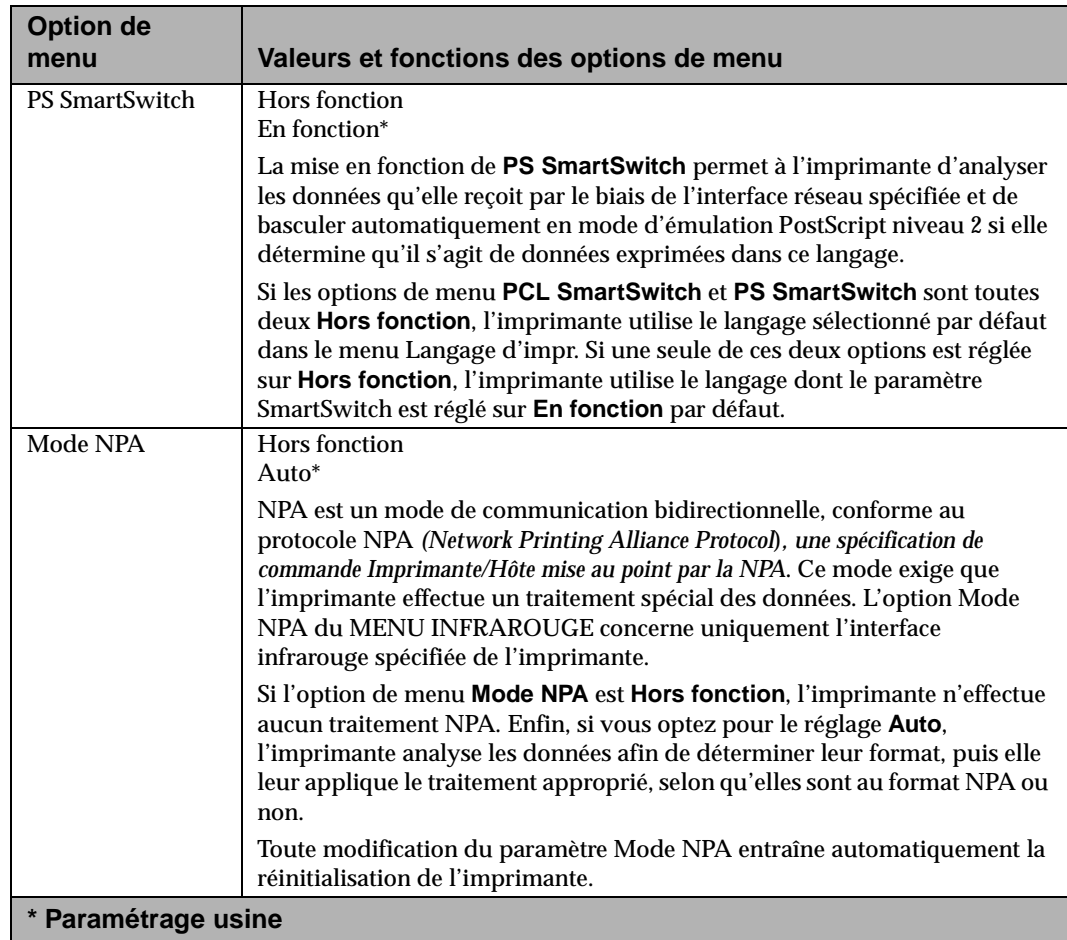

#### **Options du Menu Infrarouge (Suite)**

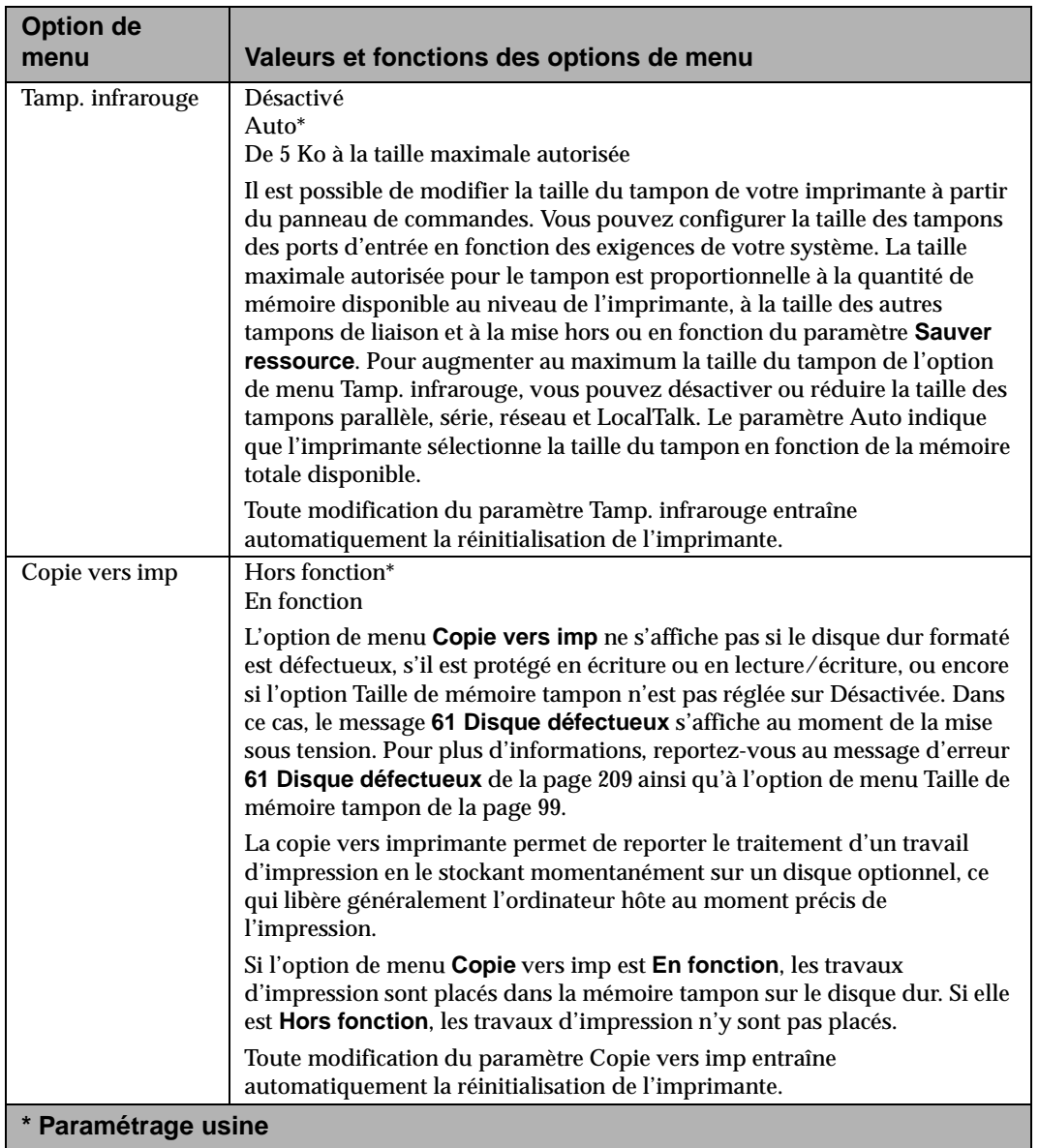

 **de**

#### **Options du Menu Infrarouge (Suite)**

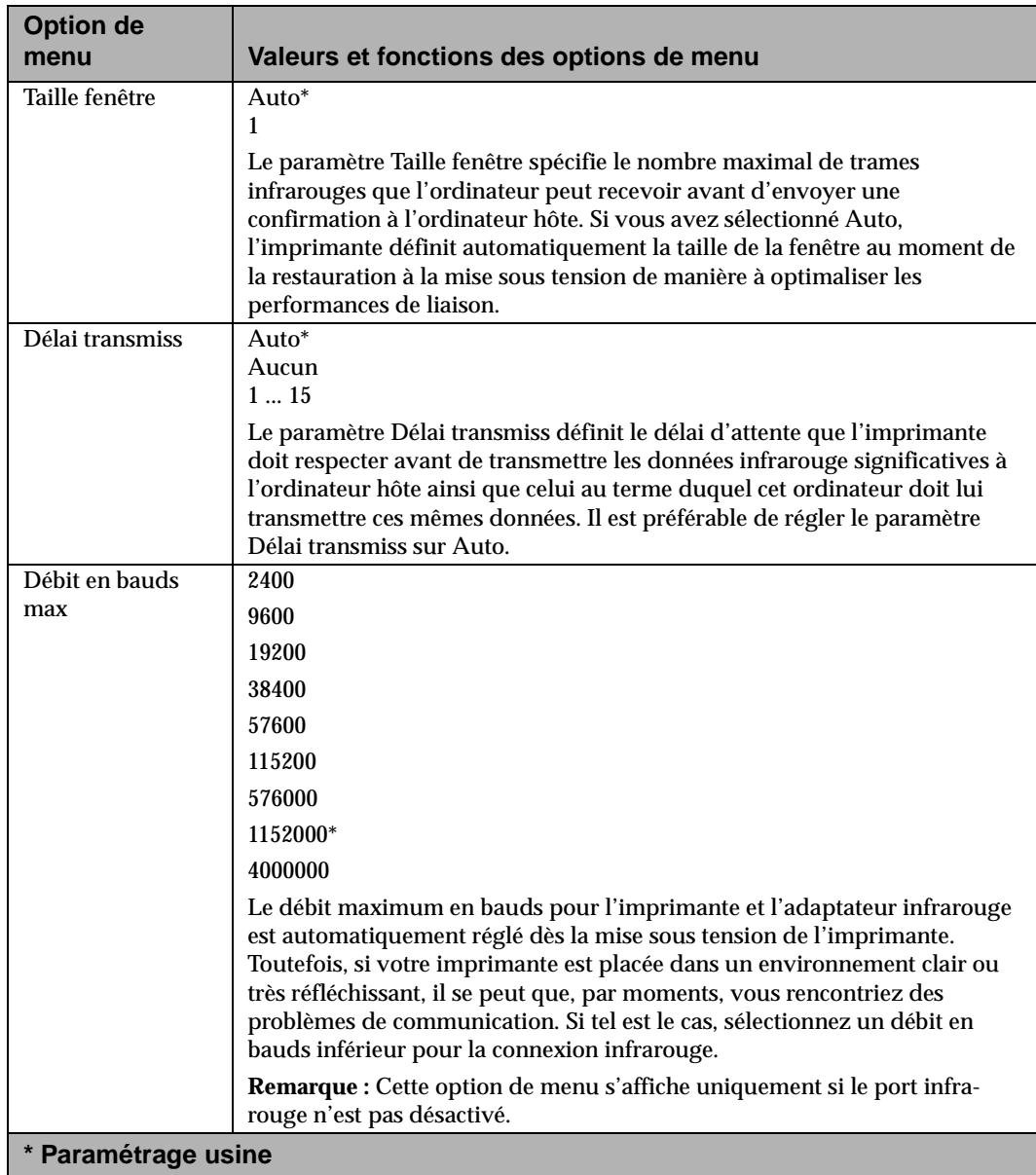

## **Menu LocalTalk**

Si une carte tri-port est installée, le Menu LocalTalk Menu s'affiche en même temps que ses valeurs.

#### **Options du Menu LocalTalk**

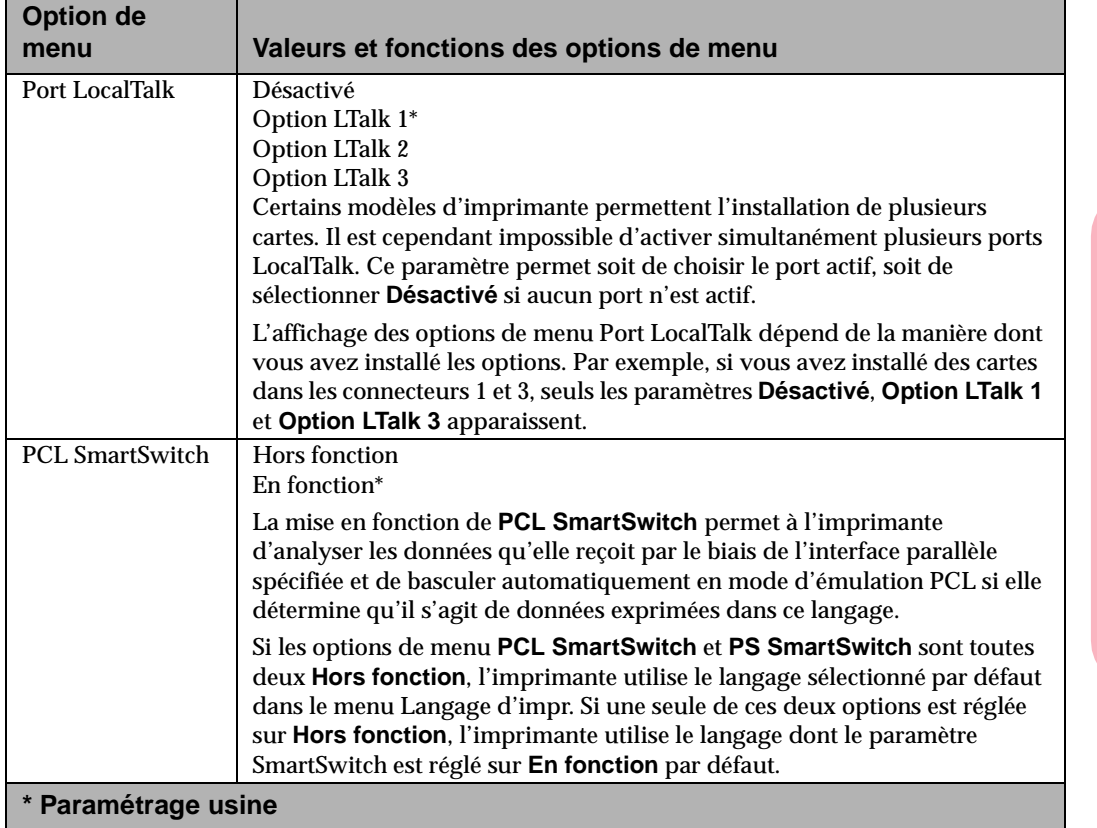

#### **Options du Menu LocalTalk (Suite)**

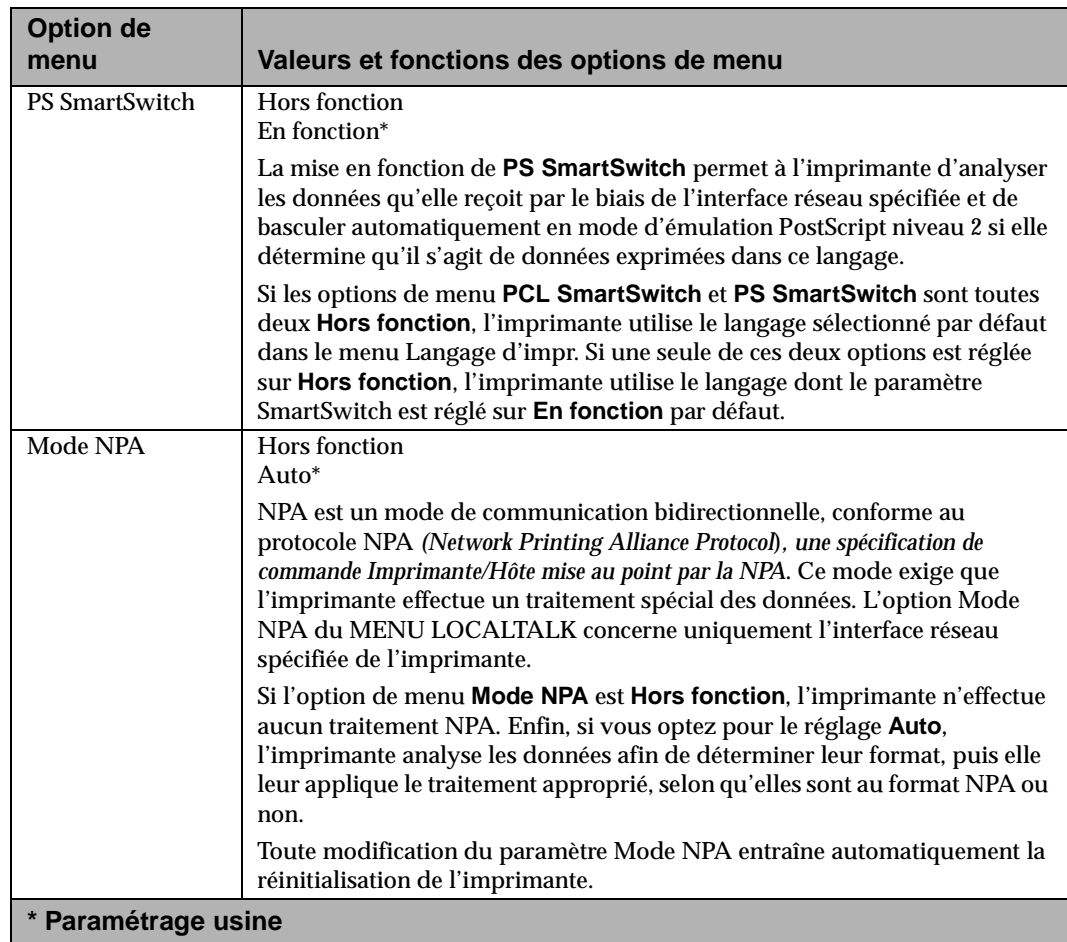

Menus et panneau de<br>commandes **Menus et panneau de commandes**
# **Options du Menu LocalTalk (Suite)**

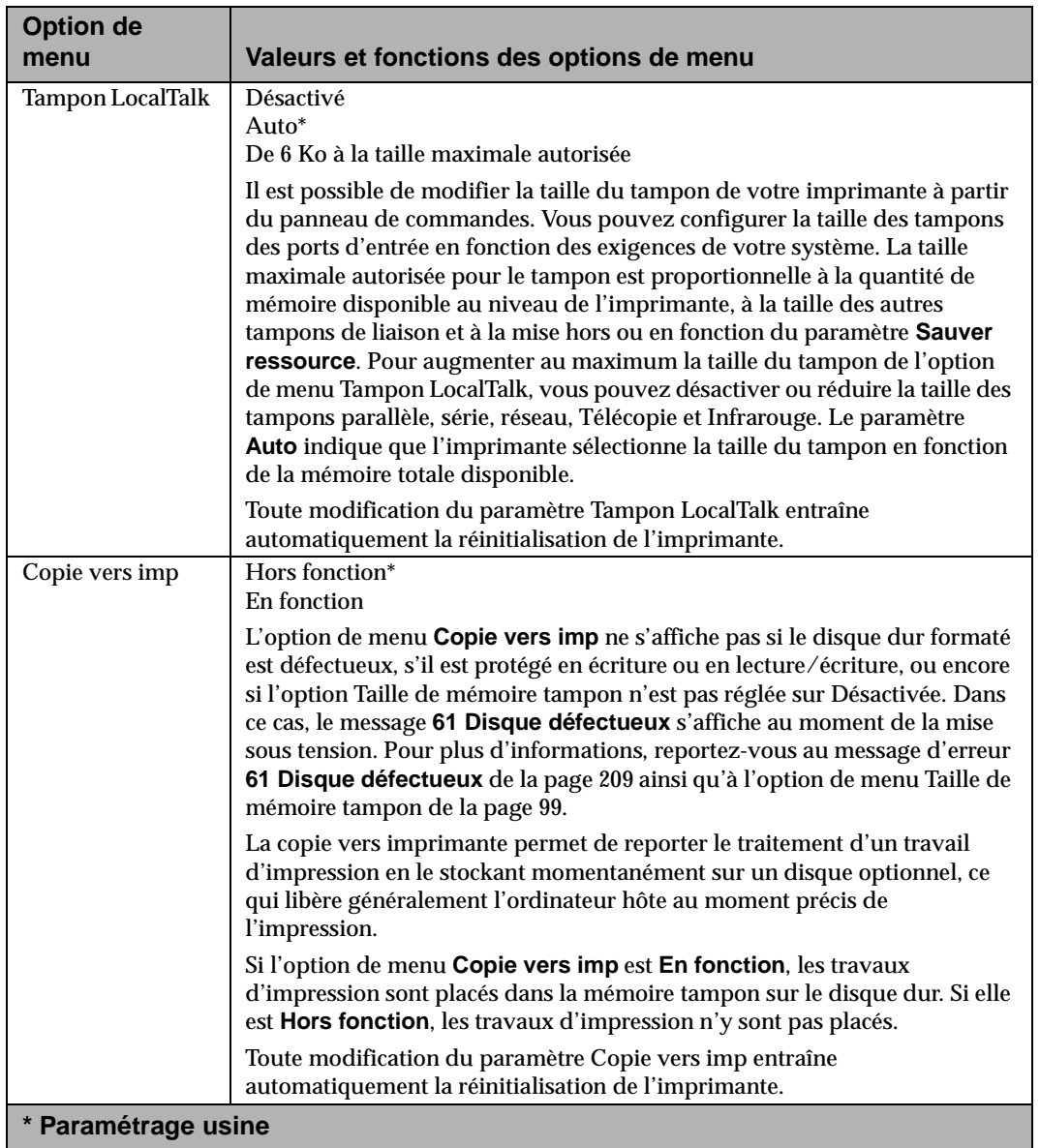

**Menus et panneaucommandes**

 **de**

# **Options du Menu LocalTalk (Suite)**

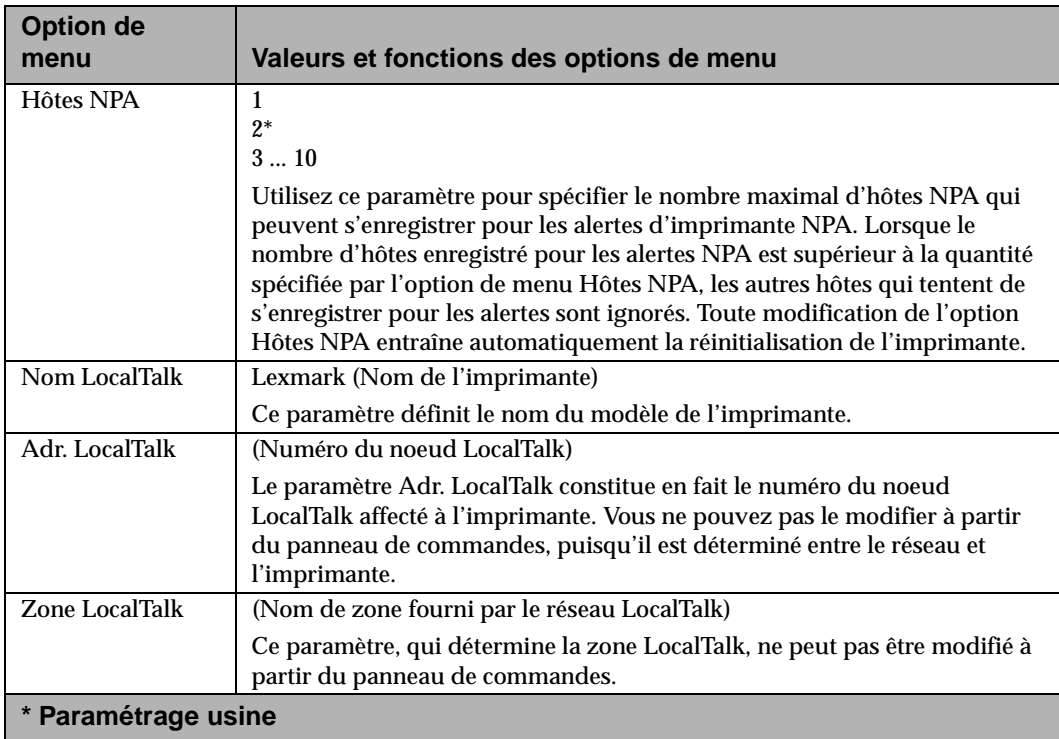

Menus et panneau de<br>commandes **Menus et panneau de commandes**

# **Menu Télécopie**

# **Options du menu Télécopie**

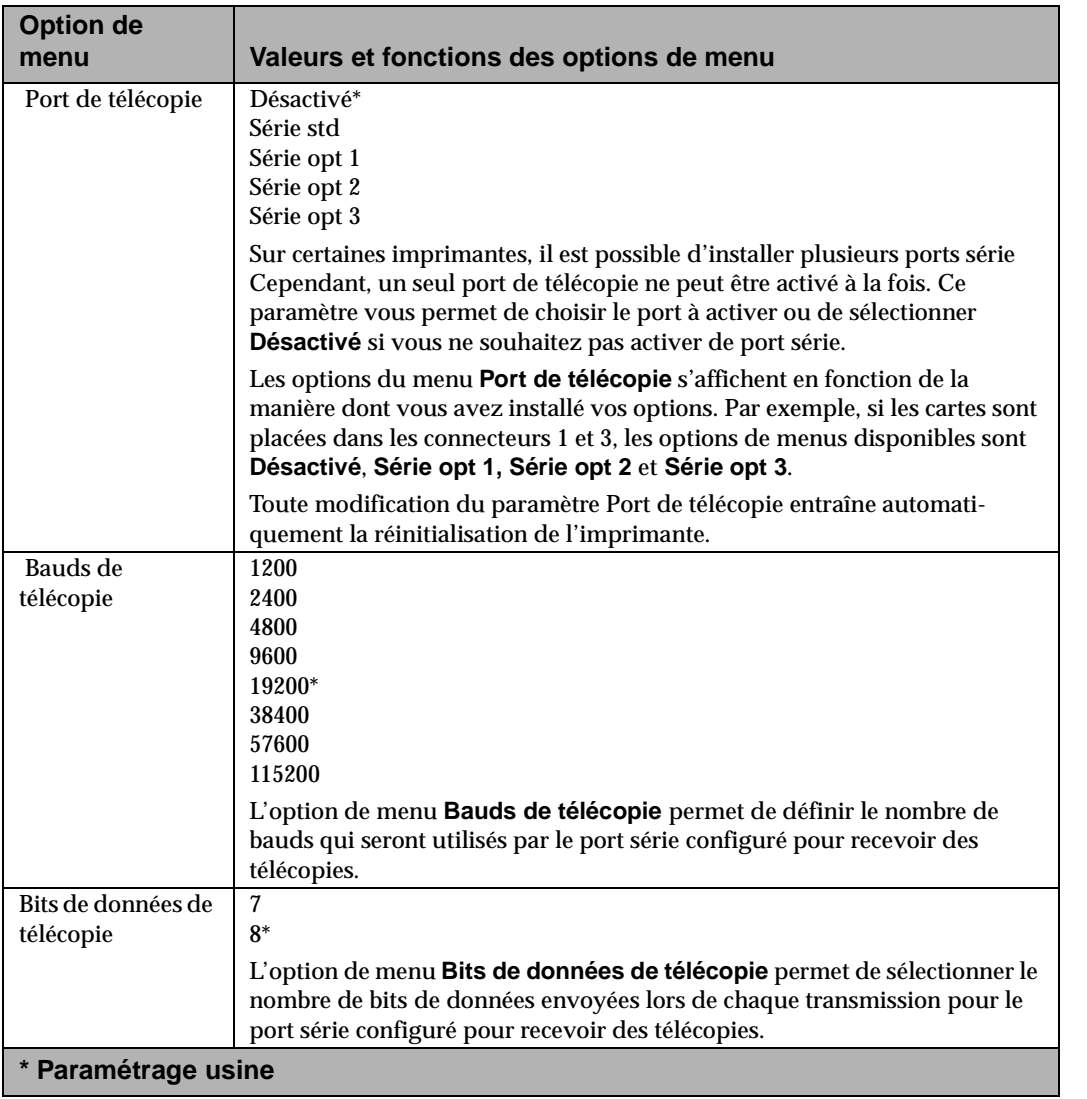

 **de**

# **Options du menu Télécopie (Suite)**

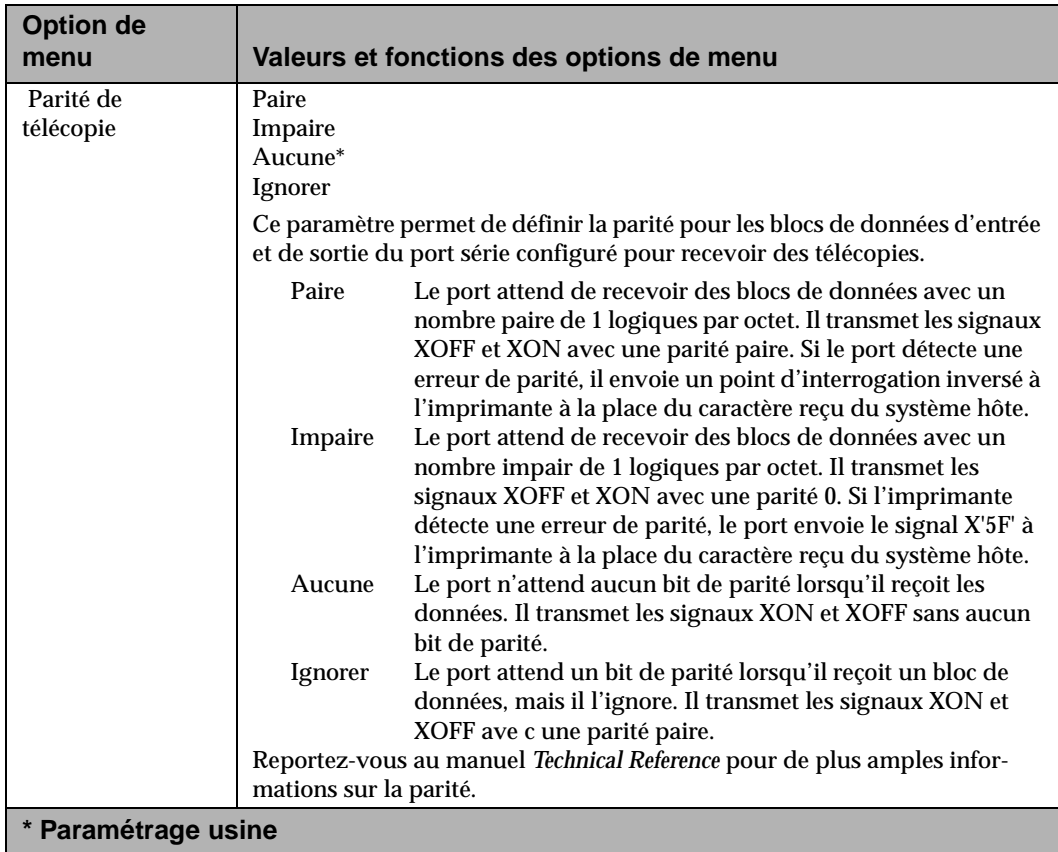

### **Options du menu Télécopie (Suite)**

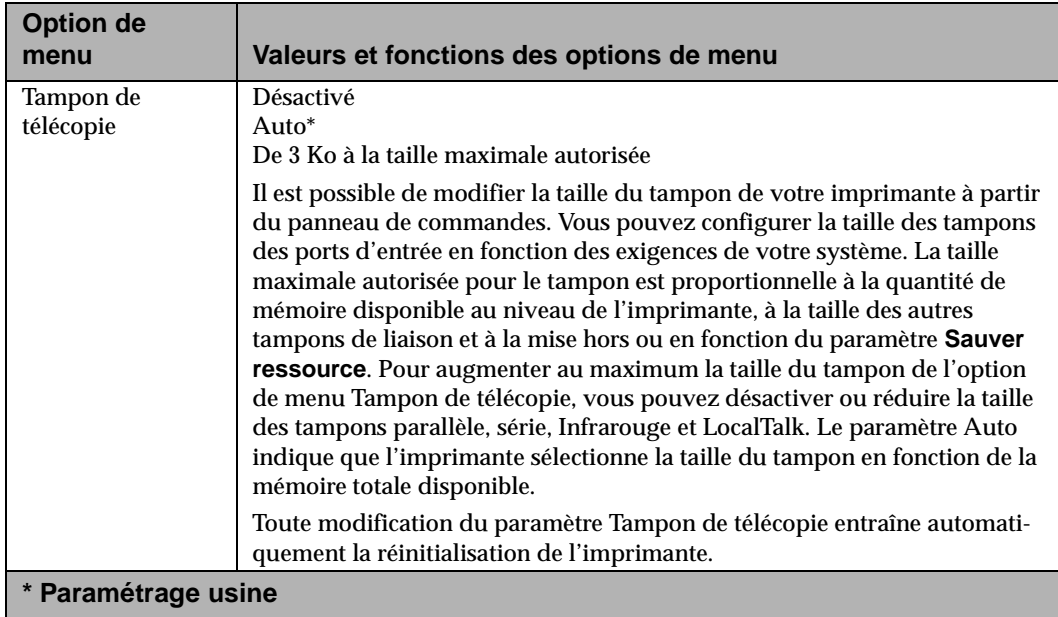

# **Désactivation des menus du panneau de commandes**

Pour désactiver les menus de manière à ne pas modifier les paramètres de l'imprimante, procédez comme suit :

- **1 Mettez l'imprimante Hors fonction (O).**
- **2 Mettez l'imprimante En fonction (|) tout en appuyant sur Reprise et Stop.**
- **3 Dès que Autotest à la mise sous tension s'affiche, relâchez les boutons.**

Une fois l'autotest terminé, le message **Prêt** s'affiche.

Si vous appuyez sur le bouton **Menu>** ou **<Menu**, le message **Menus Désactivés** apparaît.

Pour activer les menus, exécutez à nouveau les étapes précédentes.

**Remarque :** Vous pouvez activer les menus uniquement si la valeur 0 (paramétrage usine) est attribuée au mot de passe NVRAM. Utilisez PJL pour régler le mot de passe NVRAM. Reportez-vous au manuel *Technical Reference* pour de plus amples informations.

# **Utilisation des supports d'impression**

# **Chapitre 4**

Cette imprimante fournit des impressions de haute qualité sur différents supports. Avant d'imprimer, vous devez néanmoins tenir compte de certains éléments :

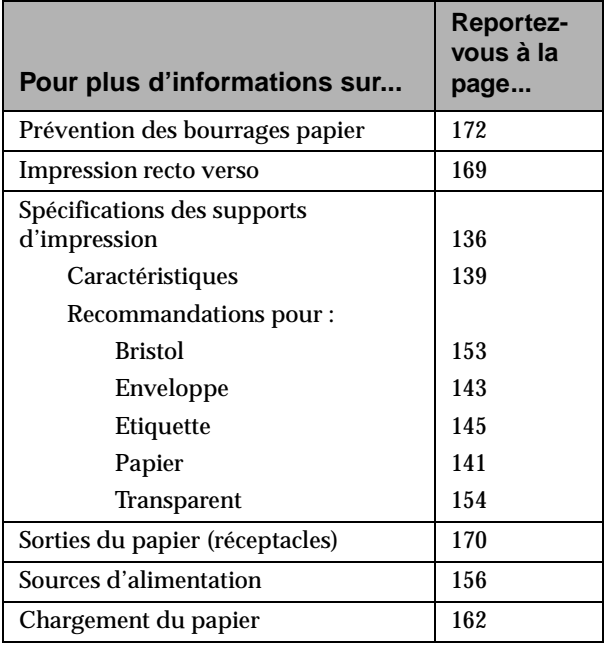

# **Supports d'impression**

La qualité d'impression ainsi que la fiabilité de l'alimentation de l'imprimante et des options peuvent varier en fonction de la taille et du type de support d'impression que vous utilisez. Ce chapitre contient des recommandations relatives à chaque type de support d'impression.

Imprimez toujours des échantillons sur le support d'impression que vous envisagez d'utiliser avant d'en commander de grandes quantités.

Le tableau de la page 137 énumère les types de supports d'impression susceptibles d'être utilisés avec votre imprimante. Il spécifie également les sources d'alimentation pouvant accueillir chaque type de support d'impression.

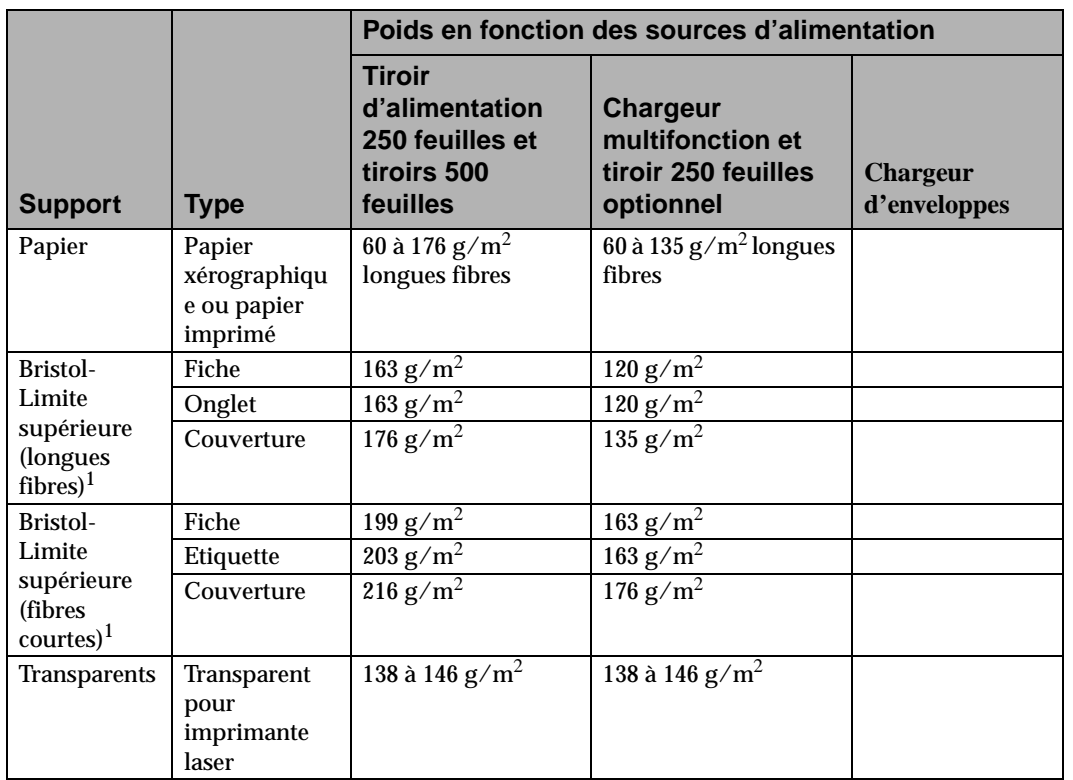

**Utilisation des supports d'impression**

#### Utilisation de l'imprimante

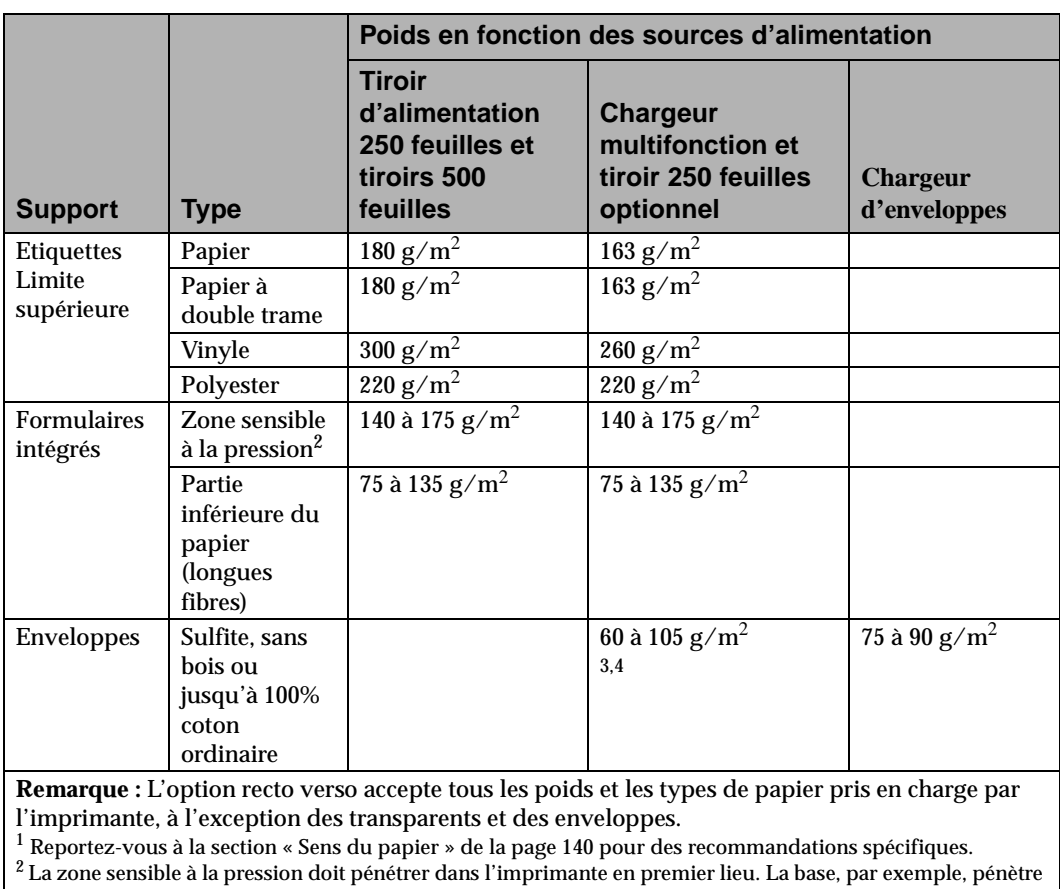

en dernier lieu

<sup>3</sup> Le poids maximal pour une teneur en coton de 100% est de 90 g/m<sup>2</sup>.<br><sup>4</sup> Les enveloppes 105 g/m<sup>2</sup> sont limitées à une teneur en coton de 25%.

Pour plus d'informations, reportez-vous au *Card Stock & Labels Guide,* disponible auprès de Lexmark.

### **Caractéristiques des supports d'impression**

Les caractéristiques du papier ci-dessous influencent la qualité et la fiabilité de l'impression. Nous vous conseillons de tenir compte de ces recommandations au moment de vous constituer un nouveau stock de papier.

#### **Poids**

L'imprimante peut charger automatiquement du papier dont le poids est compris entre  $60$  et 176 g/m<sup>2</sup>. Les papiers dont le poids est inférieur à 60 g/m<sup>2</sup> risquent de ne pas être suffisamment rigides pour pénétrer correctement dans l'imprimante, ce qui peut provoquer des bourrages papier. Pour des performances optimales, utilisez du papier à longues fibres de 75 g/m<sup>2</sup>. Si vous souhaitez imprimer sur un support d'un format inférieur à 182 x 257 mm, le poids de base doit être égal ou supérieur à 90 g/m<sup>2</sup>.

#### **Roulage**

On appelle roulage la tendance du papier à s'incurver sur les bords. Un roulage excessif peut entraîner des problèmes d'alimentation. C'est généralement après son passage dans l'imprimante où il exposé à des températures élevées, que le papier tend à gondoler. Evitez aussi d'entreposer du papier déballé dans un environnement humide, même dans un tiroir de l'imprimante.

#### **Lissé**

Le degré de lissé du papier a une incidence directe sur la qualité de l'impression. Si le papier est trop rugueux, l'encre n'adhère pas correctement et produit une impression de qualité médiocre. Un papier trop lisse, par contre, peut être à l'origine de problèmes d'alimentation. Le lissé doit être compris entre 100 et 400 points Sheffield ; toutefois, le lissé compris entre 100 et 250 points Sheffield est celui qui produit une qualité d'impression optimale.

#### **Teneur en eau**

La teneur en eau du papier conditionne à la fois la qualité de l'impression et l'aptitude de l'imprimante à charger correctement le papier. Pour éviter d'exposer le papier à des variations d'humidité susceptibles d'altérer ses performances, ne le déballez que lorsque vous êtes prêt à l'utiliser.

#### **Sens du papier**

Le sens désigne l'alignement des fibres d'une feuille. Le sens de type *longues fibres* est parallèle à la longueur du papier tandis que le sens de type *fibres courtes* est parallèle à la largeur du papier.

Pour les papiers de 60 à 176 g/m $^2$ , il est recommandé d'utiliser des fibres longues. Pour les papiers d'un poids supérieur à 176 g/m<sup>2</sup>, par contre, utilisez plutôt des fibres courtes. Quand vous chargez du papier de 60 à 163 g/m<sup>2</sup> dans le chargeur multifonction, optez pour des longues fibres. Par contre, si le papier est d'un poids supérieur à 163 g/m<sup>2</sup>, utilisez plutôt des fibres courtes.

#### **Teneur en fibres**

La plupart des papiers xérographiques de haute qualité sont constitués à 100% de pâte à bois chimique. Cette caractéristique leur confère une grande stabilité, qui contribue à éviter les problèmes d'alimentation et à assurer une impression de qualité optimale. Les papiers contenant certaines fibres, notamment des fibres de coton, peuvent entraver l'alimentation.

### **Recommandations relatives au papier**

Utilisez exclusivement du papier neuf et en bon état. Pour éviter les bourrages et obtenir une qualité d'impression optimale :

- **•** N'utilisez pas du papier que vous avez coupé ou rogné vous-même.
- **•** Ne mélangez pas dans la même source d'alimentation, des feuilles de formats, de poids ou de types différents, car cela pourrait provoquer des bourrages.
- **•** N'utilisez pas du papier couché.
- **•** N'oubliez pas de modifier la valeur du paramètre Taille papier quand vous utilisez une source d'alimentation qui ne possède pas la fonction de détection automatique du format du papier.
- **•** Assurez-vous que les paramètres Type de papier, Texture du papier et Poids du papier sont corrects.

#### **Papiers recommandés**

Pour obtenir une qualité d'impression optimale, utilisez du papier xérographique de 75 g/m<sup>2</sup>. Les papiers imprimés d'utilité générale peuvent aussi fournir une qualité d'impression acceptable.

Nous vous conseillons d'imprimer plusieurs échantillons avec le type de papier que vous envisagez d'utiliser avant d'en commander de grandes quantités. Au moment de choisir votre papier, tenez compte de son poids, de sa teneur en fibres ainsi que de sa couleur.

Le processus d'impression laser chauffe le papier à une température de 212°C. Utilisez donc exclusivement des papiers qui résistent à de telles températures sans se décolorer, baver ou dégager des vapeurs nocives. Renseignez-vous auprès du fabricant ou du revendeur afin de vous assurer que le papier choisi convient pour les imprimantes laser.

#### **Formulaires imprimés et papier à en-tête**

Lorsque vous utilisez des formulaires imprimés ou du papier à entête, observez les règles suivantes :

- **•** Pour un résultat optimal, utilisez du papier à longues fibres.
- **•** Utilisez exclusivement des formulaires et du papier à entête imprimés par lithographique offset ou par gravure.
- **•** Choisissez des papiers qui absorbent l'encre et qui ne coulent pas.
- **•** Evitez les papiers grenés ou fortement texturés.
- **•** Utilisez des papiers imprimés avec une encre réfractaire et destinés à des copieurs xérographiques. L'encre doit résister à des températures de 212°C sans couler ni dégager des vapeurs nocives. Elle doit aussi supporter la résine contenue dans l'encre de l'imprimante et le silicone de l'unité de fusion. Les encres à base d'oxydants et les encres grasses répondent à toutes ces conditions. Les encres au latex, par contre, risquent de ne pas convenir. En cas de doute, contactez votre fournisseur.

#### **Papiers à éviter**

Nous vous déconseillons d'utiliser les papiers ci-dessous avec votre imprimante :

- **•** Certains papiers traités chimiquement et utilisés pour produire des copies sans papier carbone, connus sous le nom de papiers autocopiants
- **•** Papiers couchés (papier de qualité effaçable)
- **•** Formulaires ou documents en liasse
- **•** Papiers imprimés qui nécessitent un *degré de repérage* (précision de l'emplacement de l'impression sur la page) supérieur à 2,2 mm, notamment les formulaires pour reconnaissance optique des caractères. Dans certains cas, vous pouvez régler le degré de repérage à l'aide de votre application de façon à obtenir une qualité d'impression satisfaisante.

**142** Utilisation des supports d'impression

- **•** Papier imprimés contenant des produits chimiques susceptibles d'endommager l'imprimante
- **•** Papiers imprimés ne supportant pas la température de l'unité de fusion
- **•** Papiers aux bords rugueux ou roulés
- **•** Papiers synthétiques
- **•** Papiers thermiques
- **•** Papier recyclé d'un poids inférieur à 75 g/m<sup>2</sup>
- **•** Papier recyclé contenant plus de 25% de déchets recyclés et ne répondant pas à la norme DIN 19 309

#### **Stockage du papier**

Stocker correctement le papier évite de nombreux problèmes d'impression. Observez donc les règles suivantes :

- **•** Pour un résultat optimal, stockez le papier dans un endroit où la température est d'environ 21°C et l'humidité relative de 40%.
- **•** Stockez les cartons de papier sur une palette ou une étagère, plutôt que de les poser directement sur le sol.
- **•** Si vous retirez les rames de papier de leur caisse en carton d'origine, posez-les sur une surface plane de façon à ce que les bords ne gondolent pas et ne se recroquevillent pas.
- **•** Ne posez rien par-dessus les rames de papier.

### **Recommandations relatives aux enveloppes**

Pour obtenir une impression optimale, n'utilisez que des enveloppes neuves et en bon état. Veillez à ce que la colle ne soit pas apparente pendant l'impression. En effet, les enveloppes risquent de coller sous l'effet conjugué d'une humidité élevée (supérieure à 60%) et d'une température d'impression élevée.

Quand vous imprimez des enveloppes, sélectionnez **Chargeur env.** ou **Chargeur MF** comme source d'alimentation et définissez le format d'enveloppe correct.

Le processus d'impression laser chauffe les enveloppes à une température de 200°C. N'utilisez donc que des enveloppes capables de supporter ces températures sans se coller, gondoler excessivement, se froisser ou dégager des vapeurs nocives. En cas de doute sur les enveloppes à utiliser, renseignez-vous auprès de votre fournisseur.

Pour des performances optimales, utilisez des enveloppes en papier de 75 g/m $^2$ . Vous pouvez utiliser des enveloppes d'un poids maximal de 105  $g/m^2$  avec le chargeur multifonction ou de  $90 g/m<sup>2</sup>$  avec le chargeur d'enveloppes, pour autant que la teneur en coton soit inférieure ou égale à 25%. Le poids des enveloppes dont la teneur en coton est de 100% ne doit pas dépasser 90 g/m<sup>2</sup>.

Pour réduire les risques de bourrage, n'utilisez *pas* d'enveloppes :

- **•** se tordant ou gondolant excessivement ;
- **•** collées les unes aux autres ;
- **•** abîmées ;
- **•** comportant des fenêtres, des trous, des perforations, des découpes ou des motifs en relief ;
- **•** munies d'agrafes métalliques, de cordons ou d'attaches pliantes métalliques ;
- **•** conçues pour s'assembler ;
- **•** timbrées ;
- **•** dont une partie de la bande autocollante reste apparente lorsque l'enveloppe est scellée ou fermée ;
- **•** dont les bords sont entaillés ou les coins pliés ;
- **•** en papier vergé, froissé ou gaufré.

Utilisation des supports **Utilisation des supports** d'impression **d'impression**

### **Recommandations relatives aux étiquettes**

L'imprimante accepte la plupart des étiquettes conçues pour l'impression laser. Celles-ci sont généralement disponibles sur des feuilles de format Lettre US ou A4.

Quand vous imprimez sur des étiquettes, sélectionnez **Etiquettes** dans le menu **TYPE PAPIER** du **MENU PAPIER**.

*Ne* chargez *pas* les étiquettes avec du papier ou des transparents dans le même tiroir. Le mélange des supports risque de provoquer des problèmes d'alimentation.

Ne chargez pas de feuilles incomplètes, sur lesquelles des étiquettes ont déjà été retirées. Les étiquettes restantes risquent de se décoller au cours de l'impression et de provoquer un bourrage. De la matière adhésive peut également se répandre dans l'imprimante et la cartouche, risquant ainsi d'annuler leurs garanties.

Les étiquettes constituent un support d'impression difficile pour les imprimantes laser. Pour optimiser la fiabilité de l'alimentation, un feutre de nettoyage de four spécial doit être utilisé avec l'application d'étiquettes. Pour plus d'informations à ce sujet, reportez-vous à la section « Commande d'un feutre de nettoyage du four » de la page 273.

Chaque fois que vous avez imprimé environ 10 000 faces de feuilles d'étiquettes en une seule fois (ou chaque fois que vous remplacez la cartouche d'impression), effectuez la procédure cidessous afin de préserver la fiabilité de l'alimentation de l'imprimante :

- **1 Imprimez 5 feuilles de papier.**
- **2 Attendez 5 secondes environ.**
- **3 Imprimez 5 autres feuilles de papier.**

Pour obtenir plus d'informations sur l'impression, les caractéristiques et la création d'étiquettes, reportez-vous au *Card Stock & Labels Guide,* disponible auprès de Lexmark.

#### **Support**

Le *support* est le matériau auquel sont fixées les étiquettes. Il porte l'étiquette pendant son passage dans l'imprimante. Les supports à plat, poreux, en tissu ou en papier ordinaire sont recommandés, car ils réduisent l'altération de l'encre et améliorent les performances d'alimentation. Les supports brillants non poreux pénètrent plus difficilement dans l'imprimante et augmentent l'accumulation d'encre dans l'unité de fusion ainsi que sur le rouleau d'appui. Les supports rugueux, par contre, peuvent augmenter la friction au niveau du chemin du papier et provoquer des bourrages ou un mauvais positionnement des étiquettes. Les poussières ou débris de papier excessifs peuvent aussi altérer la qualité d'impression. Pour obtenir plus d'informations sur les supports d'étiquettes, contactez votre fournisseur.

#### **Etiquettes autocollantes**

Il existe deux principaux types d'étiquettes autocollantes : amovibles et permanentes. Chaque type, bénéficiant de la conception appropriée, a été testé avec succès avec votre imprimante. Les étiquettes autocollantes à base d'acrylique donnent généralement de meilleurs résultats avec les imprimantes alimentées en étiquettes sur des feuilles séparées.

L'encrassement de l'imprimante et de la cartouche est le principal problème inhérent aux étiquettes autocollantes. En effet, celles-ci ne doivent pas être en contact avec les guides du chemin du papier, les rouleaux de transport, les rouleaux de chargement, le tambour photoconducteur de la cartouche et les rouleaux de transfert. Ce problème peut être évité en utilisant des étiquettes appropriées, ainsi que des feuilles d'étiquettes complètes, sur lesquelles aucune étiquette n'a été retirée. L'étiquette autocollante peut fondre lorsque la feuille demeure dans l'unité de fusion à la suite d'un bourrage. Les étiquettes autocollantes étant de conception semi-liquide, elles contiennent des composants volatils susceptibles d'encrasser l'imprimante ou de dégager des vapeurs en cas de surchauffe ou de pression excessive.

Le *revêtement de zone* (ou *impression de zone*) de l'étiquette autocollante fait référence au positionnement de l'étiquette à l'endroit requis uniquement. Le revêtement de zone est généralement utilisé avec les étiquettes en papier et les formulaires intégrés. Une bordure non autocollante de 1 mm le long du bord extérieur de la feuille d'étiquettes donne souvent de bons résultats. Contactez votre fournisseur afin de déterminer si les étiquettes que vous avez choisies sont adaptées à votre imprimante.

*Une lisière de matrice* de 3 mm le long du bord extérieur de la feuille d'étiquettes, combinée à une adhérence serrée des étiquettes exemptes de suintement permet d'éviter d'encrasser la colle. Cette conception nécessite un matériau de support plus rigide afin d'éviter que la feuille soit écrasée lorsqu'elle est alignée sur le bord de référence. Les étiquettes en vinyle et en polyester se prêtent généralement à cette conception avec peu de problèmes. Les étiquettes en papier et en papier double couche, par contre, requièrent certains tests afin de déterminer si le support produit de bons résultats.

Enfin, assurez-vous que les étiquettes autocollantes bénéficient d'un *pouvoir collant* approprié, afin d'éviter qu'elles se décollent pendant l'impression. Les étiquettes autocollantes doivent pouvoir résister à une pression de 25 psi ainsi qu'à la température de 212°C de l'unité de fusion sans dégager de vapeurs nocives ou suinter au niveau des bords. Pour plus d'informations à ce sujet, contactez votre fournisseur.

#### **Support imprimable (support d'impression)**

Le papier, le vinyle et le polyester sont les principaux supports d'impression des étiquettes. Si vous utilisez un autre support imprimable, demandez à votre fournisseur s'il peut résister à une température de 212°C et une pression de 25 psi. Nous vous conseillons également de tester le support afin de vous assurer qu'il fonctionne de manière satisfaisante avec votre imprimante.

#### **Etiquettes en papier**

Les étiquettes en papier feuille à feuille sont généralement bien acceptées par votre imprimante. Nous vous déconseillons toutefois d'utiliser des étiquettes dont le revêtement ou le format rend le papier résistant aux liquides, car elles réduisent l'adhérence de l'encre et augmentent l'encrassement de l'unité de fusion par l'encre. Le poids et la rigidité des étiquettes en papier doivent être au moins équivalents à ceux du papier xérographique ordinaire de  $75 \text{ g/m}^2$ .

#### **Etiquettes en papier double couche**

Les étiquettes en papier double couche combinent des étiquettes en papier avec une feuille de support en papier de façon à obtenir des feuilles séparées. Le support doit être suffisamment rigide pour résister à la force de saisie de l'imprimante.

La superposition des deux matériaux doit être suffisamment fine pour permettre à la feuille d'étiquettes de demeurer à plat dans le tiroir. Aucune étiquette autocollante ne doit être exposée dans la zone de superposition ou encore à l'avant ou à l'arrière des deux matériaux. Une bande de 1 mm dépourvue de colle est recommandée le long du bord de superposition.

La partie réservée à l'étiquette est généralement en papier. Les recommandations relatives aux étiquettes en papier s'appliquent donc également à ce type d'étiquettes. Nous vous conseillons également de tester vos étiquettes en papier double couche avant d'en commander de grandes quantités.

#### **Etiquettes en vinyle**

Bien que certaines étiquettes en vinyle soient bien acceptées par votre imprimante, nous vous conseillons d'en imprimer plusieurs échantillons avant de les acheter en grande quantité.

Comme les étiquettes en vinyle sont sensibles à la chaleur, les supports doivent être suffisamment épais pour absorber l'excès de chaleur et éviter que l'étiquette fonde. Les étiquettes en vinyle autocollantes dont le support est trop fin ou dont l'adhérence est insuffisante peuvent se décoller et endommager l'imprimante. Comme les étiquettes en vinyle ne sont pas absorbantes, l'encre s'accumule dans l'unité de fusion, ce qui nécessite un entretien spécial de l'imprimante. Les étiquettes en vinyle doivent posséder un revêtement qui facilite l'adhérence correcte de l'encre.

#### **Etiquettes en polyester**

Bien qu'elles soient moins sensibles à la chaleur que les étiquettes en vinyle, les étiquettes en polyester ne sont pas non plus absorbantes. Leurs supports peuvent donc être plus fins, mais les conditions requises en matière de revêtement et d'entretien de l'imprimante sont identiques à celles des étiquettes en vinyle.

#### **Revêtements**

Les revêtements des étiquettes autres que celles en papier sont généralement à base d'eau ou de solvant. Evitez d'utiliser des revêtements contenant des produits chimiques qui dégagent des vapeurs nocives lorsqu'ils sont chauffés ou sous pression. Les revêtements affectent la qualité d'impression ainsi que l'adhérence de l'encre à l'étiquette (degré d'adhérence). Pour éviter d'endommager l'unité de fusion, les revêtements doivent pouvoir résister à une température maximale de 212°C et une pression supérieure à 25 psi pendant une seconde.

Les revêtements à base d'eau tendent à bénéficier d'une conductivité électrique plus élevée que celle des revêtements à base de solvant. Certains revêtements à base d'eau peuvent, lorsqu'ils sont utilisés avec des supports lourds, faire baisser le *degré d'adhérence* (adhérence de l'encre à la feuille) en dessous des niveaux acceptables. La qualité d'impression peut donc se détériorer avec des supports plus lourds. L'utilisation d'un support plus léger peut réduire les éclaboussures. La qualité d'impression obtenue avec certains revêtements à base d'eau n'est pas nécessairement acceptable pour toutes les applications.

Les revêtements à base de solvant tendent à offrir une conductivité électrique inférieure à celle des revêtements à base d'eau. En outre, lorsqu'ils sont utilisés avec des supports lourds, certains d'entre eux peuvent faire baisser le degré d'adhérence en dessous des niveaux acceptables et détériorer la qualité d'impression. L'utilisation d'un support plus léger peut réduire les éclaboussures. La qualité d'impression obtenue avec certains revêtements à base de solvant n'est pas nécessairement acceptable pour toutes les applications.

#### **Perforations**

Si le support est perforé, assurez-vous que des étiquettes autocollantes ne se sont pas accumulées par-dessus la feuille d'étiquettes ou au dos de celle-ci. La ligne de perforation doit s'arrêter à 1,6 mm du bord de la feuille pour éviter les bourrages et le détachement de la feuille à l'intérieur de l'imprimante. Les perforations doivent être repassées pour réduire leur épaisseur ainsi que l'imbrication des formulaires. Les bords doivent être lisses, propres et non repliés. Les *laser-perfs* (également appelées *micro-perfs* ou *data-perfs*) de 20 à 30 perfs par pouce sont généralement plus stables et donc recommandées. Normalement, les perforations plus petites ne s'imbriquent pas et n'engendrent pas de poussières ni de débris excessifs. Veillez à ce que les saletés engendrées par le processus de conversion aient été éliminées avant l'emballage.

#### **Conception des étiquettes**

La *lisière de matrice* est la zone qui entoure le bord extérieur de la feuille simple et qui est parfois supprimée avant l'impression. La *matrice*, zone non imprimable qui entoure chaque étiquette prédécoupée, est parfois supprimée aussi avant l'impression. Cela permet de détacher plus facilement les étiquettes du support.

Les *étiquettes à découper* sont découpées sans zone intermédiaire entre chacune d'entre elles. La lisière de matrice des étiquettes à découper peut être supprimée ou non.

Les *étiquettes prédécoupées* sont découpées et séparées par une zone intermédiaire non imprimable.

Lorsque vous utilisez des étiquettes à découper ou des étiquettes prédécoupées, veillez à ne pas encrasser la partie autocollante. Il est recommandé d'utiliser une lisière de matrice de 3 mm le long du bord extérieur *ou* du revêtement de zone avec un périmètre non autocollant de 1 mm. Pour un résultat optimal, évitez d'imprimer à moins de 1,02 mm du bord de l'étiquette, des perforations ou entre les découpes des étiquettes.

L'utilisation d'étiquettes sur feuilles séparées dont le bord est autocollant peut encrasser l'imprimante et la cartouche et annuler leurs garanties.

Dans le cas des étiquettes en vinyle, en polyester, en papier ou en papier à double couche sans revêtement, utilisez plutôt des étiquettes à découper sans *bande détachable* et avec une lisière de matrice de 3 mm. Si vous utilisez une matrice, imprimez les étiquettes avant d'enlever la matrice. Si vous devez enlever celle-ci avant l'impression, arrondissez tous les coins et assurez-vous que la partie autocollante n'est pas exposée. Réduisez le prédécoupage, en particulier dans le support. Celui-ci doit être à 1 mm au moins des zones imprimées. Les étiquettes comportant des découpes ou des parties détachables ne sont pas recommandées.

#### Utilisation de l'imprimante

Il est également préférable qu'une zone non imprimable (*bande non imprimable*) soit prévue autour du bord extérieur de la feuille. Dans le cas d'une feuille de format Lettre US en orientation portrait, la zone non imprimable devrait être de 8,32 mm le long des bords supérieur et inférieur et de 6,35 mm le long des côtés gauche et droit.

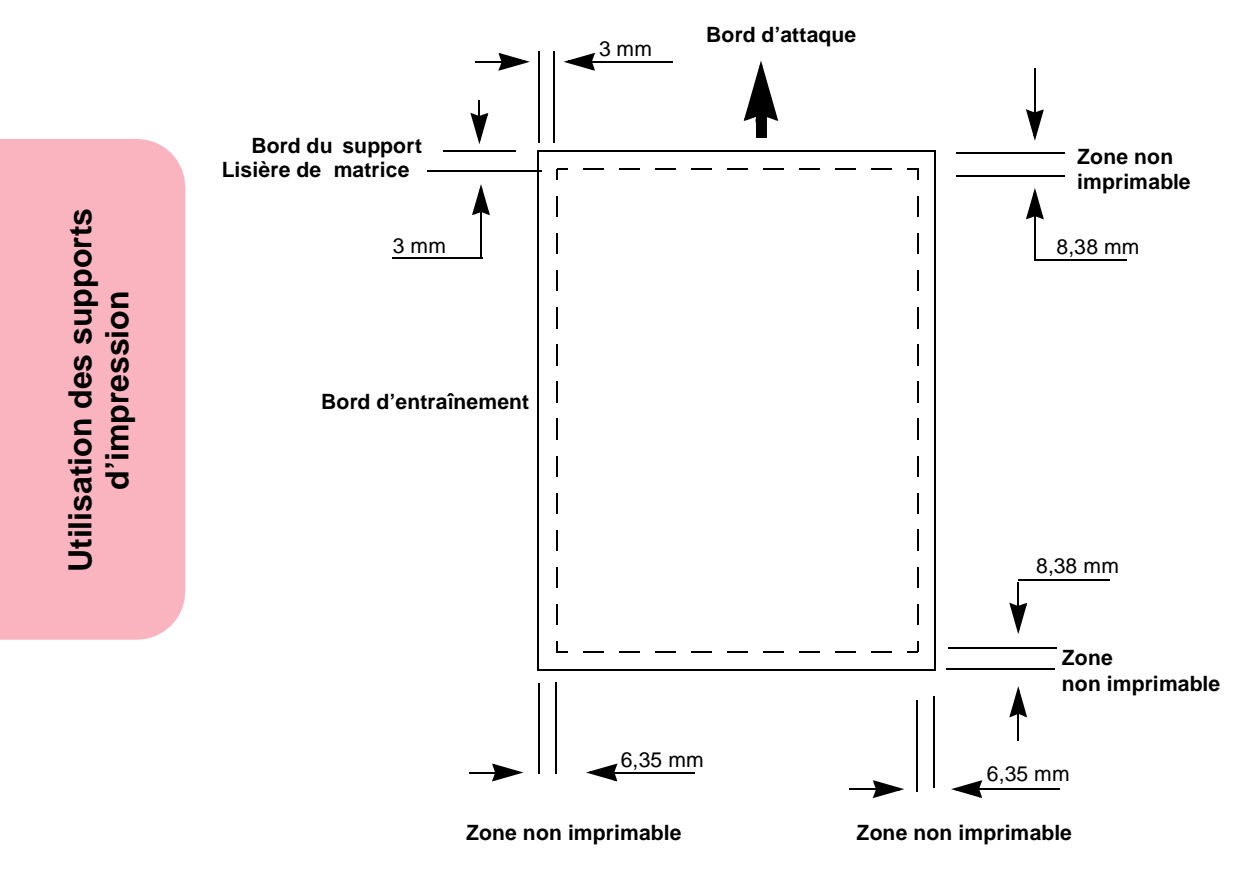

(Pas dessiné à l'échelle)

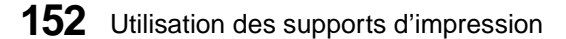

- **•** Les bandes non imprimables vous évitent d'imprimer trop près du bord de la feuille.
- **•** L'impression doit commencer à 1 mm au moins des découpes et des perforations.
- **•** Nous recommandons d'utiliser un revêtement de zone de 1 mm au moins des bords pour éviter d'encrasser la partie autocollante.
- **•** Si le revêtement de zone de l'étiquette autocollante est impossible, une bande de 3 mm doit être supprimée du bord d'attaque et du bord d'entraînement. Utilisez en outre des étiquettes autocollantes qui ne suintent pas.
- **•** Si vous utilisez des étiquettes en vinyle, supprimez une bande de 3 mm du bord d'attaque pour éviter que les étiquettes se détachent dans l'unité de fusion.
- **•** Utilisez de préférence l'orientation portrait, en particulier quand vous imprimez des codes à barres.

Pour obtenir plus d'informations, reportez-vous au *Card Stock & Labels Guide,* disponible auprès de Lexmark.

### **Recommandations relatives aux bristols**

Les bristols n'ont qu'une seule épaisseur et possèdent un vaste éventail de propriétés. L'orientation des fibres du papier, la teneur en eau, l'épaisseur et la texture peuvent influencer les impressions sur bristol. Pour obtenir plus d'informations sur le poids optimal en fonction du sens des supports d'impression, reportez-vous à la page 137.

Quand vous imprimez sur du bristol, sélectionnez **Bristol** dans le menu **TYPE PAPIER** du **MENU PAPIER**.

La préimpression, les perforations et les plis peuvent altérer la qualité d'impression de manière significative. La préimpression introduit des éléments semi-liquides et volatiles dans l'imprimante. Les perforations et les plis des formulaires peuvent

#### Utilisation de l'imprimante

provoquer des imbrications ou des blocages susceptibles d'engendrer des problèmes de manipulation ou de bourrage papier.

Chaque fois que vous avez imprimé environ 10 000 faces de feuille de papier bristol (ou chaque fois que vous remplacez la cartouche d'impression), exécutez la procédure ci-dessous pour préserver la fiabilité de l'alimentation de l'imprimante :

- **1 Imprimez 5 feuilles de papier.**
- **2 Attendez 5 secondes environ.**
- **3 Imprimez 5 autres feuilles de papier.**

Pour obtenir plus d'informations, reportez-vous au *Card Stock & Labels Guide,* disponible auprès de Lexmark.

#### **Recommandations relatives aux transparents**

L'imprimante peut prendre en charge la plupart des transparents conçus pour l'impression laser. La qualité et la stabilité de l'impression dépendent du transparent utilisé. Faites des essais avec tous les transparents que vous envisagez d'utiliser avant d'en commander de grandes quantités. Nous vous recommandons d'utiliser les transparents pour imprimante laser Optra 1200 ppp Lexmark, référence 1402809 (feuilles de format A4) ou 1402810 (feuilles de format Lettre US).

Pour éviter les bourrages, réglez la valeur du paramètre Type papier sur Transparent (reportez-vous à la page 67 pour obtenir de plus amples informations à ce sujet). Quand ce paramètre n'est pas réglé sur Transparent, le processus d'impression laser chauffe les transparents à une température de 212<sup>o</sup>C alors que si vous sélectionnez le transparent comme type de papier, l'imprimante ne les chauffe qu'à une température de 180°C. Utilisez exclusivement des transparents capables de résister à ces températures sans fondre, se décolorer, se décaler ou dégager des vapeurs nocives.

**154** Utilisation des supports d'impression

Votre fabricant ou votre revendeur vous renseignera sur les transparents adaptés aux imprimantes laser qui les chauffent à une température de 180°C ou 212°C.

Les transparents peuvent être introduits automatiquement à partir de tous les tiroirs standard et optionnels de l'ensemble des modèles d'imprimante ainsi qu'à partir du chargeur multifonction des imprimantes Optra S 1855 ou Optra S 1255.

Manipulez les transparents avec précaution. Les empreintes laissées sur la surface d'un transparent peuvent altérer la qualité de l'impression.

# **Sources d'alimentation**

Le tableau suivant vous renseigne sur les sources d'alimentation standard et optionnelles de votre modèle d'imprimante et fournit aussi des informations sur les fonctions de détection automatique de chacune d'elles. Pour une illustration des sources d'alimentation standard et optionnelles, reportez-vous aux pages 2, 3 et 4.

### **Tiroirs standard**

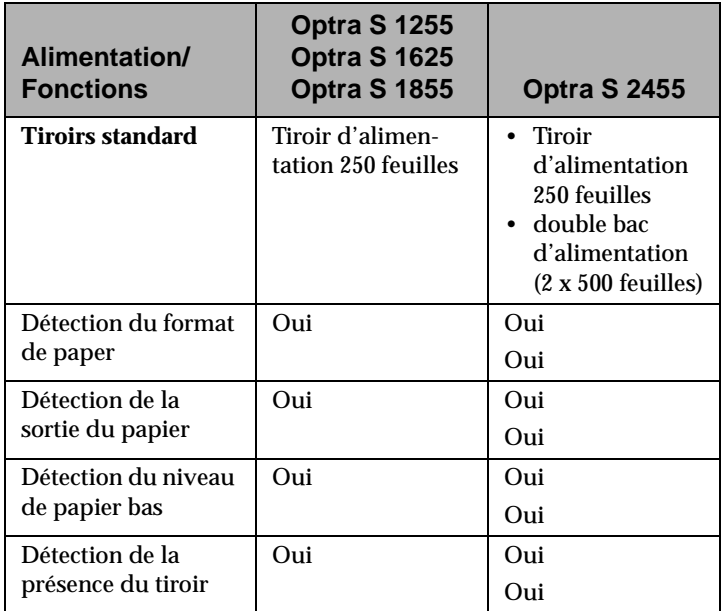

### **Chargeur multifonction**

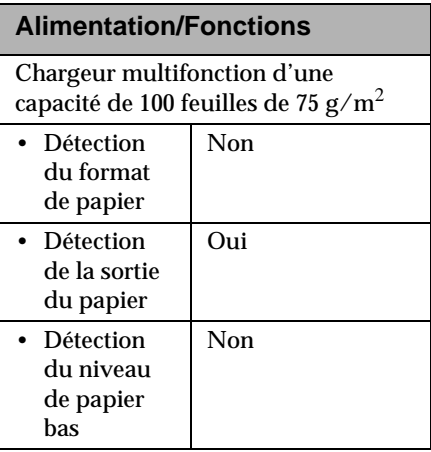

### **Tiroirs optionnels**

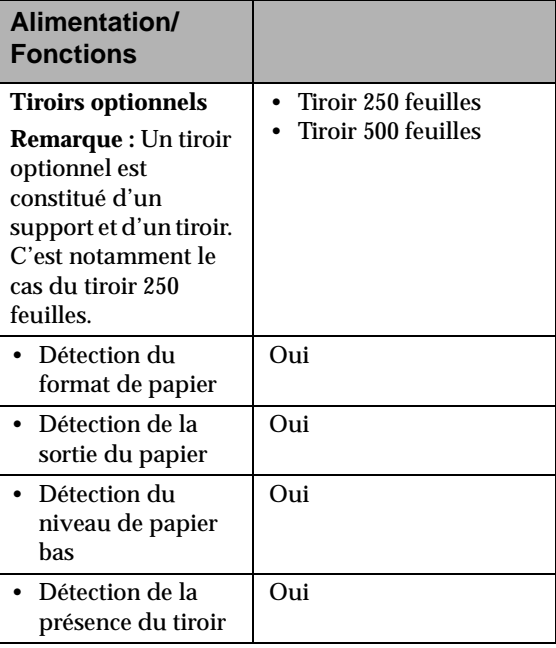

**Utilisation des supports d'impression**

### **Chargeur d'enveloppes optionnel**

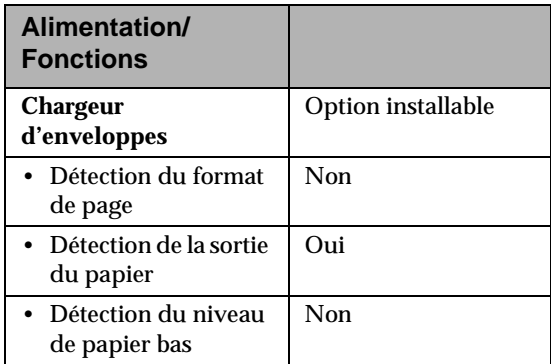

Pour obtenir plus d'informations sur le chargement des tiroirs standard ou optionnels, reportez-vous à la section intitulée « Chargement d'un tiroir » de la page 163. Pour obtenir plus d'informations sur l'utilisation du chargeur multifonction, reportez-vous à la section intitulée « Chargeur multifonction » de la page 173. Pour obtenir plus d'informations sur l'installation du chargeur d'enveloppes et le chargement des enveloppes, reportezvous à la section intitulée « Chargeur d'enveloppes » de la page 287.

Utilisation des supports<br>d'impression **Utilisation des supports d'impression**

#### **Source Support Formats standard (largeur sur longueur) Formats universels (largeur sur longueur) Minimal Maximal Minimal Maximal** Tiroir 250 feuilles Papier or $\hat{d}$ inaire $^1$ 148 x 210 mm 215,9 x 355,6 mm 139,7 x 210 mm 215,9 x 355,6 mm Tiroir 500 feuilles Papier ordinaire $^1$ 148 x 210 mm 215,9 x 355,6 mm 139.7 x 210 mm 215,9 x 355,6 mm Chargeur multifonction Papier ordinaire<sup>1</sup> 148 x 210 mm 215,9 x 355,6 mm 69,85 x 127 mm 229 x 355,6 mm Chargeur multifonction Enveloppes ordinaires 98,4 x 190,5 mm 176 x 250 mm 98,4 x 190,5 mm 176 x 250 mm Chargeur d'enveloppes Enveloppes ordinaires 98,4 x 190,5 mm 176 x 250 mm 98,4 x 162 mm 176 x 250 mm 1 Le papier ordinaire fait référence aux papiers, transparents, bristols et étiquettes. Pour obtenir plus d'informations sur le poids des supports d'impression, reportez-vous à la page 137.

### **Spécifications des sources d'alimentation**

**Remarque :** L'option recto verso prend tous les formats standard en charge dans toutes les sources d'alimentation, à l'exception du chargeur d'enveloppes. Il supporte aussi les formats universels compris entre 148 x 182 mm et 215,9 x 355,6 mm.

> **Remarque :** Si vous chargez du papier d'une largeur inférieure à 148 mm dans le chargeur multifonction, notamment des cartes de visite de 76 x 127 mm, utilisez **Universel** comme valeur de l'option de menu **TAILLE PAPIER**.

### **Spécifications des formats de papier**

Le tableau suivant inclut les formats de papier susceptibles d'être sélectionnés à partir du menu **TAILLE PAPIER**. Si vous utilisez un format ne figurant pas dans la liste, sélectionnez le format immédiatement supérieur.

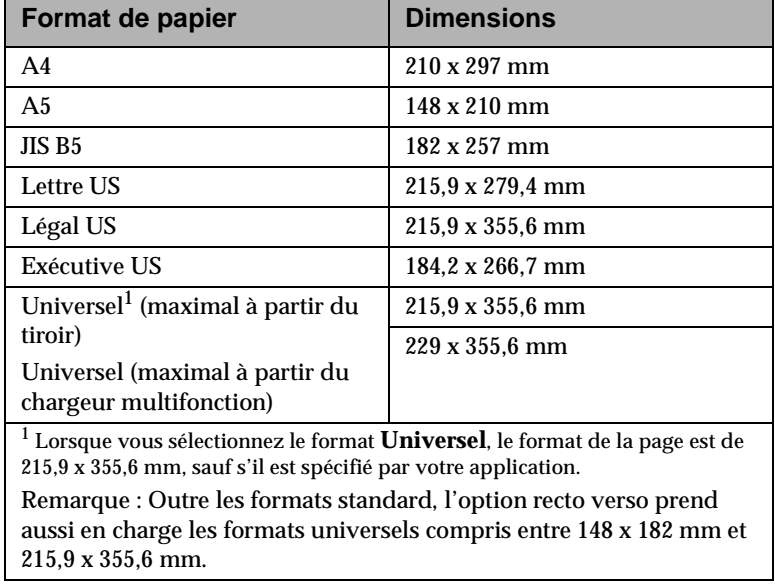

Utilisation des supports<br>d'impression **Utilisation des supports d'impression**

### **Spécifications de taille des enveloppes**

Les tailles d'enveloppe figurant dans le tableau ci-dessous sont affichées dans le menu **TAILLE PAPIER** lorsque vous choisissez **Chargeur env.**, **Taille tiroir MF** ou **Manuel taille env.** comme source d'alimentation. **Chargeur env.** fait référence au chargeur d'enveloppes optionnel.

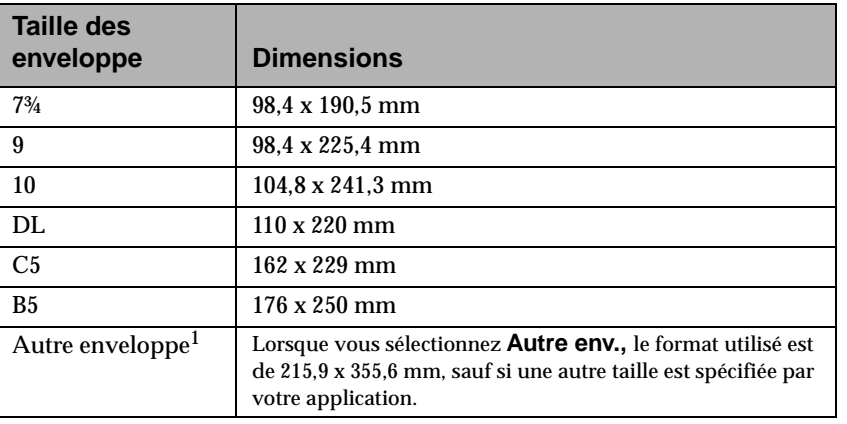

# **Chaînage des tiroirs**

Si vous utilisez des supports d'impression de même format et de même type dans toutes les sources d'alimentation (tiroirs), vous pouvez utiliser la fonction de chaînage automatique des tiroirs.

Par exemple, si votre imprimante Optra S 2455 est équipée de deux tiroirs optionnels et si vous avez chargé un support d'impression de 215,9 x 279,4 mm dans les tiroirs 1 à 5 respectivement et que le type de papier a été défini en conséquence, alors dès qu'un tiroir est vide, l'imprimante utilise le support d'un autre tiroir, puisqu'elle considère que les tiroirs font partie d'une chaîne.

#### Utilisation de l'imprimante

Si vous chargez des supports d'impression de même format dans chaque tiroir, assurez-vous qu'ils sont aussi de même type. Si vous utilisez différents supports d'impression dans les tiroirs, vous devez affecter une valeur unique au paramètre TYPE PAPIER pour chaque source contenant un support distinct de façon à désactiver la fonction de chaînage automatique. Si vous n'êtes pas certain que tous les tiroirs contiennent le même type de support lorsque le chaînage est activé, vous pouvez imprimer un rapport. Si vous avez chargé du papier à en-tête dans un tiroir, vous pouvez aussi imprimer ce rapport sur du papier à en-tête.

### **Chargement du papier**

Le chargement correct du papier évite les bourrages et garantit des impressions sans problème.

Ne retirez jamais les tiroirs pendant l'impression d'une tâche ou quand le témoin **Occupé** est affiché sur le panneau de commandes, sinon vous risquez de provoquer un bourrage.

Avant de charger le papier, vous devez identifier la face imprimable recommandée. Cette information figure généralement sur l'emballage du papier.

Utilisation des supports **Utilisation des supports** d'impression **d'impression**

# **Chargement d'un tiroir**

Pour charger du papier, du bristol, des étiquettes ou des transparents dans un des tiroirs standard ou optionnels, procédez de la manière suivante :

**1 Retirez le tiroir.** S'il s'agit d'un tiroir optionnel, tirez-le à l'horizontale et retirez-le complètement de son tiroir**.**

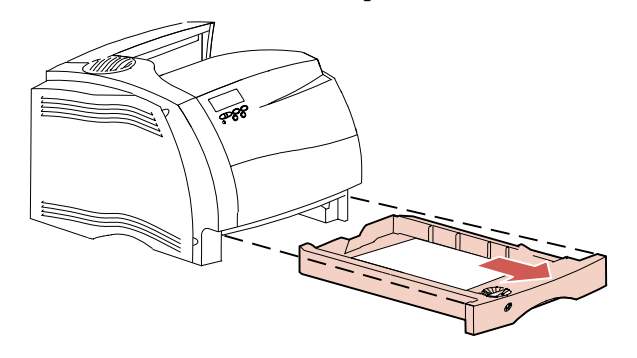

**2 Appuyez sur le levier du guide de largeur et faites glisser le guide vers l'extrême droite du tiroir.**

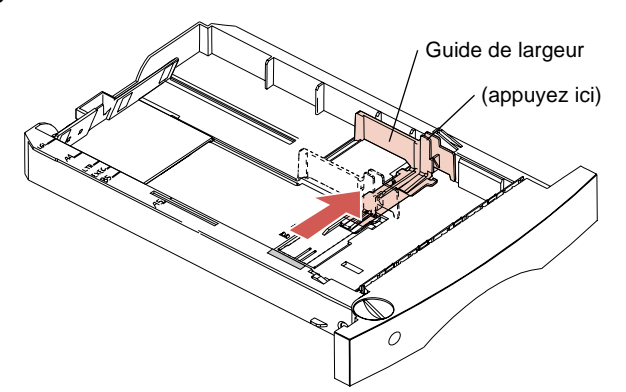

#### Utilisation de l'imprimante

- **Remarque :** Avant de charger du papier dans le tiroir, ajustez la taille du tiroir en fonction du papier que vous utiliserez. Cet exemple montre comment ajuster le tiroir pour accueillir du papier de format Lettre US. Notez la présence des *repères de format de papier* apposés sur la surface supérieure gauche du tiroir. Ces abréviations désignent les formats de papier et vous aident à positionner correctement le guide de longueur.
- **3 Appuyez sur le levier du guide de longueur, puis faites glisser le guide jusqu'à la position correspondant au format de papier que vous chargez.**

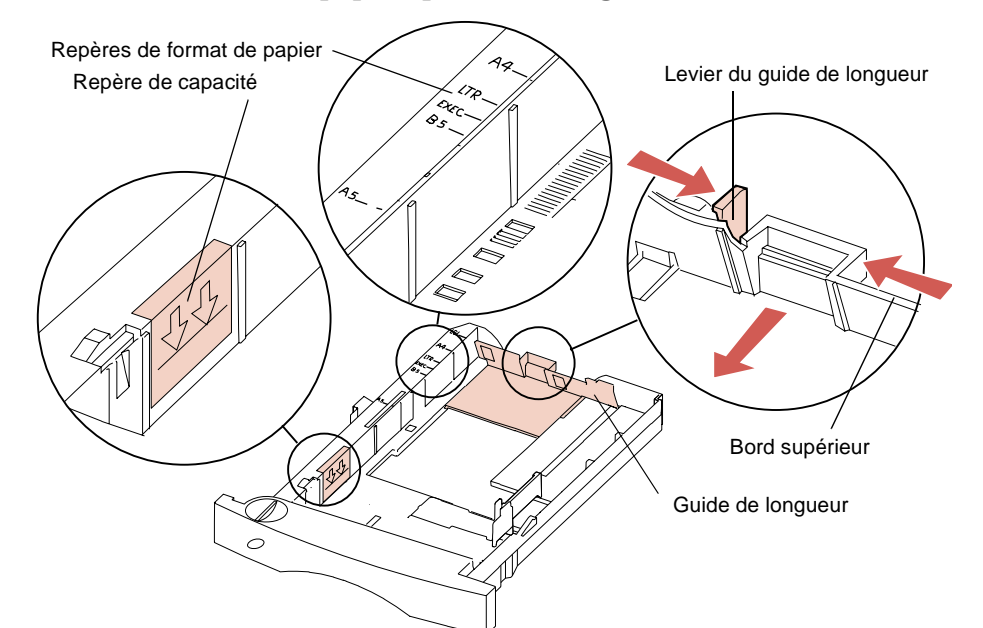

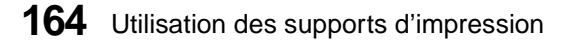

Utilisation des supports **Utilisation des supports** d'impression **d'impression**
- **Remarque :** Ne chargez pas le papier au-delà du repère de capacité (ligne de remplissage) apposé sur la paroi interne gauche du tiroir. Le bord supérieur du guide de longueur fait aussi office de ligne de remplissage. Si la pile de papier dépasse le niveau maximum, le surplus de papier est poussé vers l'avant du tiroir lors de sa mise en place.
- **4 Courbez légèrement la pile de feuilles vers l'arrière, puis l'avant.** Evitez de plier ou froisser le papier. Redressez les bords sur une surface plane**.**

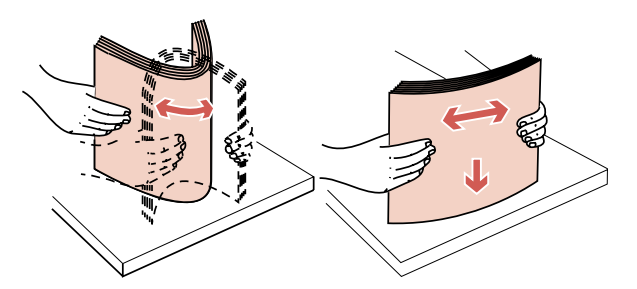

**5 Placez le papier dans le tiroir en orientant vers le bas la face imprimable recommandée et en insérant le bas de la pile en premier lieu en direction du guide de longueur.** Evitez toute surcharge. Utilisez le repère de capacité ainsi que le bord supérieur du guide de longueur comme référence pour remplir le tiroir.

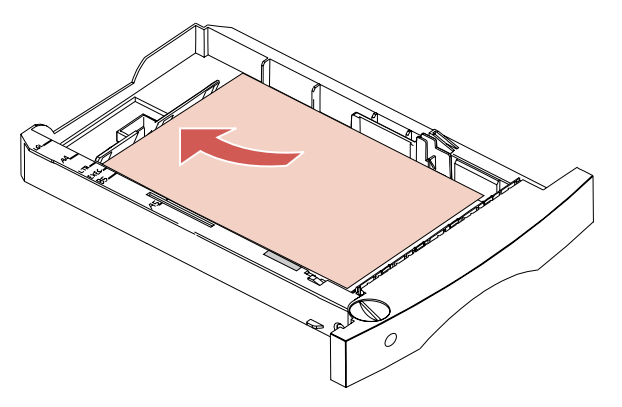

Utilisation des supports d'impression **165**

Une fois le papier chargé dans le tiroir, il s'empile en diagonale. Comme l'illustre la coupe transversale du tiroir ci-dessous, la paroi avant du tiroir est placée en diagonale. Si vous modifiez la position du levier de longueur après avoir chargé le papier dans le tiroir, évitez de pousser le levier trop loin, car le papier risquerait de remonter le long de cette paroi en diagonale et de provoquer un bourrage papier.

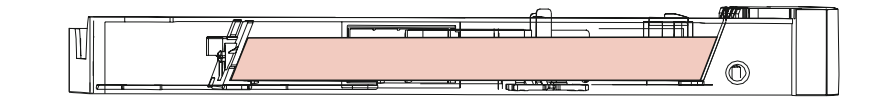

**Remarque :** Si vous réglez le paramètre Taille papier sur Universel pour des formats de papier spéciaux, vous devez déplacer le guide de longueur jusqu'à ce que le bord d'attaque du papier soit positionné en diagonale contre la paroi du tiroir.

Pour l'impression *simple* sur du papier à en-tête, orientez la face imprimée *vers le bas* et le bord supérieur de la page le plus près possible du bouton de repère du format de papier.

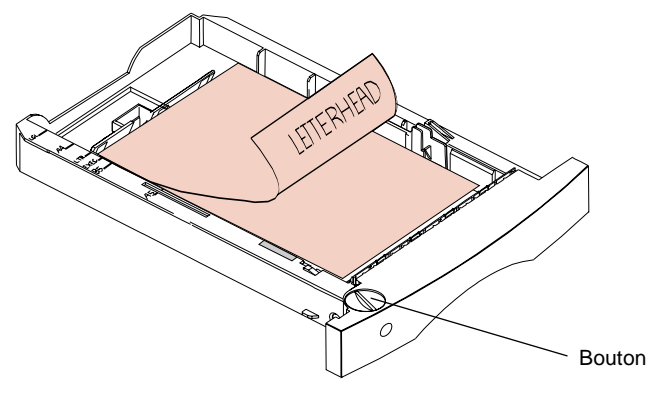

Pour l'impression *recto verso* sur du papier à en-tête, orientez la face imprimée *vers le haut* et le bord supérieur de la page le plus près possible du guide de longueur.

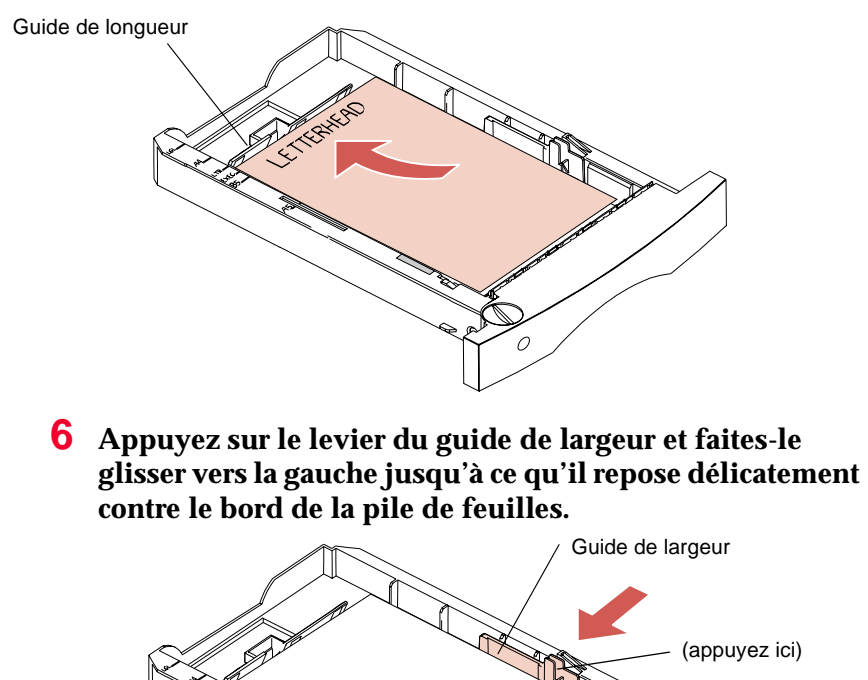

**Utilisation**d'impression **d'impression des supports**

**7 Tournez le bouton de façon à ce que la fenêtre de format de papier affiche le format du papier que vous chargez, par exemple LTR.** Cette indication fait office de rappel visuel du format de papier en cours d'utilisation.

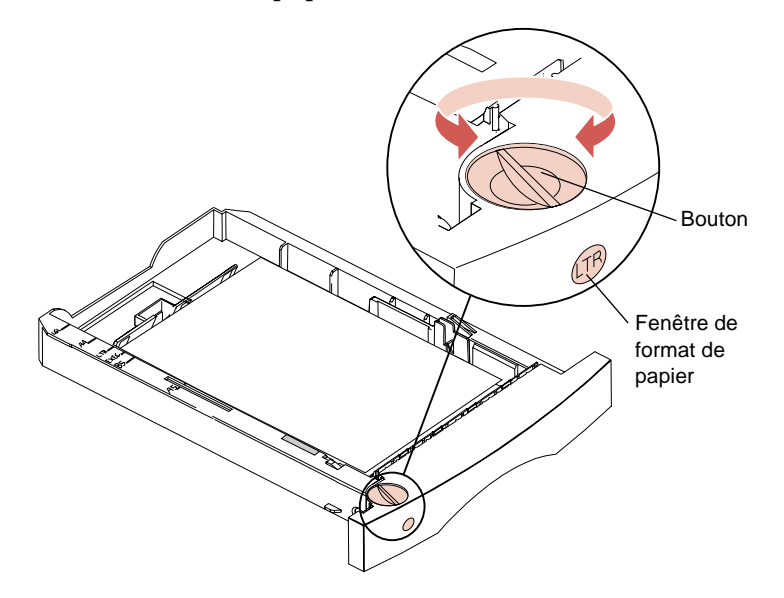

**8 Faites glisser le tiroir dans l'imprimante jusqu'à ce qu'il se bloque.**

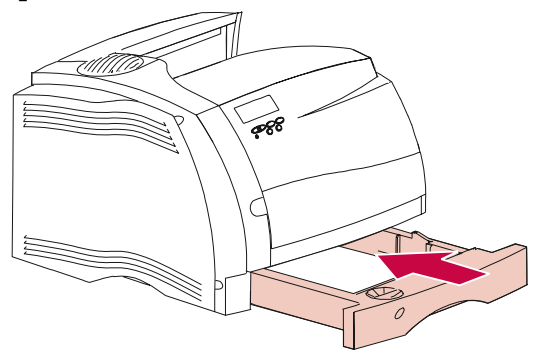

Utilisation des supports<br>d'impression **Utilisation des supports d'impression**

#### **Impression recto verso (sur deux faces)**

La mise en place de l'option recto verso vous permet d'imprimer sur les deux faces de la plupart des papiers xérographiques de haute qualité, les papiers imprimés et les papiers ordinaires sélectionnés. Pour un résultat optimal, utilisez exclusivement du papier xérographique non recyclé.

**Remarque :** Le papier destiné aux impressions recto verso peut être chargé dans tous les tiroirs standard et optionnels, ainsi que dans le chargeur multifonction.

L'impression recto verso peut solliciter considérablement la mémoire de l'imprimante. Toutefois, la mémoire dont votre imprimante est équipée d'origine suffit pour la plupart des travaux d'impression recto verso en 600 ppp. L'impression recto verso de travaux très complexes, et plus particulièrement encore à la résolution de 1200 ppp, peut exiger davantage de mémoire.

En mode d'impression recto verso, c'est d'abord le verso qui est imprimé afin que les pages soient correctement assemblées dans le réceptacle standard.

Si vous imprimez recto verso des formulaires imprimés, notamment du papier à en-tête, à partir d'un des tiroirs, disposez le papier dans le tiroir en *orientant vers le haut* la face à imprimer. Reportez-vous à la page 167. Comme votre papier à en-tête doit être placé face à imprimer vers le bas pour une impression simple, vous souhaiterez peut-être réserver un tiroir pour le papier à entête que vous désirez imprimer recto verso.

Pour plus d'informations, reportez-vous à la section « Installation du dispositif recto verso » de la page 301.

# **Sorties du papier (réceptacles)**

Le tableau suivant vous renseigne sur les réceptacles standard et optionnels disponibles avec votre modèle d'imprimante :

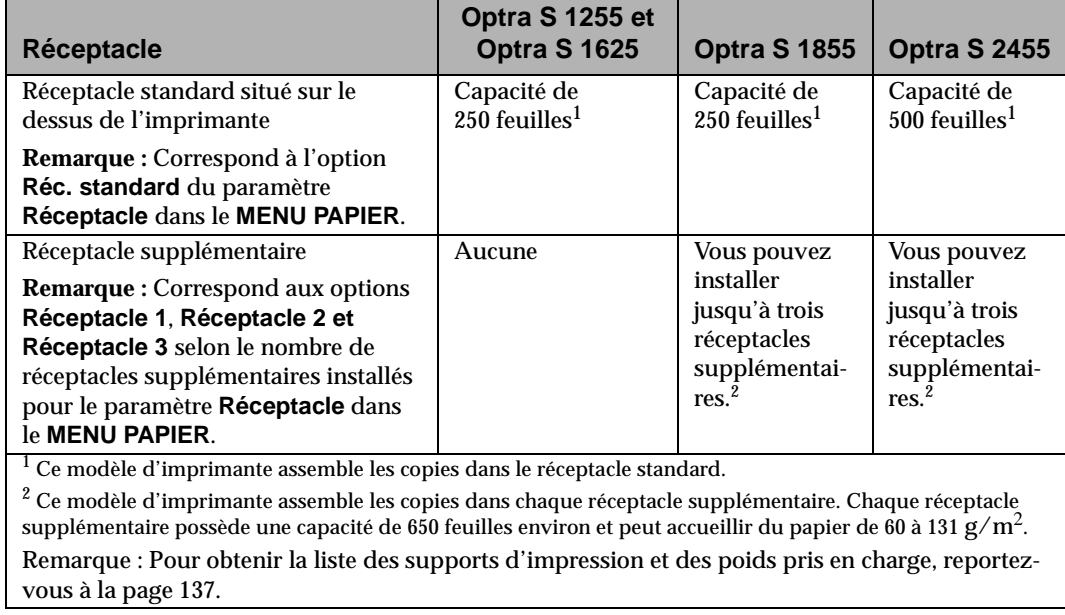

Utilisation des supports<br>d'impression **Utilisation des supports d'impression**

L'illustration ci-dessous montre les réceptacles standard et optionnels (plus foncés) de l'imprimante Optra S 2455.

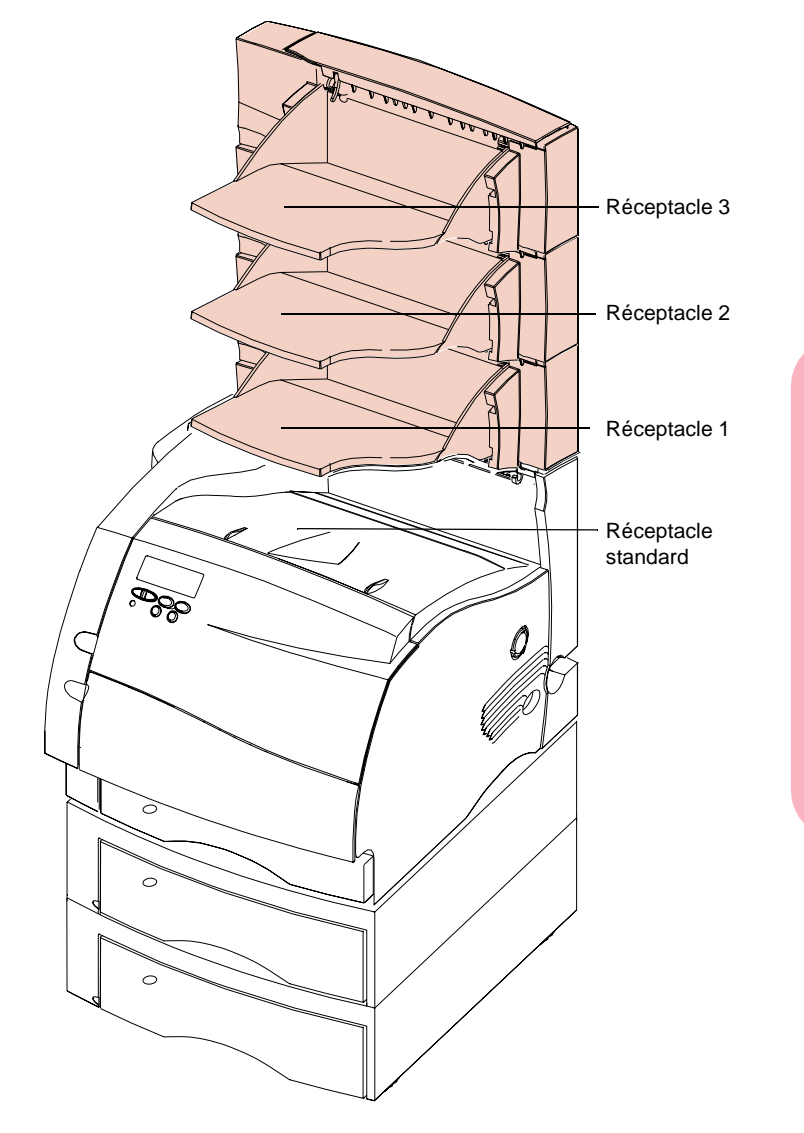

**Utilisation des supports d'impression**

Pour obtenir plus d'informations, reportez-vous à la section intitulée « Installation d'un réceptacle optionnel » de la page 313.

#### **Prévention des bourrages**

En choisissant judicieusement vos supports d'impression et en les chargeant correctement, vous éliminez de nombreux risques de bourrage. Si des bourrages devaient malgré tout survenir, suivez la procédure décrite à la section « Elimination des bourrages » à partir de la page 233. En cas de bourrages fréquents, respectez les conseils suivants :

- **•** Suivez les procédures décrites à la section « Chargement d'un tiroir » de la page 163 afin de charger correctement le papier. Assurez-vous que les guides de réglage sont correctement positionnés.
- **•** Ne surchargez pas les tiroirs. Assurez-vous que le papier ne dépasse pas le repère de capacité apposé à l'intérieur du tiroir.
- **•** Ne retirez pas les tiroirs pendant l'impression d'un travail.
- **•** Courbez, déramez et alignez le papier avant de le charger.
- **•** Déramez les piles d'étiquettes ou de transparents avant de les charger dans les tiroirs ou le chargeur multifonction. Si des bourrages surviennent pendant l'utilisation du chargeur multifonction, essayez de charger une feuille à la fois.
- **•** Ne chargez pas de papier plié, froissé, humide ou qui roule excessivement.
- **•** Ne mélangez pas différents types de papier dans le même tiroir.
- **•** Utilisez exclusivement les supports d'impression recommandés. Pour plus d'informations, reportez-vous à la section « Supports d'impression » de la page 136.
- **•** Pour l'impression simple, assurez-vous que la face imprimable recommandée est bien dirigée vers le bas dans tous les tiroirs.
- **•** Entreposez les supports d'impression dans un environnement approprié. Reportez-vous à la section « Teneur en eau » de la page 140.

# **Chargeur multifonction**

# **Chapitre 5**

Le chargeur multifonction, situé à l'avant de l'imprimante, est standard sur les modèles Optra S 1855 et Optra S 1255. Il peut être fermé lorsqu'il n'est pas utilisé afin de réduire l'encombrement de l'imprimante.

Le chargeur multifonction peut contenir plusieurs formats et types de papier tels que des transparents, des cartes postales, des cartes de visite et des enveloppes. Il se peut aussi que vous souhaitiez utiliser le chargeur multifonction pour imprimer des travaux d'une seule page sur du papier à en-tête ou pour y charger du papier de couleur comme feuilles de séparation ou encore tout autre papier spécial qui ne peut pas être chargé dans un tiroir.

Le chargeur multifonction peut contenir simultanément environ 100 feuilles de papier de  $75 g/m^2 d'$ un format spécifique, 12 enveloppes ou 75 transparents. Quel que soit le support d'impression utilisé, la hauteur maximale de la pile est de 10 mm. A l'exception du papier à en-tête destiné à l'impression recto verso, vous devez charger les supports d'impression dans le chargeur multifonction en orientant la face à imprimer vers le haut. Le chargeur multifonction accepte les supports d'impression dont les dimensions sont les suivantes :

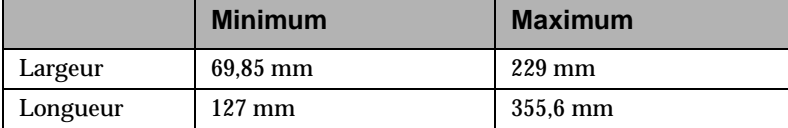

Avant de charger des supports d'impression dans le chargeur multifonction, veillez à sélectionner le type et le format de papier au niveau de l'option **Chargeur MF** du panneau de commandes.

Quand vous imprimez à partir du chargeur multifonction, sélectionnez aussi le type et le format du papier au niveau de votre application, en fonction du support d'impression choisi.

#### **Recommandations relatives au chargeur multifonction**

- **•** Ne chargez qu'un seul format de papier ou d'enveloppe simultanément dans le chargeur multifonction.
- **•** Pour obtenir une qualité d'impression optimale, utilisez exclusivement des supports d'impression de haute qualité spécialement conçus pour les imprimantes laser. Pour obtenir d'autres recommandations relatives au papier, reportez-vous à la section « Supports d'impression » de la page 136.
- **•** Pour éviter les bourrages, n'ajoutez pas de papier aussi longtemps que le chargeur multifonction n'est pas vide. Cela s'applique également aux autres types de supports d'impression.
- **•** Chargez le support d'impression en orientant la face à imprimer vers le haut et en insérant d'abord le haut du support dans le chargeur multifonction.
- **•** Ne posez pas d'objet sur le chargeur multifonction et évitez d'appuyer dessus ou de lui appliquer une pression excessive.
- **Remarque :** Le chargeur multifonction peut être utilisé lorsque le chargeur d'enveloppes optionnel est installé.

#### **Ouverture du chargeur multifonction**

**1 Poussez vers la droite le loquet d'ouverture inférieur situé sur le côté avant de l'imprimante pour libérer la porte du chargeur multifonction (porte avant inférieure).**

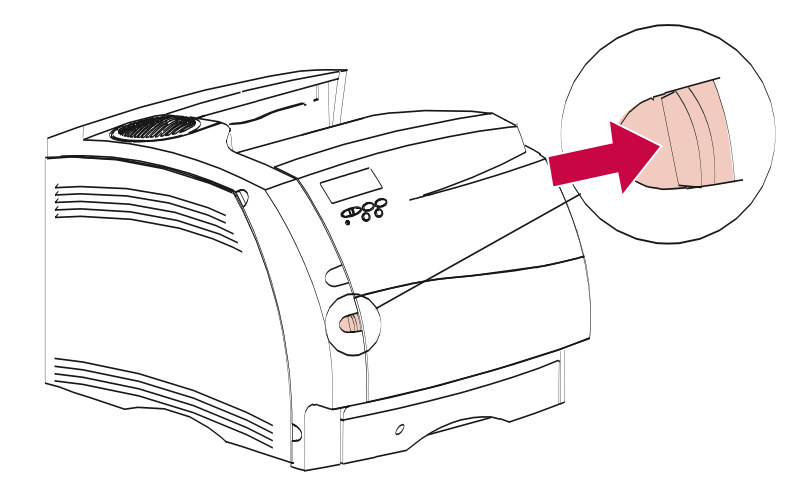

La porte du chargeur multifonction s'ouvre et se bloque.

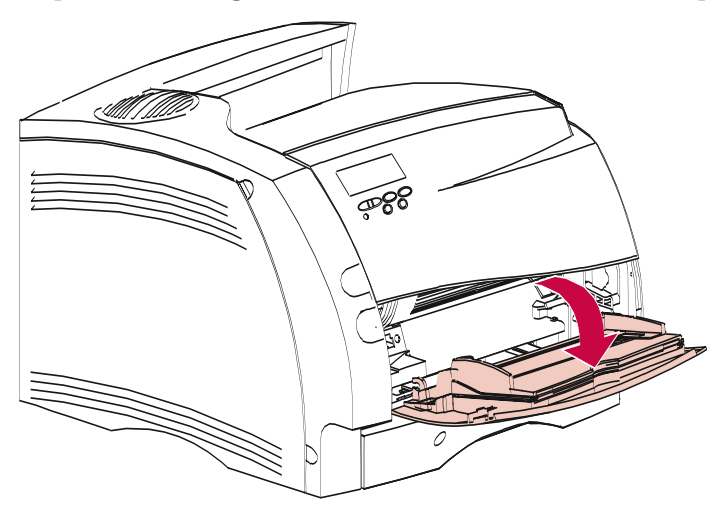

- **2 Repérez la barre métallique dans le renfoncement du chargeur multifonction.**
- **3 Tirez la barre métallique horizontalement pour déployer complètement le chargeur multifonction de façon à accueillir du papier plus long.**

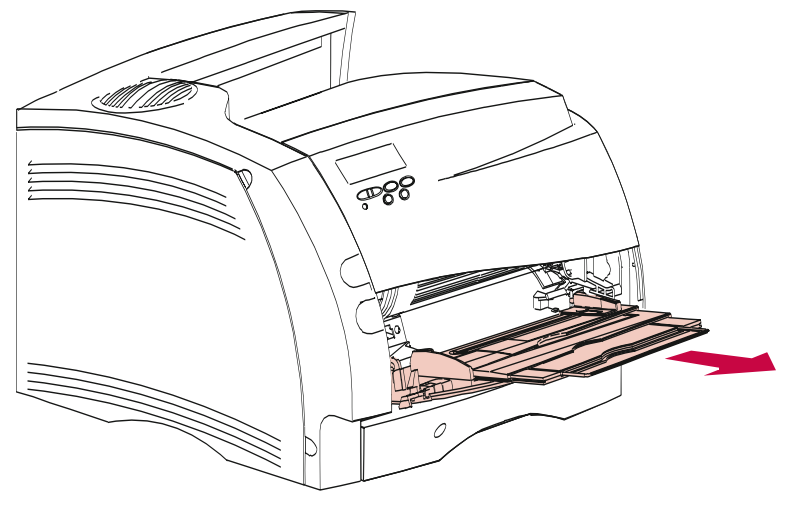

#### **Chargement du chargeur multifonction**

Un chargement correct évite les bourrages papier et garantit des impressions sans problème.

Ne retirez aucun tiroir pendant l'impression d'un travail à partir du chargeur multifonction ou quand l'indication **Occupé** est affichée sur le panneau de commandes, car vous risqueriez de provoquer un bourrage.

N'ajoutez jamais de support d'impression dans le chargeur multifonction lorsque celui-ci alimente l'impression en cours, car vous risqueriez de provoquer un bourrage.

Avant de charger du papier, vous devez identifier la face sur laquelle il est recommandé d'imprimer. Cette information figure généralement sur l'emballage du papier.

**1 Notez la présence des icônes sur la surface du chargeur multifonction.** Elles montrent comment charger du papier dans le chargeur multifonction, orienter correctement une enveloppe destinée à être imprimée et charger du papier à en-tête pour l'impression simple et l'impression recto verso.

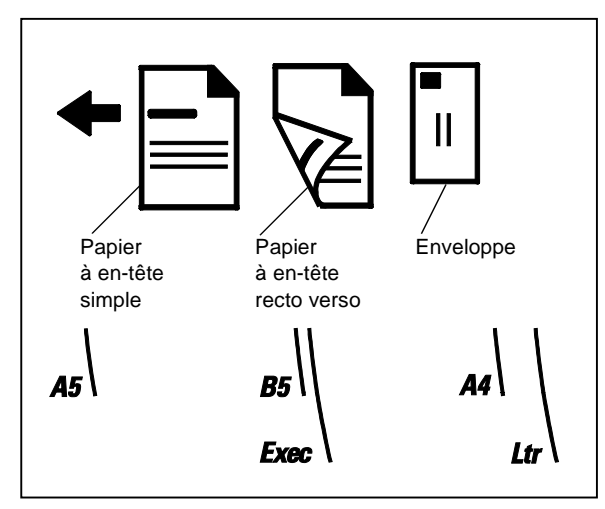

**2 Faites glisser le guide-largeur du papier de couleur vers l'extrême droite du chargeur multifonction.**

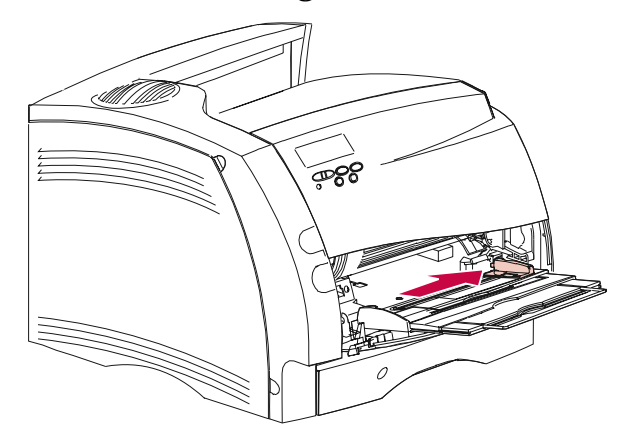

- **3 Préparez le support d'impression en vue de son chargement.**
	- **•** Pour le papier et les enveloppes :
		- **- Courbez légèrement le papier ou éventez les enveloppes vers l'arrière et l'avant**. Evitez de plier ou de froisser le papier. Alignez les bords sur une surface plane.

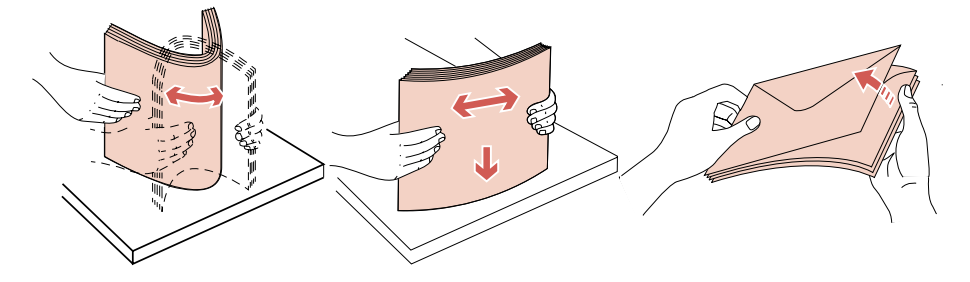

**Remarque :** En cas de bourrage des enveloppes pendant l'impression, essayez de réduire le nombre d'enveloppes posées dans le chargeur multifonction.

**178** Chargeur multifonction

**•** Pour les transparents : **- Tenez les transparents par les bords en évitant de toucher la face à imprimer.**

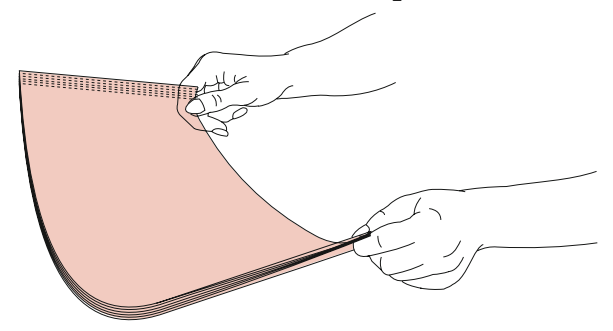

**- Eventez la pile de transparents pour qu'ils pénètrent correctement dans l'imprimante.** Veillez à ne pas griffer ou laisser des empreintes sur les faces à imprimer.

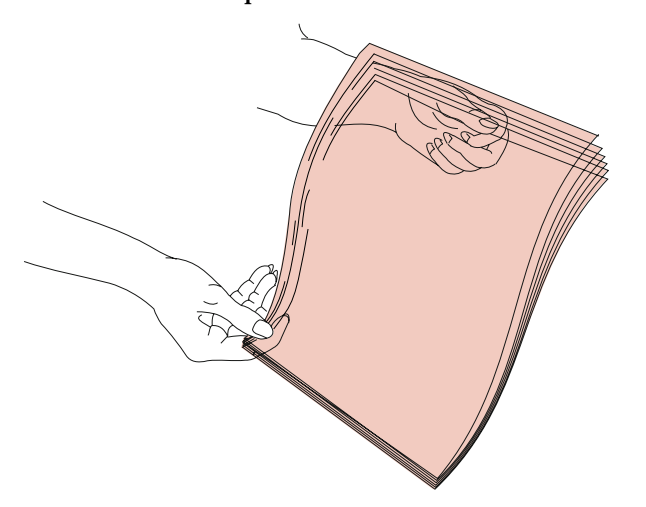

**4 Notez la présence du limiteur de hauteur de la pile de supports d'impression sur le côté gauche du chargeur multifonction.** Utilisez-le comme repère de hauteur quand vous chargez une pile de supports d'impression.

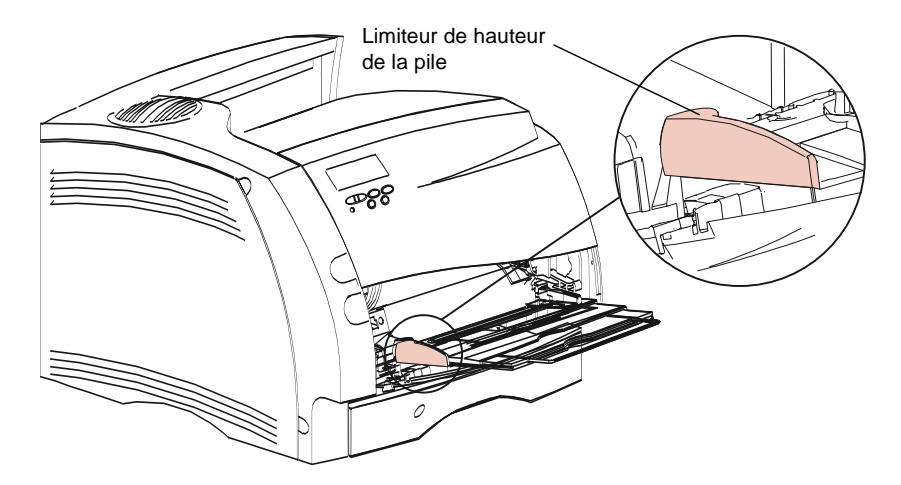

**5 Chargez un seul type de support d'impression dans le chargeur multifonction. Ne mélangez jamais plusieurs types de support différents. Respectez le sens de chargement adapté à chaque type de support d'impression, comme illustré ci-dessous.**

**•** Chargez le papier en orientant la face adéquate à imprimer vers le haut et en positionnant le bord gauche de la pile contre le limiteur de hauteur de la pile.

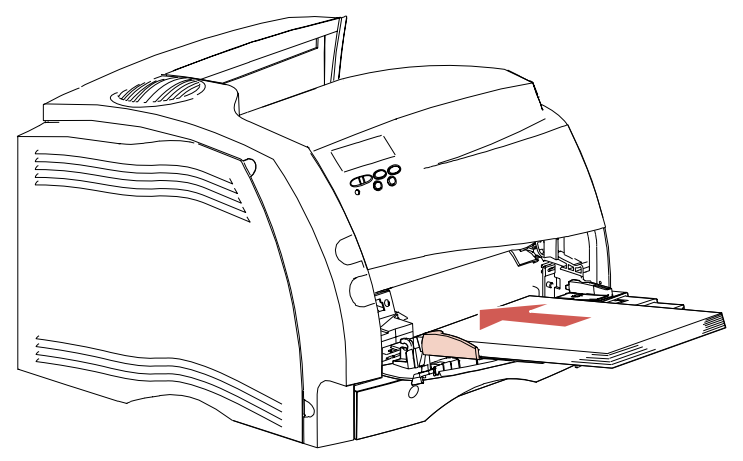

**•** Chargez les enveloppes en orientant la face à rabat vers le bas. Placez la zone du timbre et du rabat du côté gauche. L'extrémité de l'enveloppe comportant la zone du timbre doit pénétrer en premier dans le chargeur multifonction.

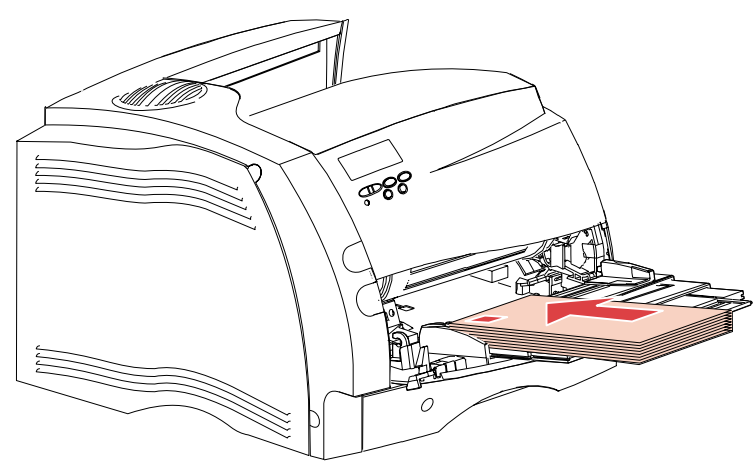

**Remarque :** Ne chargez jamais des enveloppes affranchies. Le timbre est illustré uniquement à des fins de positionnement.

- **AVERTISSEMENT :** N'utilisez jamais d'enveloppes munies d'agrafes, d'attaches, de fenêtres, de doublure couchée ou d'étiquettes autocollantes, car cela risquerait d'endommager sérieusement l'imprimante.
	- **•** Chargez les transparents en positionnant le bord gauche de la pile contre le limiteur de hauteur de la pile.

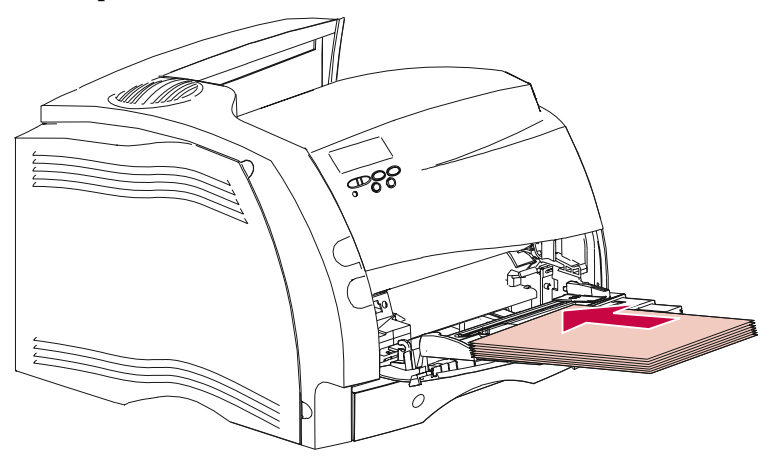

**Chargeur multifonction Chargeur multifonction**

**•** Chargez le papier à en-tête pour l'impression *simple* en orientant la face à imprimer vers le haut et en faisant pénétrer en premier lieu le bord supérieur de la feuille (celui qui porte l'en-tête imprimé).

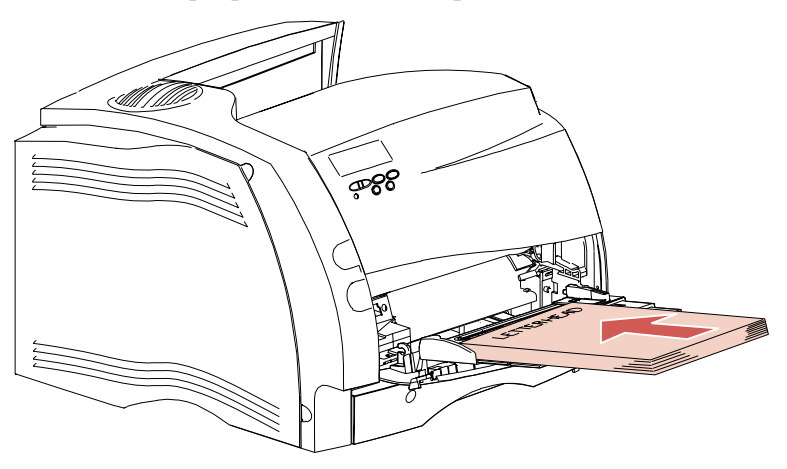

**•** Chargez le papier à en-tête pour l'impression *recto verso* en orientant la face à imprimer vers le bas et en faisant pénétrer en dernier lieu le bord supérieur de la feuille (celui qui porte l'en-tête imprimé).

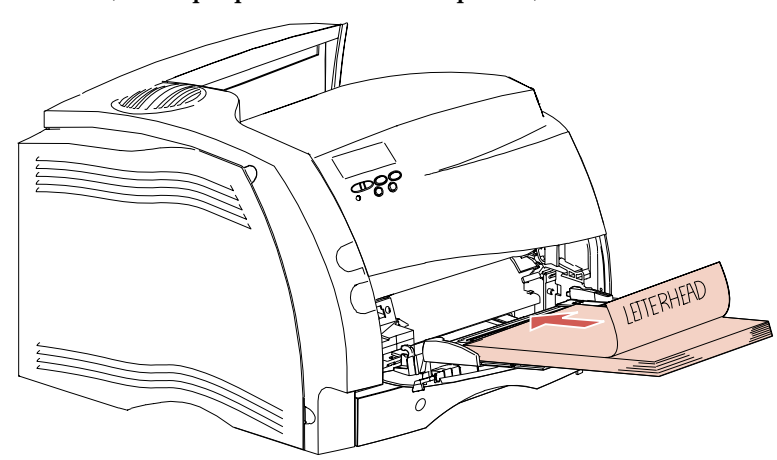

**Remarque :** Pour plus d'informations sur la sélection des types de support d'impression, reportez-vous à la section « Supports d'impression » de la page 136.

Chargeur multifonction **183**

**6 Faites glisser les supports d'impression aussi loin que possible dans le chargeur multifonction**, mais sans forcer, sinon vous risquez de les déformer.

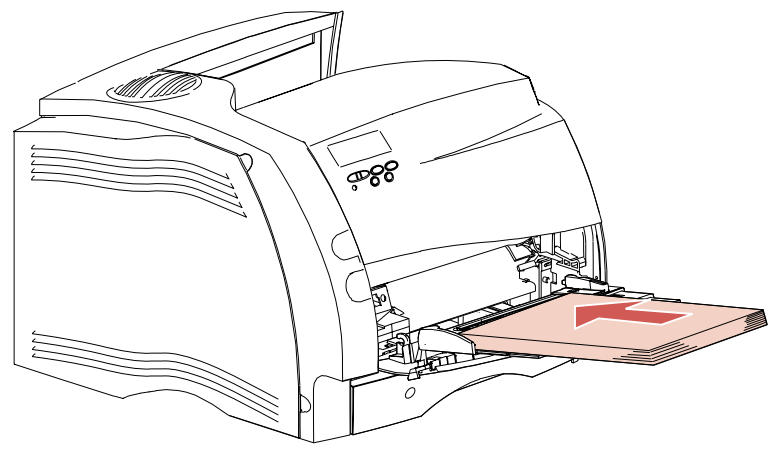

**7 Assurez-vous que vous n'avez pas chargé une quantité excessive de supports d'impression.** La pile ne doit pas être serrée sous le limiteur de hauteur. Si vous chargez une pile excessive ou si vous l'insérez trop loin dans le chargeur, les supports d'impression risquent de se déformer.

**8 Faites glisser le guide-largeur du papier vers la gauche, jusqu'à ce qu'il repose délicatement contre la pile de supports d'impression.** Ne pliez pas les supports d'impression.

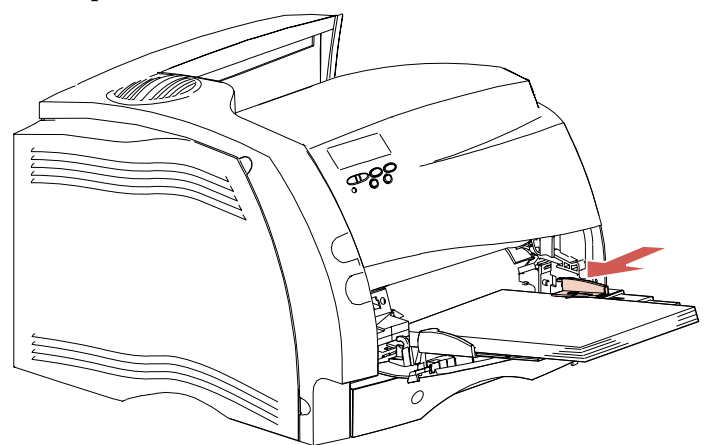

#### **Utilisation du chargeur multifonction**

Lorsque vous avez chargé le support d'impression dans le chargeur multifonction, sélectionnez la source d'alimentation à partir de votre application, puis choisissez le type et le format de papier à partir de l'application et du panneau de commandes.

Pour effectuer les réglages à partir du panneau de commandes de l'imprimante :

- **1 Assurez-vous que la valeur du paramètre TAILLE PAPIER du chargeur multifonction (Taille tiroir MF) est identique à la taille du papier, des enveloppes ou autres supports d'impression que vous utilisez.**
- **2 Assurez-vous que la valeur du paramètre TYPE PAPIER du chargeur multifonction (Type chargeur MF) est identique au type de support d'impression que vous utilisez.**
- **3 Appuyez sur Reprise pour ramener l'imprimante à l'état Prêt.**
- **Remarque :** Les paramètres de l'application peuvent annuler ceux du panneau de commandes.

# **Fermeture du chargeur multifonction**

**1 Retirez le support d'impression du chargeur multifonction.**

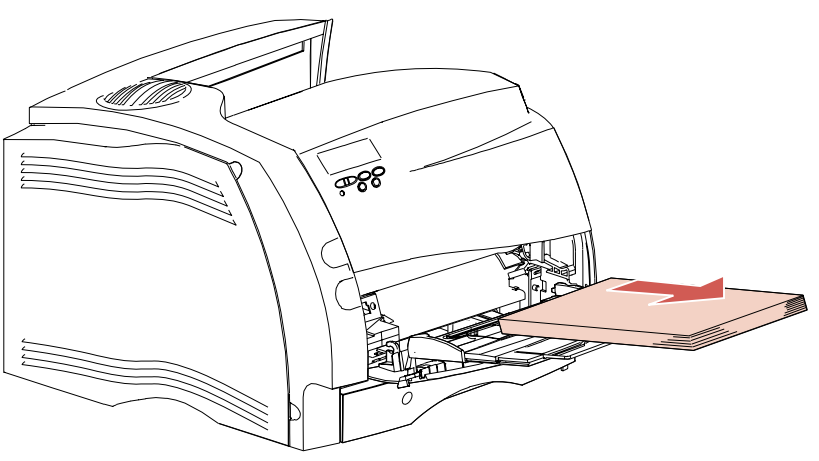

**2 Repoussez la barre inférieure vers l'arrière pour replier le chargeur multifonction.**

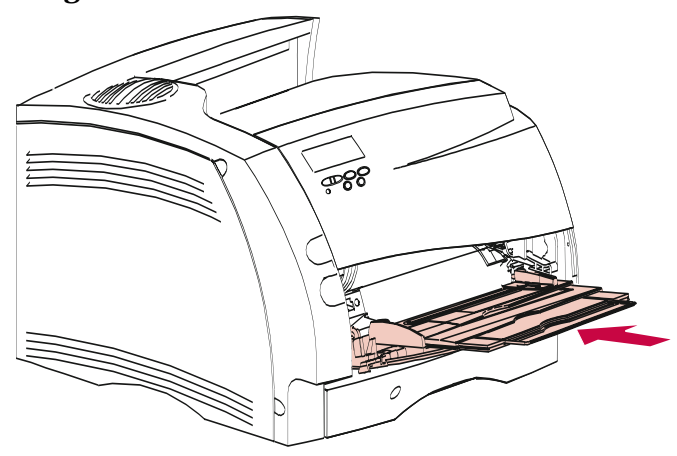

**3 Fermez la porte du chargeur multifonction.**

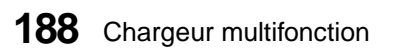

# **Réception de télécopies**

# **Chapitre 6**

Si votre imprimante est équipée d'un port série non utilisé, vous pouvez utiliser l'imprimante pour recevoir des télécopies. Vous ne pouvez toutefois pas en envoyer.

- **Remarque :** Bien que certains modèles d'Optra S puissent être configurés avec plusieurs ports série, l'activation de plusieurs ports de télécopie n'est pas autorisée.
- **Remarque :** Chaque fois que vous voulez utiliser le port série de réception de télécopies dans un autre but, vous devez d'abord suivre les instructions de désactivation de la réception de télécopies figurant à la page 191. Si vous décidez de réactiver la réception de télécopies, assurez-vous de suivre les instructions de configuration pour la réception de télécopies à la page 190. *Ne configurez jamais un port série destiné à plusieurs usages avec un boîtier commutateur.*

# **Matériel nécessaire**

Pour utiliser le port série de l'imprimante afin de recevoir des télécopies, vous avez besoin d'un modem externe de classe 1. La marque importe peu, du moment qu'il s'agit bien d'un modem de classe 1.

## **Configuration pour la réception de télécopies**

- **1 Mettez l'imprimante hors tension (O).**
- **2 Mettez le modem hors tension.**
- **3 Effectuez le branchement du matériel.** Consultez la documentation du modem de classe 1 pour plus de détails.
	- **Remarque :** Au lieu de connecter le modem de classe 1 à un ordinateur, connectez-le au port série de l'imprimante. L'extrémité du câble du modem qui se connecte au port série comporte 25 broches.

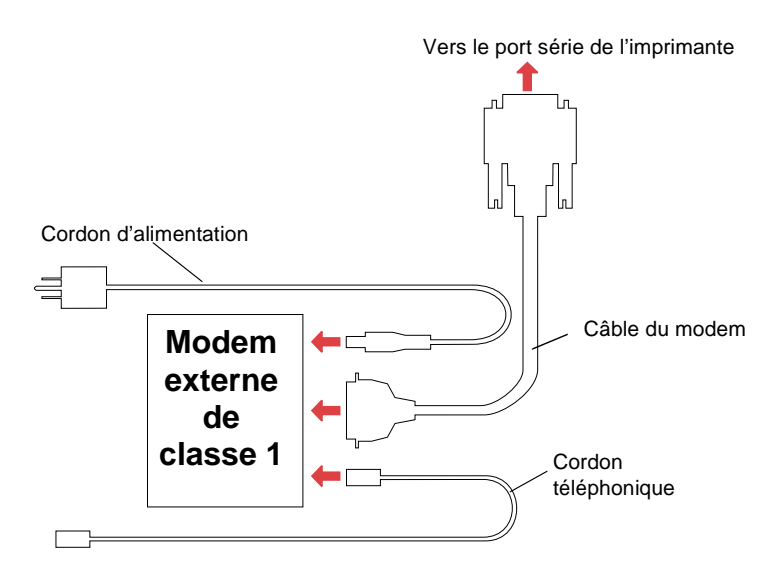

- **4 Mettez le modem sous tension.** Il est très important d'allumer le modem *avant* l'imprimante.
- **5 Mettez l'imprimante sous tension (|).**

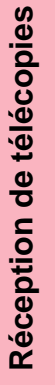

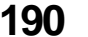

**190** Réception de télécopies

**6 Sur le panneau de commandes, sélectionnez MENU TELECOPIE, Port télécopie. Sélectionnez le port série connecté au modem.** Pour de plus amples informations sur les paramètres du MENU TELECOPIE, reportez-vous à la section « Menu Télécopie » de la page 131.

L'imprimante peut maintenant recevoir des télécopies.

- **Remarque :** Si l'alimentation du modem est interrompue, vous devez effectuer les opérations suivantes, *dans l'ordre,* afin que l'imprimante reçoive les télécopies :
	- **1** Mettez l'imprimante hors tension (O).
	- **2** Mettez le modem sous tension.
	- **3** Mettez l'imprimante sous tension (|).

#### **Désactivation de la réception de télécopies**

Pour désactiver la fonction Réception de télécopies et restaurer l'utilisation normale du port série de l'imprimante, procédez comme suit :

- **1 Sur le panneau de commandes de l'imprimante, sélectionnez MENU TELECOPIE, Port télécopie, Désactiver.** Attendez que l'imprimante se réinitialise.
- **2 Mettez le modem hors tension.**
- **3 Mettez l'imprimante hors tension (O).**
- **4 Déconnectez le câble du modem du port série de l'imprimante.**
- **5 Mettez l'imprimante sous tension (|).**

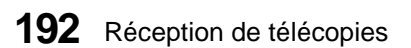

# **Dépannage de l'imprimante**

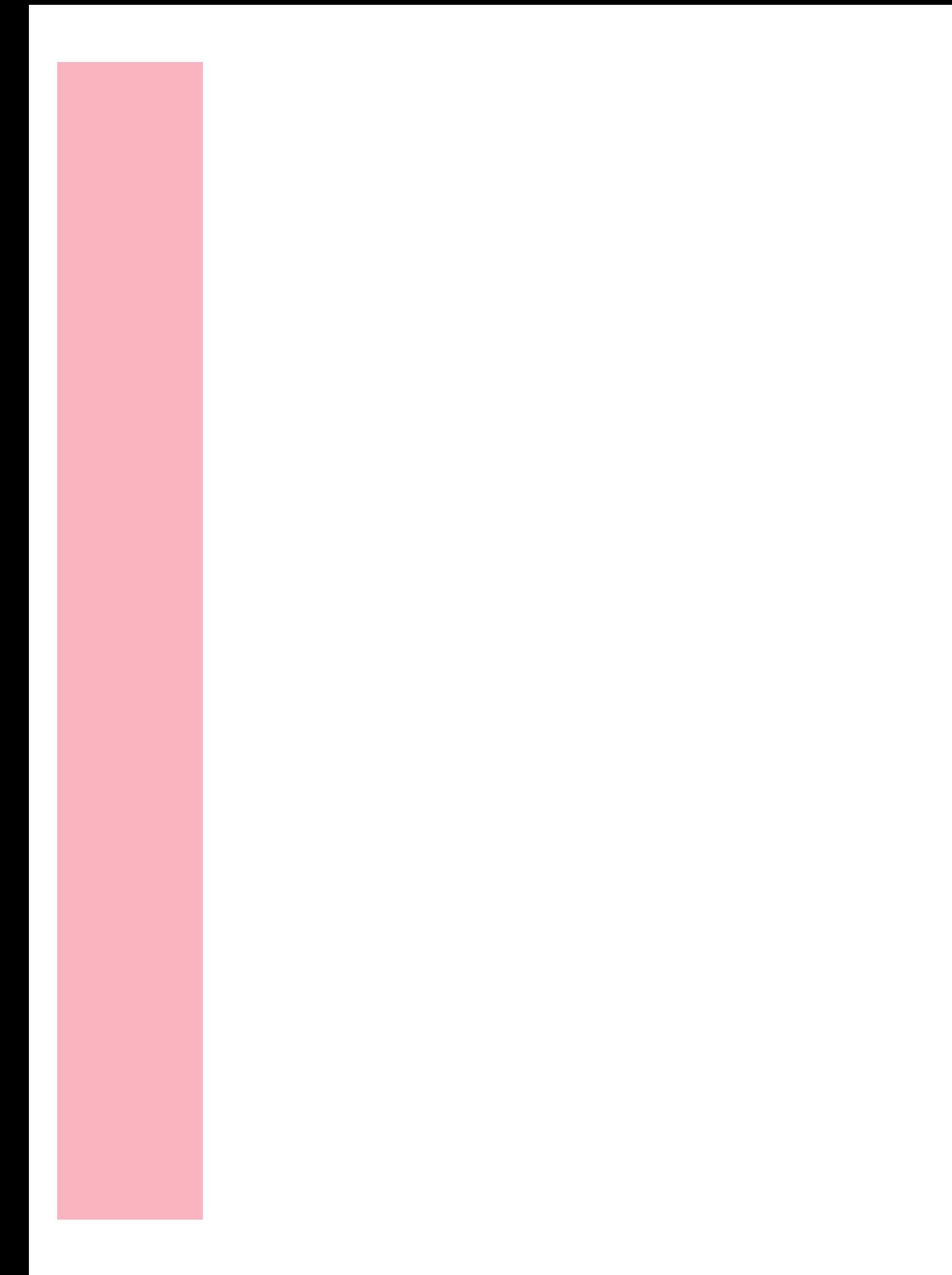

# **Messages de l'imprimante**

## **Chapitre 7**

Ce chapitre décrit les différents messages susceptibles d'apparaître sur l'affichage du panneau de commandes de l'imprimante. Les messages d'état fournissent des informations sur l'état courant de l'imprimante. Les messages d'erreur indiquent des erreurs de l'imprimante que vous devez résoudre et les messages de maintenance désignent des défaillances de l'imprimante qui peuvent nécessiter un entretien.

#### **Messages d'état**

La première ligne (ligne 1) de l'affichage fournit des informations sur l'état courant de l'imprimante, comme illustré dans le tableau qui commence à la page 195. Dans certains cas toutefois, la longueur du message est telle que ce dernier occupe deux lignes. Généralement, la deuxième ligne (ligne 2) de l'affichage fournit des informations supplémentaires sur l'état de l'imprimante. Reportez-vous à la section « Messages de la ligne 2 » de la page 201.

#### **Messages de la ligne 1**

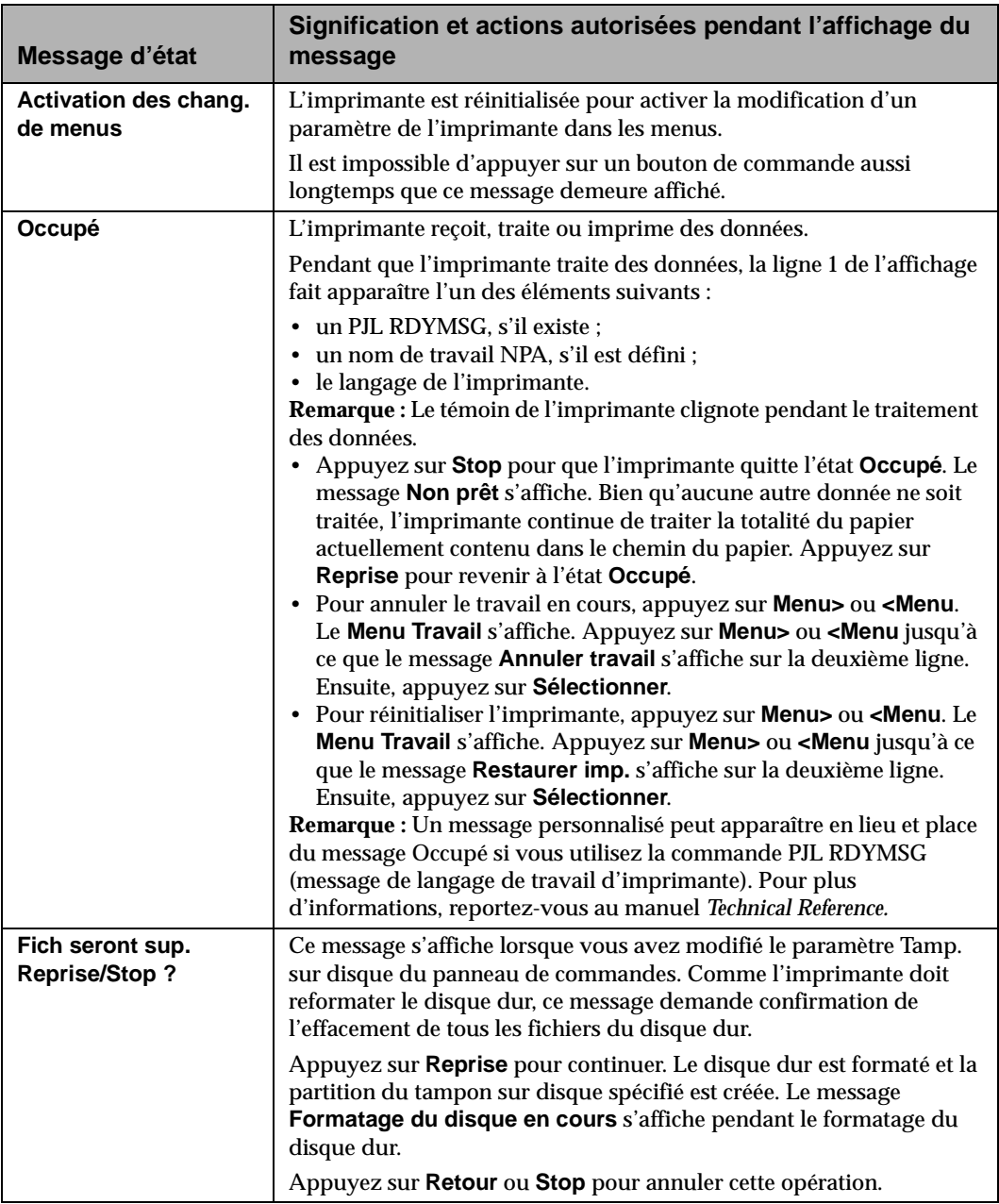

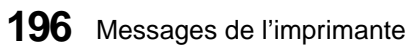

#### Dépannage de l'imprimante

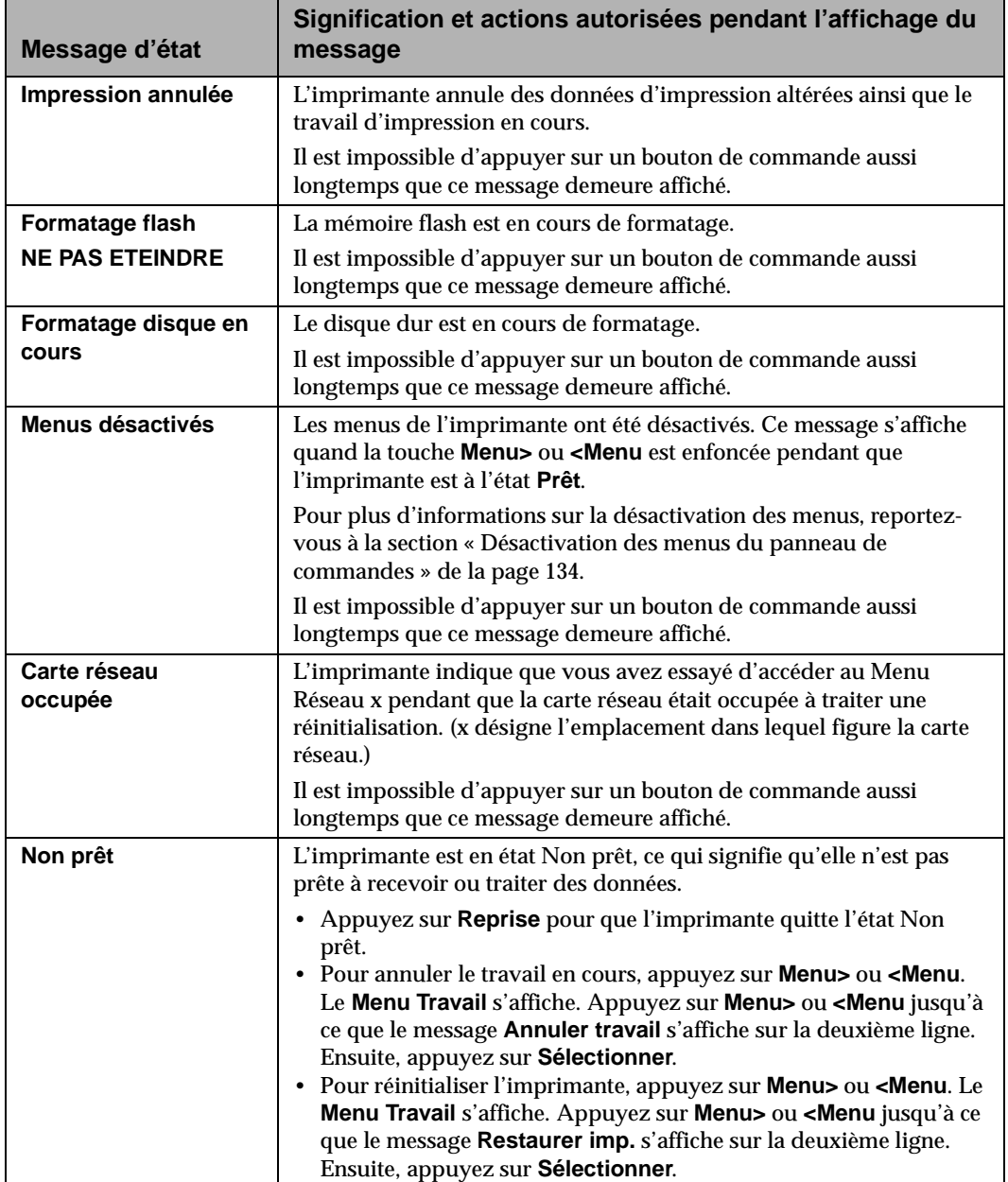

**Messages de l'imprimante**

#### Dépannage de l'imprimante

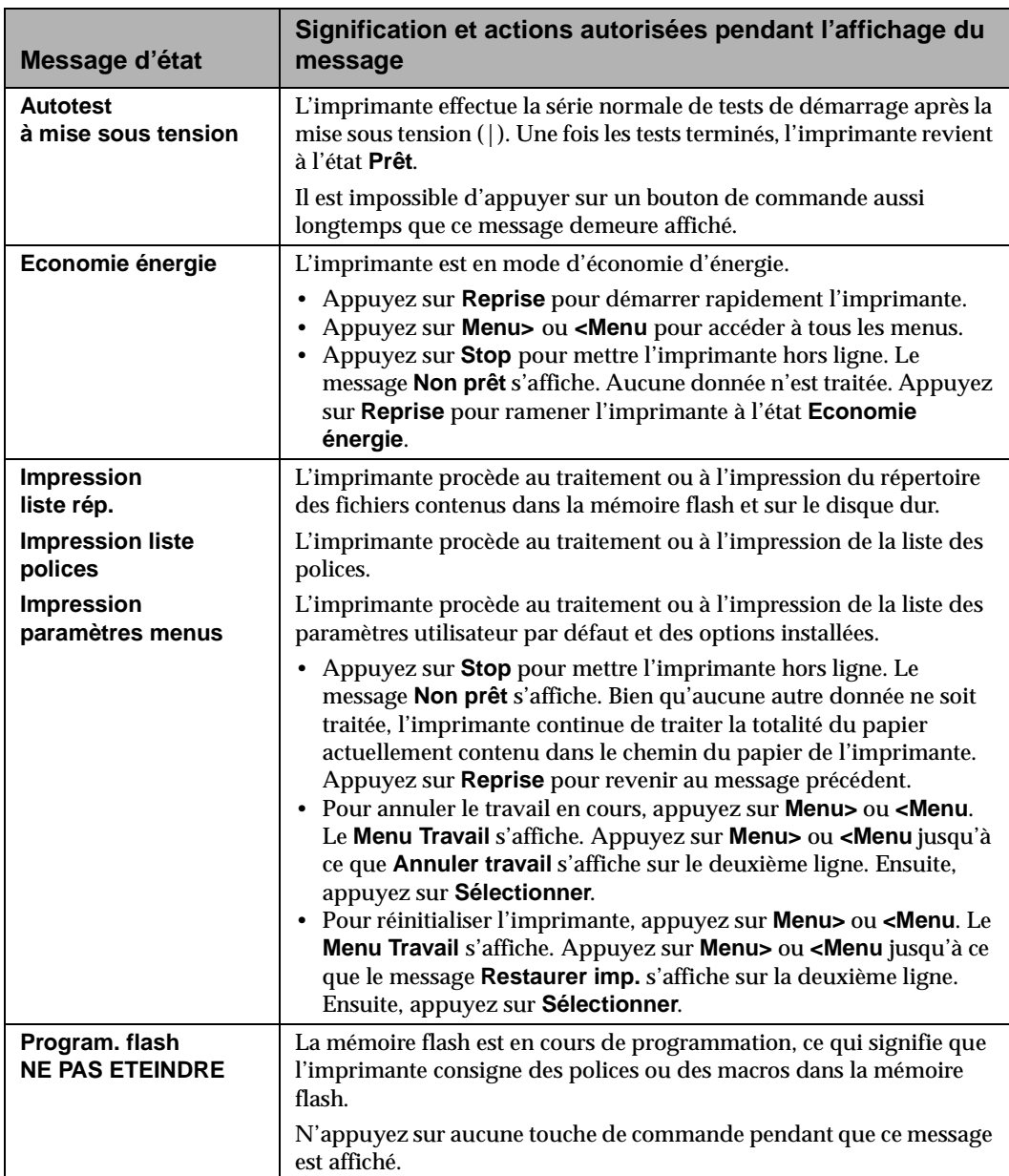

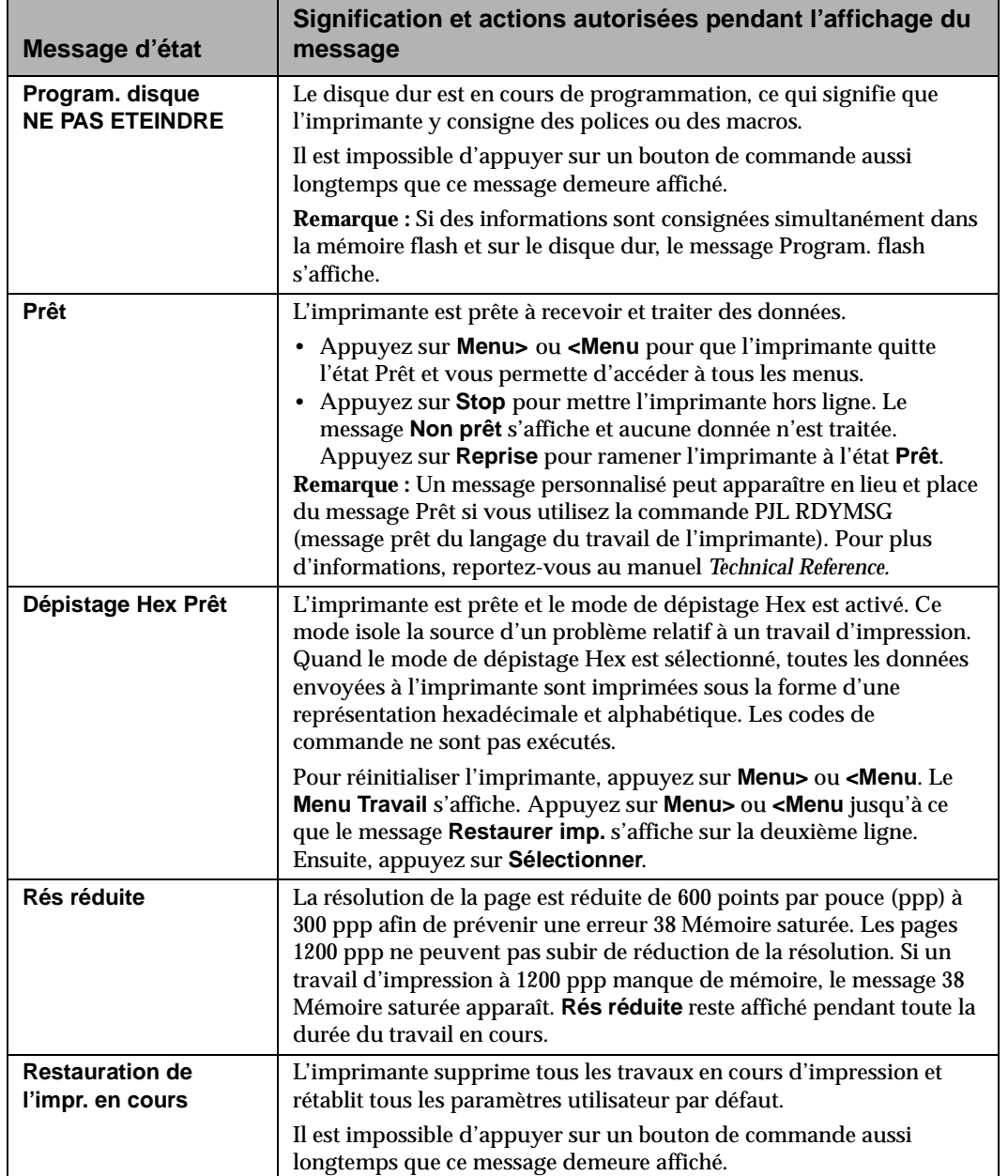

#### Dépannage de l'imprimante

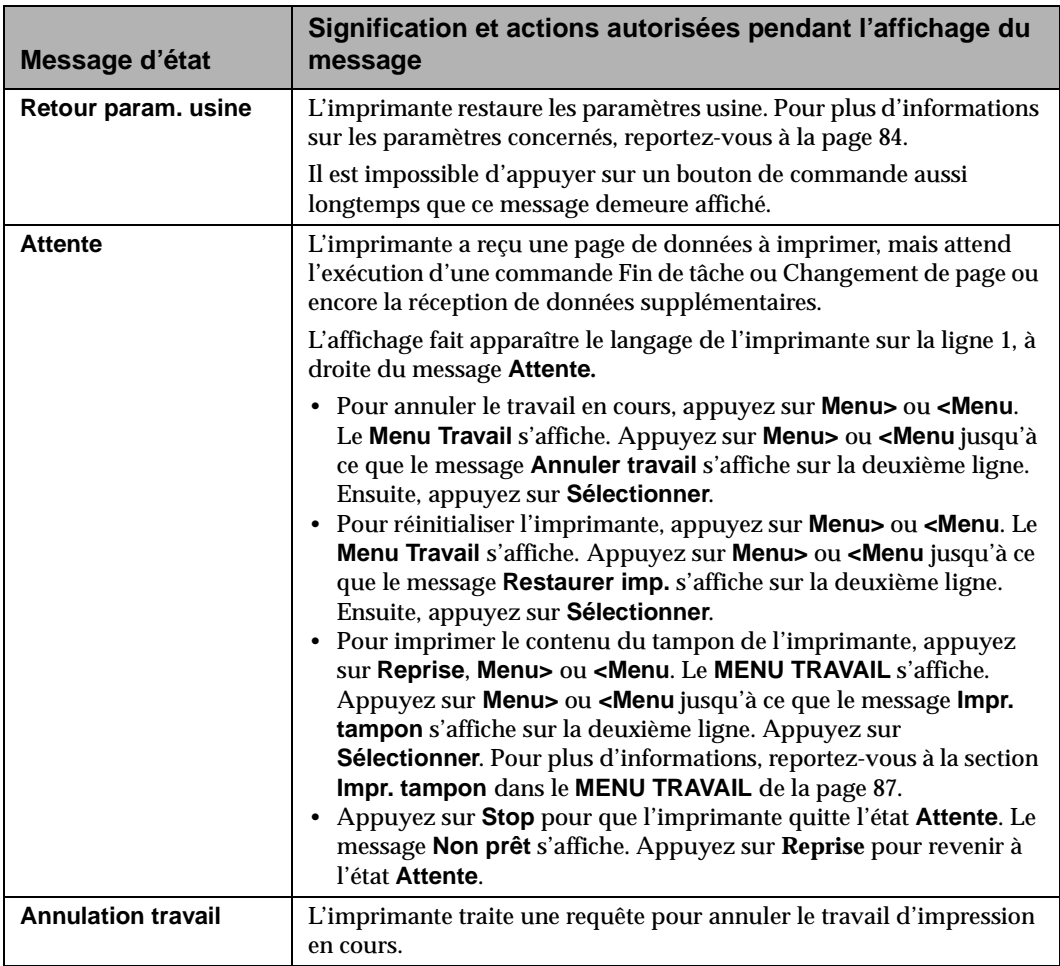

#### **200** Messages de l'imprimante
### **Messages de la ligne 2**

Voici la liste des messages qui apparaissent sur la deuxième ligne de l'affichage. Les messages de la ligne 2 fournissent des informations sur l'état de l'imprimante.

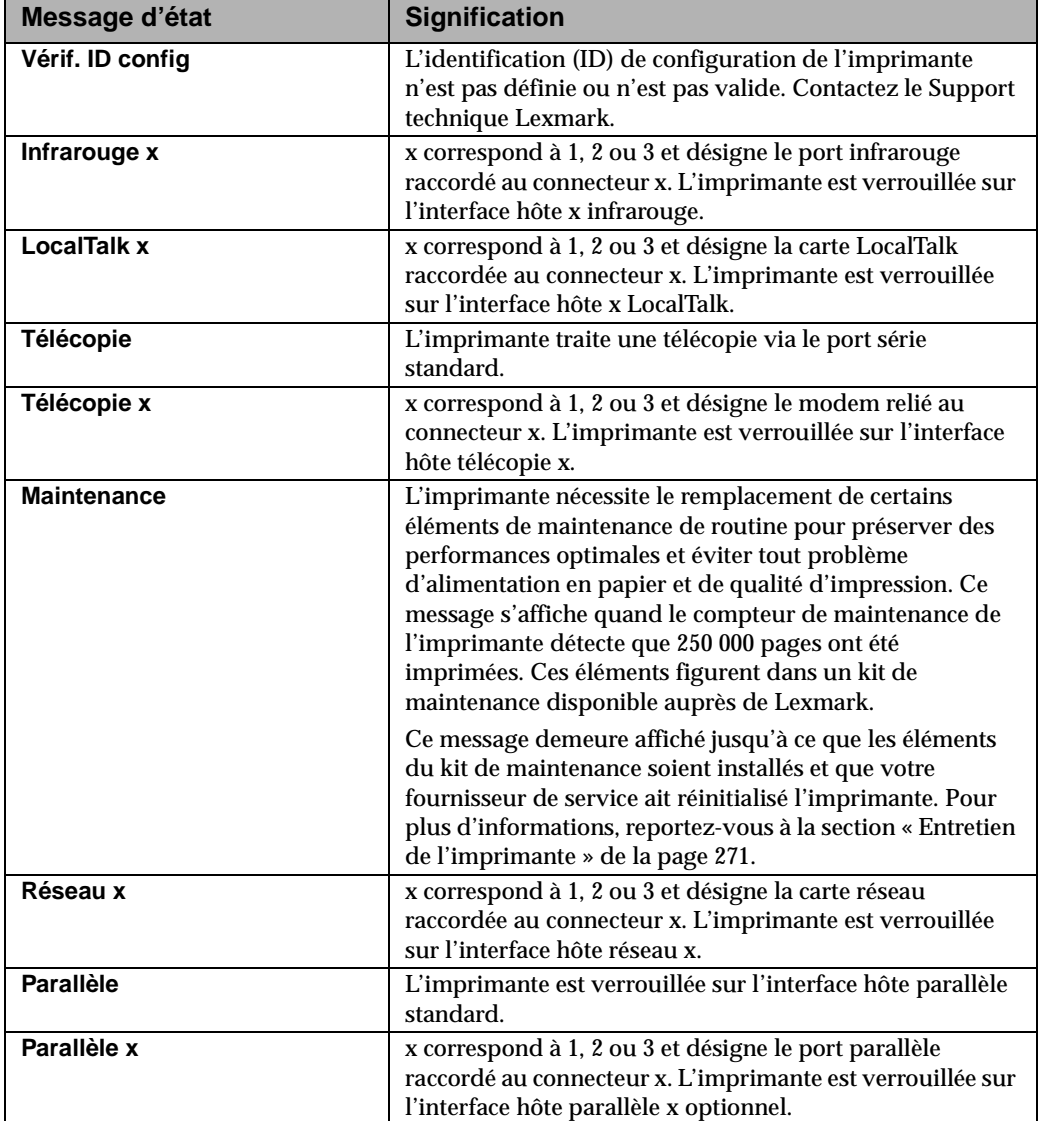

Messages de l'imprimante **201**

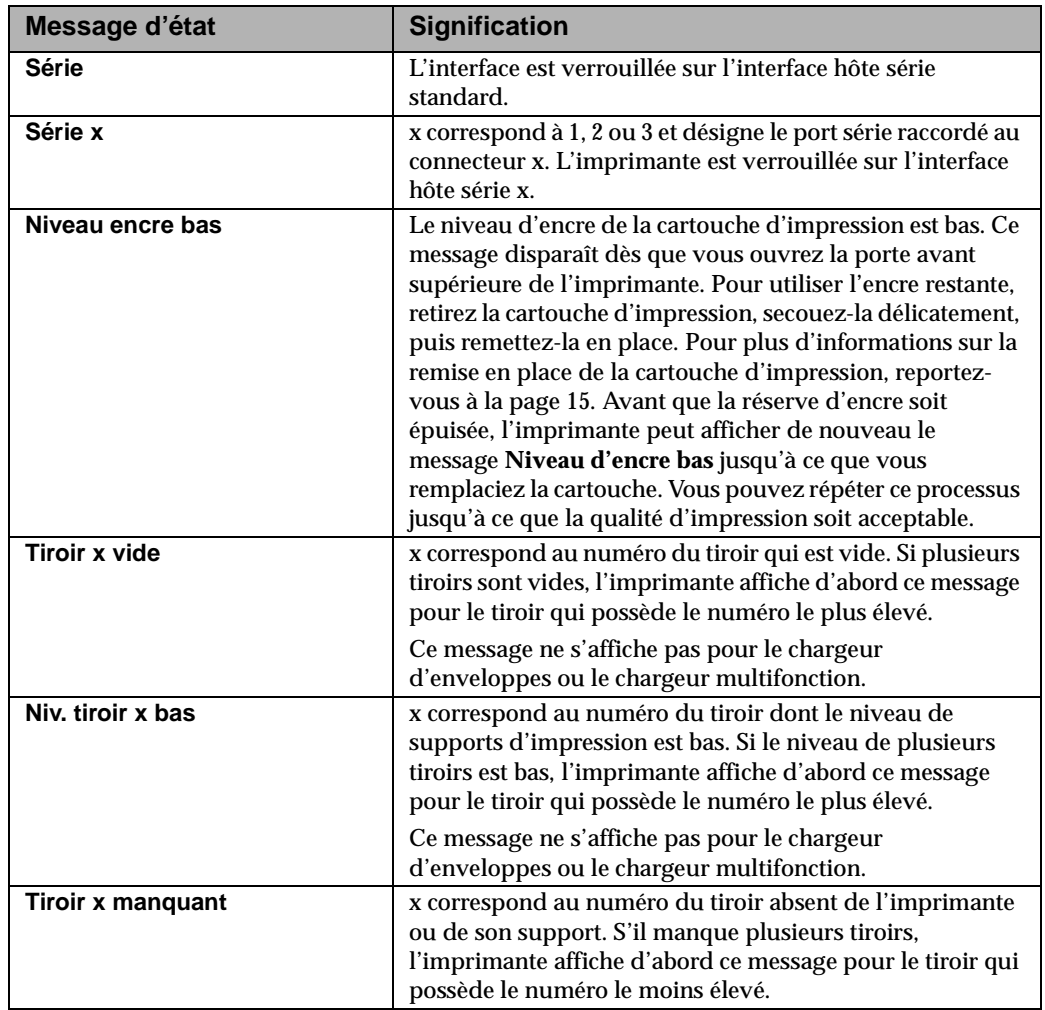

### **Messages d'erreur**

Les messages d'erreur indiquent des erreurs de l'imprimante que vous devez résoudre. La liste de ces messages est classée dans l'ordre numérique.

**Remarque :** En présence d'une erreur de bourrage papier, vous devez dégager la totalité du chemin du papier. Pour de plus amples informations, reportez-vous à la section « Elimination des bourrages » de la page 233*.*

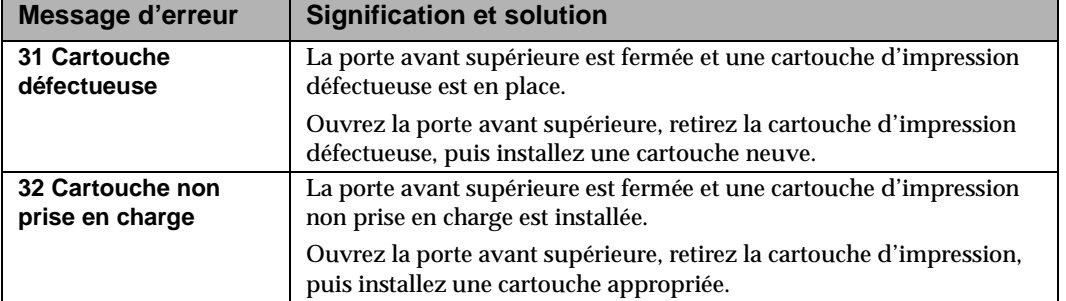

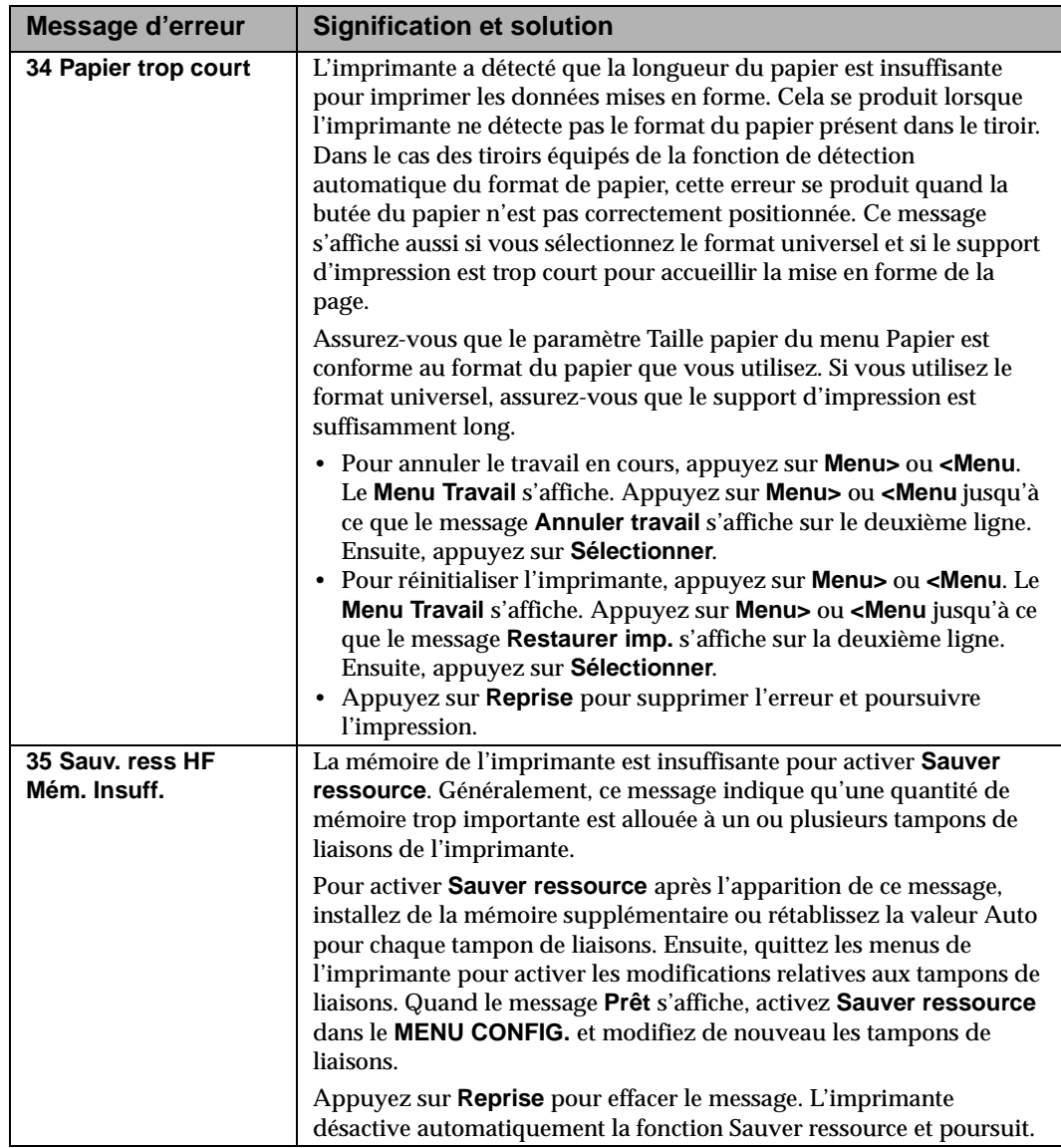

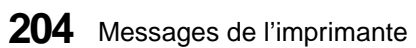

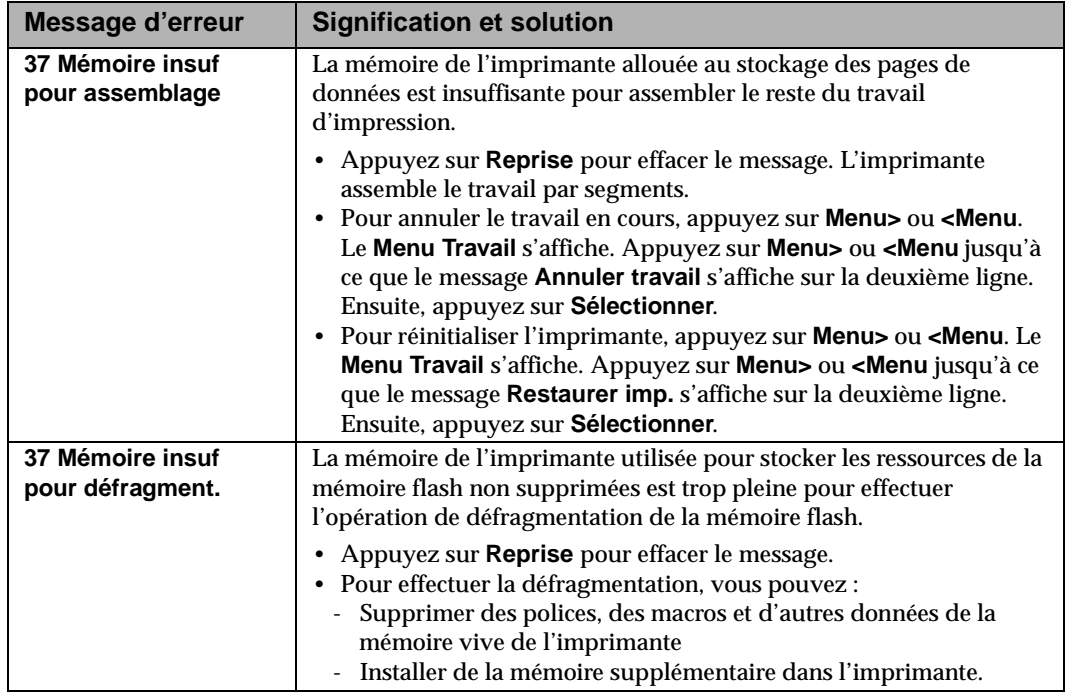

**Messages de l'imprimante**

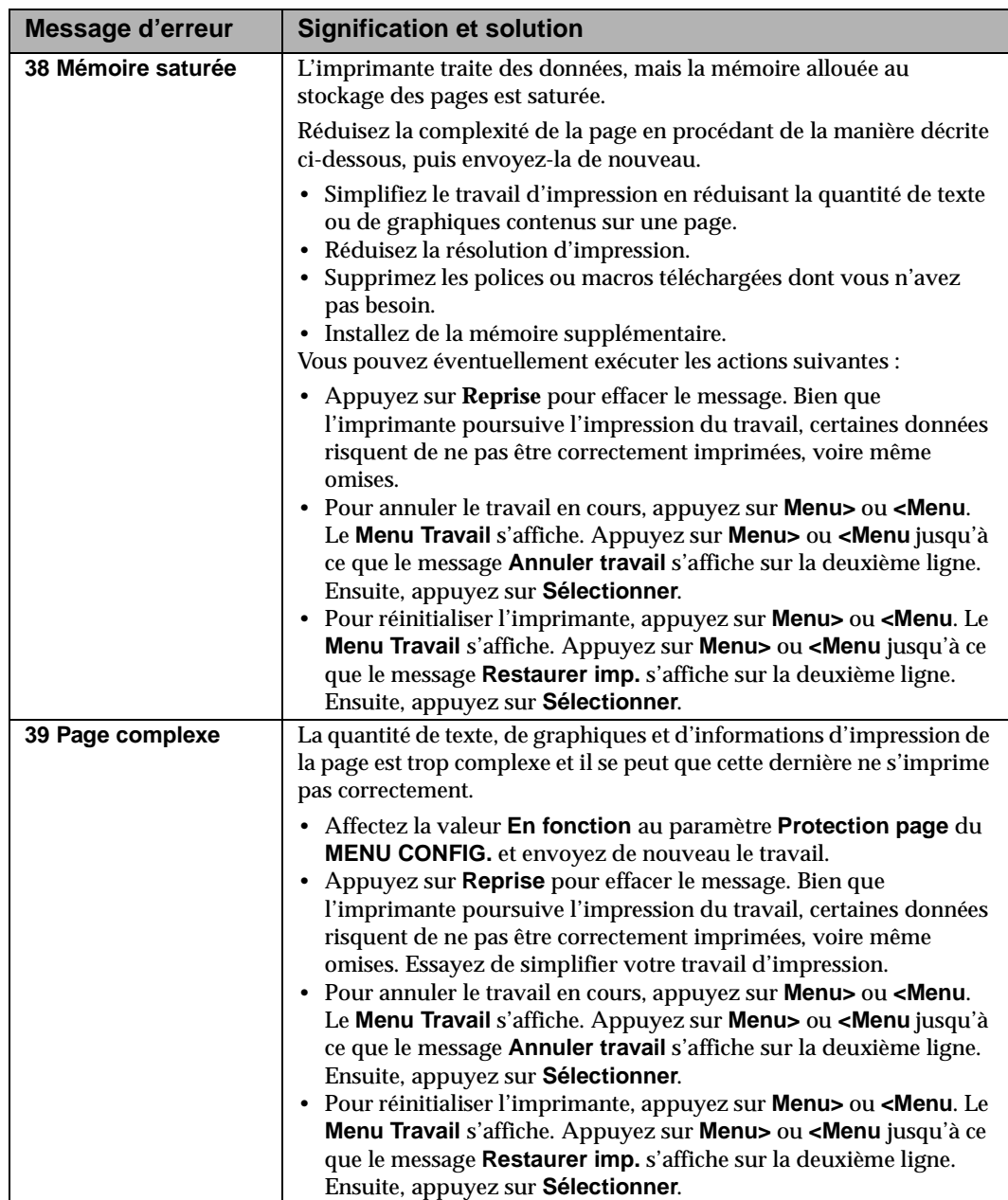

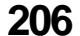

**206** Messages de l'imprimante

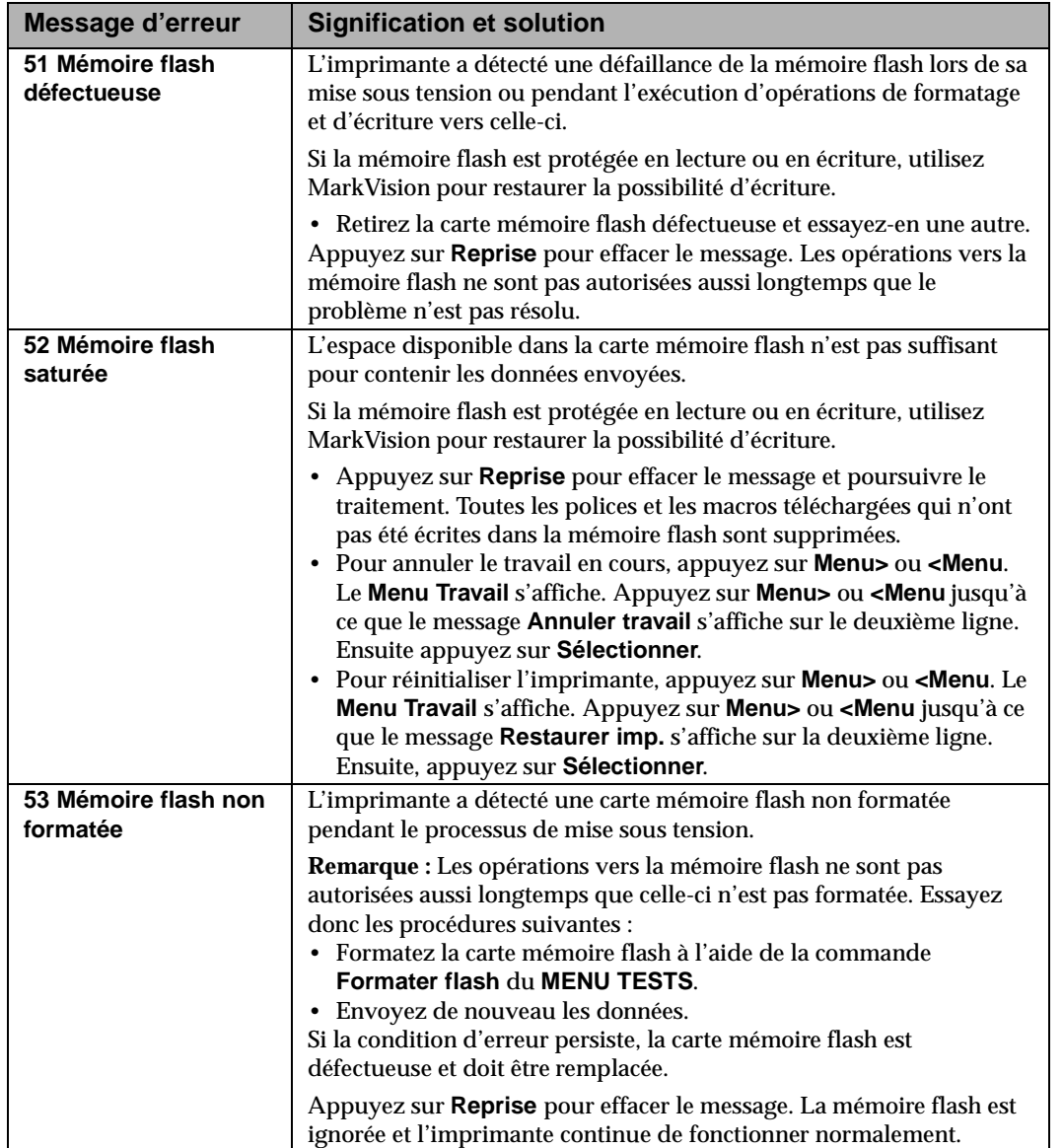

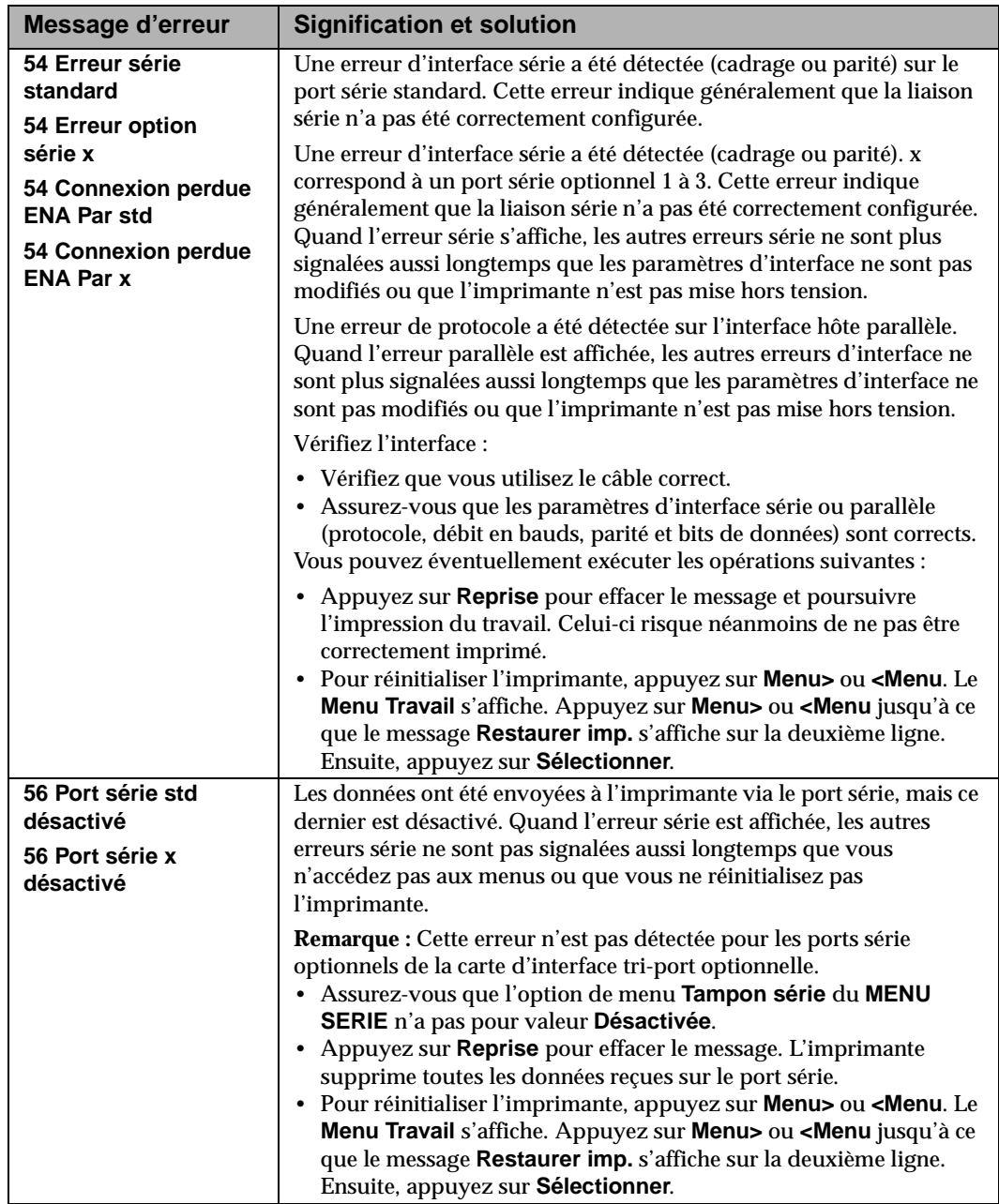

**208** Messages de l'imprimante

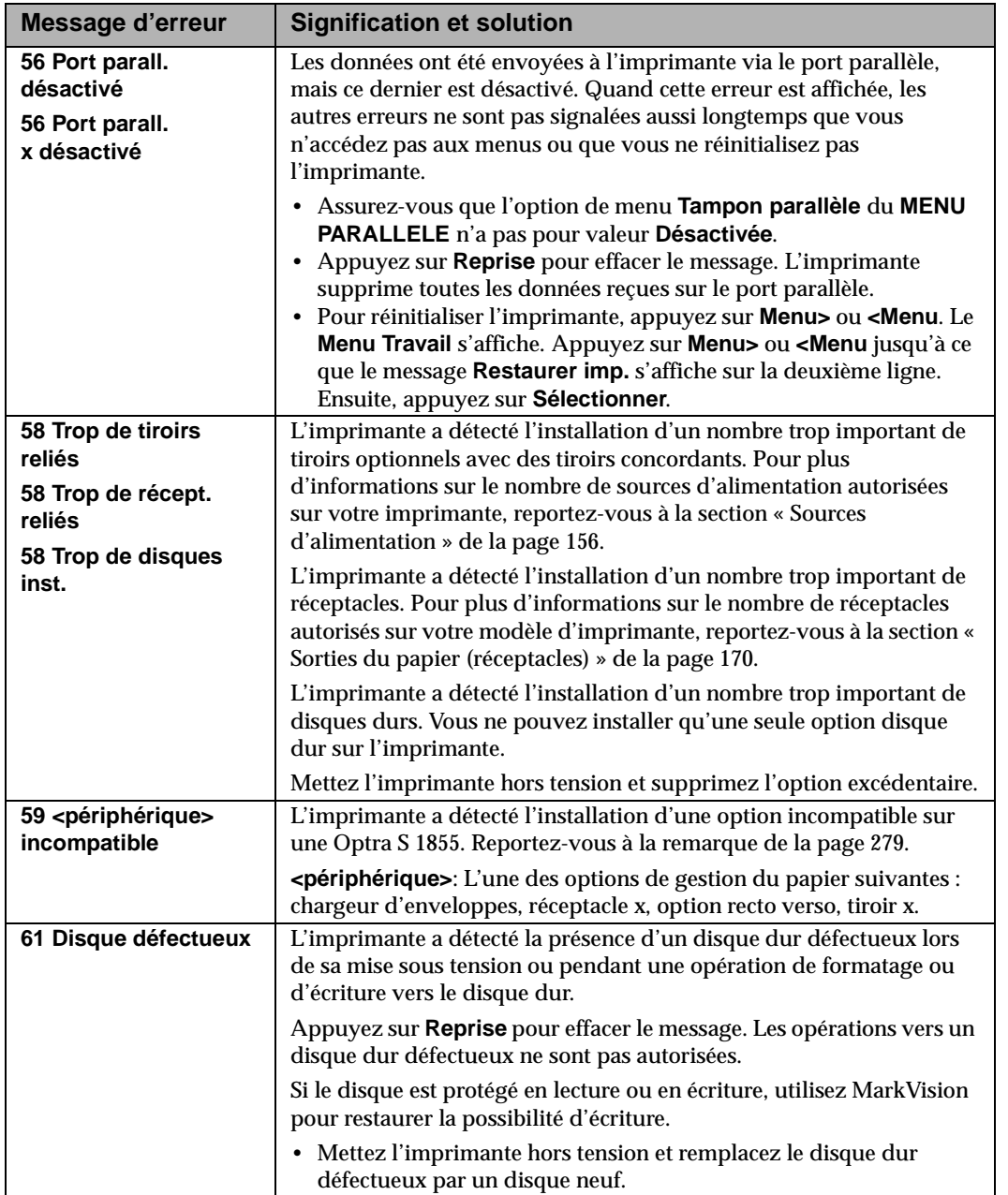

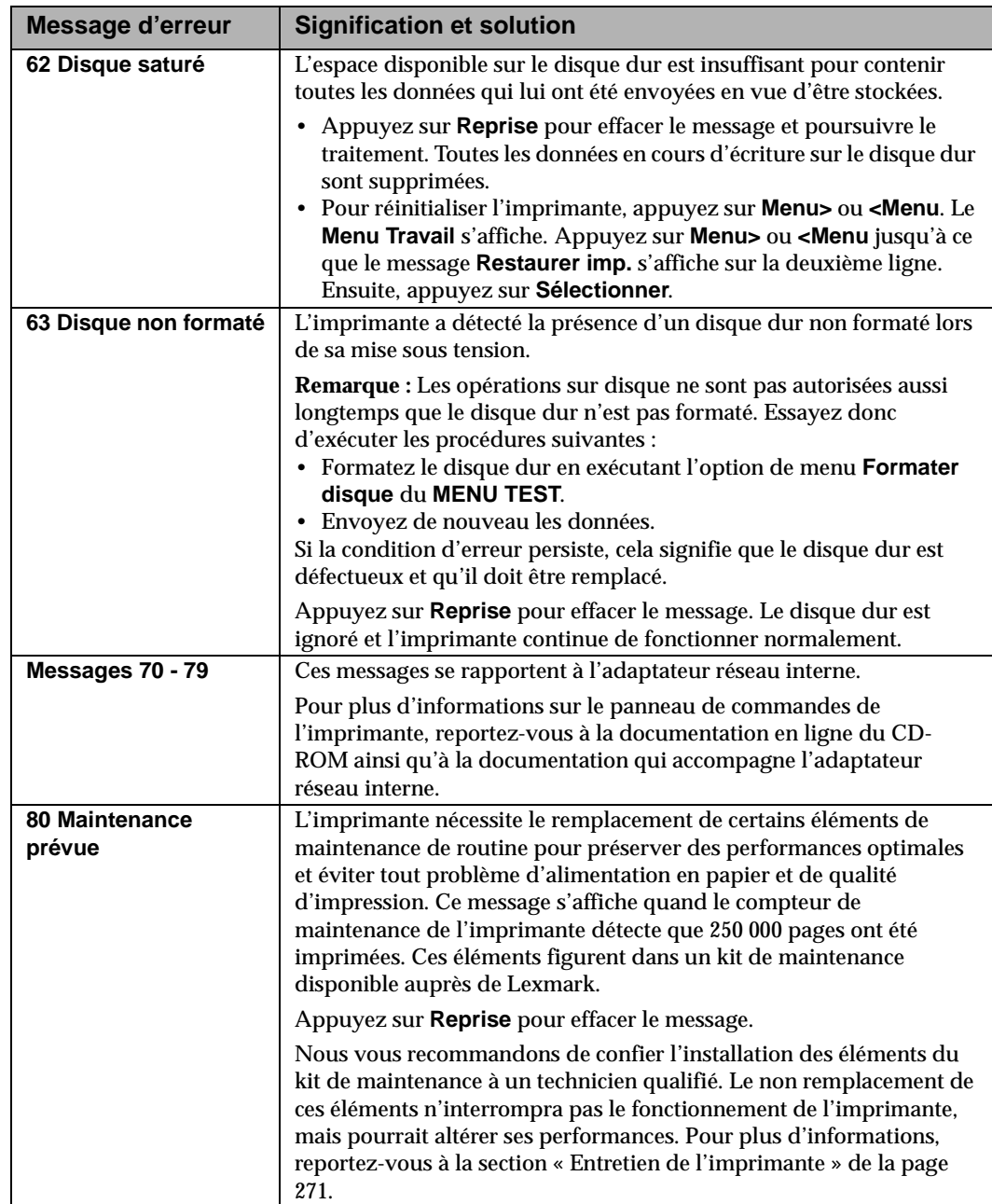

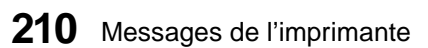

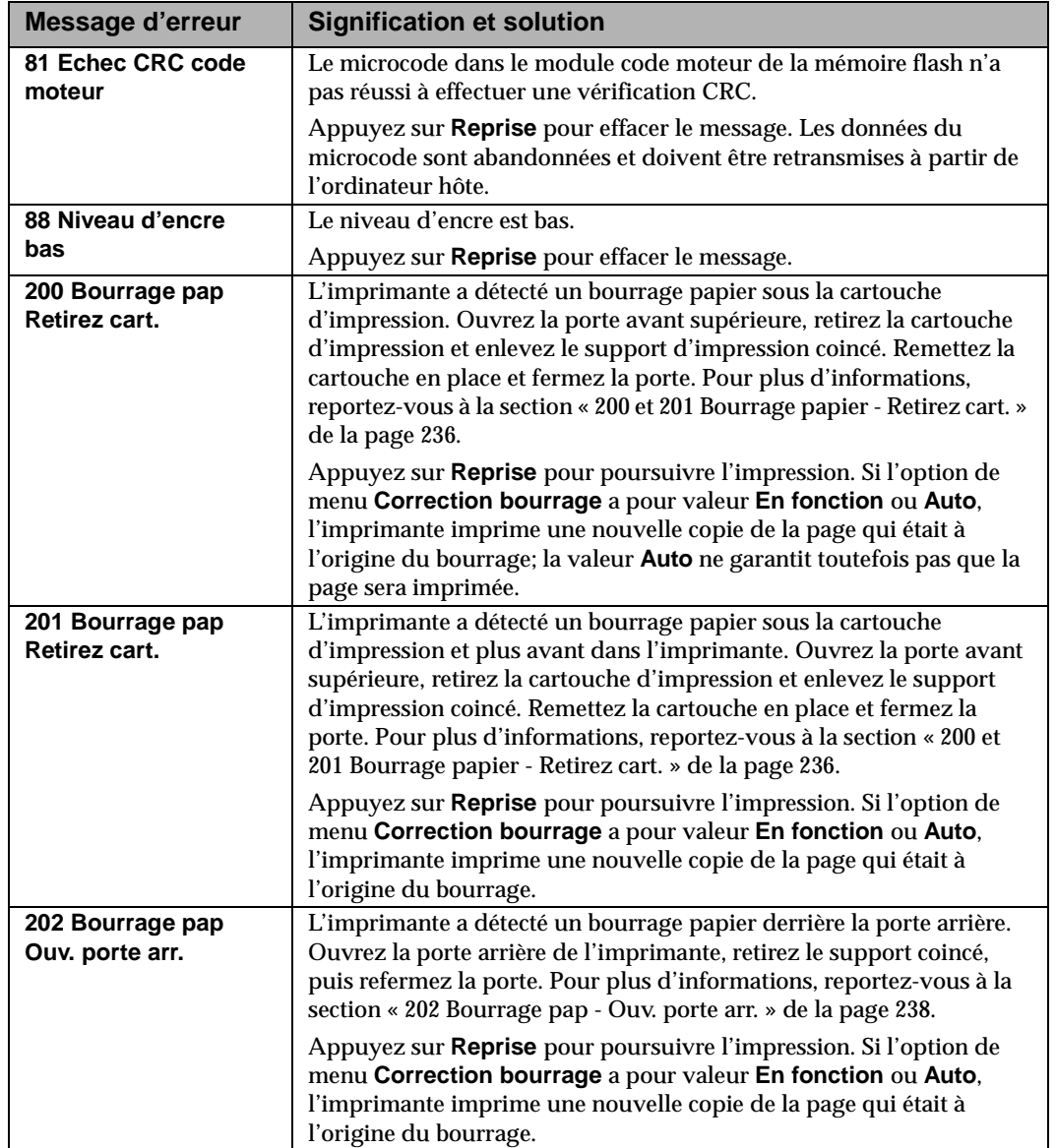

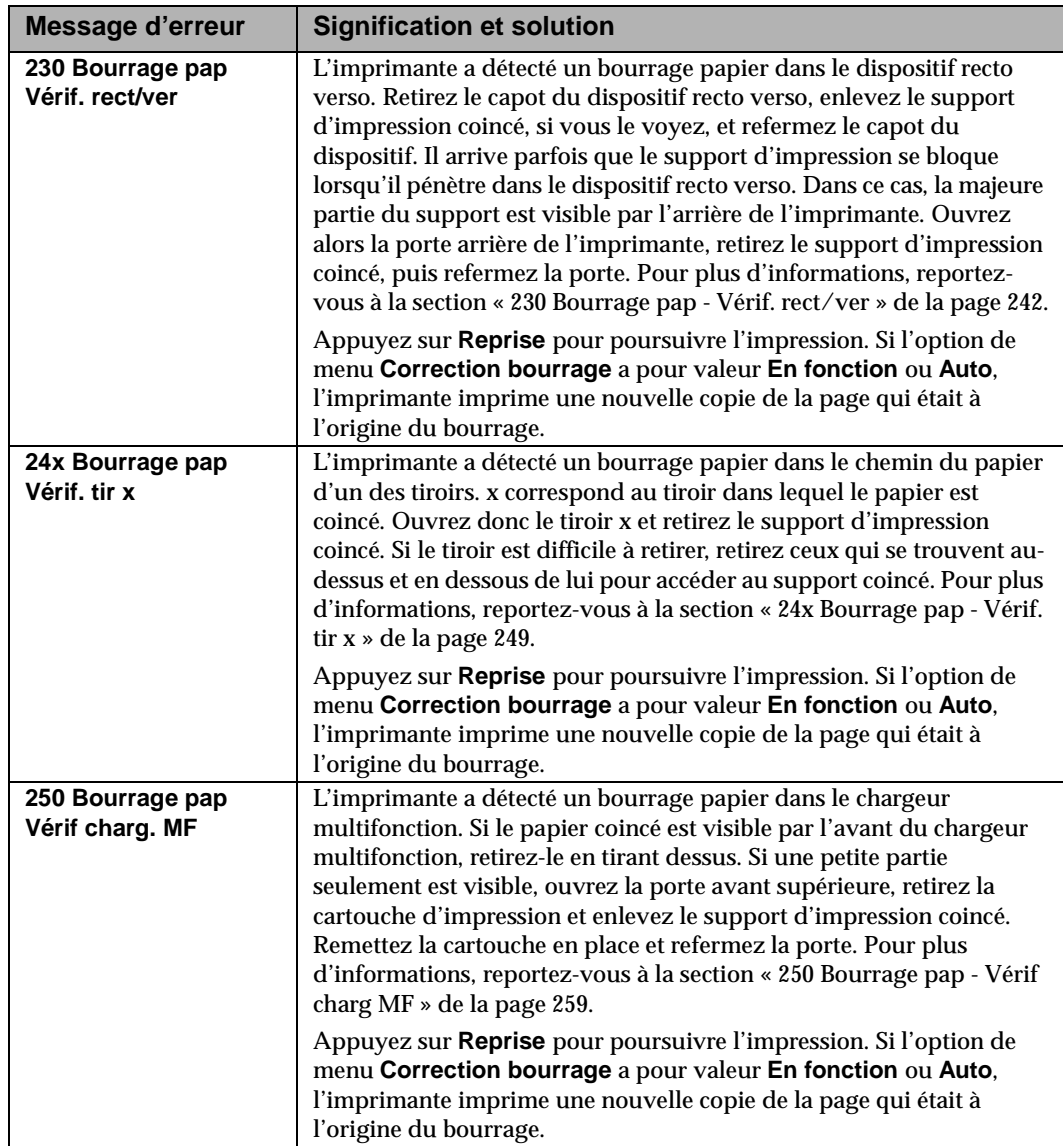

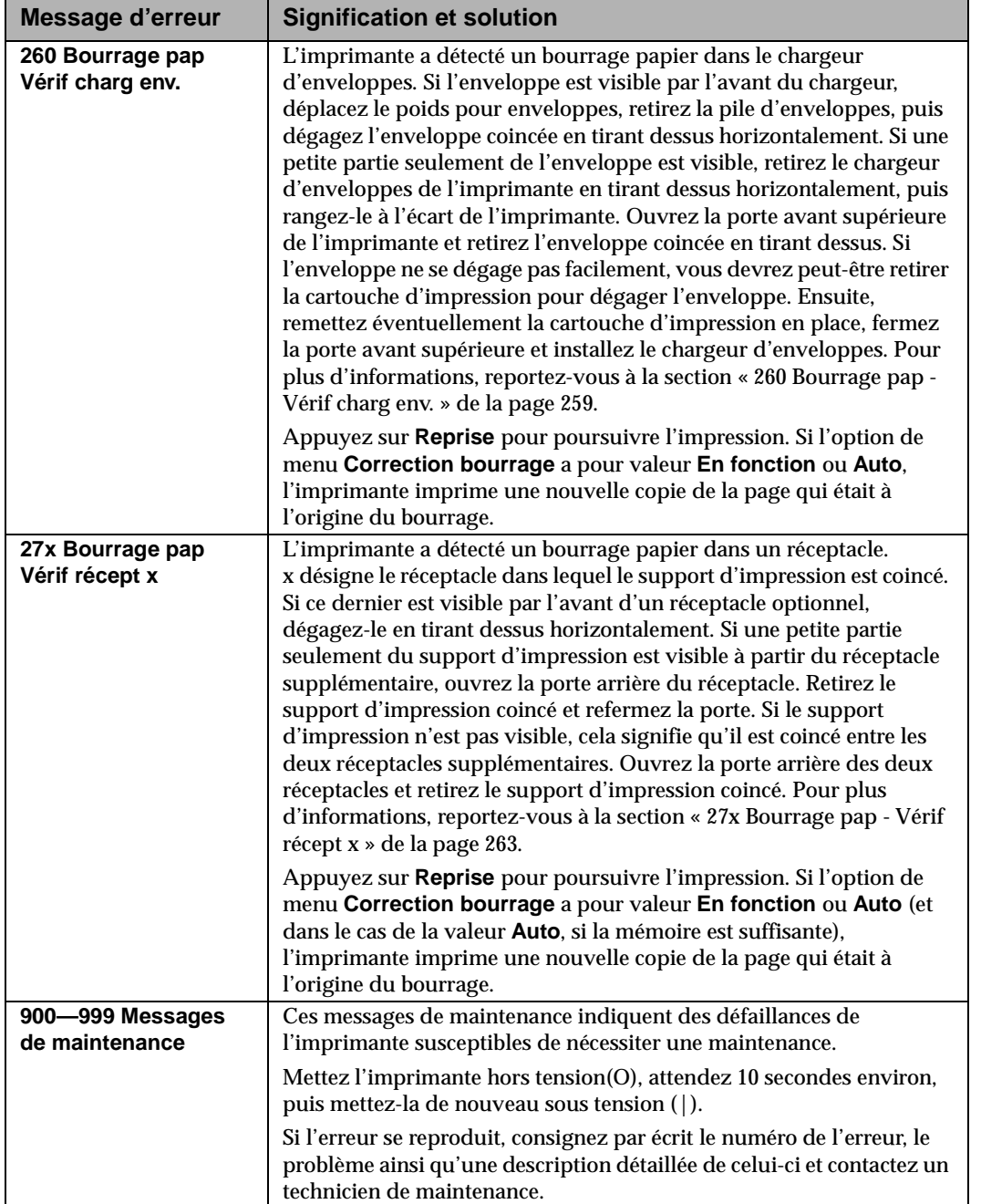

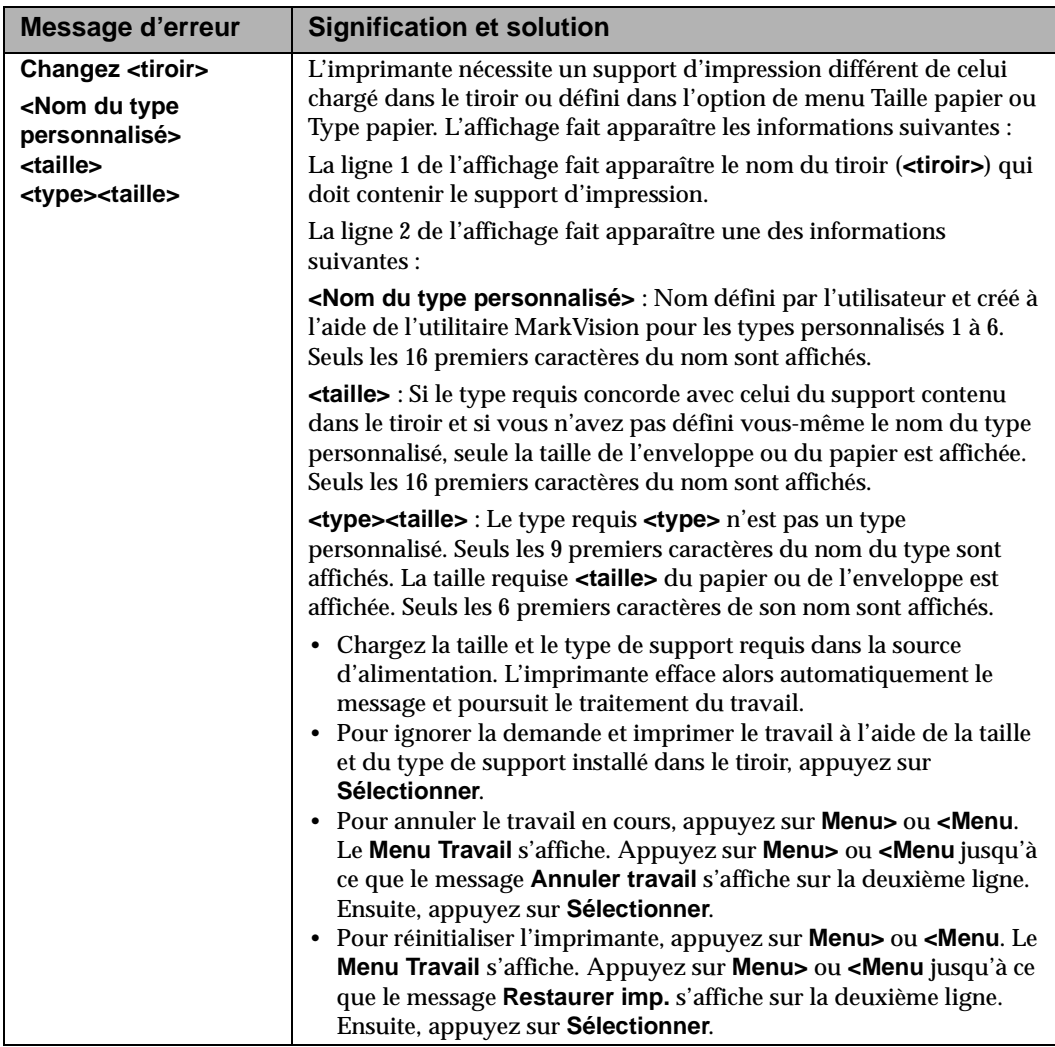

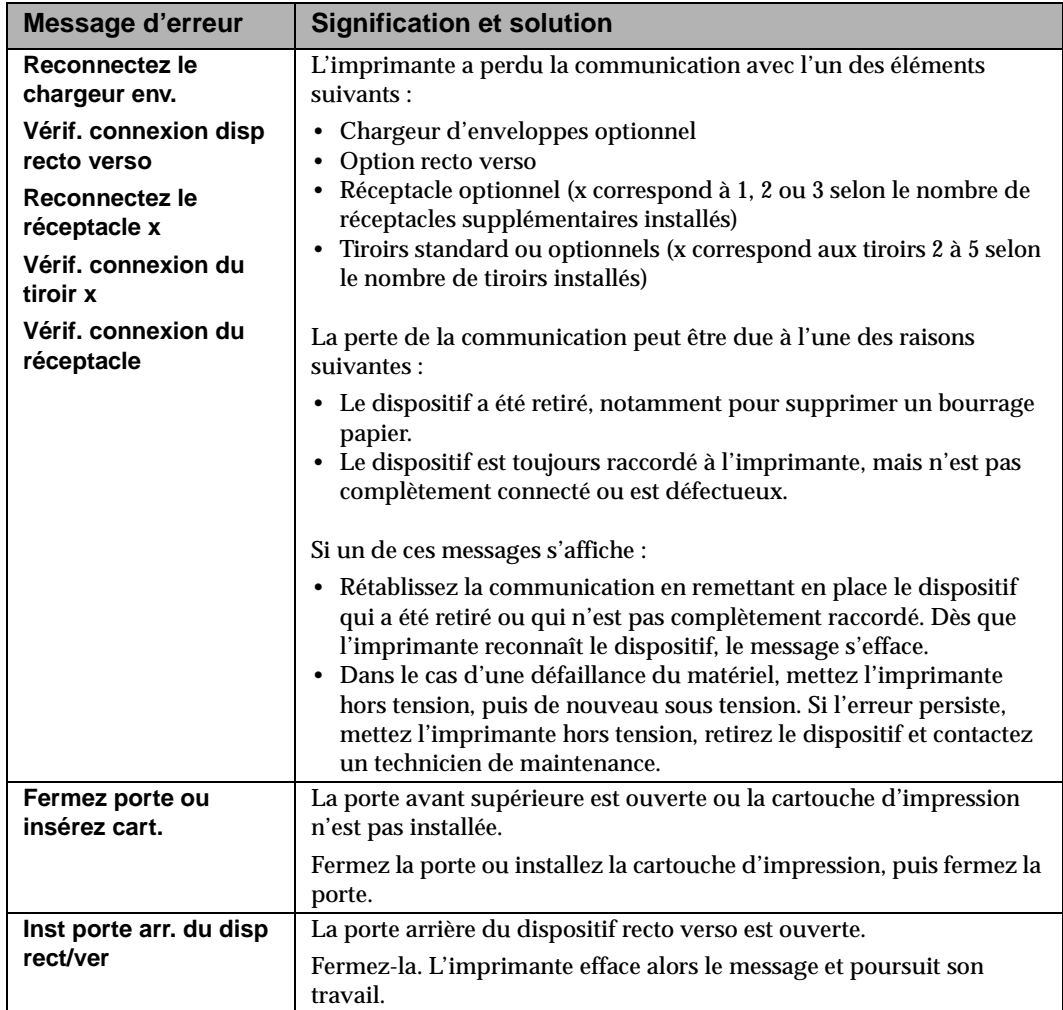

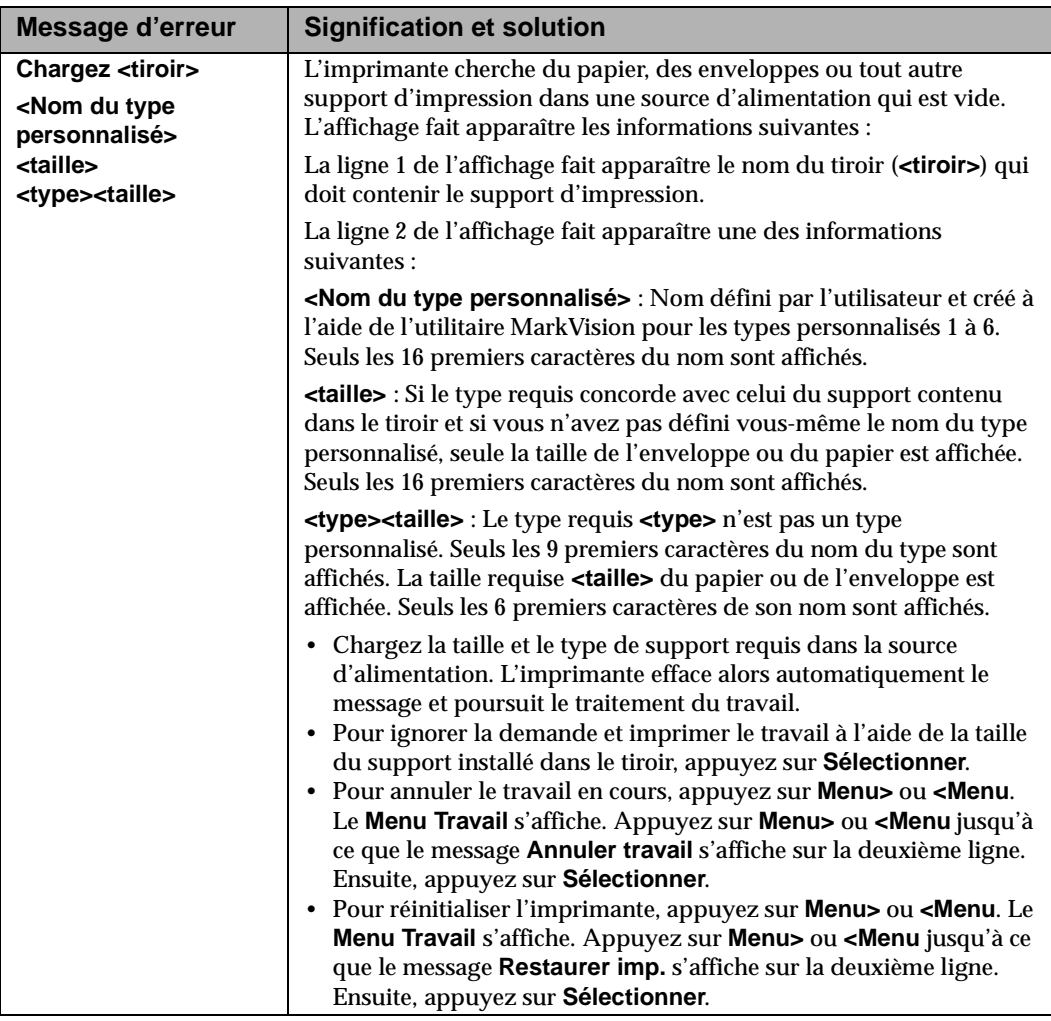

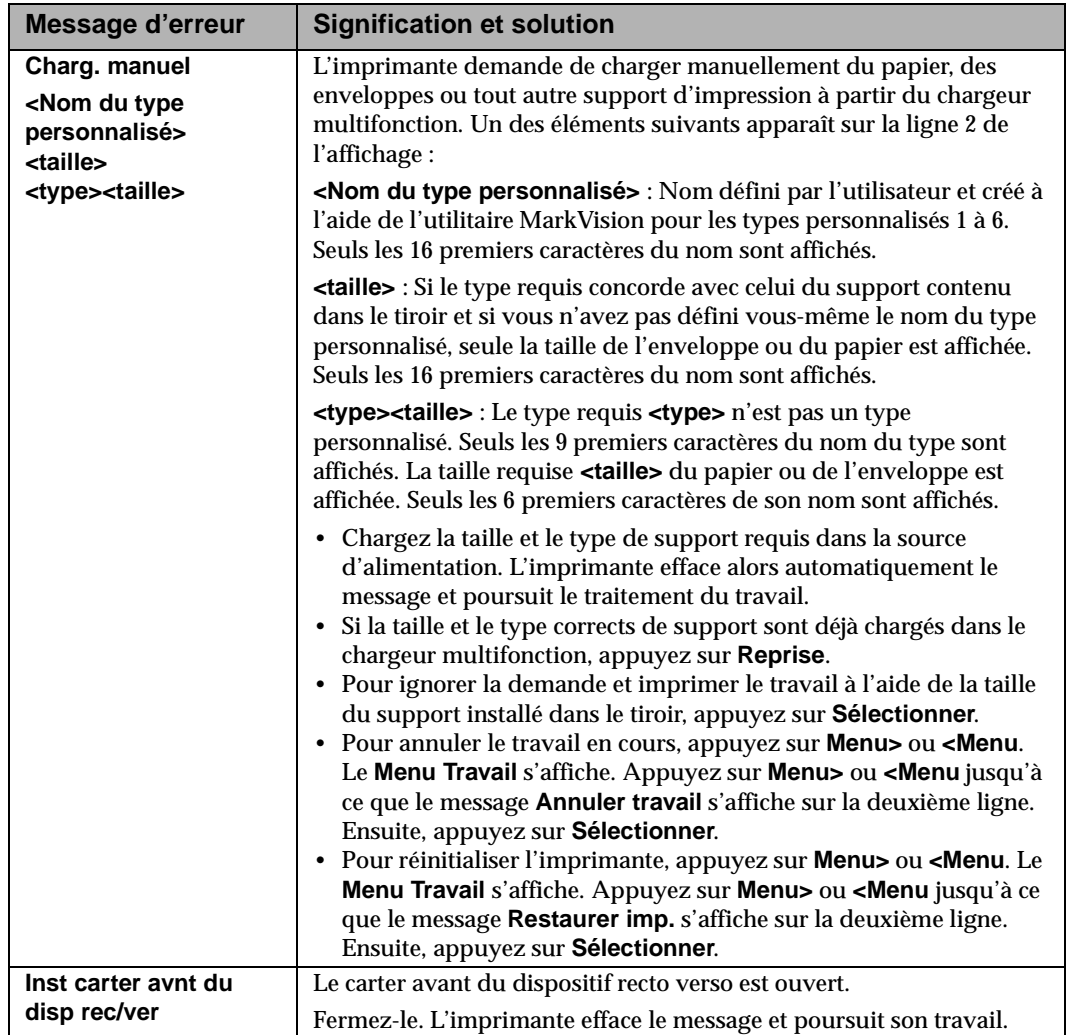

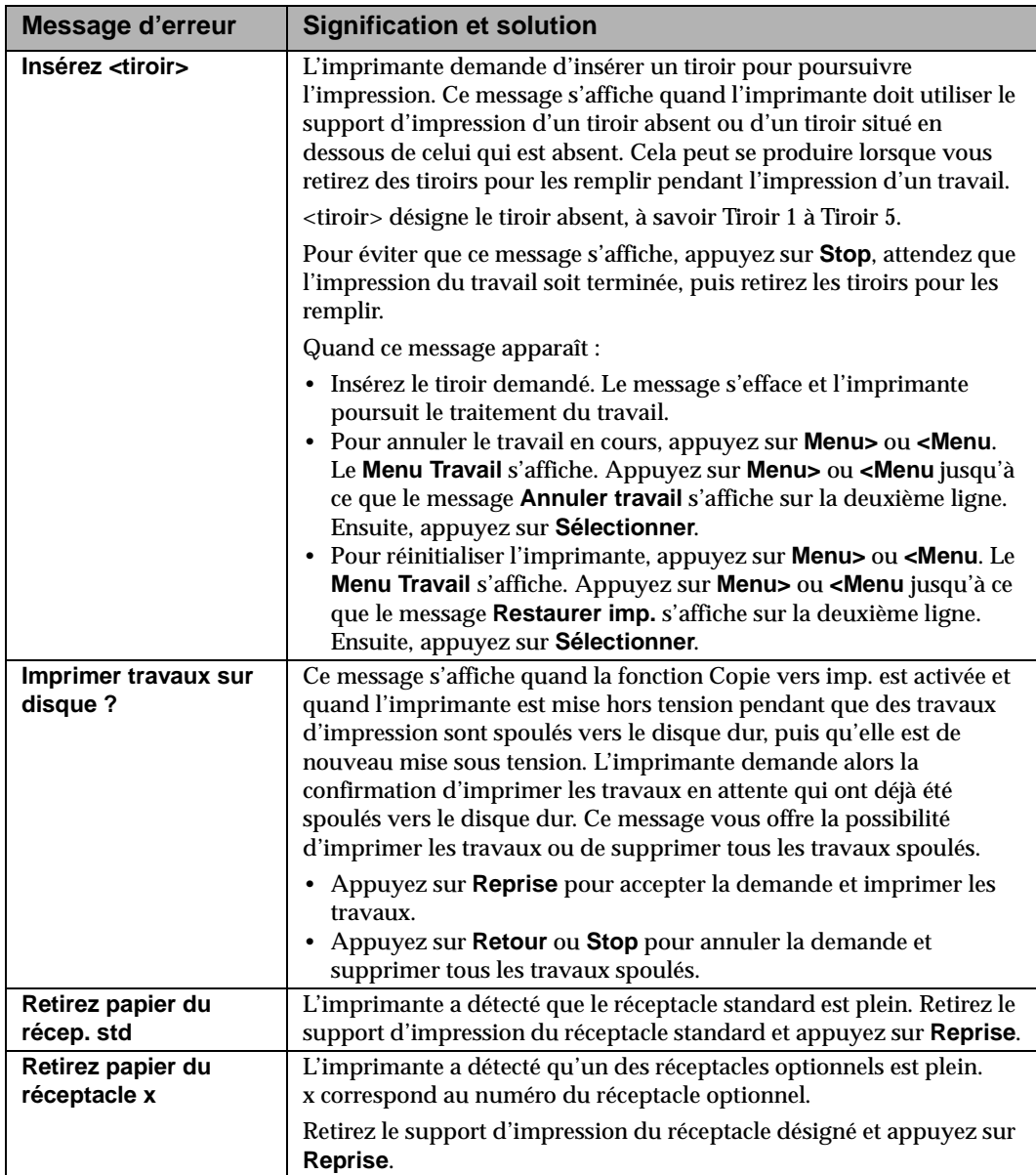

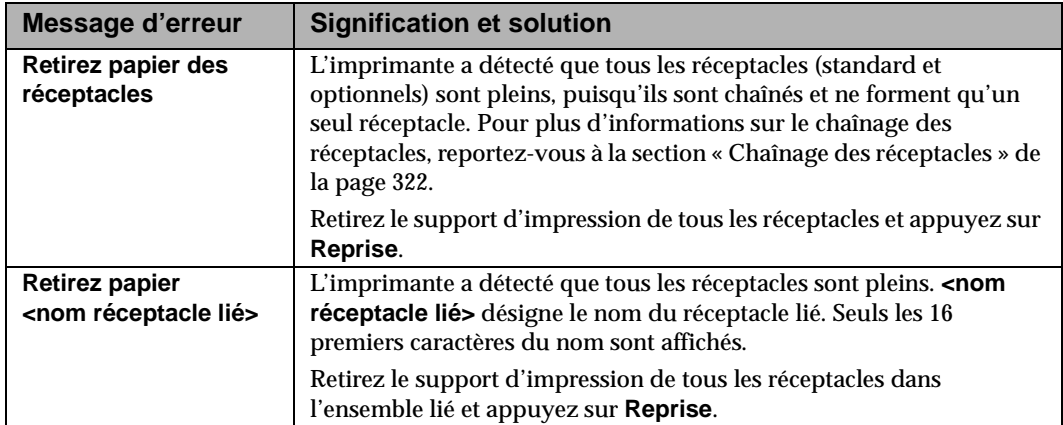

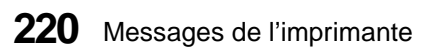

# **Dépistage des anomalies**

### **Chapitre 8**

Les problèmes liés à l'imprimante sont parfois très simples à résoudre. Si vous rencontrez des difficultés, assurez-vous d'abord que :

- **1 Le cordon d'alimentation est raccordé à l'imprimante et à une prise secteur correctement mise à la masse.**
- **2 L'imprimante est sous tension.**
- **3 La prise secteur n'est pas désactivée par un interrupteur ou un disjoncteur.**
- **4 Les autres appareils électriques branchés sur cette prise fonctionnent correctement.**
- **5 Les options sont correctement installées.**
- **6 Mettez l'imprimante hors tension, attendez 10 secondes environ, puis mettez-la de nouveau sous tension.** Cela suffit souvent à résoudre le problème.

Les tableaux de ce chapitre abordent certains problèmes d'impression et vous indiquent comment les résoudre. Si les suggestions proposées ne sont pas suffisantes, appelez le service après-vente.

### **Problèmes d'affichage**

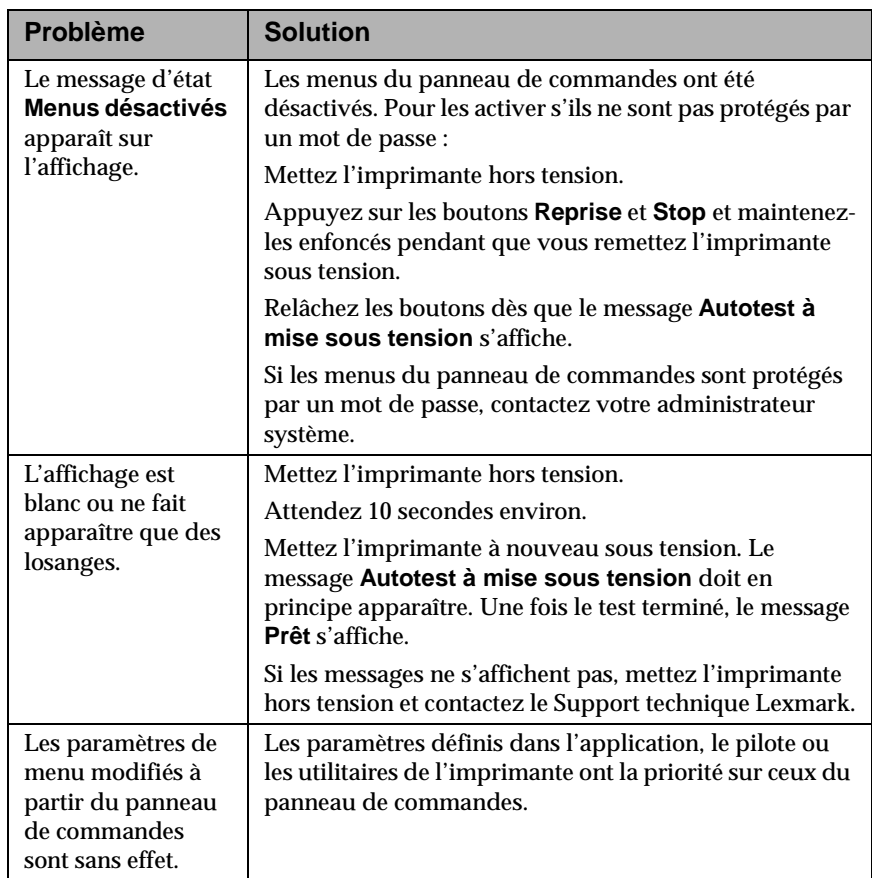

# **Problèmes d'impression**

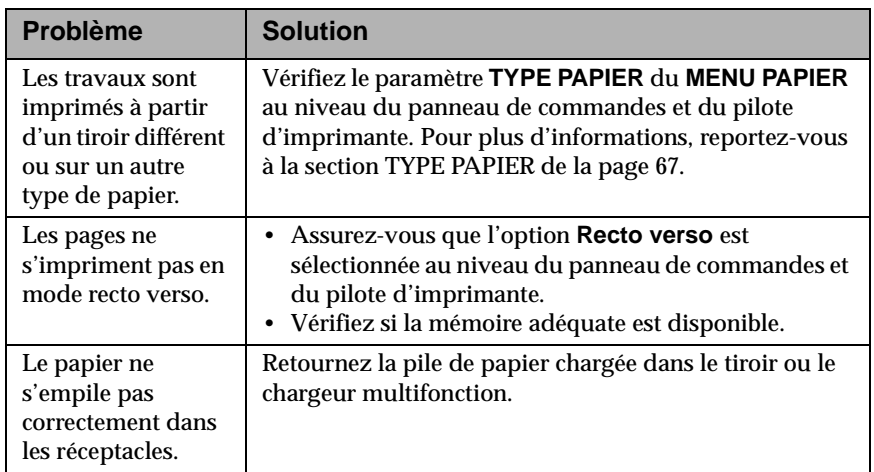

## **Problèmes de qualité d'impression**

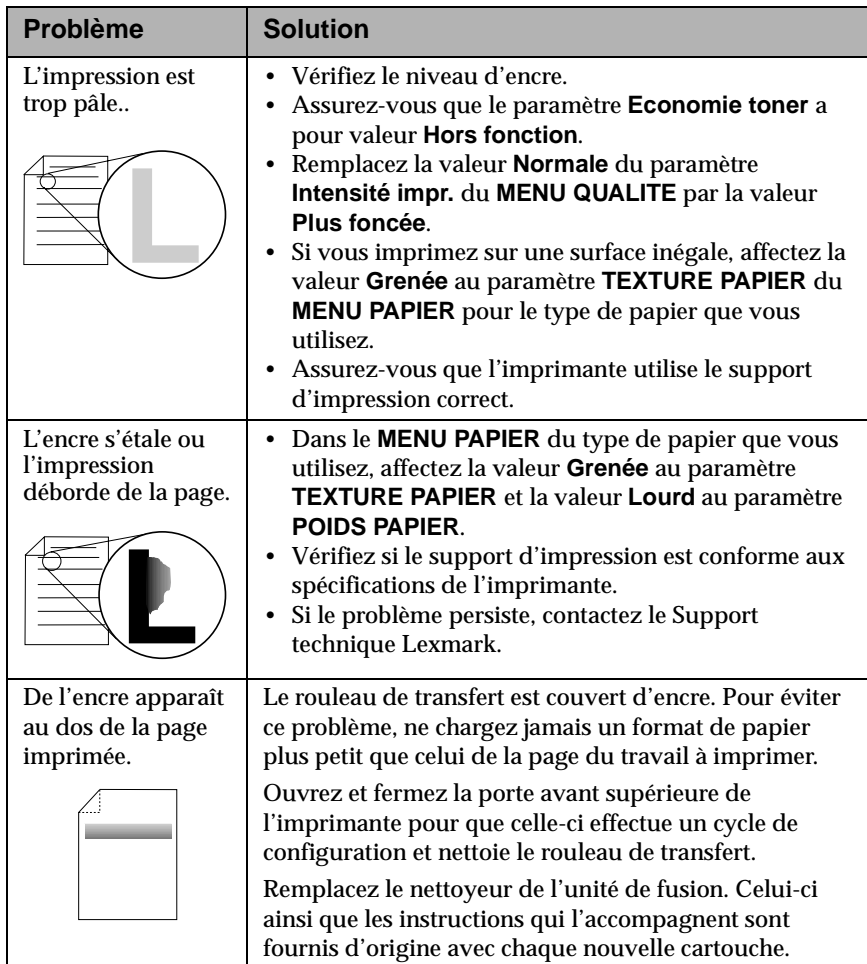

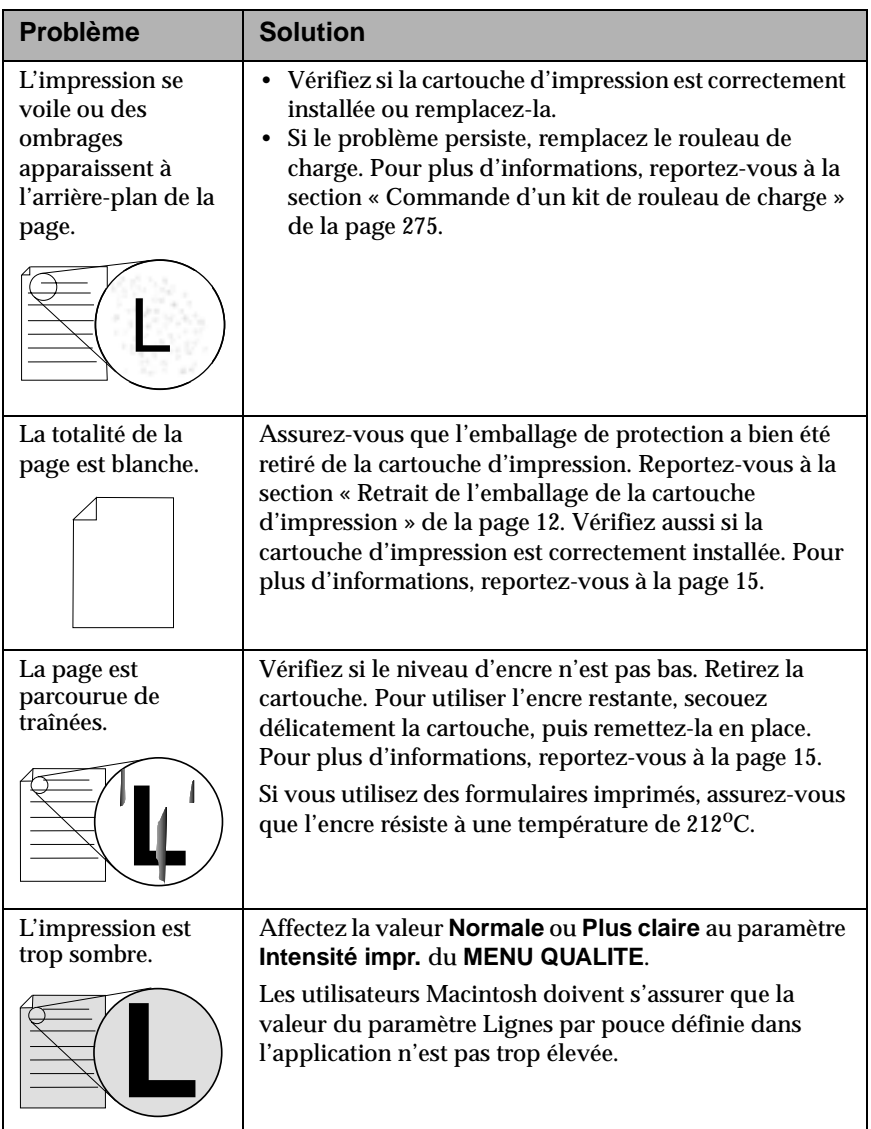

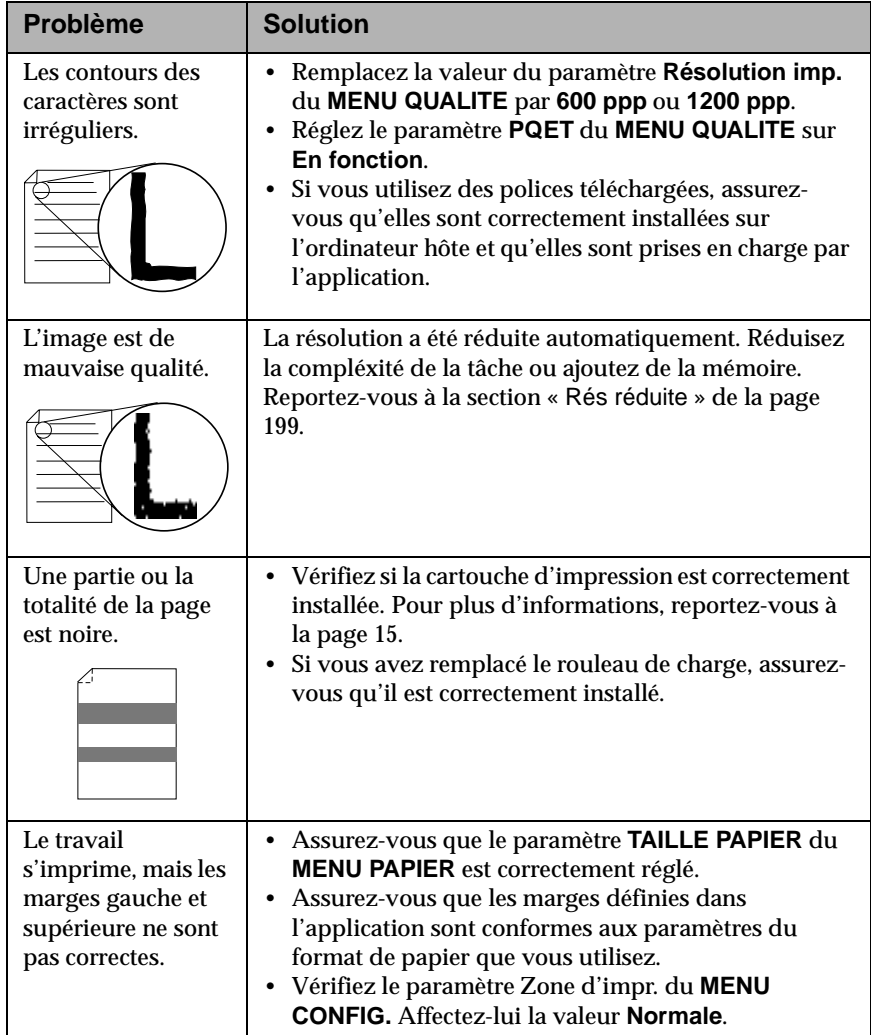

Dépistage des anomalies **Dépistage des anomalies**

# **Problèmes liés aux options**

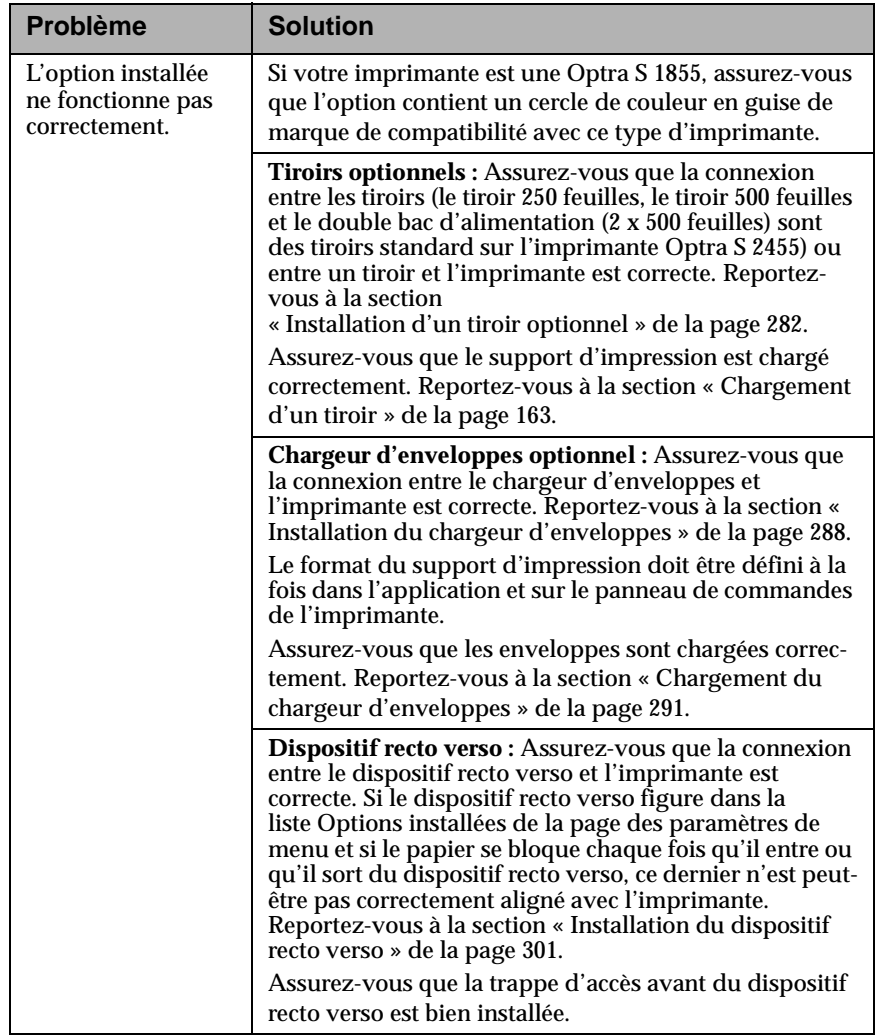

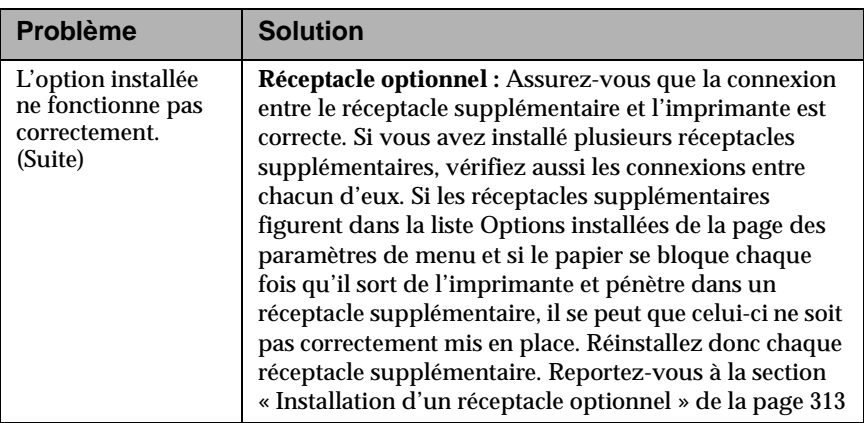

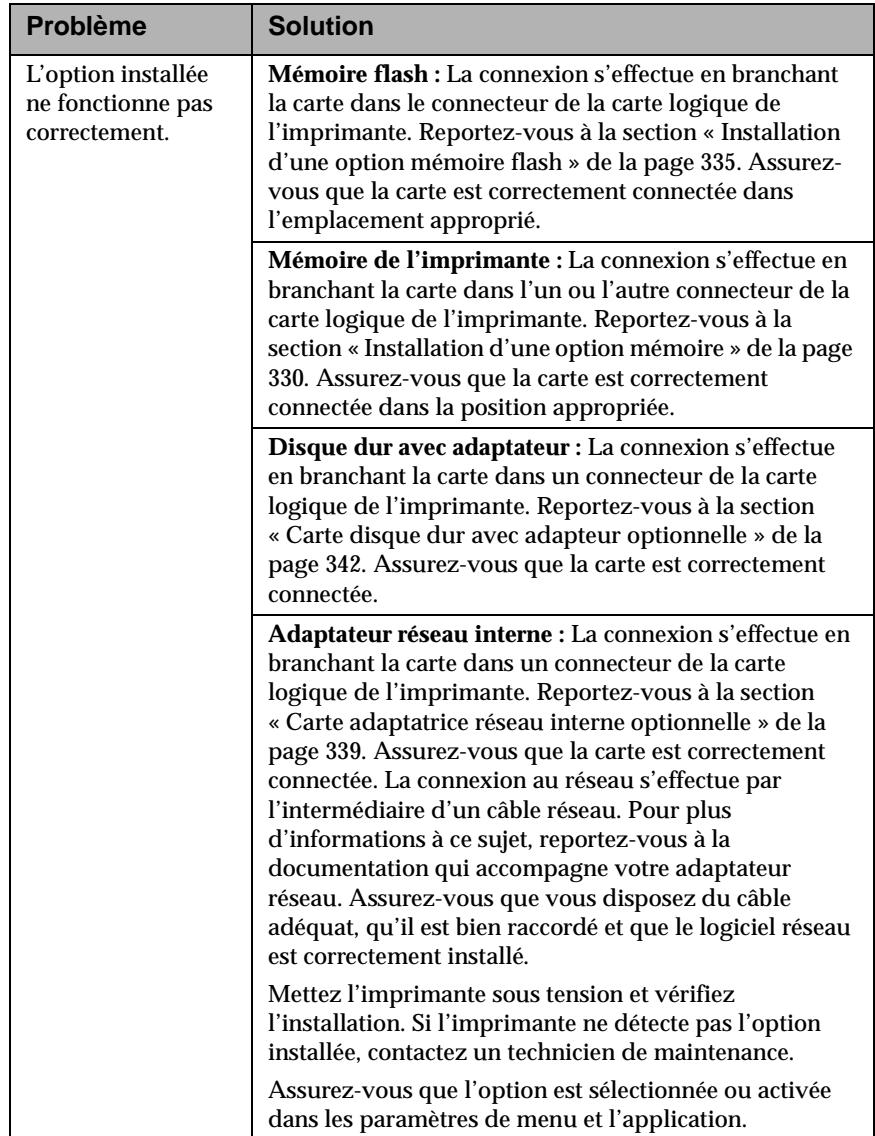

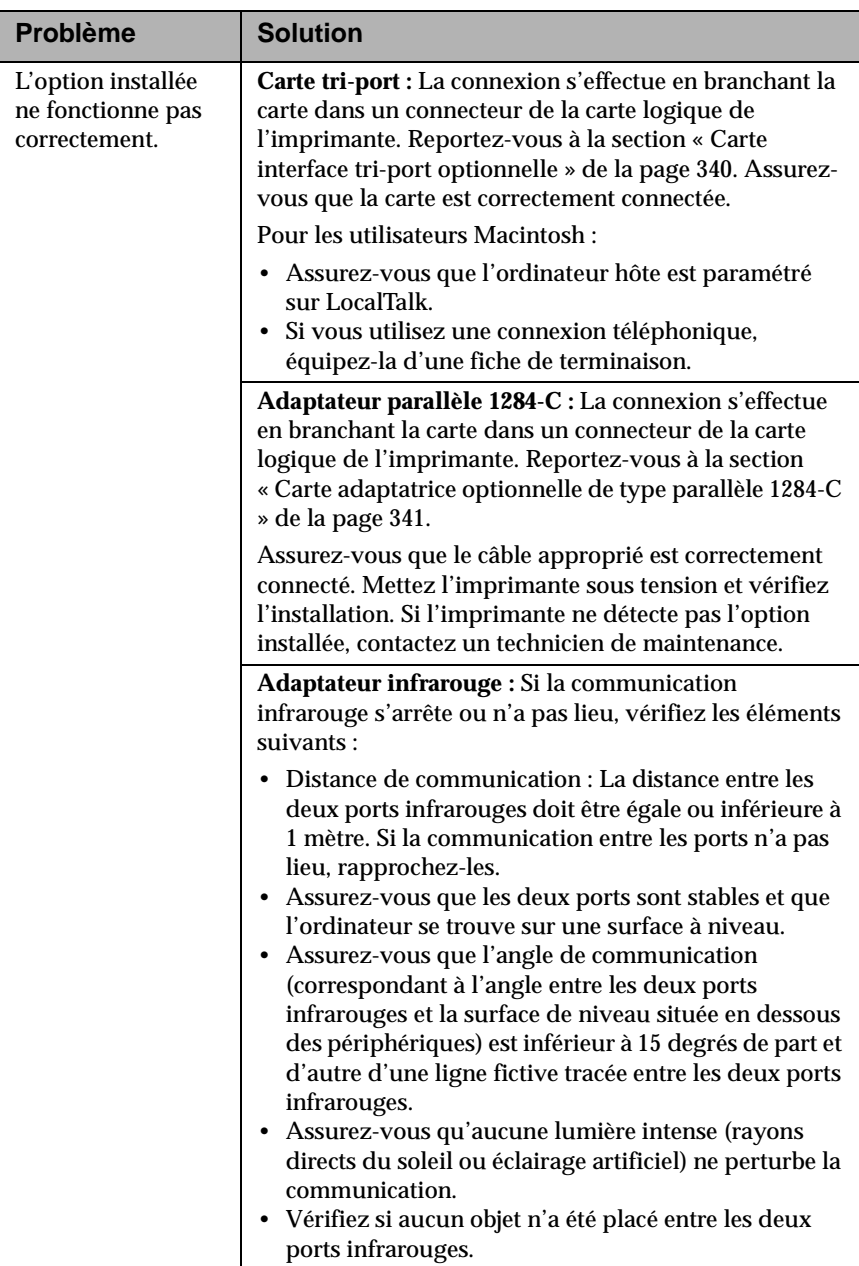

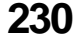

# **Problèmes d'impression réseau**

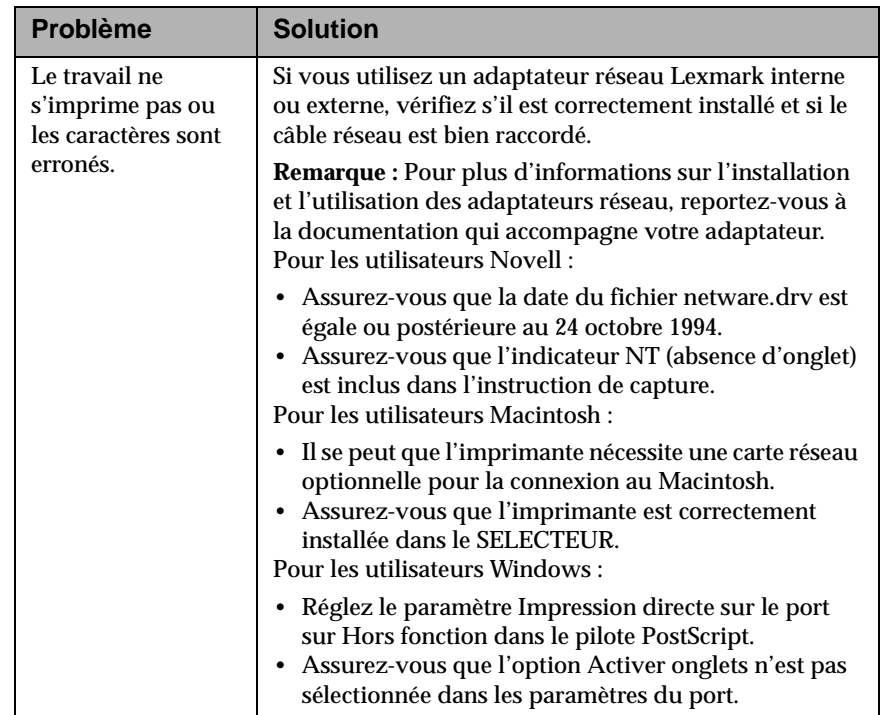

### **Autres problèmes et questions**

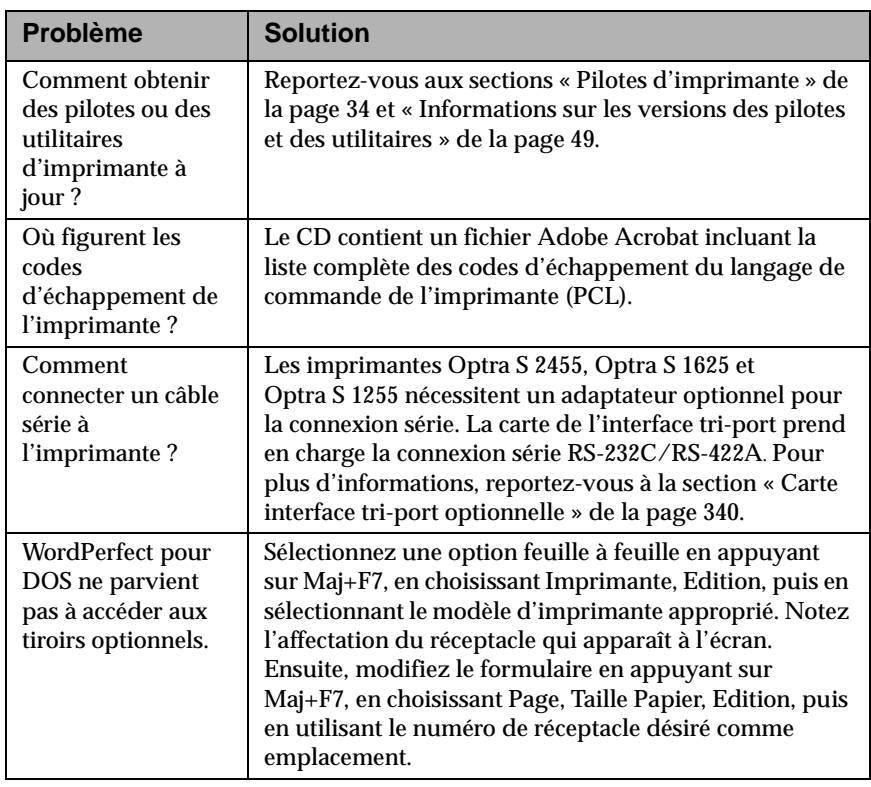

# **Elimination des bourrages**

### **Chapitre 9**

Une sélection et un chargement minutieux des supports d'impression devraient limiter les risques de bourrage. Pour éliminer les bourrages, suivez les procédures décrites dans ce chapitre. En présence de bourrages fréquents, reportez-vous à la section « Prévention des bourrages » de la page 172.

Pour effacer les messages d'erreur relatifs aux bourrages papier, vous devez aussi retirer le papier présent dans le chemin du papier.

Appuyez sur **Reprise** pour reprendre l'impression. L'imprimante imprime une nouvelle copie de la page qui a provoqué le bourrage si **Correction bourrage** est défini sur **En fonction** ou **Auto** ; cependant, l'utilisation du paramètre **Auto** ne garantie pas que la page sera réellement imprimée.

### **Emplacements de bourrage possibles**

L'illustration « Emplacements de bourrage » de la page 234 reproduit le chemin suivi par le papier dans l'imprimante et les options. Ce chemin varie en fonction des sources d'alimentation et des réceptacles sélectionnés. Les emplacements de bourrage sont également illustrés.

Elimination des bourrages **233**

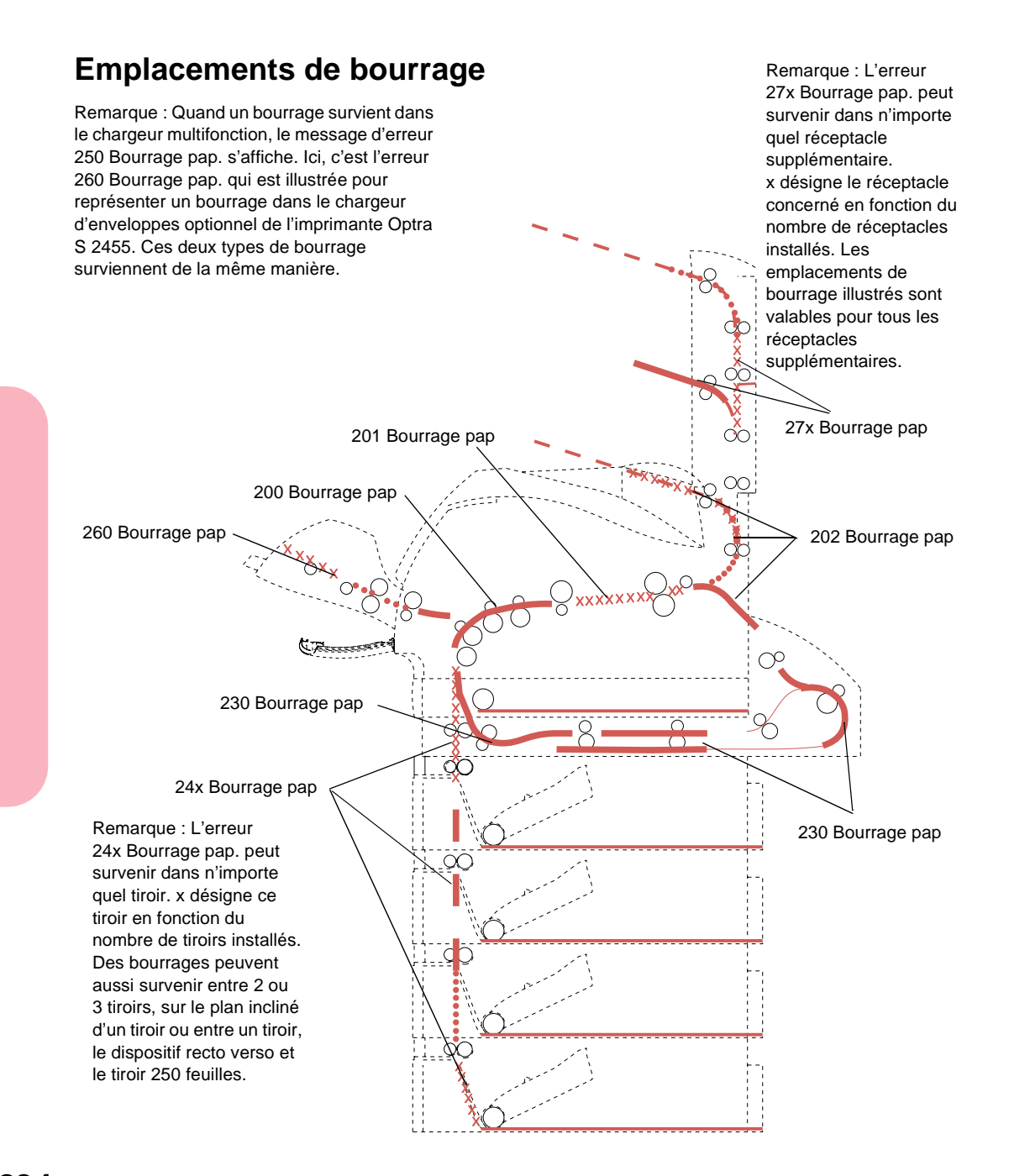

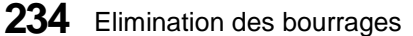

### **Accès aux emplacements de bourrage**

Vous accédez aux emplacements de bourrage en ouvrant les portes et les carters et en retirant les tiroirs et les options. Si l'imprimante comporte un chargeur multifonction, celui-ci est visible lorsque vous ouvrez la porte avant inférieure. Le schéma suivant illustre l'Optra S 2455.

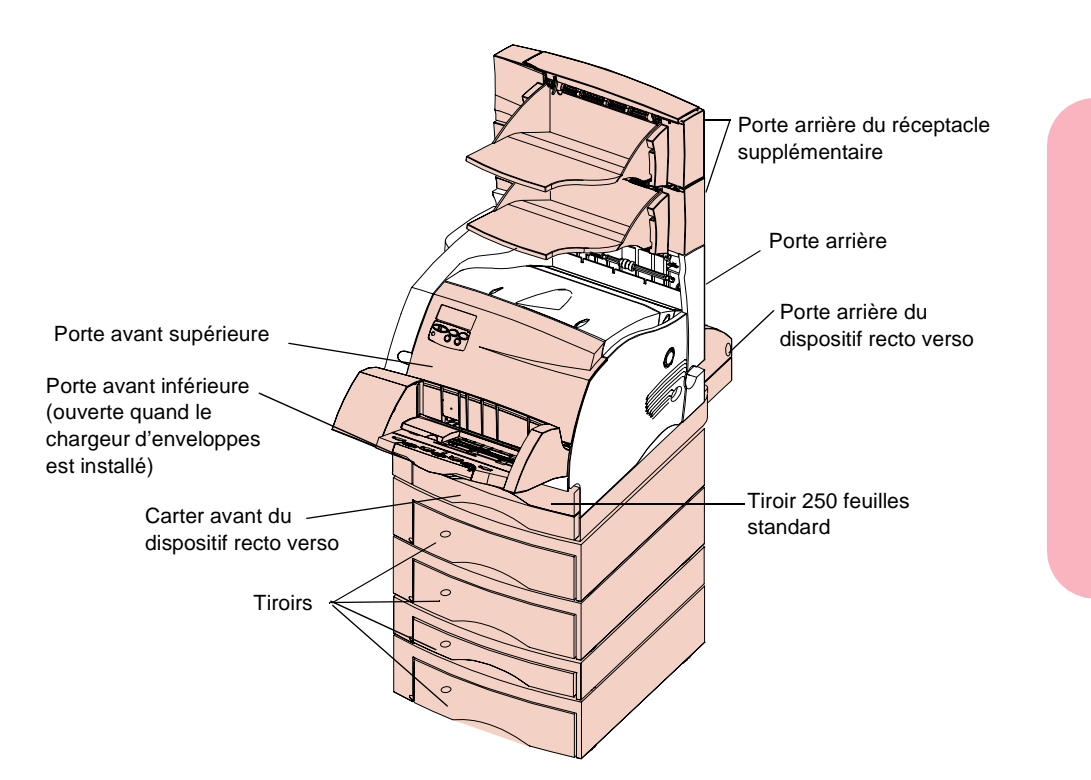

Elimination des bourrages **235**

#### **200 et 201 Bourrage papier - Retirez cart.**

Le papier est coincé dans la zone située en dessous de la cartouche d'impression. Vous devez donc retirer celle-ci de l'imprimante. Dans le cas du message d'erreur 201, le support est bloqué plus loin à l'arrière de l'imprimante et pour le saisir, vous devez avoir accès au fond de l'imprimante. Ici, il se peut que le papier se soit bloqué après avoir quitté l'imprimante pour pénétrer dans le dispositif recto verso.

- **Remarque :** Pour effacer les messages d'erreur relatifs aux bourrages, vous devez aussi retirer le papier présent dans le chemin du papier.
	- **1 Ouvrez la porte avant supérieure.**
	- **2 Tirez la cartouche vers le haut, en direction de la porte avant supérieure en la tenant par la poignée, puis tirez-la droit vers vous. Rangez-la à l'écart.**

**ATTENTION :** L'arrière de la partie interne de l'imprimante est chaud.

**3 Repérez le levier d'ouverture du galet d'alimentation et poussez-le délicatement vers l'arrière pour libérer la pression appliquée sur le papier.**

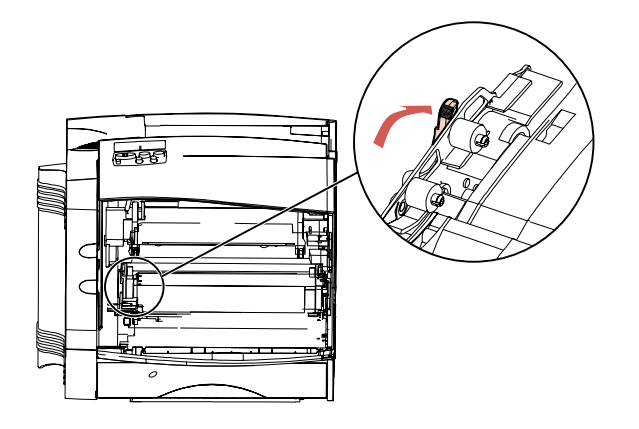

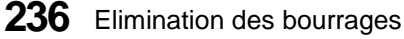
- 
- **4 Tirez le papier vers le haut et vers vous.**

- **5 Remettez la cartouche d'impression en place.** (Pour plus d'informations à ce sujet, reportez-vous à la page 15.)
- **6 Fermez la porte avant supérieure.**
- **Remarque :** Si le papier résiste et ne se détache pas immédiatement, cessez de tirer. Vous devez alors accéder au papier par la porte arrière. Pour plus d'informations, reportez-vous à la section « 202 Bourrage pap - Ouv. porte arr. » .

## **202 Bourrage pap - Ouv. porte arr.**

Les bourrages survenant aux emplacements ci-dessous provoquent l'apparition du message d'erreur 202. Pour les éliminer, vous devez ouvrir la porte arrière de l'imprimante :

- **•** Le papier se bloque avant d'atteindre le réceptacle standard.
- **•** Le papier se bloque à l'arrière de l'imprimante, quand une page pénètre dans le dispositif recto verso pour l'impression de la deuxième face.
- **•** Le papier se bloque après avoir pénétré dans le réceptacle standard, mais avant d'en sortir complètement.
- **Remarque :** Pour effacer les messages d'erreur relatifs aux bourrages, vous devez aussi retirer le papier présent dans le chemin du papier.

## **Avant d'atteindre le réceptacle standard ou de pénétrer dans le dispositif recto verso**

Le papier s'est bloqué avant de sortir dans le réceptacle standard ou quand il a pénétré dans le dispositif recto verso pour l'impression de la deuxième face de la page.

**1 Repérez la poignée de la porte arrière et tirez-la vers vous.**

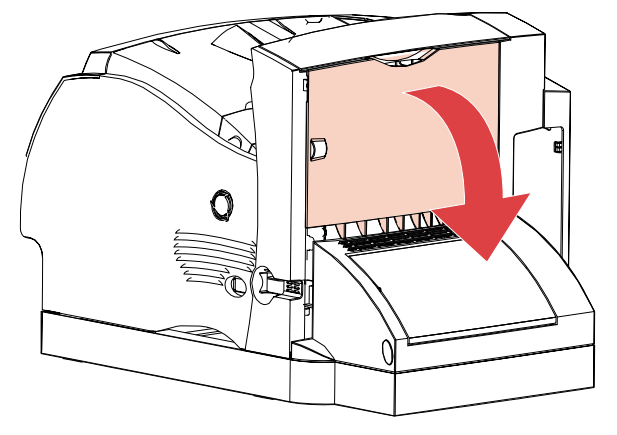

La porte arrière s'ouvre et s'abaisse vers vous.

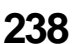

- **2 Déterminez comment retirer le papier en fonction de sa partie visible.**
	- **•** Si le milieu de la feuille de papier est visible, mais pas ses extrémités, saisissez le papier latéralement et tirez-le droit vers vous avec précaution.
	- **Remarque :** Si le papier se trouve toujours dans l'unité de fusion, ouvrez la porte avant supérieure pour libérer les rouleaux de l'unité de fusion et le papier.

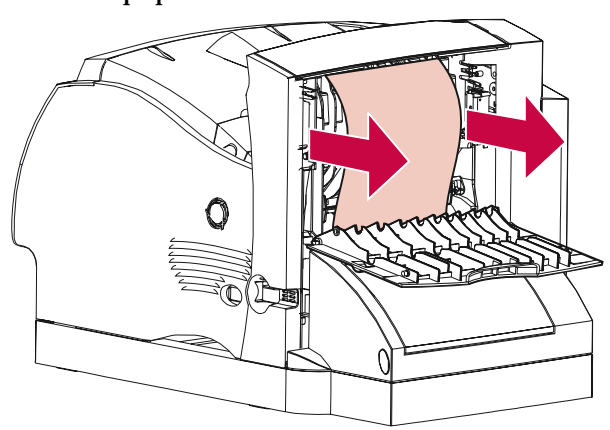

**•** Si une extrémité du papier est visible, tirez le papier droit vers vous.

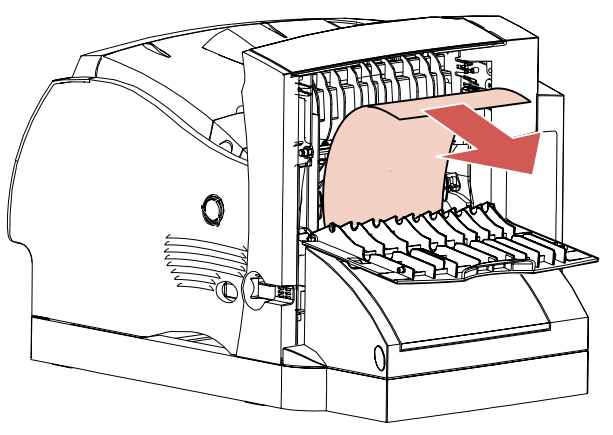

- **•** Si le papier résiste et ne se détache pas immédiatement, cessez de tirer. Retirez la cartouche d'impression, puis allez au dos de l'imprimante, à l'emplacement de la porte arrière et retirez le papier.
- **3 Fermez la porte arrière.**

#### **Sortie vers le réceptacle standard**

**1 Tirez le papier droit vers vous.** Si le papier résiste et ne se détache pas immédiatement, cessez de tirer. Passez ensuite à l'étape suivante.

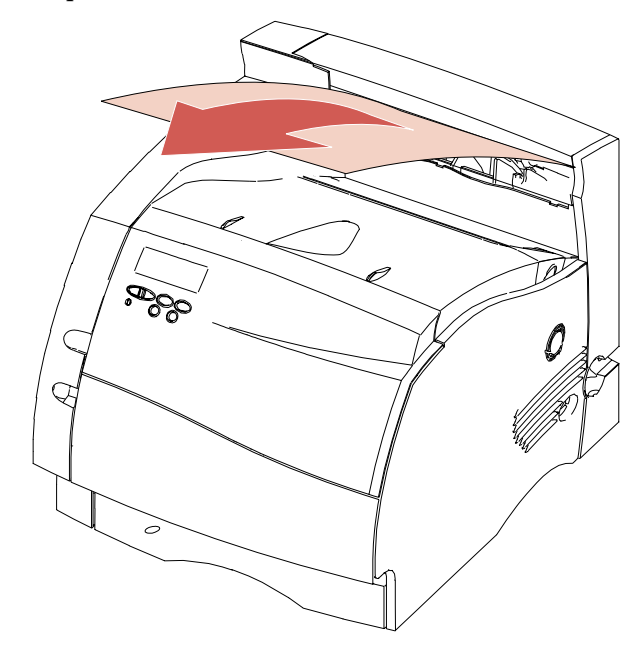

**2 Ouvrez la porte avant supérieure pour libérer les rouleaux de l'unité de fusion.**

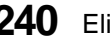

**240** Elimination des bourrages

Elimination des bourrages **Elimination des bourrages**

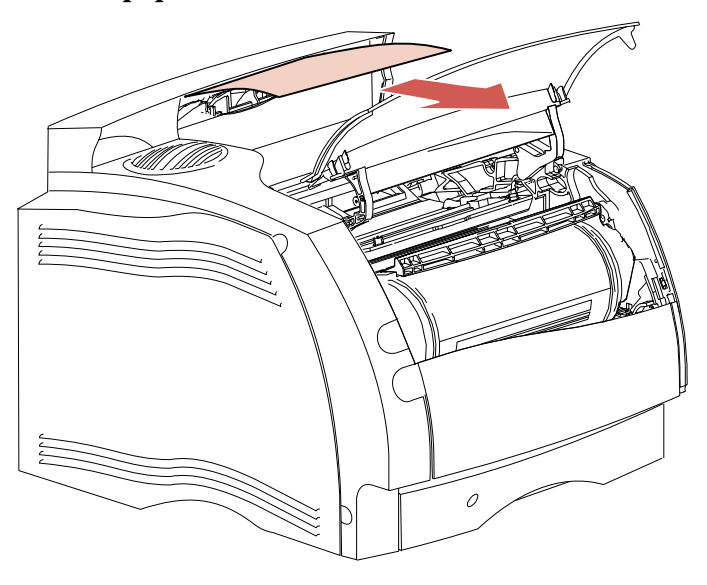

**3 Tirez le papier droit vers vous.**

**Remarque :** La plupart des papiers bloqués à cet emplacement s'accompagnent généralement d'un autre bourrage derrière la porte arrière de l'imprimante. Pour plus d'informations sur la manière d'éliminer ce type de bourrage, reportez-vous à la section « Avant d'atteindre le réceptacle standard ou de pénétrer dans le dispositif recto verso » de la page 238.

## **230 Bourrage pap - Vérif. rect/ver**

Les bourrages survenant aux trois emplacements ci-dessous provoquent l'apparition du message d'erreur 230 :

- **•** dans le chemin du papier, à l'avant du dispositif recto verso ;
- **•** à l'intérieur du dispositif recto verso ;
- **•** à l'arrière du dispositif recto verso (quand la page est entrée dans le dispositif recto verso, à l'intérieur de celui-ci, ou quand elle est sortie du dispositif pour revenir dans l'imprimante et être éjectée en fin d'impression).
- **Remarque :** Pour éviter de déchirer le papier lorsque vous retirez le carter avant du dispositif recto verso, tirez-le lentement et délicatement.

Vous devez vérifier tous les emplacements afin d'être certain que le message d'erreur 230 s'efface.

**Remarque :** Pour effacer les messages d'erreur relatifs aux bourrages, vous devez aussi retirer le papier présent dans le chemin du papier.

## **Dans le chemin du papier, à l'avant du dispositif recto verso**

Même si ce type de bourrage est signalé par un numéro d'erreur différent de celui du message 230 Bourrage pap, vous devez tirer sur le carter avant du dispositif recto verso pour l'ouvrir. Le bord d'attaque du papier est bloqué dans le passage qui lui permet de rejoindre l'avant du dispositif recto verso.

**dispositif recto verso et poussez-le vers le haut.** ATTUS Loquet Carter du dispositif recto verso

**1 Repérez le loquet sous la poignée du carter avant du**

**2 Tirez le carter avant du dispositif recto verso droit hors du dispositif proprement dit.** Vous voyez à présent le bord du papier.

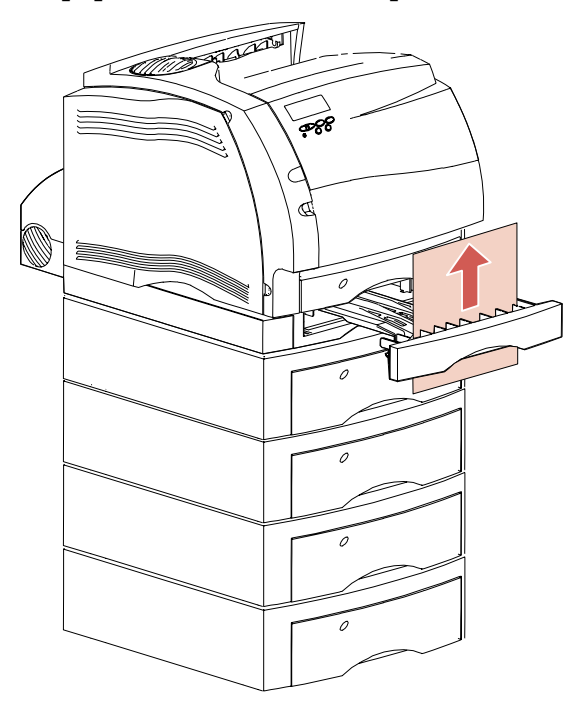

**3 Tirez le papier droit vers le haut pour l'extraire.**

A présent que le carter avant du dispositif recto verso est ouvert, passez à la section suivante.

## **A l'intérieur du dispositif recto verso**

Une ou deux feuilles de papier sont bloquées à l'intérieur du dispositif recto verso, derrière son carter avant.

- **1 Retirez le tiroir 250 feuilles pour disposer d'un espace suffisant.**
- **2 Repérez les feuilles de papier qui se trouvent dans le carter avant du dispositif recto verso et tirez-les vers vous.**

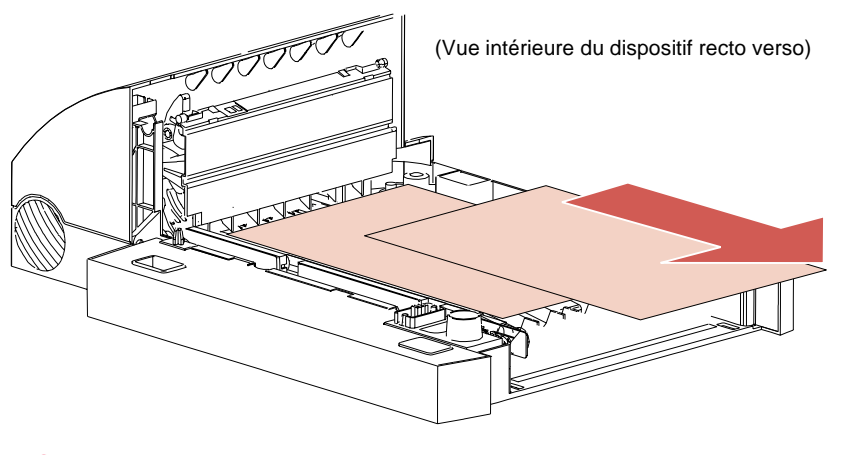

- **3 Glissez le carter avant dans le dispositif recto verso.** Assurez-vous qu'il est correctement installé.
- **4 Glissez le tiroir 250 feuilles dans l'imprimante.**

## **Arrière du dispositif recto verso**

**1 Appuyez sur le bouton, comme illustré.**

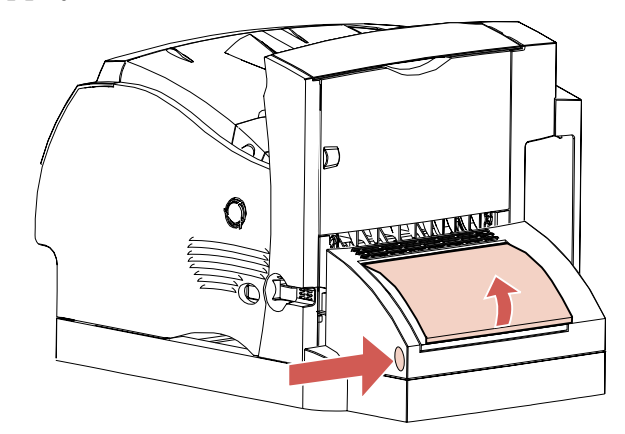

La porte arrière du dispositif recto verso s'ouvre.

**2 Relevez la porte arrière du dispositif recto verso.** Elle demeure dans cette position.

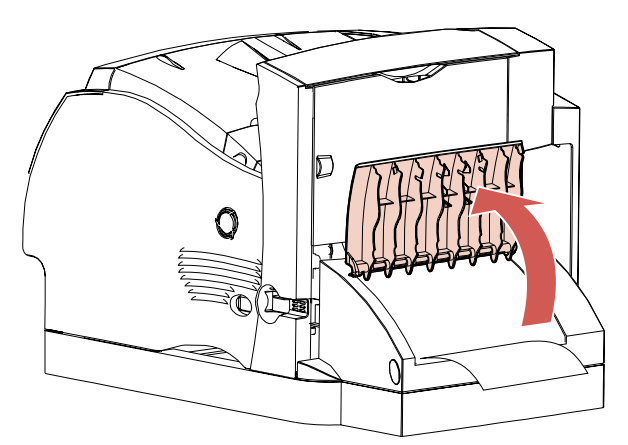

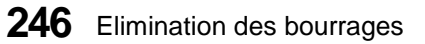

#### **3 Recherchez le bord du papier sous la porte arrière. Déterminez la manière dont le papier est bloqué :**

- **•** Si une petite partie du papier est visible en bas, à l'intérieur du dispositif recto verso, à proximité du rebord interne, essayez de la saisir et tirez-la vers l'extérieur. Si vous ne parvenez pas à saisir le papier, reportez-vous à la section « A l'intérieur du dispositif recto verso » de la page 245.
- **•** Si une petite partie du papier est visible en haut, vers l'arrière de l'imprimante, ne tirez pas dessus pour la retirer. Vous accéderez peut-être plus facilement au papier par l'intérieur de l'imprimante. Pour plus d'informations sur la manière de retirer le papier, reportez-vous à la page 236. Néanmoins, si une grande partie du papier est visible, procédez de la manière suivante :

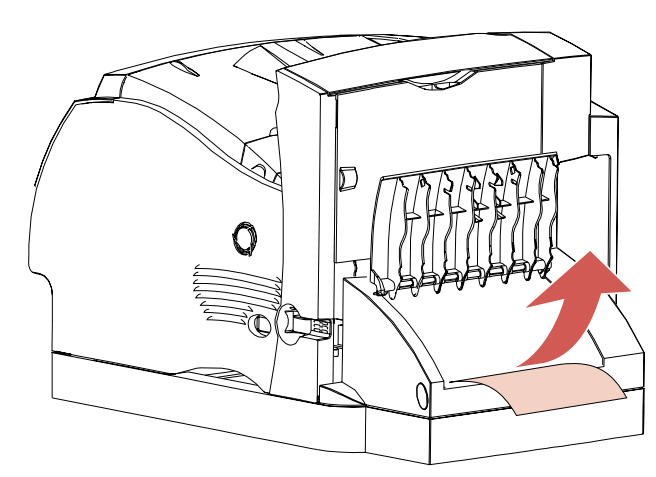

**-** Si le papier se trouve dans cette position, détachezle en le tirant vers le haut et vers vous..

**-** Si le papier se trouve dans cette position, détachezle en le tirant vers le bas.

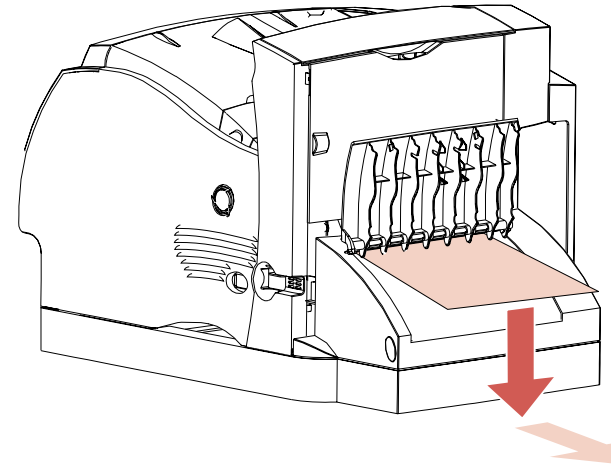

**4 Fermez la porte arrière du dispositif recto verso en appuyant sur sa partie centrale.** Assurez-vous qu'elle est correctement verrouillée.

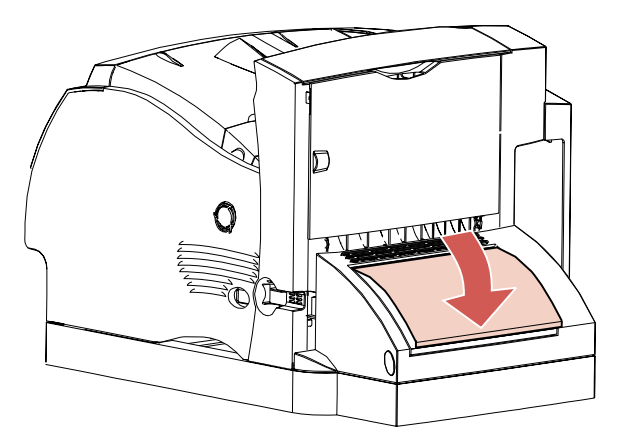

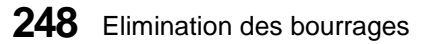

## **24x Bourrage pap - Vérif. tir x**

Les bourrages survenant aux quatre emplacements ci-dessous provoquent l'apparition d'un message d'erreur 24x, où x correspond au numéro du tiroir dans lequel le papier est bloqué :

- **•** sur le plan incliné d'un tiroir ;
- **•** entre deux tiroirs ;
- **•** entre trois tiroirs (notamment si vous utilisez du papier de format Légal US dans les tiroirs ou si vous avez installé un tiroir 250 feuilles optionnel avec d'autres tiroirs optionnels ou avec le double bac d'alimentation standard sur l'imprimante Optra S 2455) ;
- **•** entre un tiroir standard, le dispositif recto verso et le tiroir 250 feuilles.

Pour éviter de déchirer les supports d'impression quand vous ouvrez les tiroirs, tirez-les lentement et délicatement.

**Remarque :** Pour effacer les messages d'erreur relatifs aux bourrages, vous devez aussi retirer le papier présent dans le chemin du papier.

#### **Plan incliné d'un tiroir ou entre deux tiroirs**

Si vous utilisez un tiroir standard ou optionnel comme source d'alimentation, il se peut que le papier se bloque :

- **•** le long du plan incliné du tiroir, à l'endroit où il sort du tiroir ;
- **•** entre les galets d'alimentation, à l'endroit où il passe devant deux tiroirs.

La différence devient apparente dès que vous retirez le tiroir.

- **1 Tirez le tiroir à mi-chemin hors du support.**
- **2 Repérez le papier dans le tiroir et retirez-le selon la manière dont il est bloqué :**
	- **•** Si le papier se trouve sur le plan incliné ou le rebord de l'avant du tiroir, tirez- le droit vers vous.

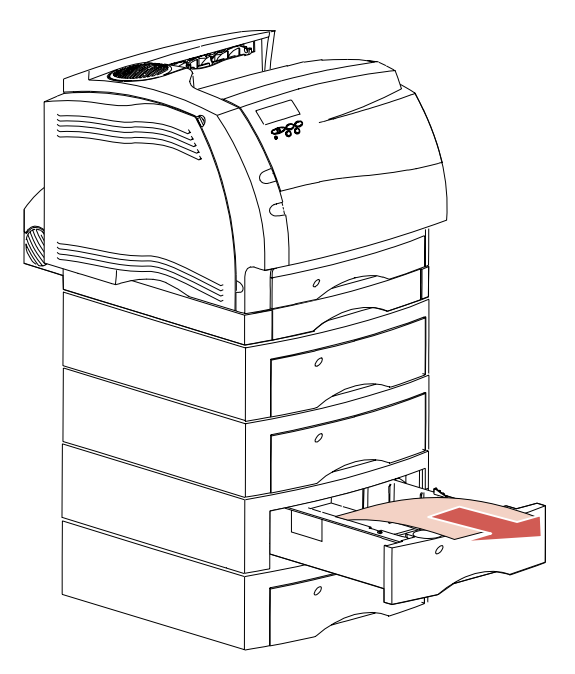

Elimination des bourrages **Elimination des bourrages**

**•** Si le papier se trouve entre deux tiroirs, son bord supérieur jaillit vers vous dès que vous tirez le tiroir hors de son support. Tirez alors le papier droit vers le haut, puis retirez-le.

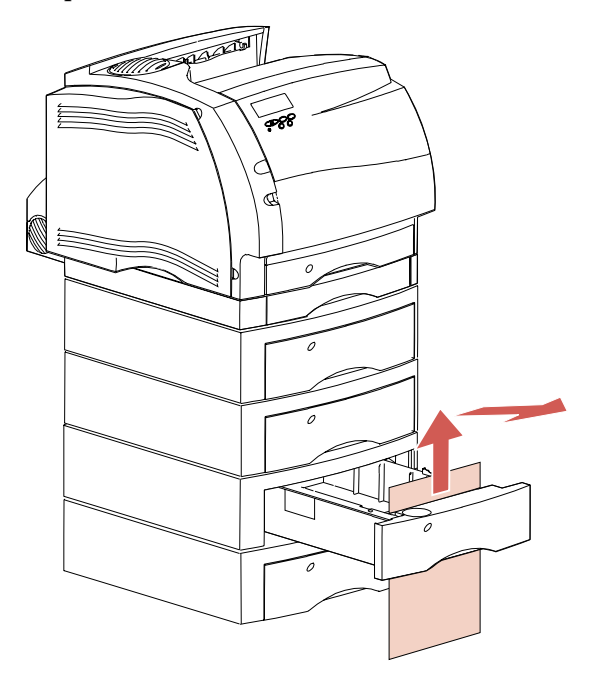

## **3 Glissez le tiroir dans son support.**

**Remarque :** Si aucune extrémité du support d'impression n'est visible, cela signifie que le bourrage s'est produit entre trois tiroirs. Pour plus d'informations sur la manière de l'éliminer, reportez-vous à la section « Entre trois tiroirs » de la page 252.

#### **Entre trois tiroirs**

Ce type de bourrage peut survenir quand vous chargez du papier de format Légal US dans les tiroirs ou quand vous installez un tiroir 250 feuilles optionnel avec d'autres tiroirs optionnels ou avec le double bac d'alimentation.

**1 Tirez le tiroir hors de son support.** Si une petite partie seulement du papier est visible, ne la tirez pas vers le bas pour extraire la feuille.

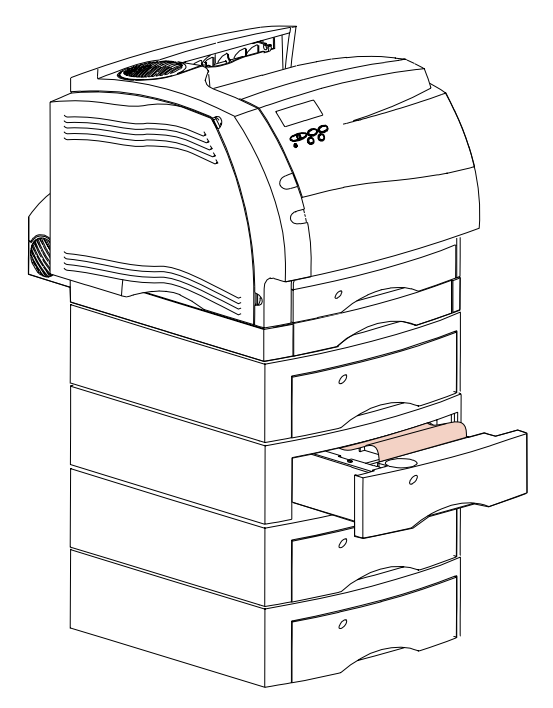

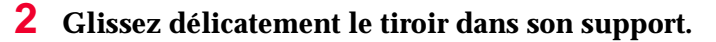

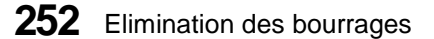

- **3 Tirez hors de son support le tiroir situé immédiatement au-dessus de celui que vous venez de refermer.**
- **4 Repérez le bord d'attaque du papier.** A présent, une grande partie du papier doit être visible.

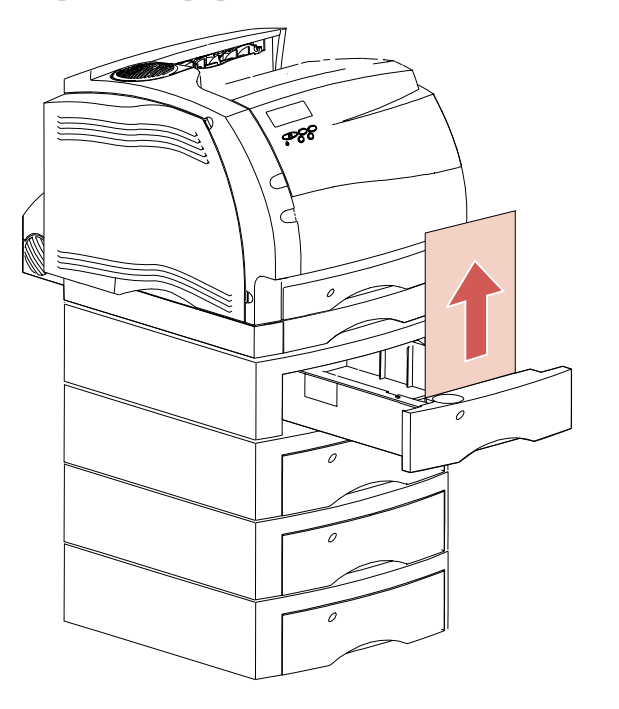

- **5 Tirez le papier vers le haut ou le bas.** S'il ne se détache pas facilement dans un sens, essayez l'autre.
- **6 Glissez le tiroir dans son support.**
- **Remarque :** Ce type de bourrage peut s'accompagner d'un autre bourrage en dessous de la cartouche d'impression. Retirez donc la cartouche et vérifiez si aucune feuille n'est bloquée. Enlevez éventuellement le papier coincé, puis replacez la cartouche d'impression.

### **Entre le tiroir standard, le dispositif recto verso et le tiroir 250 feuilles**

- **Remarque :** Pour éviter de déchirer le papier quand vous ouvrez le carter avant du dispositif recto verso, tirez-le lentement et délicatement.
	- **1 Tirez le tiroir hors de son support.** Si une petite partie seulement du papier est visible, ne la tirez pas vers le bas pour retirer le papier.
	- **2 Repérez le loquet en dessous de la poignée sur le carter avant du dispositif recto verso.**

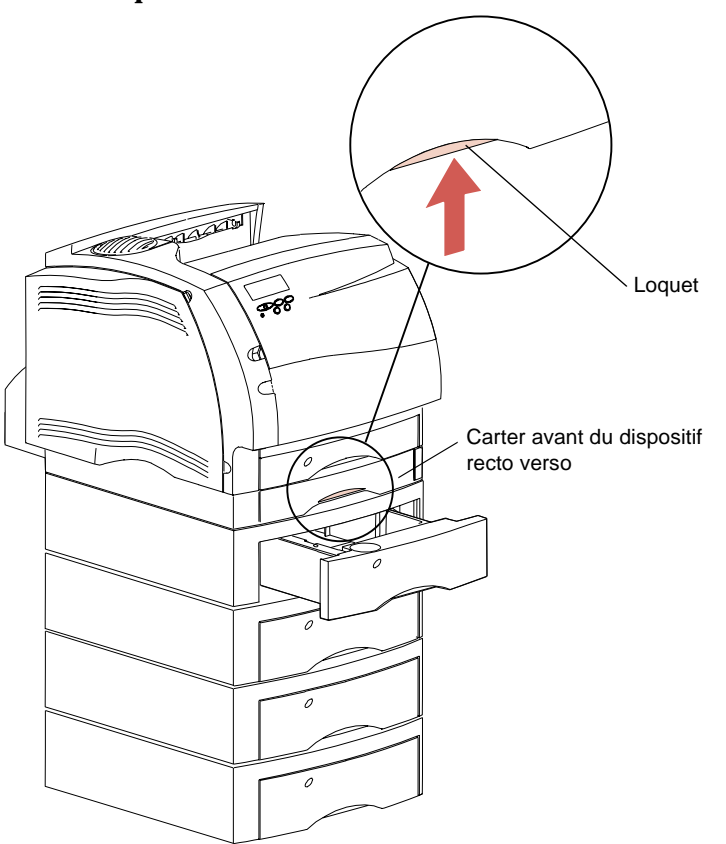

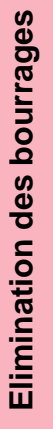

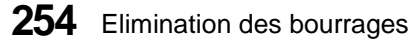

**3 Poussez le loquet vers le haut et tirez le carter avant du dispositif recto verso droit hors du dispositif proprement dit.**

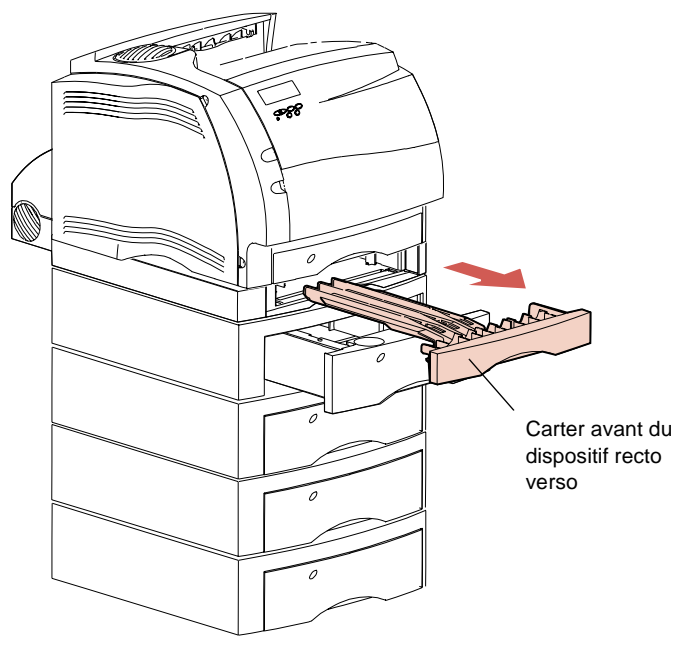

- **4 Tirez le tiroir 250 feuilles hors de l'imprimante.**
	- **•** Si le bord du papier est visible dans le tiroir 250 feuilles :
		- **a** Tirez le papier vers le bas pour le détacher.

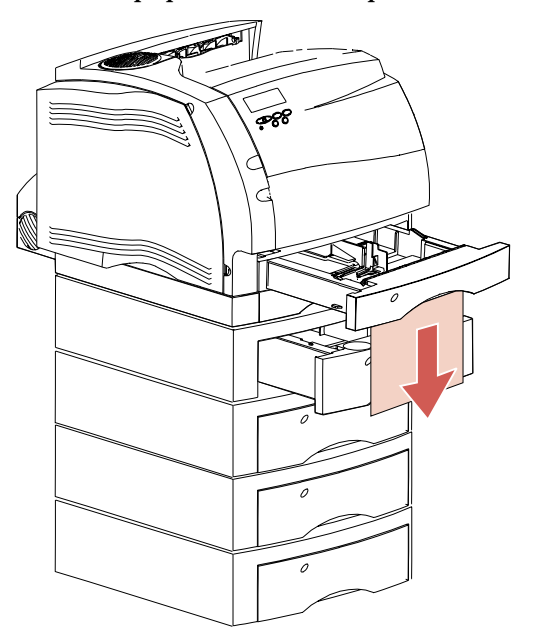

- **b** Glissez le tiroir à fond dans l'imprimante pour éviter de coincer le papier dans les galets d'alimentation de l'imprimante.
- **c** Glissez le carter avant du dispositif recto verso dans le dispositif proprement dit et assurez-vous qu'il est correctement installé.

Elimination des bourrages **Elimination des bourrages**

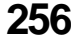

- **•** Si le bord du papier n'est *pas* visible dans le tiroir 250 feuilles :
	- **a** Poussez le tiroir 250 feuilles dans l'imprimante.
	- **b** Poussez vers la droite le loquet d'ouverture supérieur situé sur le côté avant gauche de l'imprimante pour libérer la porte avant supérieure.
	- **c** Relevez la porte avant supérieure.
	- **d** Retirez la cartouche d'impression. En principe, le bord d'attaque du papier est à présent visible.
	- **e** Repérez le levier d'ouverture du galet d'alimentation et poussez-le délicatement vers l'arrière pour libérer la pression exercée sur le papier.

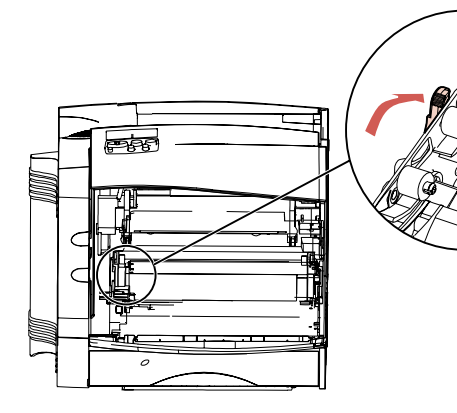

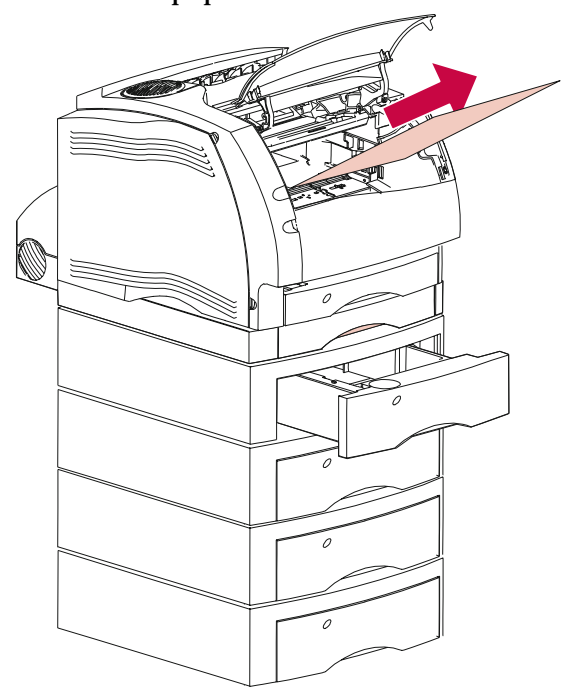

**f** Tirez le papier vers le haut et vers vous.

- **g** Remettez la cartouche d'impression en place. (Pour plus d'informations sur l'installation de la cartouche d'impression, reportez-vous à la page 15.)
- **5 Fermez la porte avant supérieure.**

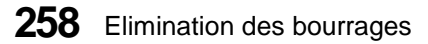

## **250 Bourrage pap - Vérif charg MF**

Pour éviter de déchirer les supports d'impression coincés, tirez-les délicatement et lentement.

**Remarque :** Pour effacer les messages d'erreur relatifs aux bourrages, vous devez aussi retirer le papier présent dans le chemin du papier.

Tirez le support d'impression coincé droit vers vous pour l'extraire du chargeur multifonction.

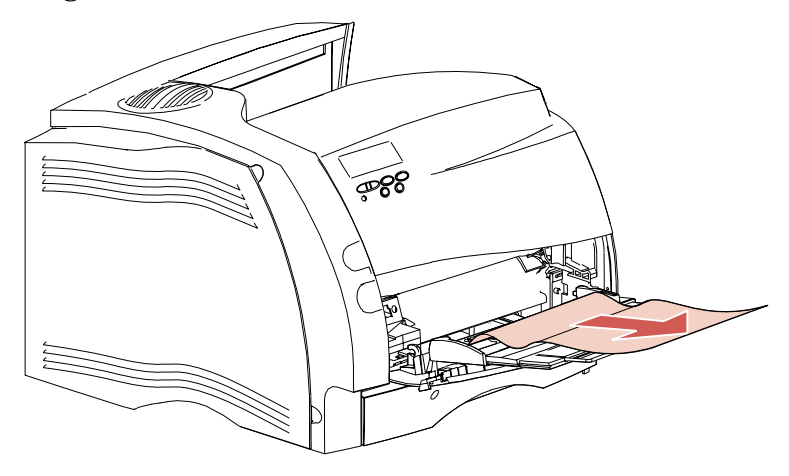

## **260 Bourrage pap - Vérif charg env.**

Les bourrages d'enveloppe provoquant l'apparition d'un message d'erreur 260 peuvent survenir aux deux emplacements suivants :

- à l'entrée du chargeur d'enveloppes optionnel ;<br>• entre le chargeur d'enveloppes et l'imprimante
- **•** entre le chargeur d'enveloppes et l'imprimante.

Pour éviter de déchirer les enveloppes, tirez-les délicatement et lentement.

**Remarque :** Pour effacer les messages d'erreur relatifs aux bourrages, vous devez aussi retirer le papier présent dans le chemin du papier.

#### **A l'entrée du chargeur d'enveloppes**

Comme le chargeur charge les enveloppes par le bas de la pile, c'est l'enveloppe du bas qui est coincée.

- **1 Glissez le poids pour enveloppes vers le haut.**
- **2 Retournez le poids pour enveloppes et orientez sa face arrière vers l'imprimante.**
- **3 Retirez la pile d'enveloppes du chargeur.**
- **4 Tirez l'enveloppe coincée droit vers vous.**

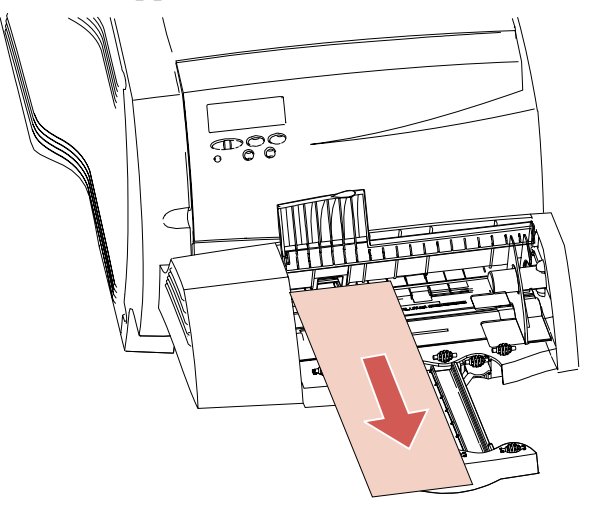

- **5 Remettez la pile d'enveloppes en place dans le chargeur.**
- **6 Réglez éventuellement le guide du bord des enveloppes.**
- **7 Faites pivoter le poids pour enveloppes et abaissez-le sur la pile.**

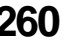

## **Entre le chargeur d'enveloppes et l'imprimante**

- **1 Faites glisser le poids pour enveloppes vers le haut.**
- **2 Retournez le poids pour enveloppes et orientez sa face arrière vers l'imprimante.**
- **3 Retirez la pile d'enveloppes du chargeur.**
- **4 Repoussez le support des enveloppes en position fermée.**

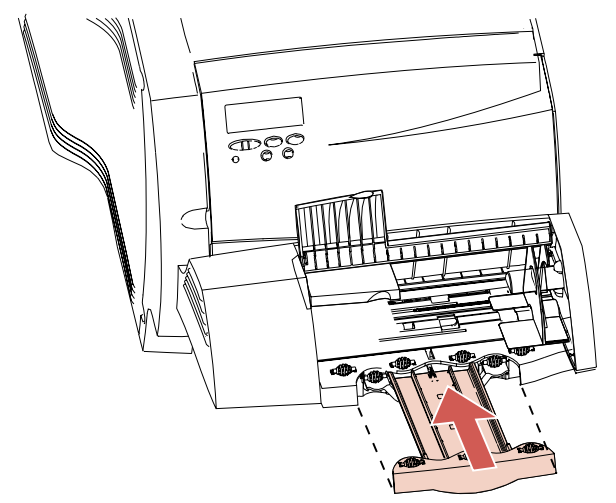

- **5 Ouvrez la porte avant supérieure.**
- **6 Tirez légèrement le chargeur d'enveloppes vers le haut et droit hors de l'imprimante.** Rangez-le à l'écart.

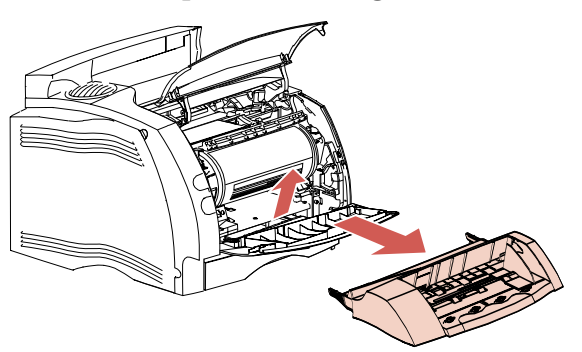

**7 Tirez l'enveloppe droit vers vous.**

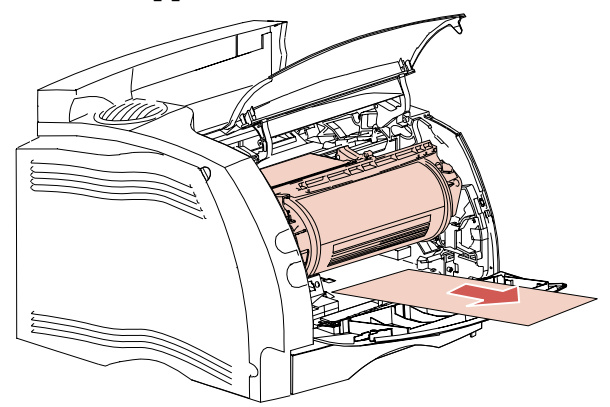

- **Remarque :** Il se peut que vous deviez retirer la cartouche d'impression avant de pouvoir détacher l'enveloppe.
	- **8 Fermez la porte avant supérieure.**
	- **9 Alignez les butées du chargeur d'enveloppes sur les fentes situées de part et d'autre de l'imprimante et poussez délicatement le chargeur d'enveloppes dans l'ouverture jusqu'à ce qu'il se bloque.**
	- **10 Remettez la pile d'enveloppes en place dans le chargeur.**
	- **11 Réglez éventuellement le guide du bord des enveloppes.**
	- **12 Faites pivoter le poids pour enveloppes et abaissez-le sur la pile.**

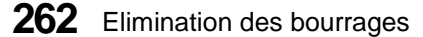

## **27x Bourrage pap - Vérif récept x**

Les bourrages survenant aux trois emplacements ci-dessous provoquent l'apparition d'un message d'erreur 27x, où x correspond au numéro de réceptacle optionnel dans lequel le support d'impression est coincé :

- **•** à la sortie d'un tiroir d'un réceptacle supplémentaire ;
- **•** dans le passage entre deux réceptacles supplémentaires ;
- **•** à la sortie d'un réceptacle supplémentaire, avec résistance du support d'impression.

Pour éviter de déchirer les supports d'impression coincés, tirez-les délicatement et lentement.

**Remarque :** Pour effacer les messages d'erreur relatifs aux bourrages, vous devez aussi retirer le papier présent dans le chemin du papier. Si plusieurs supports d'impression sont coincés et si vous avez installé plusieurs réceptacles supplémentaires, il est préférable de commencer à rechercher les bourrages dans le réceptacle du bas, puis de remonter vers ceux du dessus. Vous devez retirer tous les supports d'impression présents dans l'ensemble du chemin du papier de tous les réceptacles supplémentaires, même s'il n'y a un bourrage qu'en un seul endroit.

## **Dans un réceptacle supplémentaire**

Le papier est bloqué à la sortie d'un réceptacle supplémentaire et une grande partie de la feuille est visible.

**1 Tirez le papier droit vers vous.** Si le papier résiste excessivement et ne se détache pas immédiatement, cessez de tirer. Passez à l'étape suivante.

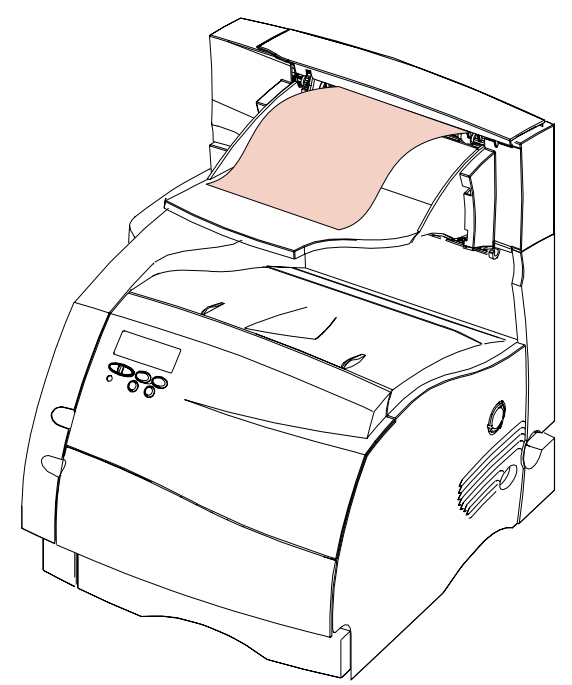

Elimination des bourrages **Elimination des bourrages**

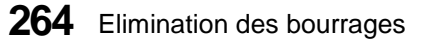

**2 Repérez les loquets de la porte arrière du réceptacle supplémentaire et poussez-les vers le centre.**

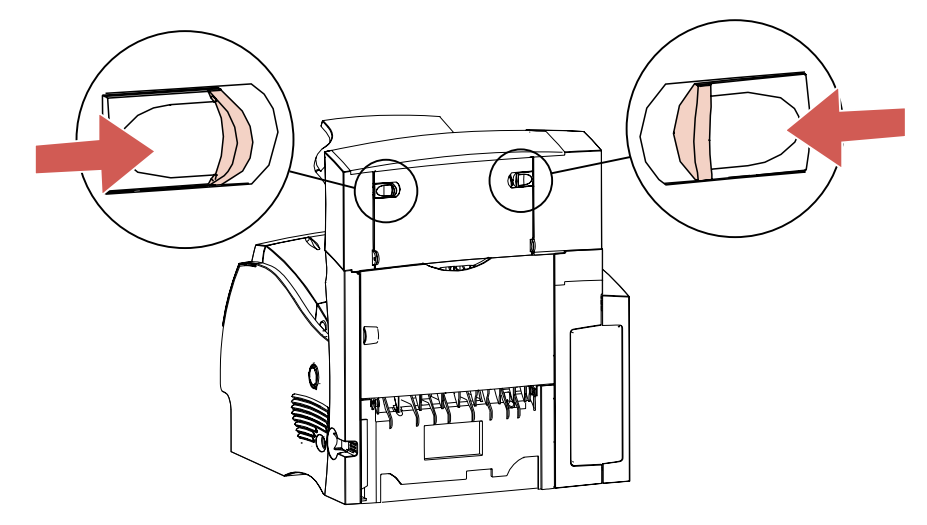

La porte arrière s'ouvre et s'abaisse complètement.

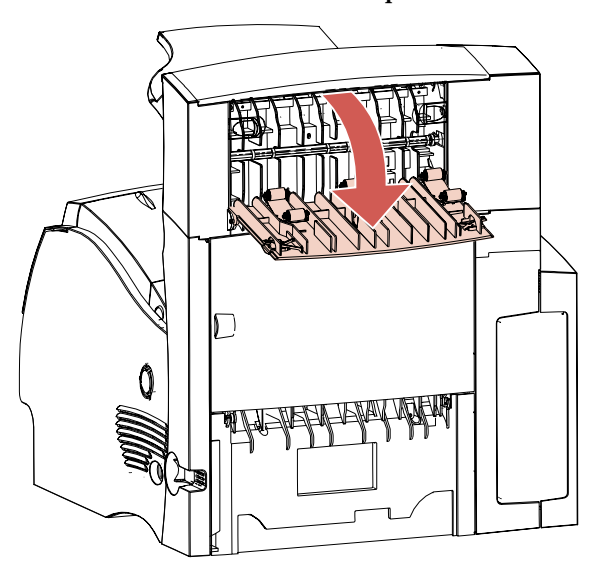

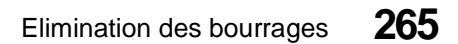

**3 Si le papier est coincé dans les galets d'alimentation, desserrez-le. Ensuite, tirez le papier droit vers vous.**

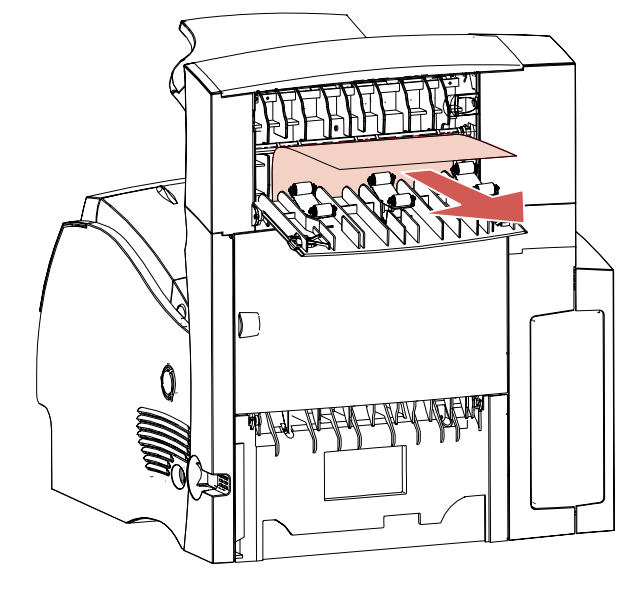

**4 Fermez la porte arrière du réceptacle supplémentaire. Assurez-vous que les deux loquets de la porte arrière sont fermés.**

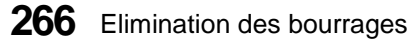

## **Entre les réceptacles supplémentaires**

Vous devez en principe pouvoir retirer le papier coincé à partir du réceptacle identifié par le message d'erreur. Toutefois, vous devrez peut-être ouvrir la porte arrière d'un autre réceptacle pour accéder au bourrage, puisqu'il se situe entre deux réceptacles.

**1 Repérez les loquets et poussez-les vers le centre.** La porte arrière du réceptacle s'ouvre et s'abaisse complètement.

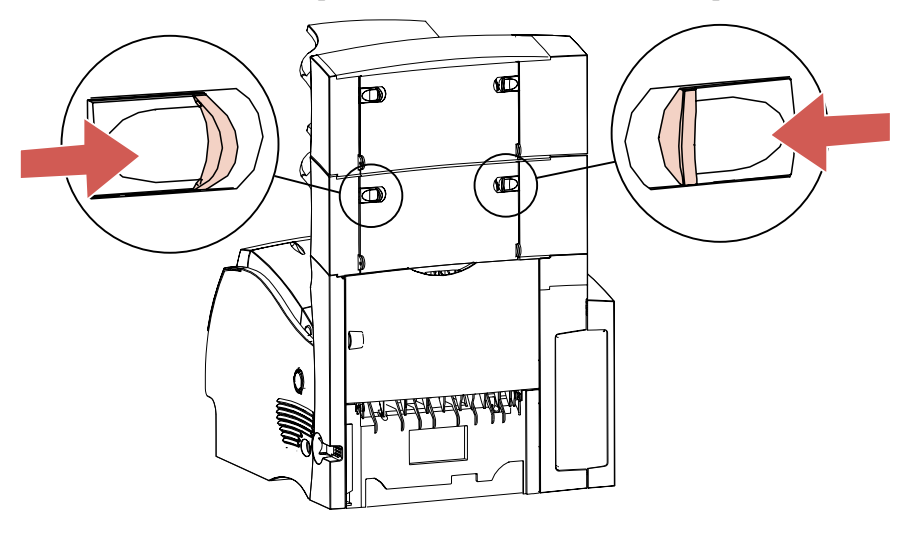

**2 Ouvrez la porte arrière du réceptacle situé au-dessus de celui dont vous venez d'ouvrir la porte.**

**3 Tirez le papier droit vers vous à partir du réceptacle qui offre le plus grand espace d'accès au support coincé.**

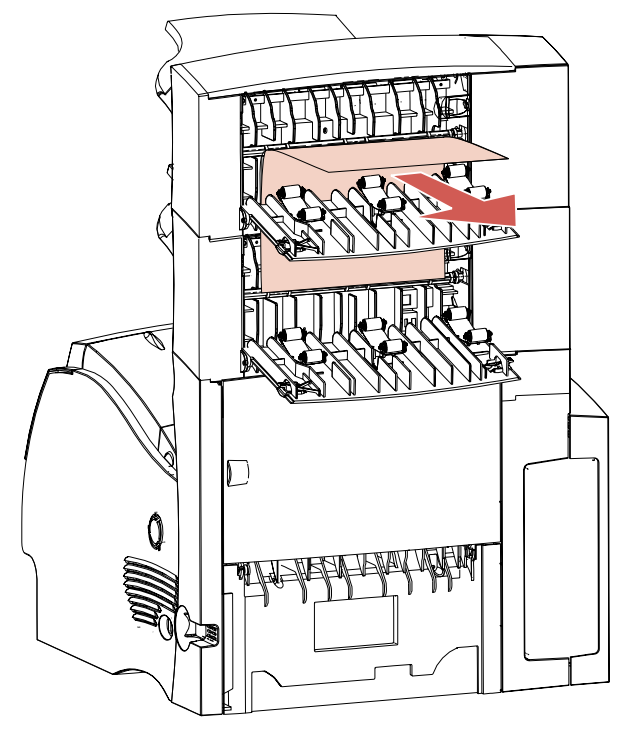

Profitez de l'ouverture de la porte arrière de deux réceptacles pour vérifier si aucun autre support n'est coincé, en procédant de la manière décrite à la section « A la sortie d'un réceptacle, avec résistance du support d'impression » de la page 269.

**4** Fermez la porte arrière des deux réceptacles supplémentaires. Assurez-vous que les loquets des portes arrière sont fermés.

## **A la sortie d'un réceptacle, avec résistance du support d'impression**

Le papier est coincé à la sortie d'un réceptacle et une petite partie de celui-ci est visible.

Essayez d'abord de tirer le papier par l'avant du réceptacle. En cas d'échec, procédez de la manière suivante.

- **1 Repérez le papier coincé qui est visible à partir d'un réceptacle.**
- **2 Repérez les loquets et poussez-les vers le centre.** La porte arrière du réceptacle s'ouvre et s'abaisse complètement.

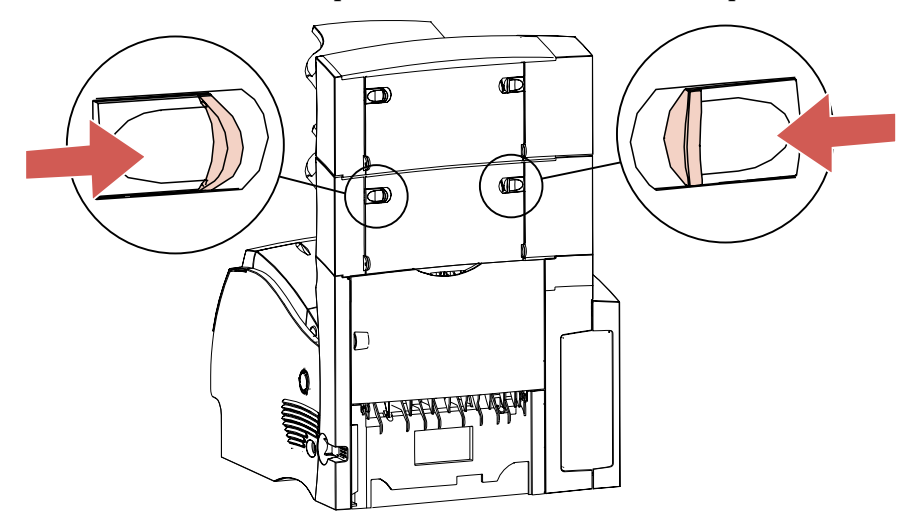

**3 Ouvrez la porte arrière du réceptacle situé au-dessus de celui dont vous venez d'ouvrir la porte. Les portes arrière des deux réceptacles sont à présent ouvertes.**

**4 Tirez le papier droit vers vous en y accédant par l'arrière du réceptacle qui offre le plus grand espace d'accès.**

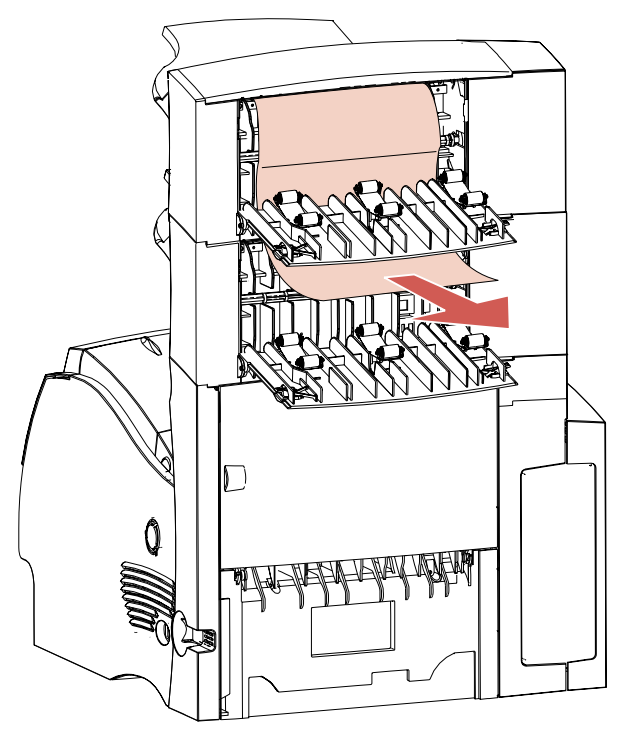

**5 Fermez la porte arrière des deux réceptacles supplémentaires. Assurez-vous que les loquets des portes arrière sont bien fermés.**

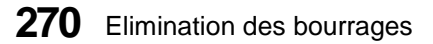

# **Entretien de l'imprimante**

# **Chapitre 10**

Bien que l'entretien de votre imprimante soit aisé, il se peut que vous souhaitiez désigner un responsable de sa maintenance et son installation. Tous les utilisateurs de l'imprimante doivent alors signaler les problèmes d'impression et les tâches d'entretien à ce responsable.

De temps en temps, vous devrez remplacer la cartouche d'impression ainsi que le feutre de nettoyage du four, nettoyer l'imprimante et procéder au remplacement du rouleau de charge. Les éléments de maintenance de routine (ensemble de l'unité de fusion, rouleau de transfert, rouleau de charge et galets d'alimentation) doivent être remplacés à intervalles réguliers afin de préserver les performances optimales et éviter les problèmes d'alimentation et de qualité d'impression dus à l'usure des pièces. L'Optra S 2455 affiche le message **80 Maintenance prévue** chaque fois qu'elle a imprimé 250 000 pages pour vous informer que ces éléments doivent être remplacés.

Pour votre confort, Lexmark met à votre disposition un kit de maintenance contenant toutes les pièces de maintenance de routine nécessaires à l'Optra S 2455. Vous pouvez vous procurer ce kit auprès de votre revendeur ou en contactant Lexmark. Nous vous recommandons de confier l'installation des éléments du kit de maintenance à un technicien qualifié. Si vous avez acheté votre kit de maintenance directement auprès de Lexmark, la main-d'oeuvre requise pour l'installation de ces éléments est comprise pendant la période de garantie du produit.

Voici les références des éléments du kit de maintenance Lexmark :

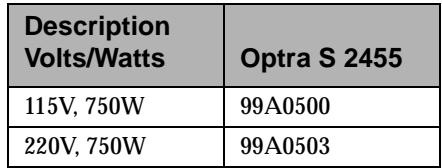

## **Commande d'une cartouche d'impression**

Nous vous conseillons de commander une nouvelle cartouche d'impression la première fois que l'imprimante affiche le message **Niveau d'encre bas**. Vous disposerez ainsi d'une cartouche neuve à portée de la main afin de la substituer immédiatement à celle qui est actuellement installée dès qu'elle n'imprime plus de manière satisfaisante.

Il existe trois types de cartouche spécialement conçus pour votre imprimante :

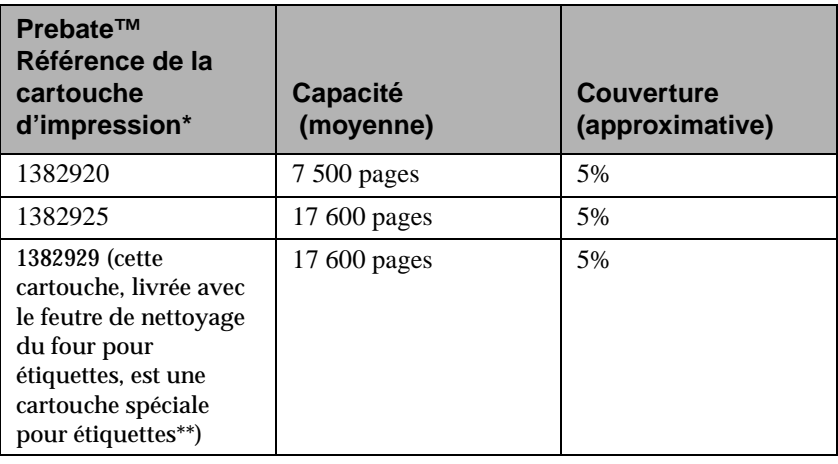

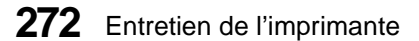
Aux Etats-Unis et au Canada, appelez le 1-800-438-2468 pour obtenir la liste des fournisseurs Lexmark agréés dans votre région. Dans les autres pays, adressez-vous à votre revendeur.

#### **Commande d'un feutre de nettoyage du four**

Pour que l'alimentation soit parfaitement fiable lors de l'impression d'étiquettes en nombre, vous devez utiliser un feutre de nettoyage du four. La boîte de la cartouche d'impression en contient plusieurs lorsque vous commandez la référence 1382929. Cette fourniture est disponible séparément sous la référence 43H0814\*.

\*Pour commander des cartouches au prix normal, sans bénéficier des conditions et de la remise Prebate, commandez des cartouches portant la référence 1382625 (17 600 pages).

\*\* Les nettoyeurs d'unité de fusion pour étiquettes ne sont pas recommandés pour l'impression recto verso.

### **Stockage des cartouches d'impression**

Conservez les cartouches d'impression dans leur emballage d'origine jusqu'au moment de leur mise en place.

Ne stockez pas vos cartouches dans les conditions suivantes :

- **•** Températures supérieures à 43°C
- **•** Environnement exposé à de brusques variations de températures ou d'humidité
- **•** Exposition directe aux rayons du soleil
- **•** Endroits poussiéreux
- **•** A l'intérieur d'un véhicule pendant une période prolongée
- **•** Présence de gaz corrosifs
- **•** Présence d'air salin

### **Remplacement de la cartouche d'impression**

Remplacez la cartouche d'impression de la manière décrite cidessous. Pour plus d'informations sur cette procédure, reportezvous aux instructions figurant à l'intérieur de l'emballage de la cartouche.

- **1 Retirez la cartouche d'impression usagée.**
- **2 Nettoyez l'imprimante.**
- **3 Installez la cartouche d'impression neuve.**
- **4 Replacez le feutre de nettoyage du four.**
- **5 Pour recycler la cartouche usagée, reportez-vous aux instructions figurant sur l'emballage de la cartouche neuve.**

**274** Entretien de l'imprimante

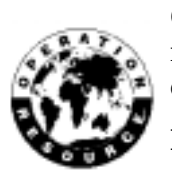

Quand vous renvoyez une cartouche usagée, vous participez sans frais aux efforts de recyclage mis en oeuvre par Lexmark aux quatre coins du monde.

**Remarque :** Lexmark vous recommande de ne pas remplir votre cartouche usagée et de ne pas utiliser de cartouche recyclée achetée auprès d'un autre fournisseur. La qualité de l'impression et la fiabilité de l'imprimante ne seraient plus assurées. Tout remplissage non autorisé annule la garantie de la cartouche.

### **Commande d'un kit de rouleau de charge**

Nous vous conseillons de commander un nouveau kit de rouleau de charge portant la référence Lexmark 1382990 quand l'impression se voile ou quand des ombres apparaissent à l'arrièreplan des pages imprimées. Ce kit comprend les instructions nécessaires à son installation.

Aux Etats-Unis et au Canada, appelez le 1-800-438-2468 pour obtenir la liste des fournisseurs Lexmark agréés dans votre région. Dans les autres pays, adressez-vous à votre revendeur.

Dépannage de l'imprimante

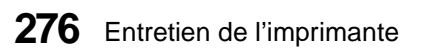

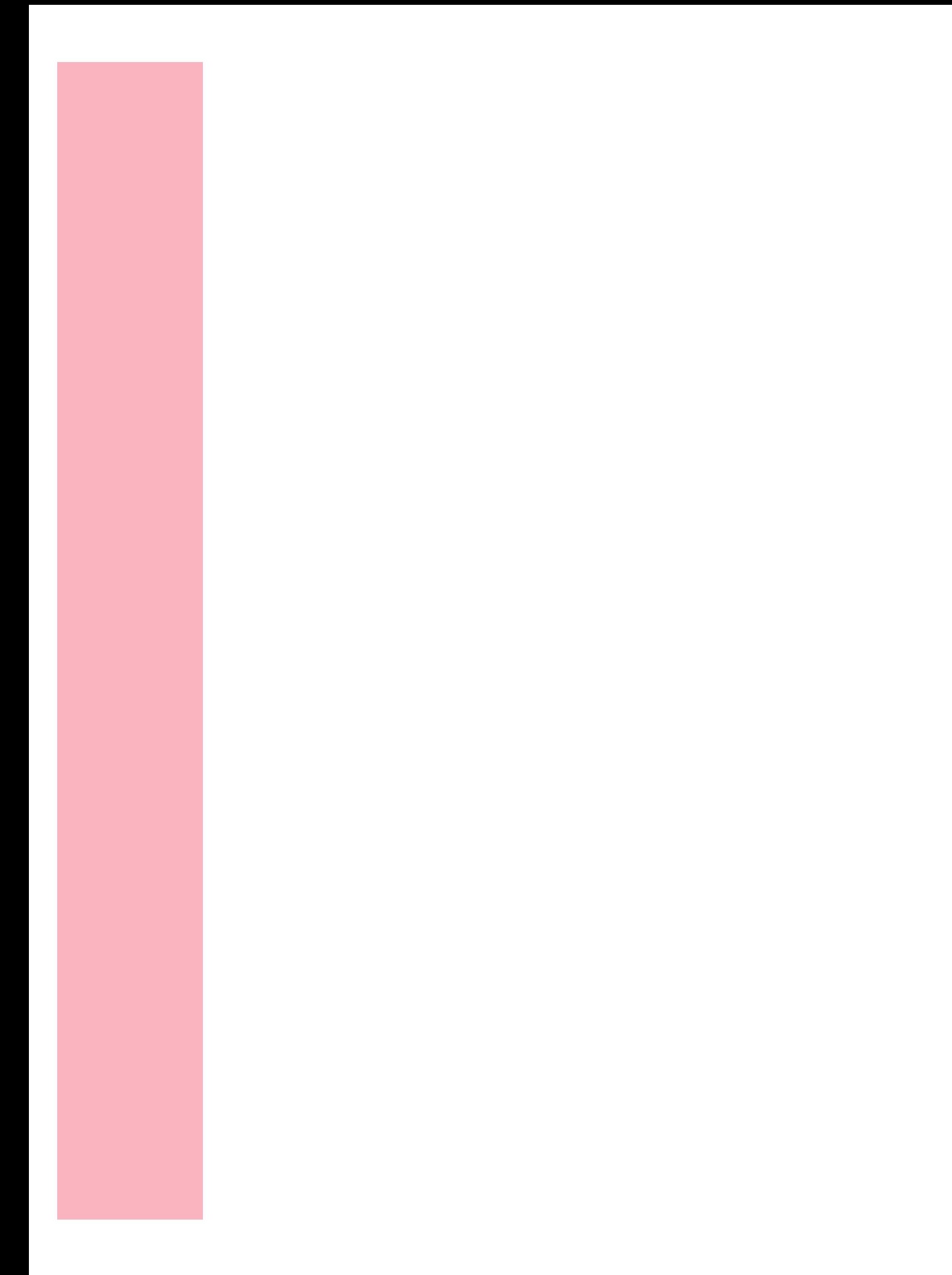

## **Ajout d'options à l'imprimante**

### **Chapitre 11**

Plusieurs options sont disponibles pour votre imprimante. Comme certaines d'entre elles sont installées en dessous et d'autres audessus de l'imprimante, vous devez tenir compte de l'ordre dans lequel vous les ajoutez.

Commencez par les options à installer en dessous de l'imprimante. Placez la première d'entre elles sur une table basse solide ou sur le meuble optionnel pour imprimante. Ensuite, installez l'imprimante ou l'option suivante par-dessus la première. Pour plus d'informations sur l'ordre d'installation des options de l'imprimante, reportez-vous aux illustrations des pages 2, 3 et 4.

**Remarque :** Les options compatibles avec l'Optra S 1855 sont indiquées par un cercle de couleur. Si l'option ne présente pas ce cercle, n'installez pas cette option sur une Optra S 1855. Reportez-vous au tableau page 1 pour l'emplacement de l'étiquette.

D'autres options peuvent être installées sur la carte logique, à l'intérieur de l'imprimante.

Utilisez le tableau de la page suivante pour retrouver les informations relatives à l'équipement standard et aux options que vous souhaitez ajouter à votre imprimante.

Ajout d'options à l'imprimante **279**

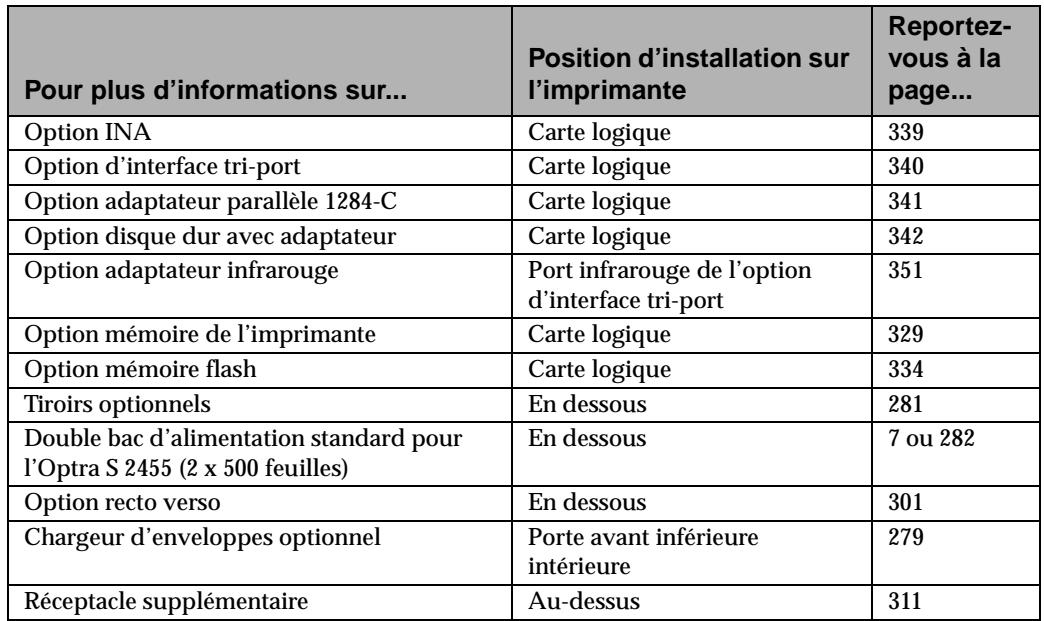

**AVERTISSEMENT :** Quand vous installez ou retirez l'imprimante, le double bac d'alimentation standard ( 2 x 500 feuilles) de l'imprimante Optra S 2455, ainsi que les options, considérez chaque pièce comme un élément séparé. Installez ou retirez toujours un élément à la fois. N'essayez jamais de déplacer l'imprimante sans retirer préalablement son dispositif recto verso, par exemple.

**280** Ajout d'options à l'imprimante

## **Tiroirs optionnels**

### **Chapitre 12**

Le tableau suivant vous fournit des informations sur le tiroir 250 feuilles optionnel et le tiroir 500 feuilles optionnel en fonction de modèle d'imprimnate que vous possédez :

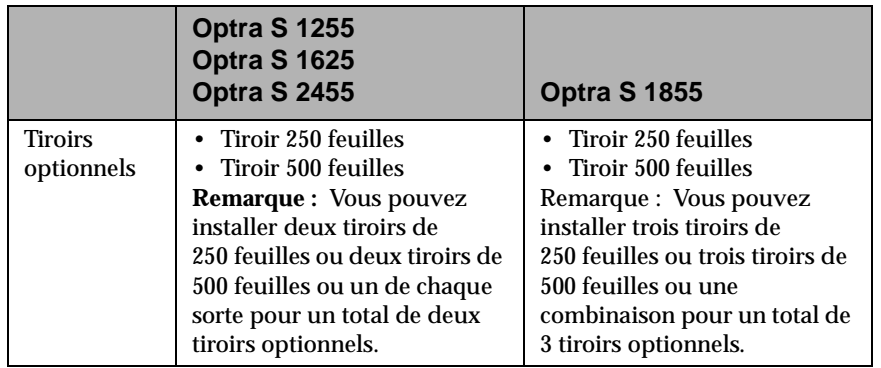

**Remarque :** Il existe également un tiroir de 2000 feuilles, qui peut être substitué à l'un de ces tiroirs optionnels.

Chaque tiroir optionnel comprend un support et un tiroir à papier.

Tous les supports et les tiroirs sont installés de la même manière. La profondeur est le seul élément physique qui différencie ces tiroirs optionnels.

Tiroirs optionnels **281**

### **Installation d'un tiroir optionnel**

Si votre imprimante est déjà installée, assurez-vous qu'elle est hors tension. Débranchez le cordon d'alimentation ainsi que les autres câbles qui lui sont éventuellement raccordés.

Un tiroir optionnel comprend un support et un tiroir à papier.

- **1 Retirez le support de son emballage** et enlevez les bandes adhésives qui le protègent.
- **2 Tirez le tiroir à papier hors de son support.** Retirez les emballages et bandes adhésives qui protègent le tiroir.

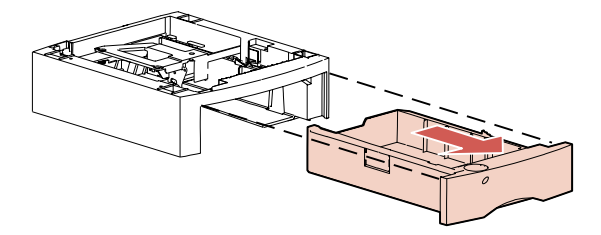

- **Remarque :** Les options compatibles avec l'Optra S 1855 sont indiquées par un cercle en couleur. Si une option ne présente pas ce cercle, ne l'installez pas sur une Optra S 1855. Reportez-vous au tableau de la page 1 pour connaître l'emplacement des cercles.
- **Remarque :** Choisissez l'endroit où vous déposerez le support. *Comme vous installerez l'imprimante par-dessus le support*, veillez à ce que cet endroit soit bien dégagé. Celui-ci doit aussi être solide et suffisamment grand pour accueillir l'imprimante ainsi que toutes les options installées.

**3 Saisissez le support par les coins opposés et posez-le à l'endroit choisi.**

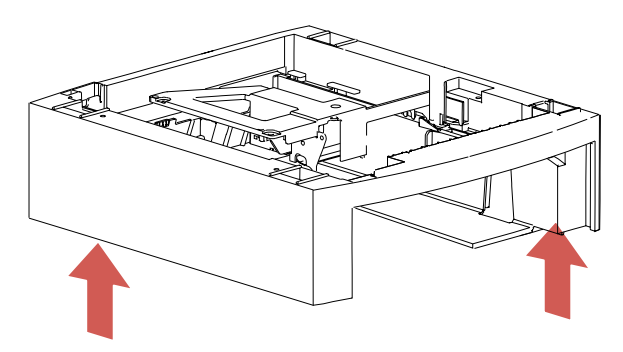

**4 Repérez les éléments suivants sur la surface supérieure de tous les supports de tiroir optionnel : une butée, un orifice rond et quatre orifices carrés.**

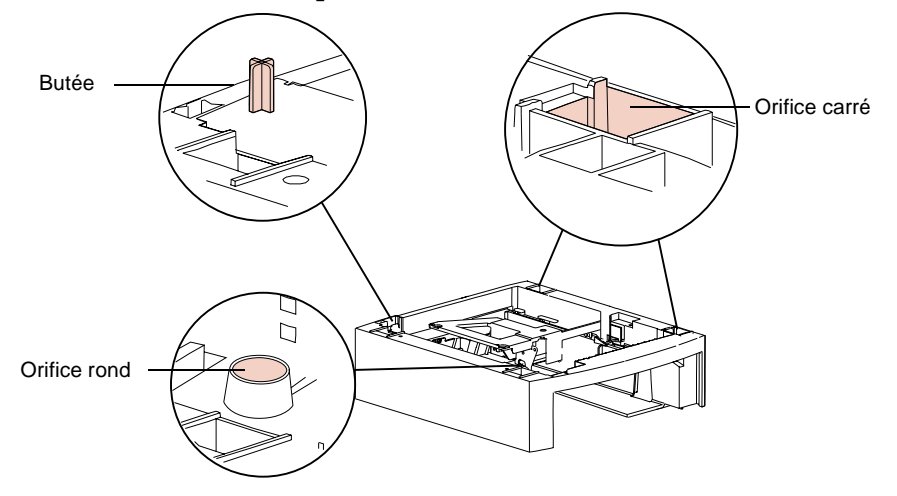

A ce stade, fixez un autre tiroir optionnel ou l'imprimante. Pour fixer un tiroir, exécutez les étapes 5 à 7 de la page 284. Pour fixer l'imprimante, passez au point 8 de la page 285.

**Remarque :** Si vous possédez un dispositif recto verso, installez-le après avoir mis tous les supports en place et avant d'installer l'imprimante. Pour plus d'informations, reportez-vous à la section « Installation du dispositif recto verso » de la page 301.

**Tiroirs** 

**optionnels**

- **5 Retirez le support de son emballage** et enlevez les bandes adhésives qui le protègent.
- **6 Tirez le tiroir à papier hors de son support.** Retirez les emballages et bandes adhésives qui protègent le tiroi**r.**
- **7 Saisissez le support par les coins opposés et posez-le audessus du support précédent.** Veillez à aligner les bords des deux supports de façon à ce que toutes les pièces (la butée, l'orifice rond et les quatre orifices carrés) s'emboîtent dans les pattes et les orifices correspondants.
	- **Remarque :** La surface inférieure de chaque support comprend des pattes ou des orifices adaptés à la butée, à l'orifice rond et aux quatre orifices carrés.

Assurez-vous que les supports sont solidement fixés l'un à l'autre.

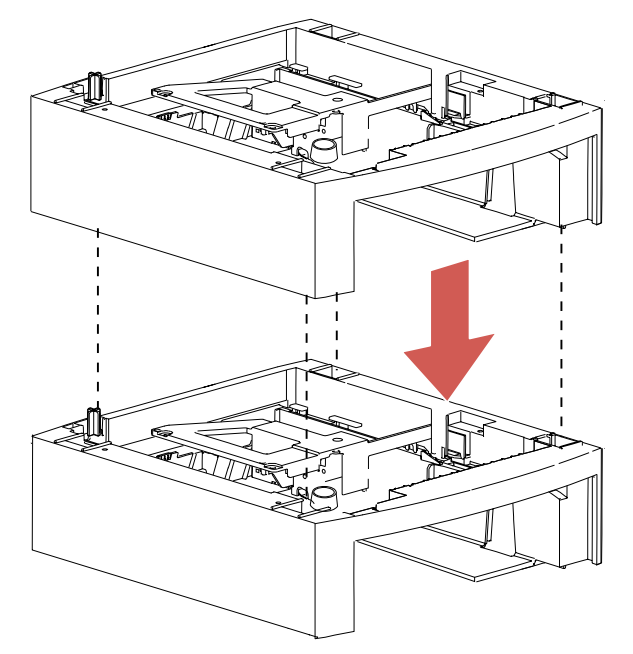

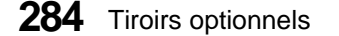

#### **8 Levez l'imprimante par les poignées ou demandez à quelqu'un de vous aider à la soulever.**

La surface inférieure de l'imprimante comprend aussi des orifices ou des pattes qui s'emboîtent parfaitement dans la butée, l'orifice rond et les quatre orifices carrés.

#### **ATTENTION :** Veillez à ne pas laisser les doigts sous l'imprimante lorsque vous la reposez.

**9 Posez l'imprimante au-dessus du support.** Veillez à aligner les bords de l'imprimante et du support afin que toutes les pièces s'emboîtent parfaitement. Le côté droit de l'imprimante s'aligne sur les options.

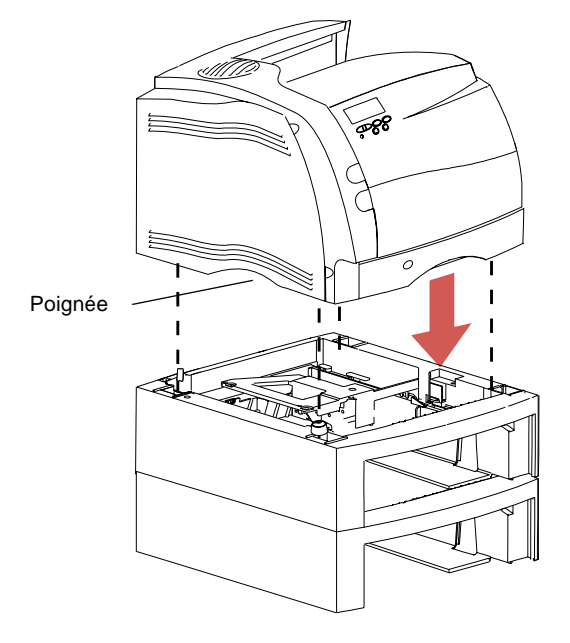

- **10 Chargez du papier dans les tiroirs.** Reportez-vous à la section « Chargement d'un tiroir » de la page 163.
- **11 Installez les tiroirs dans les supports correspondants.**
- **12 Apposez les étiquettes sur les supports et les tiroirs.** Reportez-vous à la section « Placement des étiquettes autocollantes » de la page 11.

Tiroirs optionnels **285**

- **13 Raccordez tous les câbles que vous avez débranchés.**
- **14 Raccordez le cordon d'alimentation de l'imprimante.**
- **15 Mettez l'imprimante sous tension.**
	- **Remarque :** Assurez-vous que le tiroir optionnel est correctement installé. Reportez-vous à la section « Vérification de l'installation des options » de la page 355.
- **16 Sur le panneau de commandes, réglez le paramètre de menu TYPE PAPIER pour chaque source d'alimentation.**
	- **Remarque :** Le tiroir 250 feuilles de l'imprimante correspond au Tiroir 1 et les tiroirs des supports installés en dessous de l'imprimante aux tiroirs 2 à 5, selon le nombre de tiroirs optionnels installés. Pour plus d'informations, reportez-vous aux sections « Sources d'alimentation » de la page 156 et « Placement des étiquettes autocollantes » de la page 11.
- **17 Appuyez sur Reprise pour afficher le message d'état Prêt.**

## **Chargeur d'enveloppes**

### **Chapitre 13**

Le chargeur d'enveloppes se fixe sur l'avant de l'imprimante, derrière la porte avant supérieure. Afin de réduire l'encombrement de l'imprimante, vous pouvez le retirer lorsque vous ne l'utilisez pas.

Vous pouvez installer le chargeur d'enveloppes sans mettre auparavant l'imprimante hors tension, vous ne pouvez *pas* le retirer. Si vous le retirez quand l'imprimante est sous tension, le message **Reconnectez le chargeur env.** s'affiche. Vous devez alors reconnecter l'option. Dans ce cas, il se peut que vous deviez retirer le chargeur d'enveloppes uniquement pour corriger un bourrage.

Si vous souhaitez retirer le chargeur d'enveloppes pour une période prolongée, attendez que l'imprimante affiche le message **Prêt**. Ensuite, mettez-la hors tension, retirez le chargeur d'enveloppes, puis mettez à nouveau l'imprimante sous tension.

### **Installation du chargeur d'enveloppes**

- **Remarque :** Les options compatibles avec l'Optra S 1855 sont indiquées par un cercle en couleur. Si une option n'indique pas ce cercle, ne l'installez pas sur une Optra S 1855. Reportez-vous au tableau de la page 1 pour connaître l'emplacement des cercles.
	- **1 Mettez l'imprimante hors tension.**
	- **2 Poussez vers la droite le loquet d'ouverture inférieur situé sur le côté gauche de l'imprimante afin d'ouvrir la porte.**

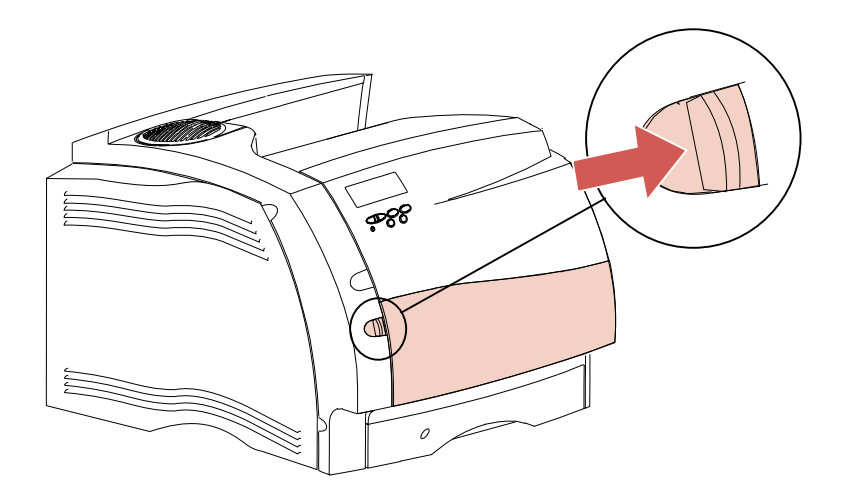

**288** Chargeur d'enveloppes

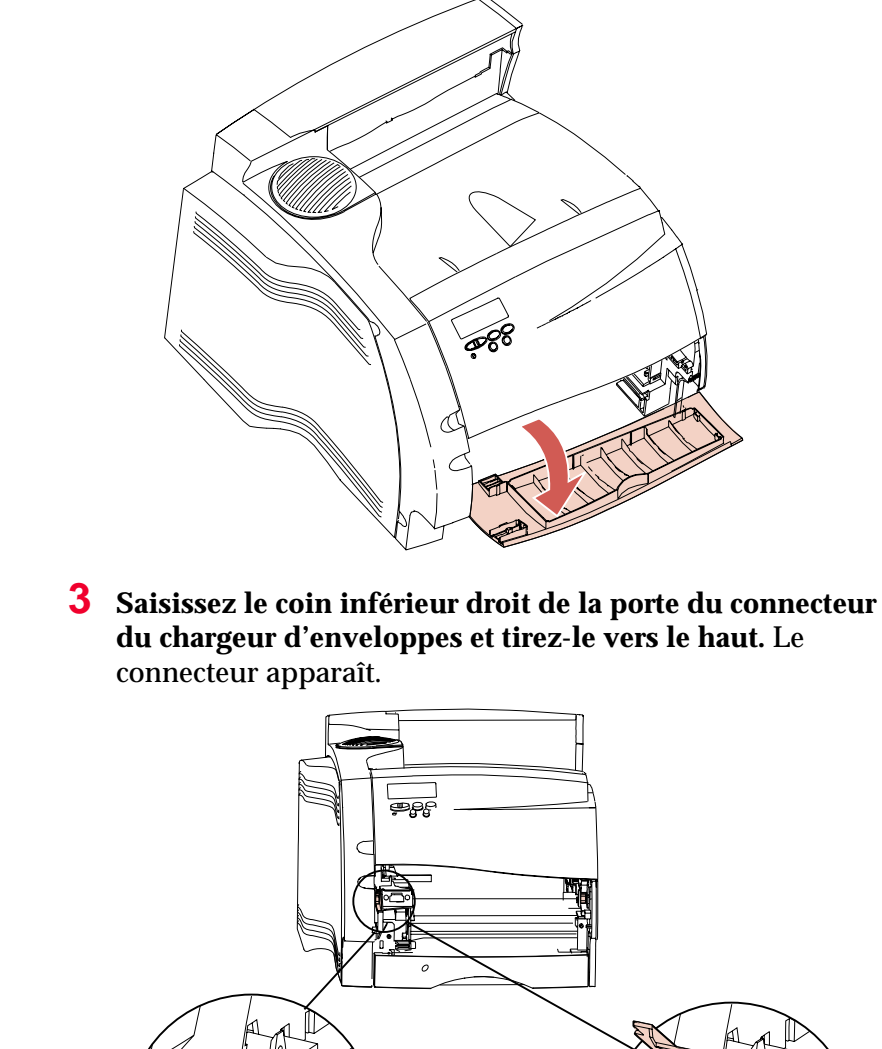

La porte s'ouvre et se bloque en position abaissée.

Porte du connecteur du chargeur d'enveloppes

Chargeur d'enveloppes **289**

**4 Alignez les butées du chargeur d'enveloppes sur les fentes situées de part et d'autre de l'imprimante et poussez délicatement le chargeur d'enveloppes dans l'ouverture jusqu'à ce qu'il se bloque.** Lorsqu'il est correctement installé, le chargeur d'enveloppes est légèrement incliné vers le bas.

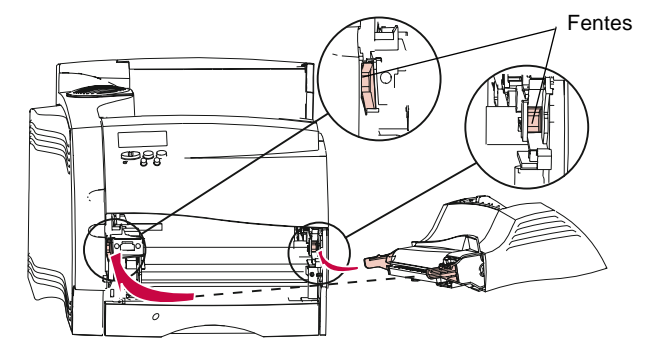

**5 Mettez l'imprimante sous tension.**

**Remarque :** Vérifiez si le chargeur d'enveloppes est correctement installé. Reportez-vous à la section « Vérification de l'installation des options » de la page 355.

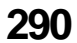

#### **Recommandations relatives au chargeur d'enveloppes**

- **•** Ne chargez qu'un seul format d'enveloppes à la fois dans le chargeur.
- **•** Pour obtenir une qualité d'impression optimale, utilisez exclusivement des supports d'impression de haute qualité, spécialement conçus pour les imprimantes laser. Pour d'autres recommandations sur les enveloppes, reportezvous à la section « Supports d'impression » de la page 136.
- **•** Ne posez pas d'objets sur le chargeur d'enveloppes et évitez d'appuyer dessus ou de lui appliquer une force excessive.

### **Chargement du chargeur d'enveloppes**

Le support des enveloppes possède trois positions : fermeture complète (enfoncé vers l'avant de l'imprimante) pour les enveloppes courtes, extension vers la position centrale pour les enveloppes de longueur moyenne et ouverture complète (totalement déployé) pour les longues enveloppes.

**1 Ajustez délicatement le support des enveloppes selon le format que vous allez d'utiliser.**

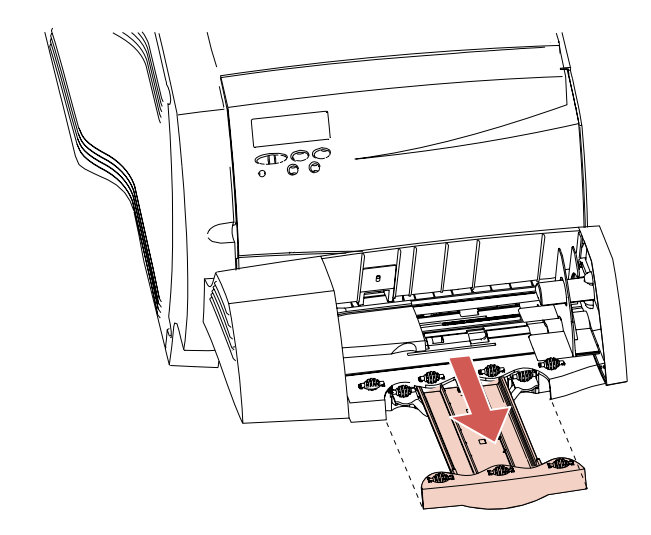

- **2 Glissez vers le haut le poids pour enveloppes fixé au chargeur.**
- **3 Retournez le poids pour enveloppes et basculez-le vers l'arrière, en direction de l'imprimante.** Il se bloque dans cette position**.**

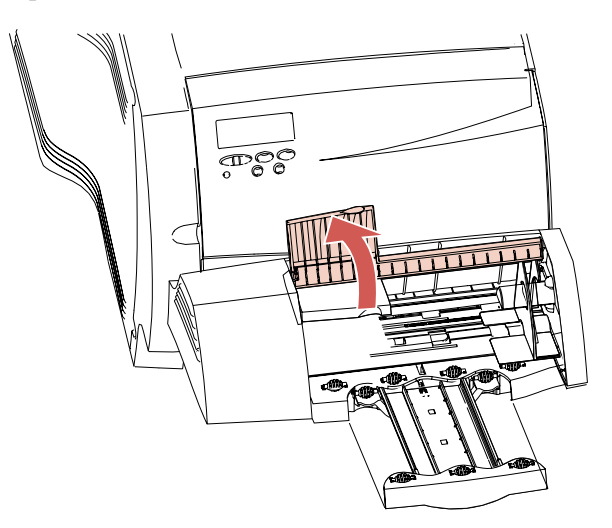

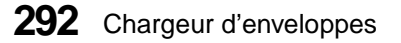

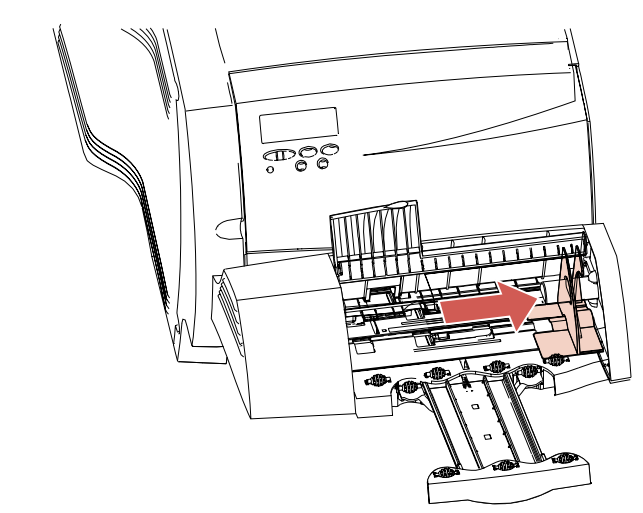

**4 Faites glissez le guide du bord des enveloppes à fond vers la droite.**

**5 Déramez une pile d'enveloppes vers l'arrière, puis l'avant.**

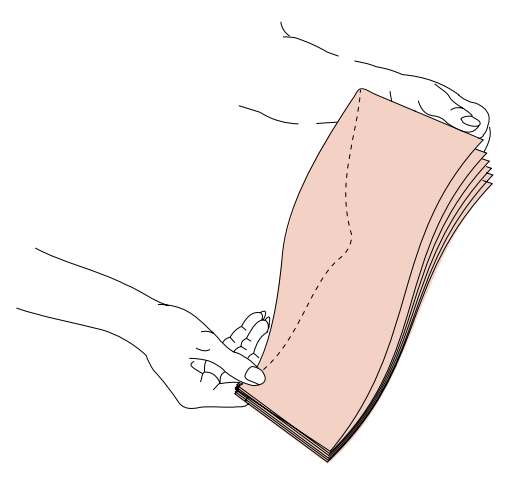

**6 Alignez les bords sur une surface plane.** Appuyez sur les coins pour les aplatir. Eventez les enveloppes. Cela empêche les bords des enveloppes de coller les uns aux autres et contribue à leur alimentation correcte.

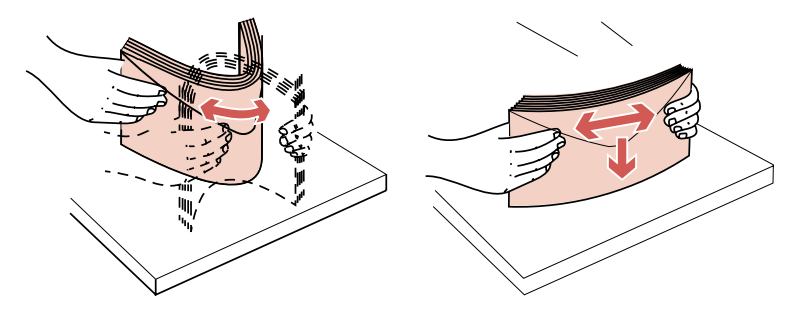

**Remarque :** Quand vous chargez des enveloppes, veillez à ce que la hauteur de la pile ne dépasse pas 64,7 mm. Le chargeur peut contenir jusqu'à 85 enveloppes  $(75 g/m2)$ .

**7 Chargez la pile d'enveloppes en orientant la face de l'adresse vers le haut et celle du rabat vers le bas.** Le bord de la face du rabat de l'enveloppe doit être dirigé vers le côté gauche du chargeur d'enveloppes. Assurez-vous que les enveloppes du bas de la pile glissent davantage dans le chargeur que les autres enveloppes de la pile.

**Remarque :** N'essayez pas de charger davantage d'enveloppes en les forçant sous le poids pour enveloppes du chargeur. Vous provoqueriez des bourrages.

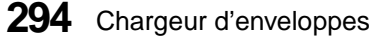

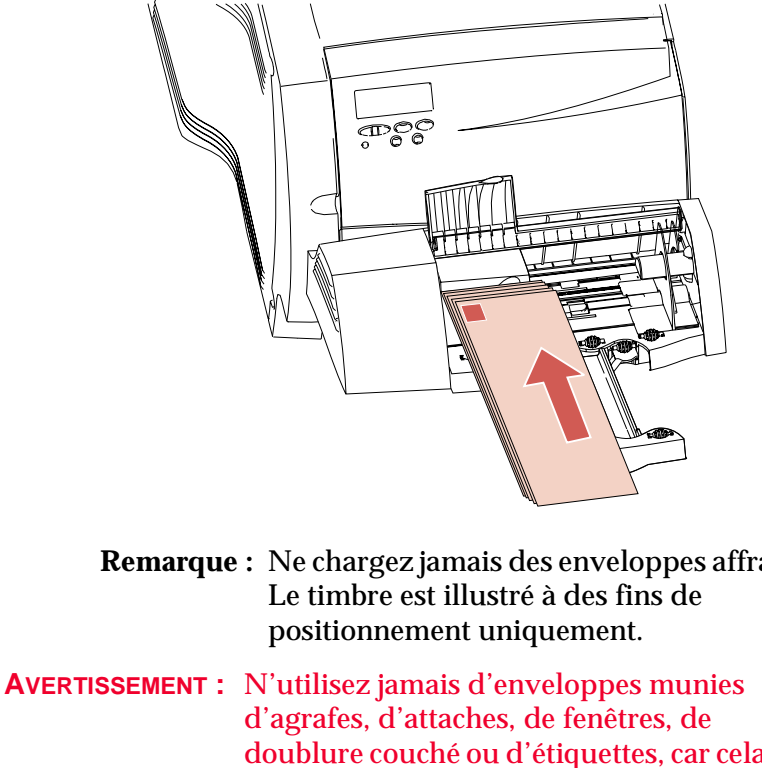

**Chargeur d'enveloppes**

**Remarque :** Ne chargez jamais des enveloppes affranchies.

doublure couché ou d'étiquettes, car cela risquerait d'endommager gravement l'imprimante. Pour plus d'informations, reportez-vous à la section « Recommandations relatives aux enveloppes » de la page 143.

Chargeur d'enveloppes **295**

**8 Glissez le guide du bord des enveloppes vers la gauche jusqu'à ce qu'il touche légèrement le bord de la pile.** Assurez-vous que les enveloppes ne se courbent pas.

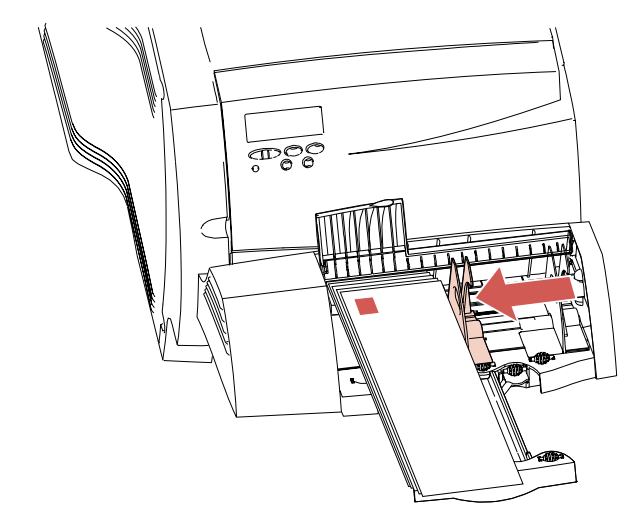

**9 Faites pivoter le poids pour enveloppes vers vous et abaissez-le sur la pile.**

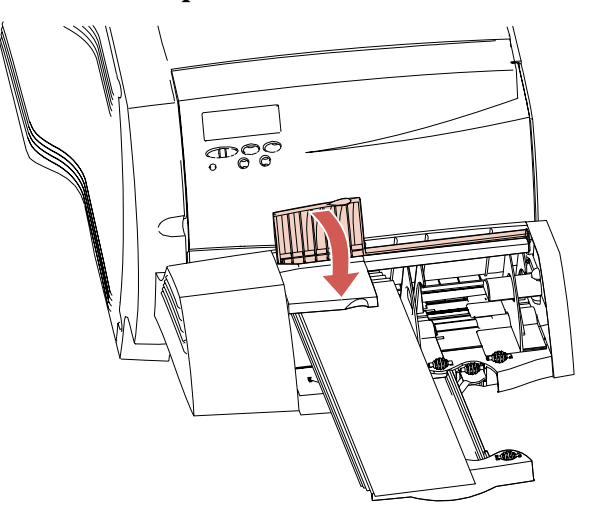

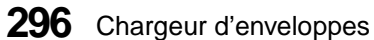

#### **Utilisation du chargeur d'enveloppes**

Une fois que vous avez chargé les enveloppes dans le chargeur, sélectionnez la source d'alimentation dans votre application, puis choisissez le type et le format de papier à la fois dans l'application et sur le panneau de commandes de l'imprimante.

Pour définir à partir du panneau de commandes de l'imprimante :

- **1 Assurez-vous que la valeur du paramètre TAILLE PAPIER du chargeur d'enveloppes (Taille charg env) est conforme au format d'enveloppe que vous avez chargé.**
- **2 Appuyez sur Reprise pour ramener l'imprimante à l'état Prêt.**

**Remarque :** Les paramètres de l'application peuvent écraser ceux du panneau de commandes.

Si un bourrage d'enveloppes survient pendant l'impression, reportez-vous à la section « 260 Bourrage pap - Vérif charg env. » de la page 259 pour obtenir des informations sur la manière d'éliminer le bourrage.

### **Retrait du chargeur d'enveloppes**

**1 Retirez les enveloppes du chargeur.**

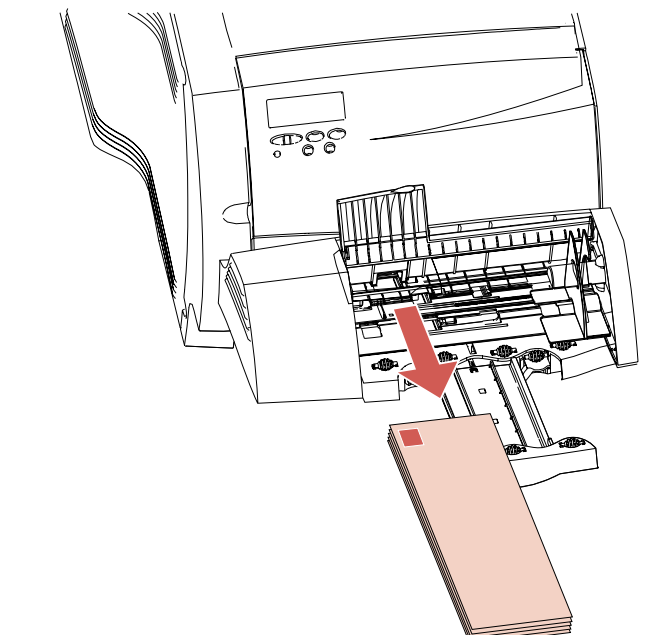

**2 Repoussez le support des enveloppes en position fermée.**

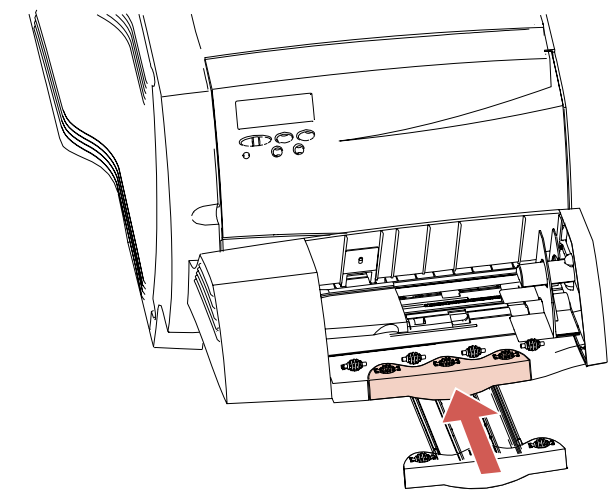

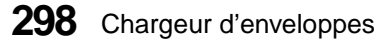

- **3 Ouvrez la porte avant supérieure.**
- **4 Tirez le chargeur d'enveloppes légèrement vers le haut, puis droit hors de l'imprimante.** Mettez-le de côté.

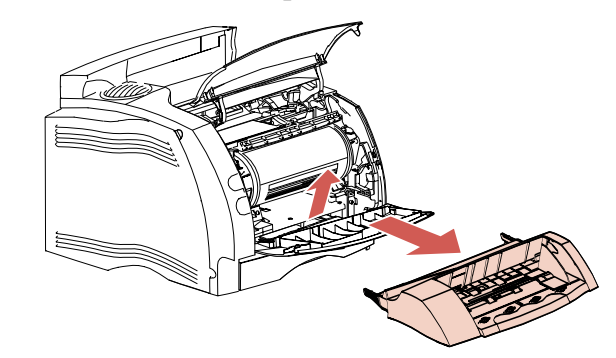

**5 Fermez les deux portes avant.**

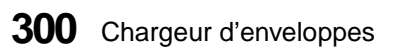

## **Dispositif recto verso**

### **Chapitre 14**

Le dispositif recto verso permet d'imprimer sur les deux faces du papier.

Le dispositif recto verso se fixe sous l'imprimante, en dessous du tiroir 250 feuilles et au-dessus des autres tiroirs. L'imprimante reconnaît automatiquement l'installation du dispositif recto verso. Si vous devez le retirer, mettez d'abord l'imprimante hors tension. Pour remettre le dispositif recto verso en place, mettez l'imprimante hors tension, installez-le, puis mettez de nouveau l'imprimante sous tension.

Quand le dispositif recto verso est installé, vous pouvez imprimer sur les deux faces ou sur une seule face des pages. Pour plus d'informations, reportez-vous à la section « Modification des paramètres du dispositif recto verso » de la page 307.

Pour plus d'informations, reportez-vous à la section « Impression recto verso (sur deux faces) » de la page 169.

### **Installation du dispositif recto verso**

Si vous empilez plusieurs options, reportez-vous à la section « Ajout d'options à l'imprimante » de la page 279 avant d'installer le dispositif recto verso.

Dispositif recto verso **301**

**Remarque :** Les options compatibles avec l'imprimante Optra S 1855 sont marquées d'un cercle en couleur. Si l'option ne contient pas de tel cercle, ne l'installez pas sur une imprimante Optra S 1855. Reportez-vous au tableau de la page 1 pour connaître l'emplacement des cercles en couleur.

Pour installer le dispositif recto verso :

- **1 Mettez l'imprimante hors tension.**
- **2 Débranchez le cordon d'alimentation de l'imprimante.**
- **3 Débranchez les autres câbles éventuellement raccordés à l'imprimante.**
- **4 Choisissez un endroit stable sur lequel vous poserez l'imprimante pendant l'installation du dispositif recto verso.**
- **5 Saisissez l'imprimante par les poignées ou demandez à quelqu'un de vous aider à la soulever hors des autres tiroirs installés.** Vous pouvez retirer le tiroir 250 feuilles de sa fente pour alléger l'imprimante.

**Remarque :** Veillez à ne pas laisser les doigts sous l'imprimante lorsque vous la reposez. **6 Notez la présence des éléments suivants sur la surface supérieure des autres tiroirs : une butée, un orifice rond et quatre orifices carrés.** La surface inférieure du dispositif recto verso est munie de pattes ou d'orifices qui s'alignent sur ces éléments.

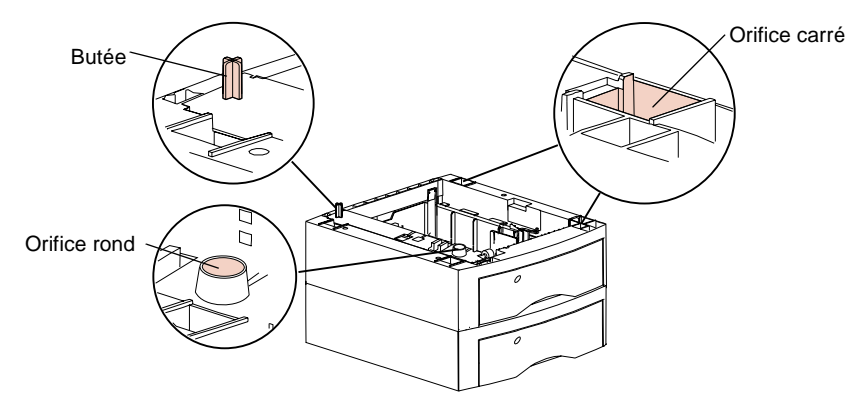

**Remarque :** Quand vous levez le dispositif recto verso pour l'installer, n'oubliez pas qu'il renferme un carter avant amovible. Levez donc le dispositif par le bas en le tenant par les coins opposés. Maintenez le dispositif recto verso à niveau pendant que vous le déplacez afin que le carter avant ne tombe pas.

**7 Soulevez le dispositif recto verso et abaissez-le sur le tiroir d'alimentation standard ou optionnel supérieur.** Assurez-vous que les bords du dispositif recto verso sont alignés sur ceux du tiroir situé sous lui afin que toutes les pièces s'emboîtent correctement.

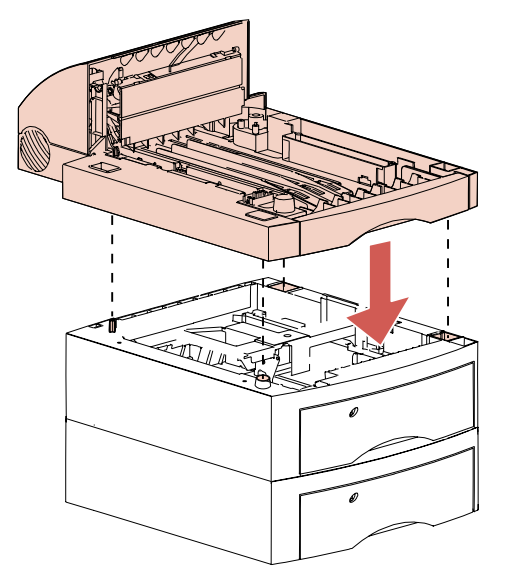

Dispositif recto verso **Dispositif recto verso**

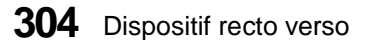

**8 Notez la présence des éléments suivants sur le dispositif recto verso : la butée, l'orifice rond et les quatre orifices carrés.** Ils sont identiques à ceux d'un tiroir d'alimentation standard ou optionnel. La surface inférieure de l'imprimante est munie d'orifices qui s'alignent parfaitement sur ces éléments.

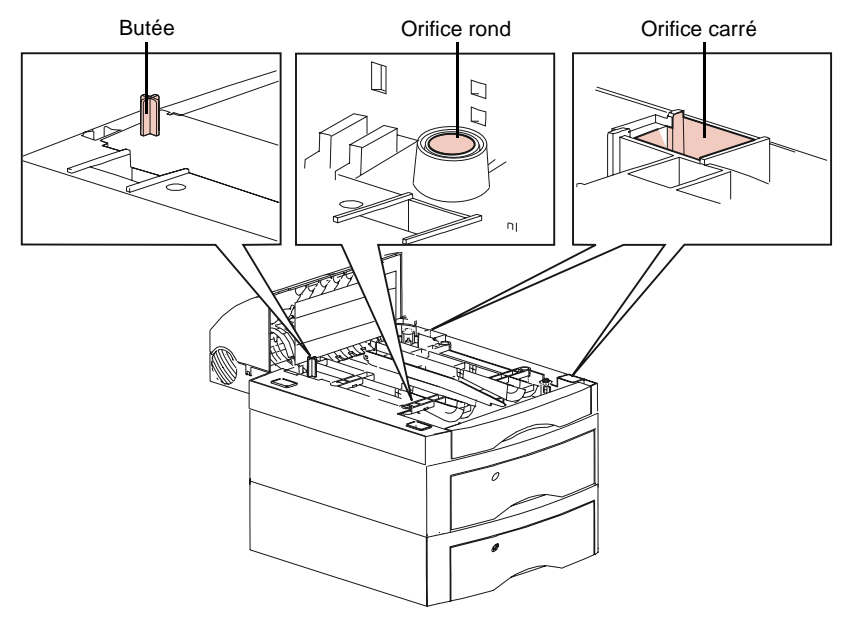

**9 Saisissez l'imprimante par les poignées ou demandez à quelqu'un de vous aider à la soulever, puis abaissez-la sur le dispositif recto verso.** Assurez-vous que les bords de l'imprimante sont alignés sur ceux du dispositif recto verso afin que tous les éléments s'emboîtent.

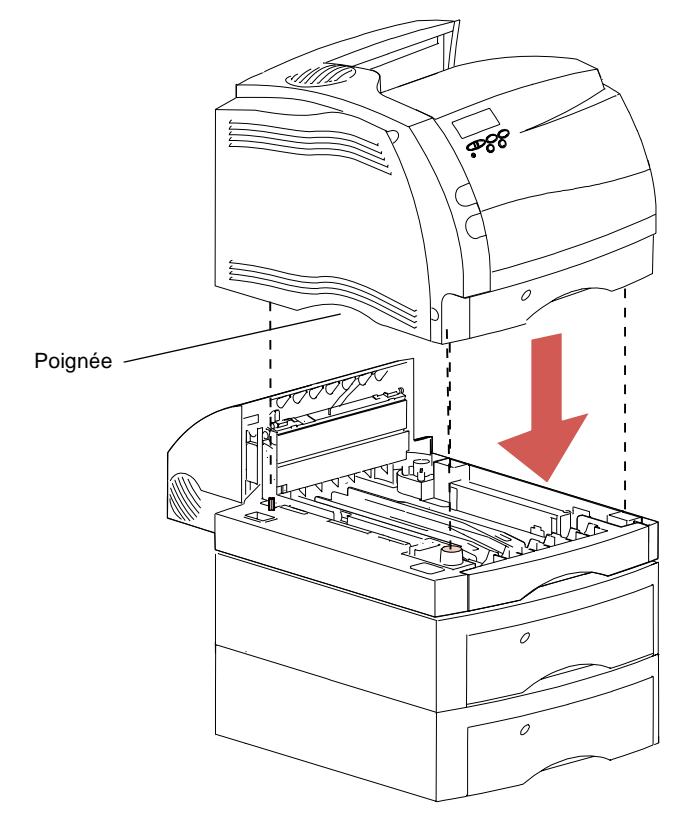

- **10 Raccordez tous les câbles que vous avez débranchés.**
- **11 Raccordez le cordon d'alimentation de l'imprimante.**
- **12 Mettez l'imprimante sous tension.**

**Remarque :** Vérifiez si le dispositif recto verso est correctement installé. Reportez-vous à la section « Vérification de l'installation des options » de la page 355.

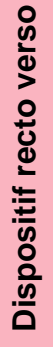

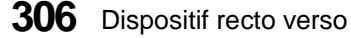

### **Modification des paramètres du dispositif recto verso**

Vous pouvez sélectionner les fonctions recto verso à partir du panneau de commandes ou de votre application, si cette dernière prend en charge l'impression recto verso. En cas de différence, les paramètres de l'application ont la priorité sur ceux du panneau de commandes. Si vous avez sélectionné l'impression recto verso à partir du panneau de commandes et l'impression simple dans l'application, par exemple, l'imprimante utilisera l'impression simple.

Quand le dispositif recto verso est installé, le MENU PAPIER inclut les options Recto verso et Reliure recto verso. Vous pouvez imprimer des pages recto verso à partir de n'importe quelle source d'alimentation, à l'exception du chargeur d'enveloppes.

Le tableau suivant énumère les paramètres propres au dispositif recto verso. Sous le tableau, vous trouverez une description succincte de chaque option de menu.

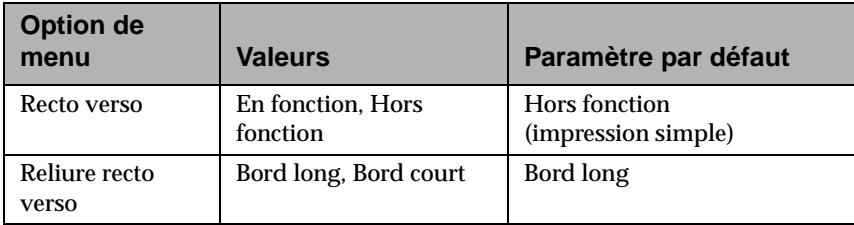

#### **Recto verso**

Affectez la valeur En fonction à l'option de menu Recto verso pour imprimer sur les deux faces du papier et la valeur Hors fonction pour n'imprimer que sur une seule face.

#### **Reliure recto verso**

La reliure recto verso détermine la manière dont les pages sont reliées pour former un livre. La sélection du type de reliure recto verso spécifie l'orientation de l'impression au verso des pages (paires) par rapport à l'impression au recto (pages impaires).

La reliure sur le bord long relie toutes les pages sur leur bord long (le bord gauche en orientation portrait et le bord supérieur en orientation paysage). Le présent manuel, par exemple, a été imprimé à l'aide de la reliure sur le bord long.

Vous trouverez ci-dessous l'illustration de la reliure sur le bord long en orientation portrait et paysage.

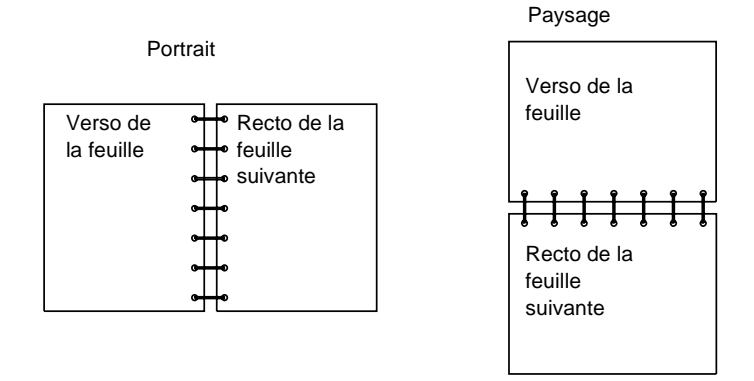

La reliure sur le bord court relie toutes les pages sur leur bord court (le bord supérieur en orientation portrait et le bord gauche en orientation paysage). Les pages d'un carnet de sténographie, par exemple, sont reliées sur leur bord court.
#### Voici l'illustration de la reliure sur le bord court en mode portrait et en mode paysage.

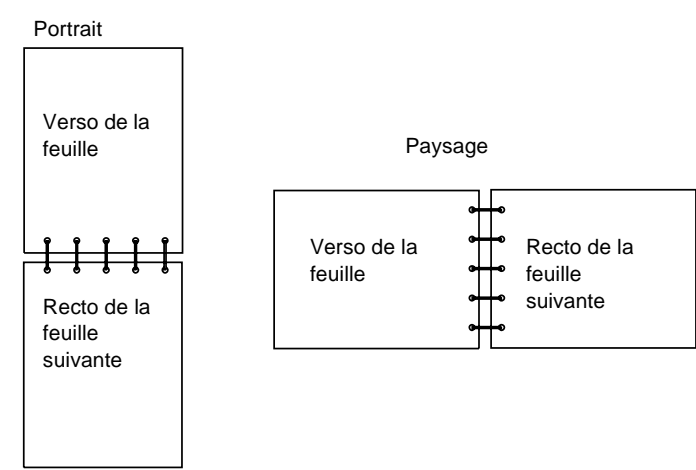

# **Sélection du papier**

Le dispositif recto verso accepte les papiers xérographiques de haute qualité, les papiers imprimés et les papiers ordinaires sélectionnés. Pour un résultat optimal, utilisez exclusivement du papier xérographique non recyclé.

Vous pouvez utiliser, avec le dispositif recto verso, des papiers de poids et de type identiques à ceux que vous chargez dans l'imprimante. Vous pouvez aussi utiliser des transparents ou des enveloppes pour l'impression simple quand le dispositif recto verso est installé, mais n'est pas sélectionné.

Pour plus d'informations sur la sélection du papier, reportez-vous au tableau de la page 136 ainsi qu'à la section « Spécifications des formats de papier » de la page 160. Pour plus d'informations sur l'impression recto verso du papier à en-tête ou des supports d'impression imprimés, reportez-vous à la page 167.

Dispositif recto verso **309**

**310** Dispositif recto verso

# **Réceptacles supplémentaires**

# **Chapitre 15**

Vous pouvez installer jusqu'à trois réceptacles supplémentaires sur les imprimantes Optra S 2455 ou Optra S 1855. Ces réceptacles s'emboîtent les uns sur les autres, au-dessus de l'imprimante.

Votre imprimante peut être équipée de cinq sources d'alimentation. Il se peut donc que son réceptacle standard ne suffise pas à traiter toutes les sorties. Pour plus d'informations sur le nombre de feuilles que peut accueillir le réceptacle standard de chaque modèle d'imprimante, reportez-vous à la section « Sorties du papier (réceptacles) » de la page 170. L'installation d'un ou plusieurs réceptacles optionnels sur une imprimante Optra S 2455 ou Optra S 1855 lui permet de traiter un plus grand nombre de supports d'impression.

Chaque réceptacle supplémentaire consiste en un réceptacle supplémentaire lui-même.

**AVERTISSEMENT :** N'utilisez pas le plateau des réceptacles comme étagère pour y ranger des fournitures de bureau ou des livres. Ces plateaux sont spécialement conçus pour supporter uniquement le poids des supports d'impression. En cas de dépassement du poids maximal, le plateau se libère du réceptacle et peut tomber, ce qui risque d'endommager son contenu, voire même le plateau proprement dit.

Chaque réceptacle optionnel est livré dans un emballage distinct dans lequel le plateau est posé au-dessus du réceptacle. Déballez donc avec précaution le plateau et le réceptacle.

**AVERTISSEMENT :** Lorsque vous déballez un réceptacle optionnel, installez-le immédiatement sur l'imprimante ou sur un autre réceptacle déjà mis en place afin d'éviter que la patte de fixation provoque des dégâts, notamment en griffant ou en déchirant le revêtement de la table ou vos vêtements.

# **Installation d'un réceptacle optionnel**

- **Remarque :** Les options compatibles avec l'imprimante Optra S 1855 sont marquées d'un cercle en couleur. Si une option n'est pas renseignées par ce cercle de couleur, ne l'installez pas sur une Optra S 1855. Reportez-vous au tableau de la page 1 pour connaître l'emplacement du cercle.
	- **1 Mettez l'imprimante hors tension.**
	- **2 Saisissez le carter supérieur et retirez-le en le tirant vers le haut.**

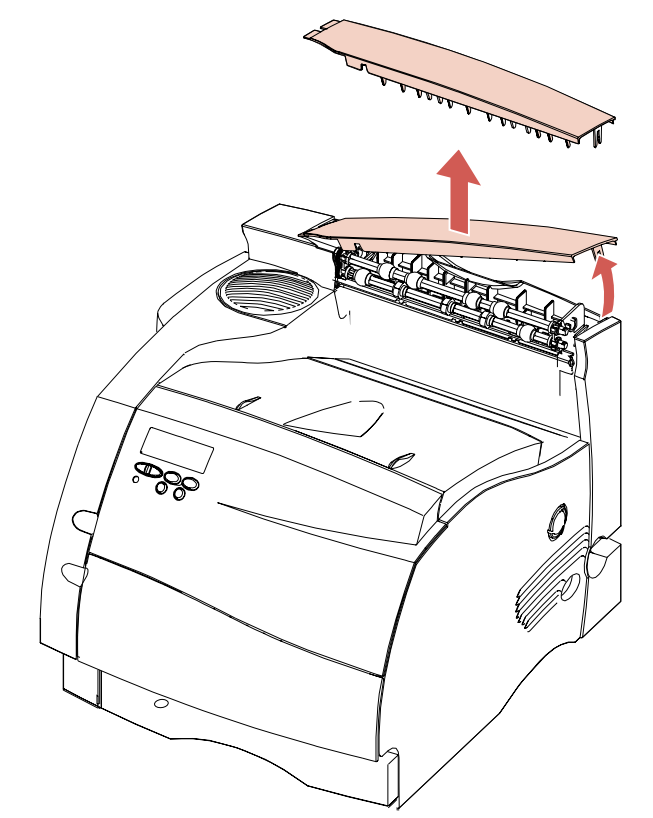

Le dessus de l'imprimante est visible.

**3 Insérez les pattes de fixation situées de part et d'autre du réceptacle dans les fentes de fixation de part et d'autre de la partie supérieure visible de l'imprimante.** Pour insérer plus facilement les pattes dans les fentes, alignez les bords droit et arrière du réceptacle sur les bords correspondants de la partie supérieure de l'imprimante.

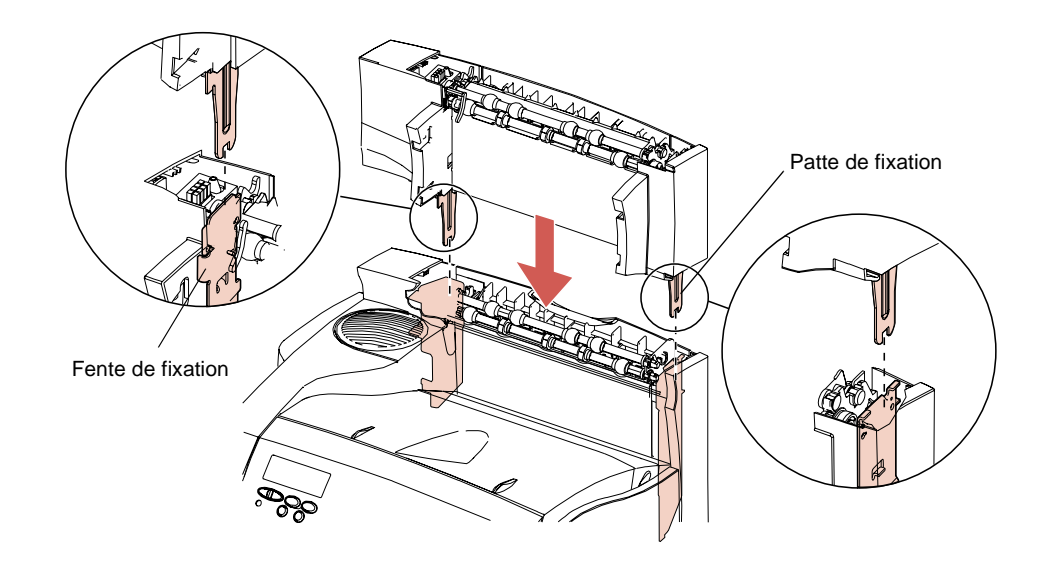

**Remarque :** Assurez-vous que le réceptacle est solidement fixé.

Quand vous exécutez cette procédure pour installer un réceptacle sur un autre, les fentes de fixation du réceptacle apparaissent de la manière illustrée :

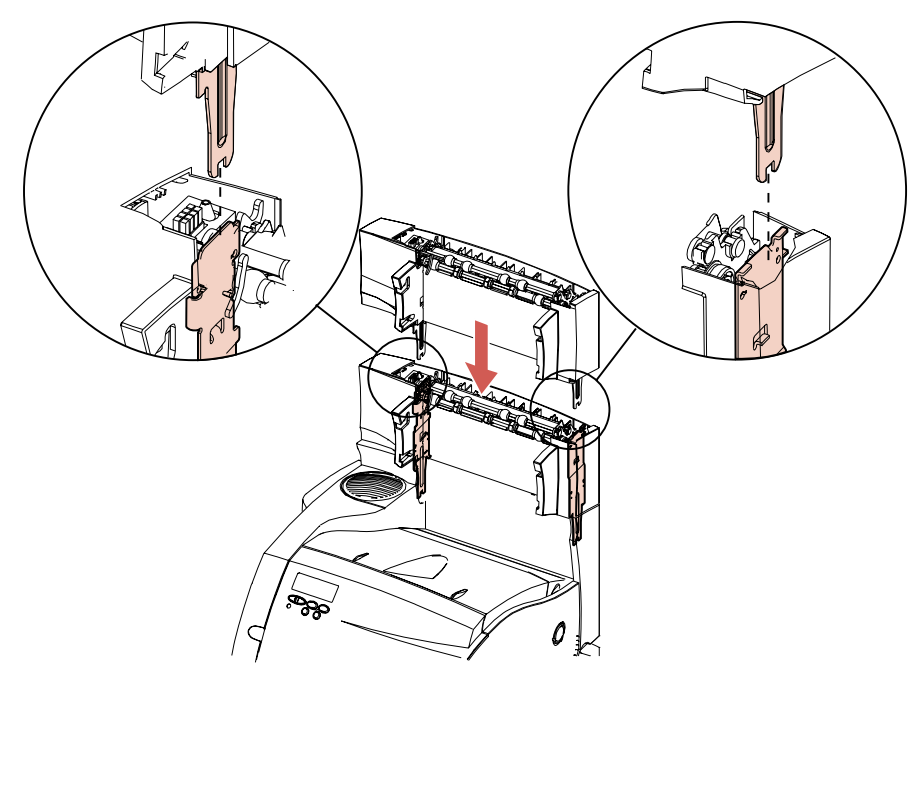

- **4 Repérez les quatre butées du plateau du réceptacle ainsi que les quatre fentes du réceptacle proprement dit.** Vous trouverez une paire de butées de part et d'autre du plateau et une paire de fentes de part et d'autre du réceptacle.
- **5 Saisissez le plateau de part et d'autre et inclinez sa partie avant vers vous. Glissez les butées inférieures du plateau à fond dans les fentes inférieures du réceptacle.**

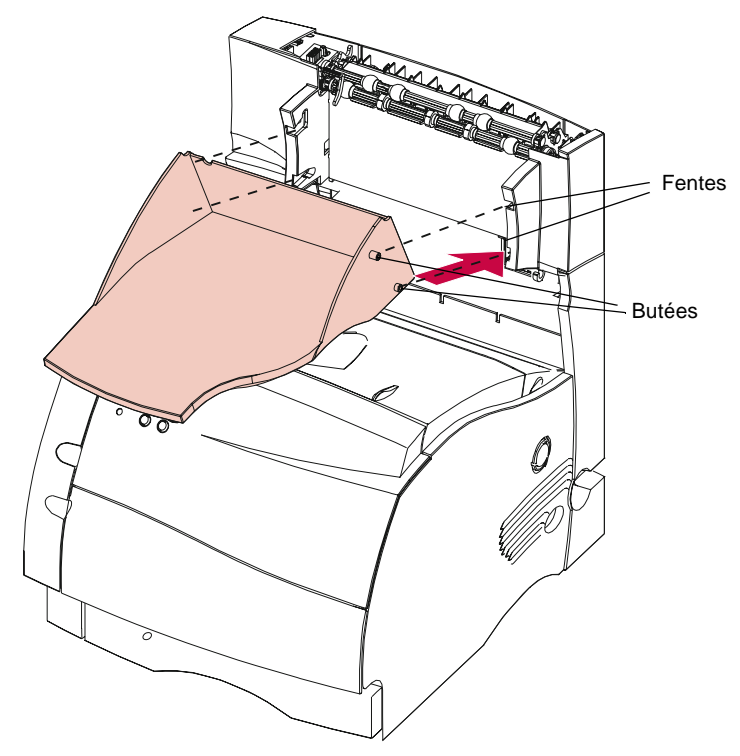

Réceptacles supplémentaires **Réceptacles supplémentaires**

**6 Faites pivoter le plateau vers le haut à partir de l'avant et glissez ses butées supérieures dans les fentes supérieures du réceptacle.** Les butées se bloquent en émettant un déclic**.**

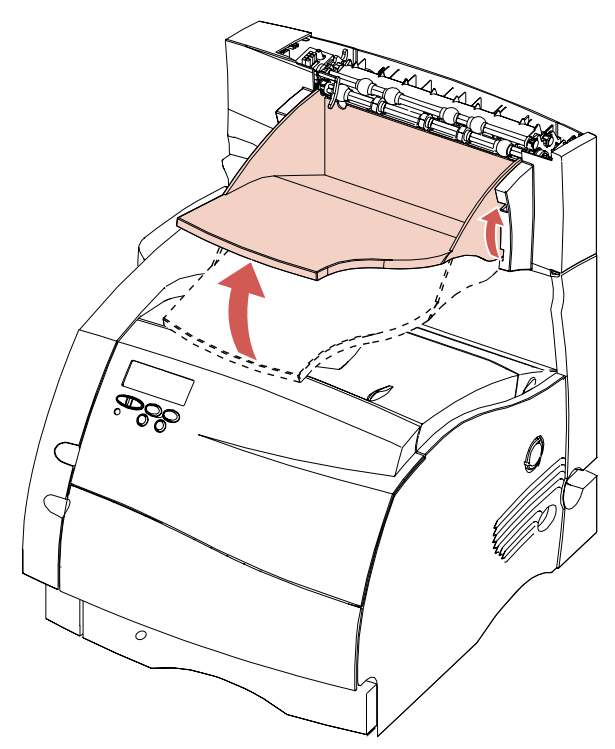

**Remarque :** A ce stade, vous pouvez fixer un autre réceptacle à celui que vous venez d'installer en exécutant de nouveau l'étape 3 de la page 314, mais en installant les pattes de fixation du deuxième réceptacle dans les fentes de celui que vous venez d'installer. Exécutez ensuite les étapes 4 à 6 de la page 313 afin d'installer le plateau du deuxième réceptacle.

- **7 Alignez les butées du côté gauche du carter supérieur sur le côté gauche de l'ouverture pratiquée sur le dessus du réceptacle.** Les butées doivent pénétrer en dessous du carter latéral gauche du réceptacle.
- **8 Poussez le côté droit du carter supérieur vers le bas jusqu'à ce qu'il se fixe au réceptacle.**

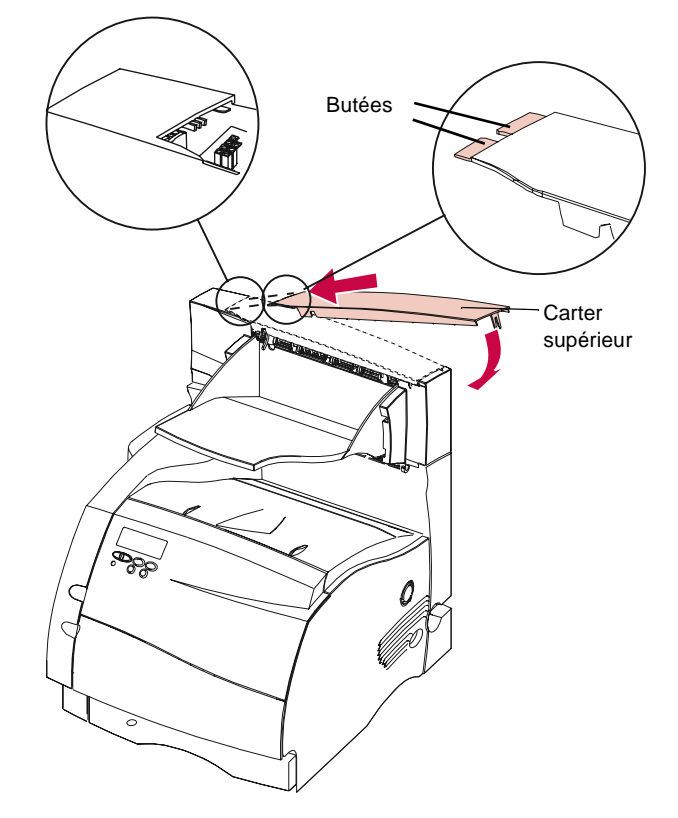

- **Remarque :** Vérifiez si le réceptacle est correctement installé. Reportez-vous à la section « Vérification de l'installation des options » de la page 355.
- **9 Mettez l'imprimante sous tension** (I).

# **Retrait du plateau d'un réceptacle**

Pour retirer le plateau du réceptacle :

**1 Saisissez le bord du plateau et soulevez-le de façon à détacher les butées inférieures des fentes du réceptacle.**

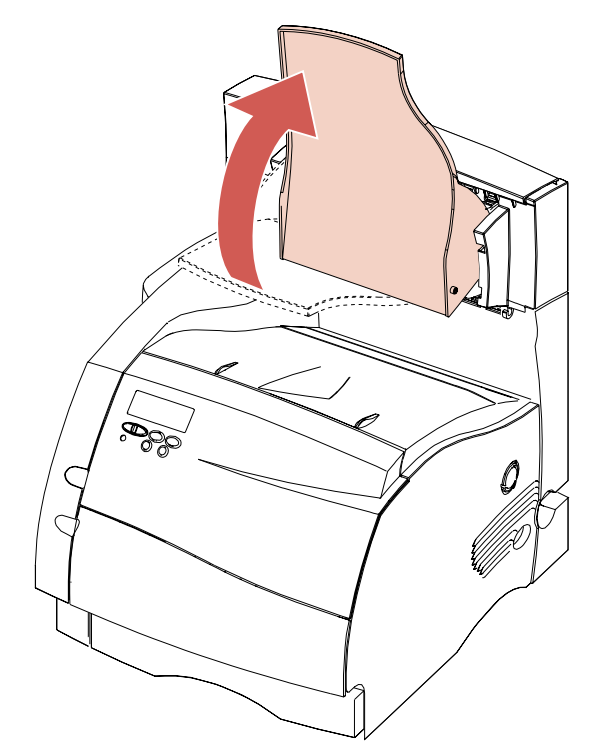

**2 Tirez le plateau droit vers vous pour détacher les butées supérieures des fentes du réceptacle.**

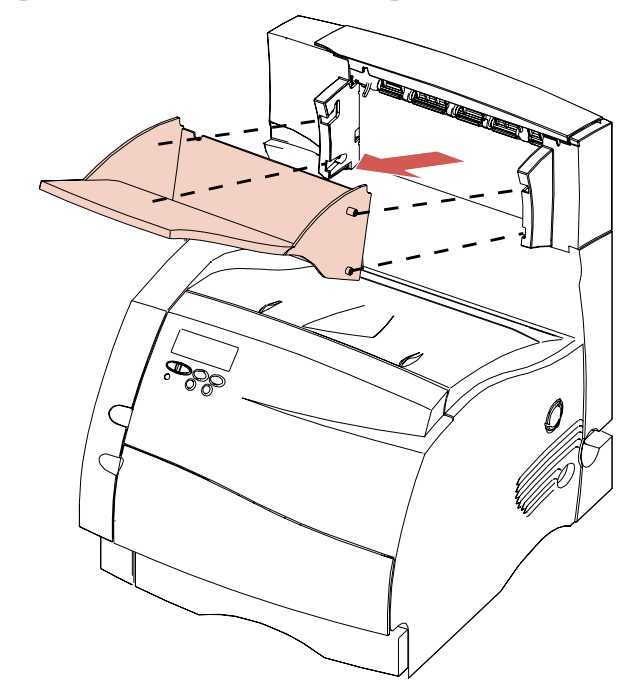

Réceptacles supplémentaires **Réceptacles supplémentaires**

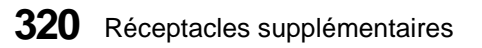

# **Modification des paramètres des réceptacles**

Vous pouvez sélectionner les fonctions des réceptacles à partir du panneau de commandes ou de votre application, si cette dernière prend la sélection des réceptacles en charge. En cas de différence, les paramètres de l'application ont la priorité sur ceux du panneau de commandes.

Si vous sélectionnez **Réceptacle 2** à partir du panneau de commandes, par exemple, et si l'application spécifie le réceptacle standard de l'imprimante, cette dernière enverra la sortie au réceptacle standard. Si vous sélectionnez **Réceptacle 2** à partir du panneau de commandes et si l'application spécifie le réceptacle 3, c'est ce dernier qui sera utilisé par l'imprimante.

Le réceptacle standard de l'imprimante, représenté sur le panneau de commandes par **Réc. Standard**, correspond au paramétrage usine. Quand vous installez une option de sortie, le MENU PAPIER inclut une valeur supplémentaire pour le paramètre **Réceptacle**, à savoir **Réceptacle 1.** Si vous installez tous les réceptacles optionnels sur l'imprimante Optra S 2455, par exemple, le panneau de commandes affichera toutes les valeurs du paramètre Réc. Standard dans le **MENU PAPIER** : **Réc. Standard**, **Réceptacle 1**, **Réceptacle 2** et **Réceptacle 3**.

# **Chaînage des réceptacles**

Vous définissez le chaînage des réceptacles à l'aide de l'option **Config. récept** du **MENU PAPIER.** Les valeurs possibles de cette option sont **Boîte lettres** (paramétrage usine), **Chaînage** et **Chaînage optionnel**.

L'option de menu **Config. récept** n'apparaît que si vous avez installé une ou plusieurs options de sortie.

La valeur **Boîte lettres** permet de sélectionner séparément le réceptacle standard et n'importe quelle option de sortie. Le support d'impression est placé dans le réceptacle sélectionné par le travail d'impression. Quand un travail ne spécifie aucun réceptacle, le support d'impression est envoyé au réceptacle par défaut. Pour plus d'informations, reportez-vous à la section Réceptacle de la page 70. Quand un réceptacle est plein, le message **Retirez papier** s'affiche et l'imprimante interrompt l'impression jusqu'à ce que vous retiriez le support d'impression du réceptacle.

Le paramètre **Chaînage** active le chaînage des réceptacles. Cette fonction relie tous les réceptacles (standard et réceptacles supplémentaires) entre eux pour permettre à l'imprimante de les traiter comme un seul grand réceptacle. L'imprimante remplit d'abord le réceptacle standard. Dès qu'il est plein, elle commence à remplir la première option de sortie, puis passe à la suivante au fur et à mesure que chacune d'elles est remplie. Dès que le réceptacle standard ainsi que tous les réceptacles supplémentaires sont pleins, l'imprimante affiche le message **Retirez papier des réceptacles**.

Le paramètre **Chaînage optionnel** active le chaînage de tous les réceptacles pour permettre à l'imprimante de les traiter comme un seul grand réceptacle. Le réceptacle standard, lui, reste indépendant. L'imprimante remplit le réceptacle par défaut en premier. Lorsqu'il est plein, elle passe au réceptacle suivant. Lorsque tous les réceptacles supplémentaires sont pleins, l'imprimante affiche le message **Retirez papier des réceptacles**.

#### **322** Réceptacles supplémentaires

# **Mémoire et cartes optionnelles**

# **Chapitre 16**

Vous pouvez installer de la mémoire et des cartes optionnelles pour améliorer les performances de votre imprimante. Pour les installer sur la carte logique de l'imprimante, procédez de la manière décrite dans ce chapitre.

# **Accès à la carte logique de l'imprimante**

Avant d'installer de la mémoire d'extension, de la mémoire flash ou une carte optionnelle, exécutez la procédure ci-dessous. Vous trouverez ensuite des instructions relatives à l'installation et l'utilisation de ces options.

- **1 Mettez l'imprimante hors tension et débranchez son cordon d'alimentation.**
- **2 Débranchez tous les câbles raccordés au dos de l'imprimante.**

**3 Appuyez et tirez sur les loquets de la porte latérale pour la libérer.**

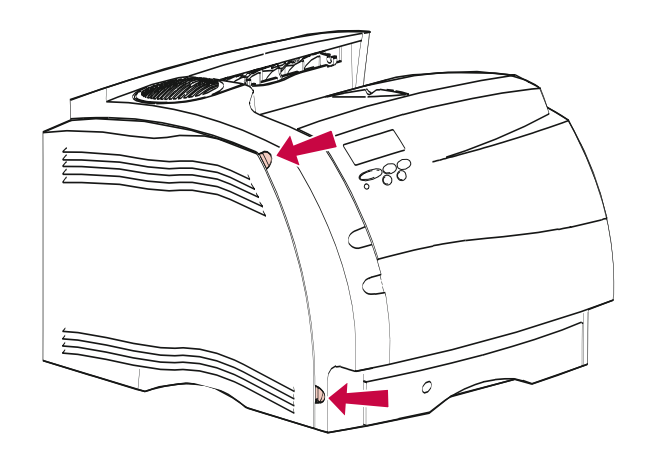

**4 Retirez la porte latérale et mettez-la de côté.**

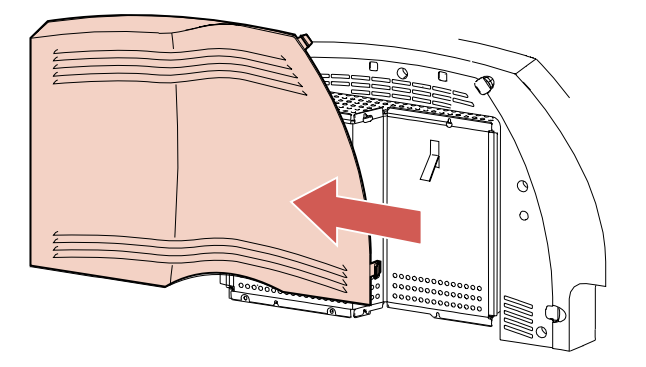

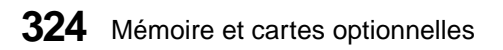

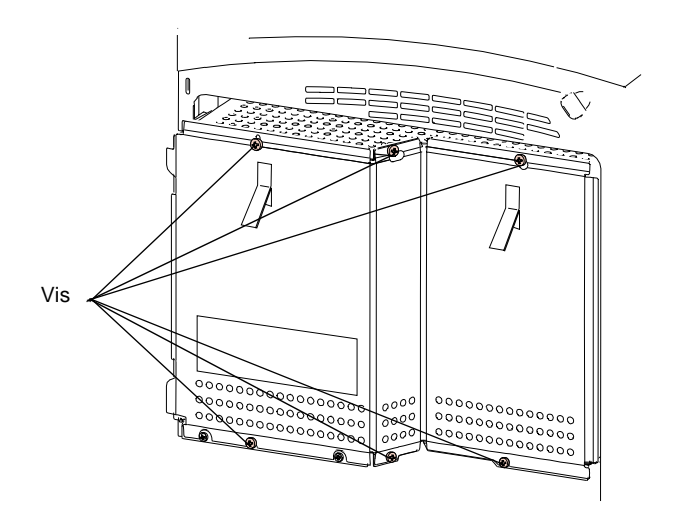

**5 Desserrez les six vis de la protection, mais ne les retirez pas.**

**6 Saisissez les languettes et faites glisser la protection vers le haut, jusqu'à ce que les trois vis supérieures pénètrent dans les encoches de la protection. Retirez la protection en la tenant par les languettes.**

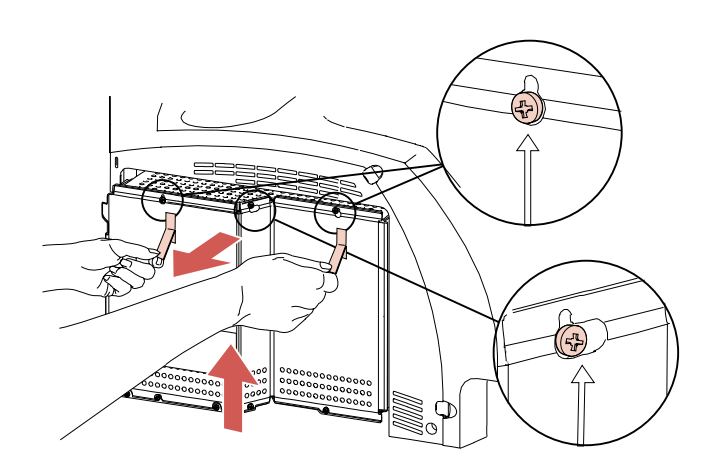

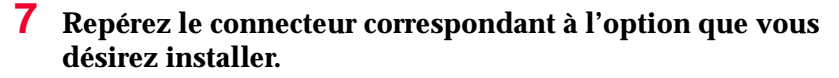

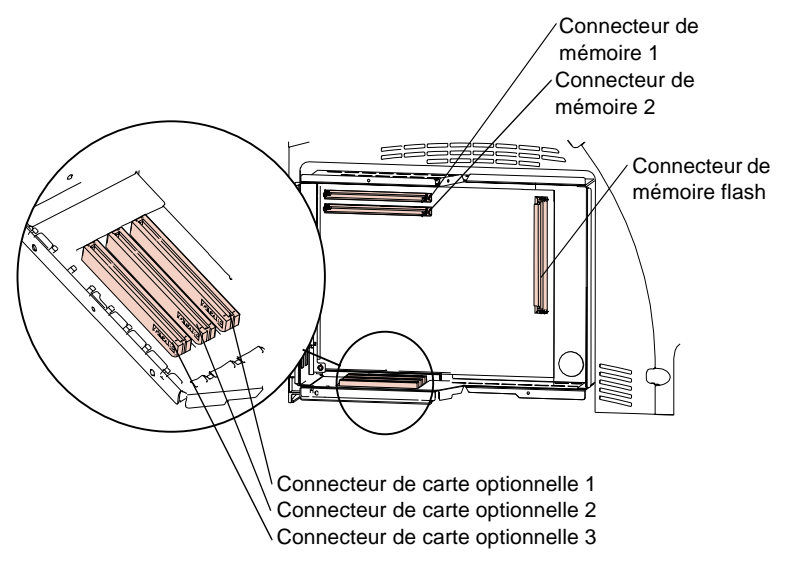

**8 Pour les instructions d'installation, passez à la section appropriée :**

- **-** Reportez-vous à la section « Option mémoire » de la page 329.
- **-** Reportez-vous à la section « Option mémoire flash » de la page 334.
- **-** Reportez-vous à la section « Cartes optionnelles » de la page 338.

# **Fermeture de l'accès à la carte logique de l'imprimante**

Une fois que vous avez installé toutes les options sur la carte logique de l'imprimante, exécutez la procédure ci-dessous pour remettre en place la protection et la porte latérale.

**1 Saisissez la protection par les languettes et alignez les trois encoches de la protection sur les trois vis supérieures. Glissez la protection vers le bas en la tenant par les languettes. Serrez les six vis.**

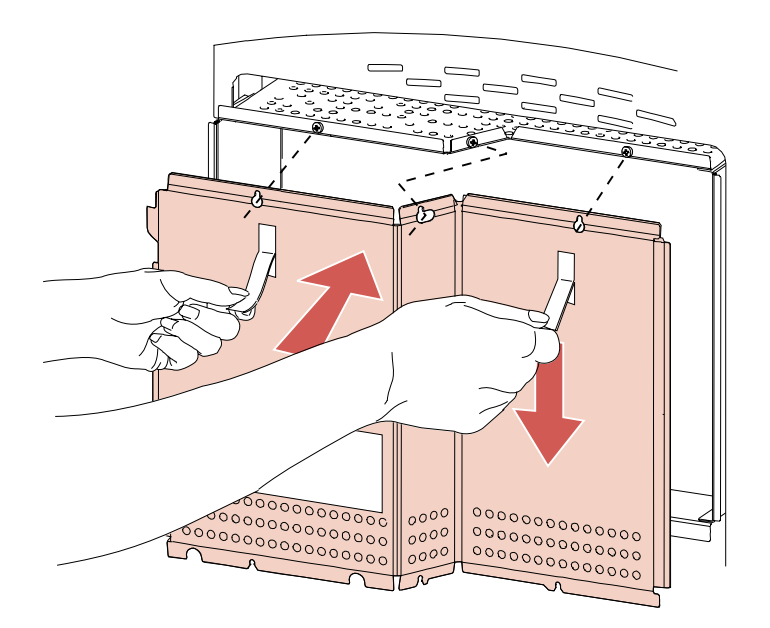

**2 Maintenez la porte latérale légèrement sur la gauche de l'imprimante, puis glissez-la vers la droite dans les encoches de la protection.** Les charnières de la porte pénètrent dans les encoches.

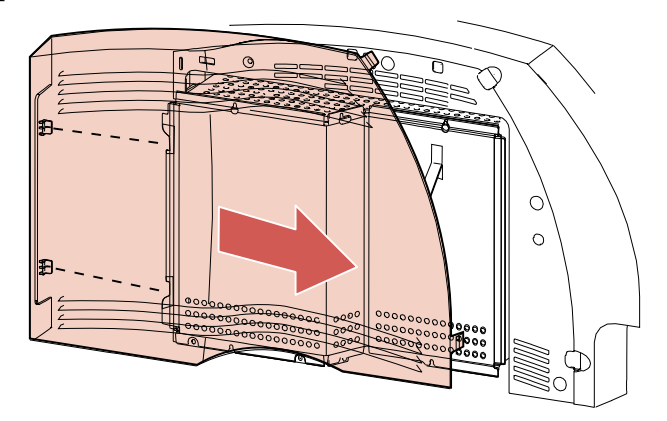

**3 Fermez la porte latérale en appuyant sur ses loquets jusqu'à ce qu'elle se bloque.**

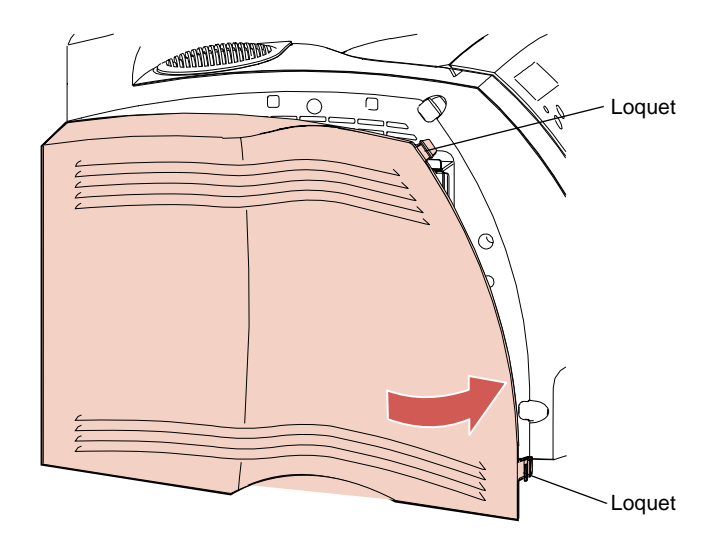

- **4 Rebranchez les câbles de l'imprimante.**
- **5 Branchez le cordon d'alimentation de l'imprimante.**
- **6 Mettez l'imprimante sous tension.**

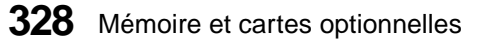

**Remarque :** Pour vérifier si l'option est correctement installée, reportez-vous à la section « Vérification de l'installation des options » de la page 355.

# **Option mémoire**

L'option mémoire de l'imprimante augmente la quantité de mémoire vive dynamique (DRAM). La mémoire supplémentaire permet à l'imprimante d'imprimer des travaux complexes et de fonctionner plus efficacement. Tout ce qui est stocké dans la mémoire de l'imprimante est effacé au moment de sa mise hors tension.

Il est possible de se procurer des barrettes mémoire optionnelles de 4 Mo, 8 Mo, 16 Mo, 32 Mo ou 64 Mo.

## **Installation d'une option mémoire**

Si vous n'installez qu'une seule option mémoire, utilisez le connecteur de mémoire 1. Si vous en installez deux, installez la deuxième dans le connecteur de mémoire 2.

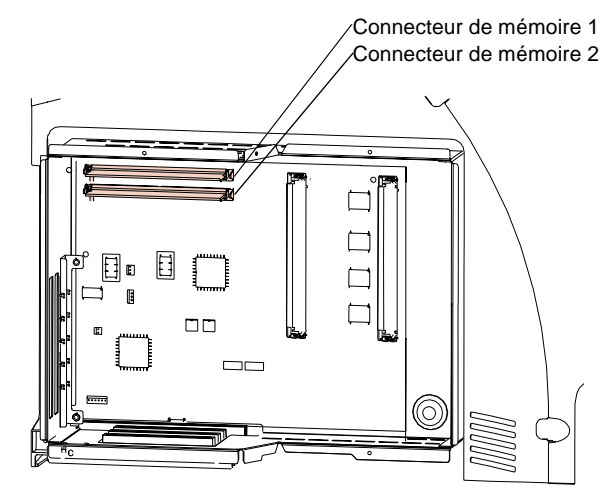

Avant d'installer une option mémoire, exécutez la procédure décrite à la section « Accès à la carte logique de l'imprimante » de la page 323.

**AVERTISSEMENT :** Comme les composants électroniques peuvent être facilement endommagés par l'électricité statique, touchez un élément métallique avant de saisir l'option mémoire.

**1 Déballez l'option mémoire** en évitant de toucher les points de connexion situés sur le bord de la carte. Conservez l'emballage.

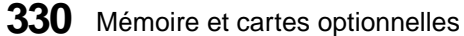

**2 Saisissez la barrette mémoire en dirigeant les points de connexion vers la carte logique et l'encoche vers l'avant de l'imprimante.**

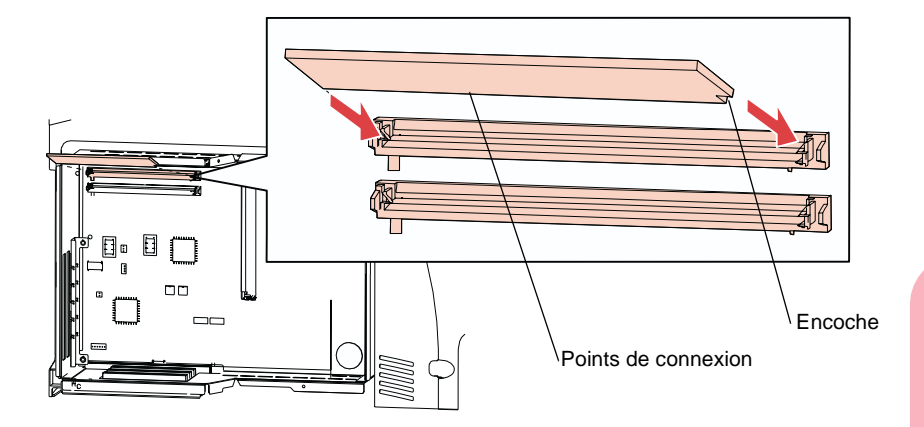

**3 Insérez l'option mémoire à fond dans le connecteur à un angle de 45 degrés et faites-la pivoter vers le bas jusqu'à ce qu'elle se bloque.**

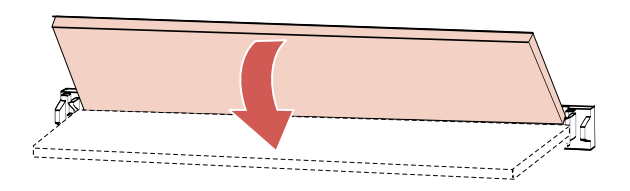

**4 Assurez-vous que les pinces métalliques du connecteur sont fixées et que ses deux broches sont enfoncées dans les orifices de l'option mémoire.**

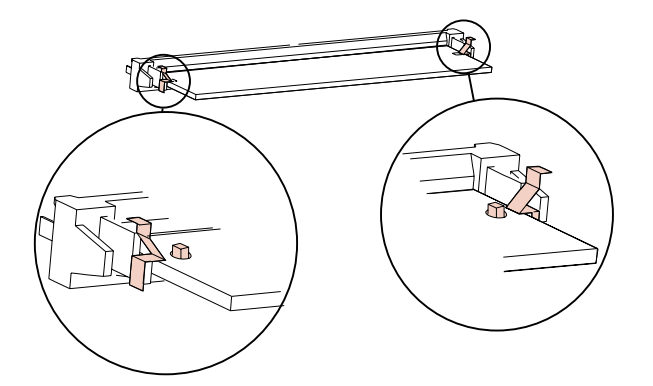

- **5 Si vous installez une deuxième option mémoire, répétez la procédure des points 1 à 4, en l'installant dans le connecteur de mémoire 2.**
- **6 Si vous devez installer une autre option sur la carte logique :**
	- **-** Reportez-vous à la section « Option mémoire flash » de la page 334.
	- **-** Reportez-vous à la section « Cartes optionnelles » de la page 338.
- **7 Pour remettre en place la protection et la porte latérale, reportez-vous à la section « Fermeture de l'accès à la carte logique de l'imprimante » de la page 327.**
- **Remarque :** Pour vérifier si l'option est correctement installée, reportez-vous à la section « Vérification de l'installation des options » de la page 355.

## **Retrait d'une option mémoire**

- **AVERTISSEMENT :** Comme les composants électroniques peuvent être facilement endommagés par l'électricité statique, touchez un élément métallique avant de saisir l'option mémoire.
	- **1 Exécutez éventuellement la procédure décrite à la section « Accès à la carte logique de l'imprimante » de la page 323.**
	- **2 Repérez la barrette mémoire que vous souhaitez retirer.**
	- **3 Appuyez sur les pinces métalliques à chaque extrémité du connecteur et faites pivoter l'option mémoire vers le haut, à un angle de 45 degrés. Ensuite, tirez-la hors du connecteur.**

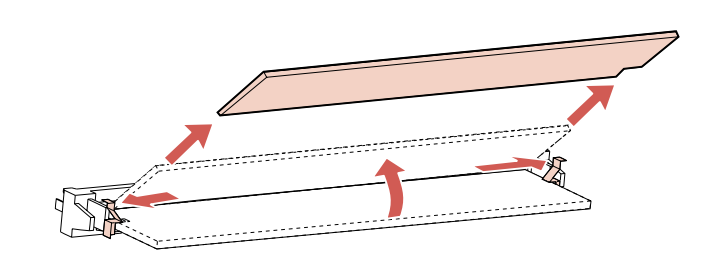

**4 Rangez l'option mémoire dans son emballage d'origine.** Si vous n'avez pas conservé l'emballage, enveloppez l'option dans du papier et rangez-la dans une boîte.

- **5 Si vous devez installer une option mémoire de remplacement ou toute autre option sur la carte logique :**
	- **-** Reportez-vous à la section « Option mémoire » de la page 329.
	- **-** Reportez-vous à la section « Option mémoire flash » de la page 334.
	- **-** Reportez-vous à la section « Cartes optionnelles » de la page 338.
- **6 Pour remettre en place la protection et la porte latérale, reportez-vous à la section « Fermeture de l'accès à la carte logique de l'imprimante » de la page 327.**

## **Option mémoire flash**

La mémoire flash s'avère extrêmement pratique pour le stockage d'informations telles que des polices, des macros et des fonds de page téléchargés. Les informations stockées dans la mémoire flash sont conservées lors de la mise hors tension de l'imprimante et peuvent être rapidement récupérées par celle-ci.

Il est possible de se procurer des options mémoire flash de 1 Mo, 2 Mo ou 4 Mo.

Utilisez MarkVision pour télécharger des polices, des jeux de symboles ou des macros vers la mémoire flash. Pour plus d'informations sur l'utilisation de votre option mémoire flash, reportez-vous au manuel *Technical Reference*.

**334** Mémoire et cartes optionnelles

## **Installation d'une option mémoire flash**

Avant d'installer l'option mémoire flash, exécutez la procédure décrite à la section « Accès à la carte logique de l'imprimante » de la page 323. Si vous devez d'abord retirer une option mémoire flash, reportez-vous à la section « Retrait d'une option mémoire flash » de la page 337.

- **AVERTISSEMENT :** Comme les composants électroniques peuvent être facilement endommagés par l'électricité statique, touchez un élément métallique avant de saisir l'option mémoire flash.
	- **1 Déballez l'option mémoire flash** en évitant de toucher les points de connexion situés sur le bord de la carte. Conservez l'emballage.
	- **2 Saisissez l'option mémoire flash en dirigeant les points de connexion vers la carte logique et l'encoche vers le haut de l'imprimante. Insérez la carte à fond dans le connecteur, à un angle de 45 degrés.**

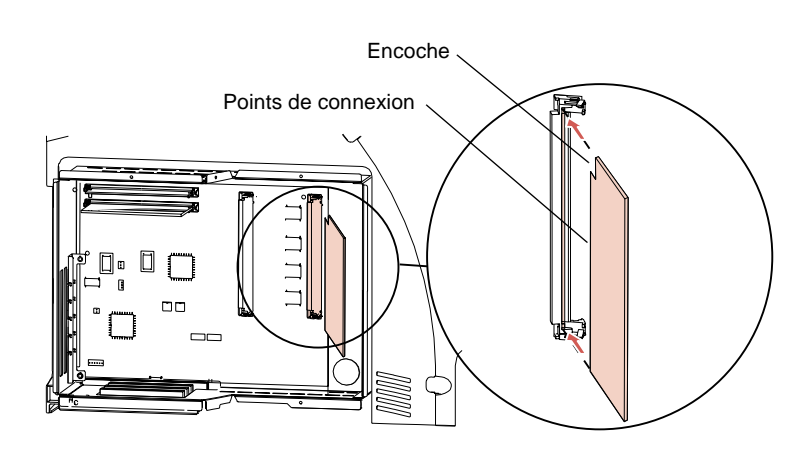

**3 Poussez l'option mémoire flash vers le bas en direction de la carte logique, jusqu'à ce qu'elle se bloque. Assurezvous que les deux pinces métalliques du connecteur sont fixées et que ses deux broches sont enfoncées dans les orifices de l'option.**

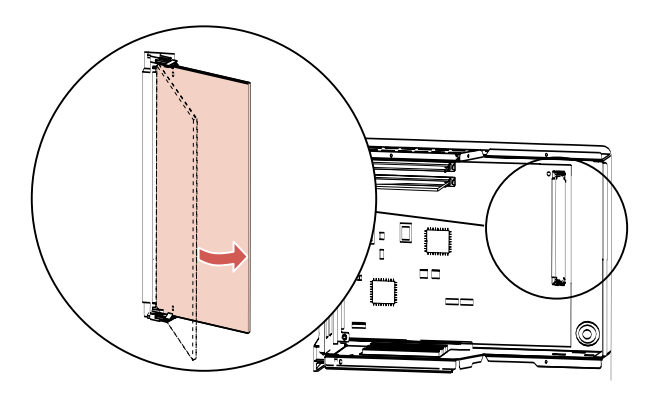

- **4 Si vous devez installer une autre option sur la carte logique :**
	- **-** Reportez-vous à la section « Option mémoire » de la page 329.
	- **-** Reportez-vous à la section « Cartes optionnelles » de la page 338.
- **5 Pour remettre en place la protection et la porte latérale, reportez-vous à la section « Fermeture de l'accès à la carte logique de l'imprimante » de la page 327.**
- **Remarque :** Pour vérifier si l'option est correctement installée, reportez-vous à la section « Vérification de l'installation des options » de la page 355.

**336** Mémoire et cartes optionnelles

## **Retrait d'une option mémoire flash**

**AVERTISSEMENT :** Comme les composants électroniques peuvent être facilement endommagés par l'électricité statique, touchez un élément métallique avant de saisir l'option mémoire flash.

- **1 Exécutez éventuellement la procédure décrite à la section « Accès à la carte logique de l'imprimante » de la page 323.**
- **2 Repérez l'option mémoire flash.** Reportez-vous à la page 326.
- **3 Appuyez sur les pinces métallique à chaque extrémité du connecteur.**
- **4 Faites pivoter l'option mémoire flash vers l'extérieur à un angle de 45 degrés et tirez-la délicatement hors du connecteur.**

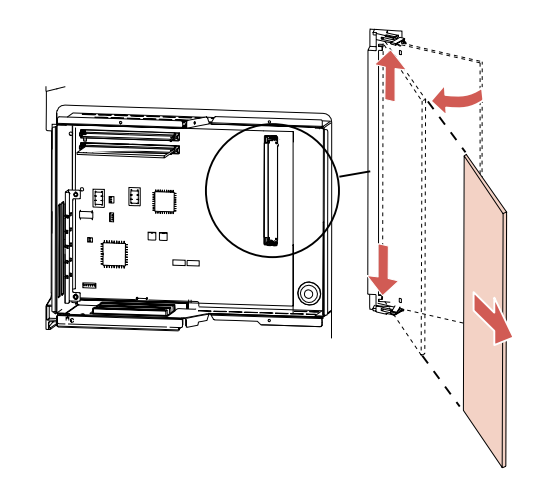

**5 Rangez l'option mémoire flash dans son emballage d'origine.** Si vous n'avez pas conservé l'emballage, emballez l'option dans du papier et rangez-la dans une boîte.

- **6 Si vous devez installer une option mémoire flash de remplacement ou toute autre option sur la carte logique :**
	- **-** Reportez-vous à la section « Option mémoire flash » de la page 334.
	- **-** Reportez-vous à la section « Option mémoire » de la page 329.
	- **-** Reportez-vous à la section « Cartes optionnelles » de la page 338.
- **7 Pour remettre en place la protection et la porte latérale, reportez-vous à la section « Fermeture de l'accès à la carte logique de l'imprimante » de la page 327.**

## **Cartes optionnelles**

Les cartes optionnelles disponibles pour votre imprimante sont les suivantes :

- **•** Une carte adaptateur réseau interne (INA) optionnelle
- **•** Une carte interface tri-port optionnelle
- **•** Une carte adaptatrice optionnelle de type parallèle 1284-C
- **•** Une carte disque dur avec adaptateur optionnelle

Pour plus d'informations sur une carte optionnelle spécifique, reportez-vous à la documentation qui l'accompagne.

Selon le modèle de l'imprimante, une, deux ou trois cartes optionnelles peuvent être installées. Les instructions d'installation sont identiques pour tous les types de carte optionnelle.

## **Carte adaptatrice réseau interne optionnelle**

La carte adaptatrice de réseau interne optionnelle, parfois appelée serveur d'impression interne, permet de connecter l'imprimante à un réseau local.

Les cartes adaptatrices de réseau interne optionnelles possèdent une taille et une forme similaires. Le port réseau de la carte doit correspondre à votre réseau.

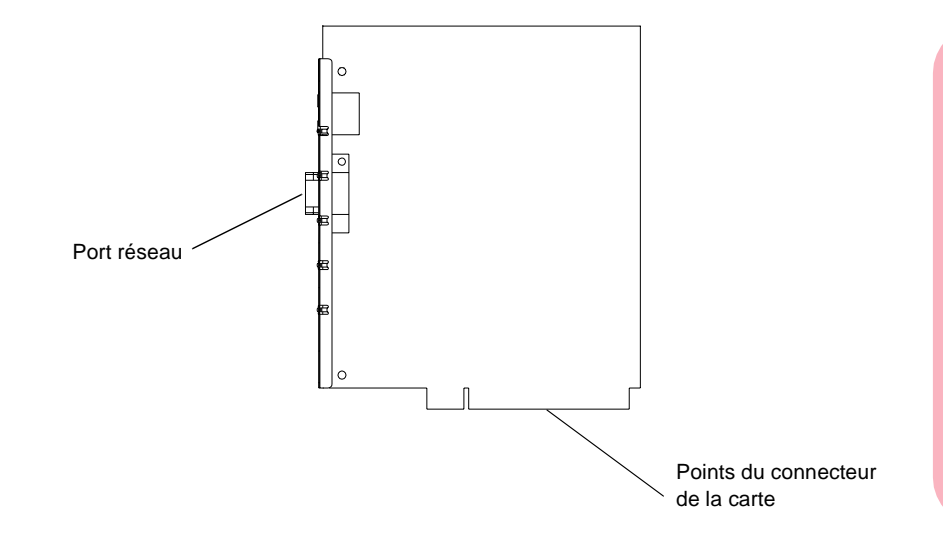

### **Installation d'une carte adaptatrice de réseau interne optionnelle**

Procédez de la manière décrite à la section « Installation d'une carte optionnelle » à partir de la page 345.

## **Carte interface tri-port optionnelle**

La carte interface tri-port optionnelle vous permet de raccorder l'imprimante à :

- **•** Un réseau LocalTalk
- Une connexion série (RS-232C ou Série RS-422)<br>• Un adaptateur infrarouge
- **•** Un adaptateur infrarouge

Plusieurs cartes interface tri-port peuvent être installées sur les modèles comportant suffisamment de connecteurs. Si vous installez plusieurs cartes interface tri-port, vous pouvez utiliser tous les ports série, mais seulement une connexion LocalTalk et une connexion infrarouge par imprimante. La connexion LocalTalk et infrarouge installée dans le premier connecteur est active.

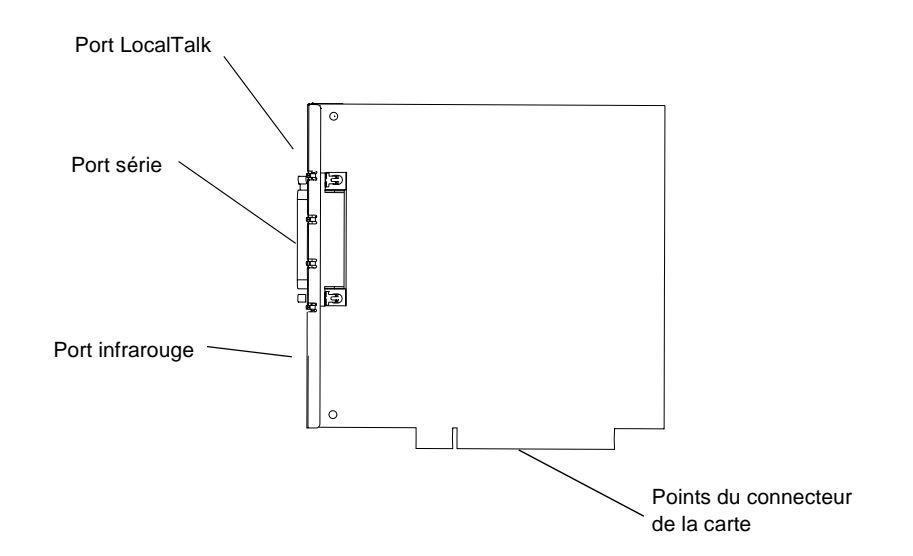

#### **Installation de la carte interface tri-port optionnelle**

Procédez de la manière décrite à la section "Installation d'une carte optionnelle" à partir de la page 325.

**340** Mémoire et cartes optionnelles

## **Carte adaptatrice optionnelle de type parallèle 1284-C**

La carte adaptatrice optionnelle de type parallèle 1284-C permet de connecter l'imprimante à une interface parallèle. Utilisez un câble 1284 A-C pour la raccorder à l'ordinateur. Nous vous conseillons un câble Lexmark de 3 mètres, référence 43H5171.

Plusieurs cartes adaptateur parallèle 1284-C peuvent être installées et utilisées sur des modèles comportant plusieurs connecteurs.

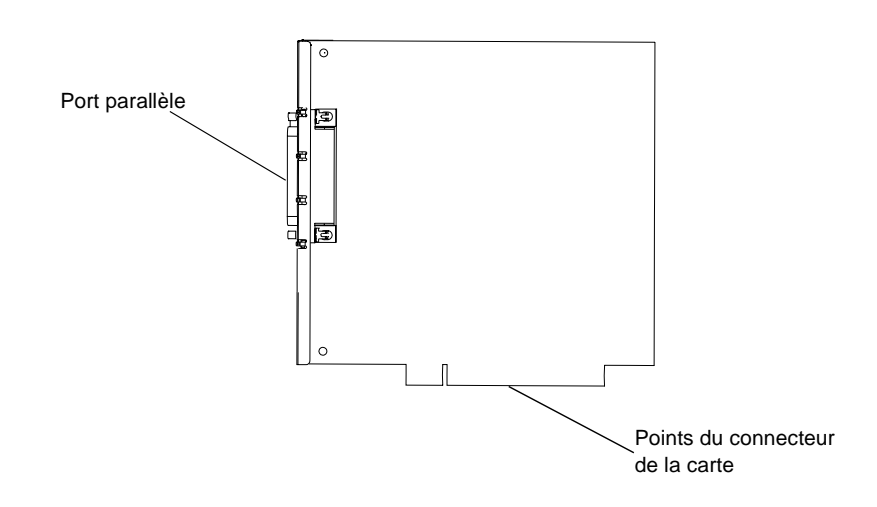

#### **Installation de la carte adaptatrice optionnelle de type parallèle 1284-C**

Procédez de la manière décrite à la section « Installation d'une carte optionnelle » à partir de la page 345.

## **Carte disque dur avec adapteur optionnelle**

A l'instar de l'option mémoire flash, l'option disque dur s'avère pratique pour stocker des informations telles que des polices et des macros téléchargées. Elle permet aussi de conserver des travaux d'impression dans un tampon jusqu'à ce qu'ils soient imprimés.

Vous pouvez vous procurer :

- **•** Une carte disque dur avec adaptateur optionnelle
- **•** Une carte adaptateur de disque dur sur laquelle vous installez un disque dur autre que Lexmark

Vous ne pouvez installer qu'une seule option disque dur sur votre imprimante.

## **Fixation d'un disque dur sur la carte adaptateur**

Fixez à votre carte adaptateur un disque dur conforme aux critères suivants :

- Plateau de 63,5 mm<br>• Interface ATA-2 (ID)
- **•** Interface ATA-2 (IDE)
- **•** 15 mm d'épaisseur maximum

**342** Mémoire et cartes optionnelles

Pour fixer le disque dur à l'adaptateur :

**1 Alignez les broches du connecteur situées à l'extrémité du disque dur sur le connecteur monté au dos de l'adaptateur.**

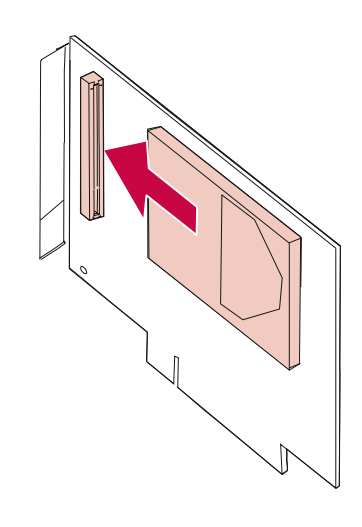

**2 Enfoncez fermement le disque dur dans le connecteur.**

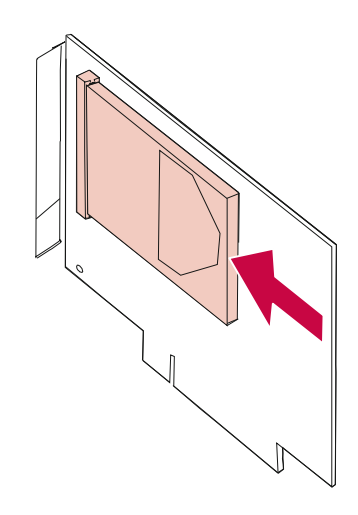

**3 Retournez l'adaptateur, insérez les quatre vis et serrez correctement chacune d'elles.**

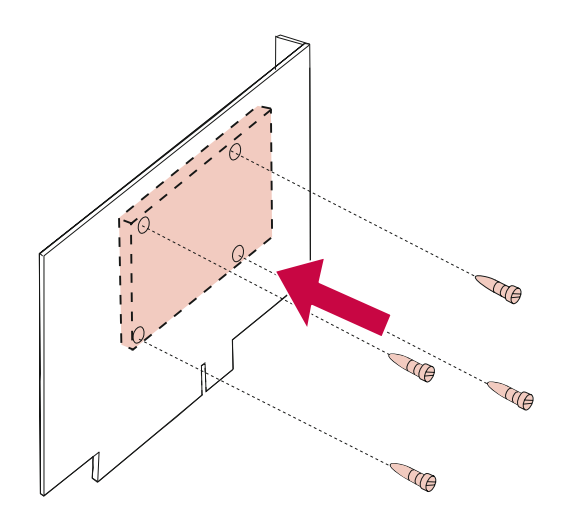

### **Installation de la carte disque dur**

Procédez de la manière décrite à la section « Installation d'une carte optionnelle » à partir de la page 345.

**344** Mémoire et cartes optionnelles
## **Installation d'une carte optionnelle**

**AVERTISSEMENT :** Comme les composants électroniques peuvent être facilement endommagés par l'électricité statique, touchez un élément métallique avant de saisir la carte.

Avant d'installer la carte optionnelle, exécutez la procédure décrite à la section « Accès à la carte logique de l'imprimante » de la page 323. Si vous devez retirer une carte optionnelle, reportez-vous à la section « Retrait d'une carte optionnelle » de la page 349.

**1 Repérez les connecteurs de la carte optionnelle sur la carte logique.** Si vous n'installez qu'une seule carte, raccordez-la au connecteur 1. Si vous en installez plusieurs sur un modèle comportant plusieurs connecteurs, utilisez d'abord le connecteur 1, puis le connecteur 2 et enfin le connecteur 3.

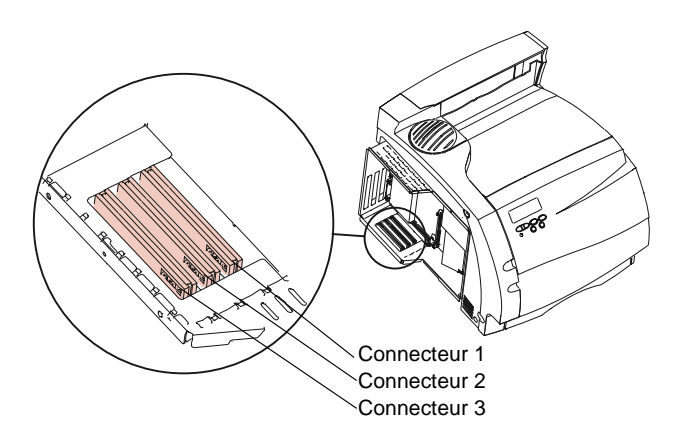

### Mémoire et cartes optionnelles **345**

- **2 Au dos de l'imprimante, repérez les deux vis qui maintiennent la plaque métallique en place dans la fente.**
- **3 Retirez les deux vis et rangez-les. Ensuite, retirez et jetez la plaque.**

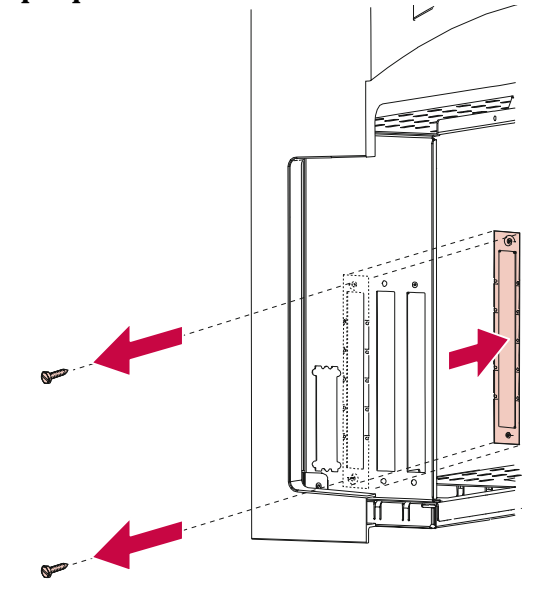

**4 Déballez la carte optionnelle** et rangez les emballages.

Mémoire et cartes optionnelles **Mémoire et cartes optionnelles**

**5 Alignez le connecteur de la carte sur le connecteur optionnel de la carte logique.**

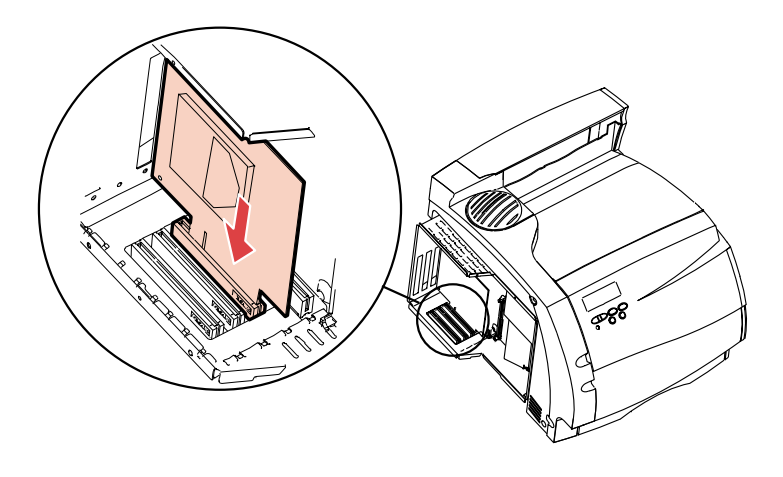

**6 Enfoncez fermement la carte jusqu'à ce qu'elle soit insérée à fond dans le connecteur de la carte logique.** Les deux connecteurs doivent s'emboîter parfaitement.

**7 Insérez les deux vis que vous avez retirées de la plaque métallique (ou les vis fournies avec la carte optionnelle) dans les orifices situés au-dessus et en dessous de la fente. Serrez délicatement les vis pour fixer la carte.**

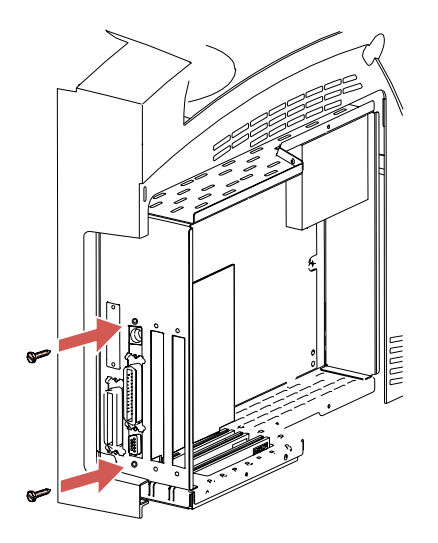

- **8 Si vous devez installer une autre carte optionnelle ou une autre option sur la carte logique :**
	- **-** Reportez-vous à la section « Cartes optionnelles » de la page 338.
	- **-** Reportez-vous à la section « Option mémoire » de la page 329.
	- **-** Reportez-vous à la section « Option mémoire flash » de la page 334.
- **9 Pour remettre en place la protection et la porte latérale, reportez-vous à la section « Fermeture de l'accès à la carte logique de l'imprimante » de la page 327.**

**Remarque :** Pour vérifier si l'option est correctement installée, reportez-vous à la section « Vérification de l'installation des options » de la page 355.

**348** Mémoire et cartes optionnelles

## **Retrait d'une carte optionnelle**

- **AVERTISSEMENT :** Comme les composants électroniques peuvent être facilement endommagés par l'électricité statique, touchez un élément métallique avant de saisir la carte.
	- **1 Exécutez éventuellement la procédure décrite à la section « Accès à la carte logique de l'imprimante » à partir de la page 323.**
	- **2 Repérez l'option que vous désirez retirer. Reportez-vous à la page 326.**
	- **3 Desserrez et retirez les deux vis situées au-dessus et en dessous de la fente. Tirez délicatement la carte hors du connecteur de la carte logique.**

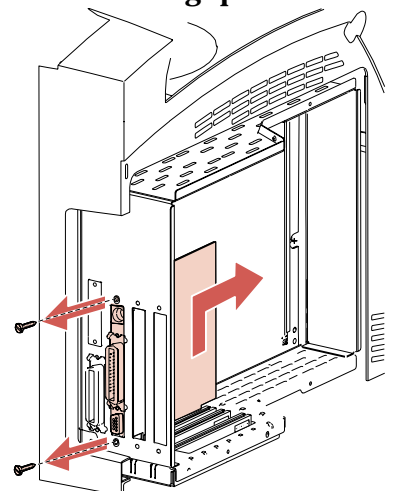

**4 Rangez la carte optionnelle dans son emballage d'origine.** Si vous n'avez pas conservé l'emballage, enveloppez la carte dans du papier et rangez-la dans une boîte.

- **5 Si vous devez installer une carte de remplacement ou une autre option sur la carte logique :**
	- **-** Reportez-vous à la section « Cartes optionnelles » de la page 338.
	- **-** Reportez-vous à la section « Option mémoire » de la page 329.
	- **-** Reportez-vous à la section « Option mémoire flash » de la page 334.
- **6 Pour remettre en place la protection et la porte latérale, reportez-vous à la section « Fermeture de l'accès à la carte logique de l'imprimante » de la page 327.**

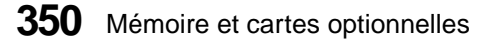

# **Adaptateur infrarouge**

# **Chapitre 17**

L'adaptateur infrarouge disponible pour votre imprimante vous permet d'imprimer à distance à partir d'un ordinateur équipé d'un port infrarouge.

La carte interface tri-port optionnelle, qui inclut un port infrarouge, est également disponible pour votre imprimante et vous permet de connecter l'adaptateur infrarouge à l'imprimante. Pour plus d'informations, reportez-vous à la section « Carte interface tri-port optionnelle » de la page 340.

# **Raccordement du câble et utilisation de l'adaptateur infrarouge**

Pour raccorder l'adaptateur infrarouge à votre imprimante :

**1 Repérez le port infrarouge sur la carte interface tri-port optionnelle que vous avez installée sur votre imprimante.** Si vous devez installer la carte interface tri-port optionnelle, reportez-vous à la section « Installation d'une carte optionnelle » de la page 345.

**2 Raccordez le câble au port infrarouge.** L'adaptateur est correctement raccordé au port lorsque son voyant s'allume lors de la mise sous tension de l'imprimante.

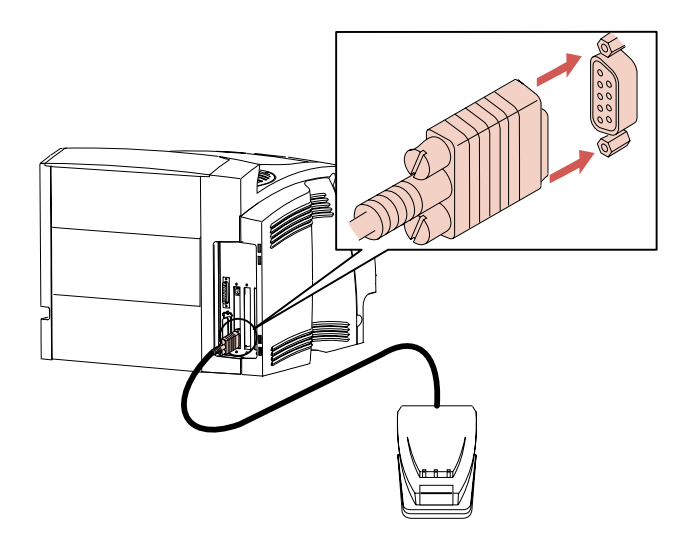

**3 Dirigez le port infrarouge de l'ordinateur vers le port infrarouge monté à l'avant de l'adaptateur.** Pour plus d'informations sur le port infrarouge de votre ordinateur, reportez-vous à la documentation qui l'accompagne.

### **352** Adaptateur infrarouge

**4 Tracez une ligne fictive entre les deux ports infrarouges. Dirigez le port infrarouge de l'ordinateur à moins de 15 degrés de part et d'autre de cette ligne, de la manière illustrée.**

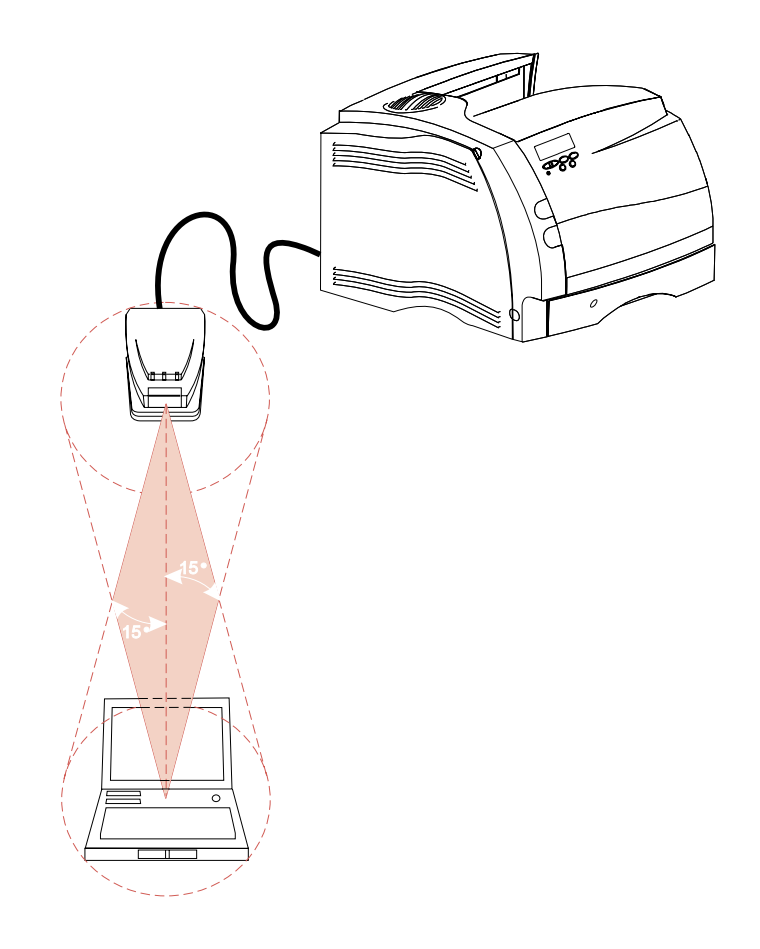

**5 Envoyez un travail à l'impression.** S'il ne s'imprime pas correctement, reportez-vous à la page 230.

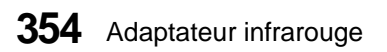

# **Vérification de l'installation des options**

# **Chapitre 18**

Une fois que vous avez installé une option, vérifiez si son installation est correcte en imprimant une page des paramètres des menus.

La page des paramètres des menus comprend :

- **•** Tous les paramètres de l'imprimante contenus dans les menus du panneau de commandes ainsi que leurs valeurs par défaut.
- **•** Toutes les options et fonctionnalités installées, notamment les cartes adaptateur réseau interne optionnelles, les tiroirs, les réceptacles supplémentaires, le dispositif recto verso, la mémoire flash et le disque dur.
- **•** D'autres paramètres de l'imprimante.

Pour imprimer une page des paramètres de menus :

- **1 Assurez-vous que l'imprimante est sous tension et que le message d'état Prêt apparaît sur l'affichage.**
- **2 Appuyez sur Menu> ou <Menu pour accéder aux menus.**
- **3 Continuez à enfoncer et relâcher la touche Menu> dès que le MENU TESTS s'affiche.**
- **4 Appuyez sur Sélectionner pour afficher la liste des options du MENU TESTS.**

**Continuez à enfoncer et relâcher la touche Menu> jusqu'à ce que Impression menus** s'affiche sur la deuxième ligne.

**5 Appuyez sur Sélectionner pour choisir Impression menus.** Le message **Impression paramètres menus** s'affiche.

La page des paramètres de menu s'imprime.

Vérification de l'installation des options **355**

Recherchez le nom de l'option dans la page imprimée. S'il n'y figure pas, cela signifie que l'option n'est pas fermement installée ou n'est pas correctement alignée. Retirez l'option et réinstallez-la, puis imprimez de nouveau la page des paramètres des menus.

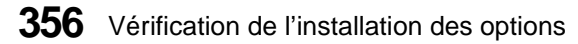

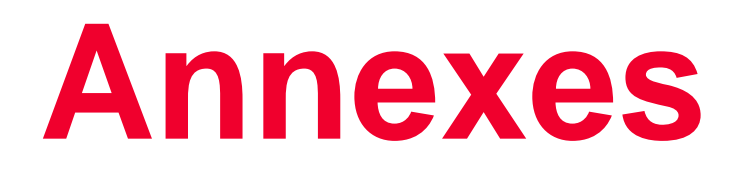

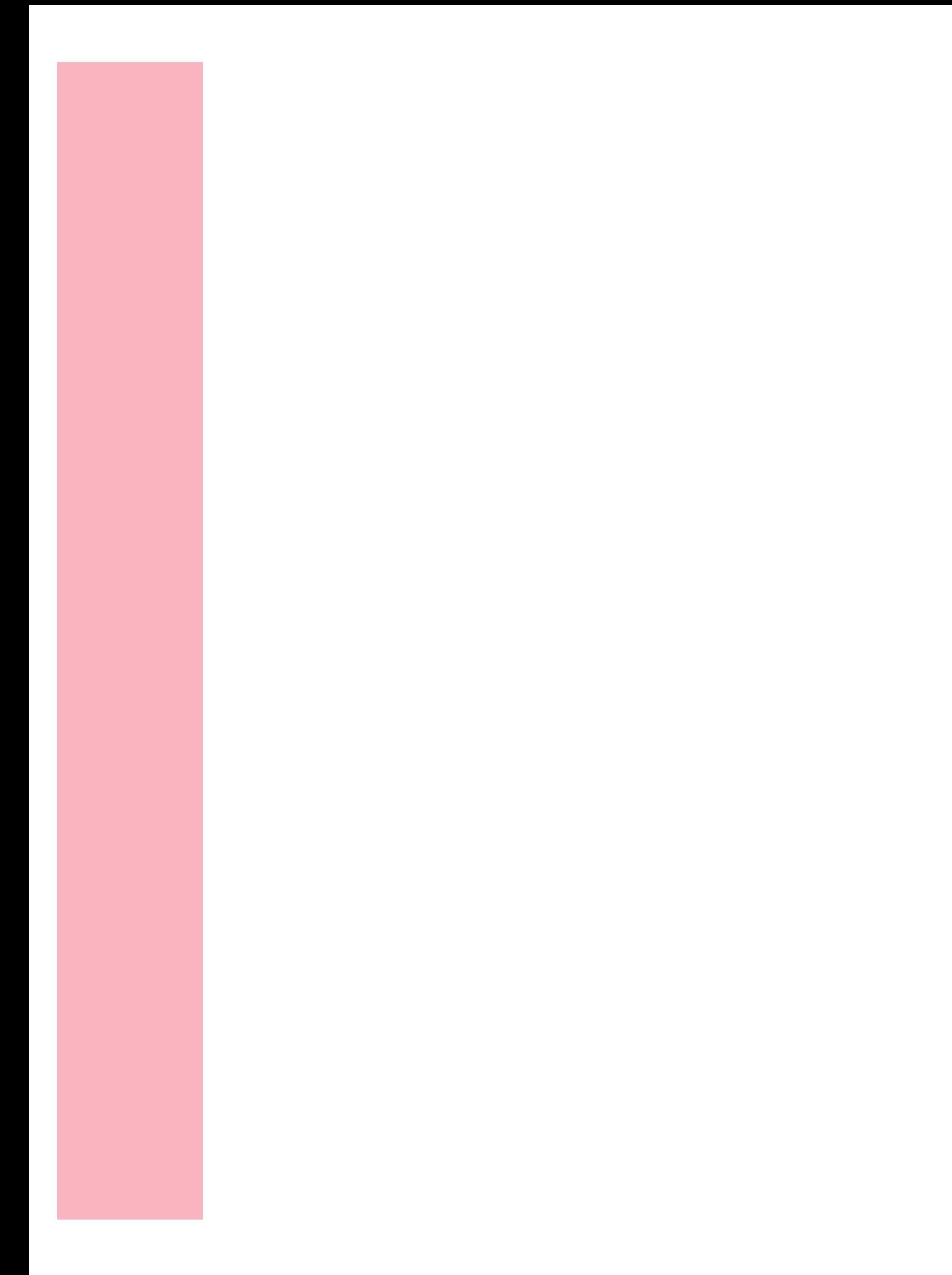

# **Polices de caractères**

**Annexe A**

Cette annexe contient des renseignements d'ordre général sur les polices de caractères, leurs caractéristiques et les polices spécifiques disponibles en émulation PCL et en émulation PostScript niveau 2.

**Remarque :** L'émulation PCL correspond à l'émulation de l'imprimante lorsque celle-ci réagit aux commandes d'un flux de données PCL 5 ou PCL 6. Vous trouverez dans cette annexe la description des différences dans la gestion des polices de caractères en émulation PCL 5 et en émulation PCL 6.

# **Types de caractères et polices**

On appelle *police* un ensemble spécifique de caractères et de symboles ayant en commun un même dessin de base. Ce dessin est appelé *type de caractère.* Les types de caractères d'un document déterminent en partie le style de celui-ci. Choisis avec soin, ils rendent vos documents plus lisibles.

Votre imprimante dispose d'un grand nombre de polices résidentes disponibles tant en émulation PCL qu'en émulation PostScript niveau 2. Pour connaître la liste de toutes les polices résidentes, reportez-vous à la section « Polices résidentes » de la page 365.

### **Graisse et style**

Les types de caractères sont souvent disponibles en plusieurs variantes de style et de graisse. Ces variantes permettent de modifier le dessin initial du caractère afin que vous puissiez mieux faire ressortir des mots importants dans un texte ou un titre de chapitre. Les différentes graisses et les différents styles d'un type de caractère sont conçus autour du même dessin de base.

La *graisse* représente l'épaisseur des traits qui forment les caractères. Plus les traits sont épais, plus les caractères sont foncés. Les qualificatifs usuels d'une graisse sont gras, moyen, léger, noir et lourd.

Le *style* correspond à d'autres caractéristiques du type de caractère, par exemple l'inclinaison et la largeur. Italique et oblique sont des styles penchés. Etroit, condensé et étendu sont trois styles courants qui affectent la largeur des caractères.

Certaines polices combinent plusieurs modifications de style et de graisse, par exemple Helvetica Narrow Bold Italic. Un ensemble de plusieurs combinaisons de style et de graisse de même type de caractère porte le nom de *famille de types de caractères*. La plupart de ces familles comportent quatre variantes : normal, italique, gras et gras-italique. Certaines en comportent davantage encore. C'est notamment le cas de la famille Helvetica illustrée ci-dessous :

Helvetica ABCDEFGHIJKLMNOPQRSTUVWXYZ Helvetica Italic **ABCDEFGHIJKLMNOPQRSTUVWXYZ Helvetica-Bold ABCDEFGHIJKLMNOPQRSTUVWXYZ Helvetica-BoldItalic ABCDEFGHIJKLMNOPQRSTUVWXYZ** Helvetica-Narrow ABCDEFGHIJKLMNOPQRSTUVWXTYZ *Helvetica-Narrow Italic ABCDEFGHIJKLMNOPQRSTUVWXYZ* **Helvetica-Narrow Bold ABCDEFGHIJKLMNOPQRSTUVWXYZ** *Helvetica-Narrow-BoldItalic ABCDEFGHIJKLMNOPQRSTUVWXYZ*

## **Espacement et taille en points**

La taille des caractères d'une police est exprimée soit par leur espacement, soit par leur taille en points, selon que la police est à espacement fixe ou proportionnel.

Dans les polices à *espacement fixe*, chaque caractère occupe la même largeur. On exprime donc la taille des polices de ce type au moyen de l'*espacement*, qui représente le nombre de caractères pouvant être imprimés sur une largeur d'un pouce (25,4 mm). Par exemple, toutes les polices à espacement 10 permettent d'imprimer 10 caractères par pouce (cpi, *characters per inch*) tandis que toutes les polices à espacement 12 permettent d'imprimer 12 caractères par pouce :

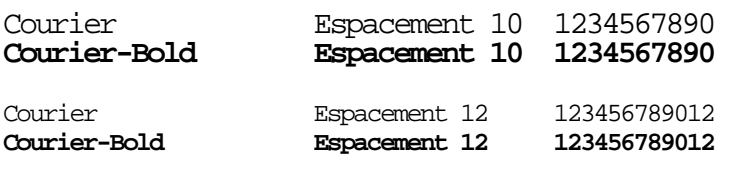

Une police est dite *proportionnelle* (ou *typographique*) lorsque chacun de ses caractères peut avoir une largeur différente. Comme les caractères n'ont pas tous la même largeur, il est impossible d'exprimer la taille de la police sous la forme d'un espacement. On parle donc de *taille en points* pour désigner la hauteur des caractères de la police. Un *point* mesure 1/72 pouce (0,35 mm). Les caractéristiques d'une police de 24 points seront deux fois plus grands que ceux de la même police de 12 points.

1 pouce

La figure suivante illustre un exemple de police imprimée en différentes tailles :

# 48 points 36 points 24 points 18 points 12 points 10 points

La taille en points d'une police est égale à la distance qui sépare le sommet du caractère le plus grand et l'extrémité inférieure du caractère qui descend le plus bas, au sein de la même police. Du fait même de cette définition, différentes polices imprimées avec la même taille en points peuvent apparaître comme des polices de tailles différentes. Cela s'explique par le fait que d'autres paramètres influencent l'apparence d'une police. La taille en points demeure toutefois une excellente indication de la taille relative d'une police. L'exemple suivant illustre deux polices proportionnelles différentes qui ont toutes deux la même taille en points, à savoir 18 points :

# ITC Avant Garde abcdefghABCDEFGH

*ITC Zapf Chancery abcdefghABCDEFGH*

## **Jeux de symboles**

Un *jeu de symboles* est un ensemble de caractères alphabétiques et numériques, de signes de ponctuation et de caractères spéciaux disponibles dans la police sélectionnée. Les jeux de symboles répondent aux besoins particuliers de différentes langues ou d'applications spécifiques. Il s'agit notamment des symboles mathématiques utilisés pour les textes scientifiques.

En mode d'émulation PCL, un jeu de symboles détermine également le caractère qui s'imprime pour chaque touche du clavier (ou plus précisément, pour chaque *point de code*). Certaines applications exigent des caractères différents pour certains points de code. Pour prendre en charge un grand nombre d'applications et de langues, toutes les imprimantes possèdent 78 jeux de symboles en mode d'émulation PCL.

## **Polices en mode point et polices vectorielles**

L'imprimante utilise à la fois des polices en mode point et des polices vectorielles. Chaque police en mode point est stockée dans la mémoire de l'imprimante sous forme de matrices de bits prédéfinies, correspondant à un type de caractère particulier, avec une taille, un style et une résolution spécifiques. Voici un exemple de caractères dans une police en mode point :

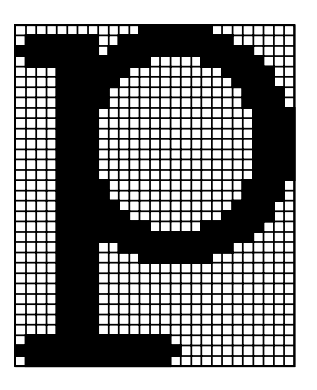

Les polices en mode point sont disponibles, en tant que polices téléchargeables, dans différents types de caractères et tailles en points. Pour plus d'informations à ce propos, adressez-vous à votre revendeur.

Les polices *vectorielles* (également appelées polices *variables*) sont stockées sous forme de programmes définissant les contours de chaque caractère. Lorsque vous imprimez à l'aide d'une police vectorielle, l'imprimante crée une image en mode point de chaque caractère à la taille sélectionnée et la stocke temporairement dans sa mémoire. Les polices en mode point temporaires ainsi créées sont effacées de la mémoire de l'imprimante lorsque celle-ci est mise hors tension ou réinitialisée. Les polices vectorielles ont pour principal avantage de permettre l'impression dans de nombreuses tailles.

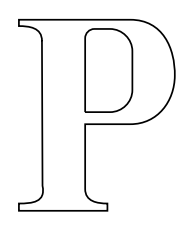

# $P$   $p$

Votre imprimante utilise trois formats de police vectorielle différents pour le téléchargement des polices vers l'imprimante. L'émulation PCL 5 fait appel aux polices vectorielles *Intellifont* et *TrueType*. L'émulation PCL 6 utilise uniquement les polices vectorielles *TrueType*. Quant à l'émulation PostScript niveau 2, elle se sert des polices vectorielles *Type 1* et *TrueType*. Des milliers de polices vectorielles différentes sont proposées dans ces différents formats par de nombreux éditeurs de polices.

Si vous envisagez d'utiliser de nombreuses polices téléchargeables, en mode point ou vectorielles, ou si vous prévoyez d'imprimer des polices vectorielles dans différentes tailles, vous devrez peut-être accroître la capacité de la mémoire de votre imprimante. Pour plus d'informations à ce sujet, reportez-vous à la section « Option mémoire » de la page 329.

# **Polices résidentes**

L'imprimante est livrée avec un certain nombre de polices résidentes stockées de façon permanente dans sa mémoire. Les émulations PCL 5, PCL 6 et PostScript niveau 2 comportent 75 polices vectorielles. En plus, l'émulation PCL 5 contient deux polices en mode point.

### **Polices vectorielles**

Vous pouvez sélectionner les polices vectorielles résidentes cidessous à partir du panneau de commandes de l'imprimante ou de votre application.

Les polices suivantes sont disponibles pour tous les modèles d'imprimante dans les langages d'imprimante suivants : émulation PCL 5, émulation PCL 6 et émulation PostScript niveau 2. Pour plus d'informations, reportez-vous à la rubrique « Impression d'une liste d'échantillons de polices » de la page 370.

Les noms de polices ci-dessous sont ceux de l'émulation PCL 5. En émulation PCL 6 et PostScript niveau 2, certains noms de polices peuvent être un peu différents, pour des raisons techniques.

Albertus Medium Garamond Kursiv Albertus Extra Bold Garamond Halbfett Antique Olive Garamond Kursiv Halbfett Antique Olive Italic **Helvetica** Antique Olive Bold Helvetica Italic Arial Helvetica Bold Arial Italic Helvetica Bold Italic Arial Bold **Helvetica Narrow** Arial Bold Italic **Helvetica Narrow Italic** Century Schoolbook Roman Helvetica Narrow Bold Century Schoolbook Italic Helvetica Narrow Bold Italic Century Schoolbook Bold Helvetica Light Century Schoolbook Bold Italic Helvetica Light Oblique CG Omega Helvetica Black CG Omega Italic Helvetica Black Oblique CG Omega Bold ITC Avant Garde Book CG Omega Bold Italic ITC Avant Garde Book Oblique CG Times ITC Avant Garde Demi CG Times Italic **ITC Avant Garde Demi Oblique** CG Times Bold **ITC Bookman Light** CG Times Bold Italic ITC Bookman Light Italic Clarendon Condensed Bold ITC Bookman Demi Coronet ITC Bookman Demi Italic Courier **ITC Zapf Chancery Medium** Italic Courier Italic **ITC Zapf Dingbats** Courier Bold Letter Gothic

Courier Bold Italic Letter Gothic Italic

Marigold Univers Medium Palatino Italic Univers Bold Palatino Bold Univers Bold Italic

Times New Roman Bold Wingdings Times New Roman Bold Italic

Garamond Antiqua Letter Gothic Bold Palatino Roman Univers Medium Italic Palatino Bold Italic Univers Condensed Medium Symbol Univers Condensed Medium Italic Times New Roman Univers Condensed Bold Times New Roman Italic Univers Condensed Bold Italic

## **Polices en mode point**

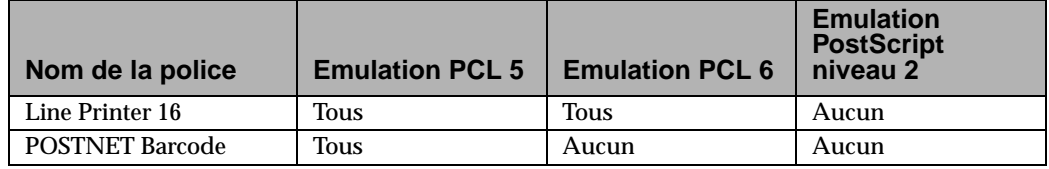

## **Jeux de symboles pour l'émulation PCL**

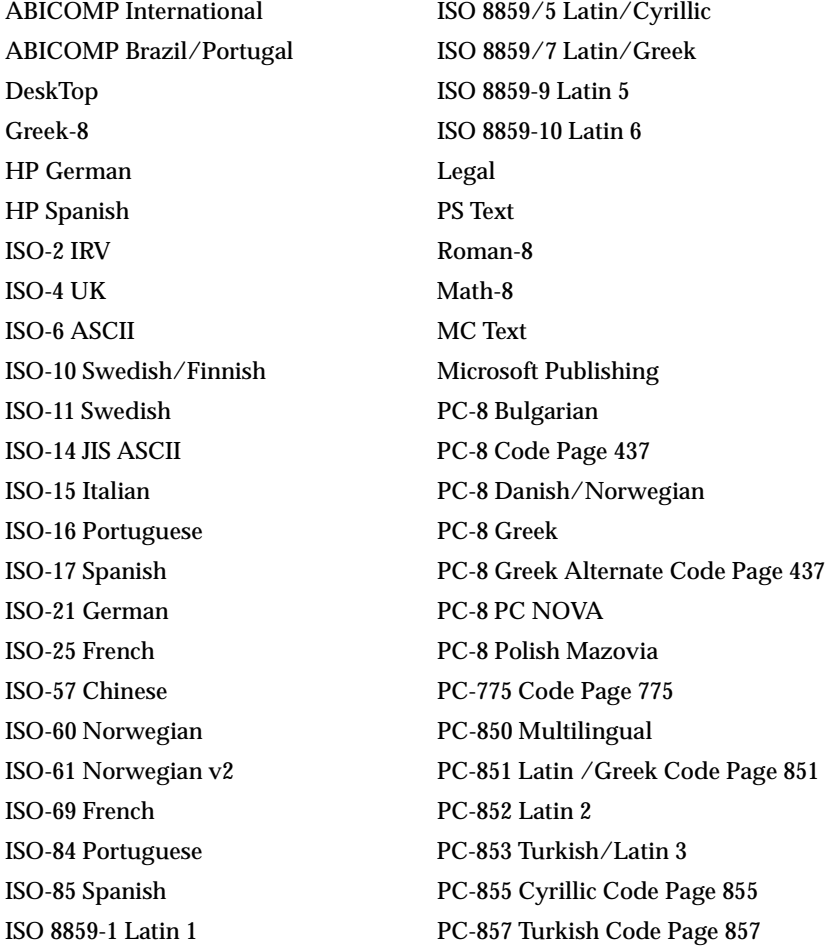

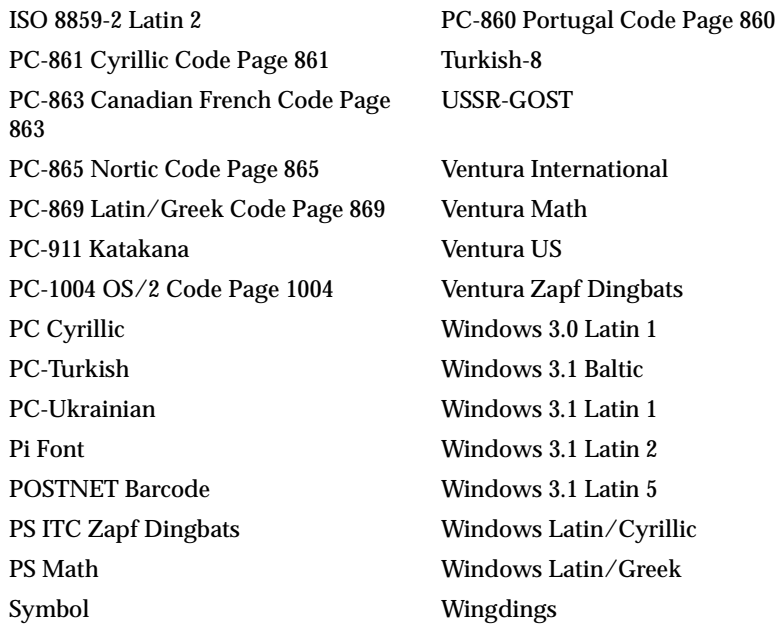

**Remarque :** Toutes les polices ne prennent pas en charge tous les jeux de symboles. Reportez-vous au manuel *Technical Reference* ou recherchez, à partir du panneau de commandes de votre imprimante, les jeux de symboles pris en charge par chaque police.

### **Polices téléchargeables**

Vous pouvez télécharger des polices vectorielles en mode d'émulation PostScript niveau 2 et des polices vectorielles ou des polices en mode point en mode d'émulation PCL. Des polices peuvent également être téléchargées vers la mémoire de l'imprimante ou, le cas échéant, vers une mémoire flash ou un disque dur avec adaptateur pour autant que l'imprimante soit équipée de l'un de ces dispositifs en option. Les polices téléchargées vers la mémoire flash ou le disque dur restent accessibles, même après un changement de langage d'imprimante, la réinitialisation de l'imprimante ou sa mise hors tension.

L'utilitaire MarkVision comprend une fonction de gestion à distance qui vous permet de manipuler les fichiers de polices qui ont été téléchargés vers la mémoire flash ou le disque dur.

# **Impression d'une liste d'échantillons de polices**

Pour imprimer la liste des polices disponibles, sélectionnez **MENU TESTS**, **Impr. polices**, puis **Polices PCL, Polices PS 2** ou **Polices PPDS** à partir du panneau de commandes de l'imprimante.

# **Amélioration de la qualité d'impression**

#### **Annexe B**

Les paramètres de l'imprimante peuvent être personnalisés de plusieurs manières en fonction de vos besoins spécifiques. L'amélioration de la qualité d'impression engendre parfois certains inconvénients tels que l'augmentation de la durée d'impression ou la nécessité d'ajouter de la mémoire supplémentaire. Aussi, souhaiterez-vous parfois sélectionner des paramètres qui exigent moins de ressources.

Les informations contenues dans cette annexe peuvent vous aider à sélectionner les paramètres réseau par défaut, ou à déterminer les paramètres de qualité d'impression les mieux appropriés à un travail déterminé. Pour plus d'informations sur la résolution des problèmes relatifs à la qualité d'impression, reportez-vous à la section « Problèmes de qualité d'impression » de la page 224.

# **Définitions**

Avant d'aborder la qualité d'impression, il est important de définir certains termes propres à la procédure d'impression. Voici donc la définition des termes les plus fréquemment utilisés dans ce chapitre :

### **Pixel**

Désigne la plus petite unité graphique susceptible d'être adressée par l'imprimante, généralement un point unique. Egalement appelé *élément d'image* ou *pel***.**

### **Binaire**

Aptitude à mettre en fonction ou hors fonction un pixel par opposition à son affectation à une plage d'intensités. Les imprimantes noir et blanc (monochromes) sont des imprimantes binaires.

### **Ton continu**

Aptitude à représenter un pixel unique à l'aide de plusieurs niveaux d'intensité par opposition à sa mise en fonction et sa mise hors fonction pure et simple.

### **Résolution**

Espacement des pixels que l'imprimante peut adresser et résoudre individuellement. Généralement exprimée en nombre de points par pouce (ppp).

### **Texte**

Symboles et caractères alphabétiques et numériques.

### **Graphique**

Représentation quelconque d'une image, qu'il s'agisse d'un dessin au trait, de tableaux ou de graphiques, généralement créés électroniquement à l'aide d'une application.

### **Images**

Données visuelles généralement numérisées à partir de sources originales externes au PC, notamment des photos ou des images vidéo.

### **Niveaux de gris**

Images ou graphiques constitués de points gris représentant une plage d'intensités, par opposition aux points de couleur noire uniquement. Les objets à niveaux de gris doivent être convertis en demi-teintes avant de pouvoir être reproduits sur une imprimante binaire.

### **Demi-teintes**

Objets représentant des niveaux de gris (notamment des photos) dont les points gris ont été convertis en un motif de groupes de points noirs. Ces groupes, de tailles diverses, ainsi que les points blancs (pixels mis hors fonction) créent l'illusion d'un ombrage gris. Les groupes les plus importants confèrent à l'image une apparence noire ou gris foncé, tandis que les groupes les plus petits lui donnent un aspect gris clair.

### **Fréquence écran**

Distance qui sépare les centres des groupes de points noirs, exprimée en lignes par pouce (lpp). La fréquence écran demeure toujours constante, même dans une image présentant des demiteintes où la taille des groupes varie.

# **Vue d'ensemble de la qualité d'impression**

Le schéma suivant vous permet de sélectionner facilement la qualité d'impression optimale pour votre application.

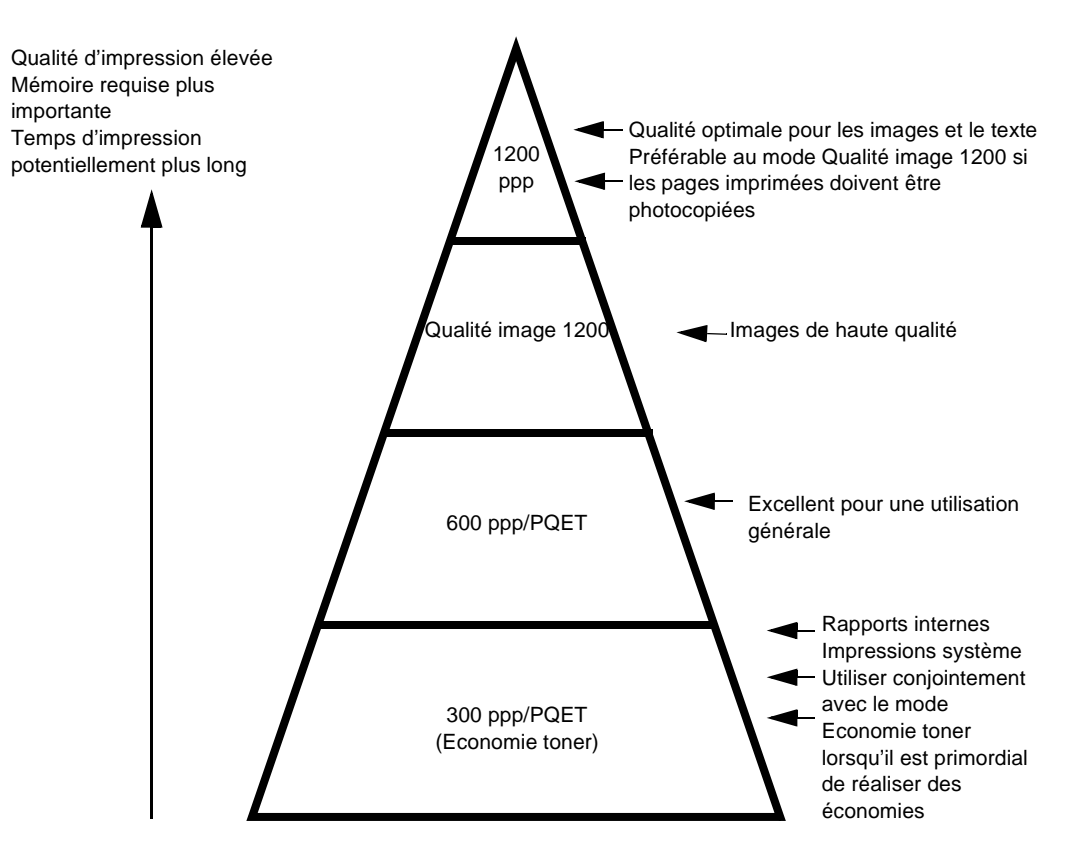

#### **QUALITE D'IMPRESSION**

# Amélioration de la qualité **Amélioration de la qualité** d'impression **d'impression**

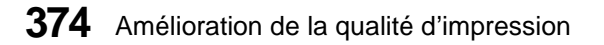

# **Paramètres de la qualité d'impression**

Plusieurs facteurs influencent l'aspect de la page imprimée. Vous pouvez ajuster la quantité d'encre que l'imprimante applique à chaque point noir, ou pixel, ainsi que la fréquence et la taille des points.

Chaque section ci-dessous décrit un paramètre de l'imprimante dont la modification agit sur l'apparence du document imprimé. Notez que certains paramètres se complètent tandis que d'autres s'excluent mutuellement. Pour un résumé de ces différents paramètres, reportez-vous au tableau de la page 379.

## **Résolution imp.**

Le paramètre Résolution imp. définit le nombre de points imprimés par pouce (ppp). En règle générale, plus la valeur sélectionnée est élevée, plus les caractères et les graphiques imprimés sont nets. Des valeurs élevées peuvent nécessiter davantage de mémoire et augmenter la durée d'impression d'un document.

Tous les paramètres de la qualité d'impression ne sont pas applicables à toutes les résolutions.

## **Qualité image 1200**

Si vous sélectionnez le paramètre Qualité image 1200, l'imprimante fait varier la taille de chaque pixel imprimé, créant ainsi un effet de ton continu, ce qui améliore la qualité d'impression des remplissages des graphiques, des images et des demi-teintes.

Le paramètre Qualité image 1200 peut exiger l'installation de mémoire supplémentaire sur l'imprimante et allonger le temps d'impression.

Si votre pilote d'imprimante ne propose pas Qualité image 1200 dans le menu Résolution imp., sélectionnez 600 ppp, puis Qualité image 1200 dans le menu Options ou Caractéristiques.

Si le mode Economie toner est mis en fonction, le paramètre Qualité image 1200 est ignoré.

L'imprimante ignore les paramètres PQET lorsque vous sélectionnez le paramètre Qualité image 1200.

### **Intensité impr.**

Choisissez le paramètre Intensité impr. si vous souhaitez que tous les éléments imprimés de vos documents soient plus clairs ou plus foncés. La modification de ce paramètre augmente ou diminue la quantité d'encre utilisée pour l'impression de chaque pixel.

Le paramétrage usine (Normal) convient en principe à la plupart des impressions, en particulier lorsqu'il s'agit de texte simple. Si vous souhaitez obtenir une plus grande finesse de trait, une meilleure définition des graphiques ou une plus grande variété de niveaux de gris, sélectionnez une intensité plus claire (Plus claire ou La plus claire). Pour du texte plus gras et des niveaux de gris plus prononcées, sélectionnez une intensité plus foncée (Plus foncée ou La plus foncée).

Vous pouvez modifier le paramètre Intensité impr. pour toutes les résolutions.

## **Economie toner**

Le paramètre Economie toner permet de réaliser des économies en réduisant la quantité d'encre déposée sur la page imprimée. Vous pouvez ainsi diminuer vos coûts d'impression. Le mode Economie toner est conseillé pour l'impression des brouillons, puisque cellesci n'exigent pas une qualité d'impression optimale. Vous pouvez également économiser l'encre en mettant le paramètre Economie toner en fonction et en sélectionnant une intensité plus claire au niveau du paramètre Intensité impr..

Lorsque le paramètre Economie toner est en fonction avec une résolution de 300 ppp ou 600 ppp, cinq niveaux indépendants du paramètre Economie toner sont disponibles en modifiant le paramètre Intensité impr.. Choisissez un paramètre foncé pour une qualité élevée ou un paramètre clair pour économiser plus d'encre.

Lorsque le mode Economie toner est en fonction, le paramètre Qualité image 1200 est ignoré.

Lorsque le mode Economie toner est en fonction avec une résolution de 1200 ppp, un seul niveau du paramètre Economie toner est disponible. Lorsque Economie toner et 1200 ppp sont sélectionnés, le paramètre Intensité impr. est ignoré.

### **PQET**

Aux résolutions les plus basses, les caractères imprimés peuvent présenter des bords irréguliers (en escalier). La technologie d'amélioration de la qualité d'impression (PQET) lisse les bords des caractères imprimés afin d'améliorer l'apparence du texte. Elle peut aussi améliorer le lissage des diagonales dans les dessins au trait.

Bien que la mise en fonction du paramètre PQET améliore la qualité d'impression du texte, elle peut aussi altérer l'apparence de certaines demi-teintes ou images numérisées. Si vous constatez une diminution de la qualité d'impression de ces images, mettez le paramètre PQET hors fonction.

Le paramètre PQET est disponible avec les résolutions 300 et 600 ppp. Il offre une qualité d'impression optimale à 300 ppp.

Le paramètre PQET est ignoré lorsque le paramètre Qualité image 1200 ou 1200 ppp est en fonction.

## **PictureGrade**

En mode d'émulation PostScript niveau 2, vous pouvez mettre le paramètre PictureGrade en fonction pour améliorer la qualité d'impression des images en demi-teintes. PictureGrade autorise une fréquence écran effective plus élevée tout en préservant un nombre important d'intensités de gris.

Mettez le paramètre PictureGrade en fonction lorsque vous imprimez des graphiques ou des images détaillées. Mettez-le hors fonction si les photocopies de pages imprimées sont trop foncées.

# **Résumé**

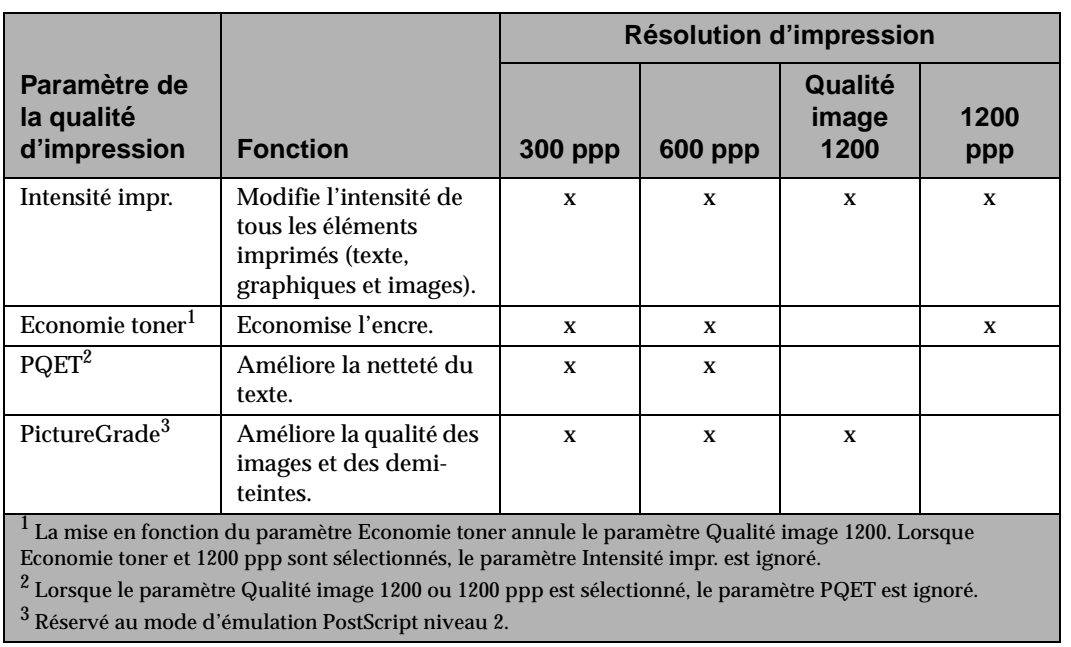

### **Compatibilité des paramètres de la qualité d'impression**

**Amélioration de la qualité d'impression**

Amélioration de la qualité<br>d'impression **Amélioration de la qualité d'impression**

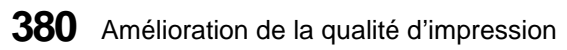
# Caractéristiques **de l'imprimante**

**Annexe**

**C**

# **Dimensions**

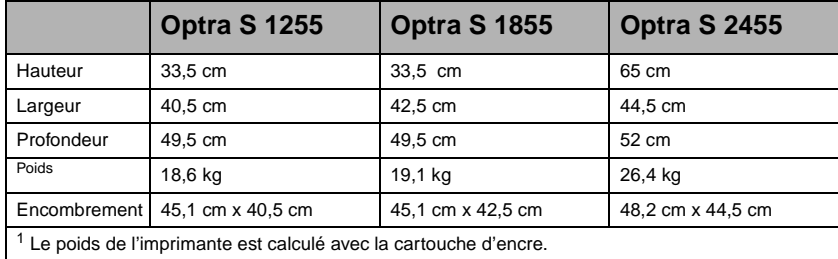

# **Utilisation**

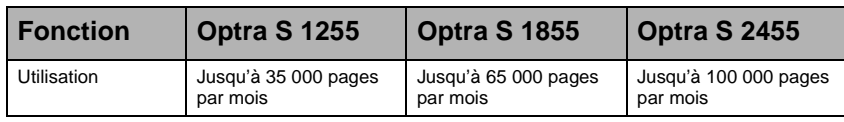

# **Fournitures**

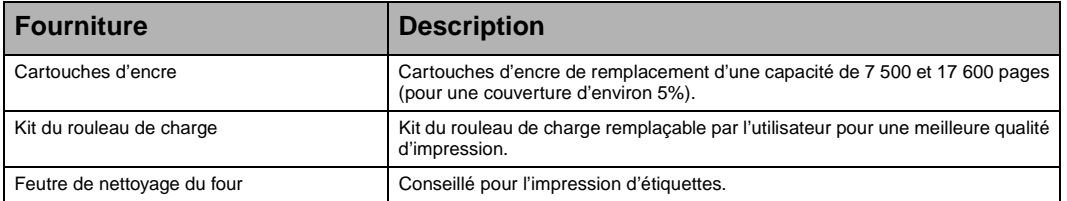

Caractéristiques de l'imprimante **381**

Annexes

Caractéristiques de<br>l'imprimante **Caractéristiques de l'imprimante**

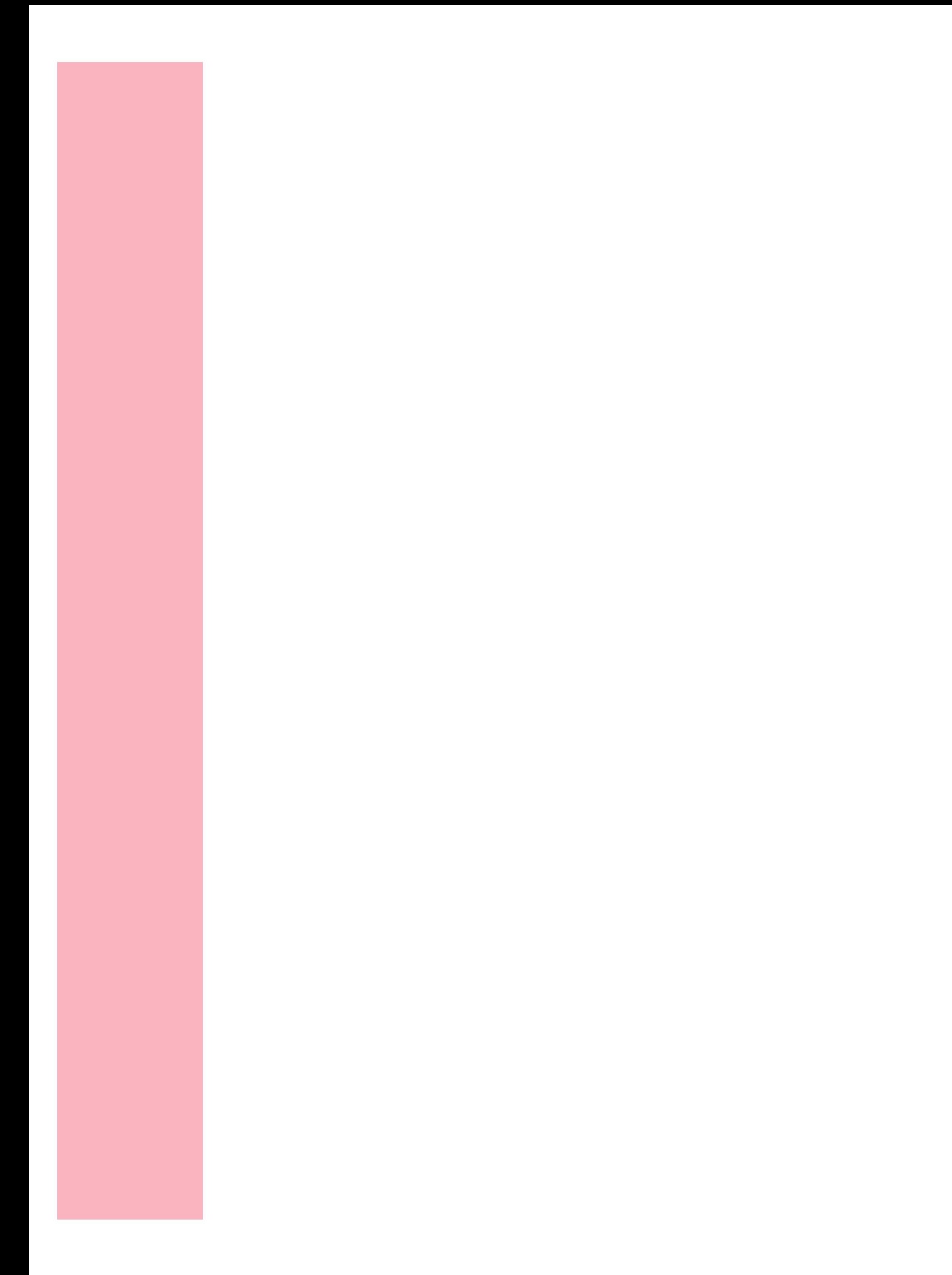

# **Avis**

# **Avis sur les émissions électroniques**

# **Avec une carte réseau installée**

# **Avis de conformité aux normes d'Industrie Canada**

Cet appareil numérique de la classe A respecte toutes les exigences du Règlement sur le matériel brouilleur du Canada.

## **Conformité aux directives de la Communauté Européenne (CE)**

Ce produit est conforme aux exigences, en matière de protection, stipulées dans les directives 89/336/EEC et 73/23/EEC du Conseil de la Communauté Européenne concernant le rapprochement et l'harmonisation des Etats-membres relative à la compatibilité électromagnétique et à la sécurité des appareils électriques conçus pour être utilisés dans certaines limites de tension.

Une déclaration de conformité aux exigences de la Directive a été signée par le Directeur de la fabrication et du Support technique, Lexmark International, S.A., Boigny, France.

Ce produit répond aux limites imposées par la norme EN 55022 pour les produits de Classe A ainsi qu'aux exigences de sécurité stipulées dans la norme EN 60950.

**AVERTISSEMENT :** Lorsqu'une carte réseau est installée, il s'agit d'un produit de Classe A. Dans un environnement personnel, ce produit peut provoquer des interférences radio. Dans ce cas, l'utilisateur doit prendre les mesures nécessaires pour remédier au problème.

# **Sans carte réseau installée**

#### **Avis de conformité aux normes d'Industrie Canada**

Cet appareil numérique de la classe B respecte toutes les exigences du Règlement sur le matériel brouilleur du Canada.

## **Conformité aux directives de la Communauté Européenne (CE)**

Ce produit est conforme aux exigences, en matière de protection, stipulées dans les directives 89/336/EEC et 73/23/EEC du Conseil de la Communauté Européenne concernant le rapprochement et l'harmonisation des Etats-membres relative à la compatibilité électromagnétique et à la sécurité des appareils électriques conçus pour être utilisés dans certaines limites de tension.

Une déclaration de conformité aux exigences de la Directive a été signée par le Directeur de la fabrication et du Support technique, Lexmark International, S.A., Boigny, France.

Ce produit répond aux limites imposées par la norme EN 55022 pour les produits de Classe B ainsi qu'aux exigences de sécurité stipulées dans la norme EN 60950.

# **Avertissements relatifs au laser**

Les étiquettes d'avertissements relatifs au laser doivent être collées sur l'imprimante comme illustré ci-dessous :

# **Etiquette d'avertissement**

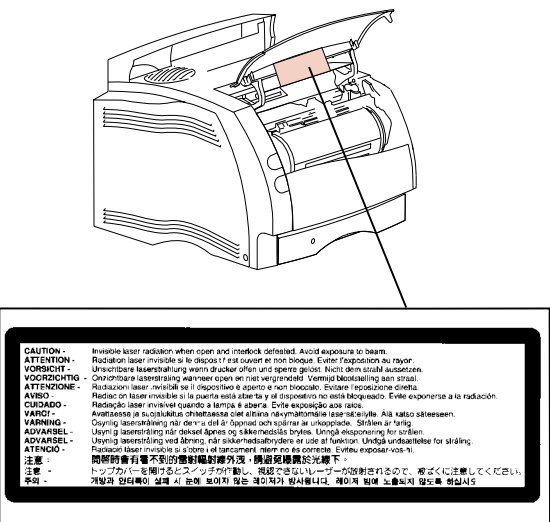

# **Etiquette descriptive de laser de Classe 1**

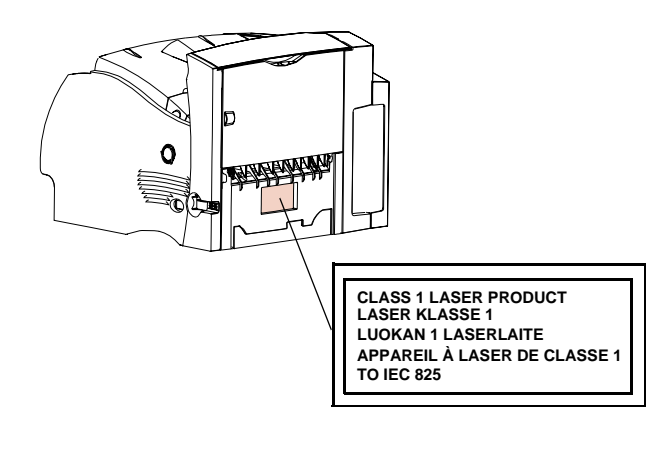

Avis **387**

# **Laser Notice**

The printer is certified in the U.S. to conform to the requirements of DHHS 21 CFR Subchapter J for Class I (1) laser products, and elsewhere is certified as a Class I laser product conforming to the requirements of IEC 825.

Class I laser products are not considered to be hazardous. The printer contains internally a Class IIIb (3b) laser that is nominally a 5 milliwatt gallium arsenide laser operating in the wavelength region of 770-795 nanometers. The laser system and printer are designed so there is never any human access to laser radiation above a Class I level during normal operation, user maintenance, or prescribed service condition.

# **Laser**

Der Drucker erfüllt gemäß amtlicher Bestätigung der USA die Anforderungen der Bestimmung DHHS (Department of Health and Human Services) 21 CFR Teil J für Laserprodukte der Klasse I (1). In anderen Ländern gilt der Drucker als Laserprodukt der Klasse I, der die Anforderungen der IEC (International Electrotechnical Commission) 825 gemäß amtlicher Bestätigung erfüllt.

Laserprodukte der Klasse I gelten als unschädlich. Im Inneren des Druckers befindet sich ein Laser der Klasse IIIb (3b), bei dem es sich um einen Galliumarsenlaser mit 5 Milliwatt handelt, der Wellen der Länge 770-795 Nanometer ausstrahlt. Das Lasersystem und der Drucker sind so konzipiert, daß im Normalbetrieb, bei der Wartung durch den Benutzer oder bei ordnungsgemäßer Wartung durch den Kundendienst Laserbestrahlung, die die Klasse I übersteigen würde, Menschen keinesfalls erreicht.

# **Avis relatif à l'utilisation de laser**

Pour les Etats-Unis : cette imprimante est certifiée conforme aux provisions DHHS 21 CFR alinéa J concernant les produits laser de Classe I (1). Pour les autres pays : cette imprimante répond aux normes IEC 825 relatives aux produits laser de Classe I.

Les produits laser de Classe I sont considérés comme des produits non dangereux. Cette imprimante est équipée d'un laser de Classe IIIb (3b) (arséniure de gallium d'une puissance nominale de 5 milliwatts) émettant sur des longueurs d'onde comprises entre 770 et 795 nanomètres. L'imprimante et son système laser sont conçus pour impossible, dans des conditions normales d'utilisation, d'entretien par l'utilisateur ou de révision, l'exposition à des rayonnements laser supérieurs à des rayonnements de Classe I .

# **Avvertenze sui prodotti laser**

Questa stampante è certificata negli Stati Uniti per essere conforme ai requisiti del DHHS 21 CFR Sottocapitolo J per i prodotti laser di classe 1 ed è certificata negli altri Paesi come prodotto laser di classe 1 conforme ai requisiti della norma CEI 825.

I prodotti laser di classe non sono considerati pericolosi. La stampante contiene al suo interno un laser di classe IIIb (3b) all'arseniuro di gallio della potenza di 5mW che opera sulla lunghezza d'onda compresa tra 770 e 795 nanometri. Il sistema laser e la stampante sono stati progettati in modo tale che le persone a contatto con la stampante, durante il normale funzionamento, le operazioni di servizio o quelle di assistenza tecnica, non ricevano radiazioni laser superiori al livello della classe 1.

# **Avisos sobre el láser**

Se certifica que, en los EE.UU., esta impresora cumple los requisitos para los productos láser de Clase I (1) establecidos en el subcapítulo J de la norma CFR 21 del DHHS (Departamento de Sanidad y Servicios) y, en los demás países, reúne todas las condiciones expuestas en la norma IEC 825 para productos láser de Clase I (1).

Los productos láser de Clase I no se consideran peligrosos. La impresora contiene en su interior un láser de Clase IIIb (3b) de arseniuro de galio de funcionamiento nominal a 5 milivatios en una longitud de onda de 770 a 795 nanómetros. El sistema láser y la impresora están diseñados de forma que ninguna persona pueda verse afectada por ningún tipo de radiación láser superior al nivel de la Clase I durante su uso normal, el mantenimiento realizado por el usuario o cualquier otra situación de servicio técnico.

# **Declaração sobre Laser**

A impressora está certificada nos E.U.A. em conformidade com os requisitos da regulamentação DHHS 21 CFR Subcapítulo J para a Classe I (1) de produtos laser. Em outros locais, está certificada como um produto laser da Classe I, em conformidade com os requisitos da norma IEC 825.

Os produtos laser da Classe I não são considerados perigosos. Internamente, a impressora contém um produto laser da Classe IIIb (3b), designado laser de arseneto de potássio, de 5 milliwatts ,operando numa faixa de comprimento de onda entre 770 e 795 nanómetros. O sistema e a impressora laser foram concebidos de forma a nunca existir qualquer possiblidade de acesso humano a radiação laser superior a um nível de Classe I durante a operação normal, a manutenção feita pelo utilizador ou condições de assistência prescritas.

# **Laserinformatie**

De printer voldoet aan de eisen die gesteld worden aan een laserprodukt van klasse I. Voor de Verenigde Staten zijn deze eisen vastgelegd in DHHS 21 CFR Subchapter J, voor andere landen in IEC 825.

Laserprodukten van klasse I worden niet als ongevaarlijk aangemerkt. De printer is voorzien van een laser van klasse IIIb (3b), dat wil zeggen een gallium arsenidelaser van 5 milliwatt met een golflengte van 770-795 nanometer. Het lasergedeelte en de printer zijn zo ontworpen dat bij normaal gebruik, bij onderhoud of reparatie conform de voorschriften, nooit blootstelling mogelijk is aan laserstraling boven een niveau zoals voorgeschreven is voor klasse 1.

# **Lasermeddelelse**

Printeren er godkendt som et Klasse I-laserprodukt, i overenstemmelse med kravene i IEC 825.

Klasse I-laserprodukter betragtes ikke som farlige. Printeren indeholder internt en Klasse IIIB (3b)-laser, der nominelt er en 5 milliwatt galliumarsenid laser, som arbejder på bølgelængdeområdet 770-795 nanometer. Lasersystemet og printeren er udformet således, at mennesker aldrig udsættes for en laserstråling over Klasse I-niveau ved normal drift, brugervedligeholdelse eller obligatoriske servicebetingelser.

# **Huomautus laserlaitteesta**

Tämä kirjoitin on Yhdysvalloissa luokan I (1) laserlaitteiden DHHS 21 CFR Subchapter J -määrityksen mukainen ja muualla luokan I laserlaitteiden IEC 825 määrityksen mukainen.

Luokan I laserlaitteiden ei katsota olevan vaarallisia käyttäjälle. Kirjoittimessa on sisäinen luokan IIIb (3b) 5 milliwatin galliumarsenidilaser, joka toimii aaltoalueella 770 - 795 nanometriä. Laserjärjestelmä ja kirjoitin on suunniteltu siten, että käyttäjä ei altistu luokan I määrityksiä voimakkaammalle säteilylle kirjoittimen normaalin toiminnan, käyttäjän tekemien huoltotoimien tai muiden huoltotoimien yhteydessä.

LUOKAN 1 LASERLAITE

VAROITUS! Laitteen käyttäminen muulla kuin tässä käyttöohjeessa mainitulla tavalla saattaa altistaa käyttäjän turvallisuusluokan 1 ylittävälle näkymättömälle lasersäteilylle.

#### KLASS 1 LASER APPARAT

VARNING! Om apparaten används på annat sätt än i denna bruksanvisning specificerats, kan användaren utsättas för osynlig laserstrålning, som överskrider gränsen för laserklass 1.

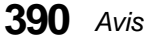

# **Laser-notis**

Denna skrivare är i USA certifierad att motsvara kraven i DHHS 21 CFR, underparagraf J för laserprodukter av Klass I (1). I andra länder uppfyller skrivaren kraven för laserprodukter av Klass I enligt kraven i IEC 825.

Laserprodukter i Klass I anses ej hälsovådliga. Skrivaren har en inbyggd laser av Klass IIIb (3b) som består av en laserenhet av gallium-arsenid på 5 milliwatt som arbetar i våglängdsområdet 770-795 nanometer. Lasersystemet och skrivaren är utformade så att det aldrig finns risk för att någon person utsätts för laserstrålning över Klass I-nivå vid normal användning, underhåll som utförs av användaren eller annan föreskriven serviceåtgärd.

# **Laser-melding**

Skriveren er godkjent i USA etter kravene i DHHS 21 CFR, underkapittel J, for klasse I (1) laserprodukter, og er i andre land godkjent som et Klasse Ilaserprodukt i samsvar med kravene i IEC 825.

Klasse I-laserprodukter er ikke å betrakte som farlige. Skriveren inneholder internt en klasse IIIb (3b)-laser, som består av en gallium-arsenlaserenhet som avgir stråling i bølgelengdeområdet 770-795 nanometer. Lasersystemet og skriveren er utformet slik at personer aldri utsettes for laserstråling ut over klasse I-nivå under vanlig bruk, vedlikehold som utføres av brukeren, eller foreskrevne serviceoperasjoner.

# **Avís sobre el Làser**

Segons ha estat certificat als Estats Units, aquesta impressora compleix els requisits de DHHS 21 CFR, apartat J, pels productes làser de classe I (1), i segons ha estat certificat en altres llocs, és un producte làser de classe I que compleix els requisits d'IEC 825.

Els productes làser de classe I no es consideren perillosos. Aquesta impressora conté un làser de classe IIIb (3b) d'arseniür de gal.li, nominalment de 5 mil.liwats, i funciona a la regió de longitud d'ona de 770-795 nanòmetres. El sistema làser i la impressora han sigut concebuts de manera que mai hi hagi exposició a la radiació làser per sobre d'un nivell de classe I durant una operació normal, durant les tasques de manteniment d'usuari ni durant els serveis que satisfacin les condicions prescrites.

**Avis**

# **Sécurité**

# **Consignes de sécurité**

- Si le symbole  $\Box$  n'apparaît PAS sur votre produit, ce dernier DOIT être branché sur une prise de courant mise à la terre.
- **•** Le câble d'alimentation doit être connecté à une prise de courant placée près du produit et facilement accessible.
- **•** L'entretien et les réparations autres que ceux décrits dans les instructions d'emploi doivent être effectués par le personnel de maintenance qualifié.
- **•** Ce produit a été conçu, testé et approuvé pour respecter les normes strictes de sécurité globale lors de l'utilisation de composants Lexmark spécifiques. Les caractéristiques de sécurité de certains éléments ne sont pas toujours évidentes. Lexmark ne peut être tenu responsable de l'utilisation d'autres pièces de rechange.
- **•** Le produit utilise un laser : **ATTENTION : Les commandes, les réglages et l'exécution de toute autre procédure que celle indiquée dans le présent document peuvent entraîner des risques de radiations.**
- **•** Le produit utilise un système d'impression qui chauffe le support d'impression duquel peuvent alors se dégager des émissions. Vous devez consulter les directives générales dans la section appropriée des instructions d'emploi pour savoir comment empêcher que ces émissions ne se produisent.

# **Safety Information**

- If your product is NOT marked with this symbol  $\Box$ , it MUST be connected to an electrical outlet that is properly grounded.
- **•** The power cord must be connected to an electrical outlet that is near the product and easily accessible.
- **•** Refer service or repairs, other than those described in the operating instructions, to a professional service person.
- **•** This product is designed, tested and approved to meet strict global safety standards with the use of specific Lexmark components. The safety features of some parts may not always be obvious. Lexmark is not responsible for the use of other replacement parts.
- **•** Your product uses a laser, exercise **CAUTION: Use of controls or adjustments or performance of procedures other than those specified herein may result in hazardous radiation exposure.**
- **•** Your product uses a printing process that heats the print media, and the heat may cause the media to release emissions. You must understand the section in your operating instructions that discusses the guidelines for selecting print media to avoid the possibility of harmful emissions.

# **Norme di sicurezza**

- **●** Se il prodotto NON è contrassegnato con questo simbolo □ DEVE essere collegato lo stesso ad una presa elettrica con messa a terra.
- **•** Il cavo di alimentazione deve essere collegato ad una presa elettrica posta nelle vicinanze del prodotto e facilmente raggiungibile.
- **•** Per la manutenzione o le riparazioni, escluse quelle descritte nelle istruzioni operative, consultare il personale di assistenza autorizzato.
- **•** Il prodotto è stato progettato, testato e approvato in conformità a severi standard di sicurezza e per l'utilizzo con componenti Lexmark specifici. Le caratteristiche di sicurezza di alcune parti non sempre sono di immediata comprensione. Lexmark non è responsabile per l'utilizzo di parti di ricambio di altri produttori.
- **•** Poiché il prodotto in questione utilizza il laser, considerare il seguente avvertimento: **ATTENZIONE: L'uso di dispositivi di controllo o di regolazione, o l'esecuzione di procedure non incluse tra quelle descritte in questa documentazione, può provocare una pericolosa esposizione alle radiazioni.**
- **•** Il prodotto in questione utilizza un processo di stampa che riscalda i supporti di stampa; il calore generato può determinare l'emissione di sostanze dannose da parte dei supporti. Leggere attentamente la sezione riportata nelle istruzioni riguardante le operazioni di selezione dei supporti di stampa in modo da evitare la possibilità di emissioni dannose.

**394** Sécurité

# **Sicherheitshinweise**

- Falls der Drucker nicht mit diesem Symbol  $\Box$  markiert ist, muß er an eine ordnungsgemäß geerdete Steckdose angeschlossen werden.
- **•** Das Netzkabel muß an eine Steckdose angeschlossen werden, die sich in der Nähe des Geräts befindet und leicht zugänglich ist.
- **•** Wartungsarbeiten und Reparaturen, mit Ausnahme der in der Betriebsanleitung näher beschriebenen, sollten Fachleuten überlassen werden.
- **•** Dieses Produkt und die zugehörigen Komponenten wurden entworfen und getestet, um beim Einsatz die weltweit gültigen Sicherheitsanforderungen zu erfüllen. Die sicherheitsrelevanten Funktionen der Bauteile und Optionen sind nicht immer offensichtlich. Sofern Teile eingesetzt werden, die nicht von Lexmark sind, wird von Lexmark keinerlei Verantwortung oder Haftung für dieses Produkt übernommen.
- **•** Dieses Produkt verwendet einen Laser. Wenden Sie daher besondere **VORSICHT an: Die Verwendung von Kontrollen bzw. die Regulierung von Vorgängen mit Ausnahme derjenigen, die in dieser Betriebsanleitung behandelt werden, kann Sie gefährlicher Bestrahlung aussetzen.**
- **•** Dieses Produkt verwendet ein Druckverfahren, bei dem das Druckmedium erhitzt wird. Diese Erwärmung kann zu einer Freigabe von Emissionen des Druckmediums führen. Es ist daher wichtig, daß Sie in der Betriebsanleitung den Abschnitt, der sich mit der Auswahl geeigneter Druckmedien befaßt, sorgfältig durchlesen und die dort aufgeführten Richtlinien befolgen, um der Gefahr schädlicher Emissionen vorzubeugen.

# **Pautas de Seguridad**

- Si su producto NO tiene este símbolo,  $\Box$ , es IMPRESCINDIBLE conectarlo a una toma de corriente eléctrica con toma de tierra correcta.
- **•** El cable de alimentación deberá conectarse a una toma de corriente situada cerca del producto y de fácil acceso.
- **•** Cualquier servicio o reparación deberá realizarse por parte del personal cualificado, a menos que se trate de las averías descritas en las instrucciones de utilización.
- **•** Este producto se ha diseñado, verificado y aprobado para cumplir los más estrictos estándares de seguridad global usando los componentes específicos de Lexmark. Puede que las características de seguridad de algunas piezas no sean siempre evidentes. Lexmark no se hace responsable del uso de otras piezas de recambio.
- **•** El producto utiliza un láser. Actúe con **PRECAUCION: El uso de los controles o ajustes o el llevar a cabo procedimientos distintos a los especificados aquí puede causar niveles de radiación peligrosos.**
- **•** Durante el proceso de impresión que utiliza este producto se calienta el medio de impresión, y el calor puede provocar que el medio emita gases. Para evitar emisiones peligrosas, el usuario deberá comprender y seguir lo expuesto en la sección de las instrucciones de utilización donde se describen las directrices para seleccionar el medio de impresión.

# **Veiligheidsvoorschriften**

- **•** Zorg ervoor dat uw produkt is aangesloten op een geaard stopcontact als het produkt NIET is gemarkeerd met det symbool  $\Box$ .
- **•** Het netsnoer moet worden aangesloten op een gemakkelijk bereikbaar stopcontact in de buurt van het produkt.
- **•** Neem contact op met een professionele onderhoudstechnicus voor onderhoud en reparaties die niet in de bij het produkt geleverde instructies beschreven worden.
- **•** Dit product is ontworpen, getest en goedgekeurd om te voldoen aan strenge internationale veiligheidsvoorschriften. Deveiligheidsvoorzieningen van bepaalde onderdelen zullen niet altijd duidelijk zichtbaar zijn. Lexmark is niet verantwoordelijk voor het gebruik van andere vervangende onderdelen.
- **•** Uw produkt maakt gebruik van een laser, wees **VOORZICHTIG: Instellen van het controlepaneel of, aanpassingen of uitvoering van procedures op andere wijze dan hier is gespecificeerd kunnen leiden tot blootstelling aan gevaarlijke straling.**
- **•** Uw produkt gebruikt een afdrukproces waarbij het afdrukmateriaal verhit raakt. Hierdoor kan straling vrijkomen. Lees het gedeelte in de bij het produkt geleverde instructies, waarin richtlijnen voor de keuze van afdrukmateriaal worden beschreven, zorgvuldig door, zodat u mogelijke schadelijke straling kunt voorkomen.

# **Sikkerhedsoplysninger**

- **•** Hvis dit produkt IKKE er markeret med dette symbol , SKAL det sluttes til en stikkontakt med jordforbindelse.
- **•** Ledningen skal sluttes til en stikkontakt, der er tæt på produktet og som er let tilgængelig.
- **•** Service og reparationer, som ikke er beskrevet i brugsanvisningen, skal udføres af en kvalificeret tekniker.
- **•** Dette produkt er udviklet, testet og godkendt i overensstemmelse med Lexmarks verdensomspændende standarder for sikkerhed. Delenes sikkerhedsfunktioner kan være skjulte. Lexmark påtager sig intet ansvar for brugen af uoriginale reservedele.
- **•** Dit produkt bruger en laser og du skal være **FORSIGTIG: Brug af styremekanismer, indstillinger eller fremgangsmåder, som ikke er beskrevet her, kan resultere i farlig radioaktiv bestråling.**
- **•** Produktet benytter en udskrivningsproces, der opvarmer skrivemediet og denne varme kan føre til at udskriftmedier afgiver dampe. Det er vigtigt at du forstår den del af brugsanvisningen, der omhandler valg af udskriftsmedium, så du kan undgå farlige dampe.

**396** Sécurité

# **Sikkerhetsinformasjon**

- **Hvis produktet ditt ikke er merket med dette symbolet,**  $\boxed{\Box}$ **, må det bare kobles til en** stikkontakt som er jordet.
- **•** Ledningen må være koblet til en stikkontakt nær produktet. Stikkontakten må være lett tilgjengelig.
- **•** La bare kvalifisert personale ta seg av service og reparasjon som ikke er direkte beskrevet i bruksanvisningen.
- **•** Dette produktet er utviklet, testet og godkjent i overensstemmelse med strenge verdensomspennende sikkerhetsstandarder for bestemte Lexmark-deler. Delenes sikkerhetsfunksjoner kan være skjulte. Lexmark er ikke ansvarlig for bruk av uoriginale reservedeler.
- **•** Produktet ditt bruker en laser. **ADVARSEL: Bruk av styremekanismer, innstillinger eller fremgangsmåter som ikke er beskrevet her, kan resultere i farlig utstråling.**
- **•** Produktet ditt bruker en utskriftsprosess som varmer opp skrivemediet, og varmen kan føre til utslipp. Forsikre deg om at du forstår den delen av bruksanvisningen som omhandler valg av utskriftsmedium, slik at du kan unngå farlige utslipp.

# **Säkerhetsanvisningar**

- Om produkten INTE är märkt med denna symbol  $\Box$  MÅSTE den anslutas till ett jordat vägguttag.
- **•** Nätkabeln måste anslutas till ett lättåtkomligt vägguttag i närheten av maskinen.
- **•** Låt endast utbildad servicepersonal utföra sådan service och sådana reparationer som inte beskrivs i handledningen.
- **•** Denna produkt är utformad, testad och godkänd för att uppfylla internationella säkerhetsbestämmelser när den används tillsammans med andra Lexmark-produkter. Säkerhetsegenskaperna för vissa delar är inte helt uppenbara. Lexmark frånsäger sig ansvaret om delar av ett annat fabrikat används.
- **•** Var försiktig maskinen använder laser. **VARNING! Det finns risk att du utsätter dig för hälsovådlig strålning om du använder andra reglage eller justeringar, eller om du utför andra procedurer än de som beskrivs här.**
- **•** Maskinen använder en utskriftsmetod som upphettar utskriftsmaterialet. Hettan kan i vissa fall leda till att materialet avger partiklar. Undvik skadliga partiklar genom att noga läsa det avsnitt i handledningen som beskriver hur man väljer utskriftsmaterial.

# **Informació de Seguretat**

- **•** Si el vostre producte NO està marcat amb el símbol , S'HAURÀ de connectar a una presa elèctrica de terra.
- **•** El cable de potència s'haurà de connectar a una presa de corrent propera al producte i fàcilment accessible.
- **•** Si heu de fer una reparació que no figuri entre les descrites a les instruccions de funcionament, confieu-la a un professional.
- **•** Aquest producte està dissenyat, comprovat i aprovat per tal d'acomplir les estrictes normes de seguretat globals amb la utililització de components específics de Lexmark. Les característiques de seguretat d'algunes peces pot ser que no sempre siguin òbvies. Lexmark no es responsabilitza de l'us d'altres peces de recanvi.
- **•** El vostre producte funciona amb un làser. Procediu amb **PRECAUCIÓ: La utilització de controls, els ajustaments o la realització de procediments distints dels especificats aquí poden donar lloc a una exposició a radiacions perillosa.**
- **•** El vostre producte fa servir un procediment d'impressió que escalfa el mitjà d'impressió, i la calor pot fer que aquest mitjà alliberi emissions. Llegiu atentament l'apartat de les instruccions de funcionament on s'exposen les directrius de selecció del mitjà d'emissió per tal d'evitar la possibilitat d'emissions nocives.

# **Turvaohjeet**

- **•** Jos tuotteessa ei ole tätä tunnusta,  $\Box$ , sen saa kytkeä vain maadoitettuun pistorasiaan.
- **•** Tuotteen verkkojohto on kytkettävä sitä lähellä olevaan pistorasiaan. Varmista, että kulku pistorasian luo on esteetön.
- **•** Muut kuin käyttöohjeissa mainitut huolto- tai korjaustoimet on jätettävä huoltoedustajalle.
- **•** Tämä tuote on testattu ja hyväksytty. Se täyttää korkeat maailmanlaajuiset turvallisuusvaatimukset, kun siinä käytetään tiettyjä Lexmarkin valmistusosia. Joidenkin osien turvallisuusominaisuudet eivät aina ole itsestään selviä. Lexmark ei vastaa muiden kuin alkuperäisten osien käytöstä.
- **•** Laite sisältää lasertuotteen. **Varoitus: Muiden kuin tässä mainittujen säätöjen tai toimien teko voi saattaa käyttäjän alttiiksi vaaralliselle säteilylle.**
- **•** Tulostusmateriaali kuumenee tulostusprosessin aikana. Lämmön vaikutuksesta materiaalista saattaa irrota haitallisia aineita. Voit välttää haitalliset päästöt noudattamalla käyttöohjeissa annettuja tulostusmateriaalien valintaohjeita.

**398** Sécurité

# **Informações de Segurança**

- **•** Se o produto NÃO estiver marcado com este símbolo, **□** , é necessário ligá-lo a uma tomada com ligação à terra.
- **•** O cabo deve ser ligado a uma tomada localizada perto do produto e facilmente acessível.
- **•** Para todos os serviços ou reparações não referidos nas instruções de operação, deve contactar um técnico dos serviços de assistência.
- **•** Este produto foi concebido, testado e aprovado para satisfazer os padrões globais de segurança na utilização de componentes específicos da Lexmark. As funções de segurança de alguns dos componentes podem não ser sempre óbvias. A Lexmark não é responsável pela utilização de outros componentes de substituição.
- **•** O produto utiliza raios laser, tome **CUIDADO: O uso de controlos, ajustamentos ou a execução de procedimentos diferentes dos especificados podem ocasionar exposição perigosa a radiações.**
- **•** O produto utiliza um processo de impressão que aquece os materiais de impressão. Devido ao aquecimento, estes podem libertar emissões radioactivas. É necessário compreender as instruções de operação relativas à escolha dos materiais de impressão a fim de evitar emissões perigosas.

# **Informações de Segurança**

- **Se o produto NÃO estiver marcado com este símbolo,**  $\Box$ **, ele DEVE SER conectado a** uma tomada elétrica com ligação à terra.
- **•** O cabo de alimentação deve ser conectado a uma tomada elétrica localizada perto do produto e de fácil acesso.
- **•** Para todos os serviços ou reparações não descritos nas instruções de operação, entre em contato com um técnico dos serviços de assistência.
- **•** Este produto está projetado, testado e aprovado para satisfazer os padrões globais de segurança para uso de componentes específicos da Lexmark. Os recursos de segurança de alguns componentes podem não ser sempre óbvios. A Lexmark não é responsável pelo uso de outros componentes de substituição.
- **•** O produto usa raios laser, tome **CUIDADO: O uso de controles, ajustes ou a execução de procedimentos diferentes dos especificados podem resultar em exposição perigosa a radiações.**
- **•** O produto usa um processo de impressão que aquece o meio de impressão. Devido ao aquecimento, o meio pode liberar emissões. É necessário que você entenda as instruções de operação sobre a escolha do meio de impressão, para evitar emissões perigosas.

## Информация по технике безопасности

- Если приобретенное Вами изделие НЕ имеет маркировки [0], то его НЕОБХОДИМО подключать к надежно заземленной розетке.
- Кабель питания следует подключать к легкодоступной электрической розетке, расположенной вблизи от места установки изделия.
- Операции по обслуживанию и ремонту, за исключением описанных в настоящем Руководстве, должны выполняться специально обученным персоналом.
- Данное изделие спроектировано, испытано и прошло аттестацию на соответствии жестким глобальным стандартам безопасности в расчете на использование определенных частей производства фирмы Lexmark, Влияние отдельных деталей на безопасность не всегда очевидно. Фирма Lexmark не несет ответственности за использование запасных частей, отличных от рекомендованных.
- Если в изделии используется лазер: ОСТОРОЖНО! Регулировка или выполнение любых других операций, кроме указанных в настоящем документе, могут привести к опасному воздействию излучения.
- При печати на приобретенном Вами изделии происходит нагрев бумаги, что может привести к выделению из нее паров. Чтобы избежать воздействия вредных веществ. изучите раздел руководства по эксплуатации, в котором обсуждается вопрос выбора бумаги.

**400** Sécurité

#### Przepisy bezpieczeństwa

Jeżeli produkt NIE jest oznaczony symbolem X, może być podłączony TYLKO do prawidłowo uziemionego gniazda elektrycznego.

Kabel zasilający musi być podłączony do łatwo dostępnego gniazda elektrycznego, znajdującego się w pobliżu urządzenia.

Wszelkie naprawy i czynności serwisowe, oprócz opisanych w instrukcji obsługi, powinny być wykonywane przez autoryzowany serwis.

Produkt został zaprojektowany z wykorzystaniem określonych podzespołów firmy Lexmark i zatwierdzony jako spełniający światowe standardy bezpieczeństwa. Pozostałe podzespoły mogą nie spełniać tych warunków. Firma Lexmark nie ponosi odpowiedzialności za skutki używania innych części zamiennych.

#### Produkt wykorzystuie laser:

UWAGA: Regulowanie, ustawianie i wykonywanie czynności innych niż tu określone, może narazić na ryzyko szkodliwego napromieniowania.

Proces drukowania związany jest z podgrzewaniem nośnika, co może spowodować emisję związków chemicznych. Aby zmniejszyć ryzyko emisji szkodliwych substancji, należy zapoznać się ze wskazówkami dotyczącymi wyboru nośnika, zawartymi w odpowiednim rozdziale instrukcji użytkownika.

# Güvenlik Bilgisi

- Ürünüzde □ simgesi YOKSA, ürün doğru biçimde topraklanmış bir elektrik prizine TAKILMALIDIR.
- · Güç kablosu, ürünün yakınında ve kolay ulaşılabilir bir elektrik prizine takılmalıdır.
- · İşletim yönergelerinde açıklananlar dışında servis veya onarım için yetkili servis personeline başvurun.
- · Bu ürün, özel Lexmark bileşenlerinin kullanımı konusundaki genel güvenlik standartlarına uyacak biçimde tasarlanmış, denenmiş ve onaylanmıştır. Bazı parçaların güvenlik özellikleri her zaman kesin olmaz. Lexmark, başka yedek parcaların kullanımından sorumluluk taşımaz.
- Ürününüz lazer kullanmaktadır, DİKKAT: Burada belirtilenler dışında denetimler veya ayarlamalar veya yordam uygulamaları yaptığınız takdirde, beklenmedik radyasyon yayılımına yol açabilirsiniz.
- ٠ Ürününüz, üzerine baskı vaptığınız malzemeyi ışıtan bir yazdırma süreci kullanmaktadır ve ısı, üzerine baskı yaptığınız malzemenin emisyonu bırakmasına neden olabaliri. İşletim yönergelerinizde, zararlı emisyon olanağını engellemek üzere üzerine baskı yapılacak malzemeyi seçme konusundaki ana hatları içeren bölümü dikkatli biçimde okuyunuz.

**402** Sécurité

# **Glossaire**

# **A**

# **A4**

Format d'une feuille de papier mesurant 210 x 297 mm.

# **A5**

Format d'une feuille de papier mesurant 148 x 210 mm.

## **Accepter INIT**

Paramètre de l'imprimante par lequel elle accepte les demandes d'initialisation envoyées par l'ordinateur hôte.

## **adaptateur réseau externe**

Connecteur de réseau local prévu pour se brancher à l'extérieur de l'imprimante et permettant de connecter diverses imprimantes de marques différentes à un réseau, ce qui permet de libérer les PC dédiés à la fonction de serveur d'impression et de les utiliser comme postes de travail du réseau local.

**Adaptateur réseau intégré (INA)** Voir *Option Réseau*.

# **adressable en tous points (APA)**

Terme d'informatique graphique faisant référence à la capacité d'accès et d'affichage de chaque pixel (pel) sur une surface d'affichage.

# **affichage**

Partie du panneau de commandes composée d'un écran à cristaux liquides affichant les menus et les messages de l'imprimante.

## **affichage à cristaux liquides (LCD)**

Technologie d'affichage des menus et des messages sur le panneau de commandes de l'imprimante.

# **affichage du panneau de commandes** Voir *affichage*.

# **APA**

Voir *adressable en tous points*.

## **application**

Tout programme installé sur un ordinateur et destiné à une tâche spécifique (traitement de texte ou compilation de données, par exemple).

#### **Autre enveloppe**

Paramètre à sélectionner lorsque le format des enveloppes utilisées ne correspond à aucun de ceux répertoriés dans le menu. Par défaut, le format est fixé à 215,9 x 355,6 mm.

# **B**

# **B5**

(1) Format d'une enveloppe mesurant 176 x 250 mm. (2) Format d'une feuille de papier mesurant 182 x 257 mm.

## **baud**

Vitesse de transmission ou de réception des données par l'imprimante via l'interface série et mesurée en bits par seconde (bps).

#### **bits par seconde (bps)**

Mesure de la vitesse de transmission des données par l'intermédiaire d'une interface série.

## **bord avant**

Le premier bord de la page imprimée à sortir de l'imprimante.

#### **bps**

Voir *bits par seconde*.

#### **bristol**

Papier fort d'une seule feuille (épaisseur), souvent utilisé pour les couvertures de livres ou de rapports.

# **C**

#### **C5**

Format d'une enveloppe mesurant 162 x 229 mm.

#### **carte logique**

Carte électronique principale de l'imprimante.

## **cartouche d'encre**

Unités renouvelables situées à l'intérieur de l'imprimante et qui renferment la réserve d'encre.

#### **cartouche d'impression**

Unité remplaçable située à l'intérieur de l'imprimante et contenant le photoconducteur ainsi que la réserve d'encre.

#### **chaînage de tiroirs**

Fonction de l'imprimante qui permet de passer automatiquement d'un tiroir à l'autre jusqu'à ce qu'ils soient tous les deux vides. Le chaînage des tiroirs augmente la capacité de la source d'alimentation papier.

Glossaire **Glossaire**

# **communication bidirectionnelle**

Communication dans les deux sens entre l'imprimante et un ordinateur, basée sur la norme de protocole NPAP 1.0 (Network Printing Alliance Protocol).

## **configuration**

(1) Disposition d'un ordinateur, d'une imprimante ou d'un réseau. (2) Périphériques et programmes composant un système, un soussystème ou un réseau.

# **D**

# **délai d'attente**

Intervalle de temps alloué à l'exécution de certains types d'opérations.

## **dépistage hexadécimal**

Mode de diagnostic de l'imprimante qui vous permet d'imprimer le flux de données non interprété, tel qu'il parvient à l'imprimante, afin que vous disposiez d'une représentation d'un travail d'impression sous la forme de caractères et de valeurs hexadécimales.

## **détection automatique de format**

Fonction de certains tiroirs d'alimentation leur permettant d'indiquer à l'imprimante le format de papier chargé.

# **DL**

Format d'enveloppe mesurant 110 x 220 mm.

# **DRAM**

Voir *mémoire vive dynamique*.

# **DSR (Data Set Ready)**

Signal d'établissement de liaison véhiculé par une interface série et indiquant que le périphérique est prêt à échanger des informations.

# **DTR - Data Terminal Ready**

Signal d'établissement de liaison sur une interface série indiquant que le périphérique est prêt à échanger des informations.

**E**

## **émulation**

Imitation par une imprimante du langage ou des fonctions d'une autre imprimante. Par exemple, l'émulation PCL 5 étendue simule le langage utilisé par l'imprimante Hewlett-Packard LaserJet.

## **encre**

Matériau adhérant au papier ou au support d'impression pour y former la page imprimée.

## **espacement**

Unité de largeur typographique qui mesure le nombre de caractères pouvant être contenus sur un pouce linéaire (25,4 mm). Par exemple, pour une police à espacement 10, on a 10 caractères par pouce (cpi).

#### **établissement de liaison**

Echange de signaux prédéterminés lors de l'établissement d'une connexion.

## **Ethernet**

Réseau utilisant une détection de signal avec accès multiple et détection de collision (CSMA/CD). Par exemple :

- un réseau Ethernet 10BaseT utilise des fils téléphoniques à paire torsadée ;
- un réseau Ethernet 10Base2 utilise un câble coaxial RG-58 (appelé également Cheapnet ou Thicknet).

## **Exécutive US**

Format d'une feuille de papier mesurant 184 x 267 mm.

# **F**

**filigrane** Voir *fond de page*.

## **flux de données**

Données d'impression et informations de contrôle passant du système hôte (ordinateur) à l'imprimante, du début à la fin et sans interruption.

#### **fond de page**

Texte et/ou éléments graphiques destinés à figurer en arrière-plan des fichiers auxquels le fond de page est appliqué.

# **G**

# **g/m²**

Grammes par mètre carré. Mesure métrique du poids du papier.

**graisse** Epaisseur du tracé des caractères.

# **I**

# **impression recto seul**

Impression sur une seule face de la feuille.

#### **INA**

Voir *Option Réseau*.

## **interface**

Connexion entre l'ordinateur et l'imprimante.

**406** Glossaire

# **interface automatique**

Fonction de l'imprimante qui détermine la nature de l'interface active : LocalTalk, parallèle, série ou réseau.

# **interface Centronics parallèle**

Norme de connexion entre imprimantes ou autres périphériques et un ordinateur. Elle définit la fiche, la prise et les signaux électriques utilisés pour contrôler la transmission des données.

# **interface parallèle**

Interface bidirectionnelle permettant l'échange de données entre l'ordinateur et l'imprimante.

# **interface série**

Connexion entre l'ordinateur et l'imprimante dans laquelle un seul bit de données est transmis à la fois.

# **J**

# **jeu de symboles**

Ensemble de caractères alphanumériques et de symboles spéciaux utilisé par l'imprimante pour imprimer avec la police sélectionnée. L'imprimante prend en charge divers jeux de symboles afin de répondre aux besoins de différentes langues et d'applications spécifiques.

# **K**

# **Ko**

Abréviation de kilo-octet (1024 octets).

# **L**

**LAN** Voir *réseau local*.

# **LCD**

Voir *affichage à cristaux liquides*.

# **Légal US**

Format d'une feuille de papier mesurant 216 x 356 mm.

# **Lettre US**

Format d'une feuille de papier mesurant 216 x 279 mm.

## **liaison**

Connexion entre l'ordinateur ou le réseau local et l'imprimante.

# **lignes par page (lpp)**

Nombre de lignes de texte pouvant être imprimées sur une page.

# **LPTx**

Représentation d'un des ports parallèle logiques (LPT1, par exemple) d'un ordinateur personnel.

# **M**

## **macro**

Séquence d'instructions regroupées en une seule commande et stockée de façon provisoire ou permanente dans la mémoire de l'imprimante.

### **MarkVision**

Utilitaire d'imprimante exploitant les possibilités de communication bidirectionnelle de l'imprimante pour renseigner continuellement l'utilisateur sur l'état de celle-ci. Il permet également de configurer plusieurs imprimantes à partir d'un seul fichier de configuration.

# **mémoire flash**

Mémoire optionnelle permettant le stockage permanent de polices, de jeux de symboles ou de macros téléchargées.

#### **mémoire vive (RAM)**

Mémoire permettant le stockage et la lecture rapides de données. Son contenu est effacé au moment de la mise hors tension.

#### **mémoire vive dynamique (DRAM)**

Mémoire qui permet le stockage et la récupération rapide des données. Le contenu de cette mémoire est effacé dès que l'alimentation électrique est coupée.

## **mémoire vive non volatile (NVRAM)**

Mémoire qui permet le stockage et la récupération rapide des données. Le contenu de cette mémoire est préservé lorsque l'alimentation électrique est coupée.

#### **menu**

Liste où figurent les choix possibles pour l'affichage, la modification ou le test des fonctions et des paramètres de l'imprimante.

#### **message de service**

Message affiché par l'imprimante indiquant qu'une réparation est nécessaire.

#### **message d'erreur**

Message affiché par l'imprimante informant l'utilisateur d'un problème d'impression et nécessitant une intervention de sa part pour permettre la poursuite de l'impression.

#### **message d'état**

Message de l'imprimante vous informant sur son état.

#### **Mo**

Abréviation de Méga-octet (1 048 576 octets).

**408** Glossaire

# **O**

# **Occupé**

Etat de l'imprimante quand elle traite des données et/ou imprime des pages.

# **Option Réseau**

Adaptateur réseau et utilitaire d'imprimante réseau permettant la connexion de l'imprimante à un réseau local.

## **Option Réseau intégré**

Voir *Option Réseau*.

# **orientation paysage**

Orientation de l'impression sur une page dont la largeur est supérieure à sa hauteur.

## **orientation portrait**

Orientation de l'impression sur une page dont la hauteur est supérieure à sa largeur.

# **P**

## **pages par minute (ppm)**

Nombre de pages de texte ordinaires pouvant être imprimées en une minute.

# **panneau de commandes**

Panneau de l'imprimante regroupant l'écran à cristaux liquides et des boutons. Il est utilisé pour modifier les paramètres de l'imprimante et afficher son état.

## **paramétrage usine**

Paramètres de l'imprimante tels qu'ils sont définis lors de sa fabrication.

### **paramètre**

Valeur choisie par l'utilisateur à partir du panneau de commandes ou d'une application et déterminant le mode de fonctionnement de l'imprimante ainsi que l'aspect de la page imprimée.

# **paramètres utilisateur**

Paramètres choisis par l'utilisateur et différents de ceux définis en usine (paramétrage usine).

## **Pas prêt**

Etat de l'imprimante lorsqu'elle n'accepte plus de données de l'ordinateur hôte. Cet état est établi par l'opérateur ou à la suite d'une erreur.

## **pel**

Contraction de *pixel*. La plus petite unité adressable pouvant être effectivement reproduite par l'imprimante.

## **pilote d'imprimante**

Programme dont le rôle est de convertir le langage d'une application dans le langage de l'imprimante, afin qu'elles puissent se comprendre.

## **point**

Unité de mesure de hauteur des caractères imprimés équivalent à environ 1/72 pouce.

#### **police à espacement fixe**

Police dans laquelle tous les caractères occupent le même espace horizontal, quelle que soit leur largeur. La taille des polices de ce type est exprimée par un nombre de caractères imprimés sur une largeur de 1 pouce (2,54 cm). Par exemple, police à espacement 10 ou 12.

#### **police à espacement proportionnel**

Police dont la largeur varie en fonction du caractère. Cette disposition permet d'obtenir un espacement uniforme entre les caractères.

#### **police de caractères**

Famille ou jeu de caractères ayant les mêmes caractéristiques typographiques (taille, graisse et style). Par exemple, Courier 10 Italic.

#### **police d'écran**

Police téléchargée sur l'ordinateur pour que le texte affiché à l'écran soit le reflet exact du texte imprimé.

### **police en mode point**

Type de caractère de taille et de style prédéterminés. Les polices en mode point sont dessinées bit par bit suivant un certain modèle.

#### **polices TrueType**

Polices utilisées par Microsoft Windows et qui recourent à un même contour pour l'affichage et l'impression. Vous pouvez affecter aux polices TrueType une hauteur quelconque et elles sont imprimées exactement comme elles apparaissent à l'écran.

## **police typographique**

Police comportant des caractères à espacement proportionnel calculé en fonction de leur largeur.

## **police vectorielle**

Police dont les caractères sont stockés sous forme de contours décrivant leur forme. Il est donc facile de modifier leur taille (mesurée en points).

#### **ppm**

Voir *pages par minute*.

## **ppp**

Points par pouce. Voir *résolution*.

#### **PQET**

Voir *Print Quality Enhancement Technology*.

**410** Glossaire

# **Prêt**

Etat de l'imprimante lorsqu'elle est à même de recevoir, de traiter et d'imprimer des données.

# **Print Quality Enhancement Technology (PQET)**

Technologie d'amélioration de la qualité d'impression par lissage des contours des caractères et des traits.

# **protocole**

Ensemble de règles gouvernant la communication et le transfert de données entre deux dispositifs ou davantage au sein d'un système de communication.

## **protocole Fastbytes**

Protocole parallèle permettant à l'imprimante de recevoir des informations à une vitesse de transmission plus élevée que la normale.

#### **protocole standard**

Protocole d'imprimante parallèle qui permet à celle-ci de recevoir des informations qui lui sont transmises par l'ordinateur à une vitesse de transmission normale.

# **R**

# **RAM**

Voir *mémoire vive*.

### **réceptacle**

Zone de sortie du papier située dans la partie supérieure de l'imprimante. Si vous sélectionnez le réceptacle standard, les feuilles sont triées et éjectées face imprimée vers le bas.

#### **réceptacle supplémentaire**

Le réceptacle optionnel qui est raccordé à l'imprimante une fois son carter supérieur retiré. Si vous sélectionnez Réceptacle 1, Réceptacle 2 ou Réceptacle 3 selon les réceptacles installés, les feuilles sont triées et éjectées face imprimée vers le bas dans le réceptacle sélectionné.

#### **recto verso**

Mode de copie ou d'impression sur les deux côtés d'une feuille.

## **reliure sur bord court**

En impression recto verso, mode de reliure dans lequel les pages sont reliées par leur bord court.

#### **reliure sur bord long**

En impression recto verso, mode de reliure dans lequel les pages sont reliées par leur bord long.

## **réseau**

Groupe d'ordinateurs, d'imprimantes et d'autres ressources matérielles reliés entre eux afin de partager des informations.

## **réseau local (LAN)**

Réseau informatique situé dans les installations de l'utilisateur, dans les limites d'un secteur géographique.

### **résolution**

Mesure de la définition de l'image produite par l'imprimante, exprimée en nombre de points par pouce (ppp).

#### **roulage**

Incurvation des bords d'une feuille de papier.

# **S**

## **sens**

Orientation des fibres du papier sur une feuille. Il est long s'il est parallèle à la longueur de la feuille.

#### **serveur**

Ordinateur permettant, au sein d'un réseau local, de partager des ressources, telles que des imprimantes.

#### **SmartSwitch**

Fonction de l'imprimante qui assure la sélection automatique du langage d'imprimante approprié en fonction du travail envoyé par l'application.

# **412** Glossaire

## **style de caractère**

Forme des caractères d'une police.

## **support d'impression**

Tout support sur lequel on imprime : papier, enveloppes, étiquettes, bristols et transparents.

#### **système de télécopie automatisé**

Service d'information de Lexmark. Un serveur vocal indique à l'utilisateur la marche à suivre pour obtenir conseils techniques ou informations sur l'imprimante et les pilotes. Les informations demandées sont ensuite reçues par télécopie.

# **T**

#### **taille de caractère**

Mesure de la hauteur ou de la largeur d'un caractère graphique d'une police.

#### **taille en points**

Hauteur des caractères d'une police.

## **tampon**

Portion de mémoire utilisée pour stocker des données de façon temporaire.

#### **téléchargement**

Transfert de données (polices, par exemple) d'une disquette ou d'un autre support vers un ordinateur ou l'imprimante, en vue de les stocker de façon temporaire ou permanente.

# **Token-Ring**

Type de communication réseau conforme à la norme IEEE 802.5. Le nom trouve son origine dans la configuration en forme d'anneau qui relie les adaptateurs et sur lequel circule un anneau.

## **Toolkit**

Ensemble d'utilitaires fourni avec l'imprimante permettant d'accomplir différentes tâches telles que le téléchargement de polices, l'installation de polices d'écran et l'émission de commandes d'imprimante.

## **type de caractère**

Style qui définit un groupe de caractères et de symboles.

# **U**

## **unité de fusion (four)**

Dispositif de l'imprimante dans lequel, l'encre est fixée au papier grâce à la chaleur et à la pression.

## **utilitaires d'installation**

Ensemble d'utilitaires d'imprimante qui vous aident à installer et tester l'imprimante, installer et configurer les pilotes d'imprimante, ainsi que gérer les fonctions de l'imprimante une fois son installation terminée.

# **V**

# **valeur**

Paramètres disponibles pour une option spécifique d'un menu.

## **valeur par défaut**

Attribut, valeur ou paramètre pris en compte quand aucun autre n'est spécifié.

Glossaire **Glossaire**

**414** Glossaire

# **Index**

# **A**

Accepter DSR, menu Série 119 Accepter Init, menu Parallèle 112 activation des menus 134 adaptateur infrarouge 351 Adr. LocalTalk, menu LocalTalk 130 Affichage multipage, menu Finition 82 Alim. séparateur, menu Papier 79 alimentation sources 156 Alimentation, menu Papier 64, 65 Annuler travail, menu Travail 87 Assemblage, menu Papier 77 Auto Continu, menu Config. 96 Avert. encre, menu Config. 98 avertissements relatifs au laser 387 avis 385 avis sur les émissions électroniques 385

# **B**

Bauds de télécopie, menu Télécopie 131 Bauds, menu Série 117 Bits de données de télécopie, menu Télécopie 131 Bits de données, menu Série 118 bord court (Reliure rec/ver) 76

bord long (Reliure rec/ver) 75 Bordure multipage, menu Finition 82 bourrages papier 200 Bourrage papier Retirez cart. 236 201 Bourrage papier Retirez cart. 236 202 Bourrage pap Ouv. porte arr. 238 230 Bourrage pap Vérif. rect/ver 242 24x Bourrage pap Vérif. tir x 249 250 Bourrage pap Vérif charg MF 259 260 Bourrage pap Vérif charg env. 259 27x Bourrage pap Vérif récept x 263 conseils de prévention 172 boutons 54 bristol recommandations 153 types et poids 137

# **C**

câble parallèle, raccordement 25

caractéristiques des supports d'impression caractéristiques

poids 139

carte adaptatrice optionnelle de type parallèle 1284-C 341

- carte adaptatrice réseau interne optionnelle 339
- carte interface tri-port optionnelle 340

carte mémoire flash 334 défragmentation de l'espace 42 formatage 48 installation 335 répertoire du contenu 41 téléchargement des ressources 41, 48 cartes optionnelles 323 cartouche d'impression commande 272 remplacement 274 stockage 274 CD 31 CD-ROM 29 chaînage réceptacles 71, 322 tiroirs 64, 69, 161 chaînage automatique des tiroirs 64, 69 chaînage des tiroirs 64, 69, 161 chargement du papier 162 réglage de la taille du tiroir 20, 164 tiroirs 163 chargeur d'enveloppes application, paramétrage 297 chargement 291 installation 288 panneau de commandes, réglage 297 recommandations 291 retrait 298 chargeur multifonction chargement hauteur de la pile 173 chargement du support d'impression 176 fermeture 187 icônes 177 ouverture 175

panneau de commandes, réglages 186 recommandations 174 support d'impression chargement 180 enveloppes 178 face vers le haut 173 papier 178 transparents 179 commande cartouche d'impression 272 feutre de nettoyage du four pour étiquettes 273 Technical Reference xii communication bidirectionnelle 31 Comptabilisation des travaux, menu Configuration 100 Compuserve 49 Config Réseau x, menu Réseau 122 Config. MF, menu Papier 72 Config. récept., menu Papier 71 contrôle de la sécurité d'accès par mot de passe de l'imprimante 46 contrôle du type de support 45 Copie vers imp menu Infrarouge 125 menu LocalTalk 129 menu Parallèle 111 menu Réseau 122 menu Série 116 copie vers imprimante 42 Copies, menu Papier 76 Correct bourrage, menu Config. 97 CR auto après LF, menu Emul PCL 106 création d'un fichier MIF 43

**Index**

**416** Index
# **D**

déballage de l'imprimante 5 Débit en bauds max menu Infrarouge 126 Défragmenter flash, menu Tests 85 délai d'attente 95 d'impression 95 Délai d'attente, menu Config. 95 Délai d'impr., menu Config. 95 Délai transmiss, menu Infrarouge 126 demi-teintes définition 373 fréquence écran 373 Démo rapide, menu Tests 83 dépannage 221 dépistage des anomalies 221 Dépistage Hex, menu Tests 86 désactivation des menus 134 désinstallation de MarkVision 46 Destinat. téléch., menu Config. 94 détection du niveau d'encre 46 dispositif recto verso 301 dispositif recto verso installation 301 paramètres de menu 307 sélection du papier 309 disque dur formatage 48 partitionnement pour la copie vers imprimante 42 téléchargement des ressources 41, 48 disque dur avec adaptateur 342 disque, répertoire du contenu 41

#### DOS

pilotes d'imprimante 34 Toolkit 48 utilitaire d'installation 31

## **E**

échange dynamique de données (DDE) 44 Economie énergie, menu Config. 92 Economie toner, menu Qualité 91 emballage, cartouche d'impression, retrait 12 encre cartouche, *Voir* cartouche d'impression Env. soignée, menu Papier 72 enveloppes chargement 291 minimiser les risques de froissement 72 types et poids 138 Espacement, menu Emul PCL 102 état de l'imprimante MarkVision 36 étiquettes à découper 151 autocollantes 146 bande non imprimable 152 entretien de l'imprimante 145, 147 face à imprimer 147 lisière de matrice 147, 151 papier double couche 148 pouvoir collant 147 prédécoupées 151 revêtement de zone 146 support 146

support d'impression 147 types et poids 138 étiquettes autocollantes, placement 11

# **F**

feutre de nettoyage du four pour étiquette, commande 273 filigrane *Voir* fond de page fond de page 41 format de papier fenêtre 168 indicateur 23 repères 20, 164 spécifications 160 Formater disque, menu Tests 85 Formater flash, menu Tests 84 formulaires imprimés 142 fournitures, commande d'une cartouche d'impression 272 fréquence écran 373

# **G**

gestion de la file d'attente des tâches 44 gestion des ressources 41 gestion du tampon d'impression 44 glossaire 403 guide de largeur 22, 167 guide de longueur du papier 164

# **H**

Hôtes NPA, menu LocalTalk 130

# **I**

images définition 372 impression 378 Impr. erreur PS, menu PostScript 107 Impr. polices, menu Tests 83 Impr. répertoire, menu Tests 83 Impr. tampon, menu Travail 89 impression problèmes 223 recto verso 169 impression de texte intensité d'impression 376 paramètre PQET 377 Impression démo, menu Tests 83 impression menus impression d'une page de paramètres de menus 27, 60, 355 Impression menus, menu Tests 83 Impression multipage, menu Finition 80 impression recto verso 169 reliure 308 sélection 307 impression réseau, problèmes 231 imprimante câble parallèle 25 caractéristiques du modèle 1 commandes 48 dimensions 381

état 36, 40 fichiers de configuration 37 fournitures 381 identification du modèle 1 inventaire 42 langage 92 menus, structure 63 messages d'erreur, *Voir* messages d'erreur Occupé 56, 196 options 1 panneau de commandes 53 paramètres, modification 57 pilotes 29, 34 problèmes 221 résolution 90 utilisation 381 utilitaires 32 imprimante binaire 372 indicateur de format du papier du tiroir, ajout de noms 17 indicateur de niveau de papier 21 installation chargeur d'enveloppes 288 dispositif recto verso 301 mémoire flash 335 option disque 345 option mémoire 330 option réseau 339, 340, 341 plaquette signalétique du panneau de commandes 24 réceptacle optionnel 313 réception de télécopies 189 tiroir optionnel 282 intensité d'impression 376 Intensité impr., menu Qualité 90 Internet 49 inventaire, matériel de l'imprimante 42 Inversion tiroirs, menu Emul PCL 105

# **J**

Jeu de symboles, menu Emul PCL 103 jeux de symboles définition 363

# **L**

langage caractères spéciaux 103 imprimante 92 langue caractères spéciaux 363 Langue d'affich., menu Config. 98 Largeur A4, menu Emul PCL 104 LF auto après CR, menu Emul PCL 106 ligne de remplissage 165 Lignes par page, menu Emul PCL 104 Limite de compta. des travaux, menu Configuration 101 Lotus 1-2-3 pilotes d'imprimante 34

# **M**

Macintosh application d'installation 31 MarkVision 37 pilotes d'imprimante 34 macros téléchargement 48 maintenance kit de maintenance 201, 210, 271 MarkVision 36 alertes 40 attribution de noms aux réceptacles 45 configuration de l'imprimante 40

contrôle de la sécurité d'accès par mot de passe de l'imprimante 46 contrôle du type de support 45 création d'un fichier MIF 43 détection du niveau d'encre 46 échange dynamique de données (DDE) 44 état de l'imprimante 40 gestion de la file d'attente des tâches 44 gestion des ressources 41 gestion du tampon d'impression 44 impression à l'aide de la méthode glisser-déplacer 44 installation 32, 33 inventaire d'imprimantes 42 menus 47 mise à jour automatique du pilote 41 page de résumé de l'inventaire d'imprimantes 43 panneau de commandes à distance 40 partitionnement du disque dur 42 prise en charge de connexion pour TCP/IP 45 programme de désinstallation 46 sécurité 45 statistiques des tâches 43 support de l'identifiant de l'imprimante 46 support de l'utilitaire réseau 33 Toolkit 41 Menu, bouton 55 menu Config. Auto Continu 96 Avert. encre 98 Correct bourrage 97 Délai d'attente 95 Délai d'impr. 95

Economie énergie 92, 93 Langage d'impr. 92 Langue d'affich. 98 Protection page 97 Régl avertisseur 98 Tamp. sur disque 99 menu Configuration Comptabilisation des travaux 100 Limite de compta. des travaux 101 menu Emul PCL CR auto après LF 106 Espacement 102 Inversion tiroirs 105 Jeu de symboles 103 Largeur A4 104 LF auto après CR 106 Lignes par page 104 Orientation 103 Origine police 102 Taille en points 102 menu Finition Affichage multipage 82 Bordure multipage 82 Impression multipage 80 Ordre multipage 81 Pages vierges 76 menu Infrarouge Copie vers imp 125 Débit en bauds max 126 Délai transmiss 126 Mode NPA 124 PCL SmartSwitch 123 Port infrarouge 123 PS SmartSwitch 124 Taille fenêtre 126 Tamp. infrarouge 125

**Index**

**420** Index

Destinat. téléch. 94

menu LocalTalk Adr. LocalTalk 130 Copie vers imp 129 Hôtes NPA 130 Mode NPA 128 Nom LocalTalk 130 PCL SmartSwitch 127 Port LocalTalk 127 PS SmartSwitch 128 Tampon LocalTalk 129 Zone LocalTalk 130 menu Papier Alim. séparateur 79 Alimentation 64 Assemblage 77 Config. MF 72 Config. récept. 71 Copies 76 Env. soignée 72 Poids Papier 74 Réceptacle 70 Recto verso 75 Reliure rec/ver 75, 76 Séparateurs 78 Substituer format 71 Taille Papier 65, 66 Texture Papier 73 Type Papier 67 Type papier 68, 69 Types Perso 69 Zone d'imp. 97 menu Parallèle Accepter Init 112 Copie vers imp 111 Mode avancé 111 Mode NPA 110 Mode parallèle 1 112 Mode parallèle 2 112 PCL SmartSwitch 109 Protocole 111

PS SmartSwitch 109 Tampon parallèle 110 menu PostScript Impr. erreur PS 107 PictureGrade 107 Priorité police 107 menu Qualité Economie toner 91 Intensité impr. 90 PQET 91 Résolution imp. 90 menu Réseau Config Réseau x 122 Copie vers imp 122 Mode NPA 121 PCL SmartSwitch 120 PS SmartSwitch 120 Tampon réseau 121 menu Série Accepter DSR 119 Bauds 117 Bits de données 118 Copie vers imp 116 Mode NPA 115 Parité 118 PCL SmartSwitch 114 Polarité RS-422 116 Protocole série 117 PS SmartSwitch 114 Robust XON 117 RS-232/RS-422 116 Tampon série 115 menu Télécopie Bauds de télécopie 131 Bits de données de télécopie 131 Parité de télécopie 132 Port de télécopie 131 Tampon de télécopie 133

menu Tests Défragmenter flash 85 Démo rapide 83 Dépistage Hex 86 Formater disque 85 Formater flash 84 Impr. polices 83 Impr. répertoire 83 Impression démo 83 Impression menus 83 Param. usine 84 Restaurer impr. 87 Statistiques de compta. des tâches 86 menu Travail Annuler travail 87 Impr. tampon 89 Restaurer réceptacle actif 88 menus 63 activation/désactivation 134 MarkVision 47 menu Config. 92 menu Emul PCL 102 menu Finition 75 menu Infrarouge 123 menu LocalTalk 127 menu Parallèle 109 menu PostScript 107 menu Qualité 64, 83, 90, 91 menu Réseau 120 menu Série 114 menu Télécopie 131 menu Tests 87–89 menu Travail 87 mot de passe 134 paramètres, impression 27, 60, 355 utilisation 61 menus du panneau de commandes 63 message de maintenance 201, 210

messages d'erreur, *Voir* messages d'erreur description 56 état, *Voir* messages d'état messages d'erreur 203 200 Bourrage pap Retirez cart. 211 201 Bourrage pap Retirez cart. 211 202 Bourrage pap Ouv. porte arr. 211 230 Bourrage pap Vérif. rect/ver 212 24x Bourrage pap Vérif. tir x 212 250 Bourrage pap Vérif. charg. MF 212 260 Bourrage pap Vérif charg env. 213 27x Bourrage pap Vérif récept x 213 31 Cartouche défectueuse 203 32 Cartouche non prise en charge 203 34 Papier trop court 204 35 Sauv. ress HF Mém. insuff. 204 37 Mémoire insuf pour assemblage 205 38 Mémoire saturée 206 39 Page complexe 206 51 Mémoire flash défectueuse 207 52 Mémoire flash saturée 207 53 Mémoire flash non formatée 207 54 Connexion perdue ENA Par std 208 54 Connexion perdue ENA Par x 208 54 Erreur option série x 208 54 Erreur série standard 208 56 Port parall. désactivé 209 56 Port parall. x désactivé 209 56 Port série std désactivé 208 56 Port série x std désactivé 208 58 Trop de disques inst. 209 58 Trop de récept. reliés 209 58 Trop de tiroirs reliés 209

**422** Index

59 Incompatible 209 61 Disque défectueux 209 62 Disque saturé 210 63 Disque non formaté 210 70-79 Messages réservés 210 80 Maintenance prévue 210 81 Echec CRC code moteur 211 88 Niveau d'encre bas 211 Changez tiroir 214 Charg. manuel 217 Chargez tiroir 216 Fermez porte ou insérez cart. 215 Imprimer travaux sur disque ? 218 Insérez tiroir 218 Inst carter avnt du disp rec/ver 217 Inst porte arr. du disp rect/ver 215 Reconnectez le chargeur env. 215 Reconnectez le réceptacle x 215 Rés réduite 199 Retirez papier des réceptacles 219 Retirez papier du récep. std 218 Retirez papier du réceptacle x 218 Vérif. connexion disp recto verso 215 Vérif. connexion du réceptacle 215 Vérif. connexion du tiroir x 215 messages d'état 195 Activation des chang. de menus 196 Annulation travail 200 Attente 200 Autotest à mise sous tension 198 Carte réseau occupée 197 Dépistage Hex prêt 199 Economie énergie 198 Fich seront sup. Reprise/Stop? 196 Formatage disque en cours 197 Formatage flash 197 Impression annulée 197 Impression liste polices 198 Impression liste rép. 198

Impression paramètres menus 198 Infrarouge x 201 LocalTalk x 201 Maintenance 201, 210 Menus désactivés 197 Messages de la ligne 1 196 Messages de la ligne 2 201 Niv. tiroir x bas 202 Niveau encre bas 202 Non prêt 197 Occupé 196 Parallèle 201 Parallèle x 201 Prêt 199 Program. disque 199 Program. flash 198 Réseau x 201 Restauration de l'impr. en cours 199 Retour param. usine 200 Série 202 Série x 202 Télécopie 201 Télécopie x 201 Tiroir x manquant 202 Tiroir x vide 202 Vérif. ID config 201 messages de service 900–999 213 Mode avancé, menu parallèle 111 Mode NPA menu Infrarouge 124 menu LocalTalk 128 menu Parallèle 110 menu Réseau 121 menu Série 115 Mode parallèle 1, menu Parallèle 112 Mode parallèle 2, menu Parallèle 112

# **Index**

# **N**

Network Printing Alliance Protocol 36 niveaux de gris, définition 373 Nom LocalTalk, menu LocalTalk 130

# **O**

Occupé, état de l'imprimante 56, 196 option adaptateur réseau interne 339 option disque 342 installation 345 retrait 349 option disque dur fixation à la carte adaptatrice 342 installation 345 retrait 349 option mémoire 329 installation 330 retrait 333 option réseau installation 339, 340, 341 retrait 349 options adaptateur infrarouge 351 ajout à l'imprimante 279 carte adaptatrice optionnelle de type parallèle 1284-C 341 carte adaptatrice réseau interne 339 carte interface tri-port 340 chargeur d'enveloppes 287 disque 342 mémoire 329 mémoire flash 334 problèmes 227 réceptacle supplémentaire 311 réseau 338 tiroirs 281

Ordre multipage, menu Finition 81 Orientation, menu Emul PCL 103 orientation Paysage 103 orientation Portrait 103 Origine police, menu Emul PCL 102  $OS/2$ pilotes d'imprimante 34 Toolkit 48 utilitaire d'installation 31 OS/2 Warp MarkVision 37 pilotes d'imprimante 34 utilitaire d'installation 31

#### **P**

page de résumé de l'inventaire d'imprimantes 43 Pages vierges, menu Finition 76 panneau de commandes 53 bouton Menu 55 bouton Reprise 55 bouton Retour 55 bouton Sélectionner 55 bouton Stop 55 boutons 54 exemple d'utilisation 60 messages 56 paramètres des menus, impression 27, 60, 355 problèmes 222 utilisation pour modifier les paramètres de l'imprimante 57 panneau de commandes à distance 54 MarkVision 40

**Index**

papier à en-tête 142 bourrages correction 97 chargement tiroirs 163 dispositif recto verso 309 formulaires imprimés 142 réceptacles réceptacle standard 170 réceptacle supplémentaire 170 recommandé 141 source d'alimentation 64 taille 66 types et poids 137 papier à en-tête 142 papiers à éviter 142 papiers recommandés 141 par défaut utilisateur 59 Param. usine, menu Tests 84 paramétrage usine 62 paramètres par défaut usine 62 utilisateur 62 paramètres ppp 90 paramètres utilisateur par défaut 59, 62 Parité de télécopie, menu Télécopie 132 Parité, menu Série 118 PCL SmartSwitch menu Infrarouge 123 menu LocalTalk 127 menu Parallèle 109 menu Réseau 120 menu Série 114 PictureGrade, menu PostScript 107 pilotes installation 29

pilotes d'imprimante installation 34 mise à jour automatique dans MarkVision 41 obtention des versions les plus récentes 49 pixel 371 plaquette signalétique du panneau de commandes, installation 24 Poids Papier, menu Papier 74 points par pouce 375 Polarité RS-422, menu Série 116 polices description 359 en mode point 363 espacement 102, 361 graisse et style 360 impression d'une liste d'échantillons 370 jeu de symboles 103 liste des polices disponibles 102 origine 102 résidentes 365 taille en points 102, 361 téléchargeables 369 téléchargement 48 vectorielles 363 polices en mode point, définition 363 polices Intellifont polices TrueType 364 polices résidentes 365 polices téléchargeables 369 polices vectorielles définition 364 résidentes 365 tableau 365 Port de télécopie, menu Télécopie 131 Port infrarouge, menu Infrarouge 123

# **Index**

Port LocalTalk, menu LocalTalk 127 PQET, menu Qualité 91 Priorité police, menu PostScript 107 problèmes autres 232 impression 223 impression réseau 231 options 227 panneau de commandes 222 qualité d'impression 224 programme Utilitaire d'imprimantes de réseau 49 programmes de langage PostScript téléchargement 48 Protection page, menu Config. 97 protocole Fastbytes 111 Protocole, menu Parallèle 111 Protocole série, menu Série 117 PS SmartSwitch menu Infrarouge 124 menu LocalTalk 128 menu Parallèle 109 menu Réseau 120 menu Série 114

# **Q**

qualité d'impression intensité d'impression 376 PQET 91, 377 problèmes 224 Qualité image 1200 375 résolution 90 résolution d'impression 375 ton continu 372 Qualité image 1200 375

### **R**

Réceptacle, menu Papier 70 réceptacle standard 170 réceptacle supplémentaire 170, 311 appellation 45 installation 313 retrait du plateau 319 réceptacles, papier réceptacle standard 170 réceptacle supplémentaire 170 réception de télécopies configuration 189 désactivation 189 recommandations bristol 153 enveloppes 143 étiquettes 145 papier 141 à en-tête 142 à éviter 142 formulaires imprimés 142 recommandé 141 stockage 143 transparents 154 recommandations relatives au papier 141 formulaires imprimés 142 papier à en-tête 142 papiers à éviter 142 papiers recommandés 141 stockage 143 recommandations relatives aux enveloppes 143 recommandations relatives aux étiquettes 145

Recto verso, menu Finition 307

**Index**

Recto verso, menu Papier 75 Régl avertisseur, menu Config. 98 Reliure rec/ver, menu Papier 75, 76 Reliure recto verso, menu Finition 307 reliure, sélection pour l'impression recto verso 308 repère de capacité de papier 165 Reprise, bouton 55 réseau 32 Résolution imp., menu Qualité 90 résolution, imprimante 64, 75, 83, 90, 375 Restaurer impr., menu Tests 87 Restaurer réceptacle actif, menu Travail 88 Retour, bouton 55 retrait emballage de la cartouche d'impression 12 option mémoire 333 Robust XON, menu Série 117 RS-232/RS-422, menu Série 116

# **S**

Sauver ressource, menu Config. 93 sécurité 393 sécurité, MarkVision 45 Sélectionner, bouton 55 Séparateurs, menu Papier 78 serveur d'impression interne, *Voir* carte adaptatrice réseau interne services en ligne CompuServe 49 Internet 49 World Wide Web 49

**SmartSwitch** *Voir aussi* PS SmartSwitch *ou* PCL **SmartSwitch** source d'alimentation spécifications 159 tiroirs optionnels 157 tiroirs standard 156 spécification des supports d'impression caractéristiques sens du papier 140 teneur en eau 140 spécifications format de papier 160 source d'alimentation 159 taille des enveloppes 161 spécifications des supports d'impression caractéristiques lissé 139 roulage 139 teneur en fibres 140 Statistiques de compta. des tâches, impression 86 Statistiques de compta. des tâches, menu Tests 86 statistiques des tâches 43 stockage du papier 143 Stop, bouton 55 Substituer, menu Papier 71 support de l'identifiant de l'imprimante 46 supports d'impression 136 caractéristiques 139 tiroirs 137 utilisation 135 système de télécopie automatique 50

# **T**

taille des enveloppes spécifications 161 Taille en points, menu Emul PCL 102 Taille fenêtre, menu Infrarouge 126 Taille Papier, menu Papier 66 Tamp. infrarouge, menu Infrarouge 125 Tamp. sur disque, menu Config. 99 Tampon de télécopie, menu Télécopie 133 Tampon LocalTalk, menu LocalTalk 129 Tampon parallèle, menu Parallèle 110 Tampon réseau, menu Réseau 121 Tampon série, menu Série 115 TCP/IP prise en charge de connexion 45 Technical Reference, commande xii téléchargement macros 48 polices 48 programmes de langage PostScript 48 Texture Papier, menu Papier 73 tiroir chargement 163 guide de largeur 22, 167 guide de longueur 20, 164 tiroir 250 feuilles chargement 19 tiroir 250 feuilles, installation 282 tiroir 500 feuilles, installation 282 tiroir d'alimentation 250 feuilles retrait 16 tiroirs types de supports d'impression 137

tiroirs optionnels support 281 tiroir 250 feuilles 281 tiroir 500 feuilles 281 tiroir à papier 281 ton continu 372 Toolkit 41, 48 trait 21 transparents recommandations 154 types et poids 137 type de caractère, description 359 Type Papier, menu Papier 67, 69 Type papier, menu Papier 68 Types Perso, menu Papier 69

# **U**

UNIX MarkVision 37 utilitaire d'installation de l'imprimante 29 utilitaires d'installation 31 utilitaires de l'imprimante installation 29, 32 MarkVision 36 obtention des versions les plus récentes 49 programme Utilitaire d'imprimantes de réseau 49 Toolkit 48 utilitaire d'installation 31

**Index**

# **V**

vérification des options 355 vitesse de transmission de télécopie 131 vitesse de transmission série 117 voyants description 54

# **W**

Windows 3.1 MarkVision 37 pilotes d'imprimante 34 utilitaire d'installation 31 Windows 95 MarkVision 37 pilotes d'imprimante 34 utilitaire d'installation 31 Windows NT MarkVision 37 pilotes d'imprimante 34 utilitaire d'installation 31 Windows pour Workgroups 3.11 pilotes d'imprimante 34 **WordPerfect** pilotes d'imprimante 34 World Wide Web 49

# **Z**

Zone d'imp., menu Papier 97 Zone LocalTalk, menu LocalTalk 130

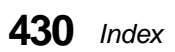

# LEXMARK

Lexmark and Lexmark with diamond design are trademarks of Lexmark International, Inc., registered in the United States and/or other countries. © 2000 Lexmark International, Inc. 740 West New Circle Road Lexington, Kentucky 40550

**www.lexmark.com**